## DIGITAL COMBAT SIMULATOR digital combat simulator

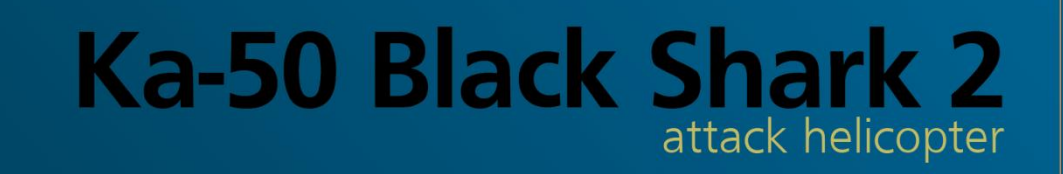

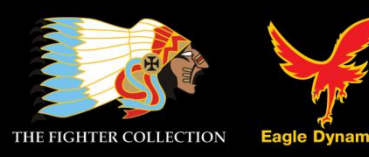

# DÆ

#### digi  $t a l$ combat simu lator

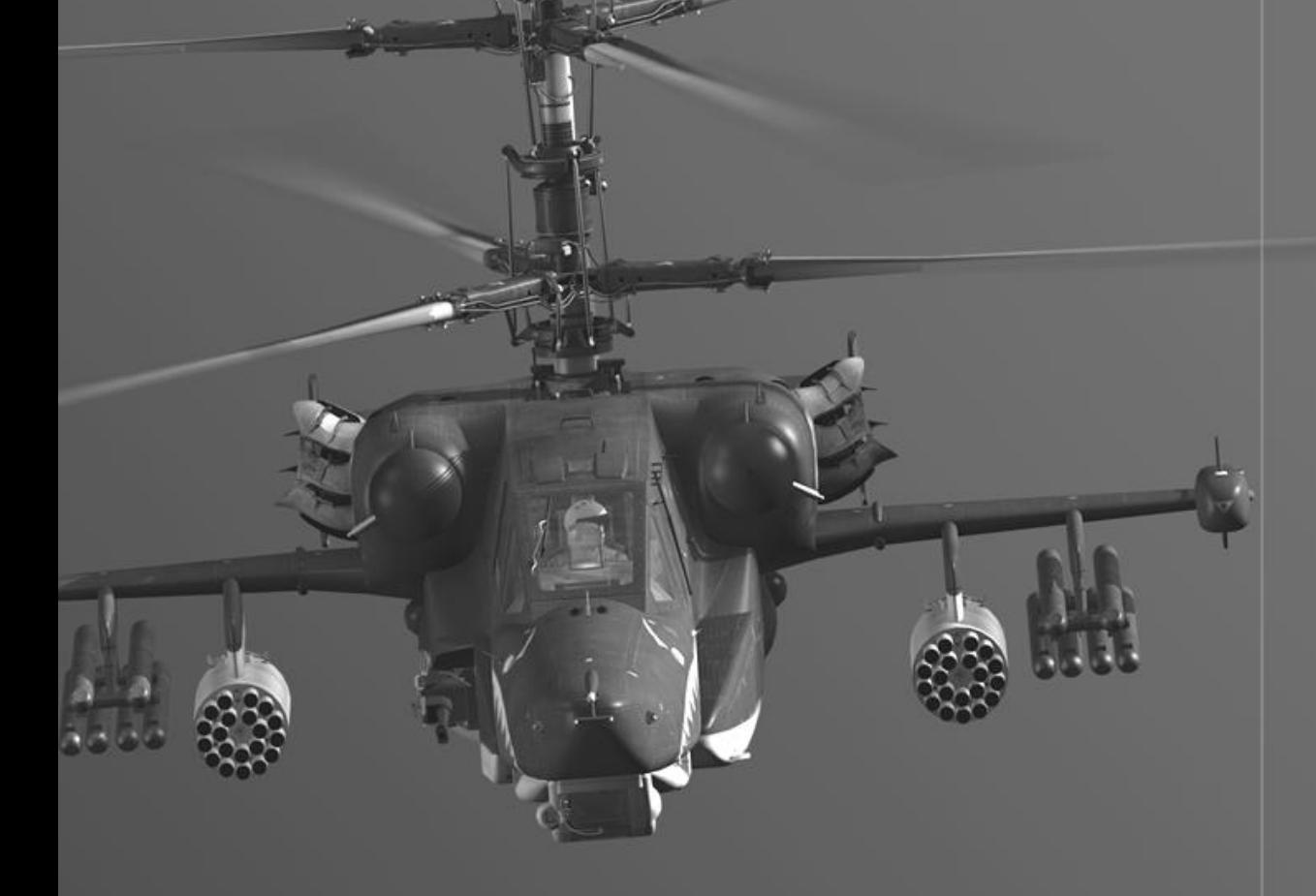

# Ka-50 Black Shark 2

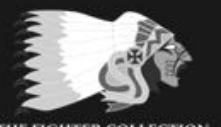

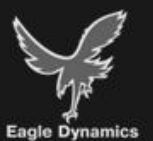

THE FIGHTER COLLECTION

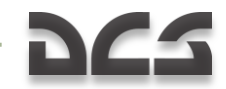

**DCS: Black Shark 2 is a simulator of Russian attack h e l i c o p t e r К а -5 0 .**

DCS: [www.digitalcombatsimulator.com](http://www.digitalcombatsimulator.com/) Forum: [http://forums.eagle.ru](http://forums.eagle.ru/)

©2011 The Fighter Collections ©2011 Eagle Dynamics

**All trademarks** and **registered trademarks** are the property of their respective owners

## **TABLE OF CONTENTS**

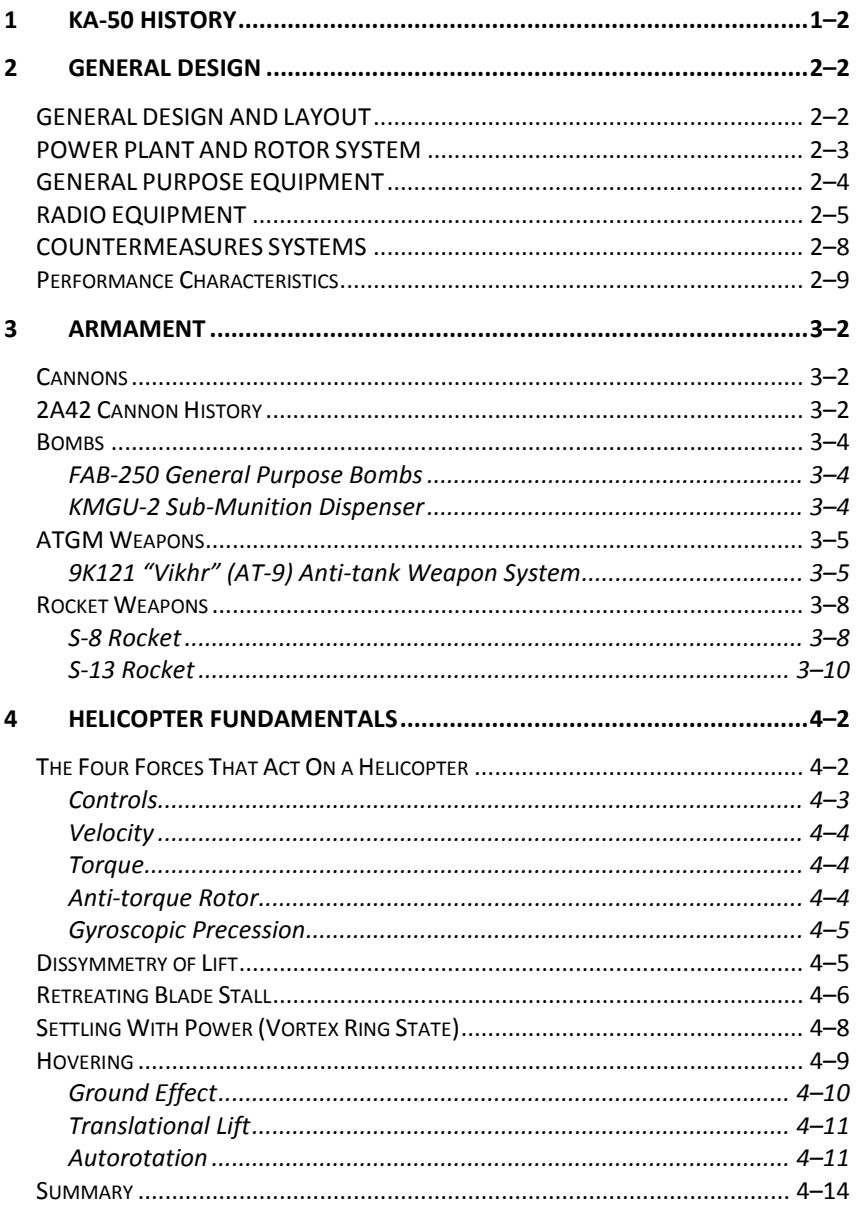

<u> 1980 - Johann Barbara, martxa</u>

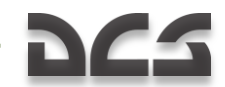

#### $5<sup>1</sup>$ AERODYNAMIC FEATURES OF COAXIAL CONFIGURATION HELICOPTERS  $5-2$

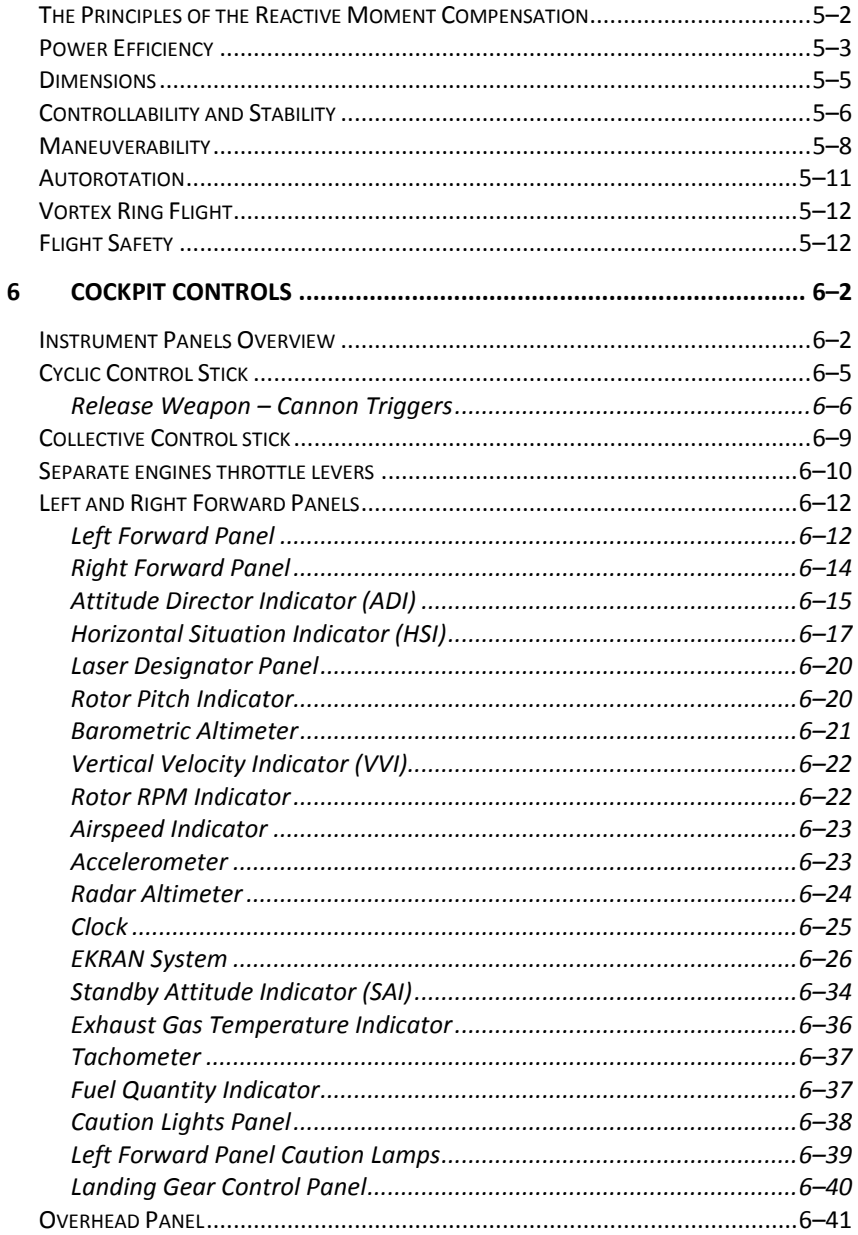

## 

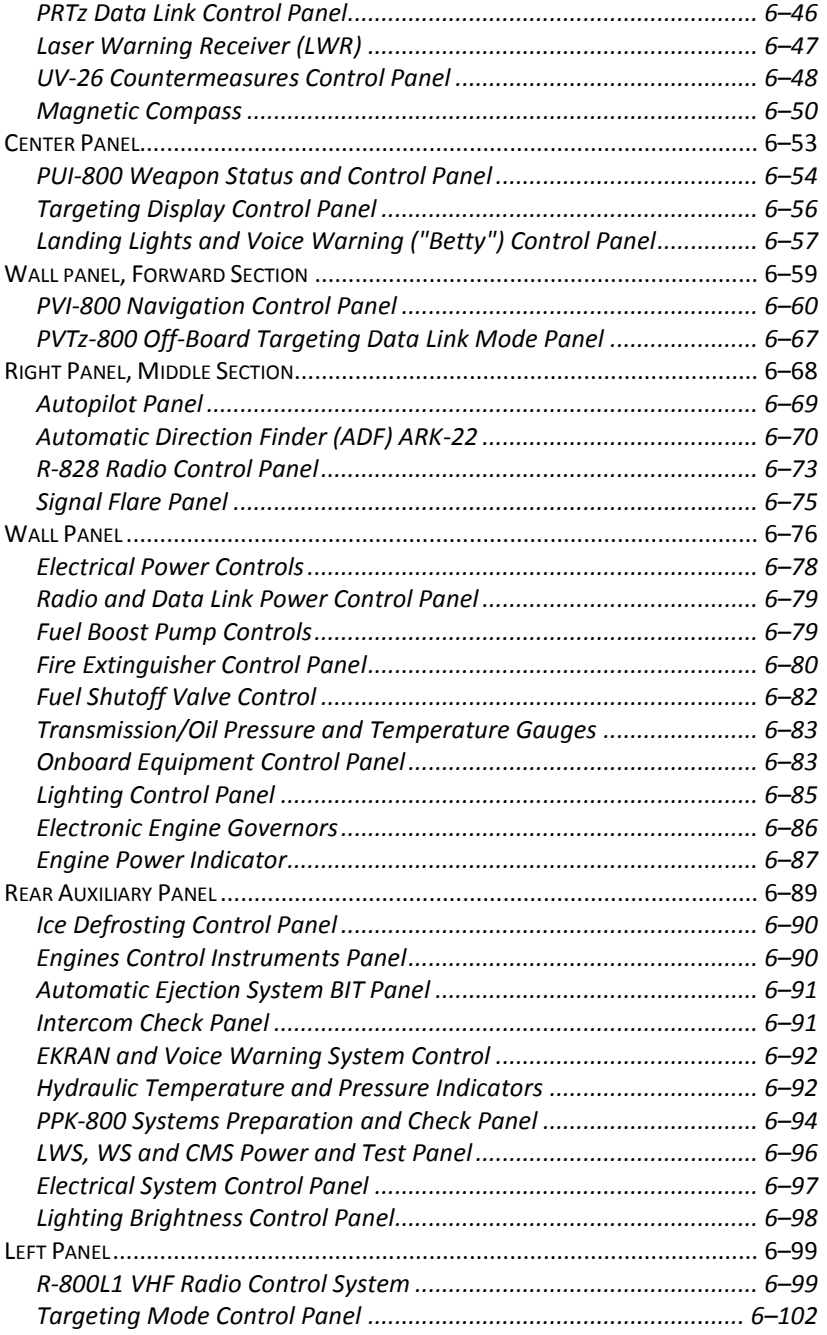

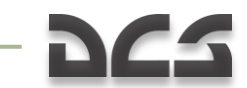

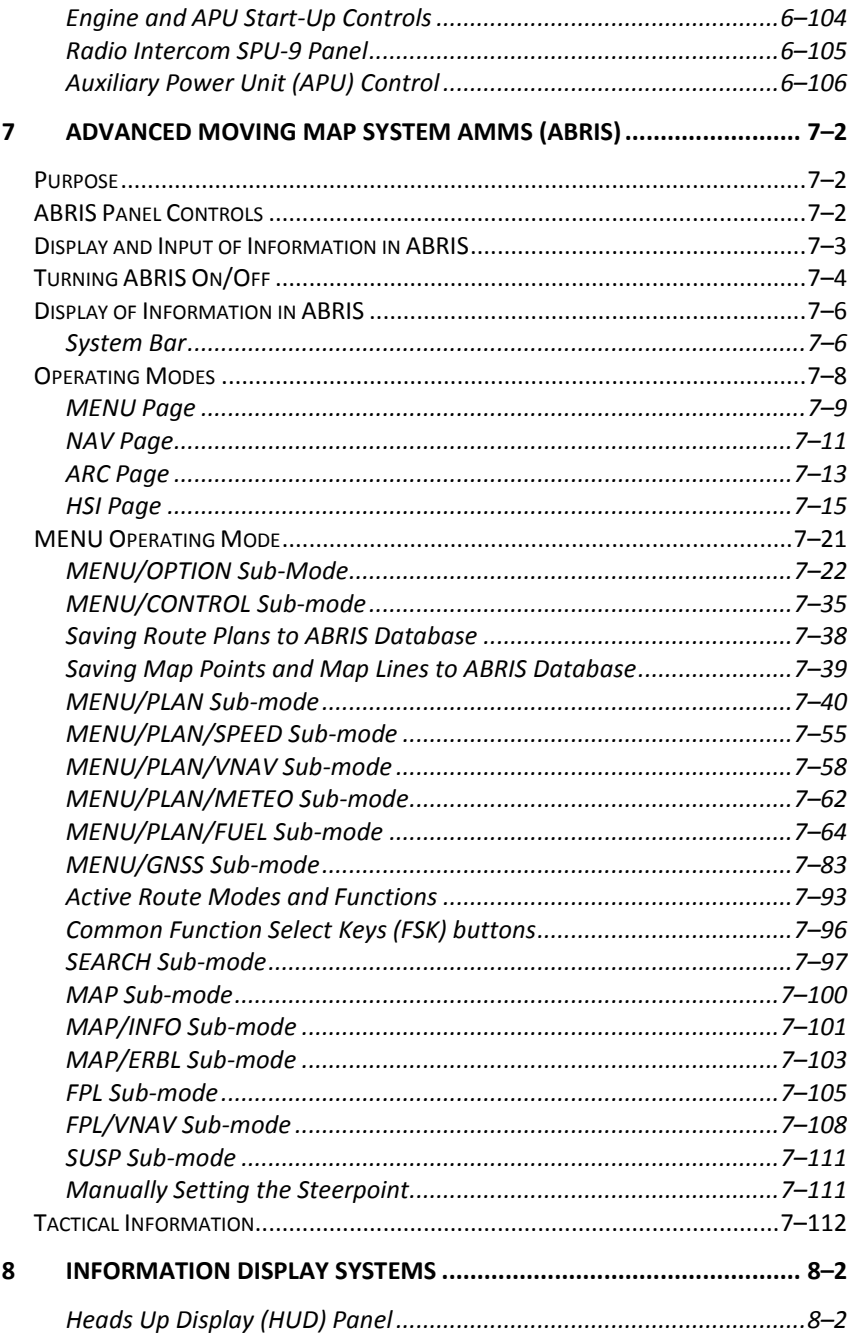

## 

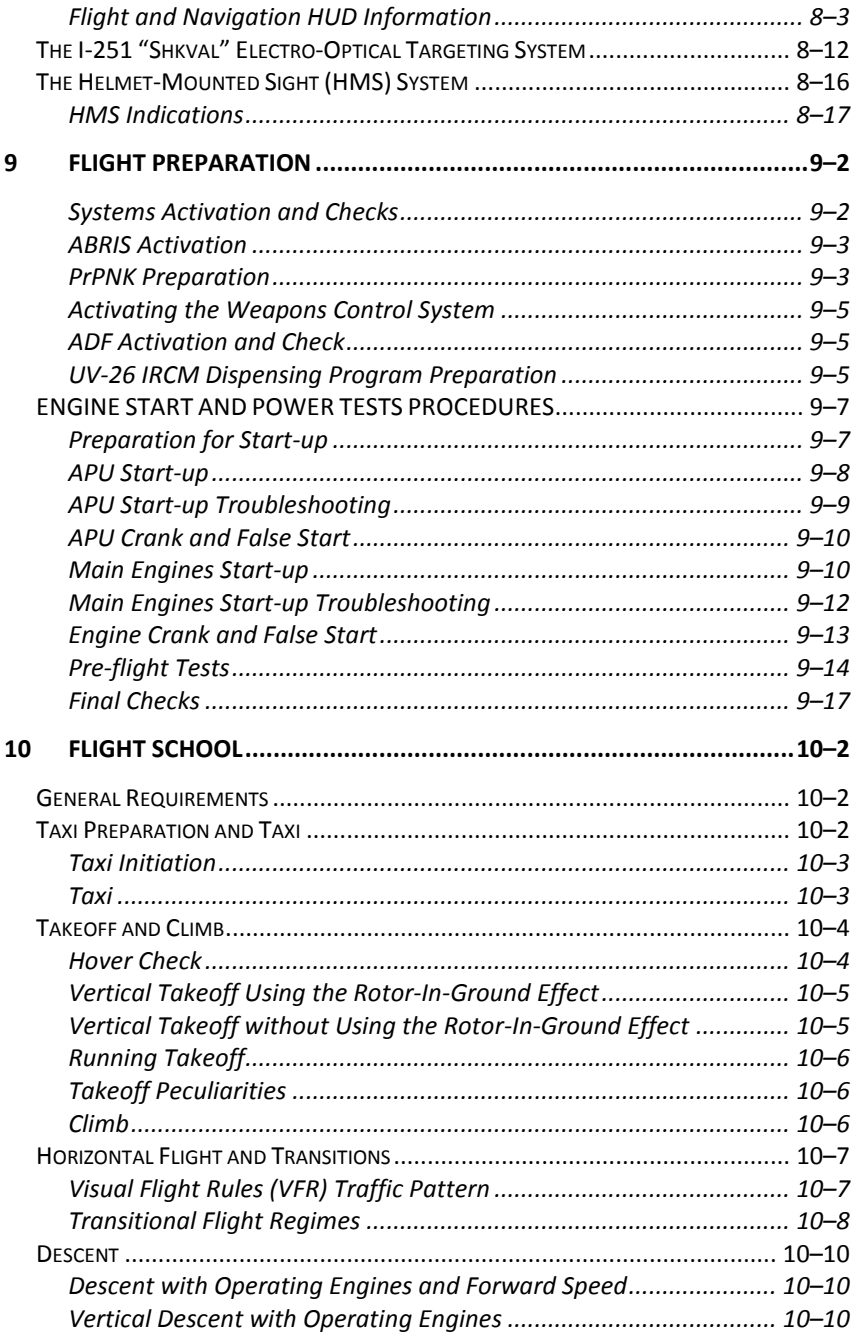

#### **DIGITAL COMBAT SIMULATOR** Ka-50 BLACK SHARK 2

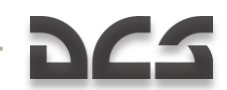

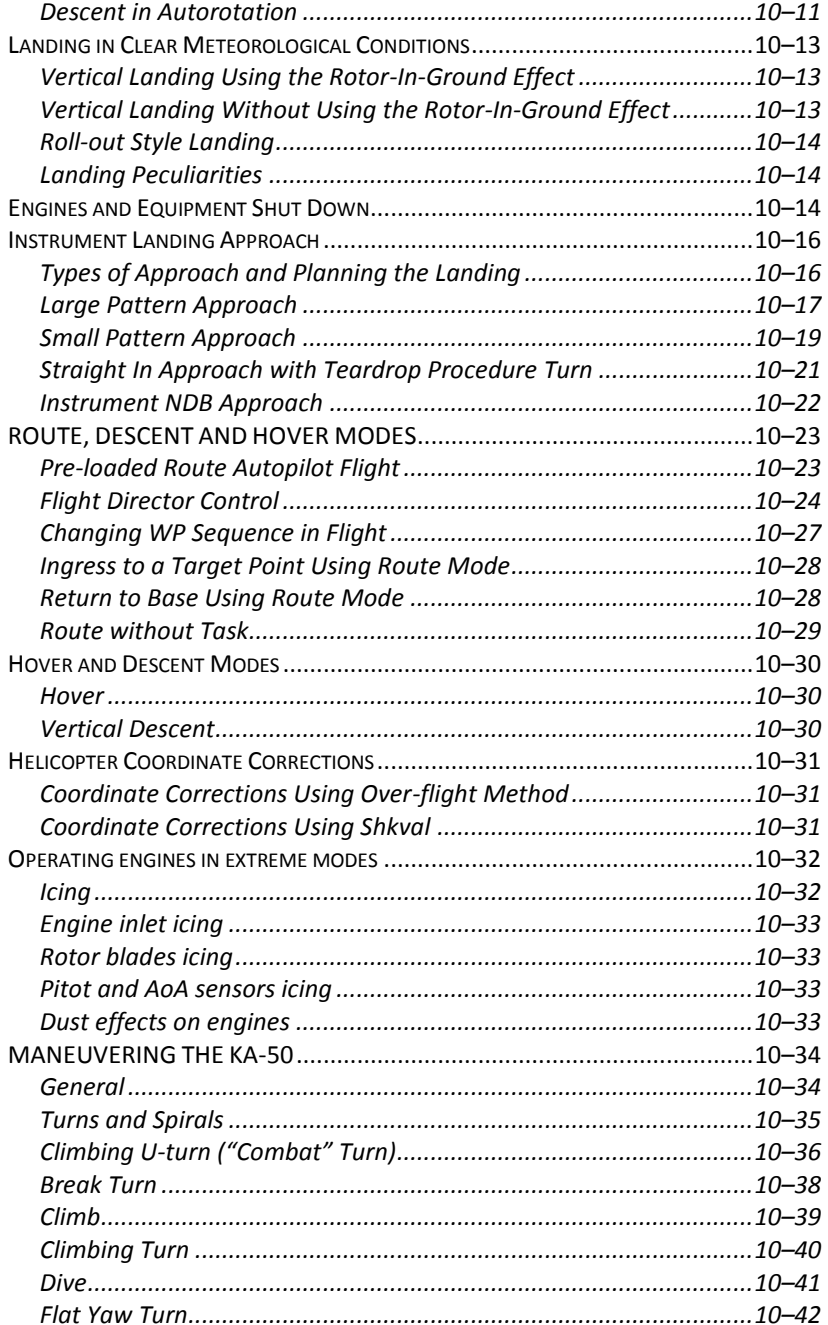

## 

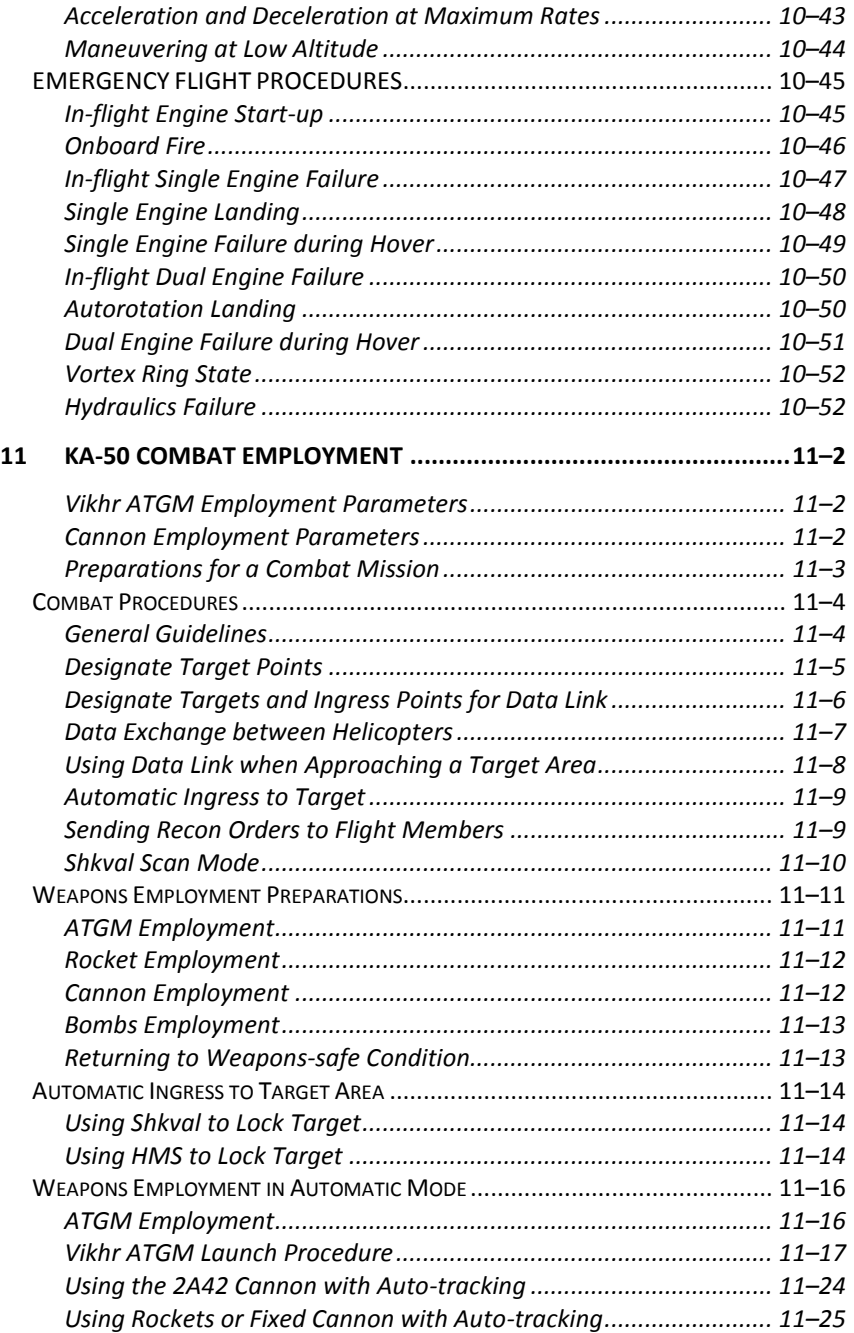

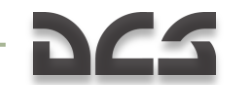

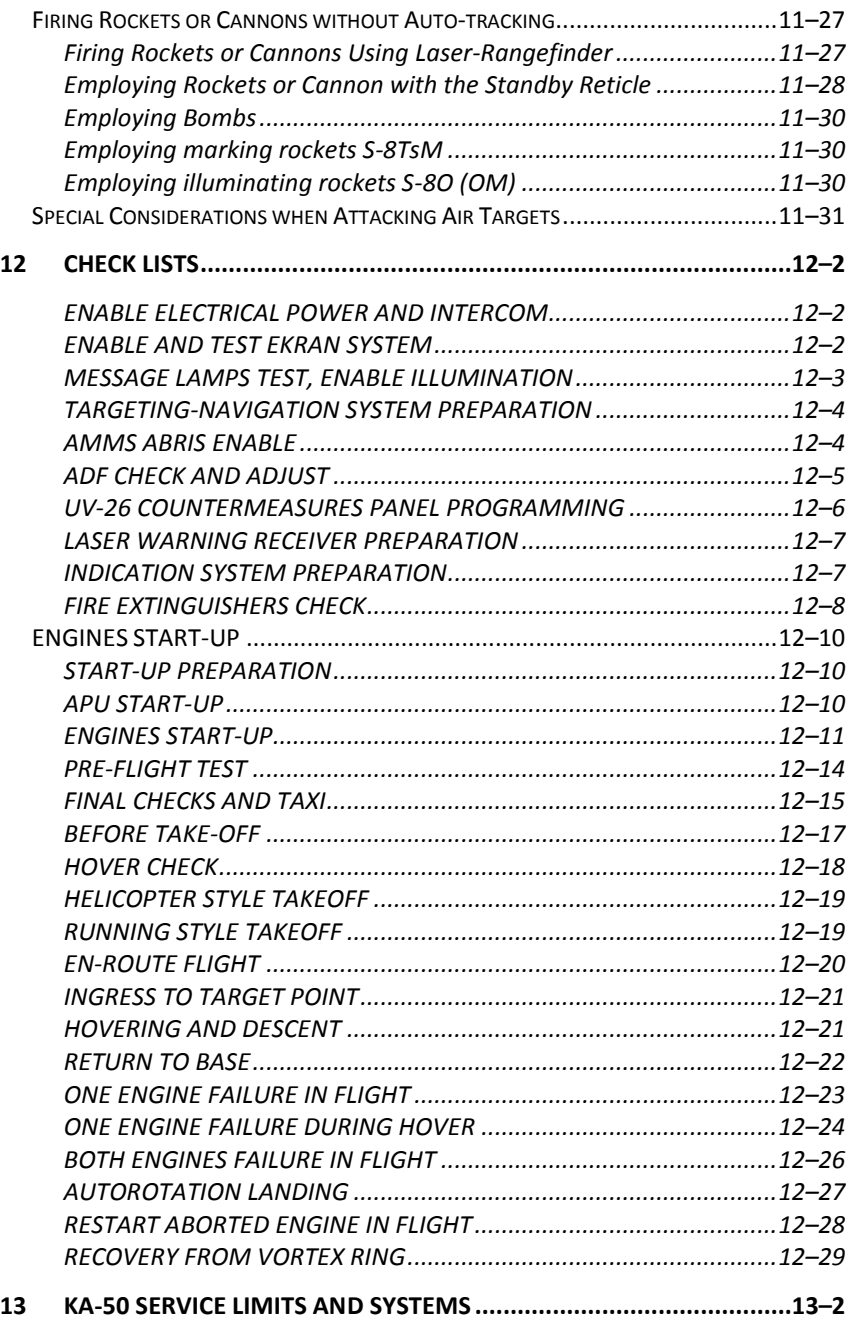

## 

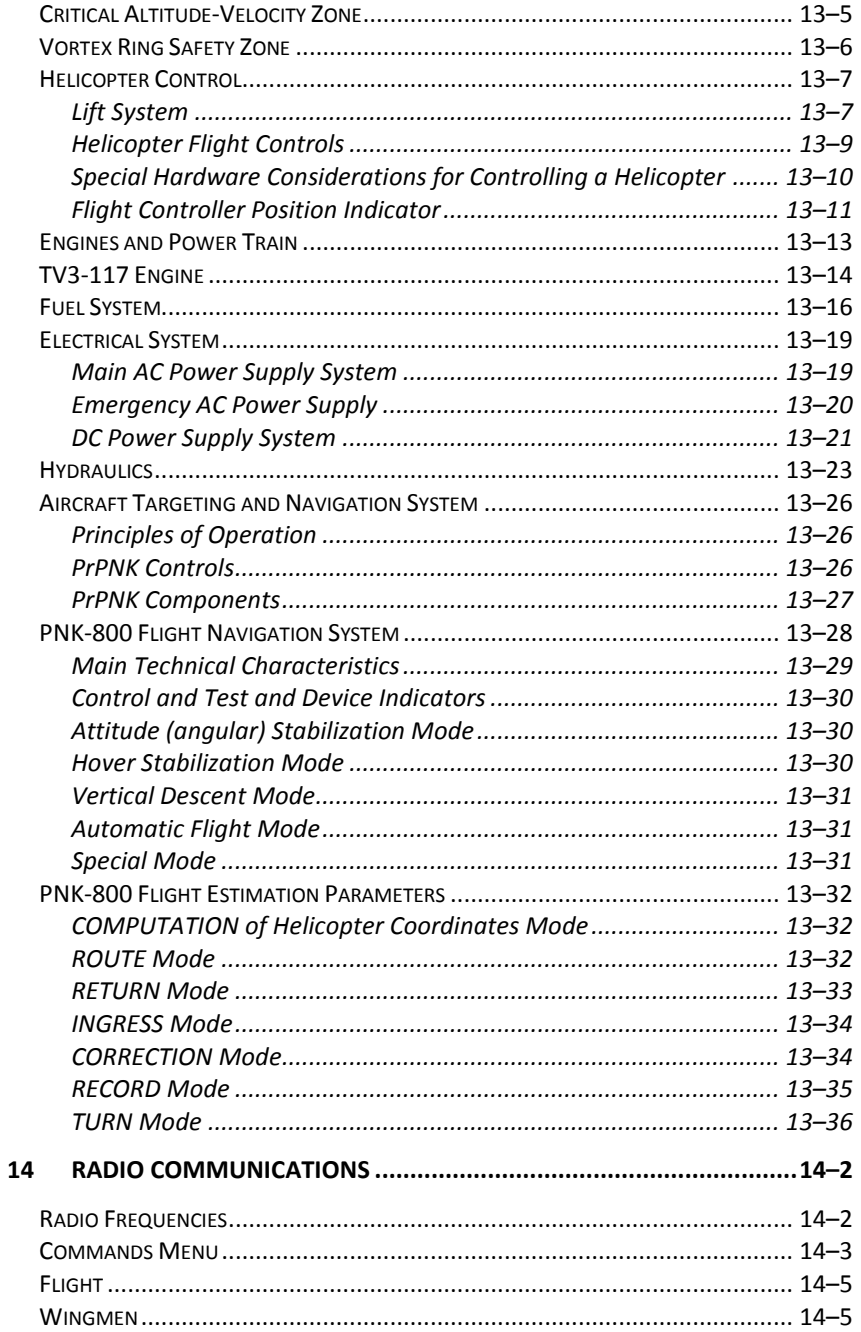

#### **DIGITAL COMBAT SIMULATOR** Ka-50 BLACK SHARK 2

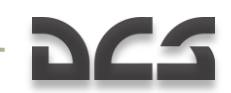

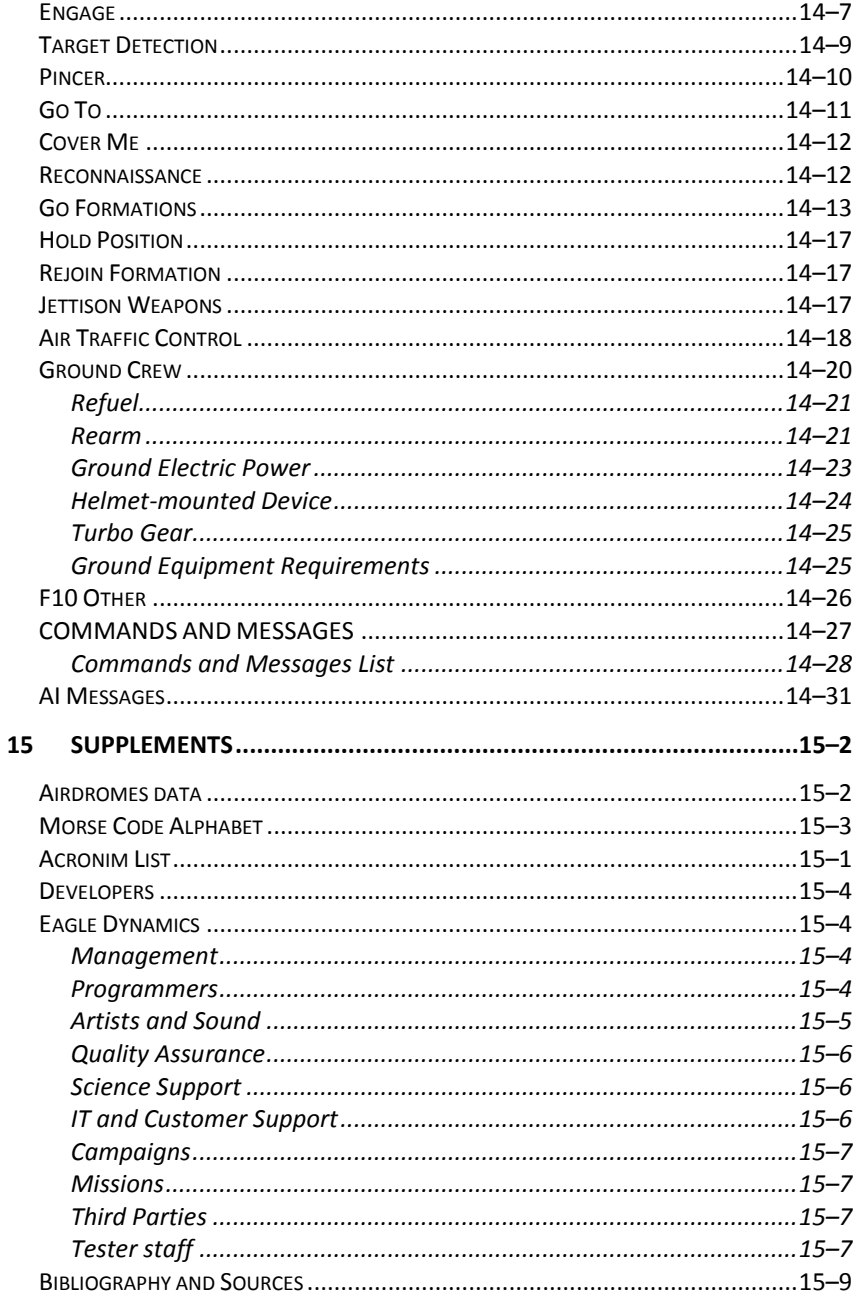

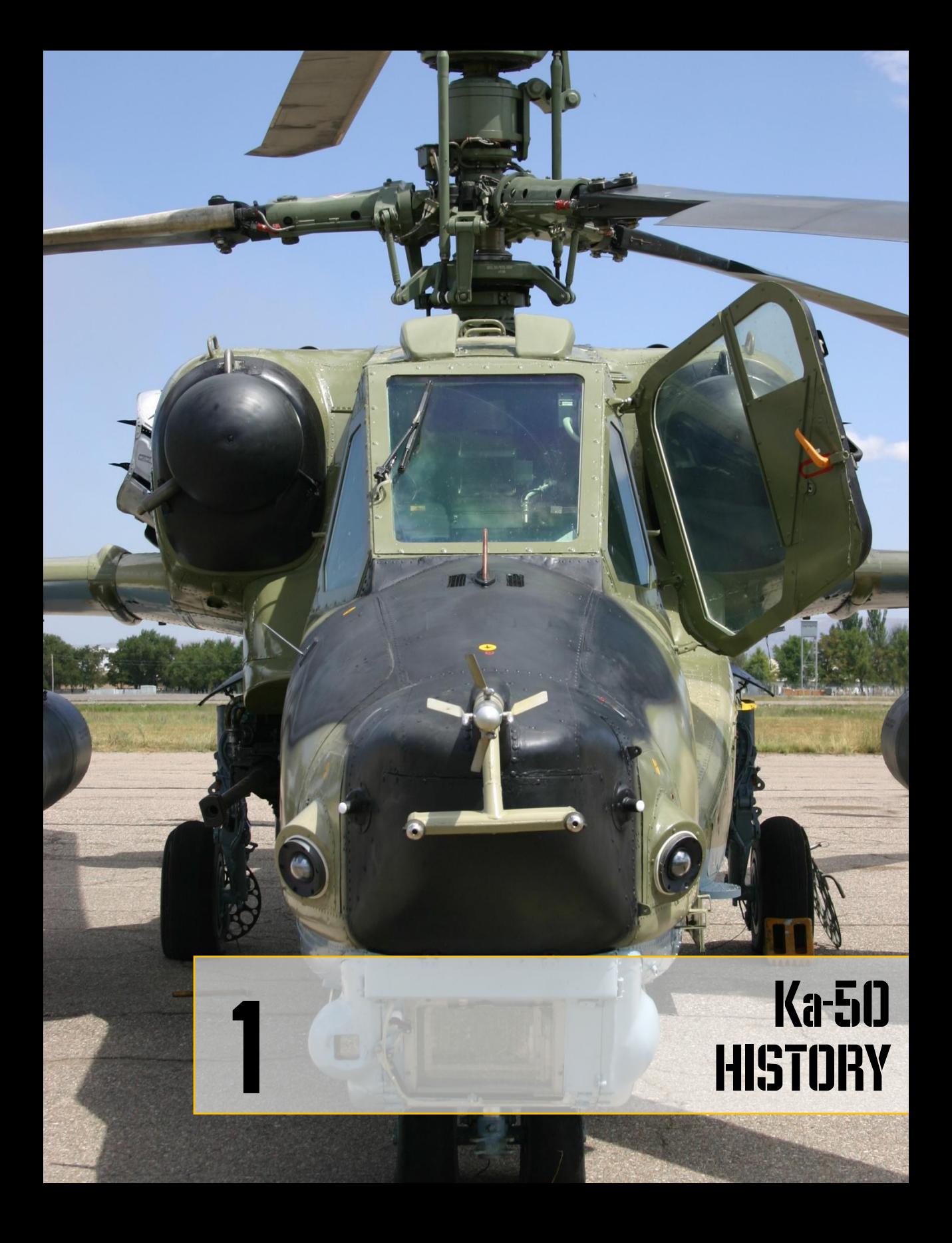

## CS.

## <span id="page-15-0"></span>Ka-50 HISTORY

By the mid-1970s, the Soviet Defense Ministry leadership determined that the Mi-24 "Hind" attack helicopter (then the backbone of the Soviet Army Aviation) was not meeting Army requirements. The attempt to develop a multi-role helicopter resulted in deficiencies in the aircraft's weight and dimension as well as its flight performance. This in turn led to decreased combat efficiency. Additionally, in late 1972 the U.S. commenced the AAH program that resulted in the development of Bell's YAH-63 and Hughes' YAH-64. The latter, designated "Apache", was approved for mass-production and now serves as the U.S. Army's primary attack helicopter.

Following these developments, the Central Committee of the Communist Party and the Council of Ministers of the Soviet Union passed a resolution on the development of a new-generation combat helicopter that could be fielded with the Soviet Army Aviation in the 1980s. The prospective helicopter's primary purpose was to destroy the armored forces close to the forward edge of battle area (FEBA). This resolution pitted competing programs run by N.I. Kamov and Ml. Mil's design bureaus against each other such that only one of them would be selected for series production. At that time, both developers had already gained valuable experience in designing and producing rotary-wing aircraft.

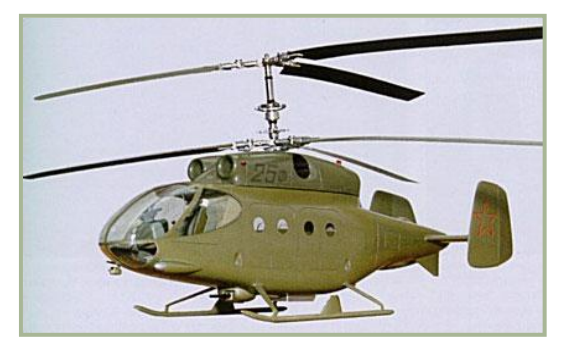

**1-1: Ka-25F mock-up**

Based on the results of past Soviet Army helicopter operations and those of other armies, the Mil design bureau commenced work on designing a two-seat attack helicopter with both pilot and weapon operator positions. Mil adopted the same design findings as Hughes and Bell when competing for the AAH program contract. In fact, Mil's design of what would become the Mi-28 was influenced by that of the Apache AAH winner.

By the time Kamov joined the competition to develop the new Soviet Army helicopter it had a wealth of experience in designing sophisticated anti-submarine helicopters that featured an ingenious and reliable coaxial-rotor configuration. This proved to be a welldeveloped and promising technology that had advantages over a single rotor system. The company also had prior experience in developing Army helicopters. In 1966, in a competition to develop a transport/combat helicopter, Kamov modified its navalized Ka-25 to the Ka-25F (F – "frontovoy", i.e. frontline) version. The Ka-25F was armed with a built-in 23mm rotating automatic cannon, six "Falanga" anti-tank guided missiles (ATGM), six rocket pods, and unguided-bombs. The Ka-25F had a flight crew of two and could carry up to eight assault troops in the cargo cabin. However, preference was given then to the Mil-designed Mi-24 design based on its use of advanced engines, new target sighting system, and the then new ATGM designated "Shturm".

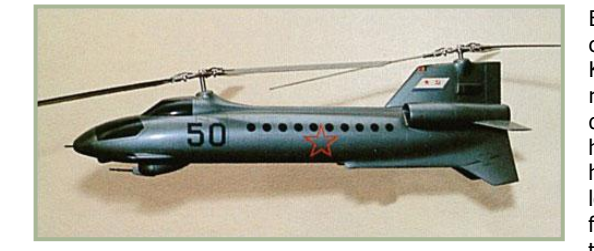

**1-2: V-50 mock-up**

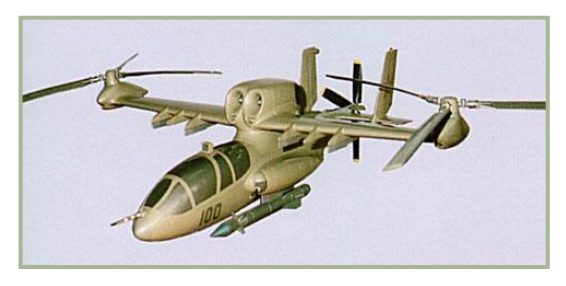

**1-3: V-100 mock-up**

By the final stages of the competition in 1969, the Kamov team offered a radically new design designated the V-50 combat helicopter. The aircraft was to have two rotors positioned longitudinally along the fuselage. The two rotors were to rotate counterclockwise in the same plane of motion with the blade synchronization preventing the blades from colliding. The estimated speed was 400 km/h.

In 1975-1976, the V-100 helicopter project was proposed. This aircraft was to feature laterally positioned rotors with a push-type propeller. Both the V-50 and V-100 projects were very daring for that time but both were rejected in the end.

The design of the new Army

combat helicopter, designated V-80 (later, Ka-50), began at the Kamov Helicopter Plant in January 1977. The program was run by the head of the design bureau, Chief Designer Sergei Mikheyev, who was later to become Designer General.

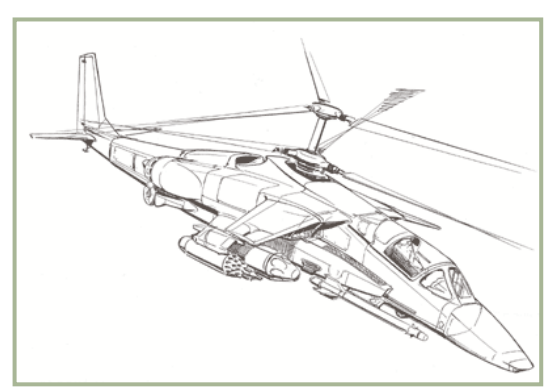

**1-4: First version of design for the single seat combat helicopter V-80** 

Various aerodynamic configurations were considered for the future helicopter; however, the choice was made to use the Kamov's coaxial configuration due to its unique advantages. The substantial reduction in the power loss provided a hefty increase in main rotor thrust compared to a singlerotor configuration. This resulted in a higher static ceiling when the same powerlevel was used to power a coaxial-rotor versus a singlerotor configuration. The aerodynamic symmetry and the lack of cross-linkages

within the flight control system helped simplify flying the helicopter. A coaxial helicopter has fewer restrictions on side-slipping angles, angular speeds, and acceleration within the

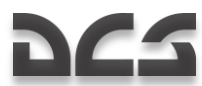

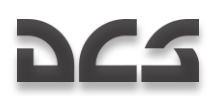

entire speed range. Additionally, there are relatively low moments of inertia due to the coaxial-rotor helicopters' compact size.

Another unique feature of the V-80 design was it being a single seat aircraft with no provision for a dedicated weapons operator. This was compensated for by incorporating a highly automated targeting/navigation suite. The feasibility of building a single-seat combat helicopter was validated by the experience drawn from the operation of fixedwing attack aircraft and fighter-bombers whose pilots were tasked with piloting, navigation, and weapon employment.

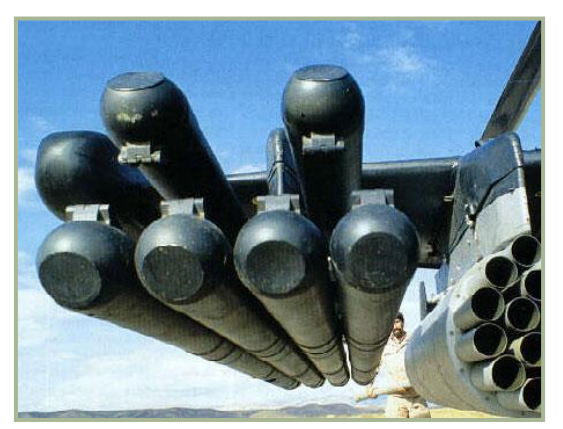

**1-5: ATGM "Vikhr" with APU-6 launcher**

Kamov designers believed that combining the duties of flying, navigation, target detection, and tracking could be automated to a degree that a single crew member could perform all functions. Further, it was not expected that this would cause an excessive psychological and physical strain on the pilot. By the late seventies, the sophistication level of the Soviet helicopter industry ensured the building of such automatic systems was possible; even the Ka-25 and Ka-27 featured an automatic submarine search capability, automatic navigation and flight

modes, automatic data exchange among the helicopters operating in the same flight, etc. A single-person crew would provide the benefits of weight reduction, better flight performance, reduce training costs and reduce the number of possible combat casualties.

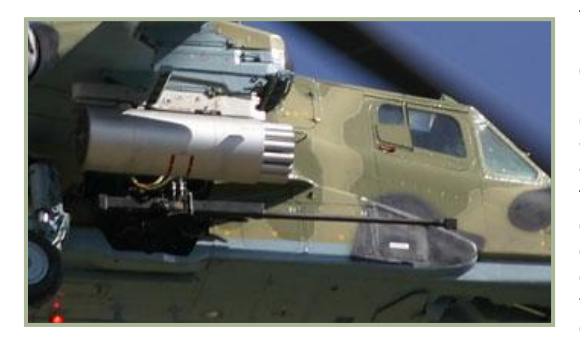

**1-6: 2A42 gun on Ka-50**

The Vikhr Anti-tank Guided Missile (ATGM) system, developed by the Tula design bureau (headed by Designer General Arkady Shipunov), was chosen to be the main weapons system for the V-80. The Vikhr ATGM system's distinctive feature is its laser guidance system that is coupled with an automatic target tracking system. This ensures high-accuracy irrespective of target range. The missile's range exceeds that of the Chaparral, Roland,

and Rapier anti-aircraft missile systems. The combination of impact and proximity fuzes with a powerful shaped charge/fragmentation warhead enables the Vikhr to be used to kill both armored ground vehicles and aerial targets.

#### DIGITAL COMBAT SIMULATOR Ka-50 BLACK SHARK 2

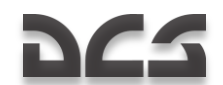

In designing the V-80, special attention was paid to the choice of a cannon. The designers chose the 2A42 30mm single-barrel cannon, developed by the Tula design bureau, headed by V.P. Gryazev. The cannon was initially intended for infantry fighting vehicles like the BMP-2. The V-80 designers faced the challenge of mounting the cannon on the helicopter in such a manner that it would retain its high accuracy. This also had to be balanced with the cannon's primary deficiency – its heavy weight as compared to other aircraft-cannons. The decision was made to mount the cannon close to the helicopter's center of gravity on the right side of the airframe between the frames supporting the main gearbox - the strongest area of the airframe. Such a configuration reduced the recoil impact on the airframe and it provided the maximum level of accuracy. The restriction on the cannon's angle of rotation in the horizontal plane was compensated for by the coaxial-rotor's ability to turn at any speed with its angular speed matching that of modern-day aircraft cannons. Thus, the coarse horizontal aiming of the cannon can be accomplished by yawing the helicopter's airframe.

In addition to the ATGM and cannon systems, the Soviet military also wanted to equip the new helicopter with a large array of other weapons. As a result, the V-80's weapons suite was bolstered with rocket pods, UPK-23-250 cannon pods, bombs, KMGU canisters, and the possibility to mount air-to-surface and air-to-air missiles in the future.

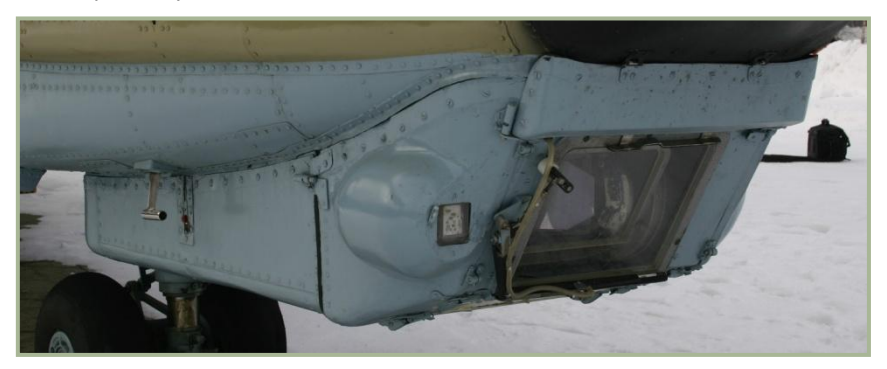

#### **1-7: I-251V "Shkval" Automatic TV sight**

A launch-and-leave (fire and forget) targeting system was developed by the Zenith mechanical optics plant in Krasnogorsk. The Shkval automatic TV sight was developed in two variants – one for the Su-25T attack aircraft and one for the V-80 attack helicopter. The Leningrad-based Electroavtomatika scientific production association was tasked with the development of the Rubicon unified sight/navigation/flight system for the single-seat helicopter.

One of the program priorities was to enhance the helicopter's survivability. With this goal in mind, the configuration and systems' arrangement were chosen, assemblies designed, and structural materials tested. The helicopter lacked a very vulnerable tail rotor as well as an intermediate and tail reduction gearbox and control rods. A single crewman allowed the designers to increase cockpit protection. The following measures to enhance pilot survivability were taken:

- The engines were placed on both sides of the airframe to prevent a single hit from destroying both engines
- The helicopter could fly on a single engine in various modes

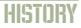

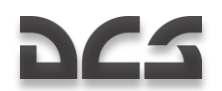

- The cockpit was armored and screened with combined steel/aluminum armor and armored Plexiglas
- The hydraulic steering system compartment was armored and screened
- Vital units were screened by less important ones
- Self-sealing fuel tanks were filled with polyurethane
- Composites were used to preserve the helicopter's efficiency when its loadcarrying elements are damaged
- A two-contour rotor-blade spar was developed
- Control rod diameter was increased by positioning most of them inside the armored cockpit
- The powerplant and compartments adjacent to the fuel tanks were fireprotected
- The transmission is capable of operating for 30 minutes if the oil system is damaged

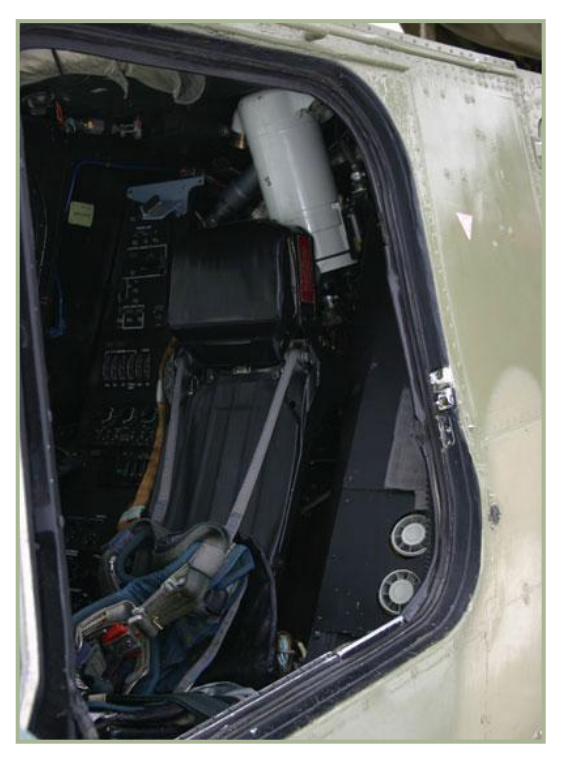

The power supply systems, control circuits, etc. were made redundant and

1-8: K-37-800 Ejection seat in Ka-50 cockpit

placed on opposite sides of the airframe

 Individual protection is provided to the pilot

The pilot, instrumentation, portions of the control wiring, and the targeting and navigation system are accommodated for in an allarmored cockpit. The armor consisted of spaced-aluminum plates with a total weight of more than 300kg. The armor is fitted into the fuselage loadbearing structure, which reduces the total weight of the helicopter. GosNIIAS tests confirmed the pilot's protection up to 20mm caliber cannon rounds and shell fragments.

A unique feature of this helicopter is the use of a rocket-parachute ejection system in case of an emergency. The helicopter emergency-escape system uses the K-37-800 ejection seat that was developed by<br>the Zvezda Scientific

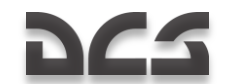

Production Association (Chief Designer Guy Severin). The pilot's safety was also ensured by the undercarriage design. The undercarriage is capable of absorbing large loads in an emergency landing, and the cockpit has a crunch zone of up to 10-15% upon impact. Additionally, the fuel system is designed to remove the possibility of fire after a rough landing.

The combat effectiveness of helicopters largely depends on the helicopter's characteristics and associated ground maintenance facilities. This issue was brought into focus at an early design stage of V-80 development, and experts from the Defense Ministry NIIERAT Aircraft Operation and Maintenance Scientific and Research Institute actively participated in the work. While developing the helicopter's maintenance systems, consideration was given to a self-sustained deployment option on unpaved airfields. Thus, by the late 1970s, the Kamov Design Bureau had finalized the concept of a new, single-seat attack helicopter that was coaxial, with a wide variety of powerful weapons capable of engaging enemy air defense systems while staying outside air defense system engagement ranges. It was expected to be fitted with a functionally-integrated, highlyautomated equipment suite that would assist in high combat survivability for aircraft and pilot, and be capable of long-term deployment to unprepared sites. The helicopter was to operate as part of a reconnaissance and attack unit comprised of aerial and ground reconnaissance, surveillance, and target designation capability. It should be mentioned that the American AH-64A Apache, which was being closely monitored, was determined to be the main rival of the new helicopter. It was a rather difficult task to compete against the Apache, and it was necessary to tackle it within the framework of the contest.

In August 1980, the "to be or not to be" question for the Kamov single-seat helicopter was finally settled. The USSR Council of Ministers Presidium Commission on Military Industrial Issues decided to build two V-80 and two Mi-28 prototype aircraft. That same year, the Ministry of Defense issued a common performance specification for the experimental helicopters of both types.

The first V-80 prototype (side Number 010) left the Kamov Helicopter Plant in June 1982. On 17 June, for the first time, test pilot Nikolay Bezdetnov performed a hover in the V-80 and on 23 July the V-80 made its maiden forward flight.

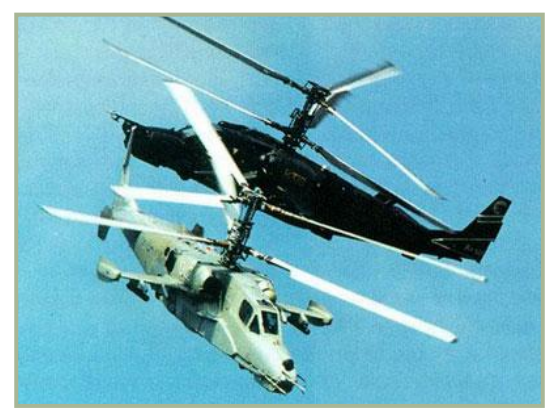

**1-9: V-80 (side number 012) with the Mercury low-level TV sighting system (on the foreground)**

V-80 No. 1 was designed to assess its flight characteristics and evaluate the helicopter's systems. In particular, it flew with various tail assemblies, without stub-wings, etc.

In August 1983, the second prototype (side number 011) was built as a test-bed for the on-board equipment, avionics, and armament. The helicopter was powered by upgraded TV3-117VMA engines. For the first time, it was also fitted with the Rubicon targeting/navigation system and the NPPU-80 rotating cannon. The second aircraft

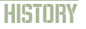

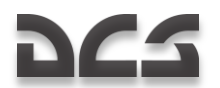

flew for the first time on August 16, 1983.

In late 1984, the initial results of the contest were reviewed and the first stage of the State Comparative Right Tests to evaluate the flight characteristics of both contending helicopters had started.

In December 1985, the third V-80 (side number 012) with a Mercury low-level TV sighting system mock-up was built to assist in the flight performance evaluation program.

In September 1985, flights tests of the two contending helicopters were held at the Main Missile Artillery Department testing ground. These tests were part of the State Comparative Flight Tests to estimate combat effectiveness.

These tests finished in August 1986, and the results showed that the V-80 outperformed the Mi-28 in combat effectiveness due to its higher survivability, better flight

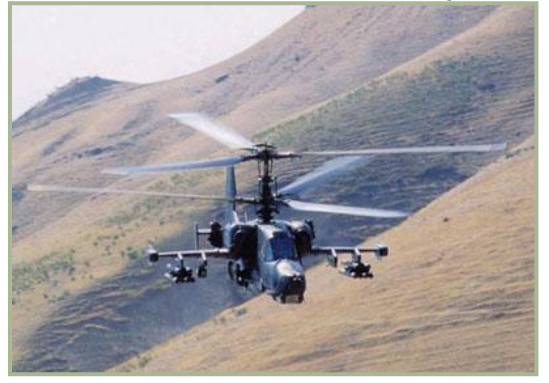

characteristics (especially at high altitudes and temperatures), and its wider weapons capabilities. These tests also proved that the level of pilot psychophysical strain was close to that of a fighterbomber pilot. This demonstrated the possibility to combine the pilot and navigator functions in principle. The Defense Ministry institutes came to the conclusion that the Kamov entry showed more promise than the Mil entry.

**1-10: V-80 testing**

Despite this success, there

were a number of shortcomings stressed. The most serious one being that the helicopter was not capable of night operations due to the drawbacks of the Mercury TV night-vision system. As a result of the comparative tests, the customer recommended that Kamov improve the night-vision system, equip the V-80 with an airborne defense system, reduce the number of operations performed by the pilot while searching and attacking the target, and ensure the integration of on-board equipment with ground and air reconnaissance systems. With the contest nearly over, the Kamov helicopter was sent into mass production in accordance with a 14 December 1987 directive issued by the USSR Council of Ministers.

Preparation for mass production began at the Arsenyev-based Progress Aircraft-Building Plant in the Far East. In accordance with the above-mentioned directive, in March 1989, the Kamov Design Bureau helicopter plant built a fourth V-80 prototype (side number 014), and in April 1990 – the fifth helicopter (side number 015) was built. No. 015 would become the standard for mass production.

From 1988 to 1990, four helicopters participated in flight design tests. In 1990, the USSR Council of Ministers Commission on Military Industrial Issues decided to build an initial batch of the helicopters, soon designated Ka-50, at the Arsenyev-based plant. The lead serial helicopter was constructed there that same year. On 22 May 1991, test pilot N. Dovgan took the helicopter (side number 018) to the air.

#### DIGITAL COMBAT SIMULATOR Ka-50 BLACK SHARK 2

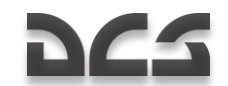

The first stage of the Ka-50 state tests (the assessment of flight characteristics) was started in mid-1991. By January 1992, the lead serial Ka-50 was sent to the GUTs State

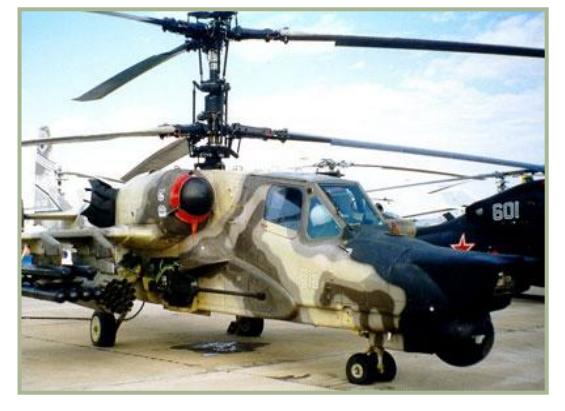

**1-11: Ka-50Sh at the MAKS '99 airshow**

Right and Testing Centre for the second stage of the state tests (the assessment of combat effectiveness), which started in February.

Soon thereafter, the Ka-50 entered the world stage. In March 1992, Designer General Sergei Mikheyev delivered a speech about the new helicopter at an international symposium in Great Britain. It was there that the new designation of the helicopter. Ka-50, was mentioned for the first time. In August 1992, the third Ka-50 prototype participated in the Mosaeroshow-92 exhibition in Zhukovsky

(Moscow Region), and in September 1992, a serial Ka-50 was displayed at the Farnborough Air Show in Britain for the first time where it topped the bill. The fifth prototype (painted black) had managed to star in a film entitled "Black Shark", and it has been that name that has since been associated with the Ka-50. Since 1992, the Ka-50 has participated in all major world air shows.

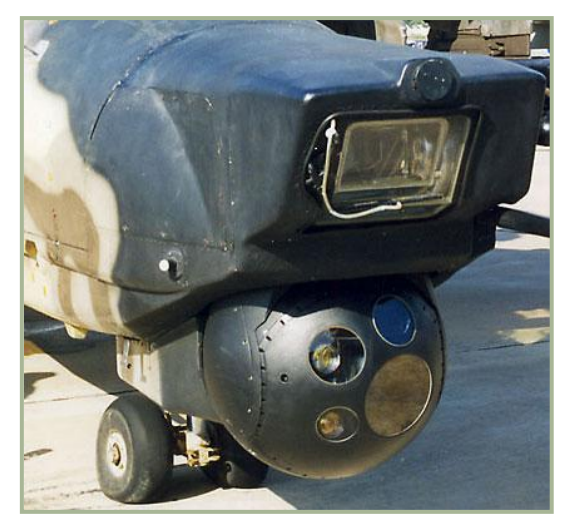

**1-12: Ka-50Sh nose with "Shkval" system above and Samshit-50 optoelectronic system below**

In mid-1993, the service tests of series-built Ka-50 helicopters were initiated at the Torzhok-based Army Aviation Combat Application Centre. The centre pilots and engineers that included Major General B.Vorobyov, Colonel V.Khanykov, Lieutenant Colonel S. Zolotov and others, greatly contributed to the Ka-50 tests and development of its combat application tactics. On 28 August 1995, the Ka-50 entered the inventory of the Russian Army in accordance with a decree by the Russian President.

The Ka-50 single-seat combat helicopter became the forbearer of a whole family of Army helicopters. The first generation of Ka-50 could only operate in daytime. However,

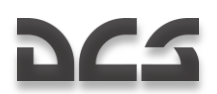

Kamov felt their duty was to enable the Ka-50 to fight around the clock. The nighttime version of the Ka-50, designated Ka-50Sh, was developed in 1997. Its avionics suite was comprised of a new opto-electronic system designated Samsheet-50, which was designed by the Urals Optical Mechanics Plant (Russian abbreviation - UOMZ). This system included an array of surveillance/sighting subsystems (thermal imager, laser rangefinder/target designator, ATGM laser control system) mounted on a gyro-stabilized platform within a rotating spherical container. This container was in turn housed in the nose of the airframe. To retain the Ka-50Sh's daytime combat operations capability, the helicopter was still equipped with the Shkval automatic TV sight.

The Ka-50Sh made its maiden flight on 4 March 1997, with test pilot Oleg Krivoshein at the controls. That same year, the helicopter was displayed at the Abu Dhabi arms exhibition. The aircraft was then modified, which resulted in the change in the relative position of the Shkval and Samsheet systems in the nose of the aircraft. The modified Ka-50Sh was completed in June 1999, and exhibited at the Nizhny Tagil arms exhibition and MAKS '99 air show. A further derivative of the Ka-50 nighttime version was represented by a helicopter boasting a newly integrated avionics suite being developed by the Ramenskoye Instrument-making Design Bureau (RPKB). This helicopter was also shown at MAKS '99. Unlike the initial variants of the Ka-50Sh, this version featured two nosemounted, gyro-stabilized optoelectronic sight systems housed in rotating spherical casings - the flight one (upper) and the sighting one (lower). Both were developed by the UOMZ plant.

To provide greater flight safety for all Ka-50 versions flying at night, Kamov and the Orion Scientific Production Association offered to provide crews with OVN-1 night-vision goggles that had undergone testing with the Ka-50 over the summer of 1999, and were shown at MAKS '99.

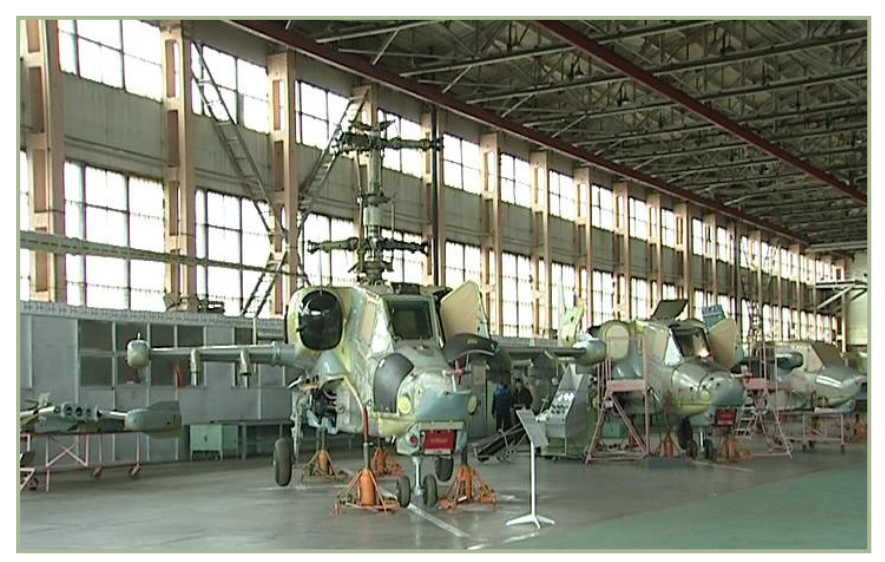

#### **1-13: Ka-50 assembling at the "Progress" Aircraft-Building Plant**

The Ka-50's modular design led to several additional versions derived from the base variant. The success of a helicopter unit's combat record depends on the coherency of

#### DIGITAL COMBAT SIMULATOR Ka-50 BLACK SHARK 2

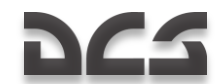

their actions as well as on the commander's efficiency. The commander's helicopter has to be outfitted with a more capable avionics suite than that featured by the rest of the unit. This command helicopter provides better detection of targets on the battlefield, target designation, target distribution, continuous control of the other helicopters' actions, and communications with ground command posts. This is the role that the Ka-52 Alligator was designed to fill. The Ka-52 is a variant of the Ka-50 but is a multipurpose all-weather combat helicopter with side-by-side seats for the two crew members.

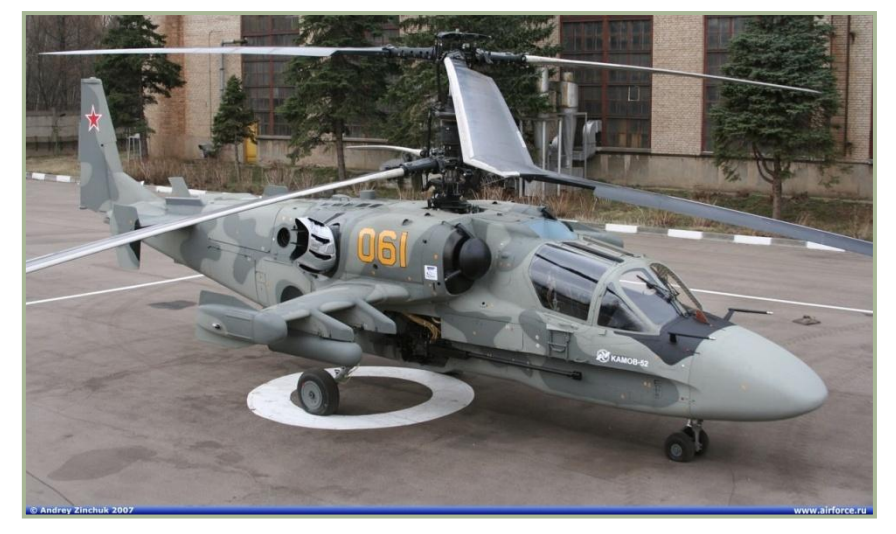

#### **1-14: Ka-52**

The Ka-52 retains its predecessor's combat capabilities, including the ability to use the Ka-50's full spectrum of weapons. Its surveillance/sighting system can search for targets and attack them in both day and night and in any weather. The Ka-52's development does not imply the Ka-50 will be replaced. On the contrary, the most effective tactic the Army will use is to use the Ka-50 and Ka-52 as a team, sharing vital information. The Ka-52's prototype was built in November 1996, with its maiden flight being made by test pilot A. Smirnov on 25 June 1997.

Since 1997, the two-seat version of the Ka-50 has been taking part in a tender for a new, Turkish combat helicopter. In line with the requirements of the Turkish military, the new helicopter, designated Ka-50-2, will seat its crew in tandem. This aircraft will boast several foreign-made avionics components and weapons that meet standards set by the Turkish armed forces.

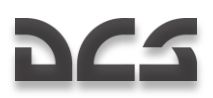

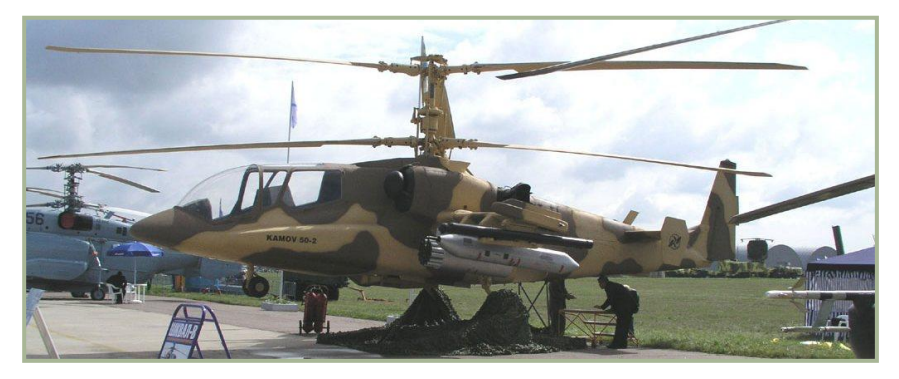

#### **1-15: Export Ka-50-2**

Kamov is ready to develop other Ka-50 versions that meet the specific needs of the most demanding customer. Kamov guarantees that the primary capabilities of the Ka-50 will be retained - unrivalled maneuverability, high reliability, flight safety and survivability, and excellent combat efficiency. These qualities are grounded in the helicopter's unique coaxial-rotor configuration, the Ka-50's ingenious and reliable design, top-notch avionics, and a weapons suite whose superiority has been proven by theoretical research, comparative trials, and field operation results.

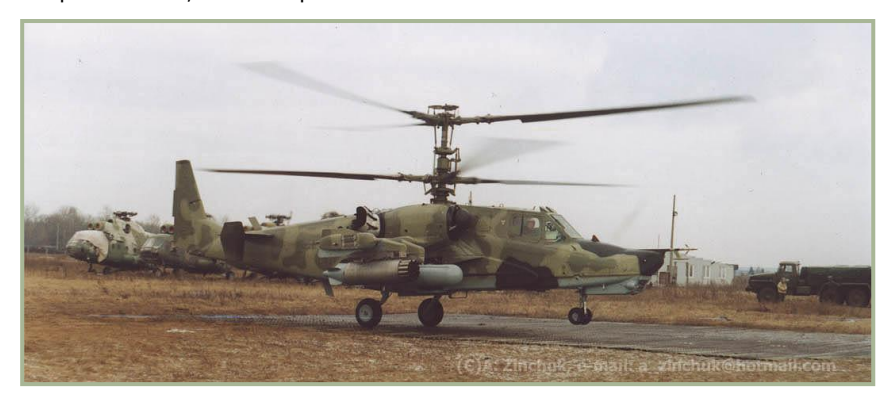

**1-16: A combat flight of the Ka-50 in Chechnya**

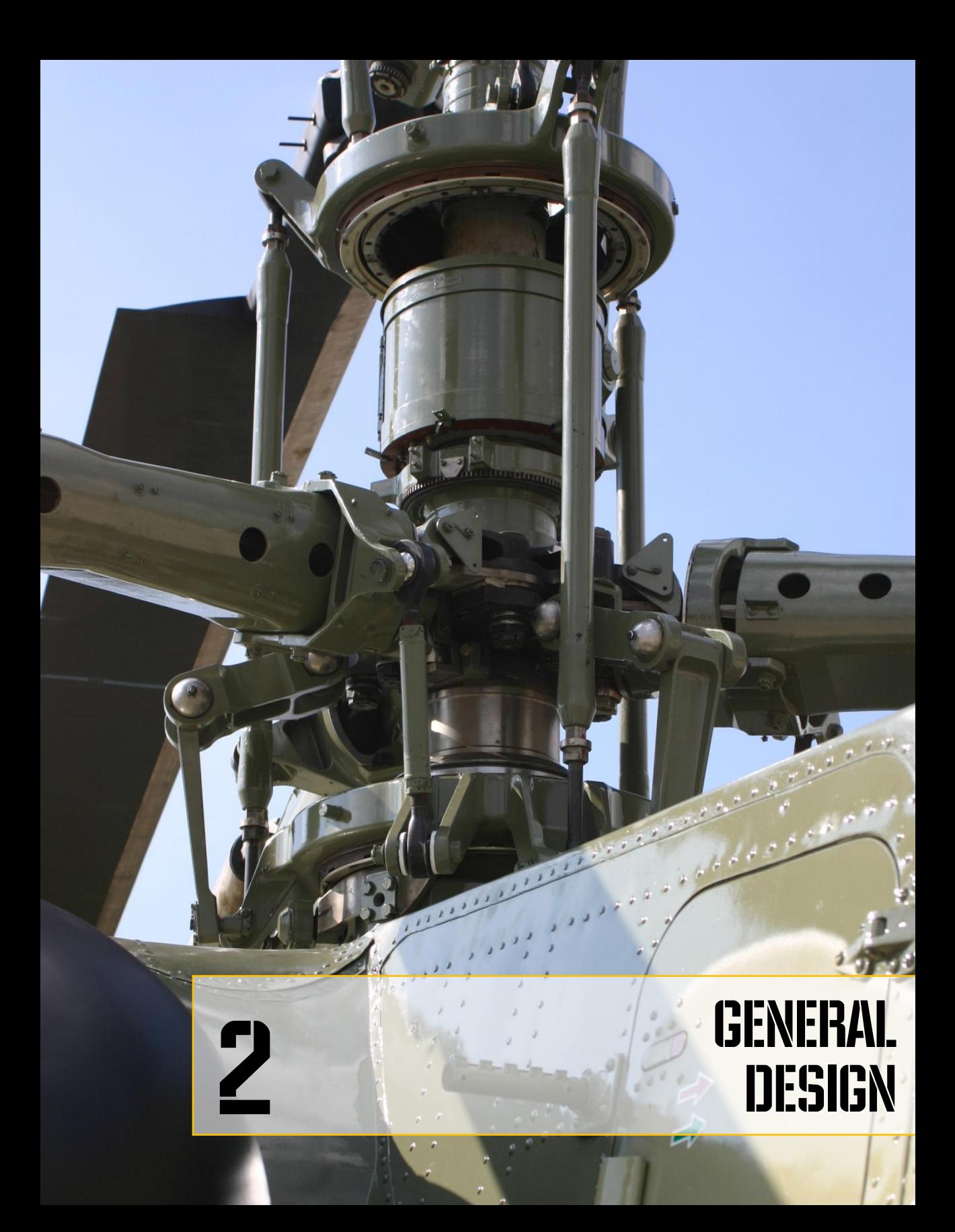

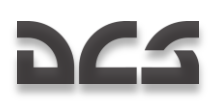

### <span id="page-27-0"></span>2 GENERAL DESIGN

## <span id="page-27-1"></span>GENERAL DESIGN AND LAYOUT

The Ka-50 is a single-seat, two-rotor (coaxial) attack helicopter powered by two turbo shaft engines and supported by tricycle landing gear.

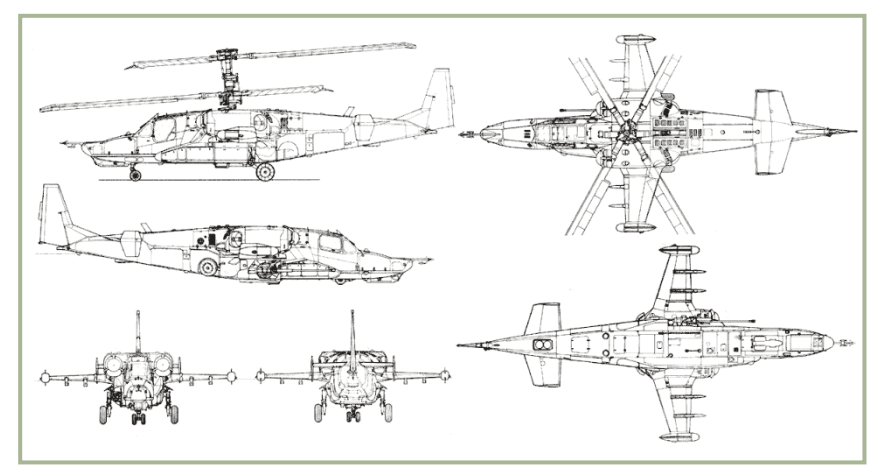

#### **1-1: Ka-50 Drawings**

The Ka-50 fuselage is designed as a non-pressurized, semi-monocoque structure that is divided into several sub-compartments - rectangular in midsection. Two joints sub-divide the airframe into front / rear parts and a tail unit. The fuselage is built mostly of aluminum alloys and polymer composite materials (organic plastic, carbon – fiber plastic, and honeycomb filler). The Ka-50 airframe is composed of frames, spars, ribs, heavyduty and light-load panels, as well as door and hatch reinforcements, beams, and a stress-resistant skin. The airframe uses "hanging" panels to streamline the fuselage.

The helicopter's fixed stub-wings provide additional lift and serve as weapon attachment points. Each stub-wing is equipped with two pylons for carrying weapons, fuel tanks, and pods.

The tail unit includes a vertical stabilizer, rudder, horizontal stabilizer, and widely-spaced additional vertical fins at the end of the horizontal stabilizer.

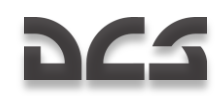

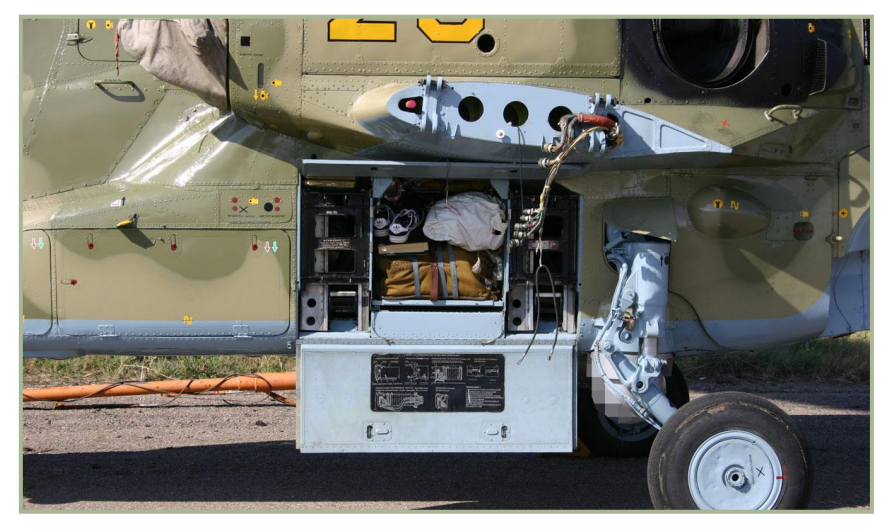

#### **1-2: Helicopter with open access covers and disassembled wing**

The retractable, wheeled tricycle landing gear consists of a forward strut and two main heavy-duty struts with a 2,600mm track and a 4,911mm base. The front strut tires are pressurized to 8±0.5 kgf/sq.cm, and the main strut tires are pressurized to 6.5±0.5 kgf/sq.cm.. In flight, the struts are retracted rearwards into the fuselage bays, the main struts being covered by shutters.

### <span id="page-28-0"></span>POWER PLANT AND ROTOR SYSTEM

The Ka-50 power plant incorporates two TV3-117VMA turbo shaft engines, transmission gear boxes, power plant systems, and devices. The engines include a free-running turbine and a pneumatic turbo-drive starting system. The torque from the turbines is

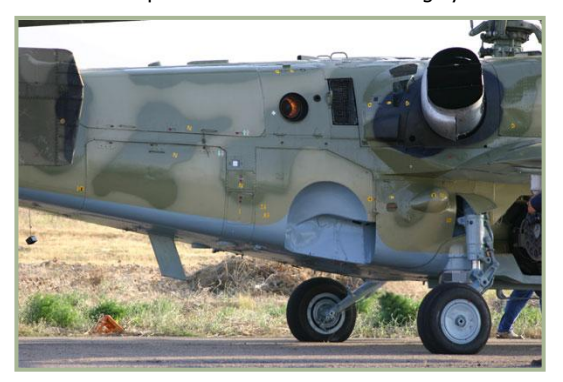

**1-3: The exhaust nozzle of auxiliary power unit (in operate) and screen-type exhaust devices of main engine**

transmitted through the intermediate and main reducing gears. Each engine measures 2055x650x728mm and develops 2,200 hp at take off with a fuel consumption of 137  $q/(hp \cdot hr)$ .

The main engine compartments and the Auxiliary Power Unit (APU) housing are separated by fireproof partitions. Both engines are equipped with centrifugal dust filters and screen-type exhaust devices that mix external air with exhaust gas

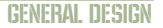

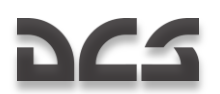

to suppress the helicopter's emissions in the infrared band. The transmission system includes one main and two intermediate gears that serve to transmit power output from the main engines to the rotors and adjust their rate of rotation. The engines are designed to be started independently by means of a free-wheeling clutch that disengages one or both engines from the main reducing gear and supports helicopter flight with a single running engine or in autorotation descent mode. The main reducing gear is equipped with the front and rear drive boxes that incorporate the helicopter's system units and the main rotor braking mechanism. The auxiliary power plant incorporates the AI-9V gasturbine engine and a pneumatic drive to feed compressed air to the turbo drive and main engines' start-up system.

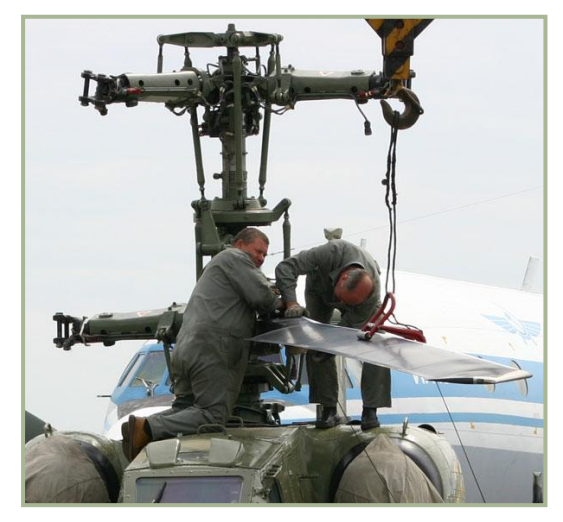

**1-4: Assembly of main rotor**

The Ka-50's main rotor system is made up of two triple-blade coaxial rotors and blade control units. The upper rotor (top view) rotates clockwise and the lower rotates counterclockwise. The main rotor heads are unhinged, and the blades are attached to them through the torsion bars installed in selflubricating bearings. The blade spars are designed as hollow beams of variable section with glass-carbon plastic partitions. The helicopter tail unit is glued to the spar's butt section. Its skin and rib facings are made of organic plastic with a polymer, honeycomb plastic filler. The blades' swept ends are fixed to the spars at an angle of 33°.

The helicopter's fuel system is comprised of two primary tanks and up to four external fuel tanks. The front tank serves to feed fuel to the port side engine, and the rear tank provides fuel to the starboard engine and to the auxiliary power unit (APU). Both primary tanks are made of kerosene-resistant rubber-fiber material. The tanks' bottoms and twothirds of their walls are protected by layers of natural rubber. Additionally, the tanks contain polyurethane foam with an elastic, porous filler to prevent a fuel explosion if it is hit by enemy fire.

## <span id="page-29-0"></span>GENERAL PURPOSE EQUIPMENT

The Ka-50's hydraulic system drives the hydraulic actuating mechanisms of the helicopter. Mechanisms served by hydraulics power include the control surface drives, the braking mechanisms of the landing gear main struts, the landing gear extension and retraction cylinders, and the cannon control units. The flight control system of the Ka-50 incorporates pitch, roll, and yaw inputs and the general pitch control unit. The flight control hydraulic inputs are then combined in the control drive unit that ensures reliable operation in both the irreversible manual control system mode and the combined control

#### DIGITAL COMBAT SIMULATOR Ka-50 BLACK SHARK 2

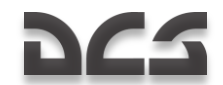

mode (i.e., the mode combining manual control and auto-piloted flight stabilization). The Electrical Power System uses three-phase 115 V 400 Hz AC power that is supplied by two generators with an output of 80 kW and a 500 W inverter. The 27 V DC supply is supplied through rectifiers. On the ground, the helicopter can also be connected to a 115 V 400 Hz external power supply unit.

The Ka-50's Warning System includes the SAS emergency warning system and the EKRAN built-in warning and control system. A Series 3 Tester U3 flight data recorder serves to record and store helicopter flight parameter data and system performance data from the last three hours of flight in case of emergency. The unit is capable of recording 38 analog and 63 digital signals. Safety of the magnetic tape is ensured by the "black box", which is sealed to be heat and impact-proof.

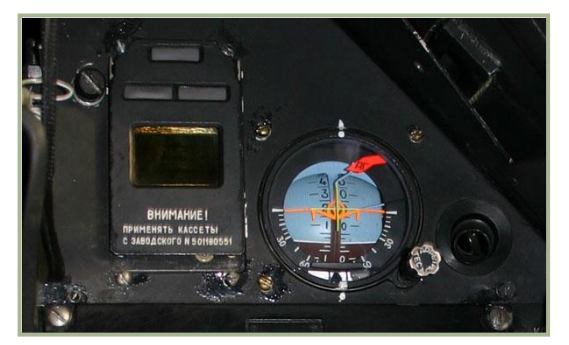

**1-5: Ekran built-in warning and control system (left) and auxiliary flight indicator (right) in Ka-50 cockpit**

The KKO-VK-LP oxygen supply system feeds oxygen to the pilot when at altitudes up to 6,000 m. The pilot's oxygen supply set consists of an oxygen bottle, an oxygen mask with a hose, and a gas mask. The 2-litre oxygen bottle is capable of supplying the pilot 90 minutes of air.

The deicing system prevents icing of the helicopter's most vital systems, such as the engine air intakes and dustfiltering devices, the main rotor blades, the windshield,

the air pressure sensors, the angle of attack and yaw sensors, the clock, and the icing visual indicator. Additionally, the cockpit windshield and the Shkval-V protective glass cover are equipped with defrosting liquid sprinklers and wipers.

The helicopter emergency escape system includes the K-37-800 pilot ejection system, the main rotor blade cut-off system, the cockpit escape hatch system, the ejection system attachments, and the control system.

### <span id="page-30-0"></span>RADIO EQUIPMENT

The Ka-50 radio communications suite includes two R-800L1 and one R-868 VHF transceivers; an automatic data transmission system that updates ground controllers of the helicopter's position and performance; the SPU-9 intercom system; the P-503B device that records any signals coming through the pilot's headphones; and the Almaz-UP-48 voice message unit (VMU) system that is capable of providing voice warning reports to the pilot of eleven types of flight emergency situations.

The Ka-50 is also equipped with an IFF transponder, the ARK-22 radio compass, and the A-036A radio altimeter.

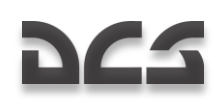

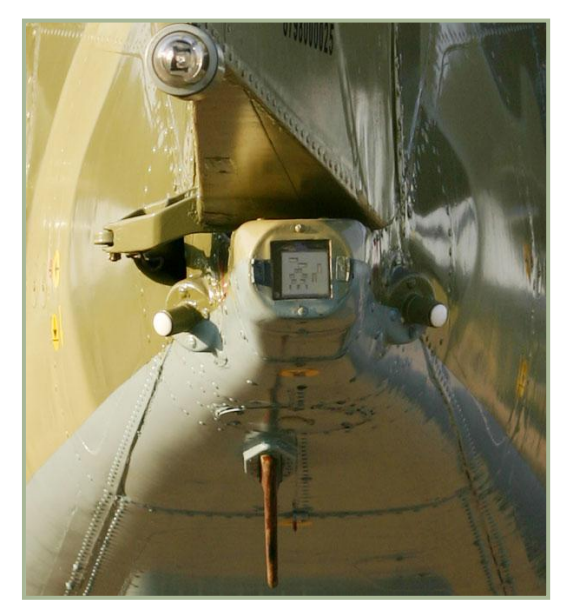

**1-6: The tail of the Ka-50. The white navigation light is located at the top of the image. The L-140 laser sensor system is in the center and various IFF antennas are located to each side and below**

The PrPNK "Rubikon" (K-041) piloting, navigation, and targeting system combines digital and analog information systems with digital combatflight information processors. The Rubikon is based on an integrated computer system that includes five sub-units: four BCVM 20-751 computers (combat, navigational, data display, and target designation), one BCVM 80- 30201 computer (weapons control systems), and one UVV 20M-800 data input/output device.

The I-251V Shkval-V targeting system incorporates TV components, a laser range finder and target designator, and a laser beam-rider system for the Vikhr ATGM system. The Shkval also provides image stabilization, variable field of views, and an automatic target-tracking system once a target is designated. The

electro-optical television sensor has either a wide or narrow field of view, with line-ofsight deflection angles of  $+35^{\circ}$  in azimuth and from  $+15^{\circ}$  to -80° in elevation. The IT-23MV indicator displays a monochrome image produced by the Shkval television system.

The RANET indication system displays targeting, piloting, and navigational information on the ILS-31 head-up display (HUD). Its other purpose is to create the shapes and symbols that are displayed on the IT-23MV indicator. RANET provides a 24-degree field-of-view against the backdrop of the ILS-31 screen.

Advanced Map Moving System (AMMS):

- Flight preparation and planning
- Cartographic support for all stages of mission
- Processing of information from the linked systems
- Output of information to linked systems
- Navigation calculations for mission

The AMMS enables:

 Programming, editing and saving of waypoints, runways, radio beacons, target locations and the ability to study terrain along the flight route, etc.

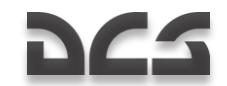

- Ability to alter flight plan during mission
- Real-time determination of helicopter position coordinates by using built in navigational satellite system sensor (NAVSTAR/GLONASS); display of the helicopter position on the electronic moving map display; ability to cycle map scale and check cross-track error, and other necessary navigation information
- Display of aeronautical information and flight plan required for navigation during all stages of a mission
- Reception of information from the autonomous pressure altitude sensors and necessary processing of pressure altitude for the needs of the built-in satellite navigation system sensor
- Reception and processing of information from the other avionics systems such as the "Rubicon" targeting-navigation system and data link equipment.
- Indicating the position of wingmen using data link as well as targeting line of sight vector from the "Shkval" targeting system

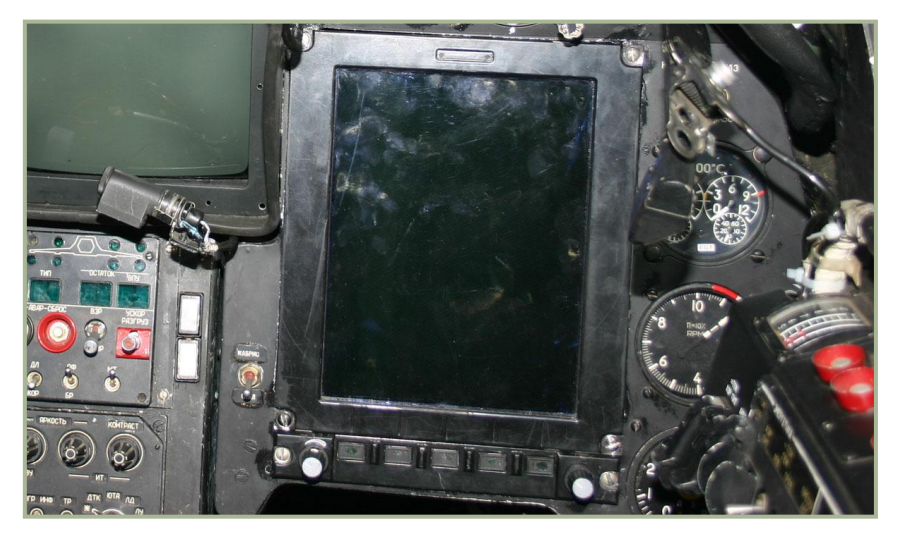

Annotate moving map with text and symbols

#### **1-7: "ABRIS" AMMS system**

The Obzor-800 target designation system is mounted on the pilot's helmet and generates control signals for the Shkval-V weapons system. Target designation is accomplished by the pilot turning his or her head within  $+60^{\circ}$  (azimuth) and -20 $^{\circ}$  to  $+45^{\circ}$  (elevation).

The PNK-800 Radian piloting and navigation system functions as a subsystem to the Rubikon system and it affects the automated piloting and navigation systems in

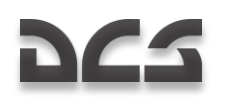

combination with the other system components. The Radian incorporates the C-061K pitch-and-heading data system and the IK-VSP-V1-2 speed-and-altitude data system.

## <span id="page-33-0"></span>COUNTERMEASURES SYSTEMS

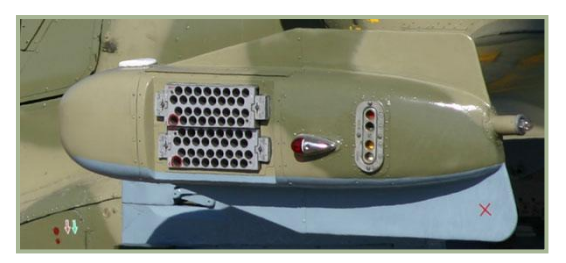

**1-8: UV-26 flares dispenser, left (red) navigation light and the signal flare cartridge dispenser**

The Ka-50 is equipped with the L-140 Otklik laser detection system that is capable of detecting and identifying laser guidance systems and range finders. The UV-26 system is used to dispense infrared flare decoys and dipole reflectors are carried in two 26mm cartridge pods that are fixed to the wing tips. Each pod contains 64 cartridges.

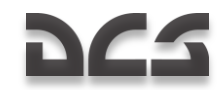

## <span id="page-34-0"></span>Performance Characteristics

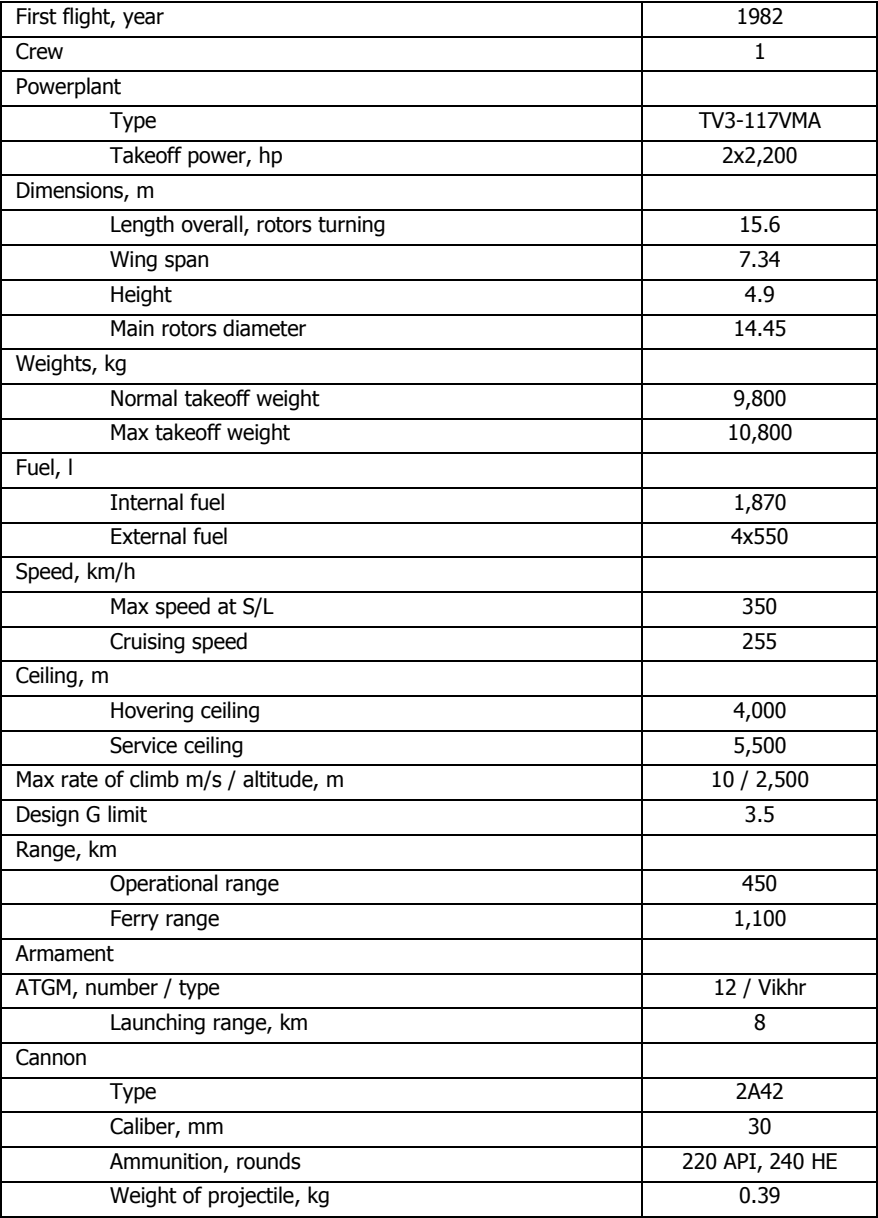

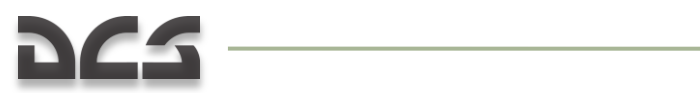

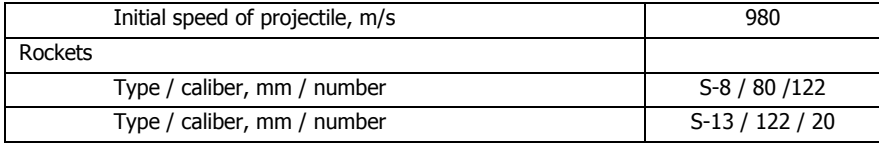

Í.
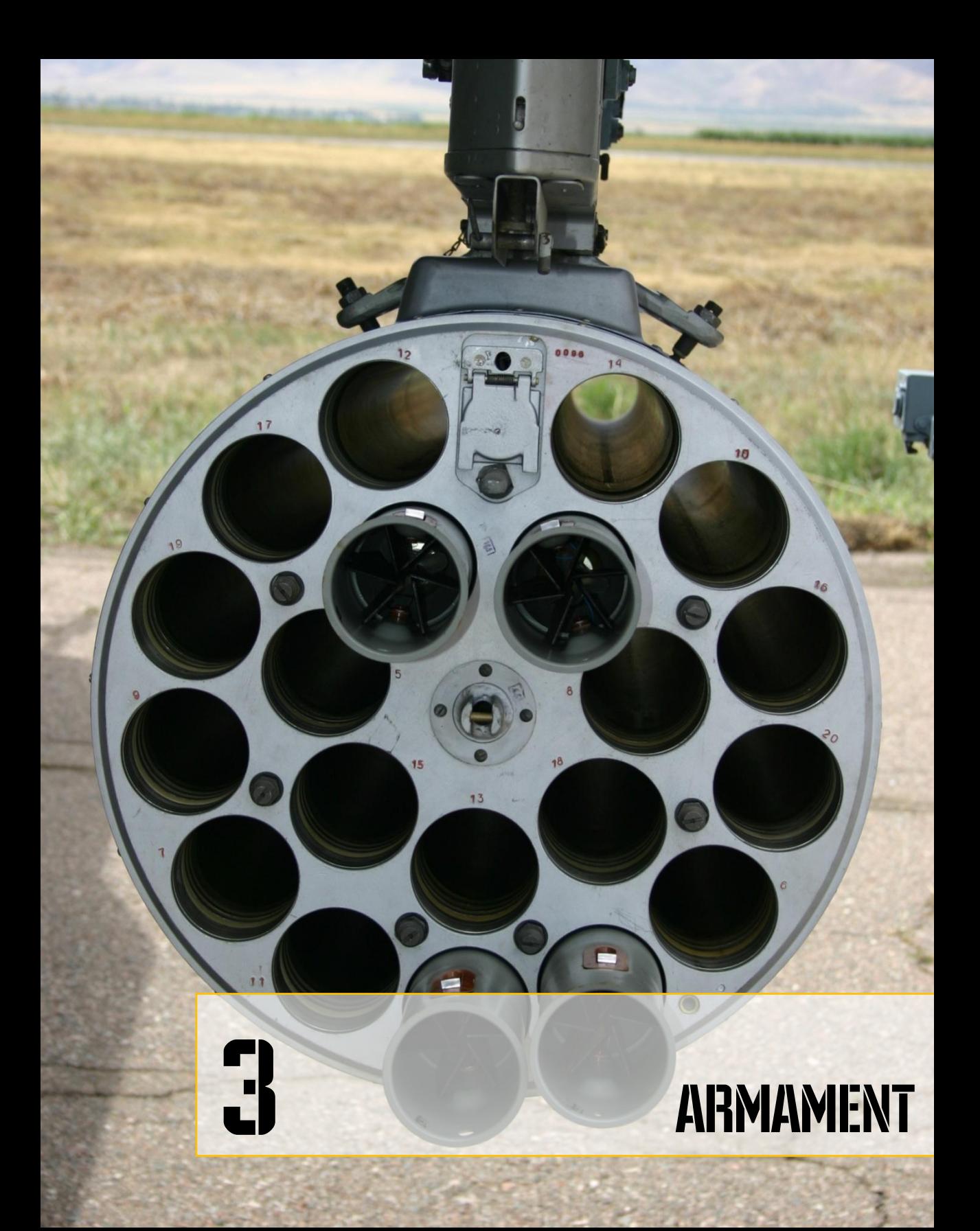

# 3 ARMAMENT

The Ka-50's armament is comprised of a cannon, gun pods, aerial bombs, unguided rockets, and laser-guided missiles. The cannon system includes a NPPU-80 mount with a 30mm 2A42 automatic cannon that is capable of engaging air, land, and sea targets.

# **Cannons**

The cannon is supported by the helicopter's hydraulic drive system. The mount allows the cannon to be deflected from -2°30' to  $+9^{\circ}$  in azimuth and from  $+3^{\circ}30'$  to -37° in elevation. The cannon ammunition is contained in two cartridge boxes. The front cartridge box contains 240 armor-piercing tracer / rounds, and the rear box contains 230 high-explosive, incendiary rounds. This allows the pilot to easily select the type of ammunition that will be fed to the cannon through a double-sided belt. The fire control system enables the cannon rate of fire to be set to rapid (550-600 rpm) or slow (350 rpm), and it allows the burst length to be set to either 20 or 10 rounds. Additionally, the externally mounted UPK-23-250 gun pods, each containing a GSh-23L 23mm cannon with 250 rounds, can be attached to the inner under-wing pylons.

# 2A42 Cannon History

In the early 70s, Russian weapon designers were commissioned to increase the combat effectiveness of the BMP infantry fighting vehicle armament with a small-caliber autocannon. The gun was developed by the Tula Design Bureau, headed by V. Gryazev. The

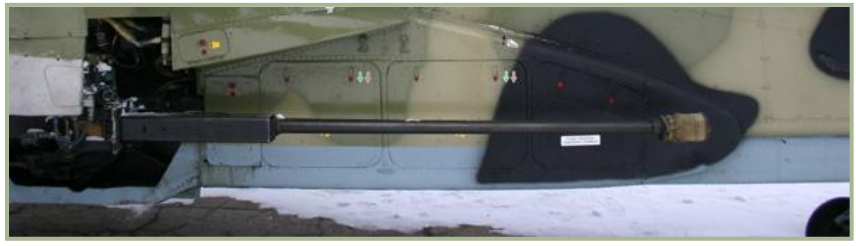

### **3-1: 2A42 Gun**

cannon is chambered for the 30mm AO-18 cartridge and the cannon's long barrel and short automatic receiver facilitates its arrangement inside an armored vehicle turret. The cannon also provides excellent elevation range. To reduce recoil, the barrel and muzzle brake are shifted rearward during firing. The electronic trigger mechanism ensures an automatic fire mode at both low and high rates and a single-shot fire mode. All of these factors increase the cannon's combat effectiveness.

Intensive combat effectiveness tests were conducted with the new cannon mounted on a BMP infantry fighting vehicle. The cannon proved to have considerable range and fire accuracy (at 1,500 m). Its large ammunition load included 500 cartridges compared to 38

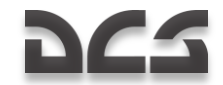

cartridges of the older "Zarnitsa" cannon. The new 30mm cannon was proven to be very effective against a wide array of target types.

In 1980, a new infantry fighting vehicle, termed the BMP-2, came into service. The BMP-2 received the new index 2A42 30mm cannon.

The BMP-2 showed high combat-effectiveness in Afghanistan while fighting on flat and mountainous terrain. Some drawbacks of the 2A42 were uncovered during this combat however. This was manifested in excessive exhaust smoke during firing, especially at high rates of fire; smoke would fill the crew compartment of the vehicle. Additionally, the cannon was fairly ineffective against entrenched enemy forces. However, combat also revealed that low rates of 2A42 fire remained effective in all firing modes.

The 2A42 is effective against light armor out to 1,500 m and unarmored targets out to 2,000 m. The cannon is also effective against air targets flying at altitudes up to 2,000 m.

The 2A42 is gas-operated. The bolt is closed after its rotation, and the cannon is belt-fed. Two metallic cartridge belts are comprised of separate "Crab" type 9H-623 links. These links are locked together by the cartridges. The belts are fed into the cannon in succession by a switch located on the back-plate of the cannon and then the cartridge is rammed from the belt into the chamber. The cartridge cases are then ejected forwards along the barrel.

The cannon has a blocking mechanism that prevents it from firing when the last cartridge of one of the two cartridge-belts enters the firing chamber. The bolt is then stopped at the sear. When the pilot presses the firing button after switching to another belt, the firing continues without any reloading.

The high-quality and combat effectiveness of this cannon, developed by the BMP designers, attracted the attention of the attack helicopter design bureaus. As a result, the powerful automatic cannon employed by the BMP-2 was chosen to arm the Ka-50. Such a move dramatically increased the fire power of the Ka-50 and gave it another tool to combat enemy ground and air units.

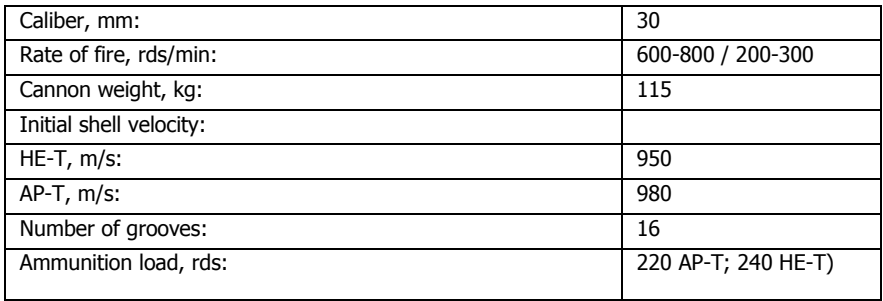

### **2A42 Cannon Specifications**

#### **2A42 Cartrige Specifications**

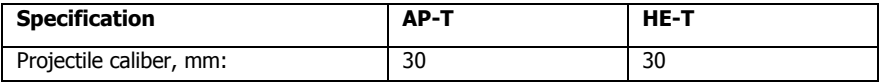

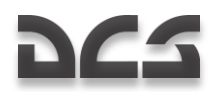

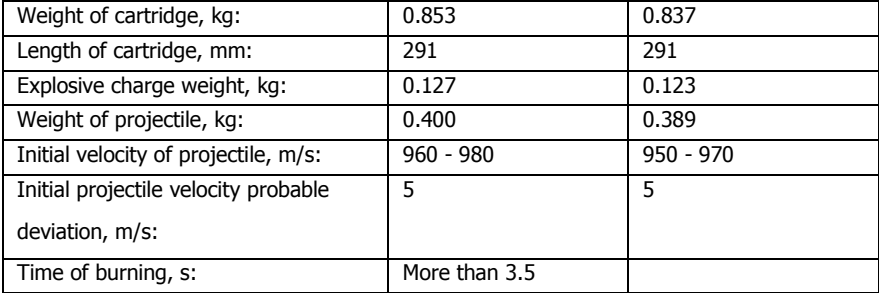

## **Bombs**

The Ka-50 is capable of mounting free-fall bombs on the four BD3-UV weapon racks that can be located on the stub-wings. KMGU small-caliber bomb containers may also be carried here. Bombs and containers that may be carried on these stations include:

### FAB-250 General Purpose Bombs

This is a family of high-explosive bombs of varying caliber. The number in the designation refers to the bomb's approximate weight (in kilograms). These bombs are effective against ground structures, equipment, defensive installations, bridges, and fortifications.

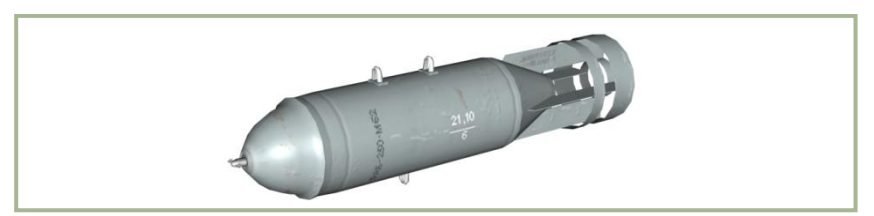

### **3-2: The FAB-250 High-Explosive Bomb**

### KMGU-2 Sub-Munition Dispenser

The KMGU-2 ("General Container for Small-Sized sub-munitions") is designed to dispense small caliber bomblets and air-deployed mines. The sub-munitions are placed in the dispenser in cartridges (BKF – "container blocks for frontal aviation"). The KMGU-2 consists of a cylindrical body with front and rear cowlings and contains 8 BKF cartridges filled with bomblets or mines, carried in specialized slots. The dispenser doors are pneumatically actuated to dispense the sub-munitions.

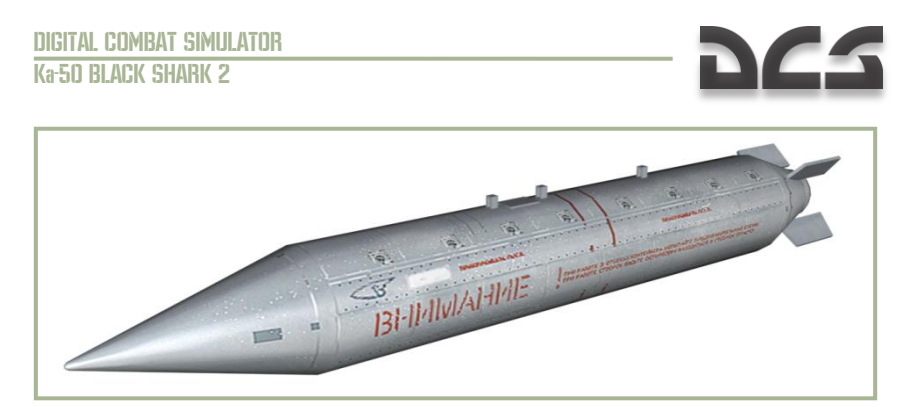

### **3-3: The KMGU-2 Sub-munitions Dispenser**

The KMGU-2 electrical system ensures a regular time interval of 0.005, 0.2, 1.0 or 1.5 seconds between each cartridge release. BKF cartridges carried by the Ka-50 are usually equipped with 12 AO-2.5RT fragmentation bombs of 2.5 kg, 12 PTM-1 1.6 kg anti-tank mines, or 156 PFM-1C 80 g high explosive mines. KMGU-2 dispensers are suspended singly on universal BDZ-U beam bomb racks. Cartridges are released from altitudes of 50- 150 m.

# ATGM Weapons

The Ka-50 anti-tank guided missile (ATGM) equipment includes up to twelve laser beamriding 9A4172 Vikhr ATGMs. Vikhr missiles are launched from UPP-800 movable mounts that are attached to the outside stations of the stub-wings. Each UPP-800 is capable of suspending up to six ATGMs. To facilitate launching ATGMs at ground targets while in horizontal flight, and make sure that the missile guidance system locks on to the laser beam, the UPP-800 mount can be deflected downward up to 10°.

### 9K121 "Vikhr" (AT-9) Anti-tank Weapon System

The Vikhr anti-tank weapon system is designed for use against armored vehicles, including those equipped with reactive armor, and air targets flying at speeds of up to 800 km/h. The system began development in 1980, at the "Tochnost" Design Office for Instrument-making (Scientific and Production Combine) under the direction of chief designer A.G. Shipunof. It entered service in 1992. By the beginning of 2000, the weapon system was carried on the Su-25T close support aircraft (up to 16 missiles can be carried on two APU-8 launchers) and the Ka-50 attack helicopter (up to 12 missiles carried on two APU-6 launchers). The NATO missile designation is AT-9. The Ka-50 Vikhr missile system includes:

- Supersonic laser beam-riding 9A4172 missiles
- The I-251V "Shkval" electro-optical fire control system
- APU-6 launchers

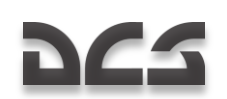

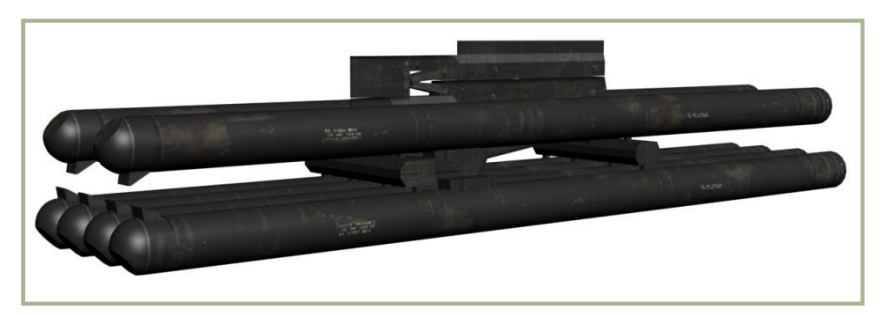

### **3-4: The APU-6 "Vikhr" (AT-9) Launcher**

The system allows missiles to be fired singly or in pairs. The missile's supersonic speed (up to 610 m/s) decreases the shooting aircraft's vulnerability during the attack, and it can allow quick sequential attacks against multiple targets. The missile covers its 4 km effective range with a flight time of nine seconds.

The missile was designed according to a canard aerodynamic layout and features folding fins. Aiming is done with the help of the "Shkval" automated targeting system. Upon identifying the target image in the TV display, the pilot places a cursor over the target and commands a lock by pressing a button. The display provides target data when it is locked and authorizes the pilot to shoot when the target is within valid launch parameters.

The missile is tube-launched with the help of an ejection charge before rocket motor ignition.

The laser beam-riding guidance together with the electro-optical target lock ensures high accuracy regardless of target range. In addition, laser beam-riding guidance provides more reliable performance in the presence of environmental clutter (e.g. dust, smoke) and/or enemy countermeasures (e.g. smokescreens).

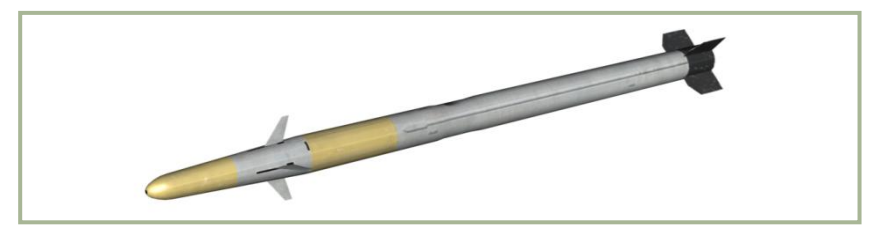

#### **3-5: The 9А4172 Vikhr (AT-9) Missile**

In the Ka-50 and Su-25T aircraft, the Prichal laser designator/rangefinder is integrated with the on-board Shkval fire control system. The Shkval system automatically tracks a locked target and illuminates it with the laser designator. The missile detects the laser beam and attempts to keep it centered between two receiving sensors in the tail while flying towards the target. The missile has only one servo motor for steering, so it rolls around its longitudinal axis in flight (corkscrew), continuously correcting pitch and yaw in turn. This rotating motion gives the missile a distinctive spiral trajectory.

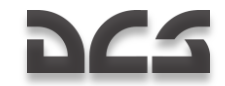

The missile storage, transportation, and launch are all performed with the same tubular transport-launch container, ensuring reliable missile performance for up to 10 years without any maintenance.

### **9K121 Vikhr Specification**

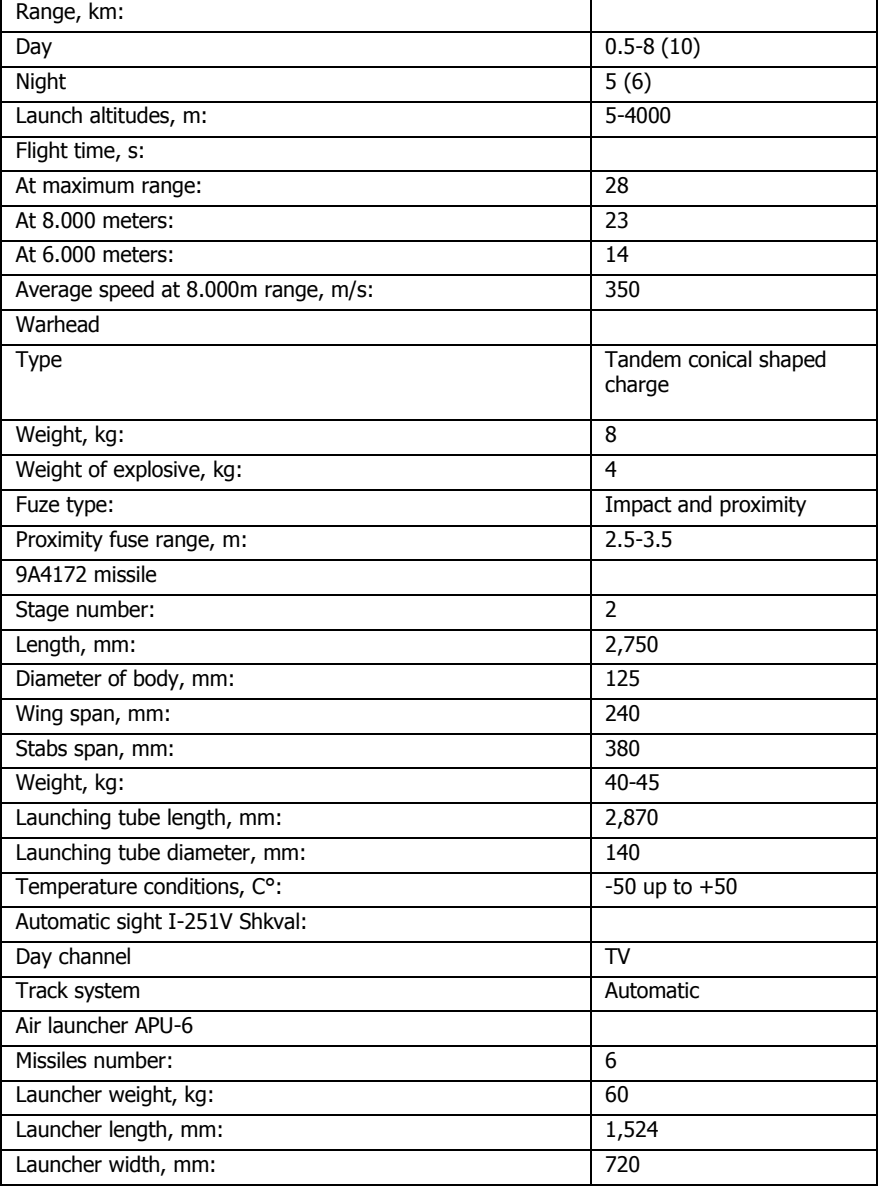

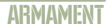

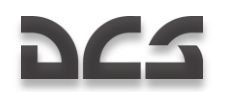

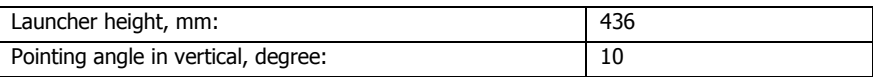

# Rocket Weapons

The unguided rocket system of the Ka-50 consists of four B-8V20A or B-13L5 pods. Each B-8V20A pod contains twenty 80mm S-8 rockets of different modifications (hollowcharge, armor-piercing, fragmentation, high-explosive, and other warheads containing flares, darts, and various kinds of projectiles). The B-13L5 pods contain five S-13 122mm rockets that can be equipped with armor-piercing, hollow-charge, or high-explosive warheads.

### S-8 Rocket

In the late 1960s, the Tochmash design bureau was commissioned to develop an 80mm unguided air-to-ground rocket system to increase the firepower of fighter-bombers and ground attack aircraft. The requirements were based on the assessment that existing 57mm unguided rockets were not adequate. The new weapon requirements included aerodynamic heat resistance, reduced adverse effects of missile motor burn on launching aircraft, increased rate-of-fire, increased maximum engagement range, and decreased minimum launch altitude.

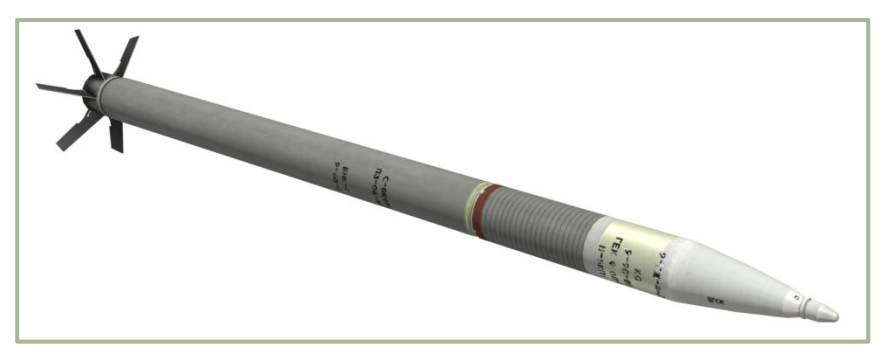

### **3-6: S-8KOM rocket**

With combinations of different warheads and rocket motors, a wide variety of 80mm unguided rockets were developed. Today there are over 25 models in series production and an additional 10 experimental prototypes.

The S-8M and S-8KOM variants have a solid-propellant motor with an increased burn time and a shaped-charge warhead with improved fragmentation effect. The S-8KOM can penetrate up to 400mm of armor.

S-8M (S-8OFP) - modernized. HE warhead has an increased fragments action and increased action time of engine.

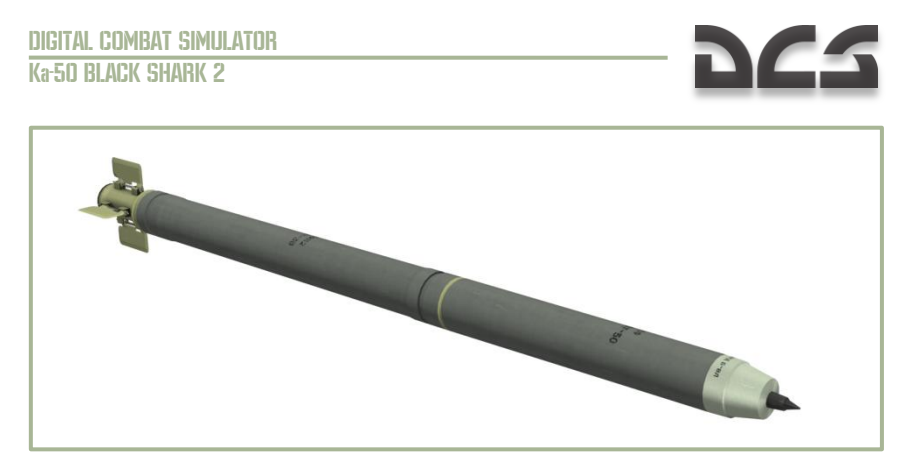

### **3-7: S-8OFP1 (S-8M) rocket**

The S-8O and S-8OM are used for illumination of the target area. On impact they emit 2 million candles of visible light for 35 seconds.

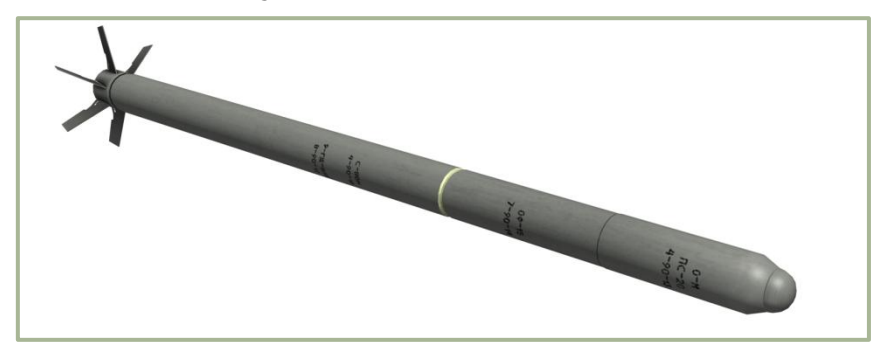

### **3-8: S-8OM rocket**

The S-8TsM are intended to improve the efficiency of the ground attack aircraft by targeting (marking) ground objects. When the rocket hits the ground it forms a well seen smoke cloud which marks the target or any point of the ground surface.

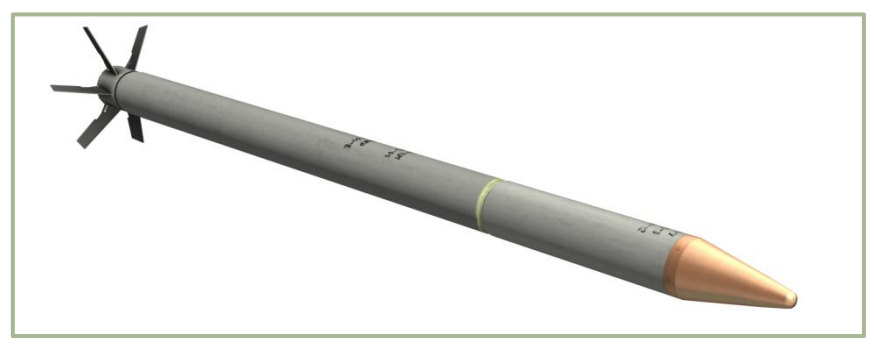

### **3-9: S-8TsM rocket**

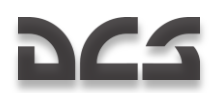

Implementation of these rockets is the same as for high-explosive rockets and it's possible either from automatic ranging or manual mode.

Twenty rockets per weapon station can be carried in a B-8 launcher and its modified versions: B-8M, B-8M1 and B-8-0 with improved heat resistance. The helicopter variant of the B-8 launcher, designated B-8V20A, has longer launch tubes and a less-sophisticated aerodynamic shape because the kinematical air resistance is negligible at helicopter speeds.

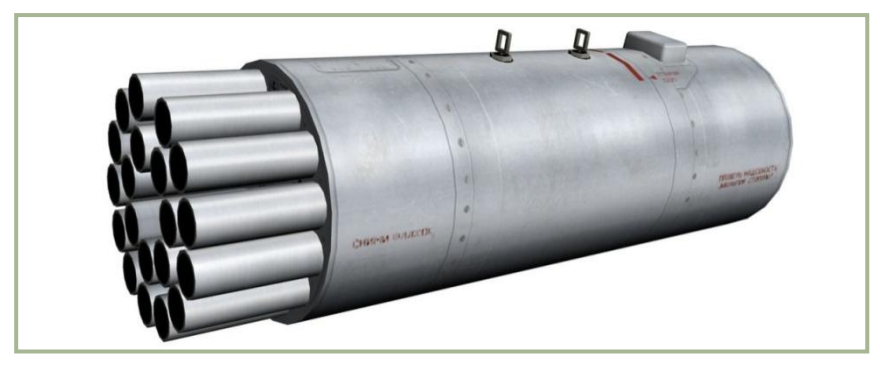

### **3-10: B-8V20A launcher**

S-8 firepower and effectiveness are superior to that of older S-5 rockets. One 20 rocket salvo from a single B-8 launcher is equivalent to three 32-rocket salvos of S-5. S-8 also has greater precision and an increased maximum engagement range over the S-5 system. As a result, the S-8 rocket system has been replacing the S-5 on both fixed-wing and rotary-wing aircraft.

### **S -8 K O M R e f e r e n c e**

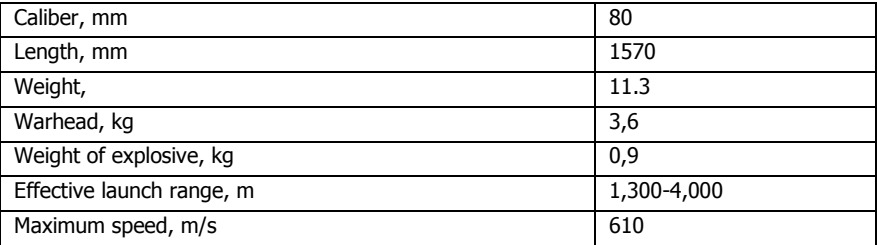

### S-13 Rocket

Conflicts in Middle East in the 1970s demonstrated the severe vulnerabilities of stationary aircraft at airfields. Multiple aircraft parked in the open could be destroyed by a single enemy aircraft that penetrates air defenses. Even surrounding each aircraft with a protective berm became inefficient due to the increased firepower and accuracy of modern air-to-ground weapons.

### DIGITAL COMBAT SIMULATOR Ka-50 BLACK SHARK 2

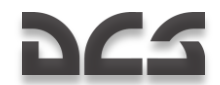

Based on these observations, NATO High Command promptly instituted the dispersion of aircraft around an airfield and enclosing them in hardened aircraft bunkers (HAB). These bunkers were built from reinforced concrete and had a corrugated 5mm inner metal shell to protect from weapon spalling. A thick layer of soil was then placed over the concrete bunker, thus making it quite a strong fortification capable of withstanding several direct hits of fragmentation and blast-fragmentation bombs.

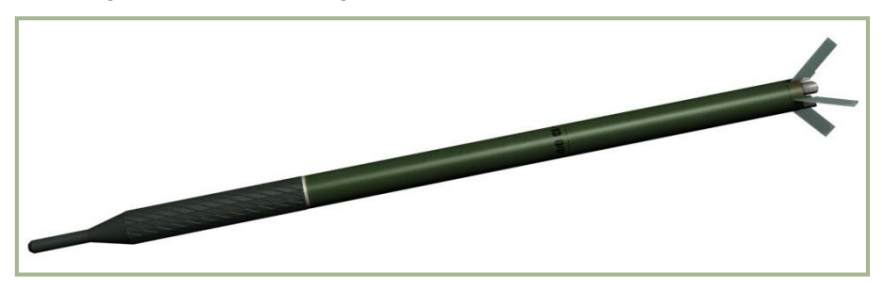

### **3-11: S-13OF unguided rocket**

Soviet High Command placed top priority on developing unguided rocket systems capable of penetrating these bunkers and destroying their contents. This task could already be accomplished with large-caliber rockets like the S-25OF; however, because all the enemy aircraft were placed inside HABs (some HABS were also built as decoys), the presence of enemy air defenses, and the low hit probabilities of a single rocket, one would need an enormous strike package to destroy such an airfield. Modifying existing rockets for these tasks was considered impractical.

Also, in 1969, an analysis of existing rocket systems led to the task of developing a 127mm unguided rocket (analogous to US HAP Zuni) that would fill the niche between 57mm and 240mm rockets. This task would later be carried out at the Novosibirsk Institute of Applied Physics in the development of the 122mm unguided rocket, designated S-13.

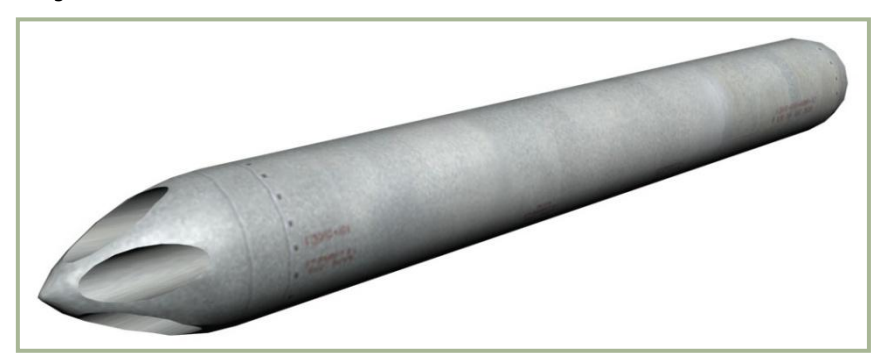

### **3-12: UB-13 launcher**

Work on a prototype began in 1973, and by 1979, the S-13 rocket was ready for tests from UB-13 launchers that each contained six rockets. The tests included a number of specially built HABs. A typical test HAB had 1 m thick reinforced concrete walls and was covered my 5 m of soil. In the tests, S-13 rockets penetrated these structures and

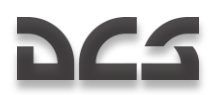

exploded under the floor. Concrete walls had holes 0.2-0.4 m in diameter. The inside walls of the HAB showed spalling craters 1.5 m in diameter and 0.4 m deep. The S-13 was then accepted into series production.

However, the S-13 still had one drawback when HABs were penetrated; the concrete flakes were held in place by anti-spalling shields that greatly reduced the fragmentation effect. Rockets were often penetrating the walls and concrete floor and exploding deep underground, sometimes without any damage to the target aircraft. Changing the fuze delay was useless because HABs have varying wall thickness, and depending on which part of the bunker was hit, various fuze delays would be needed.

Before S-13 trials were even completed, Novosibirsk Institute of Applied Physics started working on an enhanced concrete-piercing variant (the S-13T) with two warheads positioned in tandem, and each warhead having its own fuze. Once the rocket hit the target, both fuzes detonated. Hence, each warhead was a back-up of the other one. If the first one detonated under the floor, the second detonated within the bunker. And if the first warhead detonated within the bunker, the second one detonated outside. The ideal outcome would be when both detonated above the floor.

In 1984, the Soviet Air Force Research Institute conducted field tests of the S-13T aboard an Su-17M4 fighter - bomber. Lieutenant colonel A. Shestuk was lead engineer and lieutenant colonel A. Borodai was lead test pilot. 31 flights were made with a total of 99 S-13T rockets fired. 31 rockets penetrated bunkers (1 m thick concrete and 2-6 m thick soil cover) and exploded inside and above the floor.

The new rocket was also tested against runways. The S-13T did not ricochet and was destroying 15-17.2 sq. meters of reinforced concrete 0.25 m thick. Launched in a salvo, rocket impact deviation did not exceed 10 m. It was also guaranteed to perform properly after up to twenty takeoffs and landings of the aircraft.

Considering the caliber of this new rocket, designers soon decided to develop a new blast-fragmentation variant, designated S-13OF (HE). This version was to be used against lightly-armored vehicles. It was to be more efficient than the S-8, and built out of highly standardized modules.

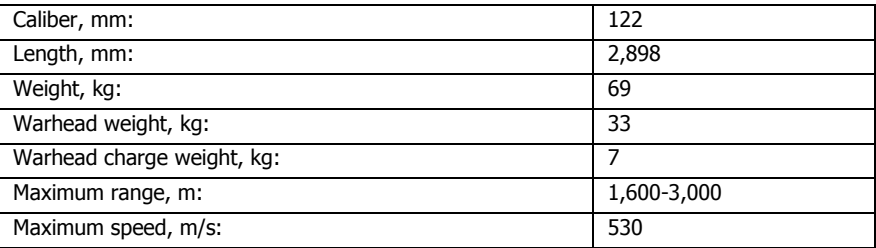

### **S -1 3 O F R e f e r e n c e**

# 3–1 HELICOPTER<br>FUNDAMENTALS

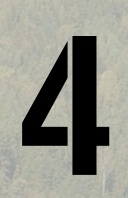

嶖

# 4 HELICOPTER FUNDAMENTALS

If developing vertical flight had been as simple as the idea itself, the helicopter would have undoubtedly been the first practical aircraft. In its earliest form, the helicopter was conceived by Leonardo da Vinci in the early 1500's. In his notes, da Vinci used the Greek word "helix", meaning a spiral, and combined this word with the Greek word "pteron", meaning wing. It is from this combination of Greek words that our word helicopter is

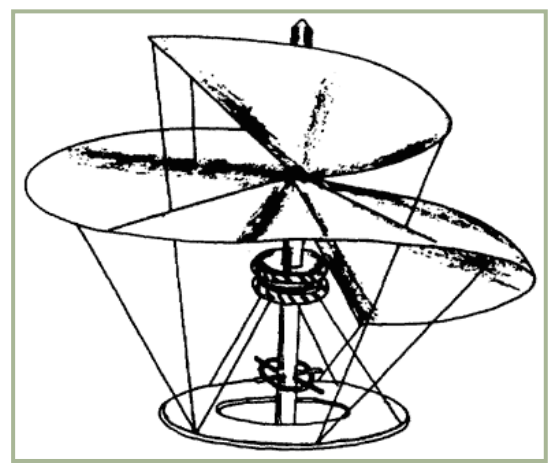

### **4-1: Da Vinci Sketch of the Helixpteron**

stall also limits the helicopter's forward airspeed.

derived.

Development proved too difficult and complicated for the early experimenters because they did not have an engine of sufficient power to ensure flight. When larger, lighter, and more reliable engines were developed hundreds of years later, the dream of a helicopter became a reality.

The same laws of force and motion that apply to fixed wing aircraft also apply to the helicopters. Controls for the helicopter are complex; torque, gyroscopic precession, and dissymmetry of lift must be dealt with. Retreating blade

This chapter provides a basic explanation of helicopter controls, velocity, torque, gyroscopic precession, dissymmetry of lift, retreating blade stall, settling with power, pendular action, hovering, ground effect, translational lift, and autorotation.

# The Four Forces That Act On a Helicopter

Weight and drag act on a helicopter as they do on any aircraft; however, lift and thrust for a helicopter are obtained from the main rotor. In a very basic sense, the helicopter's main rotor does what wings and a propeller do for a fixed-wing aircraft. Moreover, by tilting the main rotor, the pilot can make the helicopter fly to either side, forward, or backwards.

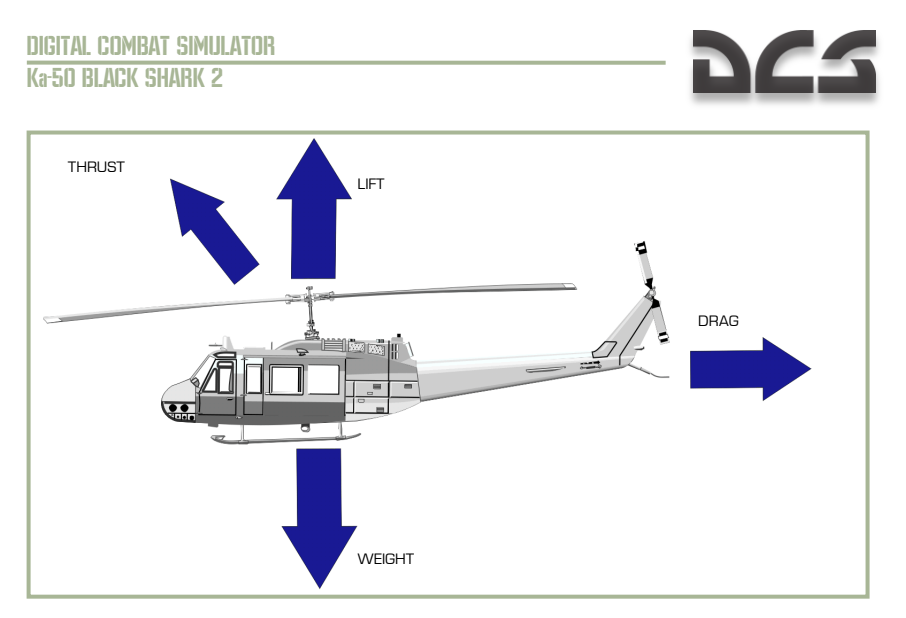

### **4-2: Forces Acting on a Helicopter**

### **Controls**

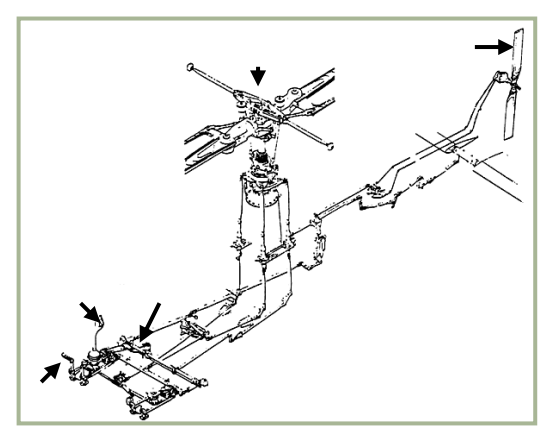

**4-3: Helicopter Controls**

The sketch in **figure 4-3** shows the main rotor, cyclic and collectives, anti-torque pedals, and anti-torque rotor. Basically, the cyclic control is a mechanical linkage used to change the pitch of the main rotor blades. Pitch change is accomplished at a specific point in the plane of rotation to tilt the main rotor disc. Most current military helicopters now have hydraulic assistance in addition to the mechanical linkages. The collective changes the pitch of all the main rotor blades equally and simultaneously. The anti-torque pedals are used to adjust the pitch in the anti-torque rotor blades to compensate for main rotor torque.

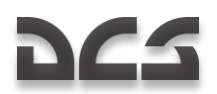

### **Velocity**

A helicopter's main rotor blades must move through the air at a relatively high speed in order to produce enough lift to raise the helicopter and keep it in the air. When the main rotor reaches required takeoff speed and generates a great deal of torque, the antitorque rotor can negate fuselage rotation.

The helicopter can fly forward, backward, and sideways according to pilot control inputs. It can also remain stationary in the air (hover) with the main rotor blades developing enough lift to hover the helicopter.

### Torque

The torque problem is related to a helicopter's single-main-rotor design. The reason for this is that the helicopter's main rotor turns in one direction while the fuselage wants to turn in the opposite direction. This effect is based on Newton's third law that states "To every action there is an opposite and equal reaction." The torque problem on single-rotor helicopters is counteracted and controlled by an anti-torque (tail) rotor.

On coaxial helicopters, the main rotors turn in opposite directions and thereby eliminate the torque effect.

### Anti-torque Rotor

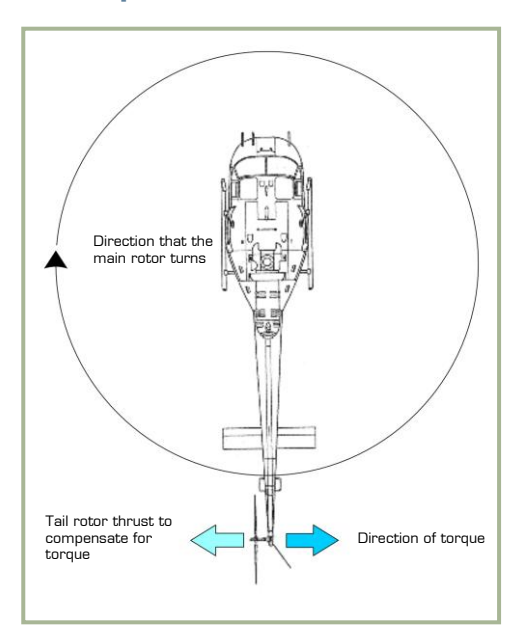

**Figure 4-4** shows the direction of travel of the main rotor, the direction of torque of the fuselage. and the location of the anti-torque (tail) rotor.

An anti-torque rotor located on the end of a tail boom provides torque compensation for single-main-rotor helicopters. The tail rotor, driven by the engine at a constant speed, produces thrust in a horizontal plane opposite to the torque reaction developed by the main rotor.

#### **4-4: Tail Rotor Thrust to Compensate for Torque**

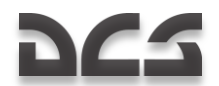

### Gyroscopic Precession

The result of applying force against a rotating body occurs at 90° in the direction of rotation from where the force is applied. This effect is called gyroscopic precession and it is illustrated in **figure 4-5**. For example: if a downward force is applied at the 9 o'clock position in the diagram, then the result appears at the 6 o'clock position as shown. This will result in the 12 o'clock position tilting up an equal amount in the opposite direction.

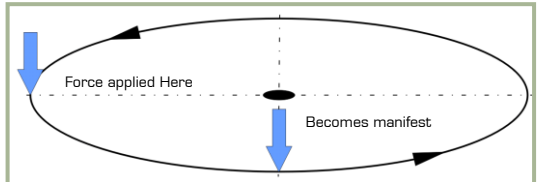

offset control linkage needed to tilt the main rotor disc in the direction the pilot inputs with the cyclic. If such a linkage were not used, the pilot would have to move the cyclic 90° to the right of the desired direction. The offset control linkage is attached to a lever extending 90° in the

**Figure 4-6** illustrates the

### **4-5: Gyroscopic Precession**

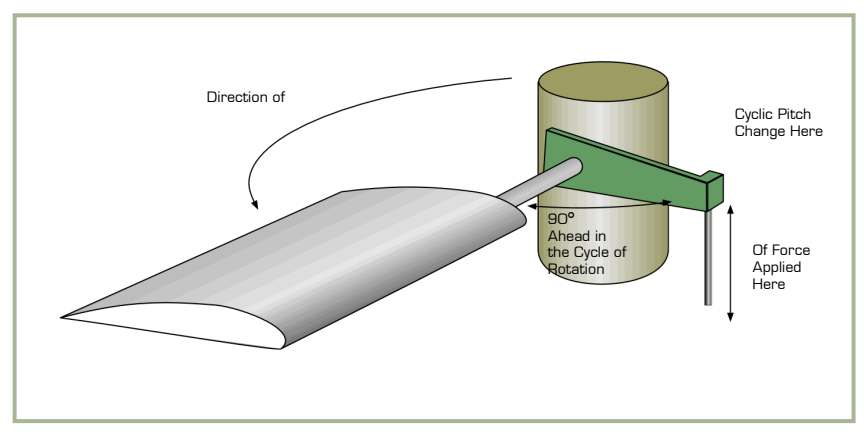

direction of rotation from the main rotor blade.

### **4-6: Offset Control Linkage**

# Dissymmetry of Lift

The area within the circle made by the rotating blade tips of a helicopter is known as the disc area or rotor disc. When hovering in still air, lift generated by the rotor blades is equal within all parts of the disc. Dissymmetry of lift is the difference in lift that exists between the advancing half of the disc and the retreating half; this is created by horizontal flight and/or wind.

When a helicopter is hovering in still air, the tip speed of the advancing blade is approximately 600 feet per second and the tip speed of the retreating blade is the same.

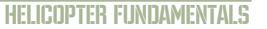

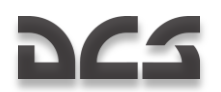

Dissymmetry of lift is created by the movement of the helicopter in forward flight. The advancing blade has the combination of blade speed velocity and that of the helicopter's forward airspeed. The retreating blade however loses speed in proportion to the forward speed of the helicopter.

**Figure 4-7** illustrates dissymmetry of lift and shows the arithmetic involved in calculating the differences between the velocities of the advancing and retreating blades. In the figure, the helicopter is moving forward at a speed of 50 m/sec, the velocity of the rotor disc is equal to approximately 180 m/sec, and the advancing blade speed is 230 m/sec. The speed of the retreating blade is 130 m/sec. This speed is obtained by subtracting the speed of the helicopter (50 m/sec) from the tip speed of 180 m/sec. As can be seen from the difference between the advancing and retreating blade velocities, a large speed and lift variation exists.

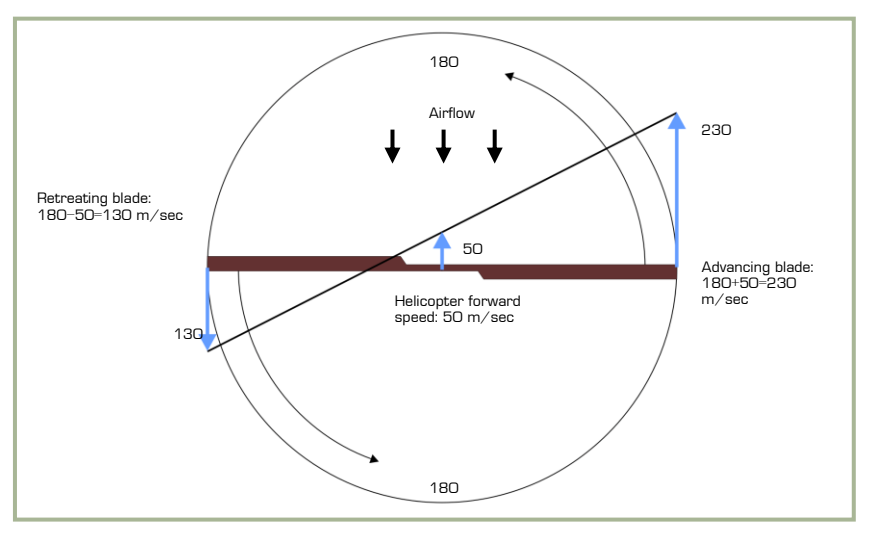

### **4-7: Dissymmetry of Lift. (ROTATIONAL VELOCITY) ± (HEL FORWARD SPEED) = (AIRSPEED OF BLADE).**

Cyclic pitch control, a design feature that permits changes in the angle of attack during each revolution of the rotor, compensates for the dissymmetry of lift. As the forward speed of the helicopter is increased, the pilot must apply more and more cyclic to hold a given rotor disc attitude. The mechanical addition of more pitch to the retreating blade and less to the advancing blade is continued throughout the helicopter's range.

# Retreating Blade Stall

**Figure 4-8** illustrates the tendency of a helicopter's retreating blades to stall in forward flight. This is a major factor in limiting a helicopter's maximum forward airspeed. Just as the stall of a fixed wing aircraft wing limits the low-airspeed flight envelope, the stall of a rotor blade limits the high-speed potential of a helicopter. The airspeed of a retreating blade slows down as forward airspeed is increased. The retreating blade must produce an amount of lift equal to that of the advancing blade, as shown in **figure 4-9**. As the

### DIGITAL COMBAT SIMULATOR Ka-50 BLACK SHARK 2

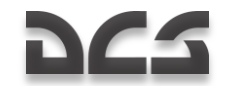

airspeed of the retreating blade is decreased with forward airspeed, the blade angle of attack must be increased to equalize lift throughout the rotor disc area. As this angle of attack is increased, the blade will eventually stall at some high, forward airspeed as shown in **figure 4-10**.

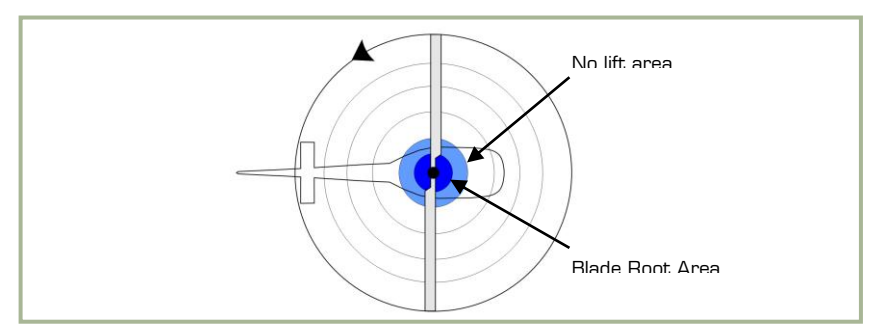

### **4-8: Hovering Lift Pattern**

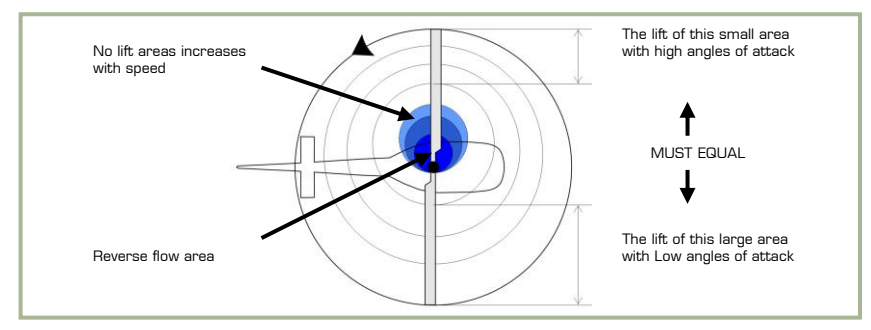

### **4-9: Normal Cruise Lift Pattern**

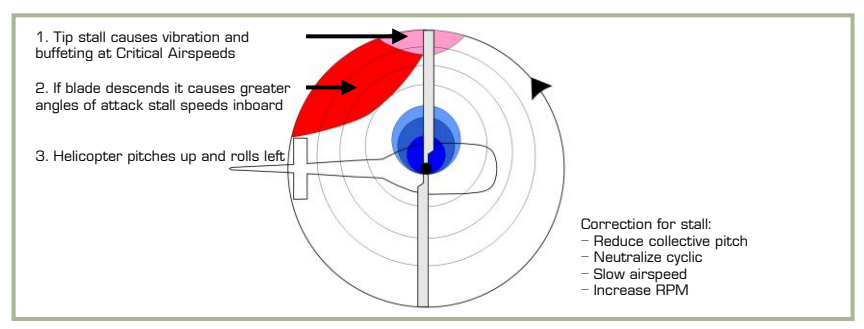

### **4-10: Lift Pattern at Critical Airspeed**

Upon entry into a retreating blade stall, the first noticeable effect is vibration of the helicopter. This vibration is followed by the helicopter's nose lifting with a rolling tendency. If the cyclic is held forward and the collective is not reduced, the stall will become aggravated and the vibration will increase greatly. Soon thereafter, the helicopter may become uncontrollable.

# Settling With Power (Vortex Ring State)

Settling with power is a condition of powered flight when the helicopter settles into its own main rotor downwash; this is also known as Vortex Ring State.

Conditions conducive to settling with power include a vertical, or nearly vertical, descent of at least 300 feet per minute with low forward airspeed. The rotor system must also be using some of the available engine power (from 20 to 100%) with insufficient power available to retard the sink rate. These conditions occur during approaches with a tailwind or during formation approaches when some aircraft are flying in the downwash of other aircraft.

Under the conditions described above, the helicopter may descend at a high rate that exceeds the normal downward induced flow rate of the inner blade sections. As a result, the airflow of the inner blade sections is upward relative to the disk. This produces a secondary vortex ring in addition to the normal tip vortex. The secondary vortex ring is generated at about the point on the blade where airflow changes from up to down. The result is an unsteady turbulent flow over a large area of the disk that causes loss of rotor efficiency, even though power is still applied.

This graphic shows induced flow along the blade span during normal hovering flight:

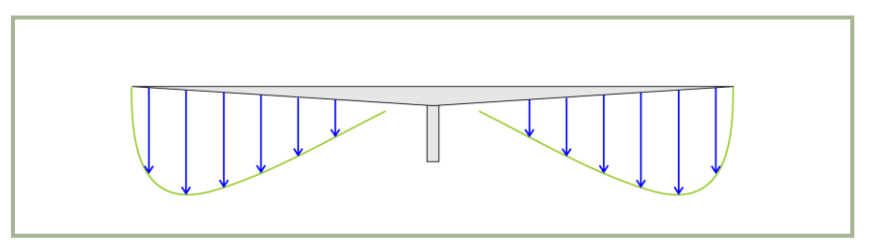

**4-11: Induced Flow Velocity During Hovering Flight**

The downward velocity is highest at the blade tip where blade airspeed is highest. As blade airspeed decreases towards the center of the disk, downward velocity is less. **Figure 4-12** shows the induced airflow velocity pattern along the blade span during a descent conducive to settling with power:

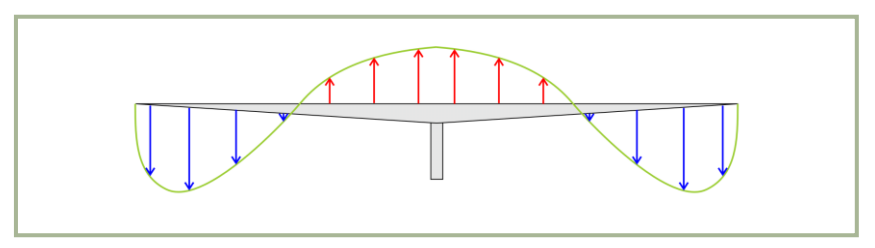

### **4-12: Induced Flow Velocity During Vortex Ring State**

The descent is so rapid that induced flow at the inner portion of the blades is upward rather than downward. The upward flow caused by the descent can overcome the

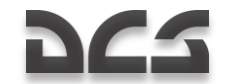

downward flow produced by blade rotation. If the helicopter descends under these conditions, with insufficient power to slow or stop the descent, it will enter a vortex ring state:

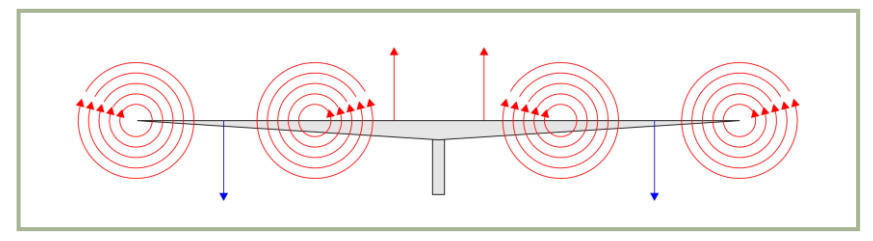

### **4-13: Vortex Ring State**

During a vortex ring state, roughness and loss of control is experienced because of the turbulent rotational flow on the blades and the unsteady shifting of the flow along the blade span.

Power settling is an unstable condition, and if allowed to continue, the sink rate will reach sufficient proportions for the flow to be entirely up through the rotors. This can result in very high descent rates. Recovery may be initiated during the early stages of power settling by putting on a large amount of excess power. During the early stages of power settling, the large amount of excess power may be sufficient to overcome the upward flow near the center of the rotor disc. If the sink rate reaches a higher rate, power will not be available to break this upward flow and thus alter the vortex ring state of flow.

Normal tendency is for pilots to recover from a descent by application of collective pitch and power. If insufficient power is available for recovery, this action may aggravate power settling and result in more turbulence and a higher rate of descent. Recovery can be accomplished by lowering collective pitch and increasing forward speed (pushing the cyclic forward). Both of these methods of recovery require sufficient altitude to be successful.

# **Hovering**

A helicopter hovers when it maintains a constant position over a point on the ground, usually a few feet above the ground. To hover, a helicopter's main rotor must supply lift equal to the total weight of the helicopter, including crew, fuel, and if applicable, passengers, cargo, and armaments. The necessary lift is generated by rotating the blades at high velocity and increasing the blade angle of attack.

When hovering, the rotor system requires a large volume of air upon which to work. This air must be pulled from the surrounding air mass; this is an expensive maneuver that takes a great deal of engine horsepower. The air delivered through the rotating blades is pulled from above at a relatively high velocity, forcing the rotor system to work in a descending column of air.

The main rotor vortex, and the recirculation of turbulent air, add resistance to the helicopter while hovering. Such an undesirable air supply requires higher blade angles of attack and an expenditure of more engine power and fuel. Additionally, the main rotor is

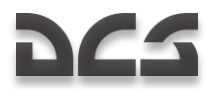

often operating in air filled with abrasive materials that cause heavy wear on helicopter parts while hovering in the ground effect.

### Ground Effect

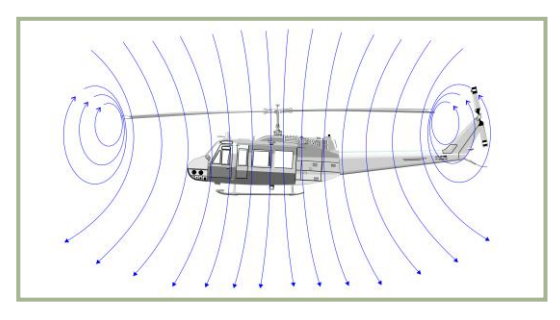

**4-14: Airflow When Out of Ground Effect**

Ground effect is a condition of improved performance found when hovering near the ground. The best height is approximately one-half the main rotor diameter. **Figure 4-** 14 illustrates air flow in and out of ground effect.

The improved lift and airfoil efficiency while operating in ground effect is due to the following effects:

First, and most importantly, the main rotor-tip vortex is reduced. When operating in the ground effect, the downward and outward airflow reduces the vortex. A vortex is an air flow rotating around an axis or center.

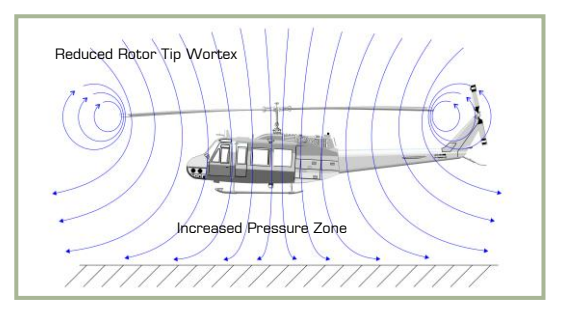

**4-15: Airflow When In Ground Effect**

This makes the outward portion of the main rotor blade more efficient. Reducing the vortex also reduces the turbulence caused by recirculation of the vortex.

Second, the air flow angle is reduced as it leaves the airfoil. When the airfoil angle is reduced, the resultant lift is rotated slightly forward; this makes the angle more vertical.

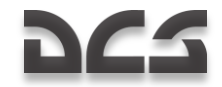

Reduction of induced drag permits lower angles of attack for the same amount of lift and it reduces the power required to rotate the blades.

### Translational Lift

The efficiency of the hovering rotor system is improved by each knot of incoming wind gained by forward motion of the helicopter or by a surface headwind. As the helicopter moves forward, fresh air enters in an amount sufficient to relieve the hovering air-supply problem and improve performance. At approximately 40 km/h, the rotor system receives enough free, undisturbed air to eliminate the air supply problem. At this time, lift noticeably improves. This distinct change is referred to as translational lift. At the instant of translational lift, and as the hovering air supply pattern is broken, dissymmetry of lift is created. As airspeed increases, translational lift continues to improve up to the speed that is used for best climb.

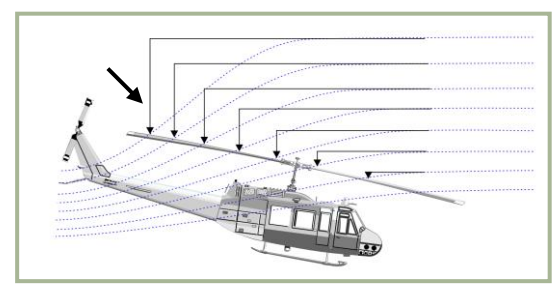

**4-16: Translational lift**

In forward flight, air passing through the rear portion of the rotor disc has a higher downwash velocity than the air passing through the forward portion. This is known as transverse flow effect and is illustrated in **figure 4-16**. This effect, in combination with gyroscopic precession, causes the rotor to tilt sideward and results in vibration that is most noticeable on entry into effective translation.

### **Autorotation**

If engine power fails, or other emergencies occur, autorotation is a means of safely landing a helicopter. The transmission in a helicopter is designed to allow the main rotor to turn freely in its original direction when the engine stops. **Figure 4-17** illustrates how the helicopter is allowed to glide to earth and by using the main rotor rpm, make a soft landing.

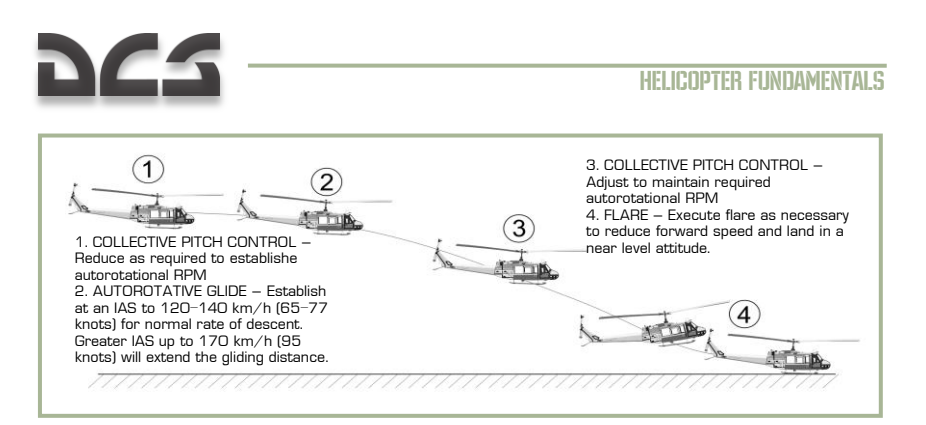

**4-17: Approach to Landing, Power Off**

The rotor blade autorotative driving region is the portion of the blade between 25 to 70 percent radius, as shown in **figure 4-18**, blade element B. Because this region operates at a comparatively high angle of attack, the result is a slight but important forward inclination of aerodynamic forces. This inclination supplies thrust slightly ahead of the

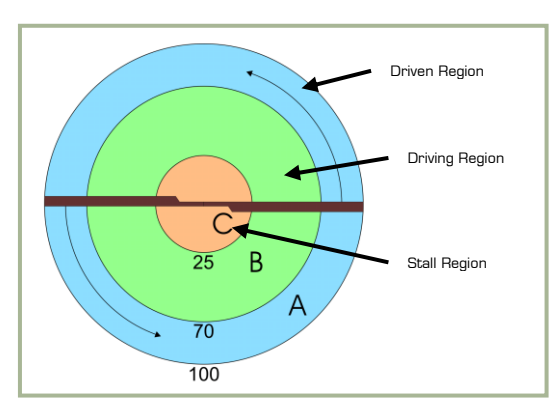

**4-18: The Rotor Blade Autorotative Regions**

rotating axis and tends to speed up this portion of the blade during autorotation.

The blade area outboard of the 70 percent circle is known as the propeller or driven region. Analysis of blade element A: the aerodynamic force inclines slightly behind the rotating axis. This inclination causes a small drag force that tends to slow the tip portion of the blade. Rotor rpm stabilizes, or achieves equilibrium, when autorotative force and antiautorotative force are equal.

The blade area inboard of the

25% circle is known as the stall region because it operates above its maximum angle of attack. This region contributes considerable drag that tends to slow the blade.

### DIGITAL COMBAT SIMULATOR Ka-50 BLACK SHARK 2

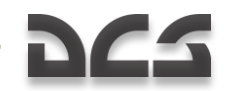

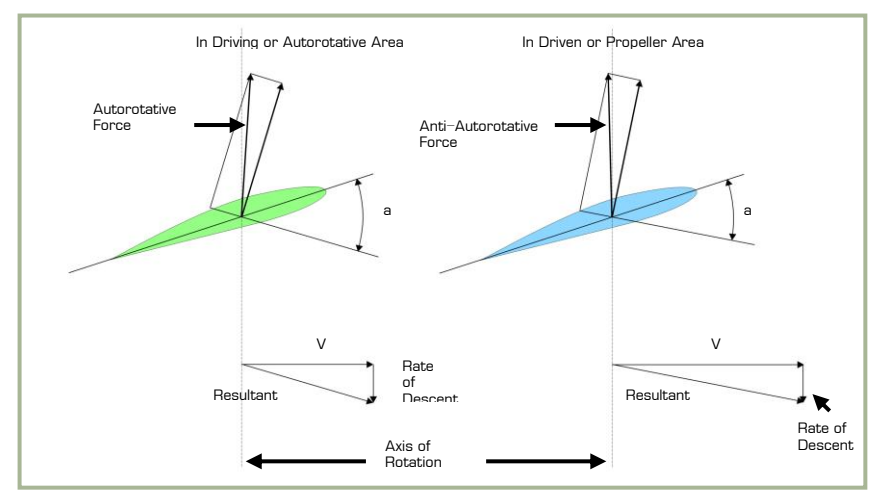

### **4-19: Autorotation Blade Forces**

All helicopters carry an operator's manual that has an air speed versus altitude chart similar to the one shown **in figure 4-20**. The shaded areas on this chart must be avoided. This area is referred to as the "dead man's curve" and "avoid curve". The proper maneuvers for a safe landing during engine failure cannot be accomplished in these areas.

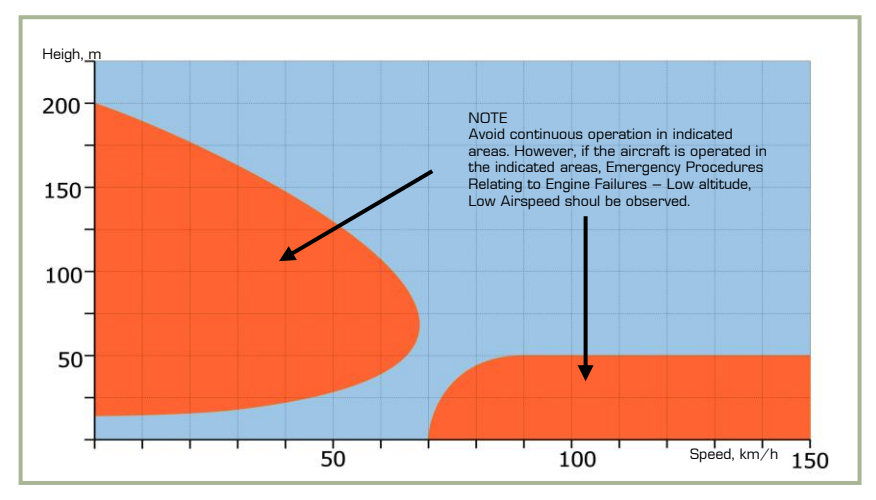

### **4-20: Height-Velocity Diagram**

# **Summary**

Weight, lift, thrust, and drag are the four forces acting on a helicopter. The cyclic for directional control, the collective pitch for altitude control, and the anti-torque pedals to compensate for main rotor torque are the three main controls used in a helicopter.

Torque is an inherent problem with single-main-rotor helicopters. Gyroscopic precession occurs at approximately 90° in the direction of rotation from the point where the force is applied. Dissymmetry of lift is the difference in lift that exists between the advancing and retreating halves of the rotor disc.

Settling with power can occur when the main rotor system is using from 20 to 100 percent of the available engine power, and the horizontal velocity is under 10 knots. At a hover, the rotor system requires a great volume of air upon which to generate lift. This air must be pulled from the surrounding air mass. This is a costly maneuver that takes a great amount of engine power.

Ground effect provides improved performance when hovering near the ground at a height of no more than approximately one-half the main rotor diameter. Translational lift is achieved at approximately 18 knots, and the rotor system receives enough free, undisturbed air to improve performance. At the instant translational lift is in effect and the hovering air-supply pattern is broken, dissymmetry of lift is created. Autorotation is a means of safely landing a helicopter after engine failure or other emergencies. A helicopter transmission is designed to allow the main rotor to turn freely in its original direction if the engine fails.

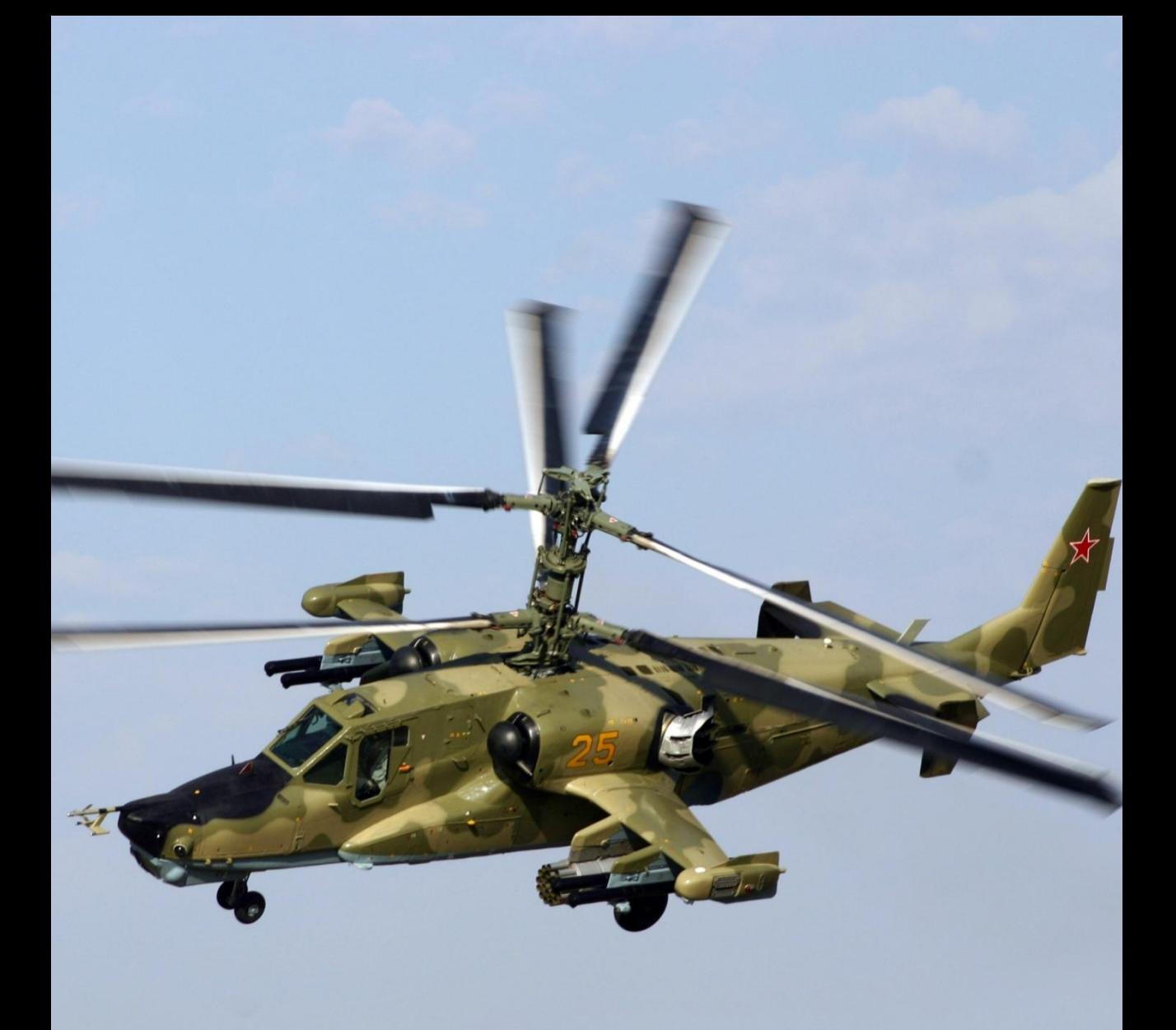

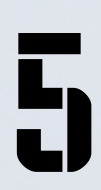

# 4–1 AERODYNAMIC FEATURES HELICOPTERS COAXIAL HELICOPTERS

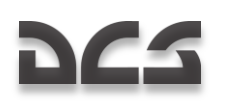

# 5 AERODYNAMIC FEATURES OF COAXIAL CONFIGURATION HELICOPTERS

Nowadays, the world helicopter industry employs two main rotor configurations: singlerotor and coaxial-rotor. Most helicopters feature the single-rotor configuration.

The pioneers of helicopter-development were fully aware of the fundamental advantages presented by the coaxial configuration; in fact, several projects and attempts to build coaxial helicopters at various times in history are well known. However, it was only single-rotor helicopters with a tail rotor that western designers put into extensive service. Single-rotor helicopters were developed and widely used in the Soviet Union and Russia, too. In developing the national helicopter industry, considerable funds and effort were employed to further the development of the single-rotor configuration; however, these efforts failed to resolve certain fundamental flaws inherent to this configuration.

Due to their smaller dimensions, high thrust-to-weight ratio, superb maneuverability and aerodynamic symmetry, coaxial helicopters were widely used as ship-borne helicopters operated by the Soviet Navy. Civil aviation began extensive use of the coaxial Ka-26 and Ka-32 helicopters.

Between the late 1970s and early 1980s, all necessary prerequisites were developed for the development of a combat coaxial-rotor helicopter; this was later designated the Ka-50. The stiff and fair competition between the Ka-50 (coaxial-rotor) and Mil Mi-28 (singlerotor), resulted in an impressive victory by the Ka-50, and it went into production for the Russian Army.

# The Principles of the Reactive Moment Compensation

The coaxial configuration is special because it embodies a principle of reactive moment compensation that is fundamentally different from that of the single-rotor configuration.

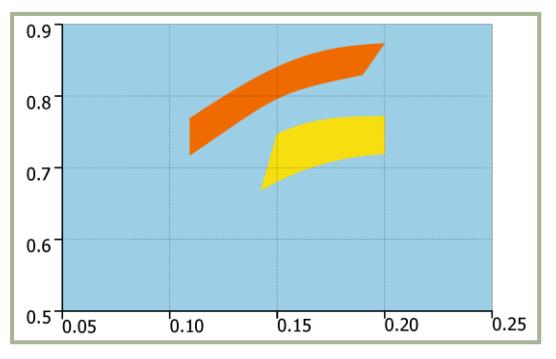

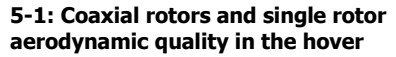

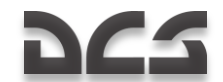

To compensate for the reactive moment of the single-rotor helicopter's main rotor, an anti-torque tail rotor is necessary. However, reactive moments of a coaxial-rotor are compensated for by the counter-rotational forces canceling out each other. This removes the need for any additional forces like a tail rotor. The coaxial-rotors' reactive moments are compensated automatically throughout the flight, thus requiring little input compensation by the pilot.

A peculiarity of a coaxial-rotor with zero reactive moment in balanced flight is that the pilot's pedal inputs create a disparity between the upper and lower reactive moments of the engines. This resulting summary reactive moment can then be used for yaw directional control.

The reactive moment compensation method employed in a single-rotor helicopter requires the pilot's constant attention. To achieve balanced flight, the pilot needs to adjust the tail rotor's side forces; this puts the helicopter to a certain disadvantage compared to a coaxial design.

# Power Efficiency

As far as power is concerned, the coaxial design has a considerable edge over its singlerotor counterpart because all available power is transferred to the rotor drive, i.e. used for developing lift. The single-rotor design however must share power between the main rotor and the tail rotor; the tail rotor can consume 10-12% of the total power.

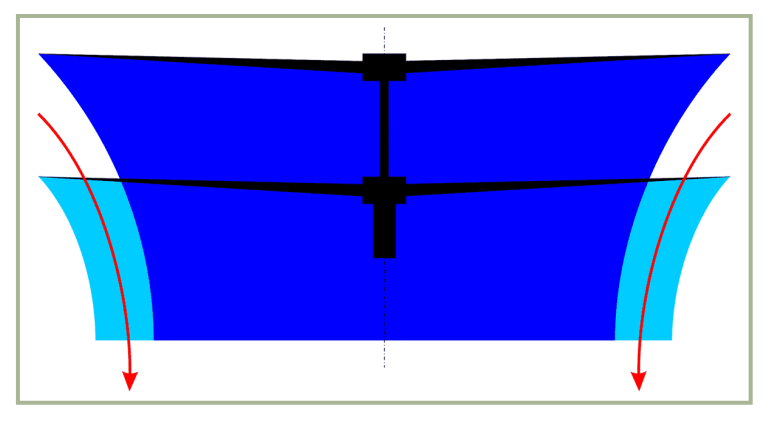

**5-2: Diagram of air stream through coaxial rotors**

Another important feature of the coaxial configuration is illustrated when the helicopter is hovering. The upper rotor airflow grows narrower at 15-20% to the lower rotor and this allows the lower rotor to suck in additional air. This in turn increases the total rotor airflow and reduces the power used for developing the lift.

### AERODYNAMIC FEATURES OF COAXIAL HELICOPTERS

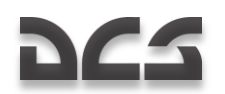

The counter-rotation of coaxial rotors leads to a significant reduction in power that is required to hover the helicopter. Flight testing as well as other experimental data shows the coaxial-rotors to be 6-10% more efficient as compared to the single-rotor helicopter.

Given that coaxial-rotor helicopters do not have to use power to compensate the reactive moment, coaxial helicopters are generally 16-22% more effective than single-rotor helicopters. This additional power provides an impressive hover ceiling (500-1,000 m) and vertical rate of climb (by 4-5 m/sec).

Despite the apparent fact that a coaxial system rotor mast would create greater drag than a single-rotor system mast, flight testing of coaxial-rotor and single-rotor helicopters of the same type displayed no obvious increase in drag. This is due to the following reasons:

- The beneficial and mutual effect of coaxial rotors in forward flight. This is similar to the biplane effect and it provides a substantial reduction in power that is needed to create lift
- The lack of the tail rotor and need for powering it
- The lack of tail rotor drag and the interference of the tail rotor and the tail boom
- The inefficiency of single-rotor helicopters having to fly with the forced slip at zero banking
- Measures taken when designing coaxial-rotor helicopter like the Ka-50 to reduce drag (i.e. by retracting the landing gear in flight)

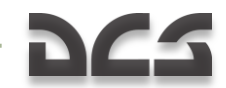

# **Dimensions**

The coaxial configuration allows a helicopter to be smaller and lighter than the singlerotor one; this can provide an important tactical advantage.

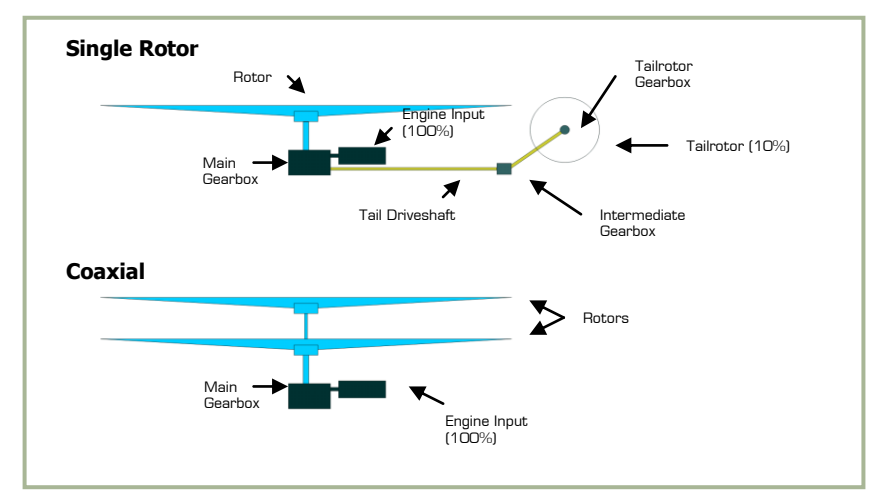

#### **5-3: Coaxial and single rotor helicopters drive train**

To appreciate the changes in dimension and weight between single-rotor and coaxialrotor helicopters, it can best be illustrated in the following cases:

a) Coaxial-rotor and single-rotor helicopters have the same airborne weight and available power developed by their engines (Ka-50 and Mi-28)

b) Coaxial-rotor and single-rotor helicopters have the rotor blades of the same diameter (Ka-50 and AH-64).

In example a, the coaxial configuration results in reducing the coaxial-rotor helicopter size by 35-40% as compared with the single-rotor one.

This is mainly due to the reduction in the rotor's diameter due to greater lifting power in hover, lack of power loss due to the absence of a tail rotor, and the requirement to mount the single-rotor helicopter's tail rotor at the rear of the airframe to avoid the main rotor blade sweep disc.

Example b features reduced aerodynamic efficiency and additional power loss to drive the tail rotor of a single-rotor helicopter, and it has a reduced available flight weight. In this example, the presence of the tail rotor leads to the helicopter's dimension being 20% larger than that of the coaxial one.

### AERODYNAMIC FEATURES OF COAXIAL HELICOPTERS

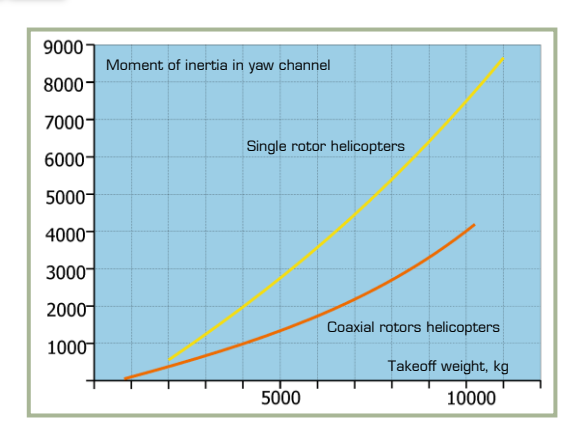

**5-4: Coaxial-rotor and single-rotor helicopters' moment of inertia**

The coaxial-rotor helicopter's reduction in size and different weight distribution along the airframe results in a considerable reduction in longitudinal and directional moments of inertia. This is vital for providing the required controllability when flying a helicopter.

# Controllability and Stability

Aerodynamic symmetry is the most important feature of a coaxial helicopter; it enhances controllability and stability substantially.

With advances in helicopter design and manufacture, designers have repeatedly turned to symmetric aerodynamic configurations. They clearly understand the importance of aerodynamic symmetry for achieving ease of control when flying a helicopter.

Fixed-wing aircraft development is a good example of this; only symmetric fixed wing aircraft are built, with the exception of a few non-commercial examples. It is hard to imagine an aircraft with two engines set at various points of their respective wings and developing different thrust whose disparity would change depending on the flight mode.

Helicopter developers however have to design with asymmetry in regards to a singlerotor configuration – an unavoidable evil that is balanced with the perceived simplicity of this technological solution. At the same time, developing an efficient tail rotor and its transmission proved to be a tall order.

Aerodynamic symmetry of the coaxial configuration is provided by the lack of reactive moment on the airframe and the relatively close upper and lower rotors and their beneficial mutual effect. This results in little thrust difference when balanced. Balance is provided by the rotors' side forces directed in different directions as they balance each other with their lateral movement. This emerges due to their separation being insignificant.

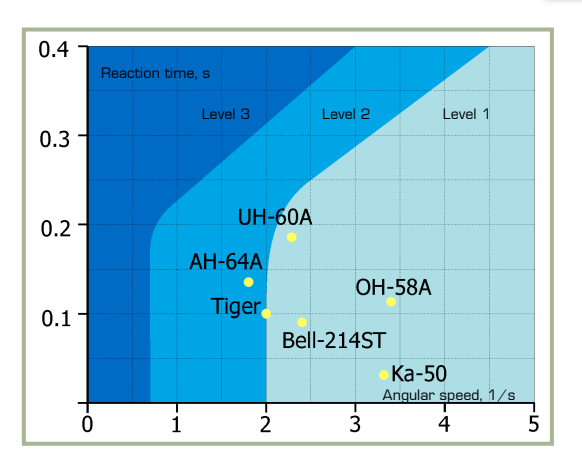

### **5-5: Helicopter controllability levels (hover and low-speed flight / banking)**

Thanks to the lack of the tail rotor, the coaxial-rotor helicopter is not subject to the constant effect of the alternate side force. The coaxial design ensures a smooth combination of efficient control and aerodynamic damping, which provides good controllability.

For example, the Ka-50's lateral controllability characteristics have been evaluated under the ADS-33C standard (Manual Control Requirements to Military Helicopters) of the U.S. Army Aviation Department. **Figure 5-5** shows the results of the evaluation for hovering and low-speed flying. It is apparent that the Ka-50 controllability characteristics match Level 1 (excellent controllability) of the ADS-33C standard with the Ka-50 having significant edge in lag value and frequency compared to the other helicopters in the study.

Owing to aerodynamic symmetry, a coaxial-rotor helicopter has literally no correlation between longitudinal and lateral movement. For example: in a single rotor helicopter, changing collective results in changing directional trim by the tail rotor; this affect is absent with a coaxial system. However, it has independent control and is easy to master by any pilot irrespective of their flying skills. The lack of flight mode variables and yaw movement and side forces on the airframe, combined with the lack of a relation between the power changes (collective pitch) and directional and lateral control, improves a coaxial helicopter's stability and controllability. Due to this, flight safety is enhanced and flying in extreme conditions is easier. This is especially true regarding low-altitude flying, small landing pads, broken terrain, high barometric altitudes, and system failures. Controlling a coaxial-rotor helicopter is as simple as flying a docile training aircraft. At the same time, stability, controllability and maneuverability are equal to, if not better, than single-rotor helicopters.

# **Maneuverability**

The fast-changing environment of modern combat and the need to gain tactical advantage places the necessity for expanded speeds and modes suitable for 'flat' maneuvers, (i.e. a maneuvers intended to change the direction of flight without the use of regular gloading) as a top priority for a combat helicopter.

The unrestricted efficiency that a coaxial helicopter can perform flat maneuvers is rooted in its design. The coaxial configuration concentrates all important functions in the coaxial rotor: development of lift, propulsive force, longitudinal and directional control, and collective pitch control.

The unique design of a coaxial-rotor system and its inherent availability of rotor directional control, by means of the lack in force moments, provide coaxial-rotor helicopters another important feature - the control system becomes nearly independent of the angle of sideslip. It is this and the lack of the tail rotor that provides limitless opportunities to perform flat maneuvers at high angles of sideslip.

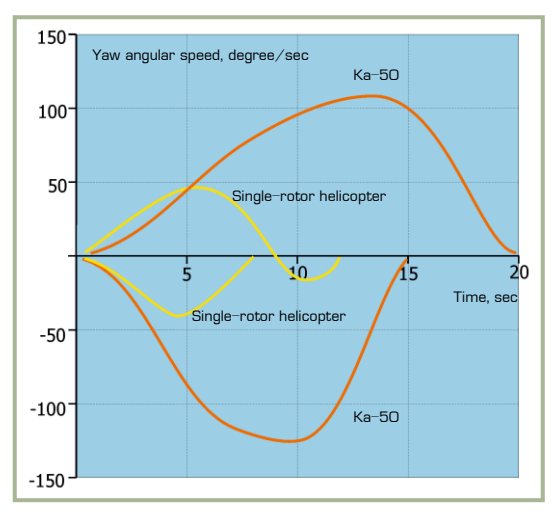

**5-6: Yaw angular speed in the hover**

A coaxial-rotor helicopter's empennages place no restrictions on the angle of sideslip because it is designed to handle changing sideslip angles of 180 degrees.

A radical, new maneuver, termed a 'flat turn', has been tested with the Ka-50 and has been cleared for operational use. At a speed of up to 90-100 km/h, this maneuver can be performed to 180 degrees to both left and right within the horizontal plane with banking being close to zero.

The flat turn is purely a combat maneuver that can be used to direct fixed weapons towards a target in the shortest time. This makes a traversing ring mount for a gun unnecessary and it gains valuable time when turning at high angles. The lack of a tail

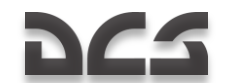

rotor enables a coaxial helicopter to use all the advantages of its directional control and develop high yawing rates with no restrictions while maneuvering. Though single-rotor helicopters boast a greater directional control movement, that movement cannot be employed at all times; this is especially true for a quick and dramatic control input. This is due to the restrictions on the yaw rate caused by tail rotor and transmission strength considerations, the insufficient strength of the tail boom, and considerations given to maintaining controllability should the tail rotor be caught in the vortex ring. Given this, the lack of a tail rotor allows the helicopter to be controlled in the horizontal plane by quickly pushing the pedals; this can result in a much faster yawing maneuver. This flat turn capability, combined with an impressive hovering capability, can prove to be a significant tactical advantage in winning a duel with another helicopter or bringing weapons to bear against a ground target. Employing the flat maneuver, made possible by a coaxial-rotor, ensures that taking off and landing is easier and safer regardless of wind conditions. When landing on small helicopter pads, or when obstacles are present, this method of taking off and landing provides a significant operational and tactical advantage.

Maneuvering in the horizontal plane in a coaxial-rotor and single-rotor helicopter has some pecuilarities. This includes a dramatic loss of airspeed, which in turn influences helicopter maneuverability.

Changing the required vertical g-load is performed by increasing the pitch angle and the rotor's angle of attack; the g-load rate will then depend on the pitch angle and rate, i.e. depending on the longitudinal control system's capabilities - its efficiency and power. The more effective the longitudinal control, the faster the pitch angle change will be. The gload change with an increasing g-load rate has no time to diminish and this makes the maneuver more efficient. Should the maneuver not be efficient, then speed will drop faster than the g-load increases and this can result in difficulties in achieving the required g-loading.

Coaxial-rotor helicopters feature better effectiveness and longitudinal power control than single-rotor helicopters. This is due to reduced movements of inertia and the greater available control movements inherent to the greater values of the arms of force applied to the hubs of the upper and lower rotors because of their separation. This is confirmed by statistic dependencies of the maximum available acceleration and longitudinal acceleration of the coaxial-rotor and single-rotor helicopters.

Boasting greater control efficiency and power, a coaxial-rotor helicopter enters a dive with better efficiency and greater safety. The point at which the helicopter enters a dive, the cyclic is pushed forward with a resulting drop in vertical g-load, curving of the trajectory, and an increase in the airframe's angular speed. When negating this angular speed by pulling back on the cyclic to enter a steady dive, the rotor blades' flapping motion increases faster than the airframe angular speed changes. If this is accompanied by insufficient change to the angular speed, due to inefficiency of the longitudinal control (like that of single-rotor helicopters), the collision of the tail boom and rotor blades is possible as a result of their conflicting movements. Thus, the efficiency and power of the coaxial helicopter's longitudinal control system ensures more efficient and safe maneuvering accompanied by a reduction in vertical g-loading.

Coaxial helicopters have a substantial advantage in low-speed horizontal maneuvering that enhances both combat efficiency and survivability. These advantages are produced by redundant power due to the lack of a tail rotor and the better efficiency of the coaxialrotor as compared to a single-rotor at a low speed. Hence, the coaxial-rotor helicopter

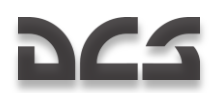

has a greater acceleration rate from hover in comparison with its single-rotor counterpart and this will result in a reduced acceleration time to achieve the required speed.

The presence of a tail rotor places stringent limitations on the acceleration from a hover due to the threat of the tail rotor getting caught in the vortex ring. Coaxial-rotor helicopter aerodynamics make it easier for the pilot to fly in any direction in all ranges of operating airspeed from zero to maximum allowed by the control system. Low-speed maneuvering is much safer when flying a coaxial-rotor helicopter.

If the helicopter accelerates backwards and reaches the flight control system maximum speed, the only thing the pilot can do is to push one of the pedals and turn the coaxial helicopter 180 degrees.

When examining horizontal maneuvers, one should note two important maneuvers: the funnel and accelerated turn. The accelerated turn is performed nearly identically by both single-rotor and coaxial-rotor helicopters. Also, a radical new maneuver called the 'funnel' allows the helicopter to keep a ground target engaged for an extended period of time while maintaining a negative pitch angle. However, maintaining a negative pitch angle leads to forward acceleration. This in turns leads to a loss of the target and the subsequent need for multiple passes. This degrades hit probability and increases the helicopter's vulnerability. The funnel maneuver gives a vital advantage in combat and can only be performed by coaxial-rotor helicopter.

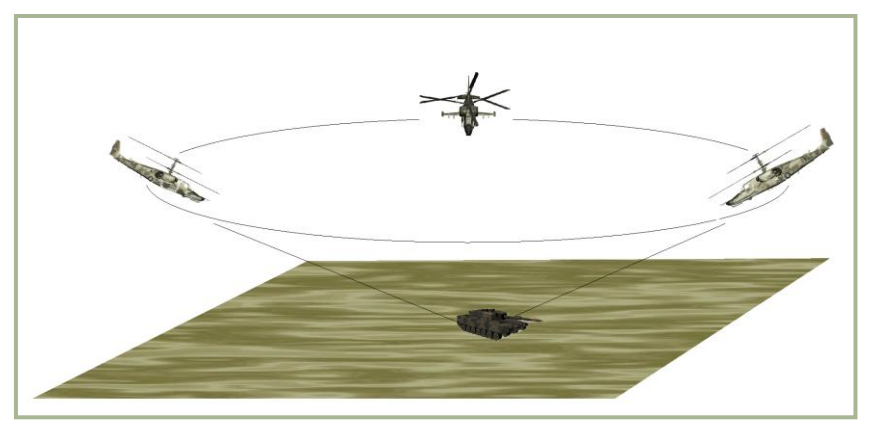

**5-7: "Funnel" maneuver**

The funnel is performed at a speed between 100 and 180 km/h with a negative pitch angle of between 30 and 35 degrees. This maneuver is in fact a sideslip turn in which the pitch and banking angles trade places. When the funnel is performed, the rotor thrust is near-parallel to the horizontal plane and is directed to the center of the notional cone. The forces of inertia are balanced while the helicopter rotates along the near-circular trajectory at a sideslip angle of 90%. Thus, the funnel is based on the ability of the coaxial-rotor to perform an extended sideslip and lateral movement at a high speed.

The accelerated turn is a combat maneuver that is used to quickly alter the direction of flight. It can be effective in attacking ground targets and in aerial combat. The unique
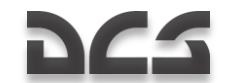

aspect of performing accelerated turns with a coaxial-rotor helicopter is the use of significant side-slipping, which considerably increases the maneuver's efficiency.

This is due to the lack of the restrictions on angular speed of rotation and the ability to perform accelerated turns with deep (60 deg.) sideslip, which increases the efficiency of the turn. The coaxial-rotor helicopter has this capability owing to the lack of a tail rotor.

Coaxial-rotor helicopters have advantages in performing many other types of maneuvers. These advantages become evident when such a helicopter performs maneuvers like making a turn while performing a zoom. Great angular speed and excellent sideslip performance are prerequisites for this though.

To review, coaxial-rotor helicopters can perform aerobatics: 'slant loop', ascending roll, etc. While performing aerobatics, the helicopter can develop pitch angles of up to 90 degrees with banking angle reaching 130-140 degrees.

# **Autorotation**

Coaxial-rotor helicopters can operate in extreme flight modes that are worth discussing, including their minimum vertical descent rate in autorotation that is 1 sq. m less than single-rotor helicopters with the same loading. This is due to the biplane cell effect of the coaxial-rotor system that reduces the induced loss of power as described earlier. Despite low thrust requirements in autorotation, a single-rotor of a single-rotor helicopter still draws power, thus adding to the increase in the vertical descent rate of single-rotor helicopters.

A coaxial-helicopter can perform a minimum vertical descent with 57.3 kg per sq.m loaded. This is compared to a single-rotor helicopter of the same class with a loading of 43.4 sq.m; this is 8-10% difference. This difference has no impact on landing a coaxialhelicopter due to the following:

- The aerodynamic symmetry of the coaxial configuration, the control simplicity, the lack of cross-coupling (e.g. 'collective pitch - pedals') and the efficient longitudinal control provides the coaxial helicopters an easy autorotation transition
- The autorotation landing speed of a coaxial-rotor helicopter is approximately 15 km/h less than that of single-rotor helicopter; this is due to the lower (by 20-30 m) leveling with a greater (by 10 degrees) pitch angle, which is made possible by powerful longitudinal control and the smaller size of a coaxial-rotor helicopter. Lower landing speeds enhance landing safety, especially when flying over uneven terrain.

The lack of a coaxial-rotor helicopters' directional stability in autorotation has been addressed. Autorotation landing methods have been developed and adopted that employ a rotor rotation frequency that is 3-4% less than normal. This reduces the vertical descent rate substantially (by 2-3 m/sec), enhances directional control efficiency, and improves landing characteristics.

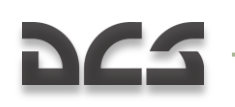

# Vortex Ring Flight

In cooperation with defense industry research institutes and the Ministry of Defense, Kamov took part in extensive flight tests and research dedicated to the study of vortex ring states with coaxial-rotor helicopters. The test results confirm the following:

- The vortex ring's top boundary for both the upper and lower rotors is the same; the right and lower boundaries of the vortex ring (where the characteristics of this mode are minimal) are somewhat more extensive in coaxial-rotor helicopters
- When a coaxial-rotor helicopter enters a vortex ring state, it is best to use available altitude to gain forward airspeed and exit the state. Adding power may only exacerbate the problem. The same is true for the single-rotor helicopters.

# Flight Safety

The human-factor is fundamental for flight safety; however, coaxial-rotor helicopters are easier to fly and boast better controllability and maneuverability than single-rotor systems. They are also more efficient and this helps make them safer in comparison.

A helicopter's dimensions are an important aspect of flight safety. A coaxial-rotor helicopter's smaller size enhances its flight safety regarding the avoidance of obstacles during low altitude flight, which is vital for any combat helicopter. Because a coaxial-rotor helicopter's dimensions match that of the main rotor, there is no chance of its empennage being damaged while flying close to obstacles. However, if an empennage were to be damaged or lost (e.g. during a rough autorotation landing), this would be irrelevant for the flight safety.

Comparing the flight safety of coaxial-rotor to single-rotor helicopters, proponents of single-rotor systems often cite the issue of rotor-blade overlapping with coaxial-rotor helicopters. It should be mentioned that the issue of blade collision with the airframe is relevant to all rotary-wing aircraft. Based on lab tests, experimental research, and flight test data analysis, it has been proved that coaxial-rotor helicopters provide flight safety in all flight modes (including in aerobatics) in regards to rotor-blade minimum distance.

Coaxial-rotor helicopters have no restrictions on pedal deflection, even including a maximum deflection of 180 degrees left or right. The impossibility of using the pedal to their full capacity with typical single-rotor helicopters can cause flight safety concerns to tail rotor operation.

In summary, coaxial-rotor helicopters are generally safer to fly than the single-rotor helicopters.

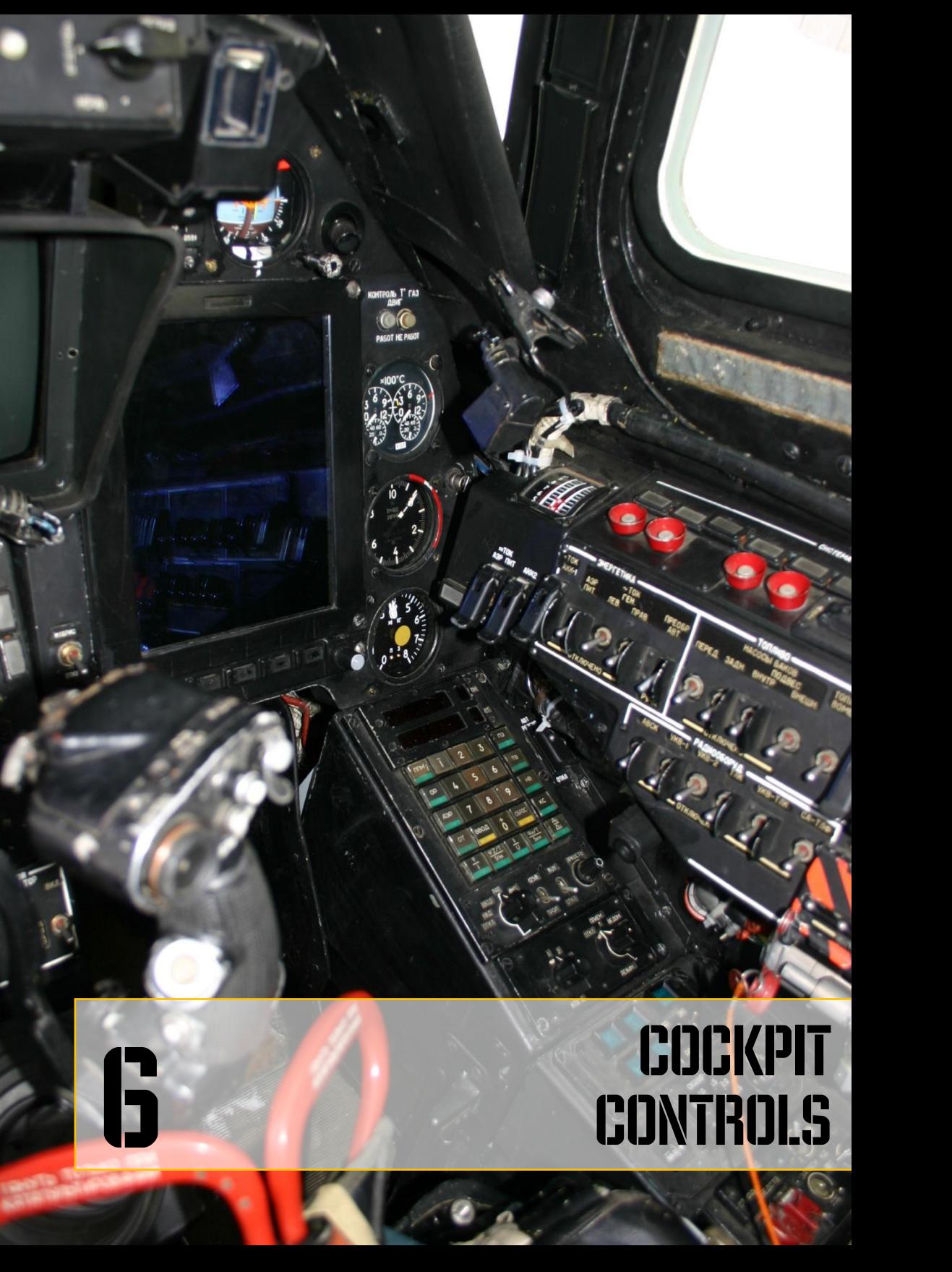

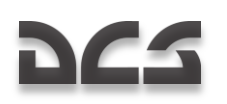

# 6 COCKPIT CONTROLS

# Instrument Panels Overview

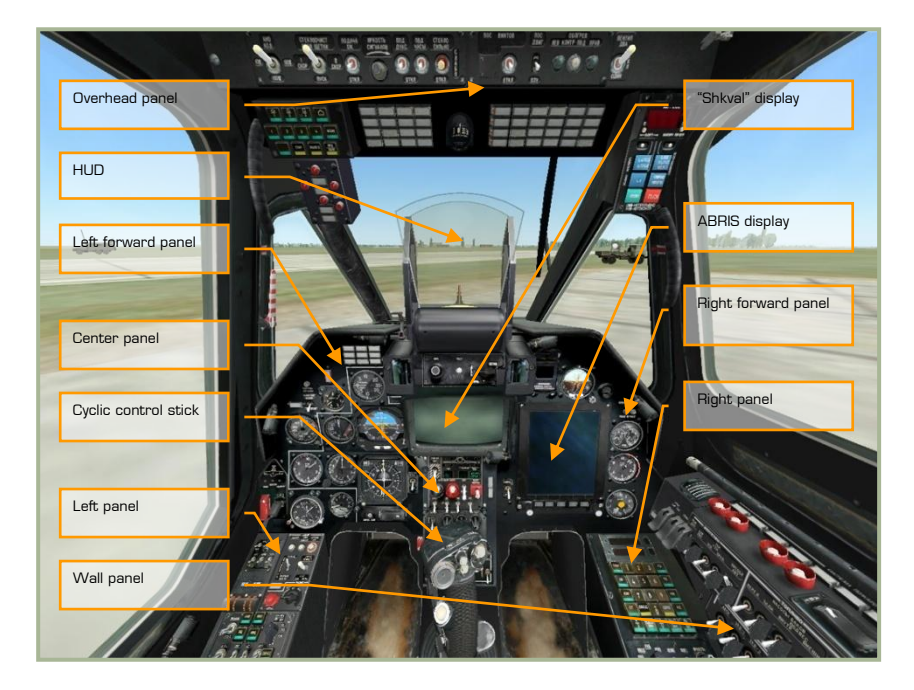

#### **6-1: Ka-50 instrument panels**

The cockpit of the Ka-50 contains several instrument panels that include gauges and indicators that display flight parameters, aircraft system states, engine state, control positions, and system warnings. Owing to the single-pilot operation of the Ka-50 cockpit, all flight and weapon system controls must be accessible to the pilot, whereas they are often divided between two cockpits in a traditional, tandem seat attack helicopter. This has led to a rather crowded cockpit that at first can seem quite intimidating! However, with practice and a study of this manual, the cockpit will soon feel like home.

Many of the controls in the cockpit have pop-up tool tips displayed when the mouse is placed over them. This can be a useful tool when trying to remember the many control functions within the cockpit. These tool tips can be toggled off and on from the options menu.

Using your mouse, you may manipulate many of the controls. This can include:

- Left mouse click to toggle a switch
- Left or right mouse click to rotate a rotary dial

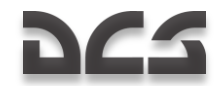

- Rotate the mouse wheel to spin a knob
- Left click and drag to spin a knob

When the mouse is placed over a control that can be manipulated, the cursor will turn green and provide you an icon to indicate the type of possible action. All of the mouse click functions also have keyboard press equivalents; these can be reviewed in your keyboard input control list. These keyboard commands are listed in blue within this manual.

Let's do a walk-around of the primary areas of the cockpit:

The primary flight instruments are located on the forward panels, beneath the dashboard anti-glare shield.

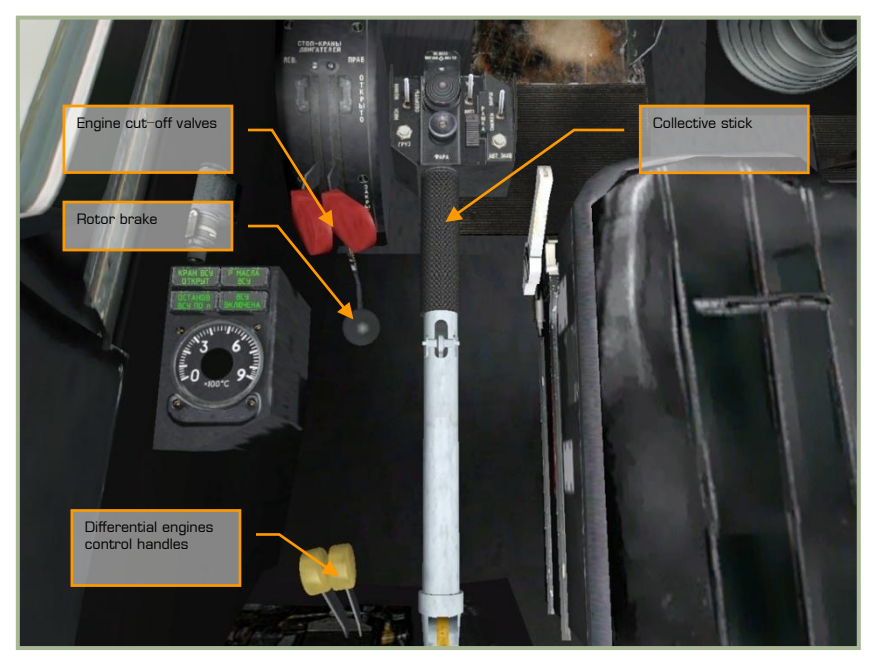

#### **6-2: Power plant controls**

The collective is your primary means of controlling how much lift is being generated by the rotors. When you want to generate more lift, pull back on the collective; when you wish to reduce lifting power, push the collective forward. The other controls are used during the engine start procedure and you will often not need them during the course of a mission.

- $\bullet$  Collective up [NUMPAD + +]
- $\bullet$  Collective down  $\lceil$  NUMPAD + - $\rceil$

The two engine cutoff valve levers open and close fuel injection into the engines. These two red levers are moved independently:

ABRIS AMMS

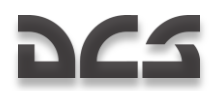

- Left engine cutoff valve [RCTRL + PAGE UP]
- Right engine cutoff valve [RCTRL + PAGE DOWN]

Behind the engine cutoff valve levers is the rotor brake:

• Rotor brake  $[LSHIFT + R]$ 

The two throttles at the base of the collective are used to set the RPM of the engines and each engine can be set independently or linked:

- Linked throttles up [PAGE UP]
- Linked throttles down [PAGE DOWN]
- Left throttle up [RALT + PAGE UP]
- Left throttle down [RALT + PAGE DOWN]
- Right throttle up [RSHIFT + PAGE UP]
- Right throttle down [RSHIFT + PAGE DOWN]

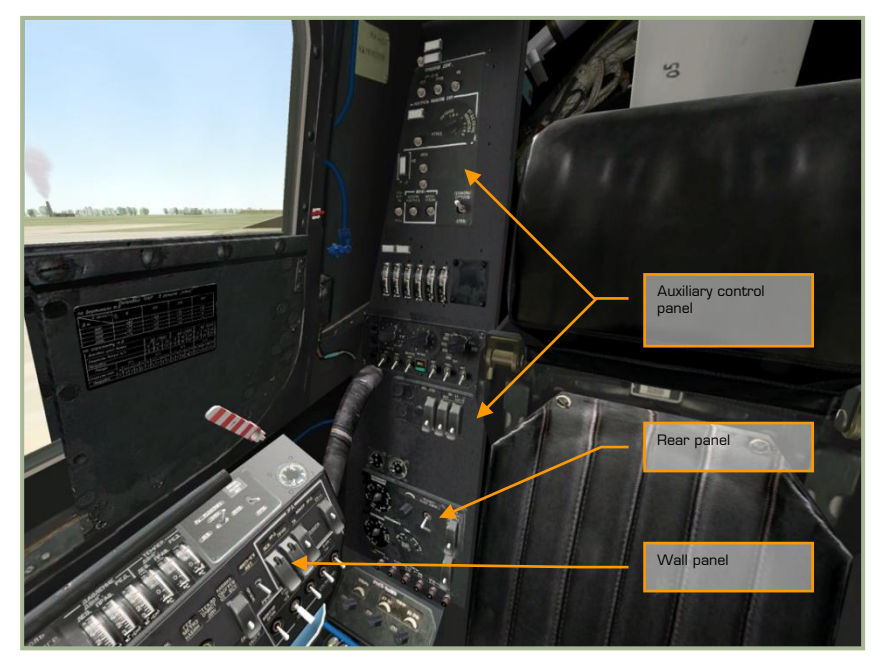

#### **6-3: Side and rear panels**

This portion of the cockpit has a wide array of controls that include built in tests (BIT), video recorder, countermeasures dispenser controls, weapon controls, cockpit lighting, engine governors, and engine monitoring systems to name a few.

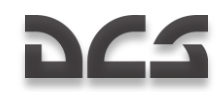

# Cyclic Control Stick

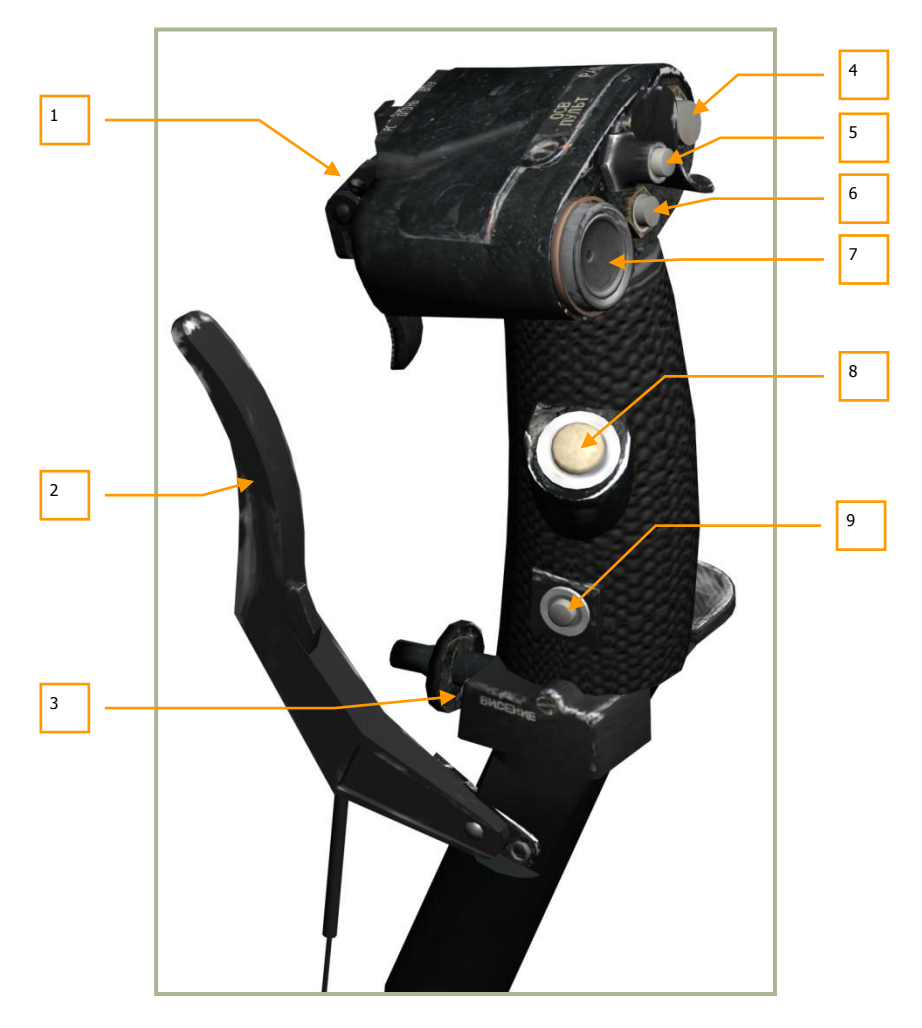

#### **6-4: Cyclic pitch control stick**

The cyclic is your primary means of controlling helicopter attitude. Just like a fixed-wing aircraft, pushing and pulling the stick affects aircraft pitch and moving the stick side to side inputs roll. Unlike a fixed-wing aircraft though, you will generally pitch the helicopter forward to initiate forward flight and pull the stick back to slow down or even fly backwards.

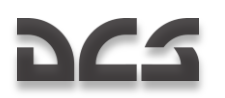

The cyclic has a number of buttons and hats that allow you to manipulate the various systems of the helicopter without having to take your hands off the cyclic. These include:

- 1. "**ОГОНЬ РС – ВПУ**" (Fire weapon cannon) triggers.
- 2. Wheel brake paddle  $[W]$ .
- 3. "**ВИСЕНИЕ**" (Hover) button Toggles the hover autopilot mode on and off  $[LALT + T]$ .
- 4. "**РАДИО**" (Radio) button Activates radio in transmit mode. No function.
- 5. "**ОСВ ПУЛЬТ**" (Gauge lighting) button Toggles cockpit and gauges lighting on and off.
- 6. "**ЦЕЛЬ УКАЗ**" (Uncage Shkval confirmation) button uncage the "Shkval" EO targeting system for target designation and confirmation of data entry (i.e. during navigation system INS fix-taking procedure) [O].
- 7. "**МЕТКА**" (Marker) hat switch Slew control for "Shkval" line of sight [ '], [,], [.] and [/].
- 8. "**ТРИММЕР**" (Trimmer) button Cancels all force on cyclic with the trimming mechanisms. When released, the autopilot will stabilize current angles of pitch, bank and yaw [T]. Note that this is a different method of trimming the aircraft compared to fixed wing aircraft.
- 9. "**ОТКЛ АП**" (Autopilot disengage) autopilot emergency disengage [LALT + A].

If you have a programmable control stick at home, you may wish to program it to match these settings. You can do so using the input control manger in the options screen.

## Release Weapon – Cannon Triggers

The triggers block is located on the opposite side of the stick from the pilot. Triggers are intended for generating "fire" signals for weapon system and selected weapons.

By default the "**ВПУ**" (Onboard cannon) small trigger is guarded by the larger "**РС**" (release weapon) trigger. The larger weapon trigger is intended for shooting or launching external weapons of the selected type (ATGMs, rockets, bombs, canisters and gun pods).

Note that when firing an anti-tank guided missile like the Vikhr, you will need to hold down the weapon trigger for up to a full second

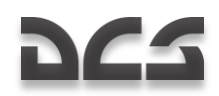

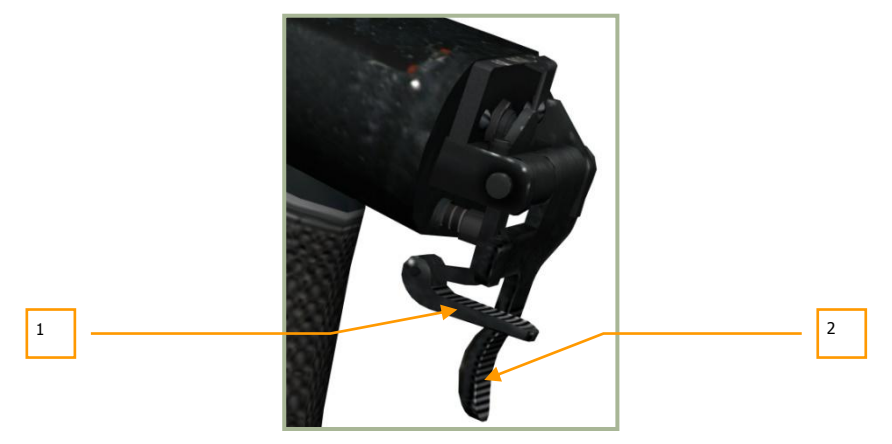

**6-5: Weapon (large) and Cannon (small) triggers in default position –**

**Release Weapon trigger operates**

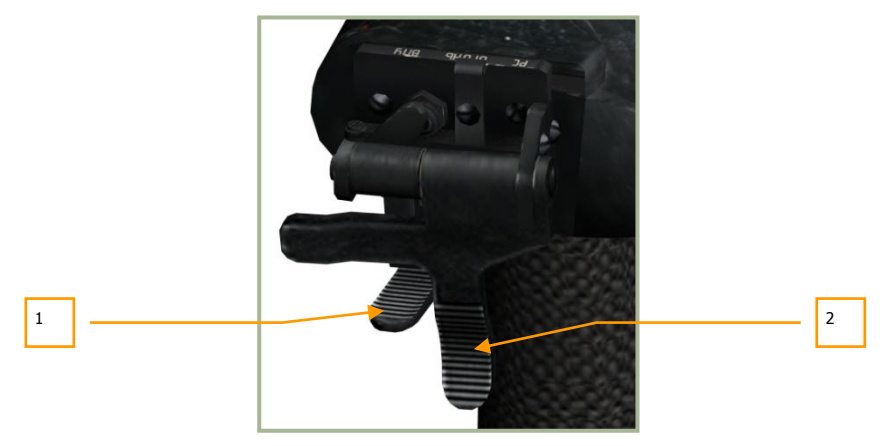

#### **6-6: Weapon (large) and Cannon (small) triggers in default position – Release Weapon trigger operates**

- 1. "**ОГОНЬ ВПУ**" Onboard cannon (small) trigger [SPACE]. Trigger is inoperative.
- 2. "**ОГОНЬ РС**" Weapon (large) trigger [RALT + SPACE]. Trigger is operative.

For cannon employment it is necessary to flip up [C] the "**РС**" weapon (large) trigger. When that is done, the weapon system transmits the signal for cannon operation and the "**ВПУ**" cannon (small) trigger may operate.

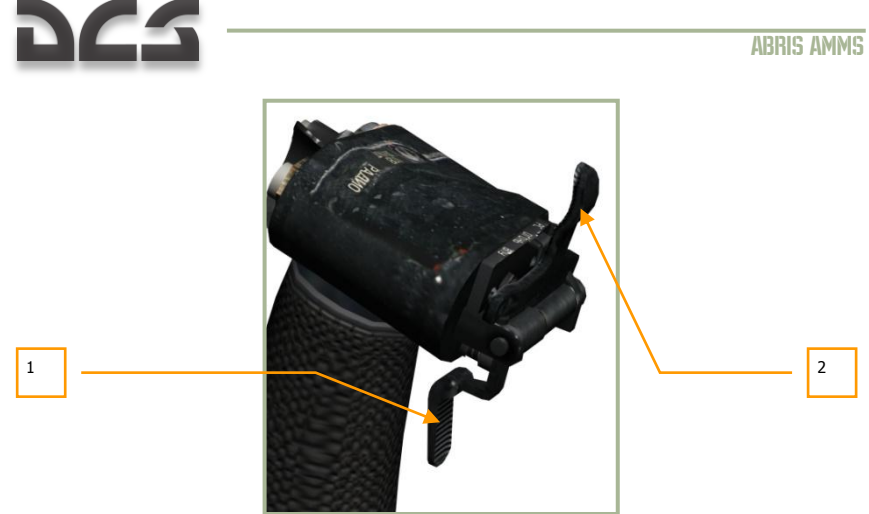

**6-7: Weapon (large) and Cannon (small) triggers in Cannon operate position (Release Weapon (large) trigger is flipped up)**

- 1. "**OГОНЬ ВПУ**" Onboard cannon (small) trigger [SPACE] is operative.
- 2. "**ОГОНЬ РС**" Weapon (large) trigger is inoperative.

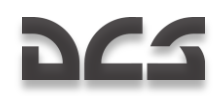

## Collective Control stick

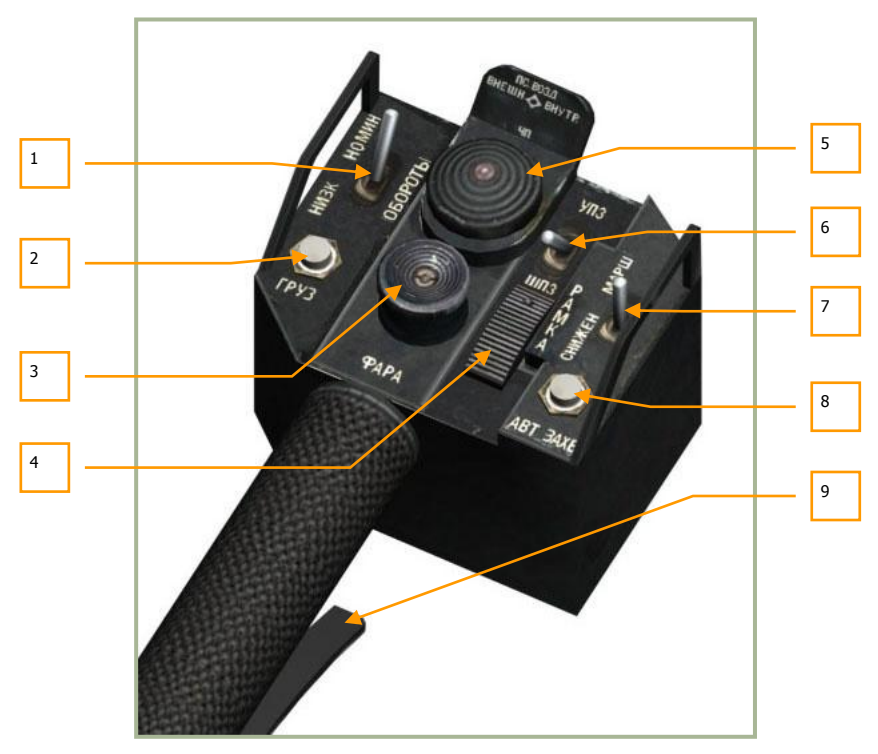

#### **6-8: Collective control stick**

In addition to adjusting the pitch of the rotor blades and thereby affecting main rotor lift, the collective also has a number of buttons, hats, and switches that allow you to manipulate certain functions. These include:

- 1. **"ОБОРОТЫ"** Control selector for re-adjustment of the free-turbine (rotors) RPM governor. To low  $[RALT + NUMPAD -]$  and to nominal  $[RALT + NUMPAD]$ +].
- 2. "**ГРУЗ**" Sling load button No function.
- 3. "**ФАРА**" Hat switch. Slew search/landing lights.  $[RCTRL + j]$ ,  $[RCTRL + j]$ ,  $[RCTRL + j]$  and  $[RCTRL + j]$ .
- 4. "**РАМКА**" selector Adjust "Shkval" tracking gate size [[] and []].
- 5. This four position hat allows the selection of external hardpoints.
	- o "**ВНЕШН**" Outboard hardpoints [Y].
	- o "**ВНУТР**" Inboard hardpoints [I].

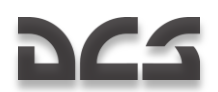

- o "**4П**" All hardpoints [U].
- o "**ПС ВОЗД**" Air-to-Air missiles hardpoints [LCTRL + U]. (No function)
- 6. "**УПЗ-ШПЗ**" switch. Adjust Shkval field of view (FOV) between 23x and 7x: wide  $\lceil - \rceil$  and narrow  $\lceil - \rceil$ .
- 7. "**СНИЖЕН – МАРШ**" switch. Three position switch between Off, Descent, and Route autopilot modes [D] and [R].
- 8. "**АВТ ЗАХВ**" button. Toggles target acquisition and lock when using Shkval [ENTER].
- 9. Collective brake Assign altitude lever  $[F]$ . This lever serves two functions:
	- o Press this lever to disengage the collective stick brake before moving the stick. The brake is needed to prevent the stick from moving due to vibration or casual touch.
	- o Once the brake has been released and a signal is sent to the navigation system, the lever can be used to assign a new altitude when using the altitude hold flight mode.

# Separate engines throttle levers

The separate engine throttle levers are located on the engines control panel under pilot's left hand. They have common axis of rotation and move upward – downward.

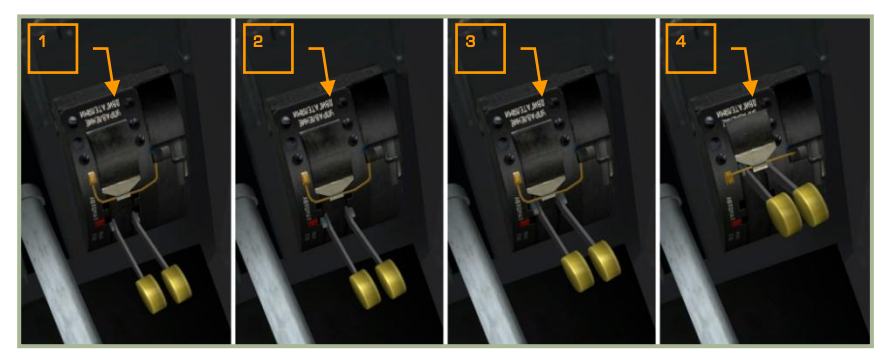

The throttle levers have four fixed positions:

- 1. Idle.
- 2. Governor fail.
- 3. Auto.
- 4. Max.

In game, the control of the throttle levers is implemented in two manners:

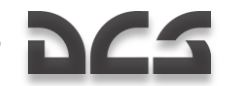

- 1. Buttons [Page Up], [Page Down] for both engines simultaneously. Right engine [RShift + Page Up], [RShift + Page Down]. Left engine [RAlt + Page Up], [RAlt + Page Down]. Each buttons press moves the levers one position up or down.
- 2. Analogue axis assigned in the INPUT options.

At IDLE mode are usualy performed startup procedures and most of the systems functional tests.

GOVERNOR FAIL is needed in case of failure of power turbine's RPM governor to avoid engine (power turbine) overspeed.

AUTO is the main mode during normal opertion of the powerplant. All flights must be performed at this mode, except for specific emergencies.

MAX mode is intended to ensure maximum power of one engine in case of failure of the other engine.

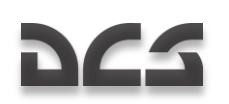

# Left and Right Forward Panels

## Left Forward Panel

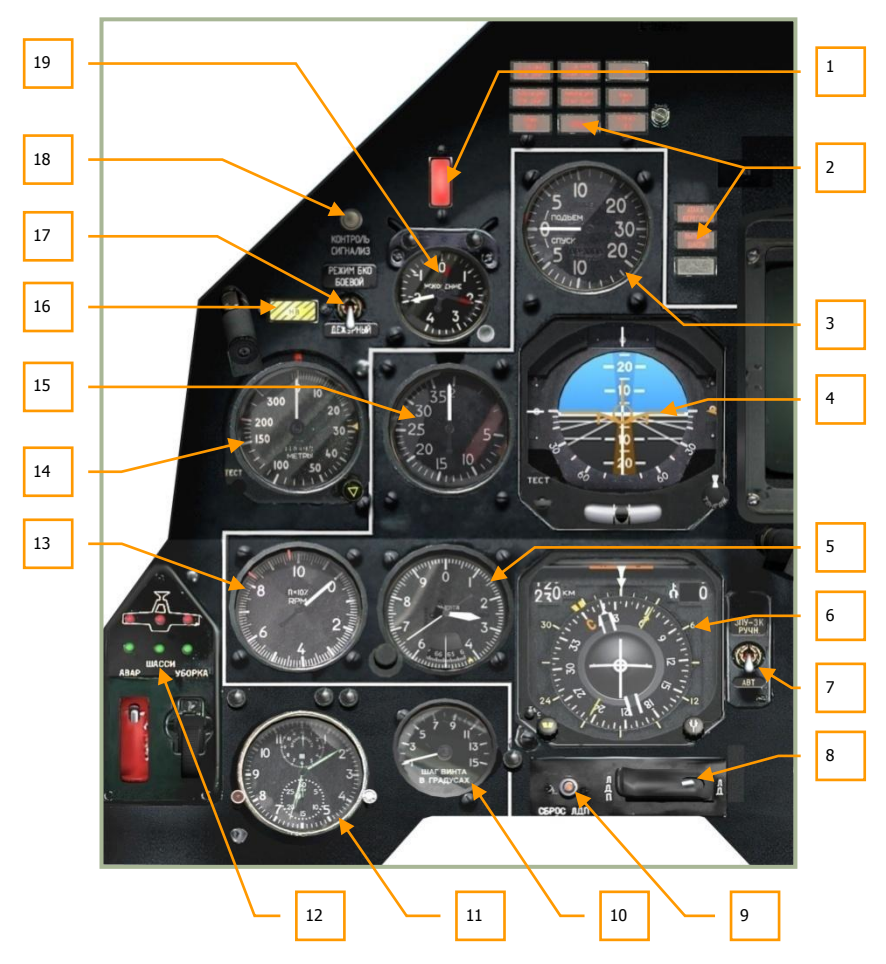

#### **6-9: Left forward panel**

The left forward panel is primarily dedicated to various flight control gauges and warning systems. While most of the primary flight information will be displayed on the heads up display (HUD), the analog gauges can provide a valuable backup and provide additional information not present on the HUD.

1. Master caution push-light – Resets the light to off when pressed  $[M]$ . The master caution light will turn on anytime a warning or caution light is activated

# DC-5

- 2. Caution lights panel
- 3. Vertical Velocity Indicator (VVI)
- 4. Attitude Director Indicator (ADI)
- 5. Barometric altimeter
- 6. Horizontal Situation Indicator (HSI)
- 7. Automatic/Manual course and heading source switch
- 8. Laser rangefinder/designator mode switch
- 9. Laser designator reset button
- 10. Rotor pitch indicator
- 11. Mechanical Clock
- 12. Gear position indicator
- 13. Rotor RPM indicator
- 14. Radar altimeter
- 15. Indicated airspeed indicator
- 16. Rotor RPM warning push-light [B]
- 17. Missile warning system with laser jammer, self protection system mode of operation select, No function
- 18. Warning, Cautions, and Advisory lamps test button  $[LSHIFT + L]$
- 19. Accelerometer

Details of the above gauges and indicators are described below.

Note that the example gauge and indicator readings shown in figures may not be indicative.

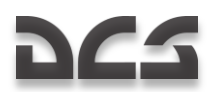

ABRIS AMMS

## Right Forward Panel

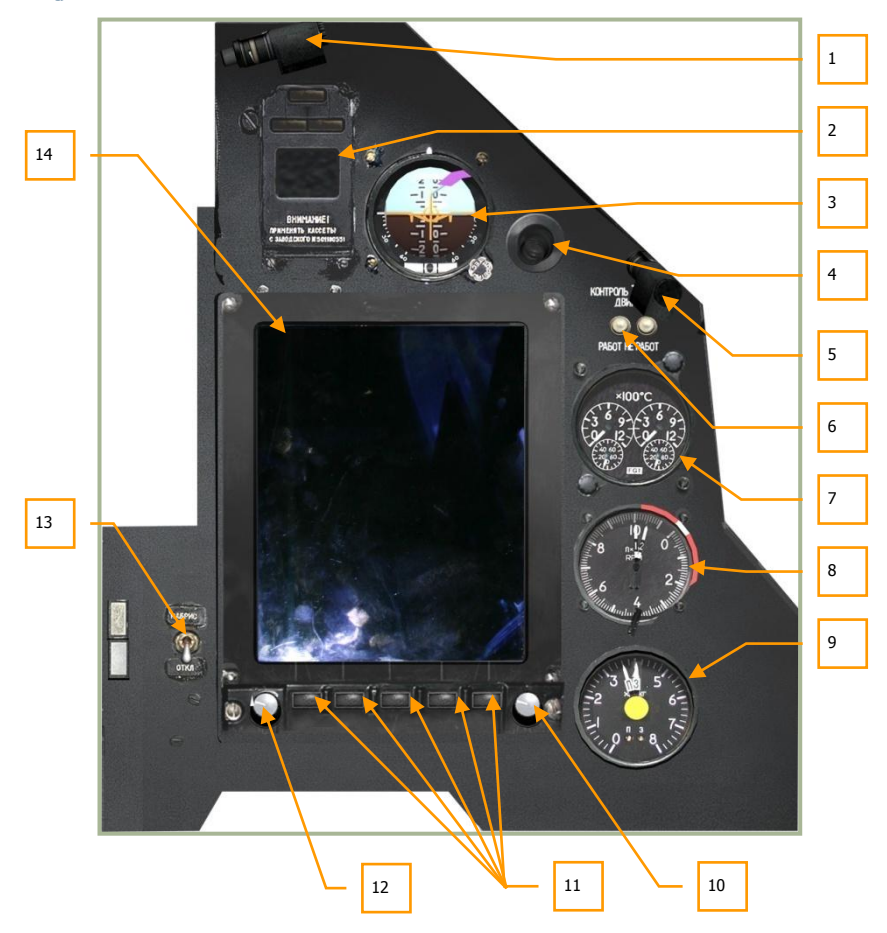

#### **6-10: Right forward panel**

The right forward panel is dominated by the ABRIS display, but also includes gauges for flight control, test devices, engine management, and fuel management.

- 1. Cockpit light
- 2. EKRAN Warning System display
- 3. Standby Attitude Indicator (SAI)
- 4. Cockpit air conditioner vent
- 5. Night light
- 6. Exhaust gas temperature indicator test buttons

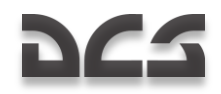

- 7. Exhaust gas temperature indicator
- 8. Dual engine RPM indicator
- 9. Fuel quantity indicator
- 10. ABRIS cursor control
- 11. Multi-function ABRIS buttons
- 12. ABRIS brightness display knob
- 13. ABRIS On/Off switch
- 14. ABRIS display

Please see the ABRIS section of this manual for a detailed explanation of this sub-system.

## Attitude Director Indicator (ADI)

The Attitude Director Indicator (ADI), also referred to as the "artificial horizon," indicates the helicopter's orientation relative to the horizon.

To operate the ADI, electrical power will need to be active after the Inertial Navigation Unit (INU) power-up sequence is complete.

The ADI includes the following indications:

- Pitch (fore and aft tilt) and bank (side to side tilt) angles
- Desired pitch and bank (to reach the next waypoint)
- Assigned airspeed
- Assigned altitude
- Lateral deviation from assigned flight path or hover position
- Yaw angle
- ADI malfunction

ABRIS AMMS

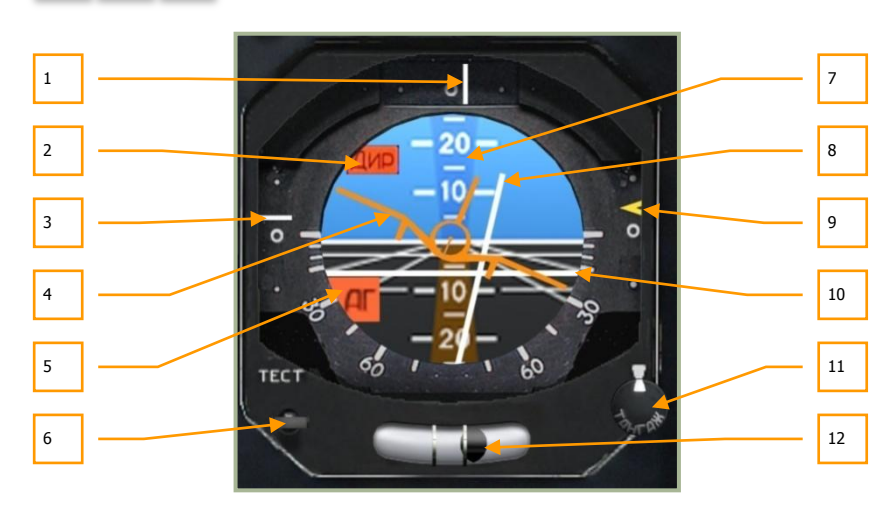

#### **6-11: Attitude and Direction Indicator (ADI)**

- 1. **Lateral deviation from assigned flight path**. Located at the top of the ADI, this line indicates the degree to which the aircraft is flying along the assigned heading along the route leg. If the aircraft is flying along the correct heading, the vertical line will be centered in the window. If, however, the line is on the right side, you are flying to the left of the desired flight path and vice versa if the line is to the left.
- 2. **Assigned pitch and bank steering not available flag**. If no steering information is available, this red flag will be visible in the top left corner of the ADI.
- 3. **Deviation from assigned airspeed**. Along the left side of the ADI is a vertical scale that represents the aircraft's current speed in relation to the set airspeed for the current leg of the route. If the indicator is below center, it indicates that the aircraft is traveling too fast and vice versa if the line is above center.
- 4. **Aircraft symbol**. Appearing like a fixed-wing aircraft, this symbol indicates current aircraft pitch and roll in relation to the artificial horizon. Note that it is different from western ADI instruments that have a static aircraft symbol. With the Russian-style ADI, the aircraft will move according to bank angle.
- 5. **ADI malfunction flag**. If the INU is not providing attitude information or the ADI is not receiving power, this flag will be visible.
- 6. **Self-test button**. The first press of this button will open the cover [LALT + LCTRL + LSHIFT + A] and a second press will run a self-test  $[LALT + LSHIFT]$  $+$  Al.
- 7. **Pitch scale**. Displayed in large 10 degree increments with 5 degree hash marks between, these lines are inscribed on the ADI artificial horizon ball and indicate aircraft pitch angle in relation to the aircraft symbol.

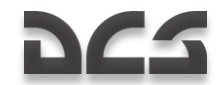

- 8. **Bank steering bar**. This vertical, gray bar can move to the left and right and indicates the level of bank needed to align the aircraft on the correct steering course. If the aircraft is on course or no steering information is available, the bar will be centered.
- 9. **Deviation from assigned altitude**. This vertical scale and yellow caret on the right side of the ADI indicates the aircraft's current altitude in relation to the assigned altitude for the current leg of the route. If the aircraft is too high or too low, the caret will be below or above the center mark. The caret being above the center point would indicate that the aircraft was below the assigned route leg altitude.
- 10. **Pitch steering bar**. This horizontal, gray bar can move up and down and indicates the pitch angle needed to align the aircraft on the correct steering course altitude. If the aircraft is on course at the correct altitude or no steering information is available, the bar will be centered.
- 11. **Aircraft symbol setting knob**. This knob can be rotated left  $\sqrt{LALT}$  + LSHIFT +  $\overline{$ , and right  $\overline{[LALT + LSHIFT +]}$  to move the horizon line on the ADI ball vertically. You can use this function to fix any misalignment before flight. This control can also be used to "zeroise" the horizon indication for the given angle-of-attack. This can be useful in simplifying the level flight control at a given airspeed.
- 12. **Yaw indicator**. Indicating the yaw of the aircraft, this indicator displays a ball in a liquid filled tube. If there is no yaw in the flight path, the ball will be centered. If there is yaw, the ball will be displayed in the opposite direction of yaw. The sideslip indication ball moves by local acceleration so it will not always display the actual sideslip. This depends much on the type of maneuver you are flying.

## Horizontal Situation Indicator (HSI)

The Horizontal Situation Indicator (HSI) is located in the left forward panel and it displays aircraft heading, offset from the assigned flight path, and position relative to a selected navigation reference that may be a steerpoint, fixed point, radio beacon, or airfield.

Although primary navigation data may be displayed on the HUD, the HSI provides additional information for precise navigation.

To operate the HSI, electrical power will need to be enabled and the either the "K-041" or "Navigation System" switch must be set to ON. The HSI will operate after INU alignment is complete.

#### **Waypoint vs. Steerpoint**

Often incorrectly used interchangeably, the two terms are in fact different. A waypoint is a list of navigation points that have unique coordinates and names. A steerpoint on the other hand is the current waypoint that is selected for navigation. As such, there can be many waypoints but there can only be one steerpoint at a time.

The HSI includes the following indications:

1. Current heading (demarcated in  $5^\circ$  increments).

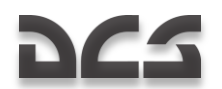

- 2. Desired flight path heading, according to flight plan or entered manually.
- 3. Desired course (shown both with analog needle and digital counter), according to flight plan or entered manually.
- 4. Distance to steerpoint.
- 5. Bearing to a radio station, as measured by the ARK-22 radio-compass.
- 6. Lateral deviation from the assigned flight path or hover position.
- 7. Longitudinal deviation from an assigned hover position.

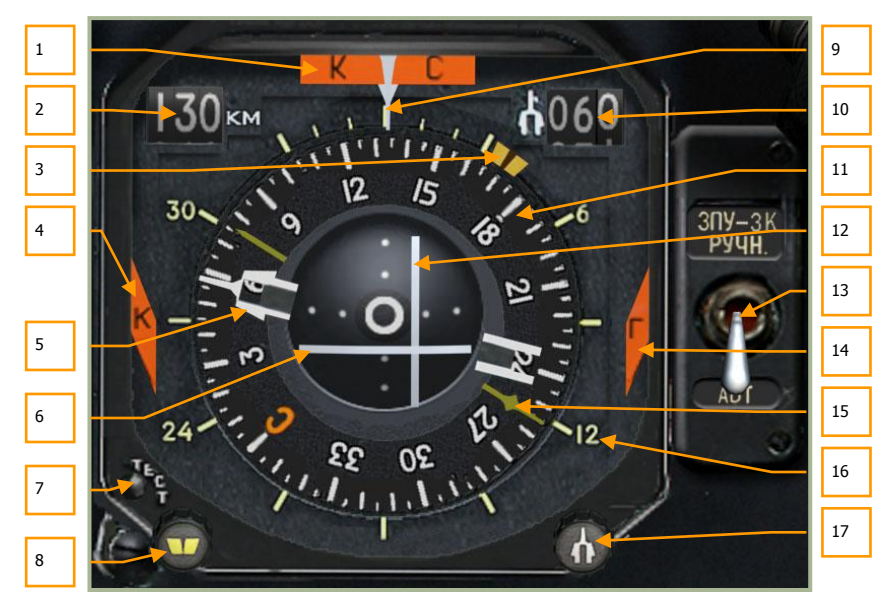

#### **6-12: HSI Indicator**

- 1. **Heading unreliable,** "**КС**" **flag**. If the INU fails to provide current heading, or the HSI is not receiving power, this flag at the top of the instrument will be visible.
- 2. **Distance steerpoint**. Shown as a numeric, this number indicates the direct range to the steerpoint in kilometers.
- 3. **Desired heading (DH) index**. This thick yellow line indicator on the outside of the compass card indicates either the desired heading to steerpoint or a manually set heading.
- 4. **Navigational computer failure** "**K**" **flag**. If navigational computer BIT continually fails, this flag on the left side of the instrument will be visible.
- 5. **Desired Track Angle (DTA) pointer.** This arrow is according to flight plan or entered manually. This indicator appears as two white lines with an arrow at the end. A corresponding "tail" exists 180 degrees on the opposite side of the compass.

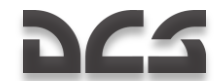

- 6. **Longitudinal deviation from an assigned hover position**. This horizontal, gray line in the center of the instrument indicates the helicopter's relative longitudinal hover position compared to when hover mode was initiated. If the line is below the center point it indicates that the helicopter is hovering too far forward of the initial hover point. Conversely, if the line is above the center point it indicates that the helicopter has moved too far backwards. Ideally, you want the horizontal and vertical lines to form a cross in the center.
- 7. **Self-test button**. Press this button to run a self-test of the instrument. [LALT  $+$  LCTRL  $+$  H]
- 8. **Desired Heading set knob**. If the "DH/DTA source" switch is set to the Manual position, this knob may be rotated left  $[LCTRL + LSHIFT + ]$  and right  $[ICTRL + LSHIFT + .]$  to manually set the desired heading index to steerpoint.
- 9. **Current heading reference arrow**. At the top of the compass card is a downward pointing arrow that indicates the current heading of the aircraft when matched with the compass heading below.
- 10. **Desired Track Angle digital counter**. Shown as a numeric, this number indicates either desired track angle to the steerpoint or a manually selected number in degrees.
- 11. **Compass card**. This circular gauge rotates according to current aircraft heading. The current heading is shown at the very top of the card underneath the heading reference arrow.
- 12. **Lateral deviation from the assigned flight path or hover position**. This vertical, gray line in the center of the instrument indicates the helicopter's relative lateral position compared to when hover mode was initiated, or to the assigned flight path between previous and current steerpoints. If the line is to the left of the center point it indicates that the helicopter is hovering too far to the right. Conversely, if the line is to the right it indicates that the helicopter has moved too far to the left. Ideally, you want the horizontal and vertical lines to form a cross in the center. Note that if Hover mode is inactive and the "Heading/Course flight path mode" on the Autopilot panel is set to the Heading position, that the deviation indicator will become inactive (will be centered). In the Heading mode, direct flight to the steerpoint method is used.

#### 13. **"ЗПУ-ЗК РУЧН – АВТ" (DH/DTA source) switch**.

This switch is used to select between automatic and manual desired heading and desired track angle setting of the HSI. When in the default down position, automatic "**АВТ**" mode is selected. When in automatic mode, the heading and course pointers will be updated by the navigation system and automatically change according to the current waypoint. When in the up position, manual "**РУЧН**" mode is selected and the DH and DTA knob is used to adjust the pointers. [LCTRL + H]

- 14. **Navigational computer failure** "**Г**" **flag** (same as item 4). If the navigational computer has a continuous BIT failure, this flag will appear on the right side of the instrument.
- 15. **RMI bearing to radio station**. This small yellow arrow points to the bearing of the selected radio station. This bearing is read from the OUTER, non-moving

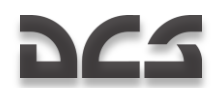

scale and the radio station is selected via the ARK-22 Automatic Direction Finder control panel.

- 16. **Outer scale**. This static scale has markings for 6, 12, 24, and 30, and is used to read bearing to the radio station indicated by the yellow arrow.
- 17. **Desired Track Angle knob**. If "DH/DTA source" switch is in the Manual position, this knob may be rotated left  $[LALT + LCTRL +$ , and right  $[LALT +$ LCTRL  $+$  . I to set a DTA manually to steerpoint pointer.

### Laser Designator Panel

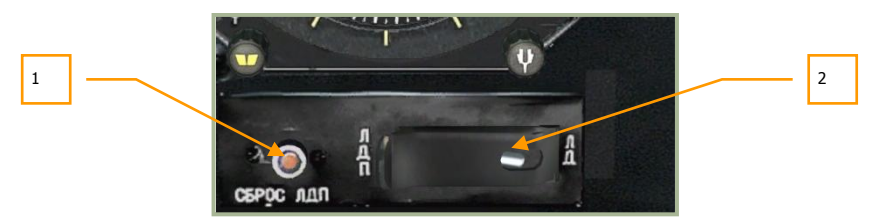

#### **6-13: Laser designator panel**

- 1. The small **"СБРОС ЛДП"** laser designator reset button is used to cease laser illumination, if it has not already timed out after 20 sec.  $[LALT + LCTRL + O]$
- 2. The laser range finder / laser designator mode toggle **"ЛД-ЛДП"** switch is located directly below the HSI and is set to the **"ЛД"** laser range finder position by default. [LSHIFT + O] When set to the **"ЛДП"** laser designator position, the laser can be used to designate targets for weapons such as the Kh-25ML, Kh-29L or laser bombs. The Ka-50 can search for a target and illuminate it for 20 seconds by a second press of the ENTER key. This switch does not affect "Vikhr" employment.

## Rotor Pitch Indicator

The rotor blade pitch indicator is used to monitor the pitch angle of the rotor blades. The collective pitch control can be used to increase rotor pitch up to 15°.

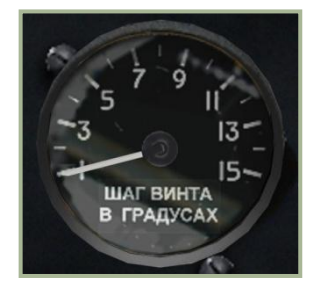

#### **6-14: Rotor blade pitch indicator**

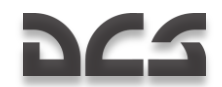

## Barometric Altimeter

The barometric altimeter indicates the aircraft's current altitude above sea level (ASL). The altimeter dial has two hands: one full rotation of the long hand represents 100 meters and one full rotation of the short hand represents 1,000 meters.

The altimeter has a calibration knob for QFE pressure setting of local barometric pressure (shown in the small window). The scale on the pressure dial is demarcated in millimeters of mercury (mmHg). The local air pressure is usually entered while the helicopter is stationary on the ground.

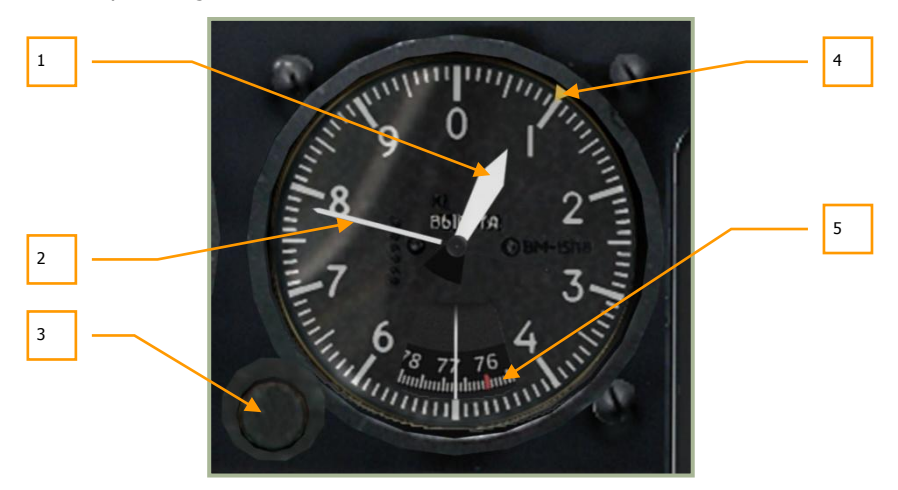

#### **6-15: Barometric altimeter**

- 1. Short hand (1,000 meters)
- 2. Long hand (100 meters)
- 3. QFE knob can be rotated left  $[RSHIFT + -]$  and right  $[RSHIFT + =]$
- 4. Desire altitude bug (set manually)
- 5. QFE pressure scale in millimeters of mercury (mmHg). The red tick mark indicates normal pressure 760 mmHg.

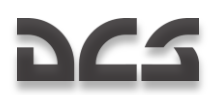

## Vertical Velocity Indicator (VVI)

The VVI measures the aircraft's rate of climb or descent. Vertical velocity is measured in meters per second (m/s) and the maximum measured values are  $\pm 30$  m/s.

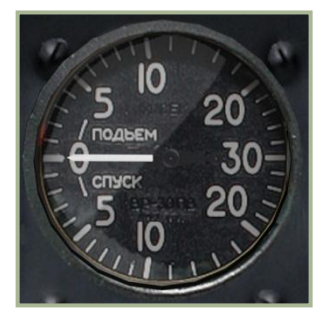

#### **6-16: Vertical Velocity Indicator (VVI)**

## Rotor RPM Indicator

The rotor RPM indicator displays the tachometer measurement of rotor's revolutions per minute (RPM) as a percentage of its maximum value. This instrument does not require any electrical power.

If the rotor RPM falls below the minimum safe value of 83% the yellow "**НВ**" (Rotor) warning push-light on the left forward panel will flash, and an audio warning is heard in the pilot's headphones. To reset the warning, you may click on the push-light.  $[LALT +$  $LCTRL + R$ ]

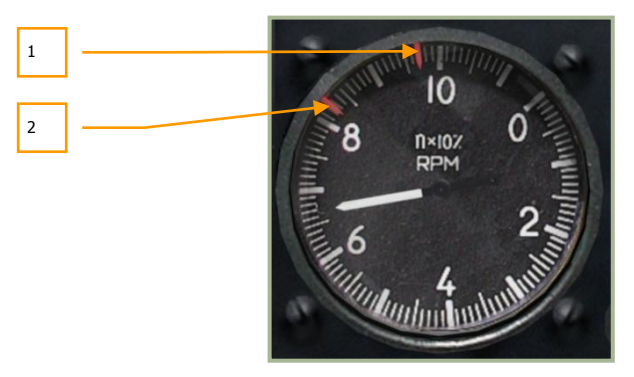

#### **6-17: Rotor RPM indicator**

- 1. Maximum allowed rotor RPM 98%
- 2. Minimum safe RPM in flight 83%

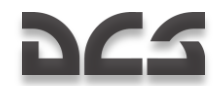

## Airspeed Indicator

The airspeed indicator displays the aircraft's forward velocity. The indicated values start at 20 km/h and use an expanded scale up to 50km/h. After 50km/h, the scale is demarcated in 10km/h increments. The indicator though is incapable of measuring IAS below 50-70 km/h or when flying backwards.

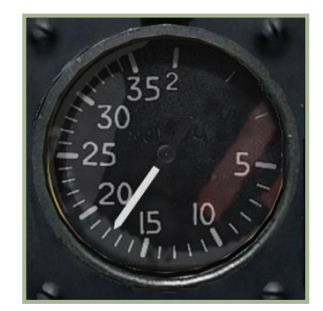

#### **6-18: Airspeed Indicator**

## **Accelerometer**

The accelerometer (or "G-meter") indicates the current maneuver loading on the helicopter; it is measured in regards to normal gravity (1 G). The red needles indicate the highest and lowest G attained during a sortie. A button in the lower right of the scale is used to reset the lowest and highest attained G.

The scale starts at 1 G (the earth's normal gravity) and is demarcated from -2 to +4 G.

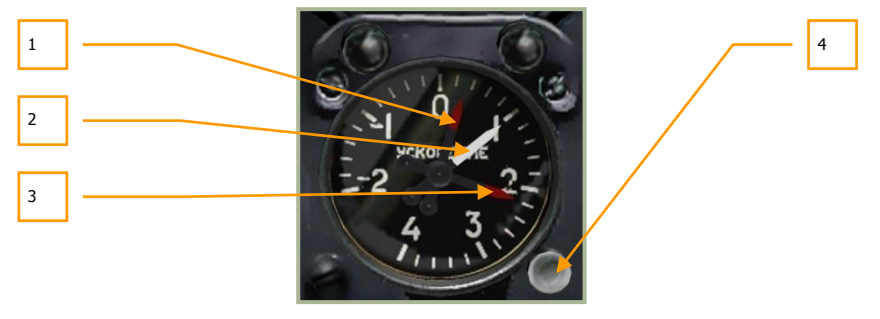

#### **6-19: Accelerometer ("G-meter")**

- 1. Lowest G attained
- 2. Current G
- 3. Highest G attained
- 4. Reset needles button [LSHIFT + -]

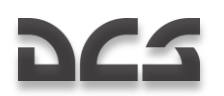

## Radar Altimeter

The radar altimeter displays the helicopter's altitude above ground level (AGL), to a maximum altitude of 300 m AGL. Altitude is measured by a small, downward-facing radar.

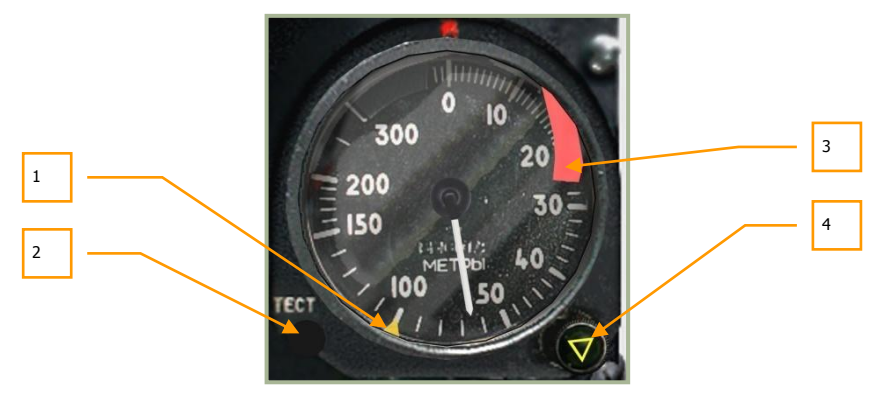

#### **6-20: Radar Altimeter**

- 1. Yellow safe altitude threshold bug set by the safe altitude setting knob.
- 2. A TECT (Test) button for testing the instrument. When this button is pressed. the arrow moves to 15 m altitude and indicates that the altimeter is functioning properly.  $[LALT + LSHIFT + R]$
- 3. Instrument failure flag. Presence of this flag indicates that the altimeter is not operating.
- 4. Combined knob for setting the minimum safe altitude and yellow warning lamp. The triangle yellow warning lamp will illuminate after reaching safe altitude during the descent of the helicopter. Simultaneously, a warning tone will be heard. The knob may be rotated left  $[LSHIFT + 1]$  and right  $[LSHIFT + 1]$ .

The scale is calibrated from 0 to 300 meters and has the following sub-ranges:

- From 0 to 20 m demarcated in 1 m increments
- From 20 to 50 m demarcated in 2 m increments
- From 50 to 200 m demarcated in 10 m increments
- From 200 to 300 m demarcated in 50 m increments

When flying above 300 m AGL, the arrow goes up to the 300 m sector and the failure flag will drop out to indicate that the altimeter is not operating.

The radar altimeter turns on with activation of the targeting–navigation system by setting the K-041 switch to ON. About 10 seconds after powering on, the arrow will turn to the max range and then go back; the warning flag will go off simultaneously. When the pointer arrow turns past 0, the safe altitude threshold bug will snap into action and the warning yellow lamp and audio warning tone will be heard.

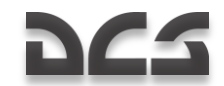

## **Clock**

The mechanical clock displays the current time of day in hours, minutes, and seconds. It can also be used to measure mission time in hours and minutes, and as a chronometer to measure short time periods (up to an hour) in minutes and seconds.

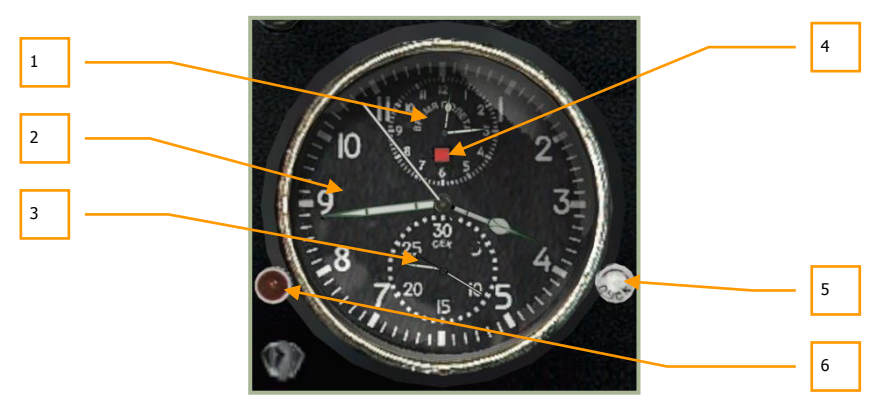

#### **6-21: Clock**

- 1. Mission time clock dial
- 2. Time of day clock dial
- 3. Stop-watch clock dial
- 4. Mission time indicator
- 5. Right knob
- 6. Left knob

Clock functions include:

The time of day display operates continuously. Mission time can be activated as desired by pressing the left knob  $[RALT + RCTR + RSHIFT + C]$ . The stop-watch can be activated as desired by pressing the right knob  $\sqrt{RALT}$  + RSHIFT + C.

To set the time, rotate the right button crown clockwise  $[RCTRL + RSHIFT + .]$  when the second hand points to 12: this will stop the clock. Then pull the left button crown  $[RSHIFT + M]$  while holding down the right mouse button and rotate it counter-clockwise  $[LALT + ]$  or clockwise  $[LALT + ]$  to set the desired time. Rotating the right button crown counter-clockwise again resumes clock operation with the new time setting  $[RCTRL + RSHIFT + ]$ 

Mission time is indicated on the small scale at the top of the clock face. Press the left red button to start the timer  $\sqrt{[RALT + RCTRL + RSHIFT + C]}$ . A red light will glow, and the timer will start ticking. To stop the timer, press the red button again  $[RALT + RCTR +$ RSHIFT  $+ C$ . A red-and-white dot will appear on the timer scale. To reset this timer, press the red button once again  $[RALT + RCTR + RSHIFT + C]$  or  $[RSHIFT + MI]$ .

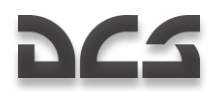

The stop-watch is the small scale at the bottom of the clock face and is used to accurately measure short time spans (up to 1 hour). It is controlled with the white button on the right, in a similar fashion as the mission time clock.

The clock spring is wound manually by rotating the left button crown to its mechanical stop. The spring contains enough energy for two days of operation.

## **EKRAN System**

The internal diagnostic and warning system communicates audio and text messages to the pilot via the EKRAN-32-03 display. The EKRAN display is located on the right forward panel.

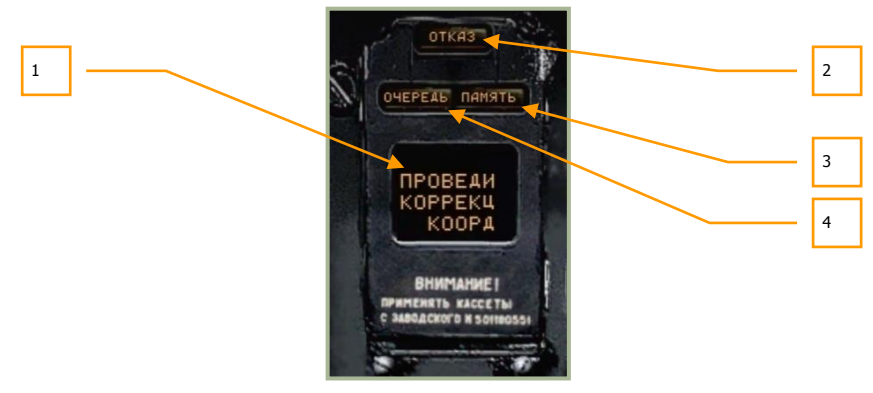

#### **6-22: Universal signal panel of the EKRAN system**

- 1. Display window
- 2. FAIL light
- 3. MEMORY light
- 4. TURN light

The EKRAN-32-03 ("EKRAN" for short) Built-In Test (BIT) display is part of the integrated cockpit information system. EKRAN functions include:

- Diagnostics of all aircraft systems and components that informs the pilot of any failures, and (in the system-tracing mode) indications of any equipment operation abnormalities in flight.
- Equipment diagnostics using built-in sensors, and documenting test results during pre-flight checks and ground maintenance.

The EKRAN can be activated by setting the "**ВМГ ГИДРО ЭКРАН"** (Power plant, hydraulics, EKRAN self-test systems) switch  $[LCTRL + LSHIFT + N]$  (located on the bottom portion of the auxiliary control panel) to the down position. In case of an emergency, backup electrical power is provided to the EKRAN system from the onboard batteries.  $[LALT + LSHIFT + H]$ 

The EKRAN operates in two modes:

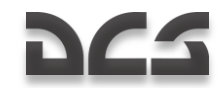

- Flight Control
- Ground Control, No function

When in the Flight Control mode, the EKRAN provides the following functions unless power is no longer provided:

- Display of text messages regarding system failures and emergency operation of the components and systems. The messages will provide a recommendation to the pilot (for example: "**ПРОВЕДИ КОРРЕКЦ КООРДИНАТ"** (CHECK COORDINATES CORRECTION), to attract pilot's attention to the cockpit warning system. This warning system generally consists of the flashing master warning light (MWL) and a voice message.
- Storing incoming data for further prioritization and then sending it to the EKRAN display to be accessed by the pilot.
- Documenting the incoming data to the EKRAN information on a special tape with indications of the receiving times calculated from the moment the EKRAN is switched on.
- Automatic printing to tape of the digital codes of the last 64 registered messages (between EKRAN start-up and shut-down).

Depending on the number of controlled parameters, Flight Control mode can be divided into four stages:

- 1. From EKRAN start to engines start-up.
- 2. From engines start to take off and landing to EKRAN powered off.
- 3. Flight.
- 4. Print the last 64 signals that occurred in flight and eight seconds after landing.

#### **First stage**

The first stage begins the moment the EKRAN is turned on and ends when either engine cut-off valve is placed in the OPEN position or a throttle lever is moved to the AUTO position. To avoid premature failure indication during startup, the following engine and gearboxes parameters indication are engaged only:

- **"ДАВЛЕНИЕ МАСЛА ПРИВОДОВ"** (ACCESSORY OIL PRESS)
- **"ДАВЛЕНИЕ МАСЛА ЛЕВ/ПРАВ РЕД"** (GEARBOX OIL PRESS LEFT/RIGHT)
- **"ПРЕДЕЛ ВИБРАЦИЯ ЛЕВ/ПРАВ ДВ"** (CRITICAL VIBRATION LEFT/RIGHT ENG)
- **"ТЕМПЕР МАСЛА РЕД ЛЕВ/ПРАВ"** (GEARBOX OIL TEMP LEFT/RIGHT)
- **"СТРУЖКА ЛЕВ/ПРАВ ДВ"** (LEFT/RIGHT ENGINE CHIP)
- **"ДАВЛЕНИЕ МАСЛА ЛЕВ/ПРАВ ДВ"** (LEFT/RIGHT ENG OIL PRESSURE)
- **"ДАВЛЕНИЕ МАСЛА ГЛАВ РЕД"** (MAIN GEARBOX OIL PRESS)
- **"ТЕМПЕР МАСЛА ГЛАВ РЕД"** (MAIN GEARBOX OIL TEMP)

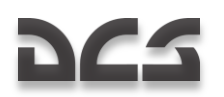

**"СТРУЖКА ГЛАВ РЕД"** (MAIN GEARBOX CHIP)

#### **S e c o n d s t a g e**

The second stage starts when either throttle lever is placed in the AUTO position and ends at takeoff (engagement of the landing gear handle). All data of the monitored systems, components, and modes are engaged except for those turned on at takeoff. After landing, the " **ДОКУМЕНТ"** (DOCUMENT) message is printed on the EKRAN display and the second stage of EKRAN operation will continue until all helicopter power is shut off.

#### **Third stage**

The third stage, FLIGHT, begins at lift-off (engagement of the landing gear handle) and the recording of the takeoff time is calculated from the turning on of the EKRAN and the appearance of the "**РЕЙС"** (FLIGHT) message on the EKRAN display. When in the FLIGHT stage, all system, component, and mode monitoring data is connected to the EKRAN, and only part of the data is indicated on the display. The rest of the data is recorded in EKRAN memory. 11 emergency messages are indicated by red lights on the emergency message lamps. Additionally, an audio message of the emergency will be played twice.

Messages played on the display with frame change are accompanied by the audio message "**СМОТРИ ЭКРАН**" (WATCH EKRAN). If the "**ВКЛ АВАР**" (ON EMERG) switch (on the bottom of center panel) is placed in the EMERG position, the voice messages corresponding to the stored messages will play.

This stage ends eight seconds after landing (landing gear compression).

#### **Fourth stage**

The Fourth stage consists of the automatic printing to tape of the digital codes of the last 64 messages that occurred during the FLIGHT stage. This begins eight seconds after landing and is indicated by the display of the DOCUMENT message on the EKRAN display. The print-out lasts for about 20 seconds and ends the fourth stage. The second stage continues until all the power on the helicopter is shut off.

Messages recorded on tape and in the memory continue in all stages of operation, while print from the memory is possible only for signals that occurred during the FLIGHT stage.

#### **P r i o r i t y**

Messages are sent to the display after prioritization. In case of a simultaneous collection of messages, the one with the highest priority is displayed, and the "**ОЧЕРЕДЬ"** (ORDER) message appears.

Every new recording to memory of a message is followed by a flashing MWL. Messages can be reviewed by contiguously pressing the MWL.

After the first MWL press, the flashing mode disengages; after the second press, the message displayed on the EKRAN goes to memory, which displays a "**ПАМЯТЬ"** (MEMORY) light on the EKRAN display and then the next signal is displayed. After all messages are reviewed, the MEMORY light goes off; the last signal remains on the EKRAN display.

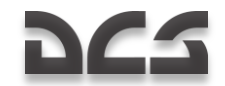

#### **D i g i t a l M e s s a g e C o d e s**

Digital messages are displayed during print in the following format: message code (three digit number) – time of receiving the signal (four digit number).

In the example below: The first message has code 132, the time of receiving 00 minutes, 17 seconds after turning on the EKRAN, the second message has code 066, time is 03 minutes, 20 seconds.

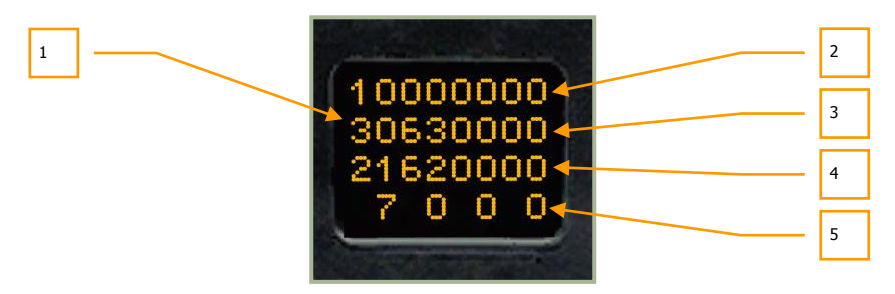

#### **6-23: Digital codes of the messages for print 8 sec after landing**

- 1. Signal digital code
- 2. Time tens of minutes
- 3. Time units of minutes
- 4. Time tens of seconds
- 5. Time units of seconds

#### **Service messages on the EKRAN display in Flight C o n t r o l m o d e**

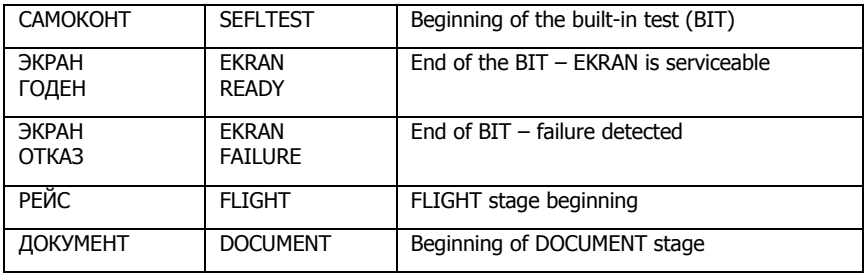

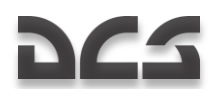

#### **Table of messages in FC mode**

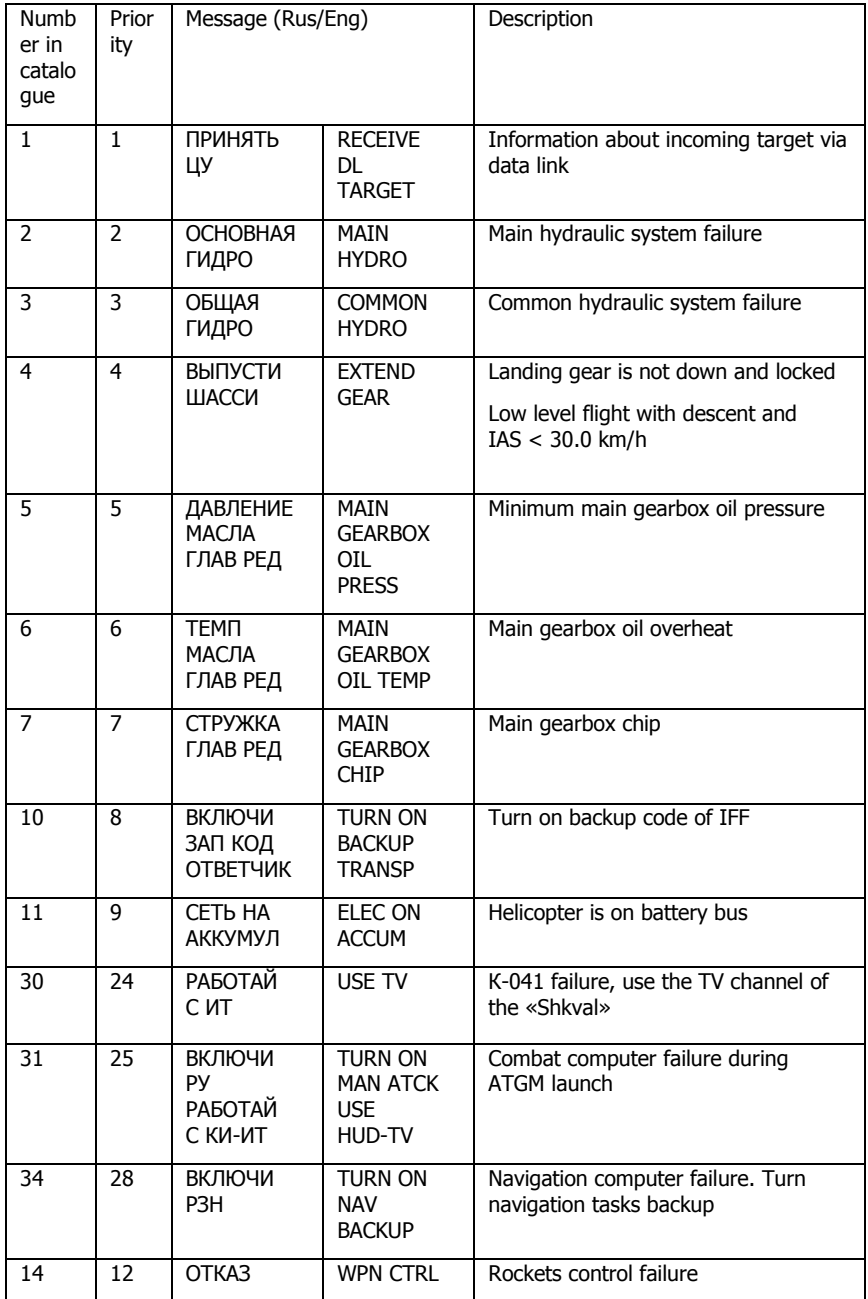

#### DIGITAL COMBAT SIMULATOR Ka-50 BLACK SHARK 2

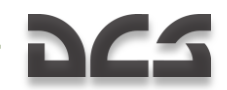

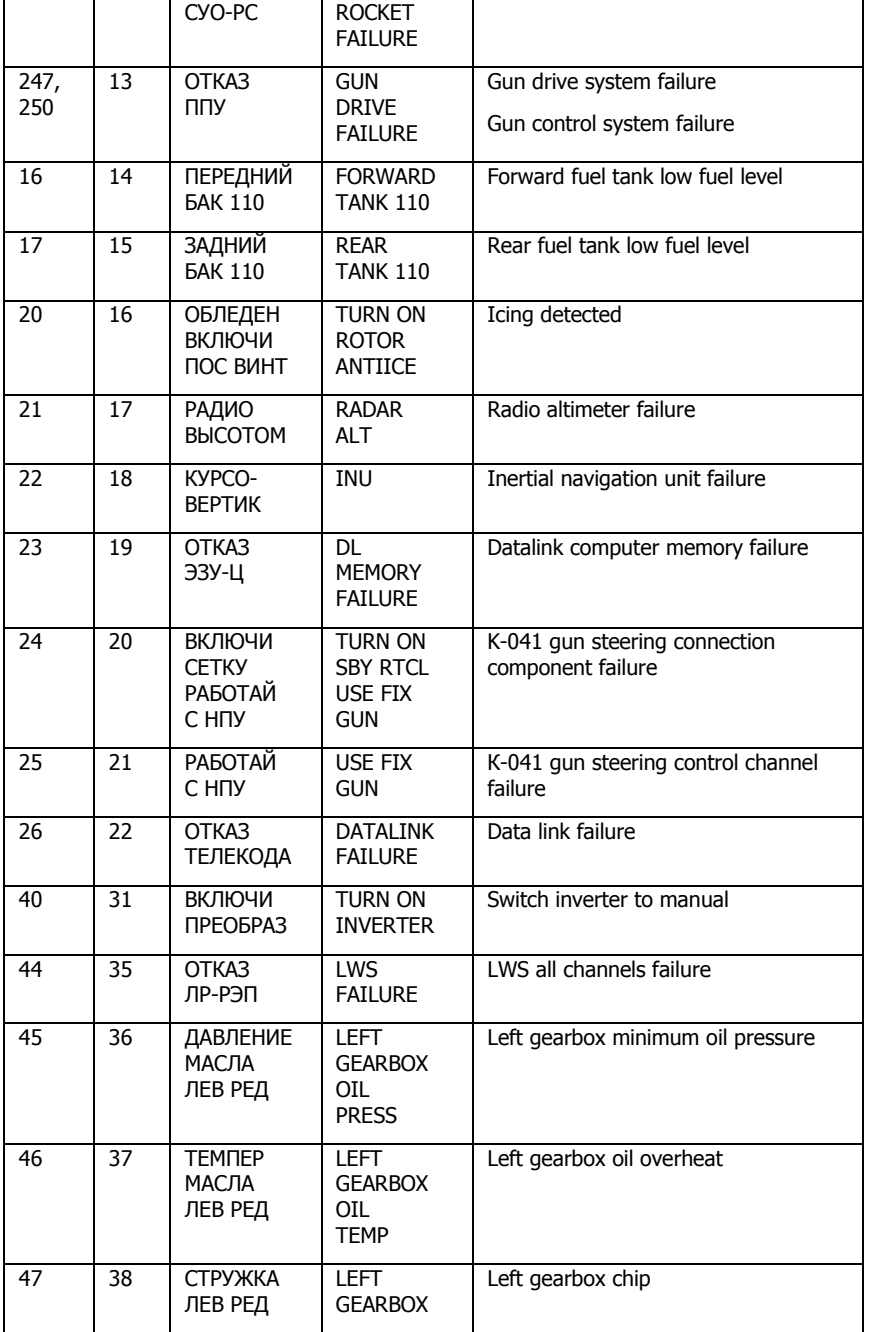

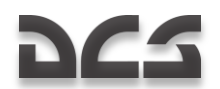

#### ABRIS AMMS

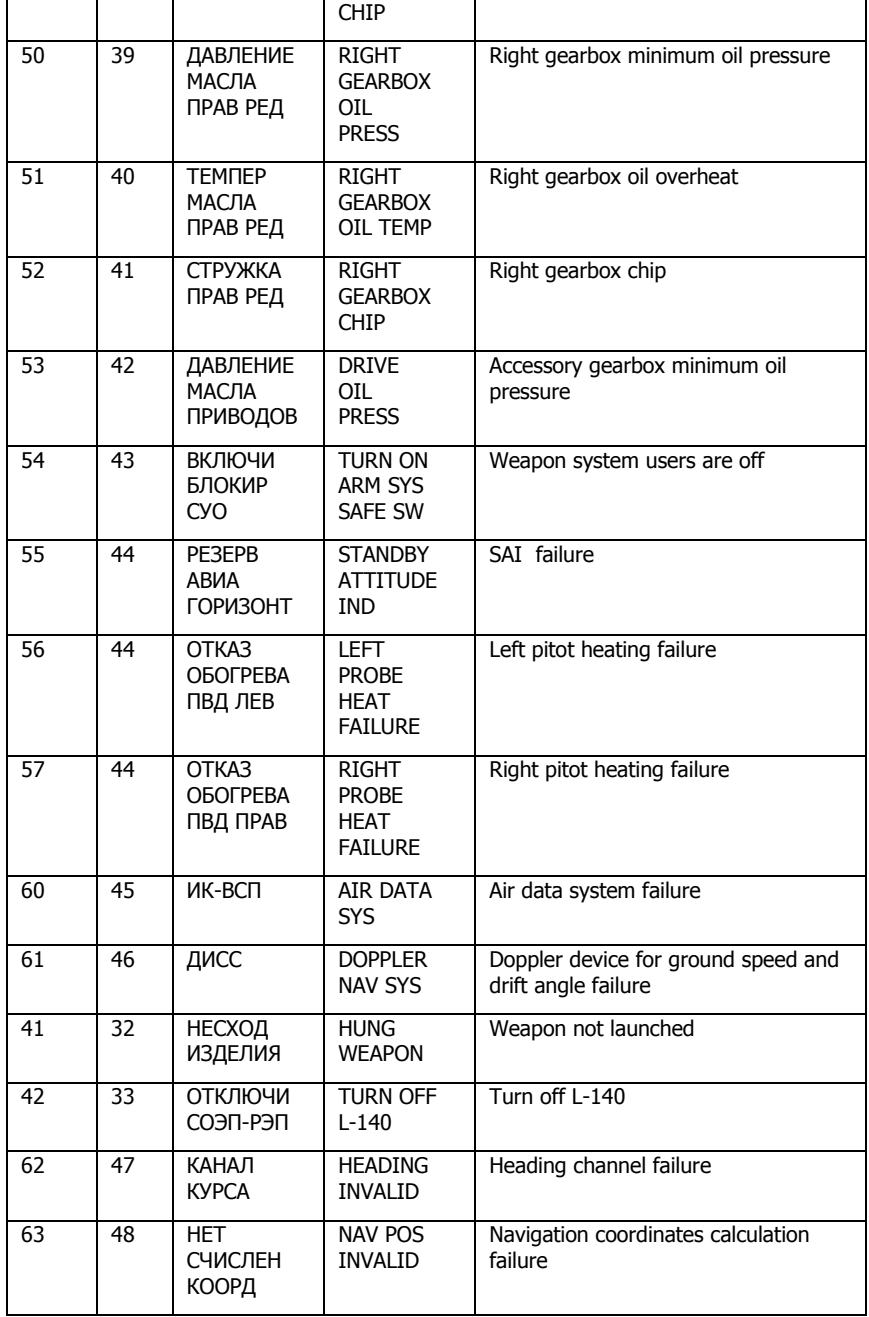

#### DIGITAL COMBAT SIMULATOR Ka-50 BLACK SHARK 2

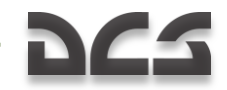

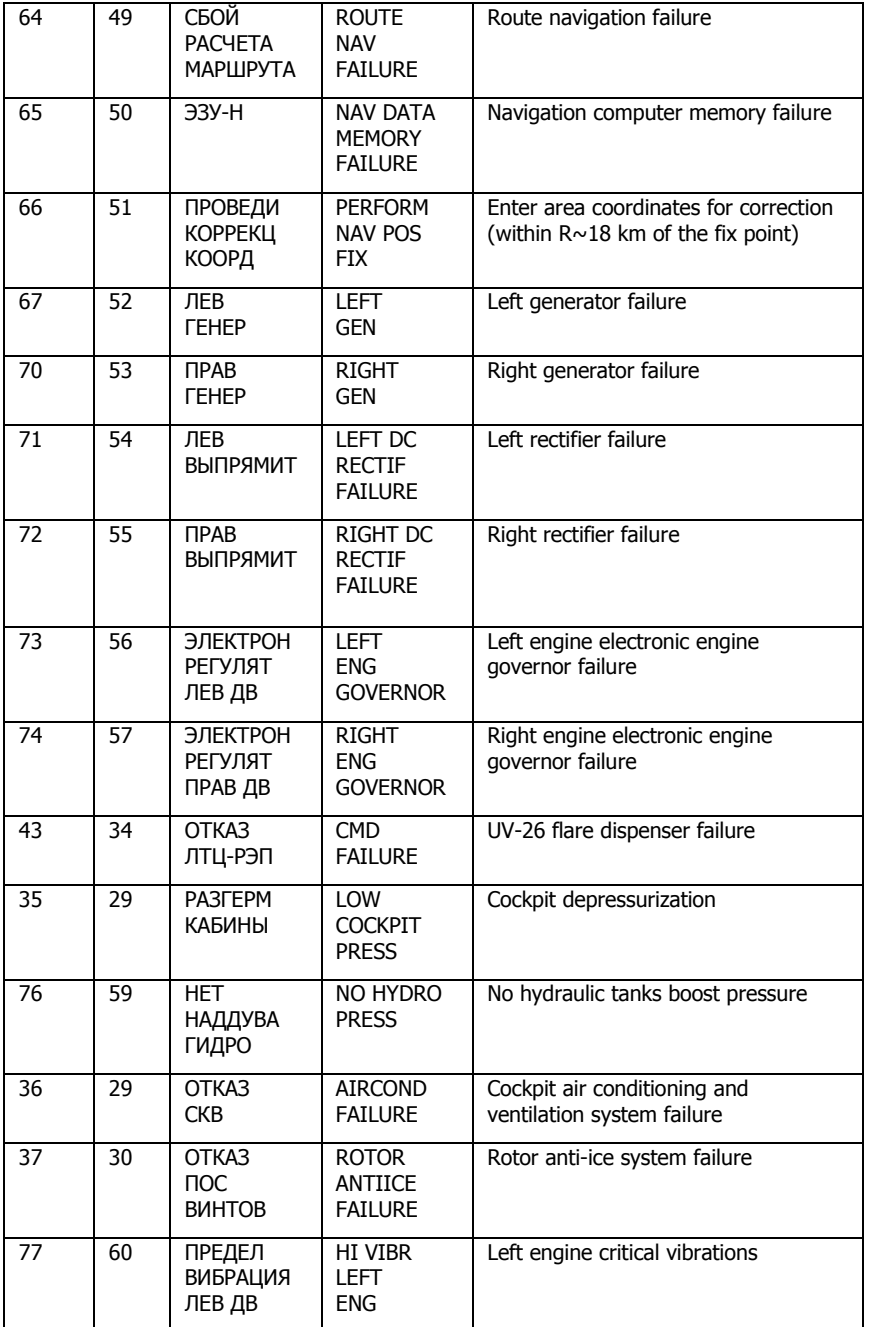

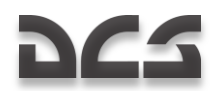

#### ABRIS AMMS

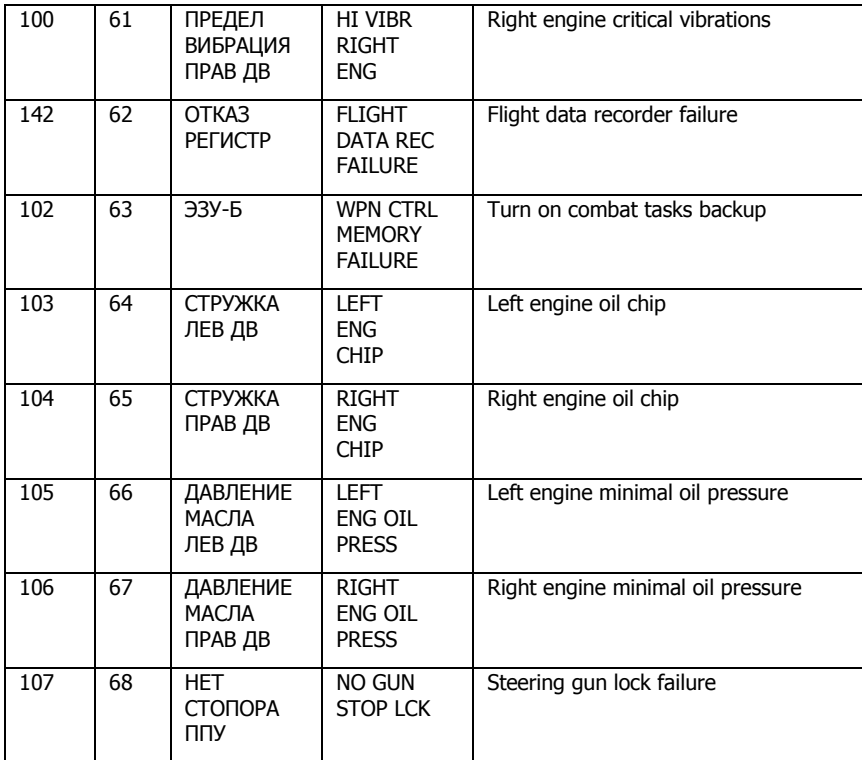

## Standby Attitude Indicator (SAI)

The backup artificial horizon is intended to indicate the bank and pitch attitude of the helicopter, the sideslip, and to provide attitude data to the flight data recorder. It serves as a backup instrument.

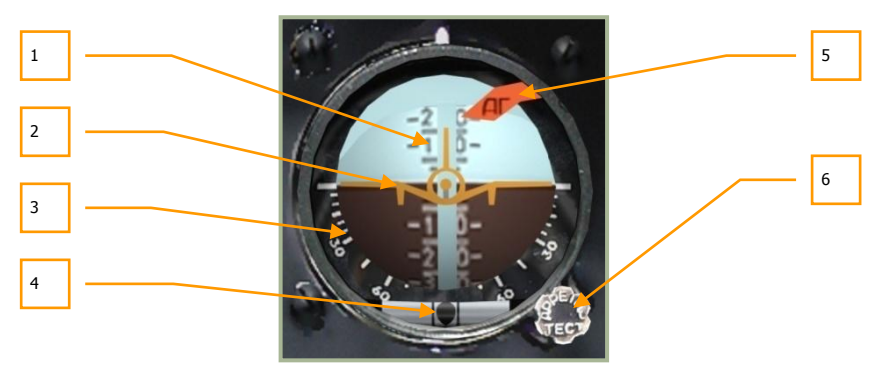

#### **6-24: Standby Attitude Indicator**
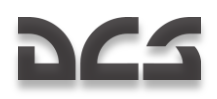

- 1. Pitch scale
- 2. Moving aircraft datum
- 3. Bank scale
- 4. Sideslip indicator (ball)
- 5. Warning flag
- 6. Cage/control test handle

Primary indications on the instrument include:

- Bank is indicated by the rotation of the aircraft datum in relation to the fixed bank scale. In clockwise rotation, right bank and the opposite for left. For bank reference, the scale has  $5^{\circ}$  step in the 0...30 $^{\circ}$  range and further steps are at 15 $^{\circ}$ . The indications for 30 $^{\circ}$  and 60 $^{\circ}$  bank angles are written on the scale.
- Pitch is indicated by the moving pitch scale in relation to the aircraft datum. When the scale moves down from the neutral (zero) position, a climb is indicated; if it goes up, a dive is indicated. The scale has marks for 5-10-15-20 with  $5^\circ$  steps. The digits 10-20-30-40-50-60-70 angles are written on the scale.

Sideslip is indicated by the moving ball inside the horizontal tube. When the ball moves left of the center (the space between the two vertical bars), right slip is indicated and conversely when the ball moves to the right.

After power has been supplied by the **"РЕЗЕРВ АГ"** (Standby Attitude Indicator power) switch, uncage gyro (release the handle) after 60 seconds. The time needed to align the axis with vertical is up to 30 seconds.

Cage/control test handle's functions:

- To perform a test, press the handle
- Caging. Pull the handle. If necessary, set the handle in pulled position by rotating it clockwise. To do so with the mouse, place the cursor on the SAI handle and rotate the mouse wheel while holding down the right mouse button. While still rotating the mouse wheel, release the right mouse button.
- To set the pitch scale, rotate the handle

When the instrument is receiving power, the localizer/glideslope deviation bars will move outside the instrument field of view.

The red warning flag drops when the artificial horizon fails, when the indicator test is performed, or the gyro is caged.

The true horizon error can be due to the following factors:

- Constant and random gyro drift
- The Earth's rotation
- The helicopter's movement in relation to the Earth
- Drifts caused by mass unbalance depends on the helicopter's accelerations

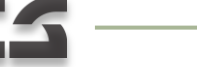

Radial correction aligns the gyro's axis with 'imaginary' vertical. By 'imaginary' vertical we mean the vector sum of the gravity acceleration and all other accelerations of the helicopter. The radial correction is inactive when the angle between the total acceleration vector of the helicopter and the main gyro axis exceeds 8 degrees.

ABRIS AMMS

The gyro's drift ranges from 0 to 5 degrees per minute.

## Exhaust Gas Temperature Indicator

The exhaust gas temperature (EGT) indicator displays the exhaust gas temperature for each engine. The large scales measure temperature in hundreds of degrees centigrade and the two smaller scales provide more precise readings in tens of degrees.

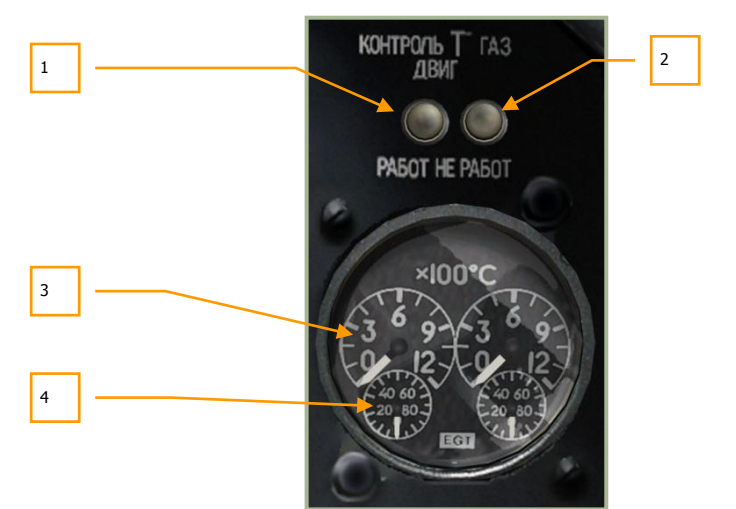

### **6-25: Exhaust gas temperature indicator**

- 1. "**КОНТРОЛЬ Т ГАЗОВ ДВИГ РАБОТ**" (Running engines exhaust gas temperature indicator test) button  $[LCTRL + P]$ . After the button is pressed, the indicator should indicate no more than 150°C.
- 2. "**КОНТРОЛЬ Т ГАЗОВ ДВИГ НЕ РАБОТ**" (Stopped engines exhaust gas temperature indicator test) button  $[LALT + P]$ . After the button is pressed, the indicator should indicate no more than 800°C.
- 3. The large scales measure temperature in hundreds of Celsius degrees.
- 4. The small scales measure temperature in tens of Celsius degrees.

Temperature readings should first be read from the large scale in hundreds of degrees and then from the small scale in tens of degrees.

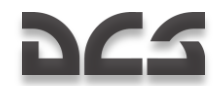

### **Tachometer**

The tachometer indicates the RPM of each engine turbine. The scale is calibrated to display RPM as percentage of maximum. 100% is equivalent to 19,537 RPM. The gauge consists of two needles, one for each turbine. Note that this gauge does not require electrical power.

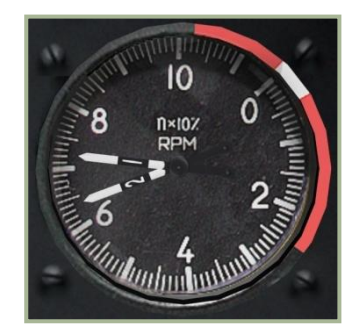

### **6-26: Engines RPM indicator**

Takeoff mode – 97% Normal flight – 95% Cruise mode 1 – 93% Cruise mode 2 – 92% Idle – 72…78%

## Fuel Quantity Indicator

The fuel quantity indicator measures the remaining fuel in the front and rear tanks. The meter is demarcated from 0 to 800 kilograms.

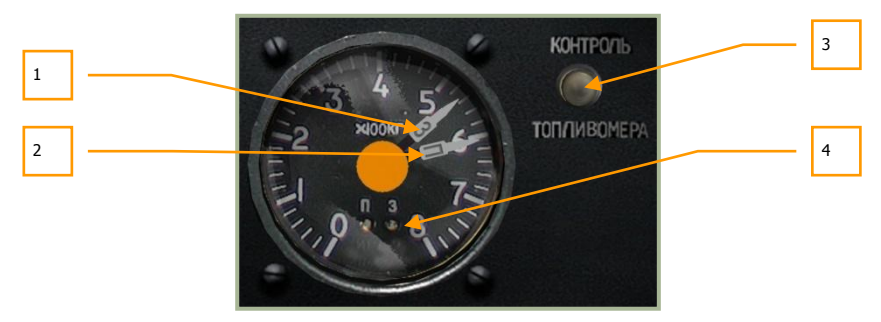

### **6-27: Fuel quantity indicator**

- 1. Rear tank needle
- 2. Forward tank needle

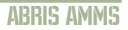

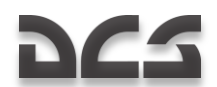

- 3. "**КОНТРОЛЬ ТОПЛИВОМЕРА**" (Self test fuel quantity indicator) button  $[LALT + LCTRL + LSHIFT + P]$
- 4. "**П**" (Forward) and "**З**" (Rear) tank lights

Maximum fuel quantity in front tank is 705 kg and the rear tank is 745 kg.

Upon reaching the 110 kg minimum emergency threshold in either tank, the master warning light starts flashing, and the EKRAN systems displays the text, "**ПЕРЕДНИЙ БАК 110 КГ**" (for forward tank – 110 kg) or "**ЗАДНИЙ БАК 110 К**Г" (for rear tank – 110 kg).

With "**КОНТРОЛЬ ТОПЛИВОМЕРА**" (Self test fuel quantity indicator) button depressed, the fuel indicator needles will display the determined values from current remaining fuel and both tank lights illuminate.

## Caution Lights Panel

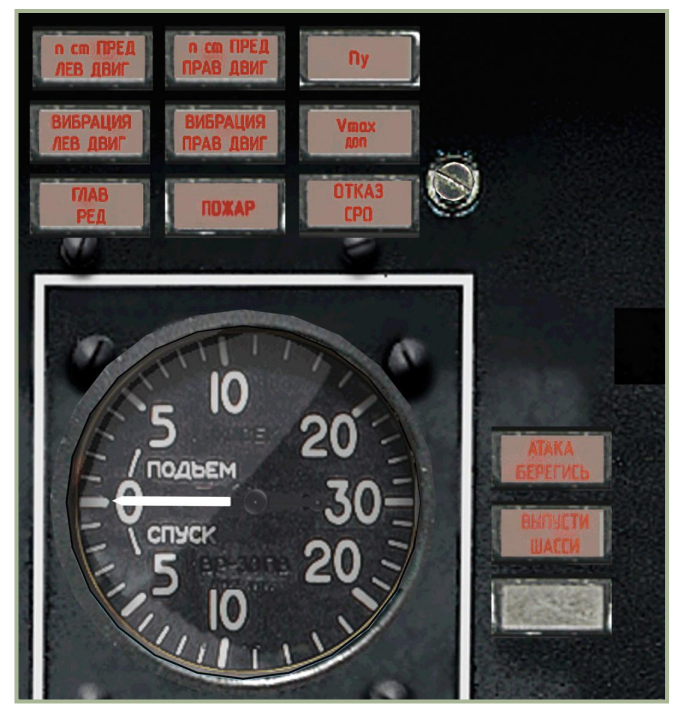

**6-28: Caution light panel**

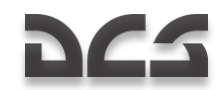

## Left Forward Panel Caution Lamps

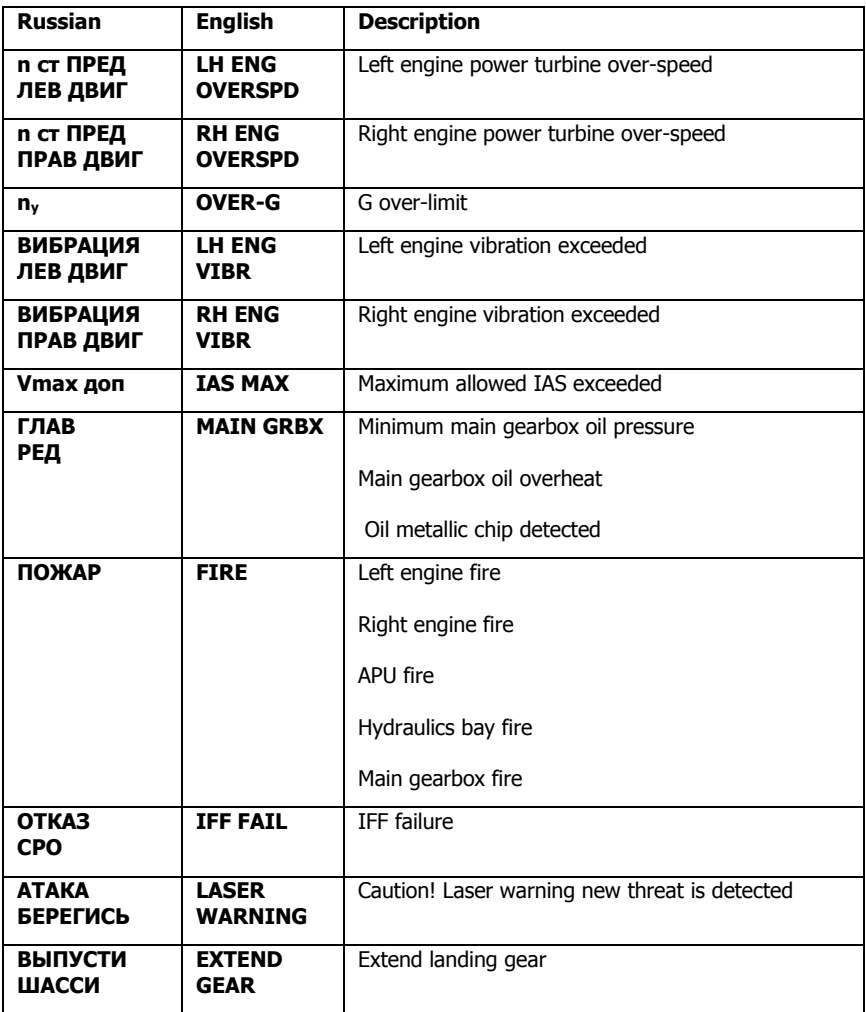

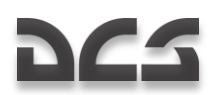

### Landing Gear Control Panel

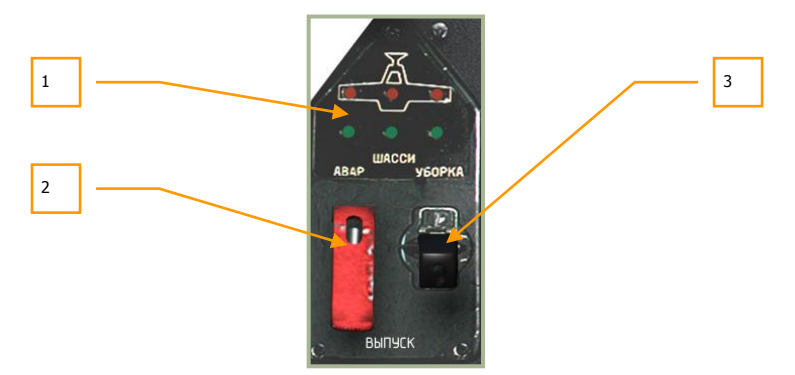

### **6-29: Gear control panel**

- 1. **Gear position indicators**. Upper red lamps are ON when the gears are retracted. Lower green lamps indicate that gears are extended.
- 2. **Emergency gear hydraulics selector switch**. When in the upper position (default) position, the gears are controlled from the common hydraulics system. If the common system is damaged the main hydraulics system will be used for gear control. To do this, raise red protective cover  $[LCTRL + G]$  and move the switch in the lower position.  $[LALT + G]$
- 3. **Raise/Extend gear lever**. This lever is the primary means of raising and lowering the landing gear and is powered by the common hydraulics system. [G]

## Overhead Panel

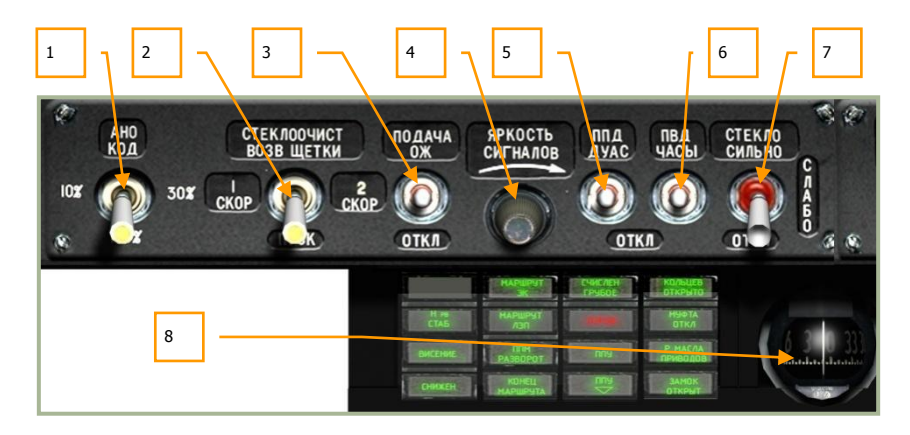

### **6-30: Overhead panel, left side**

- 1. **Brightness switch for red, green and white wingtip and tail navigation lights**. This is a four position switch that can be cycled with each left button mouse click on the switch. Possible settings include off, 10%, 30% and 100% **[RALT + L].** The fourth "AHO KOA" position (right mouse click) is a momentary position and is used to send visual 'coded' signals (Morse code for example) to other aircraft and ground units in the case of radio communication failure.  $[LALT + L]$ .
- 2. **Windshield wiper switch.** This four position switch and three speeds and off positions). To return the wiper to the default position, press the "**СТЕКЛООЧИСТ ВОЗВ ЩЕТКИ**" (Wiper return) switch with a right mouse button click. [LALT + LCTRL + W]
- 3. **Windshield washer fluid switch**, No function
- 4. **Brightness adjustment knob**, No function
- 5. **Pitot static port and AoA sensors heat switch**. Placing this switch to the up position will warm the sensor and prevent ice from developing on it in cold conditions. Ice development can result in erroneous air speed indications. This switch is also used to control heating of the angle-of-attack (AoA) and side-slip vane sensors.  $[LALT + LSHIFT + S]$ .
- 6. **Pitot ram air and clock heat switch**. Placing this switch to the up position will warm the sensor and prevent ice from developing on it in cold conditions. Ice development can result in erroneous air speed indications. This switch is also used to heat the onboard mechanical clock (otherwise, it may increase the rate of time error).  $[LCTRL + LSHIFT + SI]$
- 7. **Windshield heater switch.**

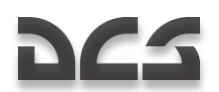

8. **Magnetic compass**. This is a standard, liquid-filled, back-up compass that requires no electrical power. See magnetic compass section below for more detail.

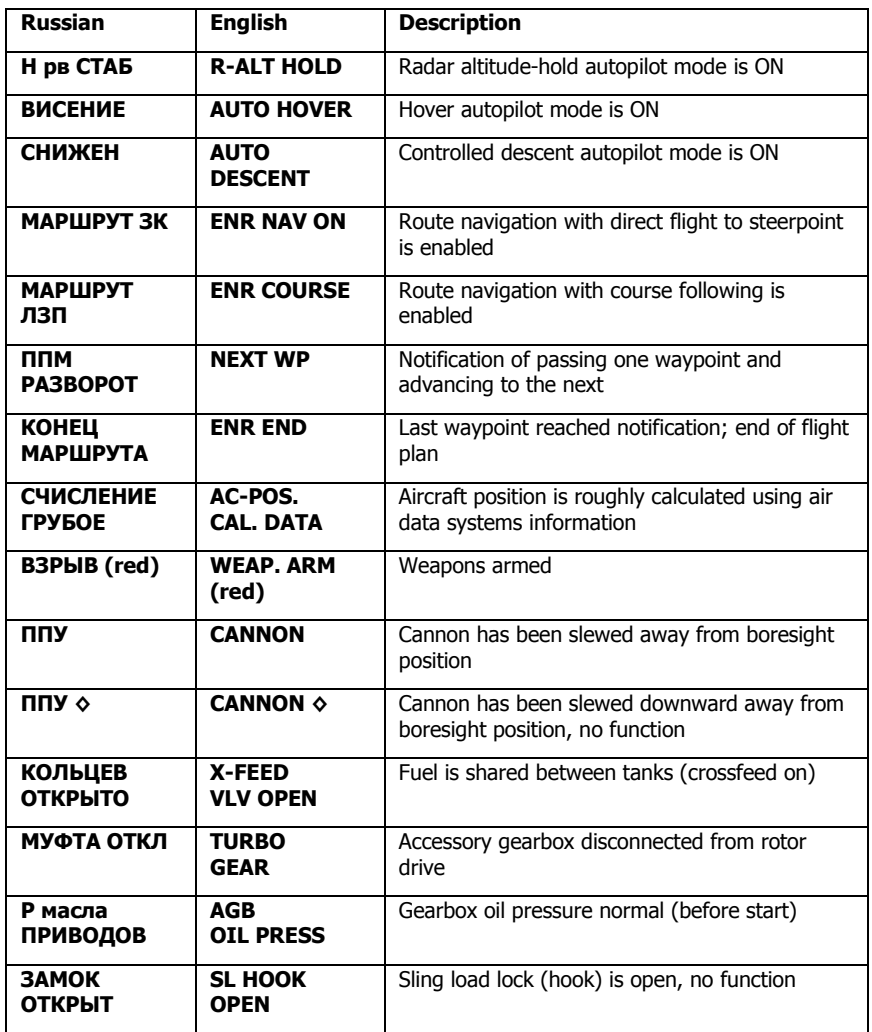

### **Left Overhead Panel Warning and Advisory Lamps**

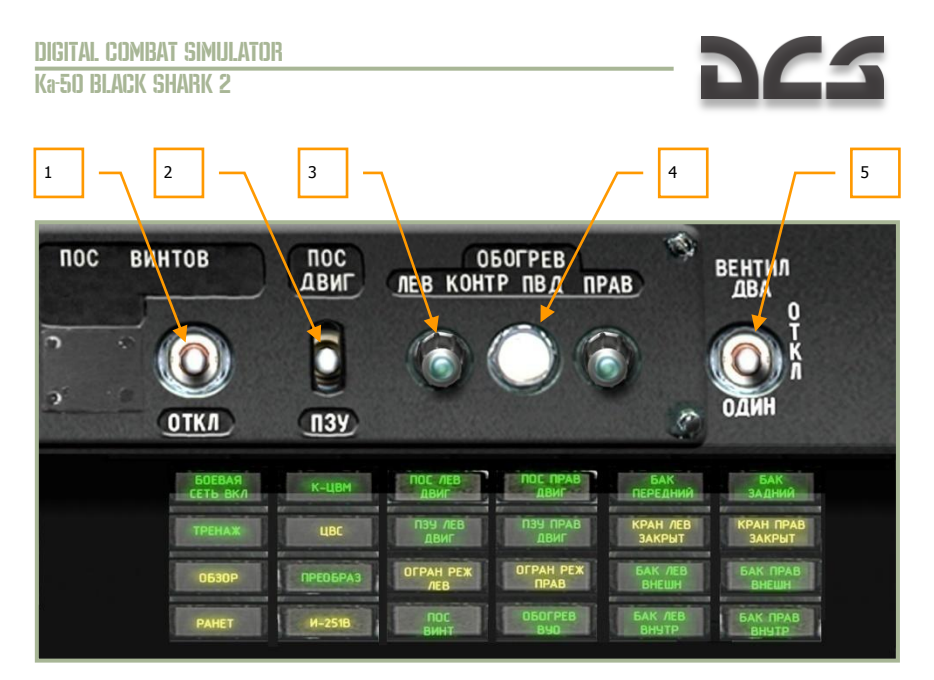

### **6-31: Overhead panel, right side**

- 1. **Rotor de-icing system switch**. Placing this switch in the up position will warm the rotor blades to the point that it prevents icing. If ice does develop on the rotor blades, they will dramatically lose lift generating capability. It is always best to turn this on when operating in cold air.  $TLALT + LCTR +$  $LSHIFT + SI$
- 2. **Engines de-icing/dust-protection systems switch**. To prevent ice from forming in the engine intakes, place this switch in the up position. This will warm the air intake manifolds and prevent ice from forming in cold conditions. If ice forms, the flow of air to the engines will be impeded. The system will also prevent dust build-up in dusty conditions.  $[LALT + I]$
- 3. **Left/right pitot heat indicator lamp**. These lamps will be illuminated when the pitot heat control button is pressed and the pitot tube heat system is operating normally.
- 4. **Pitot heat test button**. Pressing this button will light the left/right pitot heat control lamps (if pitot heat is enabled).
- 5. **Cockpit ventilation fan switch**, No function

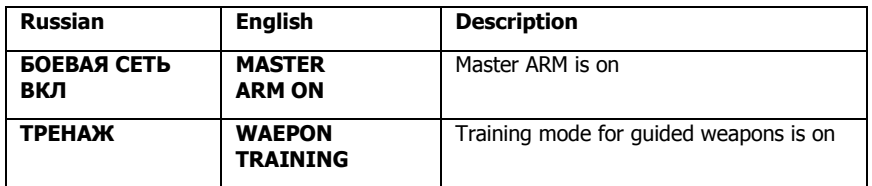

### **Right Overhead Panel Message Lamps**

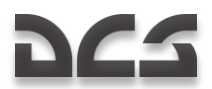

ABRIS AMMS

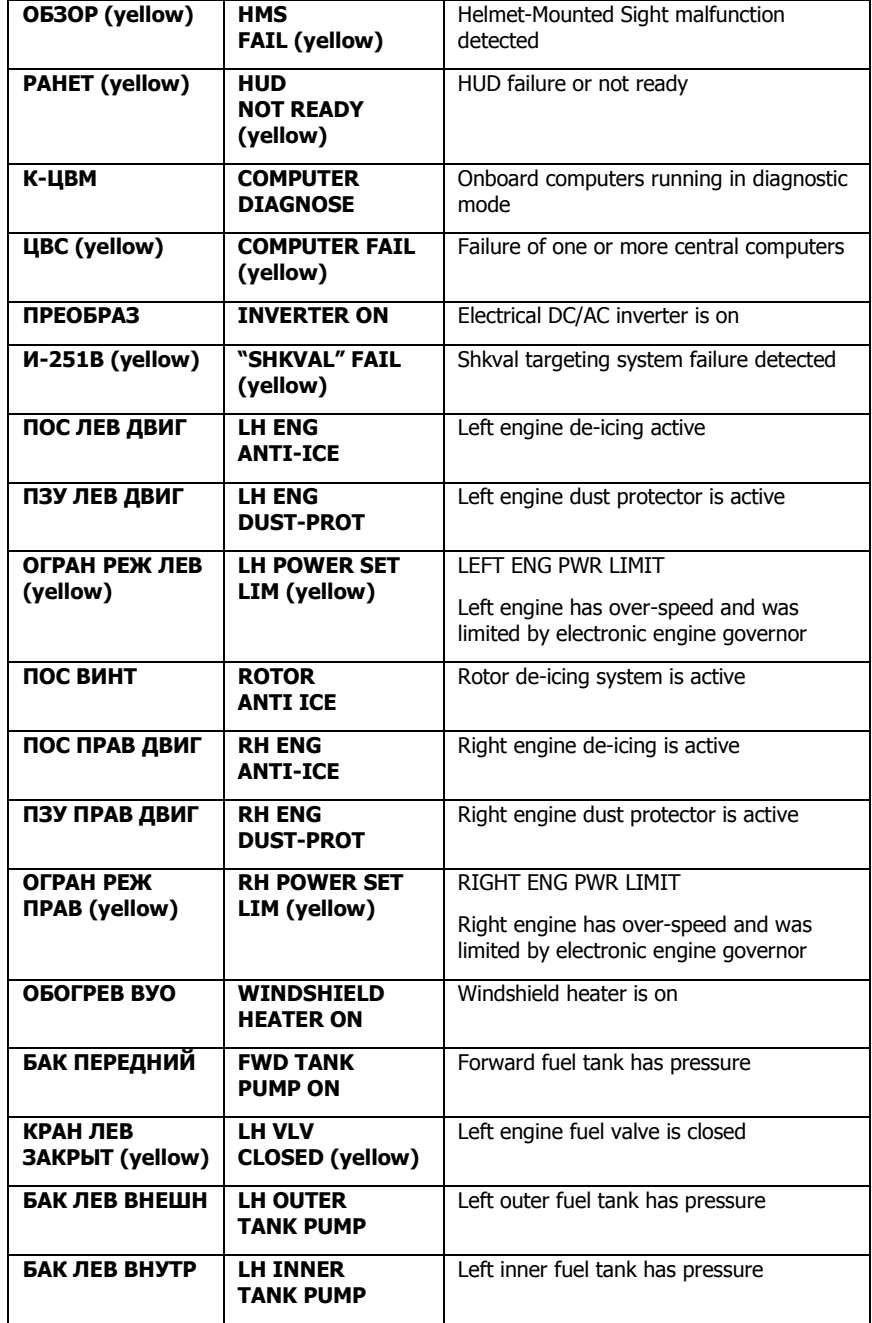

### DIGITAL COMBAT SIMULATOR Ka-50 BLACK SHARK 2

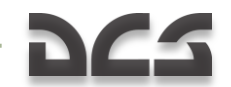

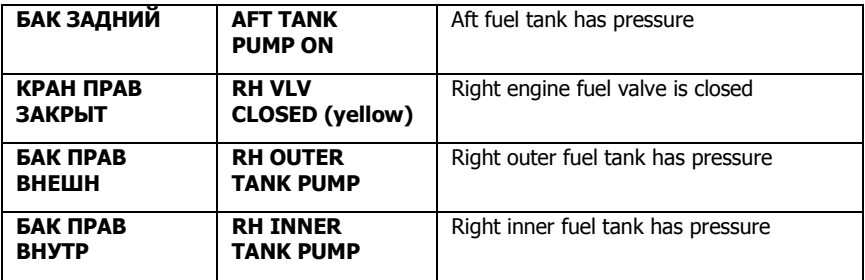

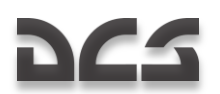

## PRTz Data Link Control Panel

The data link control panel is located on the left side of the overhead panel. It is integrated with the Weapons Control System (WCS) and its purpose is to send and receive information about targets on the battlefield to and from other flight members. The pilot can select a target type, exchange target data with other flight members, and assign targets and initial points to wingmen.

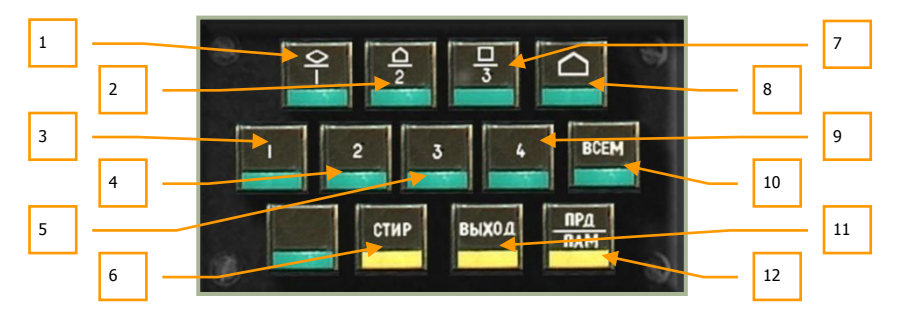

### **6-32: Data link control panel**

The control panel consists of three rows of buttons that allow you to send and receive targeting information. Buttons include:

- 1. **DLINK target #1 as vehicle type**. Indicates the target to send or received from a wingman is a vehicle type of target.  $[LSHIFT + 1]$
- 2. **DLINK target #2 as SAM or AAA type**. Indicates the target to send or received from a wingman is an air defense target.  $[LSHIFT + 2]$
- 3. **DLINK to Wingman 1**. Elects to send the data link target to wingman 1.  $[LCTRL + 1]$
- 4. **DLINK to Wingman 2**. Elects to send the data link target to wingman 2.  $[LCTRL + 2]$
- 5. **DLINK to Wingman 3**. Elects to send the data link target to wingman 3.  $[LCTRL + 3]$
- **6.** "**СТИР**" button: Clear DLIN. After a target type and target receiver has been entered, this button can be pressed to clear the information.  $[LSHIFT + T]$
- 7. **DLINK** target #3 as type Other. Indicates the target to send or received from a wingman is a target other than vehicle or air defense.  $[LSHIFT + 3]$
- 8. **DLINK Initial point**. Like vehicles, air defenses and other, you may send and receive an initial point to and from wingmen via the data link. This can be useful for communicating a battle position or ambush point.  $[LSHIFT + 4]$
- 9. **DLINK to Wingman 4**. Elects to send the data link target to wingman 4.  $[LCTRL + 4]$

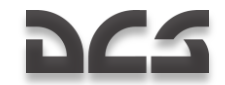

- 10. "**ВСЕМ**" button: DLINK to All. In addition to sending targeting information to a specific wingman, you may also press this button to send the data to the entire flight.  $[LCTRL + 5]$
- 11. "**ВЫХОД**" button: DLINK automatic ingress to target. This button activates functionality to automatically point the aircraft in the direction of the assigned data linked target.  $[LSHIFT + Y]$
- 12. "**ПРД/ПАМ**" button: DLINK send/memory. After you have selected the target type and a data link receiver, you may press this button to send the information over the data link. Additionally, when you receive data link data from another flight member, pressing this button will accept the  $data/assignment$ .  $[LSHIFT + U]$

Please see the "Using Data Link" chapter to learn more about using the PRT panel in regards to employing the data link.

## Laser Warning Receiver (LWR)

The laser warning receiver (LWR) is located just below the PRT control panel and is capable of providing you warnings of laser energy that is illuminating your aircraft. This is particularly useful because main battle tanks and other combat ground vehicles will often use their laser range finders to input accurate target range data into their fire control systems before firing. A warning on the LWR is a sure indication that a ground vehicle or other helicopter is targeting you. To counter, you may wish to maneuver your aircraft (a still target is a dead target) and/or dispense flare countermeasures if you think an infrared-guided surface-to-air missile may have been launched. To best avoid being hit by a direct fire weapon like a tank gun round or an ATGM, make sure to not fly directly at the shooter. Instead, provide them a crossing target.

Note that tank crews of many armed forces are trained to use their main guns as an antihelicopter weapon and will engage you if you are within 1,500 meters and present them a non-crossing target. Other vehicles, such as ATGM launchers, will also engage you but at even longer ranges. Additionally, many vehicles have secondary machine guns that they will use to engage you when in close range.

Prior to using the LWR, you must set the Laser Warning System (LWS) switch to on. This switch is located on the Auxiliary Control panel on the rear panel.

Use the LWR in conjunction with maneuvers to avoid threats; a still target is a dead target when in range of enemy weapons!

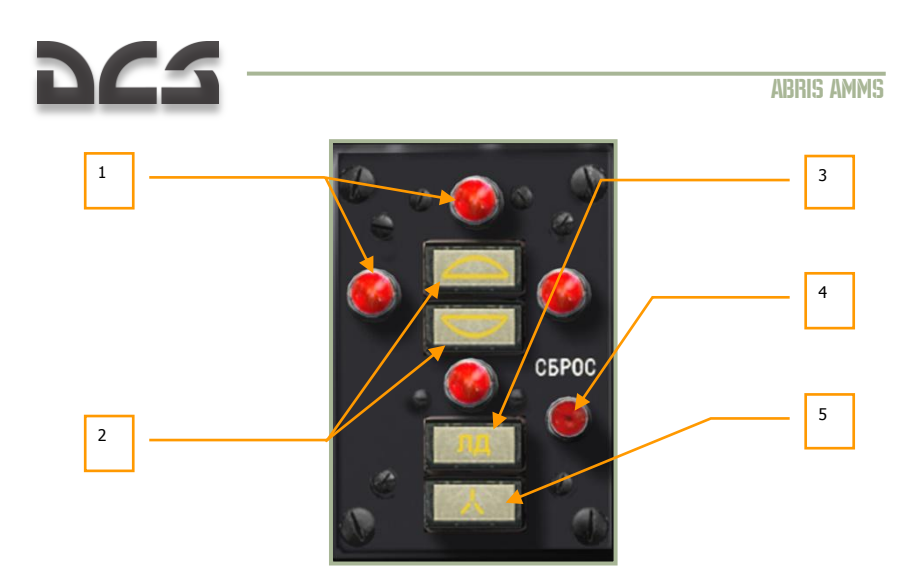

### **6-33: Laser warning receiver (LWR)**

The LWR panel consists of the following elements:

- 1. **Incoming laser bearing indicator lamps**. These four red lamps indicate the relative direction that laser energy is being detected from. The top and bottom lamps represent detections in front and behind you and the lamps to the left and right indicate laser designation to the left and right. After a lamp has been lit, you will need to press the Reset LWR button to turn it off; the lamps will not automatically turn off once the illumination stops.
- 2. **Incoming laser hemisphere** (above/below). Depending on the target being above or below you, one of these two lights will be lit. If the upper light is on, it probably indicates that an enemy aircraft is designating you for an attack.
- 3. **Laser is in range-finding mode**. If this light is on, it indicates that the laser energy is of sufficient strength that the enemy weapon is probably in range of reaching you.
- 4. **Reset LWR button**. Pressing this button will reset any bearing, altitude hemisphere, and laser range and guidance lamps that are lit.  $[L]$
- 5. **Laser is in guidance mode**. Some lasers modulate their frequency when actually guiding a weapon. If such a signal is detected, this lamp will light to indicate that a weapon is probably being guided towards you. This is most often the case with ATGM weapons.

## UV-26 Countermeasures Control Panel

The UV-26 countermeasures control panel is located to the right of the overhead panel and it is used to configure the release of infrared (IR) flare countermeasures. These are used as decoys against heat-seeking missiles like the Igla (SA-16), FIM-92 Stinger, AIM-9 Sidewinder, R-60 (AA-8 Aphid), and R-73 (AA-11 Archer). The goal of the flare release is to provide the IR missile seeker a more appealing target than your helicopter. The key to successful flare use can often be based on the range you start dispensing flares against

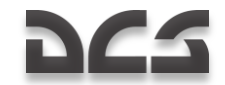

an incoming missile, the number and interval you release them in, and the aspect you keep your aircraft in relation to the released flares and the missile. The UV-26 allows you to program release modes to best fool an enemy IR seeker.

Note that flares will not have any affect on optical or radar guided missiles.

From the mission payload editor, you may select how may flares you wish to load on your helicopter.

To activate the UV-26 panel, you must first set the countermeasure system (CMS) power switch to on. This switch is located on the Auxiliary Control panel, next to the LWS power and test controls on the rear panel.

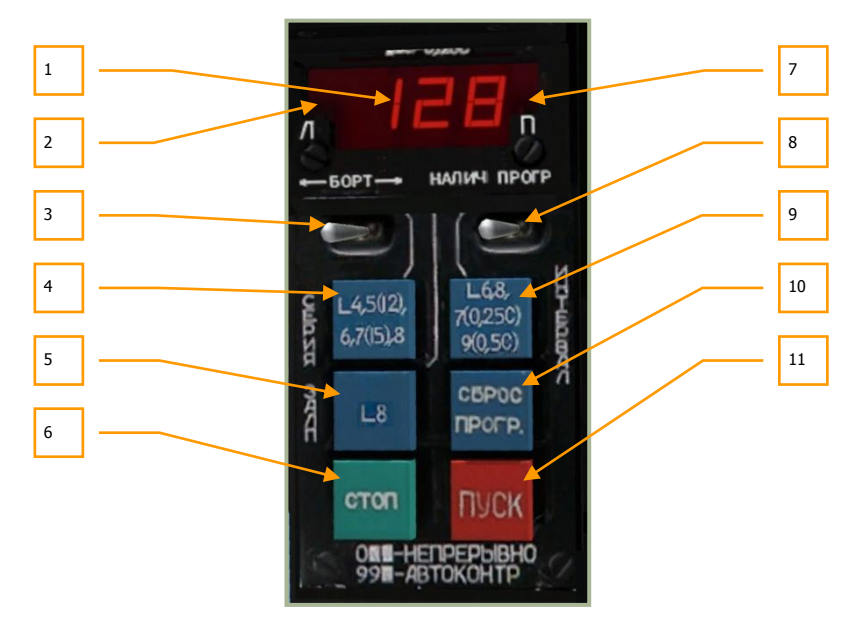

### **6-34: UV-26 Countermeasures control panel**

The UV-26 panel has the following controls:

- 1. **Program display**. The digital read-out indicates the currently selected flare dispensing parameters. When the "**НАЛИЧ-ПРОГР**" switch is in the "**НАЛИЧ**" (quantity) position, the display shows the remaining quantity of flares (the Ka-50 can carry a maximum of 128). When in the "**ПРОГР**" (program) position, the first number indicates the "**СЕРИЯ**" (number of sequences), the second number indicates "**ЗАЛП**" (flares in sequence) and the third number shows the setting for "**ИНТЕРВАЛ**" (dispense interval).
- 2. **Dispenser side lamp** Indication that flares will be dispensed from the left dispenser.
- 3. "**БОРТ**" (side) release select switch. This is a three position switch that can be set to the center position for release of flares from both sides; to the left for

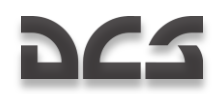

release of flares from the left wing dispenser or to the right for release of flares just from the right wing. Depending on the selection, the appropriate lamp(s) will be visible in the display field above.  $[RALT + 1]$ 

- 4. "**СЕРИЯ**" button. Pressing this button cycles through the number of flare sequences options. The number of sequences is equal to the number of times the program will be run (except for 5 when the number of sequences is 12 and for 7 when the number of sequences is 15). When the value is set to 0, flares will be dispensed continuously.  $[RSHIFT + INSERT]$
- 5. "**ЗАЛП**" (salvo) button. Press this button to cycle between the number of flares to be released in a single program sequence. Values range 1 through 8. [RCTRL + INSERT]
- 6. "**СТОП**" (stop) button. Stops the currently running program. [DELETE]
- 7. Lamp Indication that flares will be dispensed from the right dispenser.
- 8. "**НАЛИЧИЕ – ПРОГР**" (quantity-program) switch. When set to "**НАЛИЧИЕ**", the display indicates the number of flares remaining; when set to "**ПРОГР**", it shows the current flare program numeric code.  $[RCTRL + ]]$
- 9. "**ИНТЕРВАЛ**" (interval) button. Pressing this button cycles between the timedelay between flare release settings. The delay is in seconds and is equal to the displayed number except for the cases of 7, 9 and 0, for which the intervals are 0.25, 0.5 and 0.125 seconds respectively. [RALT + INSERT]
- 10. "**СБРОС ПРОГР**" (reset program) button. This button resets the programmed parameters to the default, "110". [RCTRL + DELETE]
- 11. "**ПУСК**" (dispense) button. Pressing this button executes the configured flare dispersion program. [INSERT]

Example programs:

**110**: 1 sequence, dispense 1 flare, delay of 0.125s. Pressing "ПУСК" releases a single flare from the selected side pod (depending on the position of the "БОРТ" switch). This is the default program.

**622**: 6 sequences, 2 flares in a sequence, 2 second interval. Flares will be dispensed in pairs, one from each side or from one side only, again depending on the "БОРТ" switch position.

**529**: 12 sequences, 2 flares in a sequence, interval of 0.5 s between releases.

A user-programmable LUA script for controlling the UV-26 countermeasures control panel is located in the \Scripts\Aircrafts\Ka-50\Cockpit\Devices\_specs\UV\_26.lua file.

## Magnetic Сompass

The magnetic compass is an autonomous, self-contained, direction-indicating instrument that does not require a power source. It serves as a backup to other navigation instruments.

Its operation is based on a magnet reacting to the Earth's magnetic field.

### DIGITAL COMBAT SIMULATOR Ka-50 BLACK SHARK 2

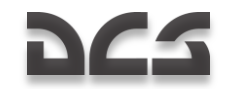

The scale is calibrated in 5-degree increments and has a numeric readout every 30 degrees. North and South are marked "**0**" и "**180**" respectively.

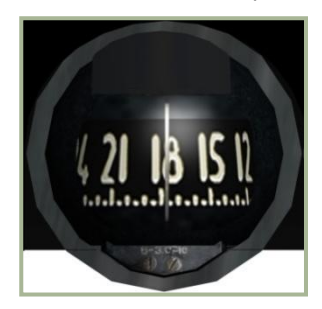

### **6-35: Magnetic compass**

Compass features:

- Measurement of uncertainty is  $\pm 1^{\circ}$
- Compass "stickiness" under  $1^\circ$
- $\bullet$  Maximum dynamic error under 35 $\circ$
- Time for scale to come to a rest no more than 17 s
- Operating temperature range  $\pm 60^{\circ}$ C

Note that the compass does not indicate true aircraft heading due to magnetic variation, or deviation end-dip error. Thus, appropriate corrections need to be applied when determining true heading.

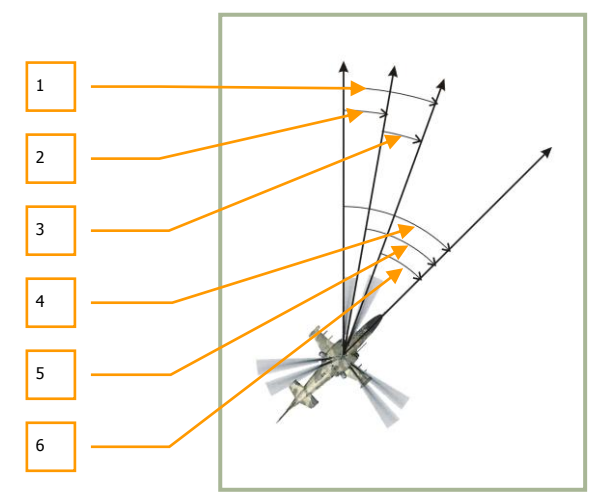

**6-36: Aircraft course**

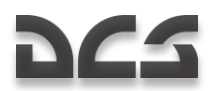

- 1. Full variation
- 2. Magnetic variation
- 3. Deviation
- 4. True heading
- 5. Magnetic heading
- 6. Compass heading

In the Caucasus region where DCS: Black Shark takes place, the magnetic variation is approximately 5-degrees.

The compass deviation is cause by the helicopter's own magnetic field.

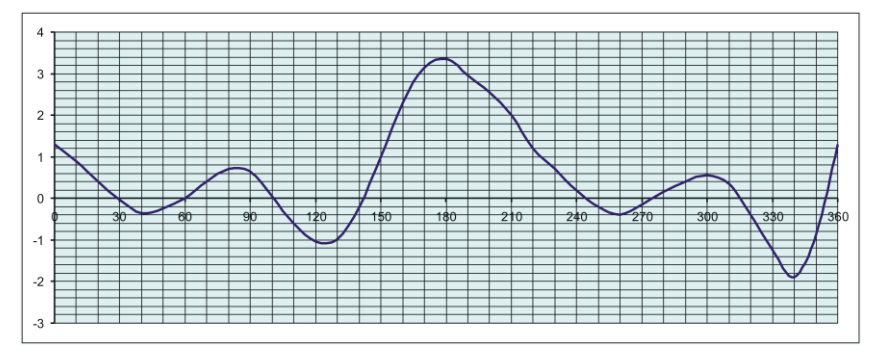

### **6-37: Compass deviation in Ка-50**

Table 6-2 shows the compass deviation in our Ka-50 simulation.

- Y axis deviation (in degrees)
- X axis helicopter's compass heading

To find the current deviation, note the helicopter's compass heading on the X axis and then draw the vertical line parallel to the Y-axis. The intersection between the vertical line and the graph will indicate the value for deviation in degrees.

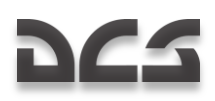

## Center Panel

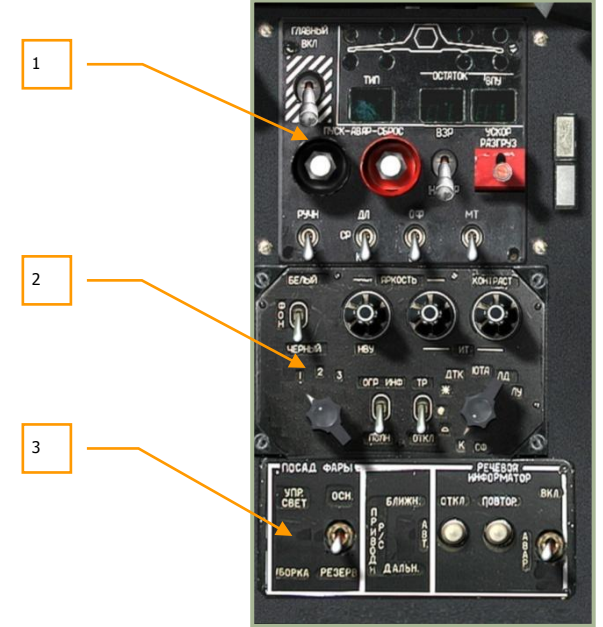

### **6-38: Center panel**

The center panel is located in the lower center of the front dash and has its functions divided into three primary areas:

- 1. Weapon control panel
- 2. Targeting display control panel
- 3. Landing lights and voice warning ("Betty") control panel

Due to the position of the panel, you may need to move the cyclic out of the way or use keyboard commands to access the functions.

## PUI-800 Weapon Status and Control Panel

The weapon status and control panel is located at the top of the pedestal and it allows you to select the active weapon type, view weapon inventory and status, and control aspects of weapon employment.

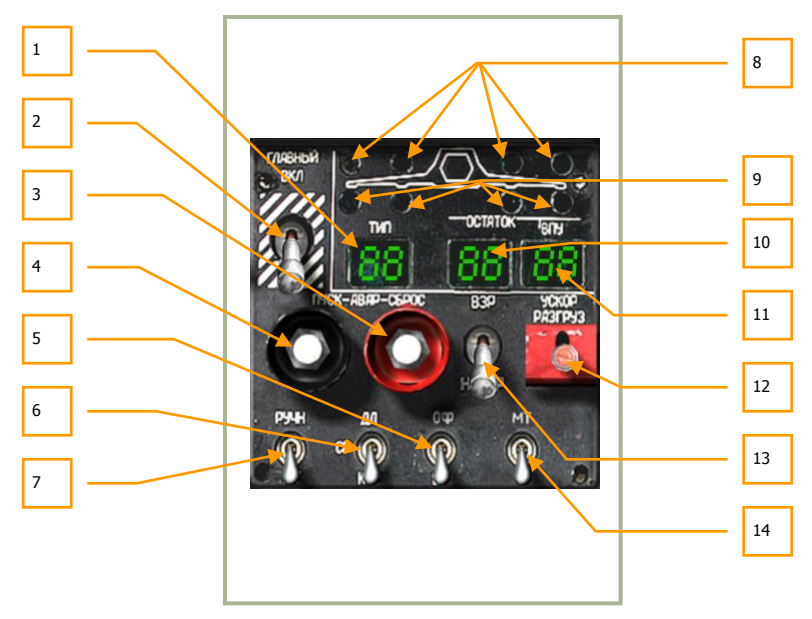

### **6-39: Weapon status and control panel**

The weapons control panel has the following functions:

- 1. **"ТИП" (Store type)**. This field displays a two character indication of the selected store type: "**НР**" = rockets, "**ПС**" = anti-tank missiles, "**АБ**" = bombs, "**ПБ**" = external fuel tanks.
- 2. **"ГЛАВНЫЙ" (Master arm switch)**. Master arm is set to on when the switch is in the up position. When in the down position, all weapons are safe and weapons may not be employed.  $[LALT + W]$
- 3. **"АВАР СБРОС" (Emergency launch button).** Used to jettison all external stores except "Vikhr" ATGM. [LALT + R]
- 4. **"АВАР ПУСК".** Emergency jettison of AA missiles. No function.
- 5. **"ОФ-БР" (HE-API cannon round selector switch)**. The 2A42 30mm cannon is fed belts of high explosive and armor-piercing rounds. You may select between the two with this switch: "**ОФ**" = high-explosive (HE), "**БР**" = armor-piercing incendiary (API).  $[$  LCTRL + C]
- 6. **"ДЛ-СР-КР" (Long-medium-short weapon mode switch)**. The 2A42 cannon has three firing modes: long burst "**ДЛ**", medium burst "**СР**", and short

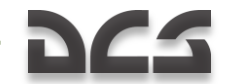

burst "**КОР**". Use this three position switch to select the mode. This switch also controls rocket salvo amounts and if Vikhr is launched one at a time or in pairs. [S]

- 7. **"РУЧН-АВТ" (Manual/Auto weapon control switch)**. Placing this switch in the up "**РУЧН**" position commands manual weapon and sensor control, and placing the switch in the down "**АВТ**" position commands automatic control. When in manual mode, computed launch authorization, automated gate tracking size, and vertical compensation Vikhr launcher to target are absent. You should only use the manual mode when the automatic mode is inoperative. [A]
- 8. **Weapon readiness indicator**. The four green lamps represent each of the four under-wing hardpoints. When a store attached to a hardpoint is ready to fire, the green lamp over the station will light.
- 9. **Weapon presence indicator**. These four yellow lamps beneath each of the hardpoints represent a store being loaded on the station.
- 10. **Selected weapons remaining**. This field consists of two digits and displays the number of selected weapons (rockets or Vikhr) remaining.
- 11. **Cannon rounds remaining**. This field displays the number of cannon rounds remaining according to the cannon round selector switch setting. This number is displayed in tens.
- 12. **ATGM jettison selector "УСКОР РАЗГРУЗ**" **switch**. When this switch is held down, all Vikhr ATGM will launch quickly off the launcher with no guidance. [ RCTRL + W]
- 13. **"ВЗР – НЕ ВЗР" (Armed/Disarmed weapon jettison arming switch)**. This switch determines if the weapon will be armed prior to being jettisoned. "**ВЗР**" = armed, "**НЕ ВЗР**" = disarmed for jettison. [LALT + LSHIFT + W]
- 14. **"МТ-БТ" (Low-High cannon rate of fire (ROF) switch)**. The 30mm cannon has two rates of fire that can be selected with this switch: "**МТ**" = low and " $BT$ " = high.  $[LSHIFT + C]$

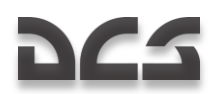

## Targeting Display Control Panel

Located directly below the weapon control panel, this panel controls how data is displayed on the different targeting and navigation displays.

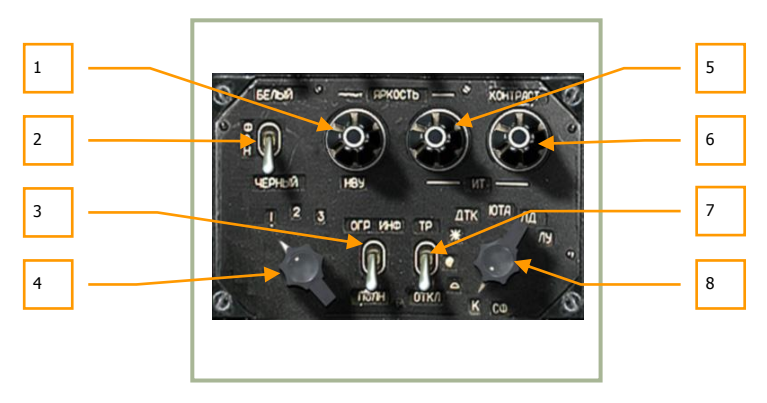

### **6-40: Targeting display control panel**

The targeting display control panel has the following functions:

- 1. **"ЯРКОСТЬ НВУ" (HMS Brightness control knob)**. This knob can be rotated to control the brightness of the night vision goggles and Helmet Mounted Sight (HMS) reticle. This knob may be rotated up  $[RALT + RCTR +$ RSHIFT +  $\vert\vert$  and down. [RALT + RCTRL + RSHIFT + []
- 2. **"ФОН БЕЛЫЙ – ЧЕРНЫЙ" (Shkval polarity switch)**. Using this switch, you may display either "**БЕЛЫЙ**" = white indication or "**ЧЕРНЫЙ**" = black indication on the Shkval display.  $[RCTRL + RSHIFT + B]$
- 3. **"ОГР ИНФО – ПОЛН" (HUD declutter switch)**. Use this switch to remove non-essential symbology from the heads up display: "**ОГР ИНФ**" = declutter, "**ПОЛН**" = full data. [RCTRL + S]
- 4. **Laser code selector**. The rotary dial has three positions and can be used to select the laser code that the Shkval will use when laser illuminating a target. This dial can be rotated left  $IRALT + RCTRL + RSHIFT + I$  and right.  $IRALT + I$  $RCTRL + RSHIFT + O1$
- 5. **"ЯРКОСТЬ ИТ" (TV display brightness knob)**. Rotate this knob left [RALT  $+$  RCTRL  $+$  ]] and right  $[RALT + RCTR + 1]$  to adjust the brightness of the Shkval TV display.
- 6. **"КОНТРАСТ ИТ" (TV display contrast knob)**. Rotate this knob left  $[RCTRL + RSHIFT + 1]$  and right  $[RCTRL + RSHIFT + 1]$  to adjust the contrast of the "Shkval" TV display.
- 7. **"ТР – ОТКЛ" (Tracer switch)**. No function.

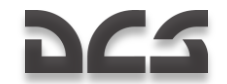

8. **"СФ", "К", " ", " ", "** ٭**" , etc. color optic filters dial**. This dial adjusts the Shkval optics for various weather conditions. No function.

## Landing Lights and Voice Warning ("Betty") Control Panel

The landing and voice warning ("Betty") control panel is located in the lower part of the center panel. It controls landing lights, navigation channels, and the automatic voice message unit (VMU). The landing lights are used to illuminate the landing position in the absence of lighting on the ground. The landing lights are located underneath the fuselage and can be slewed.

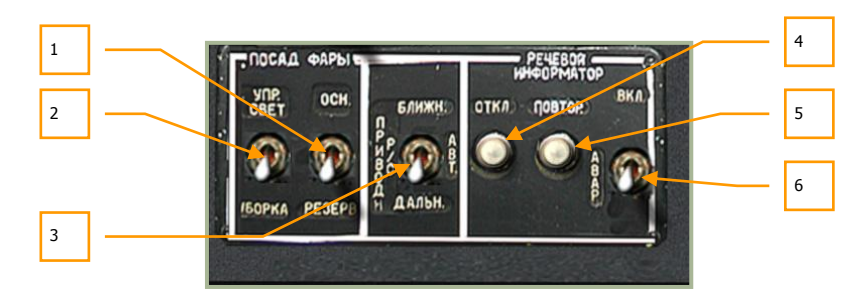

### **6-41: Landing lights and voice warning ("Betty") control panel.**

The lights and VMU panel contains the following functions:

1. **"ОСН-РЕЗЕРВ"** (Main and backup landing light switch). To select either the main or backup landing lights, set this switch to the "**ОСН**" position to turn on the main landing light or select the "**РЕЗЕРВ**" position to select the backup light. [RCTRL + :]

Note that both lights can also be controlled via the "**ПОСАД ФАРЫ**" switch on the collective, independent of the "**ОСН-РЕЗЕРВ**" switch position. Additionally, you may slew the main landing light by holding down the right control key and pressing  $[j], [j], [j]$ and [/]

- 2. **"УПР. СВЕТ – УБОРКА"** (Landing light ON/OFF switch). This is a threeposition switch that controls the main landing light. The "**УПР СВЕТ"** extends the light and turns it on; the middle position turns the light off, and the "**УБОРКА**" position will turn off the light and retract it. [RSHIFT + L]
- 3. **"ПРИВОД Р/С. БЛИЖН-АВТ-ДАЛЬН"** (NDB's INNER-AUTO-OUTER beacon mode switch). The Non-Directional Beacon (NDB) mode switch has three positions and is used to select the ADF channel. "**ДАЛЬН**" (Outer) selects navigation mode referenced to an outer airfield beacon while the "**БЛИЖН**" (Inner) setting is for navigation to the inner airfield beacon. The "**АВТ**" (Auto) mode is not implemented in the helicopter.  $[LALT + =]$
- 4. **"РЕЧЕВОЙ ИНФОРМАТОР ОТКЛ"** (VMU cease message button). The "**ОТКЛ**" (OFF) button ceases current voice messages. [ LSHIFT + LALT + V]

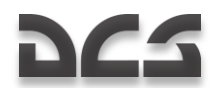

- 5. **"РЕЧЕВОЙ ИНФОРМАТОР ПОВТОР"** (Repeat VMU message button). This button initiates a replay of the active failures messages.  $[LALT + V]$
- 6. **"ВКЛ – АВАР"** (On-Emergency) switch. "**ВКЛ"** is normal mode and "**АВАР"** is emergency mode with doubling all EKRAN messages with VMS sound.  $[LCTRL + V]$

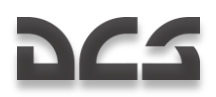

## Wall panel, Forward Section

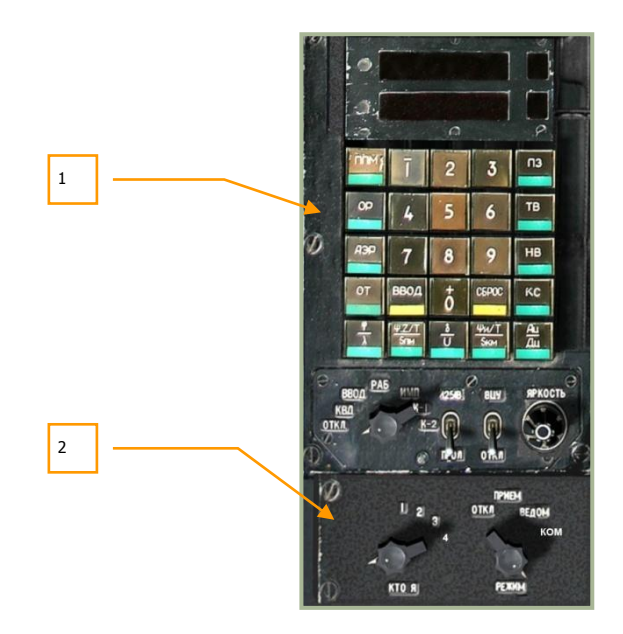

### **6-42: Wall panel, forward section**

- 1. PVI-800 navigation control panel
- 2. PVTz-800 off-board targeting data link mode panel

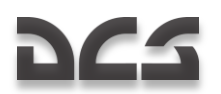

## PVI-800 Navigation Control Panel

The PVI-800 works in parallel with the ABRIS navigation system, but whereas the ABRIS uses satellite navigation system inputs, the PVI-800 uses data from the Inertial Navigation Unit (INU).

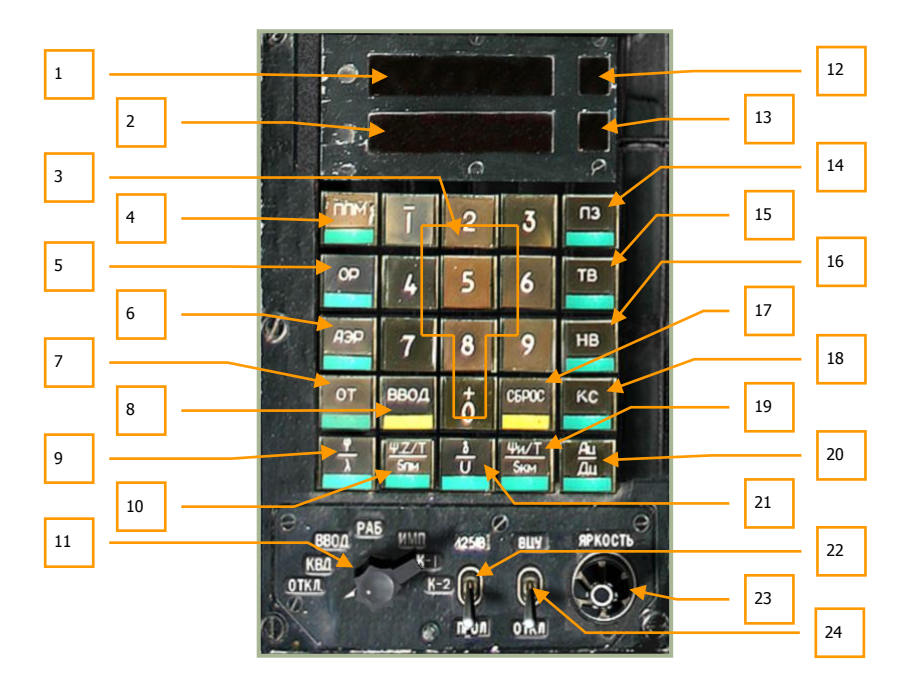

### **6-43: PVI-800 panel**

- 1. Upper display window
- 2. Lower display window
- 3. Keypad  $[RALT + 0 9]$
- 4. "**ППМ**" (Waypoint mode) button. To select a waypoint from the flight plan, press this modal button (the button will light) and then press the button of the desired waypoint from the keypad. Upon selection, the waypoint will become the steerpoint. The PVI-800 can store up to the six waypoints. When in "**ППМ**" mode, the upper window will display the latitude coordinate and the lower window will display the longitude coordinate. The selected waypoint number will be displayed in the waypoint window. Note that waypoint steering information displayed on the HUD will be from the PVI-800 and not the ABRIS.  $[RALT + O]$

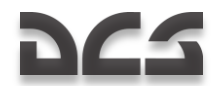

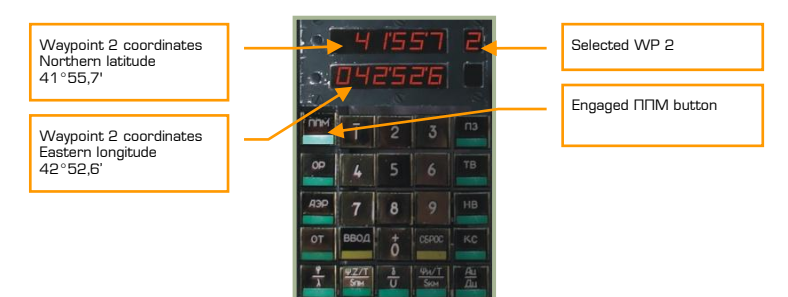

5. "**ОР**" (Reference point update) button. Used to select a reference point for an INU update. Up to four INU reference points can be set in the mission editor.  $[RALT + E]$ .

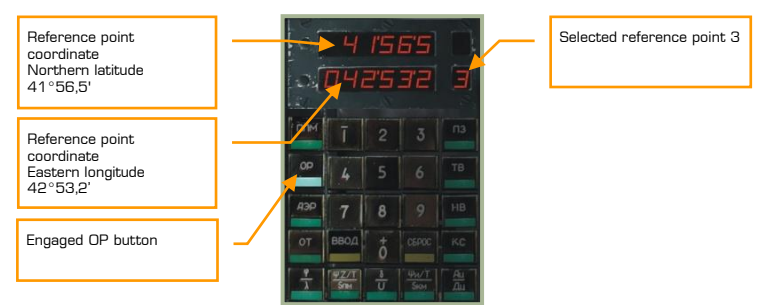

6. "**АЭР**" (Airfield) button. This mode is used to select an airfield for RTB mode and it displays the coordinates of one of two airfields. In the simulation, airfield 1 will be your takeoff location and airfield 2 will be your landing location. If no landing or takeoff location is specified in the mission editor, this function will do nothing.  $[RALT + T]$ 

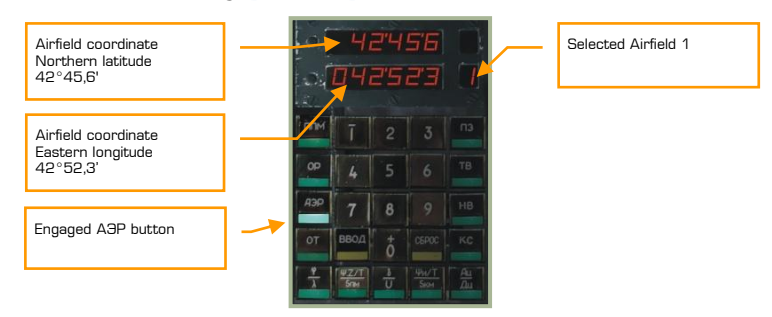

7. "**ОТ**" (Target point) button. This mode is used to select a Target Point (TP) for ingress and entering coordinates for new TPs. Up to 10 TPs can be saved. TPs can be defined either as a fly over location, or with a Shkval lock.  $[RALT + U]$ 

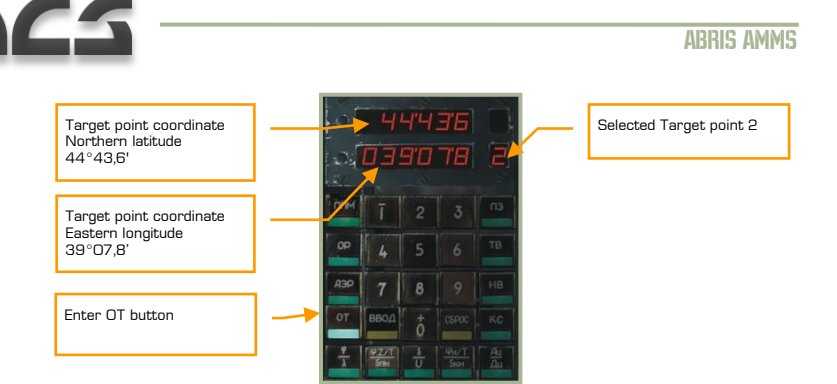

- 8. "**ВВОД**" (Enter) button. Used for the entering of data [RALT + I].
- 9. "**φ/λ**" (Own aircraft coordinates) button. Displays ownship coordinates. [RALT  $+$  A]

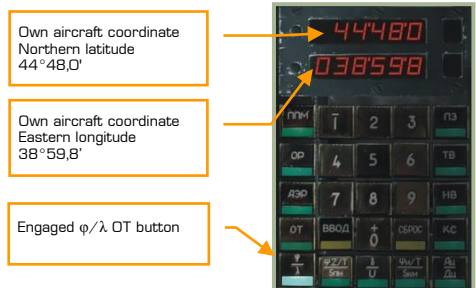

10. "**Ψ:Z/T/Sпм**" button. Indication of DTA (DH sub-mode) or XTE (DT submode), time and distance to current waypoint in the Waypoint, Reference, Airfield, and Target navigation modes.  $[RALT + S]$ 

DH sub-mode indication:

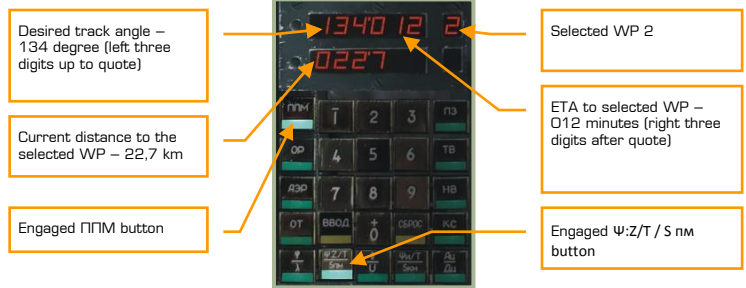

DT sub-mode indication:

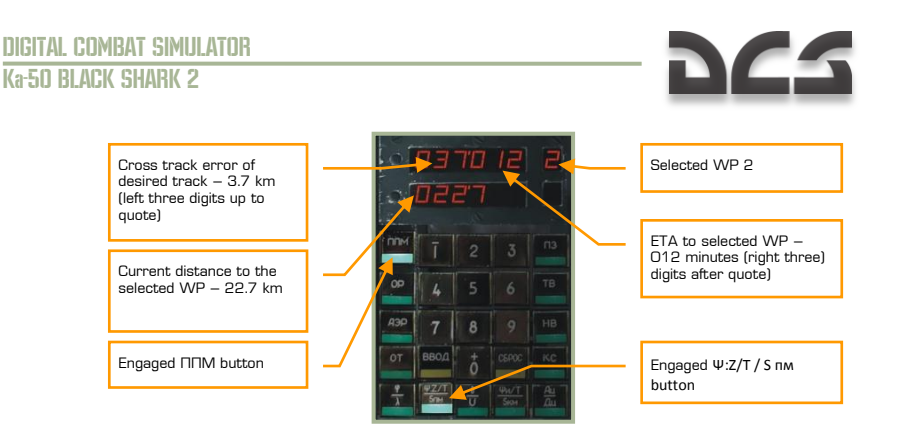

- 11. PVI Master Mode selector can be rotated left  $[RALT + V]$  and right  $[RALT + B]$ :
	- **OTKU**<sup>"</sup> = Powers the PVI-800 off.
	- o "**КВД**" = Verification of entered data. This mode allows you to check a waypoint's coordinate and other data without changing the active navigation mode or steerpoint.
	- o "**ВВОД**" = Edit waypoint. This function allows you to enter waypoint coordinates, wind conditions, and other data. To do so:
		- Select EDIT
		- Press "**ППМ**" and the small upper window will display the total number of waypoints currently stored.
		- **Press 1 6 on the keypad to select the desired waypoint** number and the current waypoint coordinates will be displayed.
		- Using the keypad, enter new coordinates for the selected waypoint. Note that you should indicate N/S or E/W prior to entering the coordinate. To make the coordinate positive, press the 0 key first; to make the coordinate negative, press the 1 key first. When set to negative, a "-" symbol will appear left of the coordinate.
		- **After the coordinate has been entered, press the ENTER** button. Or, you may press CANCEL to clear the data on the display.
	- o "**РАБ**" = OPER (normal operation)
	- o "**ИМП**" = Simulated flight. This mode will simulate the entered flight plan with a simulated ground speed of 1,000 km/h. This can be used to check all bearings, ranges, tracks, and other data prior to flight.
	- o "**К-1**", "**К-2**" = Non-functional programming modes.
- 12. Waypoint display
- 13. Airfield number, fixed point, target point, or correction point display.

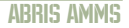

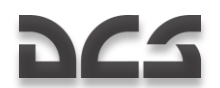

- 14. "**ПЗ**" (Rerun) button. Inertial navigation unit (INU) for in-flight realignment. No function.
- 15. "**ТВ**" (Precise alignment) button. INU precise alignment. This will align the INS gyrocompass and provide the most precise alignment with the heading finding function. This alignment takes about 30 minutes to complete.  $[RALT + R]$
- 16. "HB" (Normal alignment) button. INU normal alignment.  $[RALT + Y]$
- 17. "**СБРОС**" (Reset) button. Press this button to remove data entered when in EDIT mode. [RALT + O]
- 18. "**КС**" (Initial point coordinates) button. Pressing this button will display your initial coordinate point and allow you to enter a new one. By default, the initial point coordinate comes from the mission editor. In this case, the initial point (КС) and own aircraft ("**φ/λ**") coordinates will similar. [RALT + P]

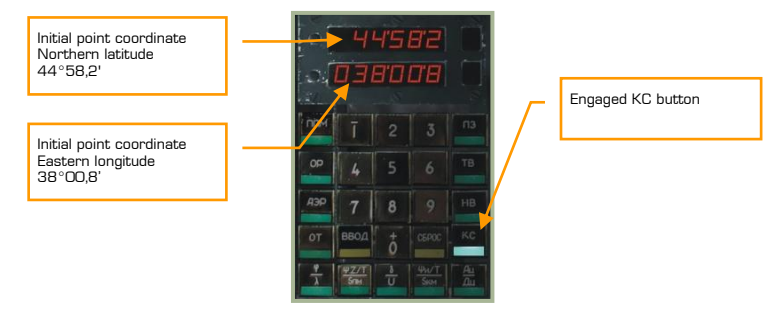

19. "**Ψи/T/Sкм**" (True heading/time/distance) button. Indication of true heading, time, and distance to final waypoint in the Waypoint, reference, airfield, and target modes.  $[RALT + F]$ 

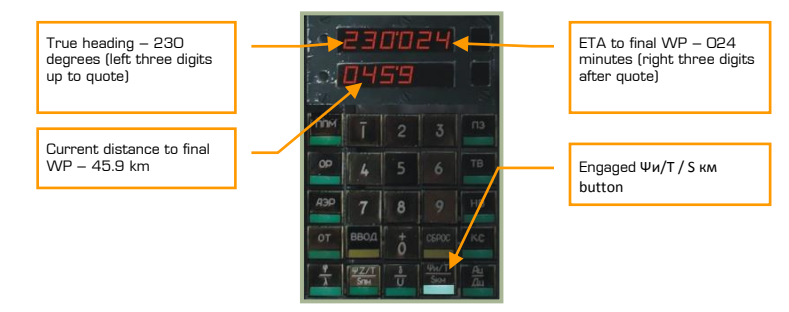

20. "**Ац/Дц**" (Heading/range to target point) button. Indication of heading and range to target in the Ingress mode.  $[RALT + GI]$ 

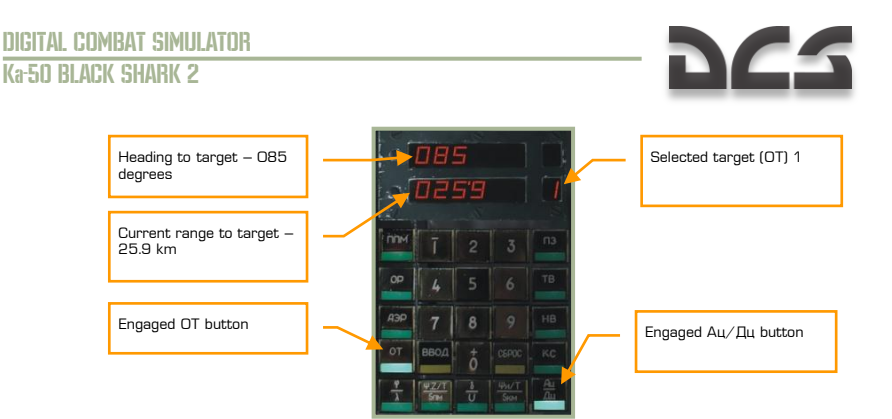

21. "**δ/V**" (Wind direction/speed) button. Indication of the wind direction and wind speed. Used meteo wind direction (from) that differs on the 180° degrees from navigation wind (to).  $[RALT + D]$ 

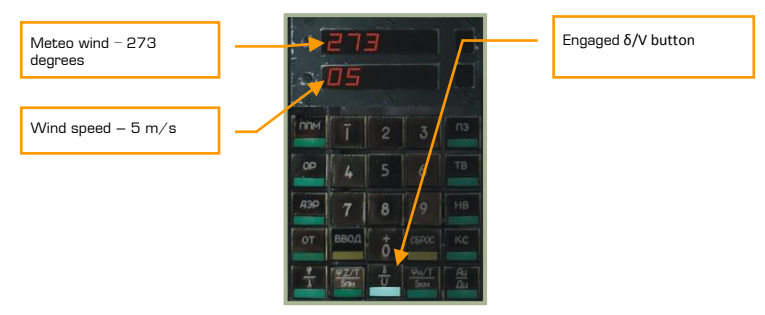

- 22. "**И-251В - ПРОЛ**" (I-251V Shkval Fly over INU update) switch. Mode of operation for INU correction. When set to "**И-251В**", INU coordinates will be corrected using the Shkval optics. When set to "**ПРОЛ**", the coordinates will be corrected by over-flying a reference point.  $[RCTRL + V]$
- 23. "**ЯРКОСТЬ**" (Brightness) knob. Adjust panel backlighting brightness. Increase brightness  $[RSHIFT + RCTR + P]$  and decrease brightness  $[RSHIFT + RALT + P]$ P].
- 24. "**ВЦУ - ОТКЛ**" (Data link Off) switch. Off-board targeting data link power ON-OFF, respectively.  $[RCTRL + B]$

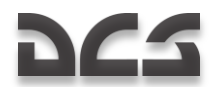

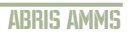

### **PVI navigation indication form**

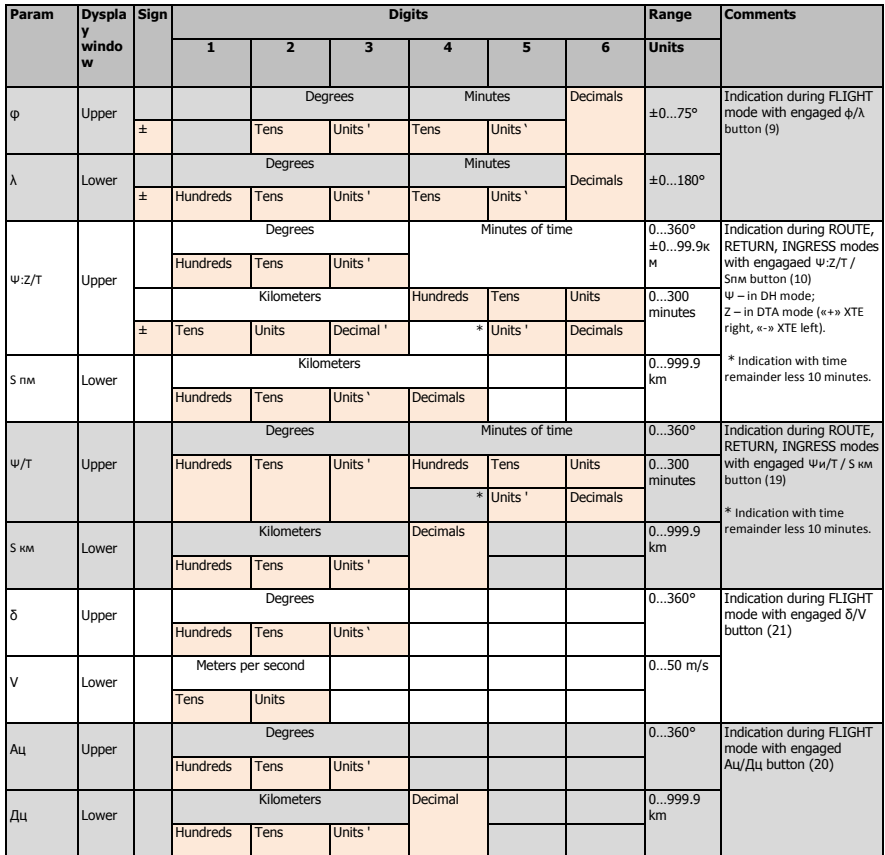

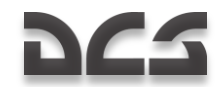

## PVTz-800 Off-Board Targeting Data Link Mode Panel

This panel is located directly below the PVI-800 navigation control panel described above. The function of the PVTz-800 is to manage ownship data link identification and sendreceive mode.

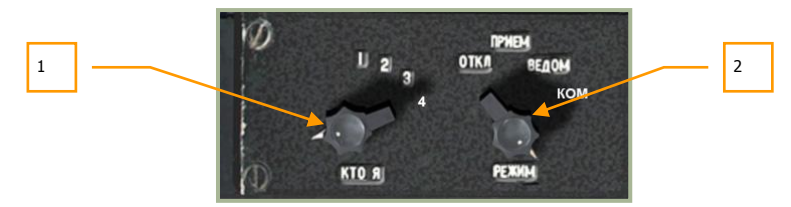

### **6-44: PVTz-800 off-board targeting data link mode panel**

The PVTz-800 data link panel allows you to set your data link identification number and the manner in which you send and receive information with your flight members over the data link (maximum of four aircraft per data link group). Please reference the ABRIS section of this manual to learn how data link information is visually presented to you.

In a multiplayer mission, it is possible to have multiple data link groups in the mission at the same time; however, each would have to be on a different frequency.

The data link panel consists of two dials, the "**КТО Я**" dial and the "**РЕЖИМ**" dial.

The "**КТО Я**" (my ID number) dial, can be set 1 through 4 and allows you to set your own data link identification number. Each flight member should be assigned a unique ID number and the flight leader should be assigned ID 1.  $[LCTRL + I]$ 

The "**РЕЖИМ**" (data mode) dial, allows you to select one of four options regarding how you receive and pass data link information to the rest of your flight.  $[LCTRL + M]$  The options include:

- 1. "**ОТКЛ**" (Disable) disables data link communication with your flight.
- 2. "**ПРИЕМ**" (Receive) is a receive data only mode (you cannot send data) and it is a secure mode that is difficult to detect by enemy electronic emission detection systems.
- 3. "**ВЕДОМ**" (Wingman) mode allows you to send and receive information from other flight members including the flight lead (ID 1). Wingman icons will be displayed on the ABRIS.
- 4. "**КОМ**" (Commander) mode allows you to send and receive information from just the flight leader. Wingman icons will be displayed on the ABRIS.

For more information about sending and receiving data link information, please consult the earlier PRT Data Link Control Panel chapter in this manual.

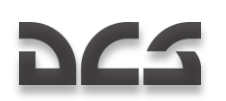

# Right Panel, Middle Section

This panel is located under the pilot's right arm:

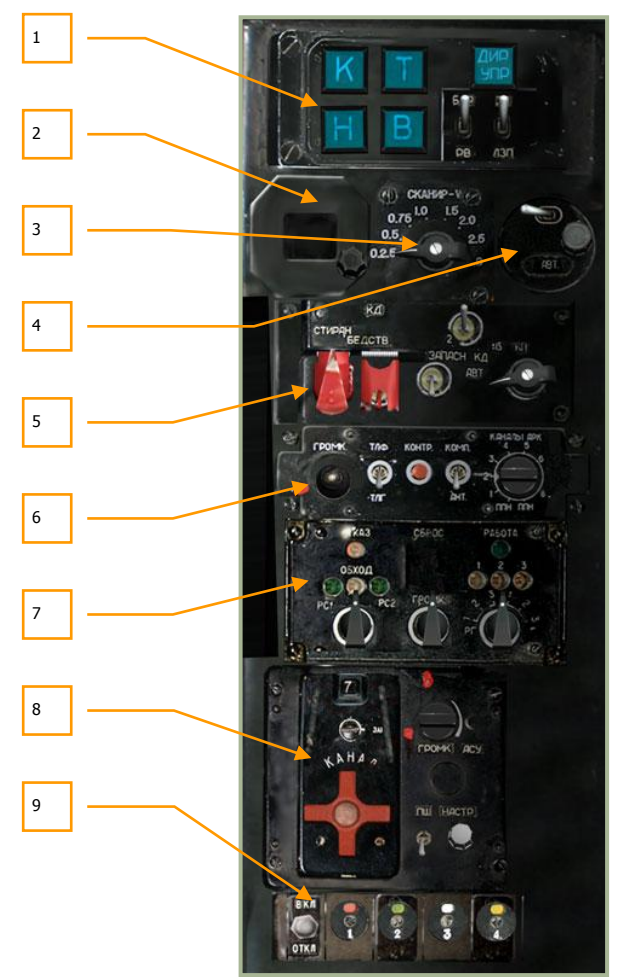

### **6-45: Right panel, middle section**

- 1. Autopilot panel. See Autopilot Panel section
- 2. Magnetic variation panel. This panel displays the magnetic variation as inputted by the control knob below it. For the Caucasus region, the magnetic variation value is about 5-degrees.

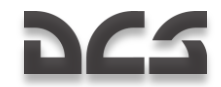

- 3. Shkval optics scan rate. When placed in automatic scan mode, this dial can be adjusted to control the speed at which the Shkval scans side to side. Increase scan rate  $[LCTRL + LSHIFT + M]$  or decrease rate  $[LCTRL + RALT + M]$ .
- 4. Latitude correction. Depending on what latitude hemisphere the helicopter is operating in, this switch and knob allow the operator to adjust needed latitude navigation compensation.
- 5. Identify-Friend-or-Foe (IFF) transponder control, No function
- 6. Automatic direction finder. See ADF ARK-22 section.
- 7. Special uplink control, No function
- 8. R-828 army radio system panel. See R-828 Control Panel section.
- 9. Signal flares control. See Signal Flare Panel section.

## Autopilot Panel

The autopilot system serves two primary functions. First it can act as a stability augmentation system and second it can be used in conjunction with several automatic flight modes.

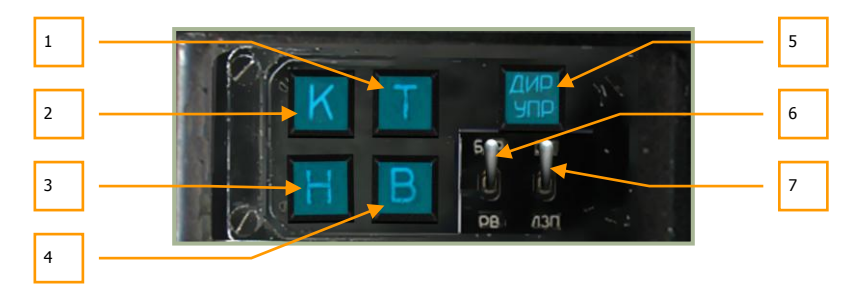

### **6-46: Autopilot panel**

- 1. **T** Pitch dampener Pitch hold. Enables pitch autopilot channel. [LSHIFT + P]
- 2. **K** Bank dampener Bank hold. Enables bank autopilot channel. [LSHIFT + B]
- 3. **H** Lateral dampener Heading/course hold. Enables lateral autopilot channel. [LSHIFT + H]
- 4. **B** Altitude hold. Enables altitude hold. The altitude source depends on the position of the "**БАР - РВ"** (Baro – Radar altitude) switch. [LSHIFT + A]
- 5. **"ДИР УПР"** Flight director mode button. Disengages autopilot automatic angular stabilization (except for dampener function) and enables flight director mode on the HUD.  $[LCTRL + A]$
- 6. **"БАР-РВ"** (Baro Radar altitude) Autopilot altitude hold data source selection  $[LCTRL + X]$

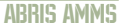

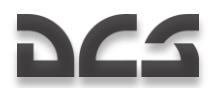

"**БАР"** – by pressure altimeter "**РВ'** – by radar altimeter

7. **"ЗК-ЛЗП"** (Desired Heading – Desired Track Angle) Autopilot Heading/Course hold mode  $[LALT + X]$ : **"ЗК"** – desired heading hold **"ЛЗП"** – desired track angle hold

## Automatic Direction Finder (ADF) ARK-22

The ARK-22 ADF controls the Radio Magnetic Indicator (RMI) needle on the Horizontal Situation Indicator (HSI), pointing it in the direction of the transmitting signal. Using the ADF, you can select one of eight preset channels, each of which stores two radio frequencies. You can manually select which of the two frequencies on the selected channel to home on using the NDB's INNER-AUTO-OUTER beacon mode switch. For example, the first frequency in a given ADF channel may be set to home on the airfield outer locator beacon and the second on the inner locator beacon, etc. The pilot can verify selection of the correct beacon by configuring the ADF to provide an audio transmission of the beacon's ID. While in real life the frequencies for each ADF channel are set by ground personnel, you can edit these in the ADF configuration files outside the simulation.

The ARK-22 ADF can also be slaved to the R-800L1 VHF radio. In this case, the RMI needle on the HSI is directed toward the transmitter on the frequency currently selected for the R-800L1 radio. For example, the flight leader can maintain bearing to his wingman when the wingman is transmitting a radio call.

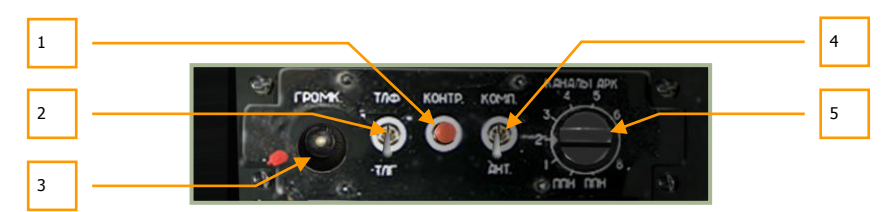

### **6-47: ADF panel**

The ADF panel is powered-on when either "**К-041**" is turned on or when the "**ПНК**" navigation system on/off switch is turned on (right side panel).

- 1. "**КОНТР**" (Test) self test button. When pressed, the bearing to radio beacon arrow on the HSI rotates to a set angle. When pressed in "**АНТ"** (antennae) mode, a continuous tone is emitted. Note that the "**УКВ-1**" VHF-1 R-828 radio switch and "**УКВ-2**" VHF-2 R-800 radio switch on the right panel should be set to on (up).  $[LALT + LCTRL + T]$
- 2. "**ТЛГ-ТЛФ**" (Telegraph-Telephone) mode switch. Non-directed beacon (NDB) can transmit in two modes, "**ТЛГ"** or "**ТЛФ"**. In this simulation, all beacons transmit in the " $TJIT''$  mode (switch in the down position).  $[LALT + LCTRL + 1]$
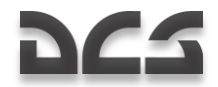

- 3. "**ГРОМК**" (Volume) volume control. Rotating this knob left [LALT + LCTRL +  $=$ ] and right  $[LALT + LCTRL + -]$  controls the volume of the NDB audio signal code and the self test tone.
- 4. "**АНТ-КОМП**" (Antenna Compass) ADF mode switch**.** This switch allows you to select either "**АНТ**" antenna mode or "**КОМП**" compass mode. When in "**АНТ**" mode, the ADF provides you the NDB audio signal as a Morse code. When in the "**КОМП**" mode, the ADF provides you RMI steering data on your HSI and ABRIS HSI.  $[LALT + LCTRL + []$
- 5. "**КАНАЛЫ АРК**" (ADF channels) compass channel dial. This dial has 10 positions, any of which allow you to tune the ADF to a pre-configured NDB pair ("**ДАЛЬНИЙ – БЛИЖНИЙ"**, Outer-Inner beacons). A list of these preconfigured channels can be seen on the white sheet attached to the right wall of the cockpit. You can select between inner and outer beacons by use of the beacon mode switch on the landing and voice message panel. The two service channels (positions 9 and 0) are used for preliminary setup by ground crew. The channels can be selected by turning the dial to the left  $[LCTRL + =]$ and right.  $[LCTRL + -]$

ADF in conjunction with ground-based non-direction beacons (NDBs) is an anglemeasuring, radio-navigation system that provides you direction towards an active radio transmitter in the VHF frequency range. Each frequency has its own unique callsign or commands transmitted on it. ADF allows the following navigation tasks:

- Flight towards an NDB with visual indication of course angle (bearing)
- Landing approach in "**ОСП"** mode (ICAO 2NDB Approach) in conjunction with other indicators
- Continuous calculation and display of bearing
- Audio reception of NDB callsign tones

Bearing to NDB is indicated on the HSI and on the HSI ABRIS page based on bearing to radio beacon RMI arrow position. To display bearing on ABRIS HSI page, you first need to set the ADF signal source for RMI-1 or RMI-2. To do this, go to the ABRIS MENU page and select OPTIONS. Scroll down the list of options and select RMI-1 or RMI-2, and using the CHANGE button, set the ADF's source to RADIO. On the ABRIS HSI and ARC pages, the corresponding RMI-1 (2) RADIO arrow will now show course angle similar to the RMI arrow on the HSI.

The ADF works as a classic, automatic VHF NDB receiver. The signal emitted by the NDB is received simultaneously by non-directed and a directed stationary frame antennas. The signal from these antennas is transformed, (frequency selection, amplification, and detection) and then phase compared. As a result, a signal is created that corresponds to the bearing misalignment. This signal then drives an electromotor (with gearbox) that moves the directional pattern of the fixed frame antenna until the directional pattern receives a minimum signal to align with the NDB's location (bearing). The rotation of the directional pattern is transmitted electrically and rotates the RMI needle of the HSI and the ABRIS HSI (RADIO caret) to indicate the current NDB bearing.

ADF modes:

**• KOMПAC (KOMП)** – compass mode

ABRIS AMMS

- **АНТЕННА (АНТ)** receiving audio signals from non-directional antenna
- **КОНТРОЛЬ** ADF self test

ADF operating parameters:

- Frequency range from 150 to 1750 kHz
- 16 channels
- $\bullet$  Frequency adjustment step  $-0.5$  kHz
- $\bullet$  Bearing calculation uncertainty  $\pm 1.5^\circ$
- Indication speed no less than 30 deg/sec
- Time to switch between channels no more than 2.5 sec

The initial ADF channel setup is performed by the ground crew from the initial setup panel located at the rear of helicopter. In the game, you may alter the initial setup by editing the following file: BS\Scripts\Plane\Cockpit\Ka-50\ARK\ARK.lua. The default channels are listed on the white sheet of paper attached to the right wall of the cockpit.

In-flight ADF use should be used according to the flight plan or as a backup navigation system in the event of ABRIS failure. The channels can be changed using the "**КАНАЛЫ АРК"** switch or the "**ДАЛЬН-БЛИЖН"** (Outer-Inner beacons) switch on the central pedestal panel (lights and voice message unit control panel).

To hear the audio signal from an NDB radio station, set the "**КОМП-АНТ"** switch to "**АНТ"**. Volume can be adjusted using the volume adjustment knob on the ADF panel.

To select NDB data from ABRIS, you should do the following: on the MAP page, go to INFO and select the desired radio station and press INFO again. Radio station information will be displayed including type, name, frequency, callsign, Morse code coordinates and magnetic deviation. The sound signal should correspond to its Morse code.

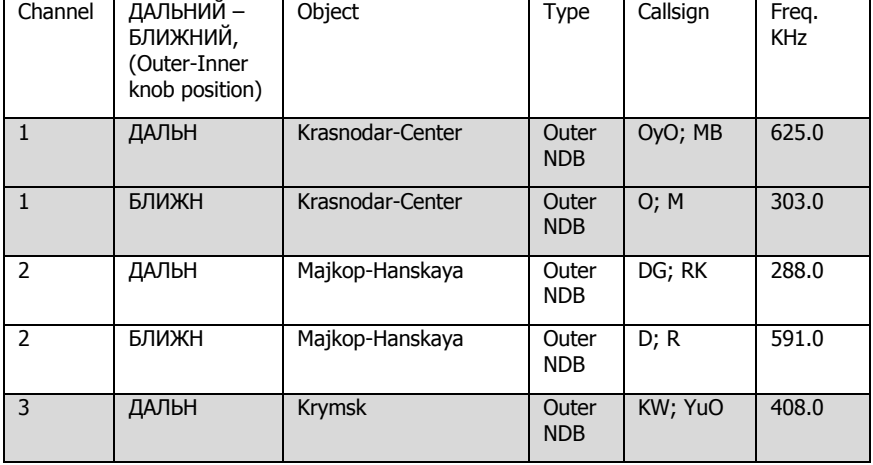

#### **Pre-set ADF channels**

6–72 6–72

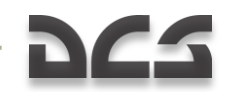

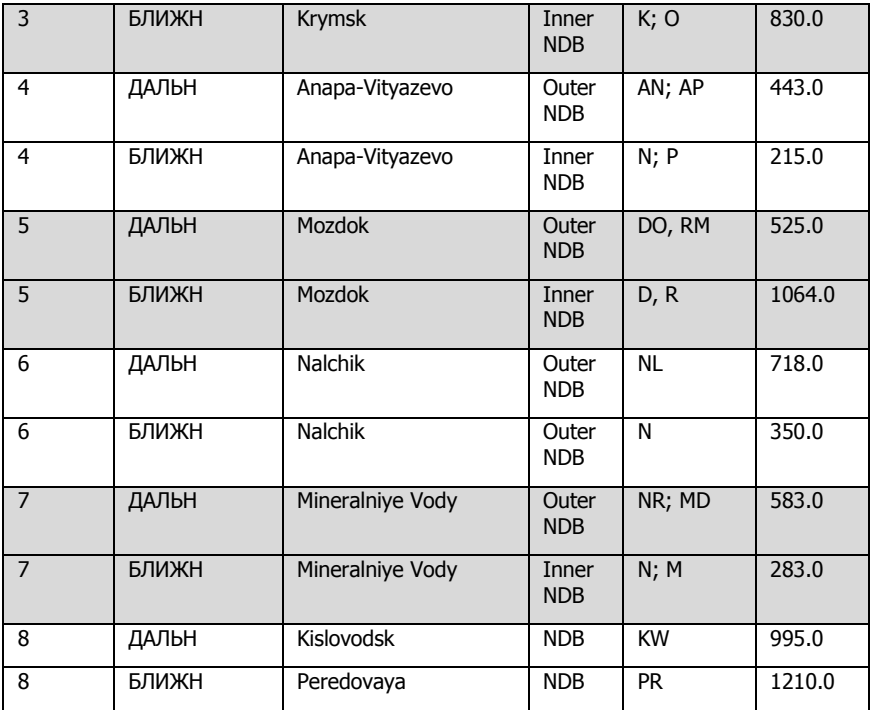

\\Scripts\Aircrafts\Ka-50\Cockpit\ARK\ARK.lua script for ADF Beacons list: \\Bazar\Terrain\Beacons.lua

Troubleshooting for when an NDB signal is not received:

If the Morse code callsign is heard, check that the "**КОМП-АНТ"** switch is set it to the "**КОМП"** position (audio signal will be heard). The radio physics model calculates every transmission in real time and determines the local signal strength according to numerous variables, including time of day (ionosphere effect), surface type (rough terrain, paved surface, water, etc.), wavelength, range, transmitter power, etc. Because radio traffic is carried "live," reception can be interrupted at any point by either natural or artificial interference, such as terrain topology or radio configuration. For example, if you change radio frequency, reception will cease, but can resume at its actual point upon reconfiguring the radio back to the transmitter's frequency.

If the Morse code callsign cannot be heard, check the volume control knob "**ГРОМК"**, the channel selector and the "**ДАЛЬН-БЛИЖН"** selector. If all is set up properly, then the helicopter may be out of station range. If this happens, switch to another station in the vicinity.

### R-828 Radio Control Panel

The R-828 VHF radio is used for communication with a Forward Air Controller (FAC) and other ground force units. The system provides constant radio communication within line-

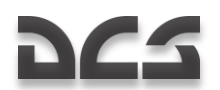

of-sight and it does not require frequency searching and adjustment. The frequency range is 20 - 60 MHz.

The radio is turned on by setting the VHF-1 "**УКВ-1"** switch to the up, on position. The switch is located on the right panel. The communications channel is set using the channel selection knob and the transmission is active when the selector VHF-1 "**УКВ-1"** switch is on.

The control panel allows for:

- Switching between 10 channels that have been set in advance
- Volume control

Noise reduction when noise-reduction system is activated.

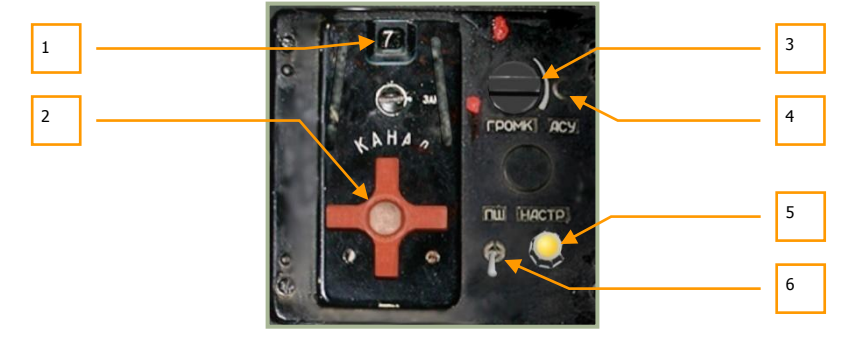

#### **6-48: R-828 control panel**

The R-828 control panel has the following functions:

- 1. **Selected channel ID**. The active radio channel selected via the channel selector wheel is displayed in this window. This can display 1 through 10.
- 2. "**КАНАЛ**" (Channel) selector. This red wheel can be rotated using left  $[RALT +$  $RCTRL + M$ ] and right  $[RALT + RCTRL + N]$  mouse clicks or keyboard input. The wheel cycles channels 1 through 10.
- 3. "**ГРОМК**" (Volume) radio volume control. Rotating this knob left [LCTRL + LSHIFT +  $\overline{1}$  and right [LCTRL + LSHIFT +  $\overline{1}$ ] adjusts the volume level of audio received over the R-828 radio.
- 4. "**АСУ**" (Automatic tuner) button. After you have selected a channel, you will need to press the tuner button to tune the radio to the selected channel. Every time you select a new channel, you will need to press this button.  $[RCTRL + RSHIFT + T]$
- 5. "**НАСТР**" (Tuner) automatic tuner indicator lamp. If the R-828 is under power and the automatic tuner button is pressed, this will light if the radio has not been tuned to the selected channel.
- 6. " $\mathbf{H}$ **III**" (Noise reduction system) switch (squelch). [RALT + RCTRL + R]

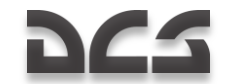

Once the required channel is set and you have pressed the **"АСУ"** button, the system will tune to the selected channel's frequency and the tuner indicator lamp will be lit. Once the tuning is complete, the lamp will turn off.

### Signal Flare Panel

The signal flares panel is used to control power to the signal flare system and fire the flares. The flares come in four colors: red, green, white, and yellow. A cassette with four flares is located at the edge of helicopter's left wing.

Signal flares are most often used when radio systems have failed or when maintaining radio silence.

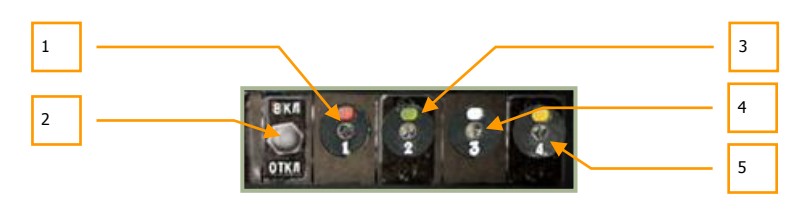

#### **6-49: Signal flare control panel**

- 1. Fire red flare button.  $[LALT + 1]$
- 2. Power supply ON/OFF switch. Placing the switch in the up position provides power to the signal flare system.  $[RCTRL + 0]$
- 3. Fire green flare button.  $[LALT + 2]$
- 4. Fire white flare button.  $[LALT + 3]$
- 5. Fire yellow flare button.  $[LALT + 4]$

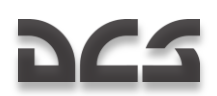

# Wall Panel

The wall panel is located at the right side of the cockpit and includes several controls for electrical, radio, fuel, and emergency systems. Several of the switches have protective covers that need to be raised before the switch can be placed in the on, up position. When discussing the wall panel, we will divide it into the forward and aft sections.

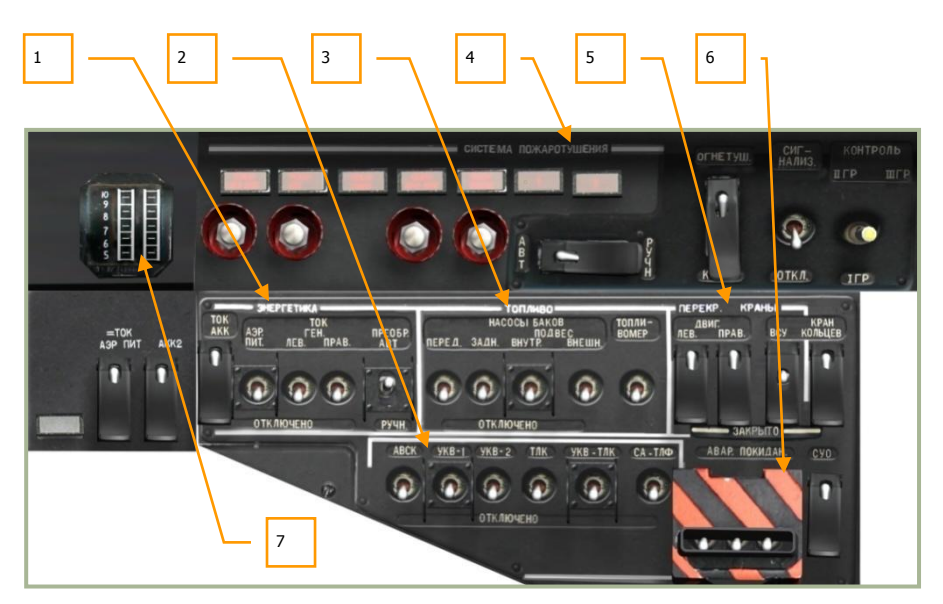

### **6-50: Wall panel, forward section**

- 1. "**ЭНЕРГЕТИКА**" Electrical power controls
- 2. Radio and data link power controls
- 3. "**ТОПЛИВО**" Electrical fuel pumps power controls
- 4. "**СИСТЕМА ПОЖАРОТУШЕНИЯ**" Fire extinguishers control panel
- 5. "**ПЕРЕКР. КРАНЫ**" Fuel shutoff valves controls
- 6. "**АВАР. ПОКИДАН**" Pilot ejection system controls
- 7. Engine power indicator

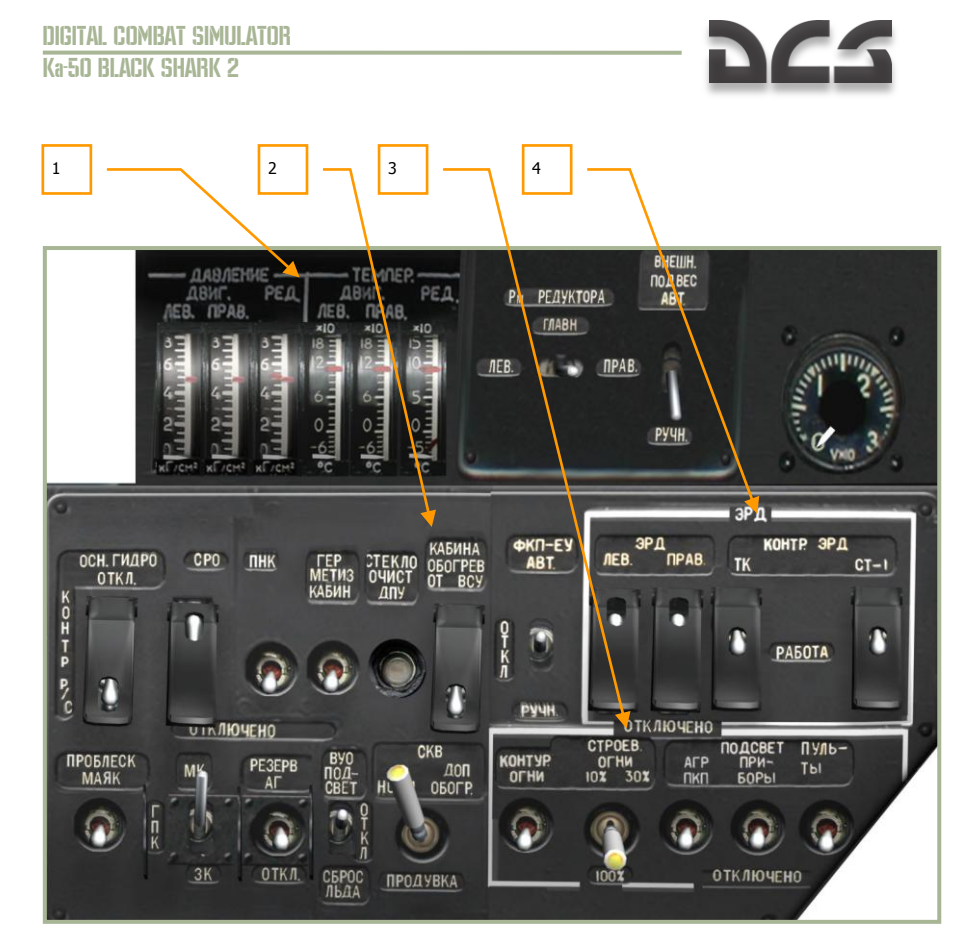

#### **6-51: Wall panel, aft section**

- 1. Transmission and engine oil pressure and temperature gauges
- 2. Onboard equipment control
- 3. Lighting control
- 4. Electronic Engine Governors

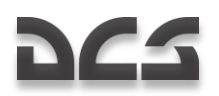

### Electrical Power Controls

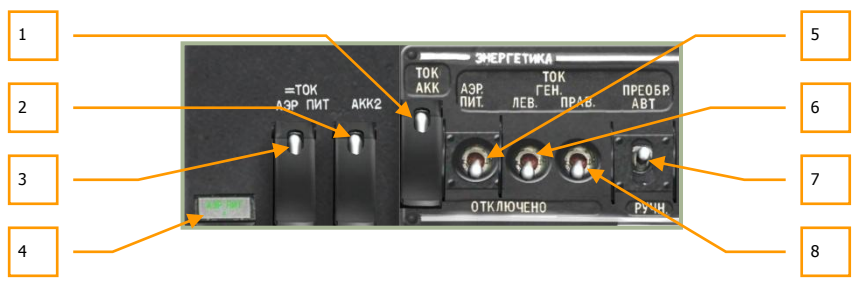

#### **6-52: Electrical power controls**

- 1. **"TOK AKK"** (Battery 1) After flipping up the cover  $[LALT + LCTRL + LSHIFT +$ E] and selecting this switch  $[LCTRL + LSHIFT + E]$ , electrical power will be drawn from battery 1. When performing a ground start with no ground power, you will need to set this switch to on in order to start the APU and engines.
- 2. "**ТОК АКК2**" (Battery 2). Enable this switch to draw electrical power from battery 2. This switch  $[LCTRL + LSHIFT + W]$  also has a cover.  $[LALT +$ LCTRL + LSHIFT + W]

Note: Enable both battery 1 and battery 2 for normal operations.

- 3. "=**ТОК АЭР ПИТ**" (Ground DC power). If on the ground at an airfield or FARP, you may radio ground maintenance to provide direct current (DC) ground electrical power. Before radioing though, be sure that the SPU-9 intercom dial is set to the "**НОП**" ground crew position. Once this order has been given, use this switch  $[ICTRI + ISHIFT + O]$  to activate DC ground power to start the APU and engines. This switch also has a cover.  $[LALT + LCTR + LSHIFT + O]$
- 4. **DC ground power source lamp**. When DC ground power is on, this lamp will be lit.
- 5. "**АЭР ПИТ**" (Ground AC power). If on the ground at an airfield or FARP, you may radio ground maintenance to provide alternating current (AC) ground electrical power. Before radioing though, be sure that the SPU-9 intercom dial is set to the "**НОП**" ground crew position. Once this order has been given, use this switch to activate AC ground power to start the APU and engines. [LCTRL  $+$  LSHIFT  $+$  R]
- 6. "**ТОК ГЕН. ЛЕВ.**" (Left generator) switch. After the engines are fully operating, the throttles are in automatic mode and rotor RPM is stable above 83-85%, you may turn on the left generator. This will supply power to the main AC and DC busses and onboard batteries.  $[LCTRL + LSHIFT + Y]$
- 7. **"ПРЕОБР АВТ – РУЧН"** (Electrical power inverter auto manual) switch. This is a three-position switch that allows DC power to be converted to AC power that is required by several onboard systems. The up "**АВТ**" position provides automatic conversion, the down "**РУЧН**" position requires manual conversion and the middle position turns off conversion.  $[LCTRL + LSHIFT + I]$

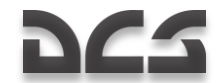

8. "**ТОК ГЕН. ПРАВ.**" (Right generator) switch. After the engines are fully operating, the throttles are in automatic mode and rotor RPM is stable above 83-85%, you may turn on the right generator. This will supply power to the main AC and DC busses and onboard batteries.  $[LCTRL + LSHIFT + U]$ 

### Radio and Data Link Power Control Panel

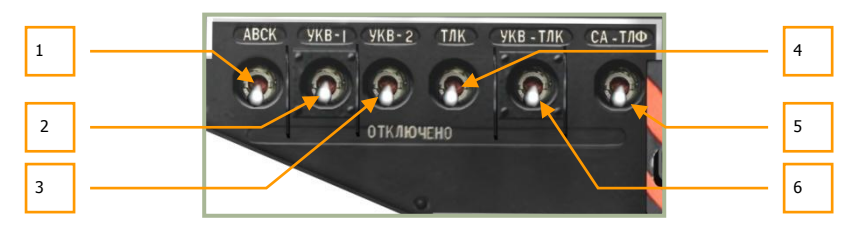

### **6-53: Radio and data link power control panel**

This panel consists of seven switches that toggle power to the radio and data link systems on the aircraft. Prior to powering any of these systems, the aircraft will have to be supplied with AC power. These controls include:

- 1. "**АВСК**" (Intercom) switch. "**АВСК**" stands for Intercommunication and Radio Commutation system. This switch provides power to the SPU-9 intercom system. The SPU-9 provides simultaneous commutation with the R-800 radio, R-828 radio, ground intercom equipment, voice message system (VMS), and caution tones to pilot's headphones.  $[LALT + LCTRL + Z]$
- 2. "**УКВ-1**" switch. VHF-1 R-828 radio power switch. [RALT + RCTRL + P]
- 3. "**УКВ-2**" switch. VHF-2 R-800 radio power switch. [LALT + LCTRL + P]
- 4. "**ТЛК**" switch. Data link equipment power switch. [LCTRL + LSHIFT + O]
- 5. "**СА-ТЛФ**" switch. Radio equipment data link SA-TLF switch. No function.
- 6. "**УКВ-ТЛК**" switch. Data link equipment provides jam-resistant secure communications via VHF-TLK channel for remote target designation. [LCTRL + LSHIFT + P]

### Fuel Boost Pump Controls

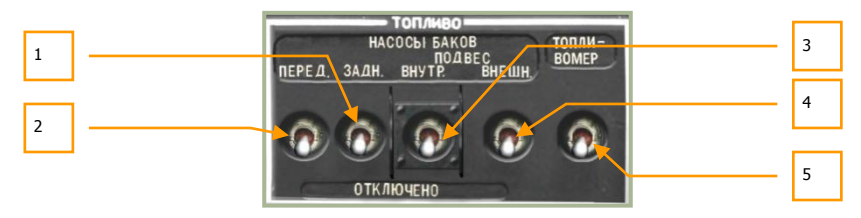

#### **6-54: Fuel pump controls**

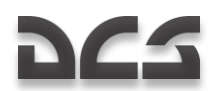

In addition to transferring fuel from the storage tanks to the engines using the suctionforce generated by operating engines, boost pumps are employed to provide uninterrupted flow and for APU and engine start. While the boost pumps need to be on for APU and engine start, they do not always need to be on once the engines are running; it is best though to always have at least the internal front and rear pumps active as long as the engines are operating.

The Ka-50 has two internal fuel tanks (forward and aft) and attachment points for two external fuel tanks on each stub-wing. Each fuel tank has a dedicated boost pump.

The fuel boost pump control panel has the following controls:

- 1. "**НАСОСЫ БАКОВ ЗАДН**" Aft fuel pumps. Toggles power to the aft fuel boost pumps. [LCTRL + LSHIFT + D]
- 2. "**НАСОСЫ БАКОВ ПЕРЕД**" Forward fuel pumps. Toggles power to the forward fuel boost pumps.  $[LCTRL + LSHIFT + A]$
- 3. "**НАСОСЫ БАКОВ ПОДВЕС ВНУТР**" Inner stub-wing station external tank pumps. Toggles power to the two inboard stub-wing station pumps that can support external fuel tanks.  $[LCTRL + LSHIFT + F]$
- 4. "**НАСОСЫ БАКОВ ПОДВЕС ВНЕШН**" Outer stub-wing station external tank pumps. Toggles power to the two outboard stub-wing station pumps that can support external fuel tanks.  $[LCTRL + LSHIFT + G]$
- 5. "**ТОПЛИВОМЕР**" Fuel metering system ON/OFF power switch. [LCTRL +  $LSHIFT + H$ ]

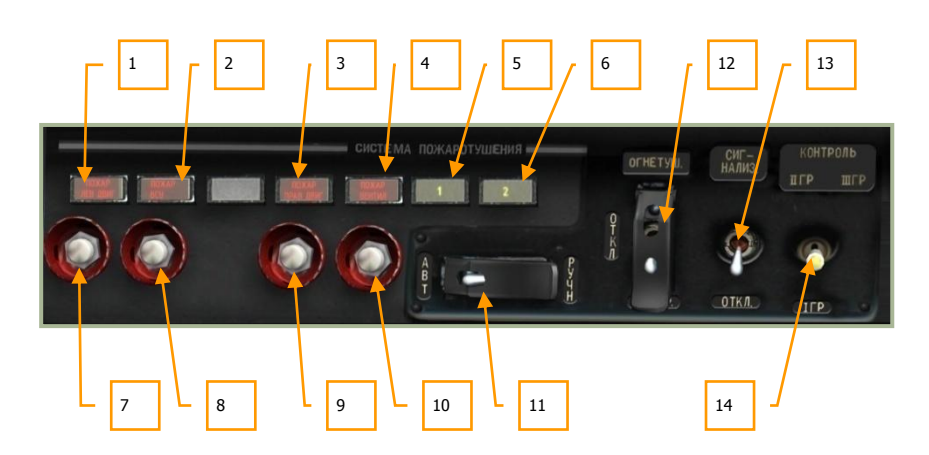

### Fire Extinguisher Control Panel

#### **6-55: Fire extinguisher control panel**

The Ka-50 has an extensive suite of fire monitoring and fire extinguisher systems that are controlled from the fire extinguisher panel. Each fire extinguisher system uses fire

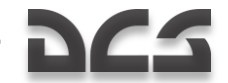

retardant contained within a pressurized bottle to flood the desired compartment. The fire extinguisher panel has the following functions:

- 1. "**ПОЖАР ЛЕВ ДВИГАТЕЛЯ**" (Left engine) fire lamp. This lamp indicates that a fire has been detected in the left engine bay.
- 2. "**ПОЖАР ВСУ**" (Auxiliary Power Unit (APU)) fire lamp. This lamp indicates that a fire has been detected in the APU bay.
- 3. "**ПОЖАР ПРАВ. ДВИГАТЕЛЯ**" (Right engine) fire lamp. This lamp indicates that a fire has been detected in the right engine bay.
- 4. "**ПОЖАР ВЕНТИЛ**" (Oil-coolers) fire lamp. If a high temperature has been detected in the oil-coolers compartment, this lamp will light.
- 5. "**1**" Fire extinguishing bottle No.1 is charged and ready for use. After bottle "1" has been discharged (either automaticaly or manualy) the light will go OFF.
- 6. "**2**" Fire extinguishing bottle No.2 is charged and ready for use. After bottle "2" has been discharged (only manualy) the light will go OFF.
- 7. **Discharge left engine fire extinguisher button**. Press this button when in manual mode to discharge the fire extinguisher to the left engine bay. **[LSHIFT**  $+ F$ ]
- 8. **Discharge APU fire extinguisher button**. Press this button when in manual mode to discharge the fire extinguisher to the APU bay.  $[LAIT +$  $LSHIFT + F$
- 9. **Discharge right engine fire extinguisher button**. Press this button when in manual mode to discharge the fire extinguisher to the right engine bay. [RSHIFT + F]
- 10. **Ventilator extinguisher**. Press this button when in manual mode to discharge the fire extinguisher to the oil-coolers compartment.  $[LALT + LCTRL]$  $+$  LSHIFT  $+$  Fl
- 11. **"БАЛЛОНЫ АВТ - РУЧН"** (Fire extinguisher select) Fire extinguisher activation mode switch. Normaly it's in the ("**АВТ**"), automatic mode which means that in case of fire bottle "**1**" will be automatically discharged. If bottle "**1**" doesn't dicharge automatically you can do it manualy by pressing the button of the corresponding compartment. When the switch is in ("**РУЧН**") position you can discharge bottle "**2**" but only manually, by pressing the button of the corresponding compartment. Cover  $[RALT + RCTR + RSHIFT + Z]$ , switch. [RCTRL + RSHIFT + Z]
- 12. "**ОГНЕТУШ – ОТКЛ – КОНТР**" (Fire extinguisher Work Off Test) Fire extinguisher Work – Off – Test switch. Cover  $[LALT + LCTRL + LSHIFT + Z]$ , switch. [LCTRL + LSHIFT + Z]
- 13. "**СИГНАЛИЗ – ОТКЛ**" (Alarm OFF). Enable the fire monitoring and alarm system.  $[RALT + RSHIFT + Z]$
- 14. **"КОНТРОЛЬ ДАТЧИКОВ I ГР – II ГР – III ГР".** Select 1st/2nd/3rd fire warning sensors groups BIT selector.

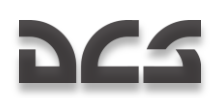

### Fuel Shutoff Valve Control

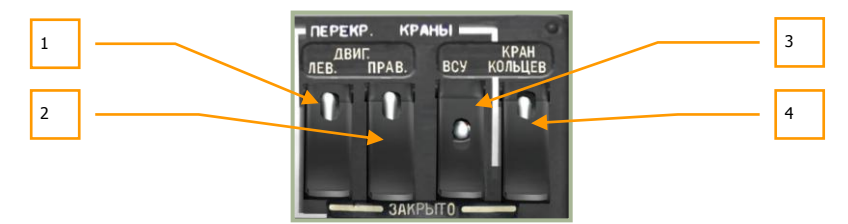

### **6-56: Fuel shutoff valve control**

This panel controls flow of fuel from the fuel tanks to the engine and allows the main fuel tanks to cross feed from each other. This panel is also used to open fuel flow to the APU. Prior to APU and engine start, you will need to enable these switches.

- 1. "**ДВИГ. ЛЕВ. – ЗАКРЫТО**" (Left engine Closed) left engine fuel valve switch  $[RCTRL + RSHIFT + J]$  and cover.  $[RALT + RCTRL + RSHIFT + J]$ Placing this switch in the up position opens the fuel valve between the fuel tanks and the left engine. Open this valve prior to left engine start. Placing it in the down position closes the valve.
- 2. "**ДВИГ. ПРАВ. – ЗАКРЫТО**" (Right engine Closed) right engine fuel valve switch  $[RCTRL + RSHIFT + K]$  and cover.  $[RALT + RCTRL + RSHIFT + K]$ Placing this switch in the up position opens the fuel valve between the fuel tanks and the right engine. Open this valve prior to right engine start. Placing it in the down position closes the valve.
- 3. "**ВСУ – ЗАКРЫТО**" (APU Closed) APU fuel valve [RCTRL + RSHIFT + L] switch and cover.  $[RALT + RCTR + RSHIFT + L]$  Placing this switch in the up position opens the fuel valve between the fuel tanks and the APU. Prior to starting the APU, this valve must be open. Placing it in the down position closes the valve.
- 4. "**КРАН КОЛЬЦЕВ. – ЗАКРЫТО**" (Cross feed Closed) fuel tank cross feed switch  $[RCTRL + RSHIFT +$ ; and cover.  $[RALT + RCTRL + RSHIFT +$ ; The crossfeed valve allows fuel supply of one engine from all tanks, in case of other engine's failure or both engines/APU supply from one tank in case of loss of fuel from the other tank (rupture by enemy fire). It's normally closed and should be open in case one of the above mentioned events occurs. Also, it is recommended to open the cross feed valve upon warning for 110 kg fuel quantity remaining in any of the tanks.

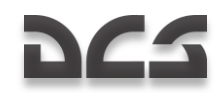

## Transmission/Oil Pressure and Temperature Gauges

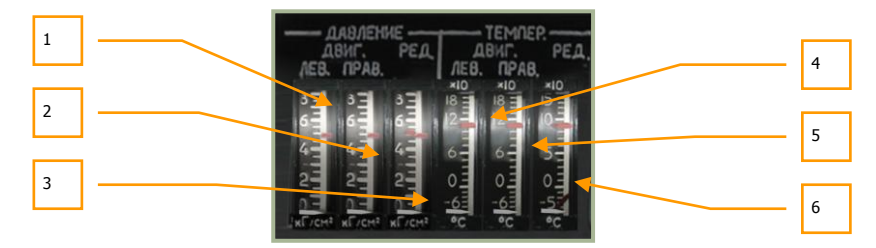

### **6-57: Transmission and engine oil pressure and temperature gauges**

This set of six gauges provides monitoring of oil pressure, transmission oil pressure, and engine oil pressure for both engines.

- 1. Left engine oil pressure
- 2. Right engine oil pressure
- 3. Transmission oil pressure
- 4. Left engine oil temperature
- 5. Right engine oil temperature
- 6. Transmission oil temperature

### Onboard Equipment Control Panel

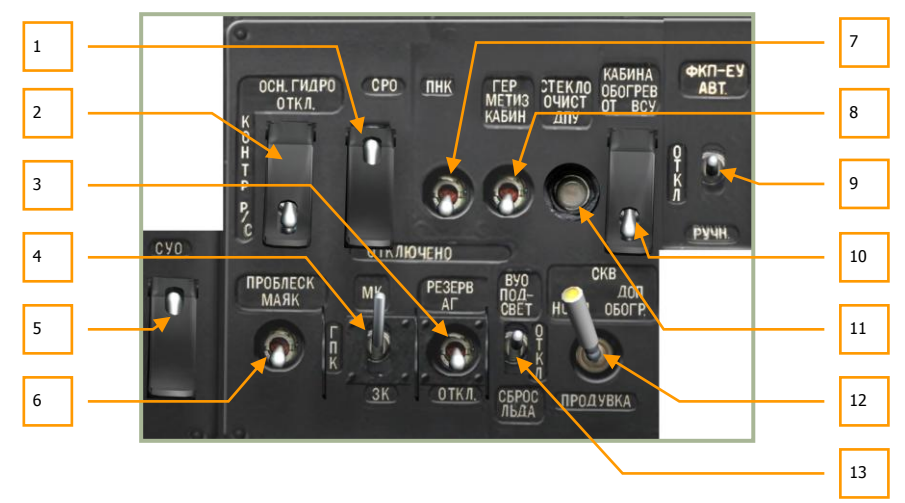

#### **6-58: Onboard equipment control**

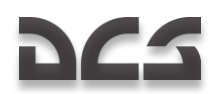

Unlike other panels on the right side of the cockpit that are grouped into like-controls, this panel has a wide assortment of controls. These controls include:

- 1. "**СРО - ОТКЛ**" (IFF power OFF) IFF power switch [LALT + LSHIFT + I] and cover.  $[LALT + LCTRL + LSHIFT + I]$  No function.
- 2. "**ОСН ГИДРО – ОТКЛ**" (Main hydraulics OFF) switch [LALT + LSHIFT + H] and cover.  $[LALT + LCTRL + LSHIFT + H]$  Switch flight control system hydraulic source between main and common hydraulics.
- 3. "**РЕЗЕРВ АГ – ОТКЛ**" (SAI OFF) Standby Attitude Indicator ON-OFF. Provides power to the SAI.  $[RSH] + N$
- 4. "**МК – ГПК – ЗК**" (Magnetic Heading Flight gyroscope Manual Heading) switch. Heading data selector for INU alignment. Flight gyroscope is used by default. [LALT + LSHIFT + G]
- 5. "**СУО – ОТКЛЮЧЕНО**" (Weapon system OFF) Weapon control system power (WCS), ON-OFF switch  $[LSHIFT + LALT + D]$  and cover  $[LCTRL + D]$ LSHIFT + LALT + D] Provides power to weapon control system.
- 6. **"ПРОБЛЕСК МАЯК**" (Anti-collision beacon). When placed in the up position, the rotating, red anti-collision beacon will operate. To turn off the beacon, place the switch to the down position.  $[RSHIFT + J]$
- 7. "**ПНК ВКЛ – ОТКЛ**" (Targeting Navigation system ON OFF) switch. This switch governs power and ground checks for the targeting navigation system.  $[LSHIFT + N]$

**Note**: When in flight, use the K-041 switch to provide electrical power for both navigation and targeting systems.

- 8. "**ГЕРМЕТИЗ КАБИН – ОТКЛЮЧЕНО**" (Cockpit pressurization ON OFF) switch. No function.
- 9. "**ФКП-ЕУ АВТ – ОТКЛ – РУЧН**" (Gun camera, Automatic OFF Manual) switch. No function.
- 10. "**КАБИНА ОБОГРЕВ ОТ ВСУ – ОТКЛ**" (Cockpit heating from APU, ON-OFF) switch. No function.
- 11. "**СТЕКЛООЧИСТ ДПУ**" (Windshield wiper Shkval optics ON-OFF) button  $[LSHIFT + RCTR + M]$ .
- 12. "**СКВ НОРМ – ДОП ОБОГР – ПРОДУВКА**". Air conditioner ON Additional Heat-Fan ON, middle position – OFF. No function.
- 13. "**ВУО ПОДСВЕТ – ОТКЛ – СБРОС ЛЬДА**" Deicing system, back lighting ON – OFF – Deicing ON. No function.

### Lighting Control Panel

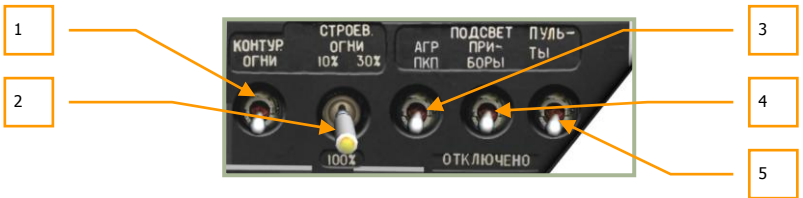

### **6-59: Lighting control**

This panel is devoted to external and cockpit lighting controls. Functions include:

- 1. "**КОНТУР. ОГНИ**" (Rotor tip lights) switch. Tip lights on the lower three blades can be turned on by setting this switch to the up position. Tip lights can be useful in helping to gauge blade clearance to nearby obstacles and for formation flying.  $[RALT + J]$
- 2. "**СТРОЕВ. ОГНИ**" (Formation lights) switch. Formation lights are lowintensity light-strips located on the back of the fuselage and the wings. The switch has four positions that include off and three levels of brightness (10%, 30% and 100%). Formation lights can only be seen at close range, so they are often used for formation flying at night without being too visible to enemy units.  $[RCTRL + J]$
- 3. "**ПОДСВЕТ АГР ПКП.**" (SAI and ADI lighting) switch. Although most of the panels and controls can be illuminated with the cockpit panel lighting switch, the SAI and ADI must have their own lighting controlled with this switch.  $[RALT + RSHIFT + K]$
- 4. "**ПОДСВЕТ ПРИБОРЫ**" (Night vision cockpit lighting) switch. [RSHIFT + K]. When using night vision goggles (NVG), it is best to use this setting to provide reduced illumination compared to the general cockpit lighting panel. You may further wish to adjust the brightness of the NVGs to maximize cockpit clarity. Night vision brightness adjustment is done with the "**ЯРКОСТЬ ПОДСВЕТА ПРИБОРЫ**" (Brightness instruments) knob on the lower part of the control panel.
- 5. "**ПОДСВЕТ ПУЛЬТЫ**" (Cockpit panel lighting) switch. Except for the ADI and SAI, this switch turns on panel lighting for the cockpit. You would generally use such lighting when in low-light conditions and not using the night vision goggles.  $[RCTRL + K]$

Note that the flood light switch is located along the rear left panel of the cockpit and the navigation lights are located on the overhead panel.

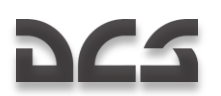

### Electronic Engine Governors

Two ERD-3VMA electronic engine governors are installed on the Ka-50. Each Electronic Engine Governor (EEG) is part of the electronic engine control system and is intended to control the fuel flow at high gas-generator (GG) RPM and to shut down the engine in case of power (free) turbine (PT) over-speed.

Each EEG functionally consists of GG RPM limitation contour and automatic PT protection and has the following functions.

For the GG contour:

- Maximum GG RPM limitation as a function of the ambient temperature and barometric pressure, with the purpose of maintaining constant takeoff power.
- Maximum physical GG RPM limitation up to 101%.

When the maximum GG RPM has been reached for a given temperature and pressure, the EEG reduces fuel flow via a solenoid valve. Simultaneously, the "**ОГРАН РЕЖ ЛЕВ"** (LEFT ENG PWR LIMIT) or "**ОГРАН РЕЖ ПРАВ"** (RIGHT ENG PWR LIMIT) yellow lights on the overhead panel illuminate.

For the PT protection:

 This generates an engine shut down command signal with a flashing MWL and illumination of the **"n ст ПРЕД ЛЕВ ДВИГ"** (LEFT ENG PT OVRSPD) and **"n ст ПРЕД ПРАВ ДВИГ"** (RIGHT ENG PT OVRSPD) red lights on the left portion of the main instrument panel. Simultaneously, the audio message "**Раскрутка турбины левого двигателя**" (Left engine power turbine overspeed) or "**Раскрутка турбины правого двигателя**" (Right engine power turbine over-speed) is played.

The control panel for turning EEG off and on is located on the right wall panel. There are switches for turning off and on both EEG's (left and right engines), a selector switch for GG channel test, and another switch to test both the channels of the PT contour.

When the **"ЭРД ЛЕВ"** (EEG LEFT) and **"ЭРД ПРАВ"** (EEG RIGHT) switches are in the ON (up) position and the two **"КОНТР. ЭРД"** (EEG TEST) selectors are in the **"РАБОТА"** (OPERATION) position, the electronic governors are ready for normal operation.

The **"СТ-1"** (PT-1) and **"СТ-2"** (PT-2) channels operate independently from each other. To generate an engine shut down signal it is necessary that both channels have detected a PT over-speed with a time difference of no more than 0.2 seconds. In case of a PT RPM over-limit detection by only one channel, or by both of them but with a time gap of more than 0.2 seconds, the signal is ignored as a false alarm and no action is taken.

If during test mode with an illuminated warning light and a rotor RPM of 86.5%, the selector can be rapidly switched to the other channel (**СТ-1 – СТ-2**) without holding it in the middle **"РАБОТА"** (OPERATION) position; the tested engine will shut down.

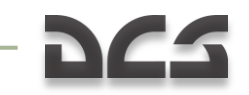

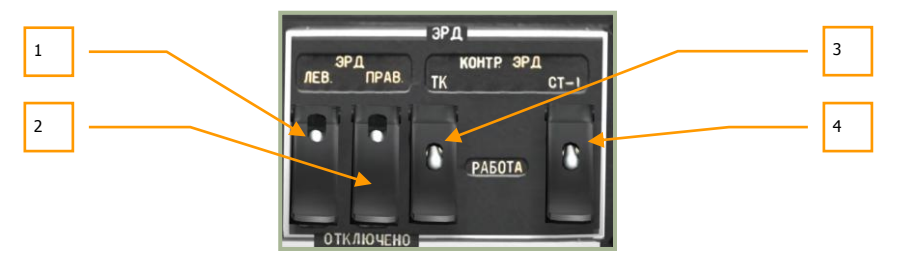

#### **6-60: Electronic Engine Governors**

- 1. "**ЭРД ЛЕВ**" (Left EEG Off) Left engine Electronic Engine Governor switch [RCTRL + HOME] and cover. [RALT + RCTRL + HOME]
- 2. "**ЭРД ПРАВ**" (Right EEG Off) Right engine Electronic Engine Governor switch [RCTRL + END] and cover. [RALT + RCTRL + END]
- 3. "**КОНТР. ЭРД ТК – РАБОТА**" (EEG GG Test Operation) Electronic engine governor gas generator test – Operate switch  $[RAT + RSHIFT + FND]$  and cover. [RCTRL + RSHIFT + END]
- 4. "**КОНТР. ЭРД СТ-1 – РАБОТА – СТ-2**" (EEG PT-1 Test Operation EEG PT-2 Test) EEG power turbine channel 1 test – Operate – EEG power turbine channel 2 test, three-switch contactor  $[LALT + LCTRL + ENDI$  and cover [LSHIFT + LCTRL + END].

### Engine Power Indicator

The Engine Power Indicator is a tool to measure the equipment used to control engine power. Monitoring and control of the engines is based on the measurement of the compressor's outlet air pressure, whose value is indicated by the two yellow markers on the vertical scale. These are then compared to the central red markers on the scale that represent different engine operating modes. The position of these mode markers is proportional to the ambient air pressure and temperature.

On the central index there are three red markers: "**В**", "**Н**", "**К**". These correspond to the compressor's outlet air pressure at takeoff, maximum continuous, and cruise modes.

To control the operation of any mode, it is necessary to compare the position of the yellow index markers with the red mode marks (В, Н, К) on the scale.

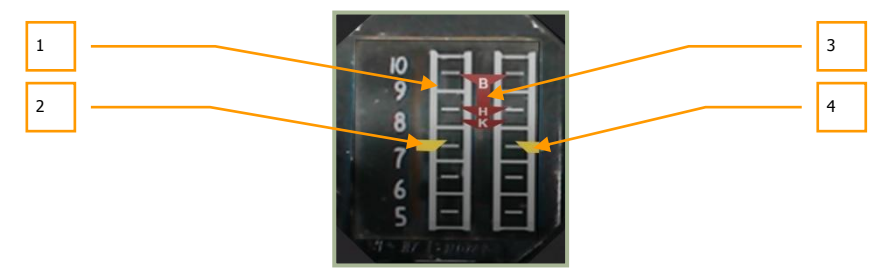

#### **6-61: Engines power indicator**

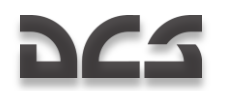

- 1. Compressor outlet air pressure scale. Scaled from 5 to 10  $\text{kgf/cm}^2$ . One division equals  $0.5 \text{ kgf/cm}^2$ .
- 2. Left engine marker
- 3. Central index with marks:
	- o **В** takeoff mode
	- o **Н** maximum continuous mode
	- o **К** cruise mode
- 4. Right engine marker

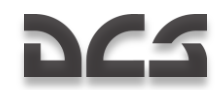

# Rear Auxiliary Panel

This panel is located on the back wall of the cockpit, to the pilot's right side. Like the onboard equipment control panel, this panel also has a wide assortment of controls.

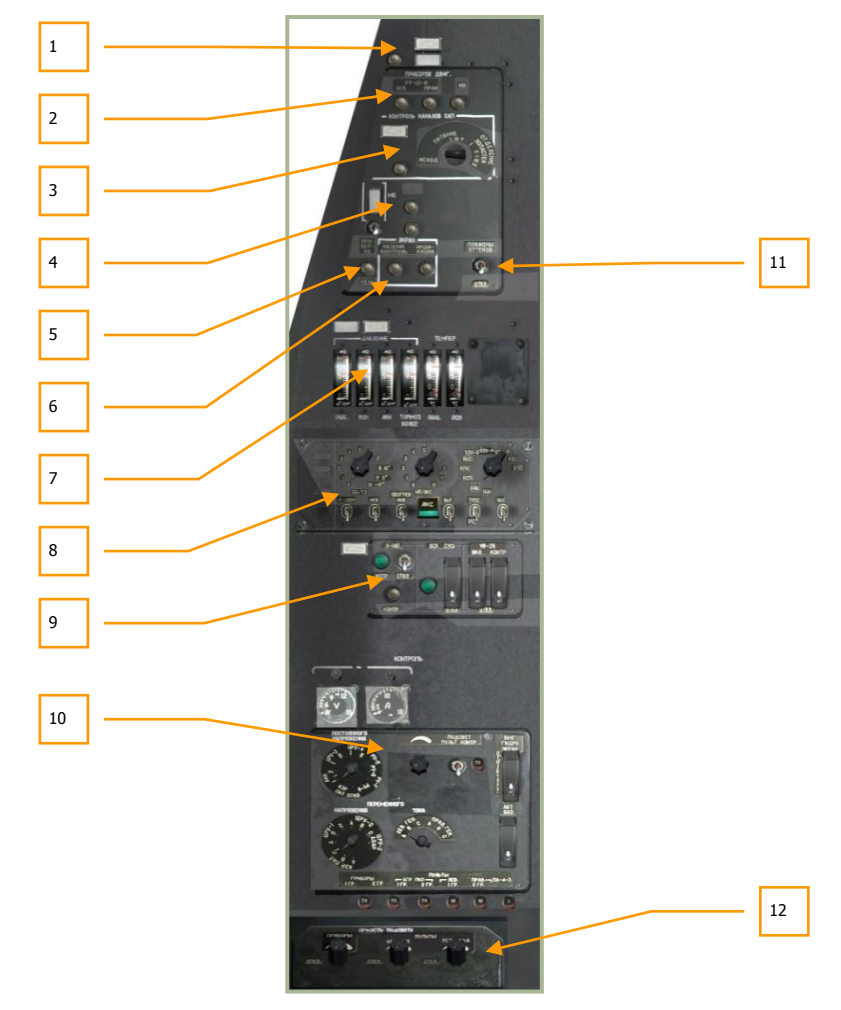

#### **6-62: Rear auxiliary panel**

- 1. Deicing control panel.
- 2. Engine indicators control panel.
- 3. Ejection system BIT panel.

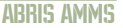

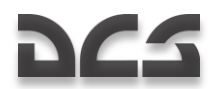

- 4. "**АВСК**" Intercommunication and Radio Commutation system BIT panel.
- 5. Voice message unit system ("Betty") BIT.
- 6. EKRAN warning system Built-In Test (BIT) controls.
- 7. Hydraulic temperature and pressure indicators.
- 8. PPK-800 systems preparation and check panel.
- 9. L-410 laser warning system, weapon system, and UV-26 countermeasure system controls.
- 10. Electrical system control panel.
- 11. Equipment bays lighting switch.
- 12. Lighting brightness control panel.

### Ice Defrosting Control Panel

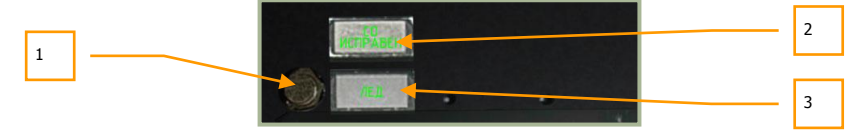

#### **6-63: Ice defrosting control panel**

- 1. Heating system BIT button. No function.
- 2. Heating system intact indicator.
- 3. Ice detected.

### Engines Control Instruments Panel

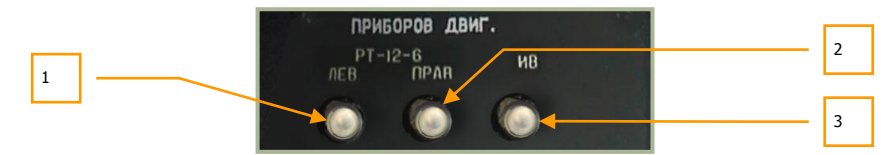

#### **6-64: Engines' control instruments panel**

- 1. " $PT-12-6$  **ЛЕВ**" left EGT governor button.  $[RALT + RSHIFT + GI]$
- 2. "**РТ-12-6 ПРАВ**" right EGT governor button. [RCTRL + RSHIFT + G]
- 3. **"UB**" engines vibrations monitoring system control button. [RALT + RCTRL + RSHIFT + V]

**"РТ-12-6 ЛЕВ"** and "**РТ-12-6 ПРАВ"** buttons decrease the control threshold of the EGT governors to check the serviceability of the EEG. When either of these buttons are pressed, the GG contour of the EEG disengages. If the EGT is no less than 850°С and

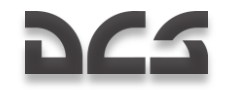

GG RPM is no less than 87%, then the EGT decreases by 30°С or more and the GG RPM decreases to 84% of the maximum value.

### Automatic Ejection System BIT Panel

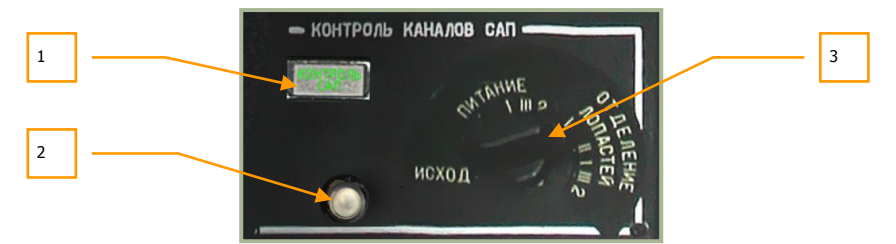

### **6-65: Automatic ejection system BIT panel**

- 1. Ejecting system check lamp.
- 2. Circuit test button. This is a circuit test of the egress system. Perform this test after the three egress switches on the wall panel have been armed. You may further set the egress mode dial to each position and press the circuit test (with the exception of the ИСХОД position.  $[RCTRL + RSHIFT +$ E]
- 3. **ИСХОД – ПИТАНИЕ – ОТДЕЛЕНИЕ ЛОПАСТЕЙ** egress mode: manual, assisted, or full ejection with rotor blade separation.

### Intercom Check Panel

Intercom check panel serves for conducting pre-flight intercom SPU-9 and video tape recorder checks.

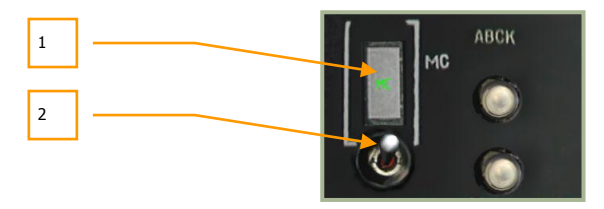

### **6-66: Intercom check panel**

- 1. Tape recorder on/off indicator. No function.
- 2. Tape recorder ground check switch. No function.

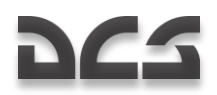

### EKRAN and Voice Warning System Control

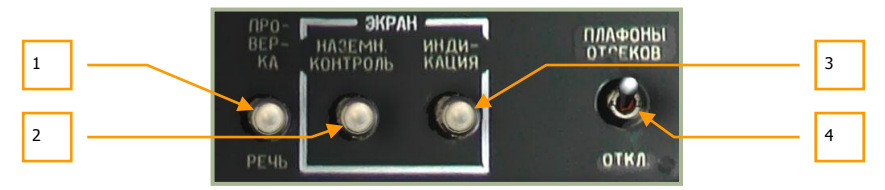

#### **6-67: EKRAN Warning System and ALMAZ Voice Message Unit ("Betty") BIT controls**

- 1. "**ПРОВЕРКА РЕЧЬ**" (ALMAZ Voice message ("Betty") system BIT) button. Pressing this button will run a built in test (BIT) of the EKRAN system. If the test passes, you will receive an affirmative voice message.  $[RALT + RCTR +$ V]
- 2. EKRAN ground control button. No function.
- 3. EKRAN revert to flight control button. No function.
- 4. Equipment bays lighting switch. No function.

### Hydraulic Temperature and Pressure Indicators

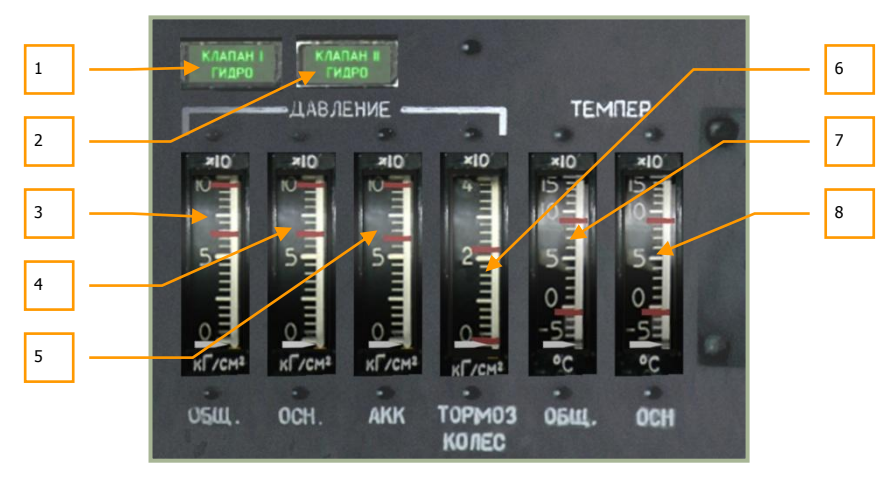

### **6-68: Hydraulic Temperature and Pressure Indicators**

This set of indicators monitor the hydraulic pressure to the aircraft's sub-systems and the state of the hydraulic systems.

1. "**КЛАПАН I ГИДРО**" (Hydraulic valve #1) lamp. When the supply of the servo actuators switches from the main hydraulic system to the common hydraulic system these lamps will light. This may happen either automaticaly in

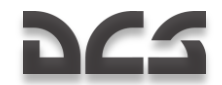

case of failure of the main system or manualy for ground checks by selecting the switch "Main hydraulics - OFF" to the OFF position.

- 2. "**КЛАПАН II ГИДРО**" (Hydraulic valve #2) lamp. When the supply of the servo actuators switches from the main hydraulic system to the common hydraulic system these lamps will light. This may happen either automaticaly in case of failure of the main system or manualy for ground checks by selecting the switch "Main hydraulics - OFF" to the OFF position.
- 3. "**ДАВЛЕНИЕ ОБЩ**" (Common pressure) hydraulic pressure indicator.
- 4. "**ДАВЛЕНИЕ ОСН**" (Main pressure) hydraulic pressure indicator.
- 5. "**ДАВЛЕНИЕ АКК**" (Accumulators pressure) hydraulic pressure indicator.
- 6. "**ДАВЛЕНИЕ ТОРМОЗ КОЛЕС**" (Wheel brakes pressure) hydraulic pressure indicator.
- 7. "**ТЕМПЕР ОБЩ**" (Common temperature) common hydraulic temperature indicator.
- 8. "**ТЕМПЕР ОСН**" (Main temperature) main hydraulic temperature indicator. Please refer to the hydraulics section of this manual for greater detail.

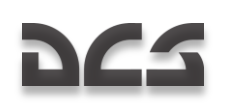

## PPK-800 Systems Preparation and Check Panel

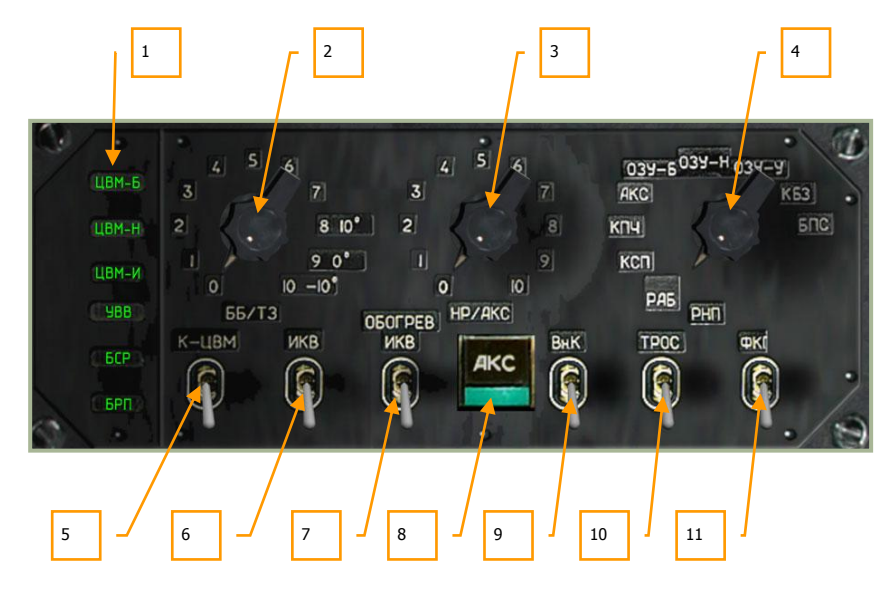

### **6-69: System preparation and check panel**

Located mid-way down the back right panel, the PPK-800 panel provides additional weapon and navigation controls. These include:

- 1. Computer malfunction lights. There are five lights that illuminate in regards to a computer malfunction:
	- o "**ЦВМ-Б**" (combat computer)
	- o "**ЦВМ-Н**" (navigation computer)
	- o "**ЦВМ-И**" (indication computer)
	- o "**ЦВМ-Ц**" (data link computer)
	- o "**УВВ**" (input-output device). No function.
- 2. "**ББ/ТЗ**" selector. Outside temperature setting for anti-tank guided missile (ATGM) flight control system pre-launch adjustments. No function.
- 3. "**НР/АКС**" selector. Unguided rocket and gun pods ballistics data settings.
	- o 0 S-8KOM rockets with anti-tank/antipersonnel warhead
	- $\circ$  1 S-8TsM rockets with smoke warhead
	- $\circ$  2 S-13 rockets
	- o 3 S-24 heavy rockets. Not used

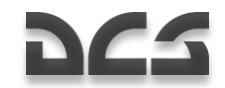

- $\circ$  4 S-8M HE rockets
- $\circ$  5 UPK-23 gun pods, twin 23mm

The ballistic data is used for impact point calculation. The selector position must match the selected weapon; if not, the impact point will not be calculated correctly.

At the start of a mission, the rocket selector switch will be automatically set to comply with selected rockets from the mission planner. If more than one rocket type is selected, the selector will set first rockets by hard point number (outer on the left wing is  $#1$  and outer on the right wing is  $#4$ ).

Before a second rocket type is used, you must select the dial position manually for the rocket type of gun pod.

The same operation must be done after rearming the helicopter during a mission.

- 4. "**РНП**" selector. Weapon control BIT mode selector. No function.
- 5. "**К-ЦВМ – ОТКЛ**" switch. Computer BIT. No function.
- 6. "**ИКВ – ОТКЛ**" (INU OFF) switch. Inertial Navigation Unit (INU) power. INU starts alignment procedure automatically upon power on  $[RCTRL + RALT + I]$ .
- 7. **"ОБОГРЕВ ИКВ – ОТКЛ**" (INU heater OFF) switch. This switch is turned on prior to Inertial Navigation Unit (INU) alignment and must be enabled during INU operation. No function.
- 8. "AKC" button. Weapon control system BIT. No function.
- 9. "**Вн.К – ОТКЛ**" switch. No function.
- 10. "**ТРОС – ОТКЛ**" (Stabilization of sling load suspension cable Off) switch. No function.
- 11. "**ФКП – ОТКЛ**" (HUD video recorder Off). No function.

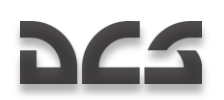

## LWS, WS and CMS Power and Test Panel

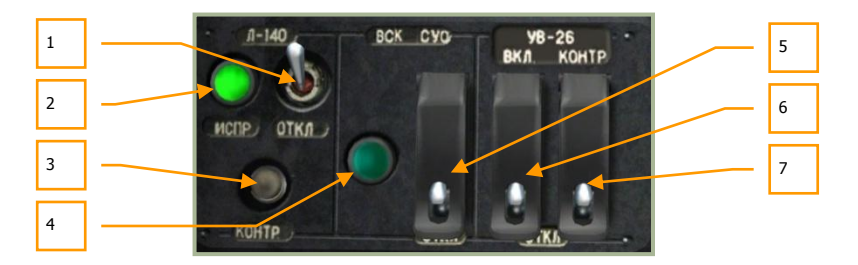

#### **6-70: Laser warning system L-140, weapon system and UV-26 countermeasures system control equipment panel**

This panel is the power and test panel for the laser warning system (LWS), weapon system (WS), and counter measures system (CMS).

- 1. "**Л-140 – ОТКЛ**" (LWS power OFF) switch. Setting this switch to the up position provides power to the LWS system. Once power is provided, you may perform a self-test and use the LWR panel.  $[LCTRL + N]$
- 2. "**Л-140 ИСПР**" (LWS operation) lamp. After the LWS has been provided power and the system has fully powered up after approximately 30 seconds, this green indicator lamp will come on. If you perform an LWS self-test, the lamp will shut off for approximately 30 seconds while the test is performed.
- 3. "**Л-140 КОНТР**" (LWS self-test) button. Pressing this button while the LWS is powered will initiate a 30 second self-test. During this time, the operation lamp will be off to indicate that the LSW is offline.  $[LALT + LCTRL + N]$ .
- 4. "**ВСК-СУО**" (Weapon system built-in test) indicator. No function.
- 5. "**ВСК-СУО – ОТКЛ**" (Weapon system built-in test) switch. No function.
- 6. "**УВ-26 ВКЛ – ОТКЛ**" (Countermeasures system power) switch [LCTRL + LSHIFT + C] and cover.  $[LALT + LSHIFT + C]$  Placing this switch in the up position will provide power to the UV-26 system and the control panel over the front dash will be operational.
- 7. "**УВ-26 КОНТР – ОТКЛ**" (Countermeasures system self-test) switch [LALT + LCTRL + C] and cover.  $[LALT + LCTRL + LSHIFT + C]$  Setting this switch to on will place the UV-26 in a self test mode as long as the switch is in the up position. If the system is operating normally, the UV-26 will display a "990" status code.

### Electrical System Control Panel

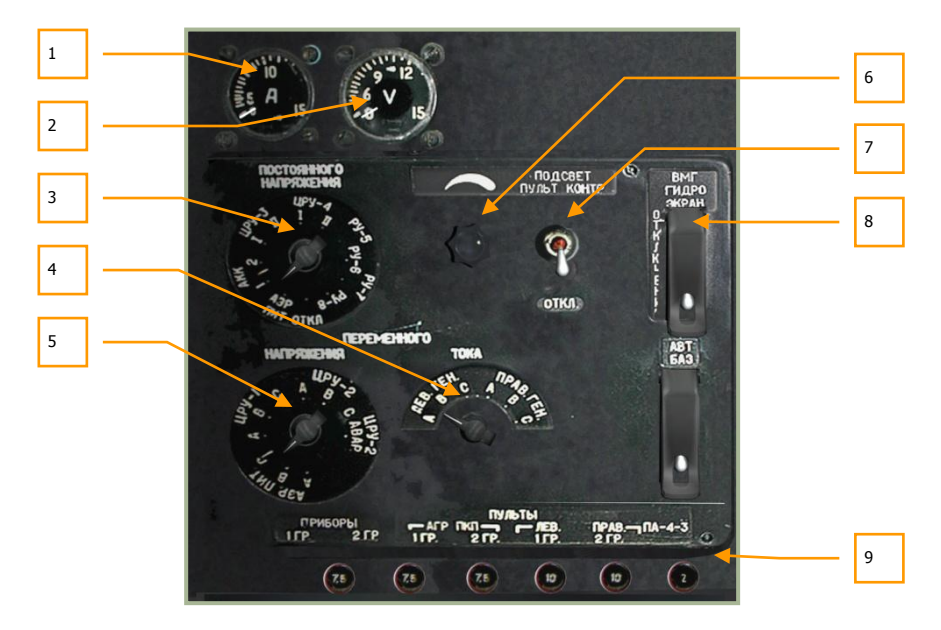

### **6-71: Electrical System Control panel**

- 1. **Amp meter**. No function.
- 2. **Volt meter**. No function.
- 3. **DC volt meter electric distribution assembly selection.** No function.
- 4. **Alternate current ammeter phase selector.** No function.
- 5. **AC voltmeter electric distribution assembly selection.** No function.
- 6. **Rear panel lighting brightness knob**. By rotating this knob, you can control the brightness of the rear panel illumination. Increase  $\sqrt{\text{LSHIFT}}$  + LCTRL + LALT + U] and decrease  $[LSHIFT + LCTR + RALT + U]$ .
- 7. "**ПОДСВЕТ ПУЛЬТ КОНТРОЛЯ – ОТКЛ**" (Panel lighting Off) switch. Place this switch in the up position to turn on rear panel switch and indicator  $illumination$   $[RALT + RSHIFT + LI]$
- 8. "**ВМГ ГИДРО ЭКРАН – ОТКЛ**" (Hydraulics/transmission group and EKRAN power supply) switch  $[LCTRL + LSHIFT + N]$  and cover.  $[LALT + LCTRL +$ LSHIFT  $+ N$ ] Provides power to EKRAN Warning System, hydraulics, and transmission group control sensors.
- 9. **Circuit breakers**. No function.

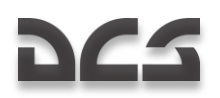

### Lighting Brightness Control Panel

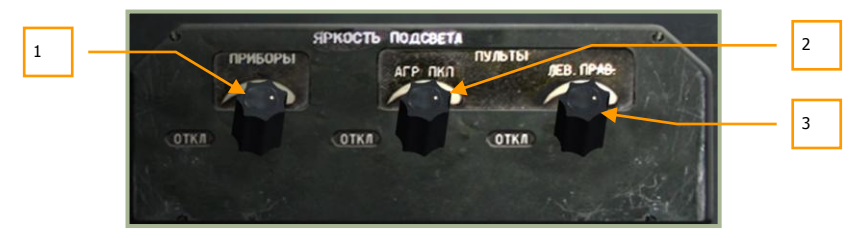

#### **6-72: Lighting brightness control panel**

- 1. "**ПРИБОРЫ**" Blue cockpit lighting brightness for night operations. Rotating this knob allows you to adjust the brightness level of the blue cockpit lighting. Increase  $[LCTRL + LALT + K]$  and decrease  $[LSHIFT + LCTR + K]$ .
- 2. "**ПУЛЬТЫ АГР ПКП**" SAI/ADI brightness regulator. Increase [LCTRL + LALT + J] and decrease [LSHIFT + LCTRL + J].
- 3. "**ПУЛЬТЫ ЛЕВ. ПРАВ**" Left/right panels brightness regulator. Increase  $[LCTRL + LALT + L]$  and decrease  $[LSHIFT + LCTRL + L]$ .

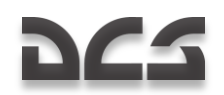

# Left Panel

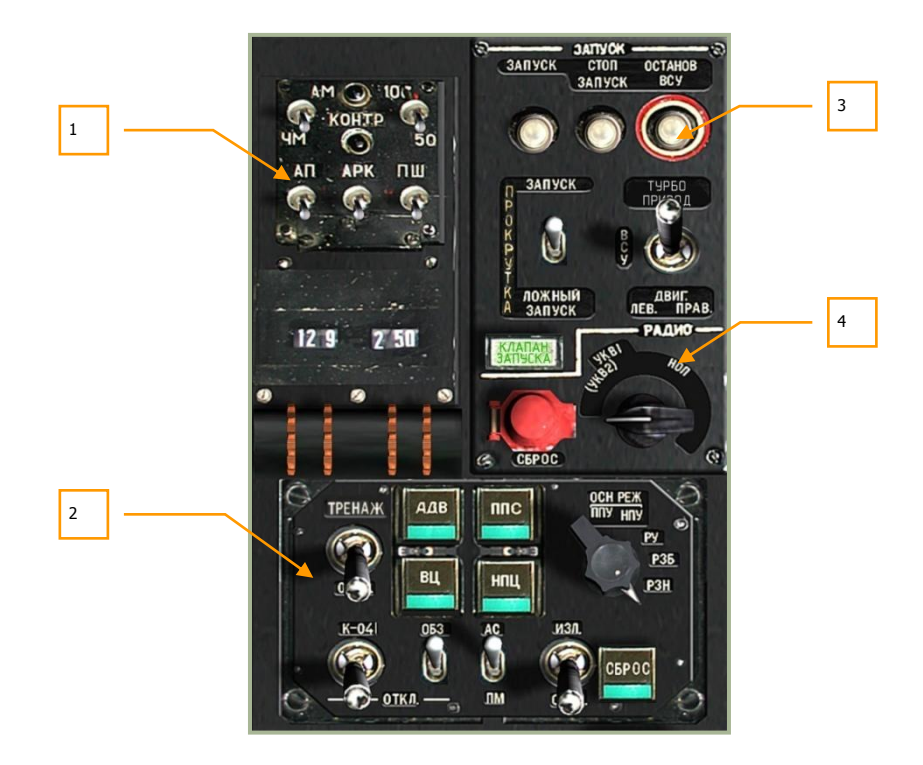

### **6-73: Left panel**

The left panel is comprised of four primary areas that include:

- 1. R-800L1 command VHF radio station control
- 2. Targeting mode control panel
- 3. Engine start-up control panel
- 4. Radio intercom control

### R-800L1 VHF Radio Control System

The R-800L1 is a VHF-2 command radio system. The radio system is turned on using the VHF-2 ("**УКВ-2**") switch on the right panel. This radio can be used to communicate with other airborne units and provide reception of ADF signals.

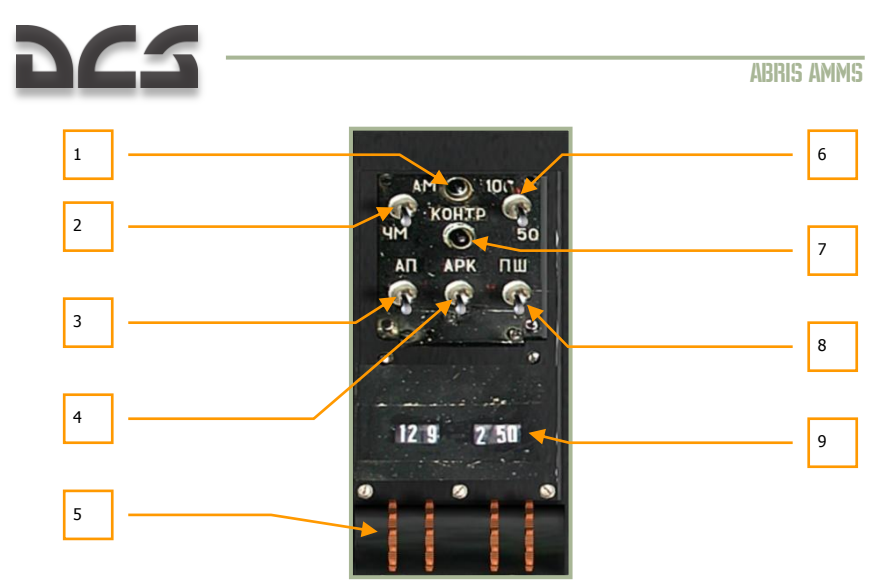

#### **6-74: R-800L1 radio control system**

The R-800L1 is a VHF transceiver radio that can operate in both FM and AM bands and also has the ability to receive navigation beacon signals. To receive information from this radio, you will need to set the radio intercom dial to the "**(СА)УКВ-2**" position.

- 1. "**КОНТРОЛЬ**" (Test) lamp. If the "**КОНТРОЛЬ**" built-in-test (BIT) test button is held down and the radio passes the test, this lamp will light. Note that the "**УКВ-1**" VHF-1 R-828 radio switch and the "**УКВ-2**" VHF-2 R-800 radio switch on the right panel should be set to on (up).
- 2. "**АМ-ЧМ**" (AM-FM) switch. Selecting this switch allows you to toggle between AM (up) and FM (down) bands on the radio.  $[LALT + LSHIFT + LCTRL + M]$
- 3. "**АП**" (Emergency radio receiver) switch. When placed in the up position, this places the radio in a fixed emergency radio receiver frequency, used to receive emergency signals. In the western world, this may be viewed as a guard channel. When activated, the frequency automatically switches to 121.5 MHz and the transmitter is turned off.  $[LALT + LCTRL + E]$
- 4. "**АРК**" (ADF) switch. When this switch is moved to the up, on position, the radio is used for automatic direction finding (ADF). The radio compass antenna is then connected to the R-800L1 radio receiver, and the receiver controls radio compass antenna direction (this in turn controls direction of the HSI RMI arrow). The HSI RMI arrow will now point in the direction of the transmitter with the frequency that is defined on the R-800L1.  $[LAIT + LCTR]$  $+$  A]

A complete list of available ADF channels can be viewed in the Automatic Direction Finder (ADF) ARK-22 section of this manual.

- 5. Radio frequency thumb wheels. These four ridged wheels can be rotated to input frequencies. The frequency is entered in kHz in 25 kHz steps. The two left wheels indicate integer MHz values and the two right wheels indicate onethousandths of MHz values.
	- Rotary 1 up  $[LCTRL + LSHIFT + 1]$

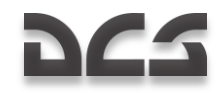

- Rotary 1 down  $[LALT + LCTRL + 1]$
- Rotary 2 up  $[LCTRL + LSHIFT + 2]$
- Rotary 2 down  $[LALT + LCTR + 2]$
- Rotary 3 up  $[LCTRL + LSHIFT + 3]$
- Rotary 3 down  $[LALT + LCTRL + 3]$
- Rotary 4 up  $[LCTRL + LSHIFT + 4]$
- Rotary 4 down  $[LALT + LCTRL + 4]$
- 6. "**100-50**" switch. This switch controls data transfer rate  $[LCTRL + LALT + 5]$ .
- 7. "**КОНТРОЛЬ**" (BIT) button. Pressing this button performs radio system selfdiagnostics. If self-diagnostics passes, the "**КОНТРОЛЬ**" indicator test lamp will light.  $[LCTRL + LSHIFT + T]$
- 8. "**ПШ**" (Noise reduction) switch. Placing this switch in the up position activates the noise reduction system (squelch). This reduces volume if the inputted frequency is not detected.  $[LALT + LCTRL + R]$
- 9. Selected frequency display. These two fields combine to show the inputted frequency as determined by the thumb wheels.

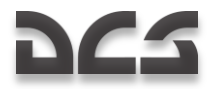

ABRIS AMMS

### Targeting Mode Control Panel

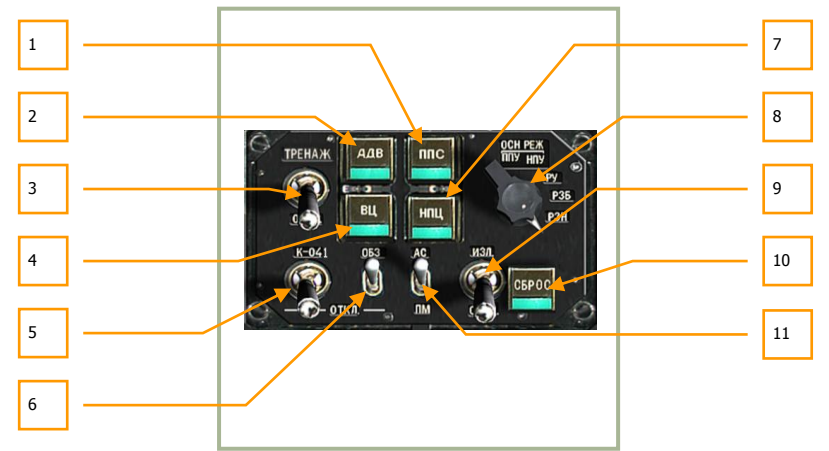

### **6-75: Targeting mode control panel**

The targeting mode control panel is your primary means of manipulating the Ka-50 as an integrated weapon system. From this panel you can control aspects of the sensors, weapons, and laser.

If you have a programmable joystick, you may find it useful to map some of these functions to your stick. In the heat of battle, taking your hand off the stick to activate a targeting mode may get you killed.

- 1. "**ППС**" (Head-on airborne target) button. Pressing this button will adjust the fuze of the Vikhr ATGMs onboard to use a proximity fuze suited to attacking airborne targets in the forward hemisphere (high aspect).  $[LALT + S]$
- 2. "**АДВ**" (Automatic turn on target) button. If you have a target designated with the Shkval and press this button, the aircraft will automatically point its nose towards the target. This is a useful function when you have locked a target far off the weapon system boresight. [O]
- 3. "**ТРЕНАЖ – ОТКЛ**" (Training mode OFF) switch. Placing this switch in the up "**ТРЕНАЖ**" (Training mode) position places the weapon system in training mode and it will not allow a weapon to be released. However, full weapon aiming and target locking is allowed. When in the lower "**ОТКЛ**" (OFF) position, the system is taken out of training mode.
- 4. "**ВЦ**" (Airborne target) button. When targeting an aircraft with Vikhr and the aspect is changing or is other than high-aspect, press this button to set the missile to use a general proximity fuse. With a proximity fuze, the warhead will detonate when it is close to the target and does not require a direct hit.  $[V]$
- 5. "**К-041 – ОТКЛ**" (K-041 Targeting and Navigation systems power OFF) switch. When this switch is in the up position, power is sent to the K-041 targeting and navigation systems and the Shkval display will activate. This system is turned off by setting the switch to the down position.  $[LSHIFT + DI]$

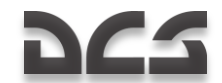

- 6. "**ОБЗ – ОТКЛ**" (Helmet-Mounted Sight (HMS) / night vision goggle system power – OFF) switch. This switch allows you to either enable the HMS or NVG systems. These can be interchanged when you are on the ground and in radio contact with the ground crew. Returning the switch to the down position turns them off. [H]
- 7. "**НПЦ**" (Moving ground target mode) button. If the Shkval is tracking a moving target and you press this button prior to launching a Vikhr ATGM, the weapon control system will adjust the Vikhr launch parameters to account for a moving target and thereby increase accuracy. The targeting system will also calculate lead for gun and rockets employment. [N]
- 8. "**OCH PEX**" Weapon system mode selector dial can be rotated left [LCTRL + F] and right.  $[LALT + F]$  This five position dial allows you to adjust the fire control system. These positions are:
	- o "**ППУ**" (Moving canon automatic weapons mode) allows the cannon to be slaved to the Shkval line of sight. The ATGMs launchers will adjust their vertical angle automatically. This is the primary automatic mode and all functions are calculated using a full set of weapon data for employment.
	- o "**НПУ**" (Fixed cannon) fixes the cannon boresight along the zero sight line of the aircraft fuselage. This is generally used in case of a cannon-drive malfunction.
	- o "**РУ**" (Backup/manual mode) can be used as a backup/manual mode for weapon employment. In this mode, range and lead are not calculated, the gun is fixed, the ATGMs launchers do not adjust their vertical angle, the Shkval tracking gate does not adjust automatically, and there is no memory mode target tracking.
	- o "**РЗН**" (Backup navigation tasks on the combat computer) mode can be used to update the aircraft's inertial navigation unit (INU). This is a less capable of way of updating navigation but both the navigation and weapon computers can partially replace each other.
	- o "**РЗБ**" (Backup combat tasks on the navigation computer) mode. In case of a combat computer malfunction, you can select this mode to route combat tasks to the navigation computer with limited functionality.
- 9. "**ИЗЛ – ОТКЛ**" (Laser standby OFF) switch. Place this switch in the up position to arm the laser. Note that to get accurate targeting range and be able to designate for the Vikhr ATGM, the laser must be active.  $[RSHIFT + O]$
- 10. "**СБРОС**" (Targeting mode reset) button. To the cease targeting and return the HUD to the navigation mode, press this button. [BACKSPACE]
- 11. "**АС – ПМ**" (Automatic tracking gun sight) automatic tracking/targeting without Shkval system with manual laser sight ranging. Without laser ranging, the gun reticle is adjusted to a fixed range of  $1100 \text{ m}$ . [P]

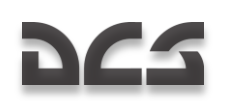

### Engine and APU Start-Up Controls

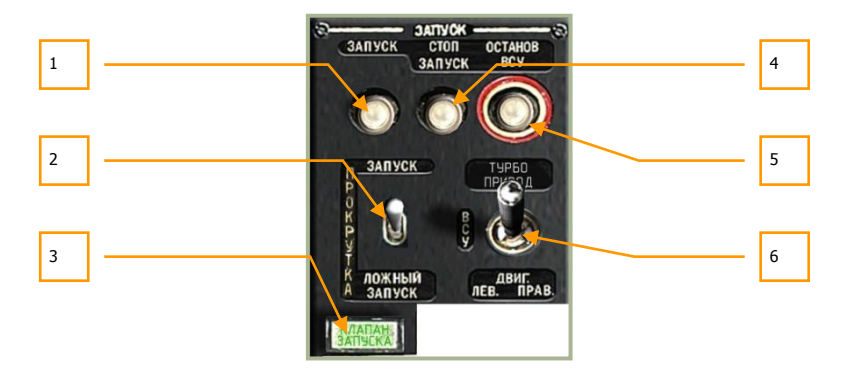

### **6-76: Engine start-up controls**

This panel provides you the controls to start either engine or the APU. To start an engine though, several conditions must be met:

- APU running (see APU section below and the steps needed to start the APU)
- Left/right engine fuel shutoff values to open
- **•** Left/right engine cutoff levers to the up position
- Rotor brake to the down position
- Engine / APU select switch to either engine 1 or engine 2
- Press engine start button
- Monitor engine RPM and temperature

The engine start-up panel has the following functions:

- 1. "**ЗАПУСК**" (Start) engine/APU start button. Assuming all start-up conditions are met, pressing this button will start either the APU or one of the engines, depending on the position of the engine selector switch. [HOME]
- 2. "**ЗАПУСК – ПРОКРУТКА – ЛОЖНЫЙ ЗАПУСК**" (Start up crank false start) start-up mode selector. This is a three position selector that determines the method of start-up ignition. The most often used mode will be the top "**ЗАПУСК**" (start) setting. The middle **"ПРОКРУТКА"** (crank) position is used to purge fuel after a failed start and the bottom "**ЛОЖНЫЙ ЗАПУСК**" (false start) setting is used for start-up check procedure during ground maintenance.  $[LALT + E]$
- 3. "**КЛАПАН ЗАПУСКА**" (Start valve) lamp. Indicates when the start valve of the engine's air-starter is open, during main engine startup cycle. The light goes off when the start valve closes, either autoamticaly at GG RPM~60% or manualy after pressing the interrupt startup sequence button.

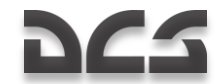

- 4. "**СТОП ЗАПУСК**" (interrupt start-up sequence) button. If during an engine start cycle you need to abort it, you may press this button to shut down the engine start. [RALT + HOME]
- 5. "**ОСТАНОВ ВСУ**" (APU shutdown) button. After both engines are running normally and the batteries are recharging from the generators, you may press this button to turn off the APU. With both engines running, there is no need for it. [END]
- 6. "**ТУРБОПРИВОД – ВСУ – ДВИГ ЛЕВ – ДВИГ ПРАВ**" (Turbo gear APU Left Engine – Right Engine) select switch. This is a four position switch that enables you to select either the APU (center), left engine (lower left), or right engine (lower right). When set to the top position, the system is placed in "turbo gear" mode and allows for system tests (generators and hydraulics primarily) without starting the engines. This is generally done only for maintenance and must be requested through a maintenance radio command. [E]

### Radio Intercom SPU-9 Panel

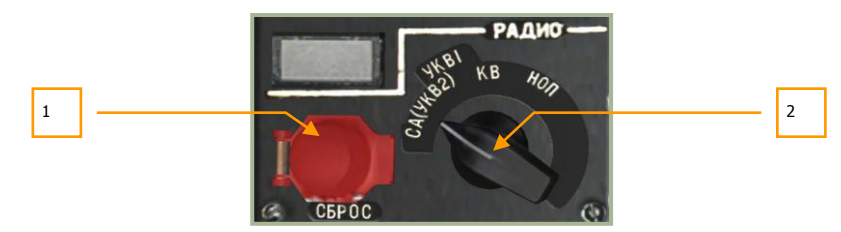

### **6-77: Radio panel**

This SPU-9 panel allows you to select the radio audio source that you hear through your headphones and what radio you transmit on. This is a rotary dial with four possible selections:

- 1. "**СБРОС**" (Reset) button. This button resets the jam-resistant secure communications codes. No function.
- 2. The intercom source selector dial for the SPU-9 has four settings: [LALT +  $LCTRL + /1$ 
	- "**(СА)УКВ-2**" (VHF-2) Selects the VHF-2 R-800L1 radio.
	- "**УКВ-1**" (VHF-1) Selects the VHF-1 R-828 radio for communications with ground units.
	- "**КВ**" (SW) Short waves band. Not used.
	- "**НОП**" (Ground crew intercom) used to communicate with ground crew through the wired telephone. When rearming or refueling at an airfield or FARP, you will need to select this setting to communicate with the ground crew unless the cockpit door is open and the rotors are not turning.

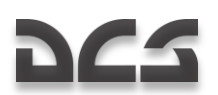

### Auxiliary Power Unit (APU) Control

The control panel for the auxiliary power unit (APU) is located along the left side of the cockpit, next to the collective. The APU serves two primary functions: it can provide bleed air to start the engines, and it can generate electrical power (via turbo gear). In order to start the engines, you must first have the APU operating.

To power on the APU, you must first satisfy the following conditions:

- 1. Electrical power on (batteries or ground power source)
- 2. Aft fuel tank pumps turned on. In case the aft tank is empty you can supply the APU from the forward tank after opening the cross feed valve
- 3. Open the APU fuel shutoff valve
- 4. Set the Engine / APU select switch to the APU position
- 5. Press the engine start button

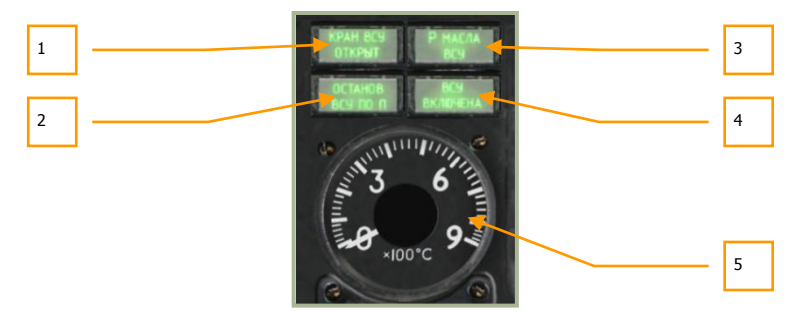

#### **6-78: Auxiliary Power Unit (APU) panel**

- 1. "**КРАН ВСУ ОТКРЫТ**" (APU fuel shutoff valve is open) light. This light indicates that the APU fuel shutoff valve is set to open.
- 2. "**ОСТАНОВ ВСУ ПО n**" (APU shutdown due to RPM limit) light. Although you will not see this often, this light indicates that the APU has stopped running due to an over-revving state. This would most likely happen if you are operating at high altitudes such as a mountain FARP.
- 3. "**P МАСЛА ВСУ**" (Oil pressure) light. This light will be visible when APU oil pressure is detected within acceptable limits.
- 4. **"ВСУ ВКЛЮЧЕНА"** (APU operate) light. If the APU has been started successfully, this light will indicate nominal operation.
- 5. APU exhaust gas temperature gauge. After the APU has been started, it will begin generating heat and this can be monitored from this gauge. The APU will peak at 680°C at start but will generally stabilize at 590…600°C.

After both engines have been started and are running normally, you may turn off the APU. To turn off the APU, it is best to press the stop APU button and then close the APU fuel shutoff valve.
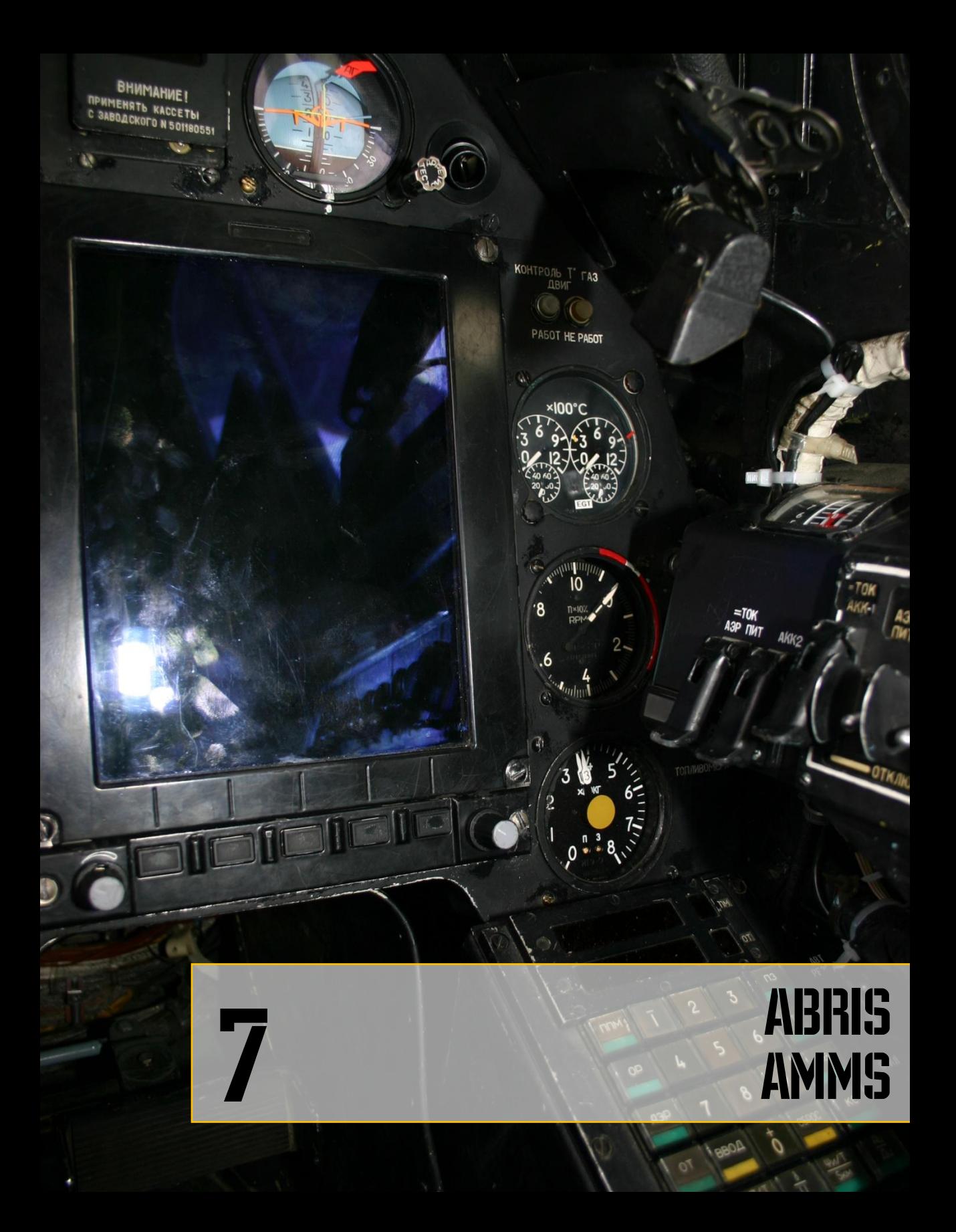

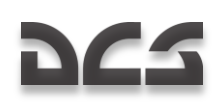

# 7 ADVANCED MOVING MAP SYSTEM AMMS (ABRIS)

### Purpose

The ABRIS is designed to supplement other onboard navigation systems, like the PVI-800, and to accomplish aerial navigation through: route preparation and planning, map support in all the sortie phases, processing of information from the navigational sensors, output of information to interfaced systems, navigation calculations, tactical situation display, and data link of target coordinates.

The ABRIS provides:

- Storage and presentation of electronic, topographic maps on the color display and the ability to electronically update and reload multiple map data-sets.
- Continuous determination of ownship "ACFT" position coordinates and display of the ACFT position on the moving map (on a scale suitable for the operator).
- Creation and display of flight plan information for tasks in different sortie phases.
- Creation of a flight route, the recording of the route in the database, and being able to load a route from the database.
- Ability to quickly modify a route while in-flight.
- The reception and display of information from interfaced systems and the output of information to other interfaced systems.

## ABRIS Panel Controls

The ABRIS controls are arranged along the bottom of the control panel and the controls include:

- **Function select keys (FSK).** There are five function select buttons that have a variable function according to the system's current operation mode or sub-mode.
	- o Button 1 [1]
	- $\circ$  Button 2 [2]
	- o Button 3 [3]
	- $\circ$  Button 4 [4]
	- $\circ$  Button 5 [5]

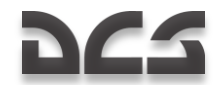

- **Brightness control knob.** Located to the left of the FSK buttons, this knob may be rotated to adjust the backlighting of the display up  $[0]$  and down.  $[9]$
- **Cursor manipulator knob.** Located in the bottom right corner of the panel, this knob allows the on-screen cursor to be moved horizontally and vertically. A press of the button  $[6]$  cycles a function or toggles vertical control and horizontal control. Rotating the knob moves the curser either left [7] and right [8] or up and down depending on movement mode. This knob can also be used to input alphanumeric information, selection of menu items, and input desired track angle. When in Alphanumeric/numeric data input mode, rotate the knob (mouse wheel) to search for the necessary characters and then press and release the knob (mouse right button click) to switch to the next character position. When the cursor manipulator is pressed in the position of the rightmost character, it automatically switches to the leftmost (first) character (home).

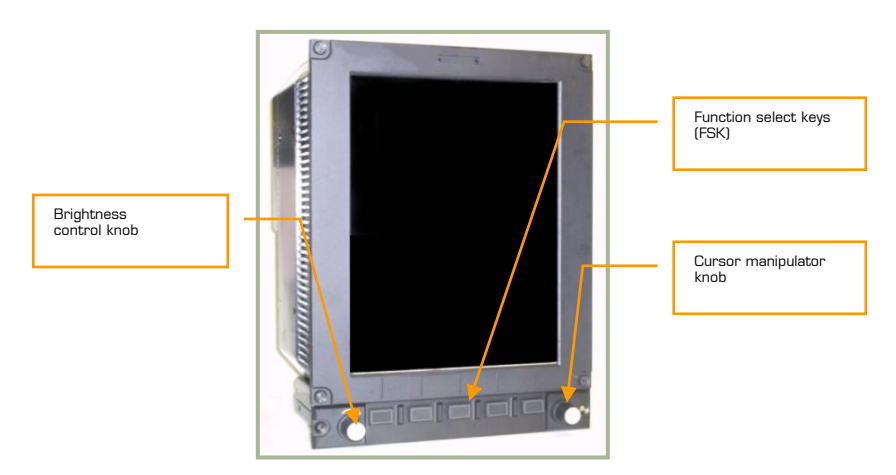

#### **7-1: The ABRIS panel and controls**

For the brightness and cursor manipulator knobs, you can also rotate them by clicking on them and while holding the left mouse button down, moving the mouse either side to side or up and down.

## Display and Input of Information in ABRIS

Digital and graphical information is shown in different colors on the ABRIS display depending on its function:

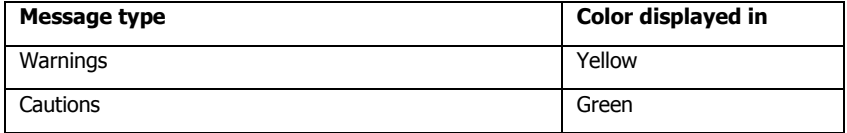

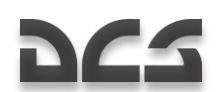

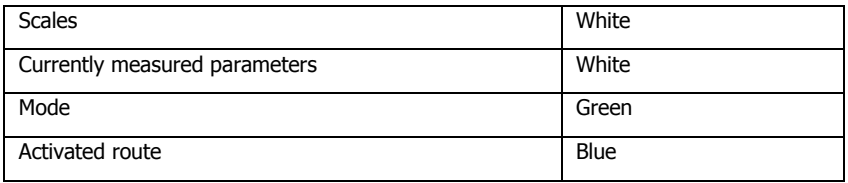

Data input is possible in all ABRIS operating modes:

The ABRIS consists of many menus and these can be navigated through by use of the cursor manipulator (right knob on control panel) or by using the '**↑**' and '**↓**' arrow FSK buttons. Rotating the cursor manipulator clockwise moves menu item selection up and rotating it counter-clockwise moves selection of menu items down. When the cursor manipulator is used to select items from a menu, it ensures a smooth transition from one item to the next with a mandatory stop on each item. When two of the function select key (FSK) buttons are set as "Up" and "Down" arrows, these can be used to select items from a menu; one press corresponds to one item step up or down.

Input of alphanumeric values is also provided via the cursor manipulator:

- Clockwise rotation of the cursor manipulator increases the digital value and cycles through the letters of the alphabet, numbers, and special symbols. A counter clockwise rotation reduces/moves backwards through the selections.
- To switch from one character to the next, press the cursor manipulator axially.

# Turning ABRIS On/Off

After AC electrical power is supplied (ground power, batteries, or generators) and the ABRIS power switch has to be set to on, the ABRIS will start to function. Using the batteries, the AC/DC inverter must set to "АВТ" (Auto position). Once turned on, the ABRIS will start an automatic self-test that can take up to 120 seconds. After the selftest is complete, the self-test page will be replaced by the MENU operating mode page. At start up, the ABRIS will automatically go through an alignment process and NAV ERROR will be displayed at the top of the MENU page in yellow until alignment is complete. To shut down the ABRIS, turn off the ABRIS power switch or remove electrical power.  $[RSHIFT + 0]$ 

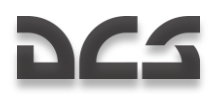

STARTING BIOS..............CPU<br>CPU :486DX4.........OK<br>MEMORY:2097152KB.....OK<br>VIDEO :EDGA32768KB....OK<br>NOUNTED ELASH<br>BOOTING EDOS.............<br>ABRIS STARTED<br>ABRIS PERFORMING FULL TEST

**7-2: ABRIS in self-test mode**

| <b>MENU</b>                                       | חר                                   | 09:00:13L                              |
|---------------------------------------------------|--------------------------------------|----------------------------------------|
| DATA<br>NAVIGATION DATA<br>TOPO DATA              | DATE SETUP: 22:06:2004               | 22:06:2004<br>22:06:2004               |
| COMPANY ROUTES<br>ADDITIONAL INFO<br>TERRAIN DATA | $\mathbf{1}$<br>2                    | 22:06:2004<br>22:06:2004<br>22:06:2004 |
| <b>PERF</b><br><b>ROUTES</b><br><b>METEO</b>      | 2                                    | 22:06:2004<br>22:06:2004<br>22:06:2004 |
| <b>SEA CHARTS</b>                                 | NO                                   |                                        |
|                                                   |                                      |                                        |
| NAV. SENSORS<br><b>GNSS</b>                       | <b>READY</b>                         |                                        |
| ALTIMETER                                         | <b>READY</b>                         |                                        |
|                                                   |                                      |                                        |
|                                                   |                                      |                                        |
| RESOURCE<br>15<br>S/N<br><b>VERSION SW</b>        | BPBUVCRTC84NYEQFCAES35J7<br>LO12BETA |                                        |
| <b>OPTION CTP</b>                                 | PI AN                                | <b>GNGS</b><br><b>NAV</b>              |

**7-3: ABRIS MENU page after self-test and alignment**

# DC-

# Display of Information in ABRIS

The ABRIS display is divided into the following areas:

- System bar
- Main field
- Chart field
- Flight information area
- Fields for dynamic Function Select Keys
- Pop-up menu

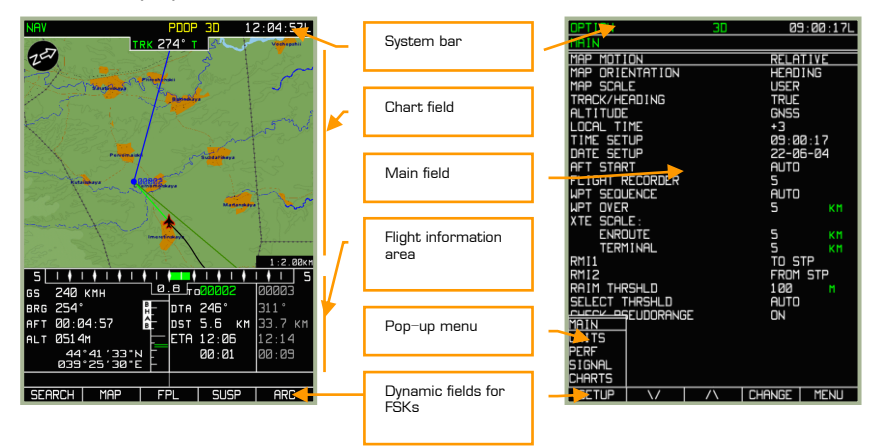

#### **7-4: Main information display areas**

### System Bar

The system bar is used to display current time, Global Navigation Satellite System (GNSS) sensor status, and the selected ABRIS operating mode. The system bar is displayed along the top of the display regardless of the selected operating mode. The system bar consists of the three main fields.

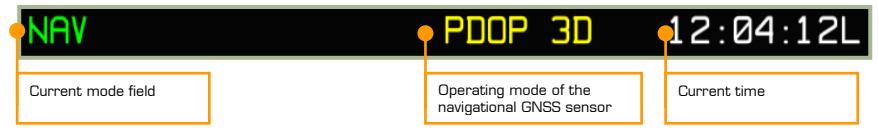

#### **7-5: System bar fields**

For modes that have sub-modes, the current sub-mode is indicated in the top left corner of the screen under the mode field.

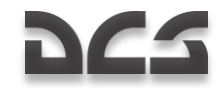

Navigation and GNSS messages that can be displayed in the system bar field are listed in the table below:

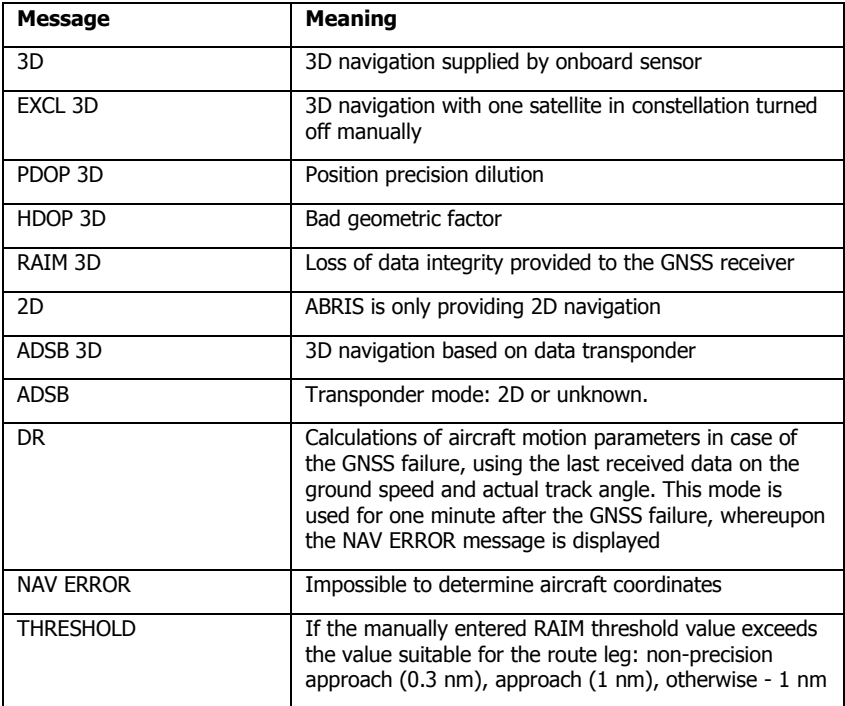

#### **6-2: Navigational sensor operating mode messages**

Two formats can be used in the current time field:

HH:MM:SS Z

HH:MM:SS L

In this format, HH - for hours, MM – for minutes, and SS – for seconds. If no time zone value is entered, Greenwich Time is defaulted to; in such a case the "Z" (Zulu time) indicator appears after the time. If a time zone value is entered, the field displays local time, and the time value is followed by an "L" indicator.

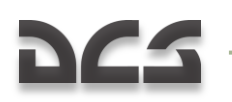

# Operating Modes

The ABRIS has four principal operating modes: **MENU, NAV, ARC,** and **HSI**. In each mode you can switch to various sub-modes using the FSK buttons. After the ABRIS has been turned on and gone through its self-test, the main MENU mode page is displayed. With each successive press on the right-most FSK button, the main modes are cycled as shown.

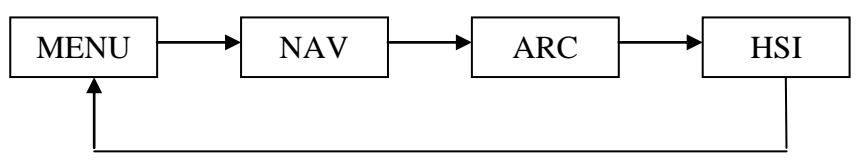

The current mode is indicated on the left side of the system bar. Navigational calculations and reception and transmission of information are performed continuously regardless of the current operating mode.

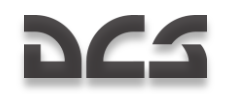

### MENU Page

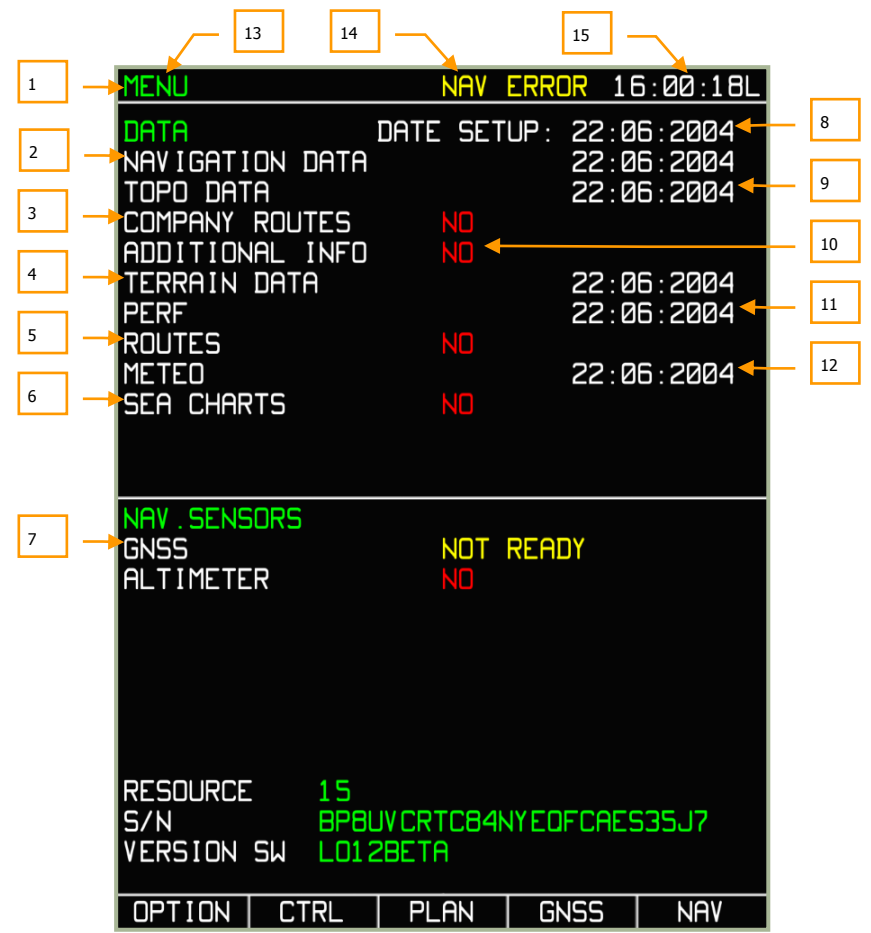

#### **7-6: MENU**

- 1. System bar
- 2. Aeronautical database expiration date
- 3. Default route of mission
- 4. Terrain information and database generation date
- 5. Number of user routes and date when latest was created
- 6. Sea charts, No function
- 7. Status of linked navigation sensors

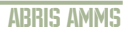

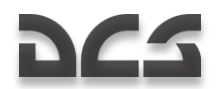

- 8. Current date
- 9. Date when topographic data was created
- 10. User defined database
- 11. Date when data of aircraft performance characteristics was created
- 12. Date when METEO data was created
- 13. Operating mode name
- 14. Navigation sensors status
- 15. Current time

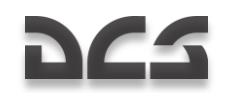

### NAV Page

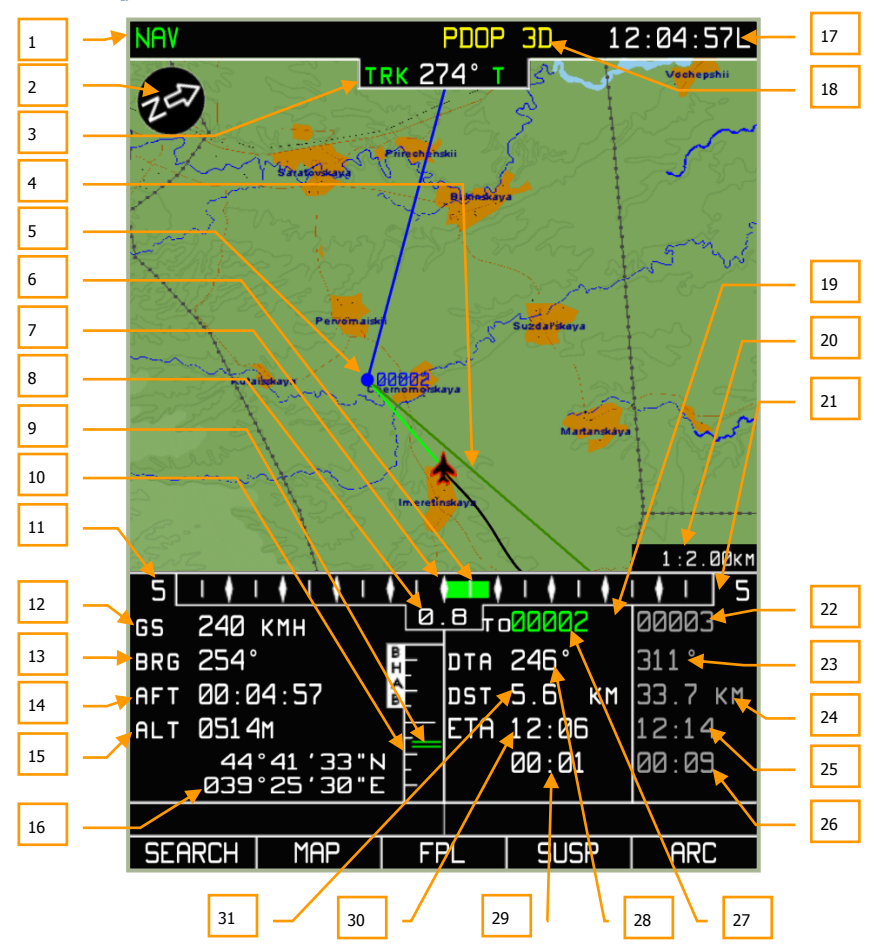

#### **7-7: NAV page**

- 1. Operating mode name
- 2. North arrow
- 3. Current track/heading.  $T -$  true or  $M -$  magnetic
- 4. Desired track (DTK) angle
- 5. Steerpoint
- 6. Graphical representation of lateral cross**-**track error (XTE)
- 7. XTE scale center point (on course)

#### ABRIS AMMS

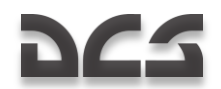

- 8. Digital XTE level
- 9. Graphical representation of altitude deviation from flight plan
- 10. Vertical navigation scale
- 11. XTE scale
- 12. Ground speed
- 13. Bearing to steerpoint
- 14. Flight time
- 15. Current altitude
- 16. Current geographic coordinates
- 17. Current time
- 18. GNSS status
- 19. Current route leg combined data field
- 20. Map scale
- 21. Next route leg combined data field
- 22. Next Steerpoint callsign
- 23. Desired track angle (DTA) of next steerpoint
- 24. Next steerpoint leg distance
- 25. Next steerpoint estimated time of arrival (ETA)
- 26. Time left before reaching next steerpoint
- 27. Steerpoint callsign
- 28. Desired track angle (DTA)
- 29. Time late before reaching next steerpoint
- 30. Steerpoint estimated time of arrival (ETA)
- 31. Distance to go to steerpoint

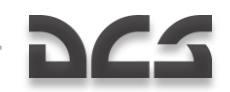

### ARC Page

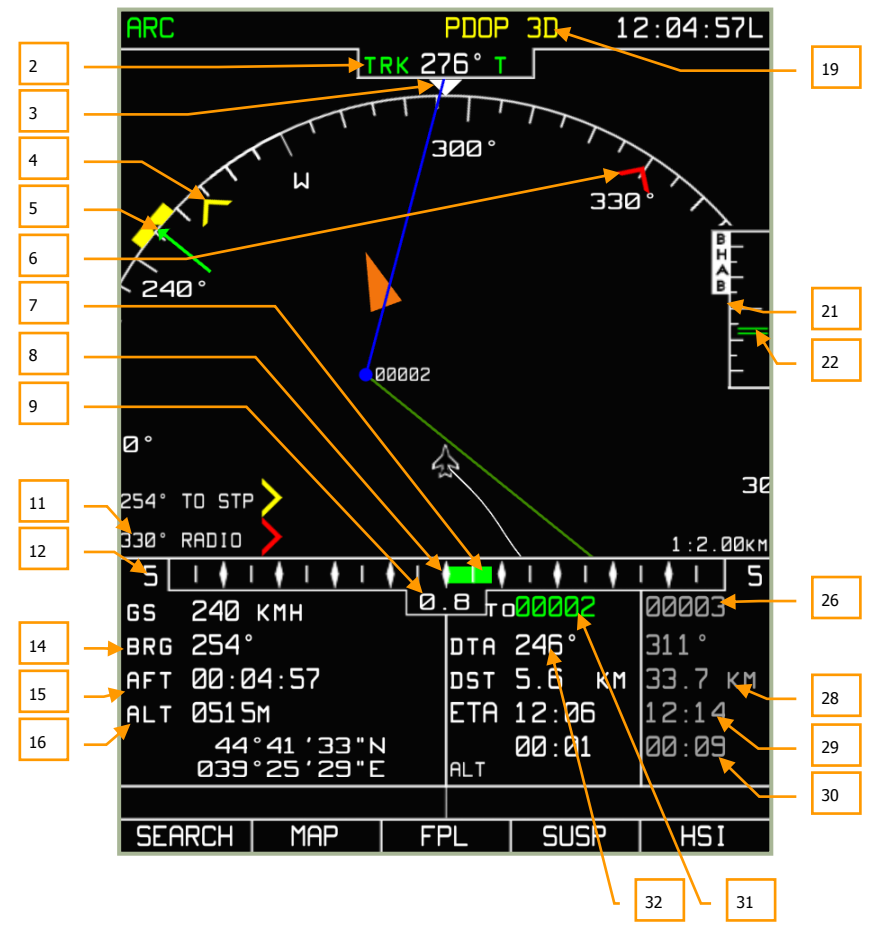

#### **7-8: ARC page**

- 1. Operating mode name
- 2. Current track/heading.  $T true$  or  $M magnetic$
- 3. Actual track angle caret
- 4. RMI-1 Bearing to steerpoint in this example
- 5. Desired track (DTK) angle
- 6. RMI-2 Bearing to ADF radio beacon in this example
- 7. Graphical representation of cross track error (XTE)

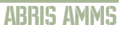

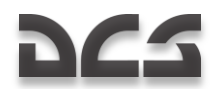

- 8. XTE scale center point (on course)
- 9. Digital XTE value
- 10. RMI-1 Digital bearing to steerpoint in this example
- 11. RMI-2 Digital bearing to ADF radio beacon in this example
- 12. XTE scale
- 13. Ground speed
- 14. Bearing to steerpoint
- 15. Time enroute actual flight time
- 16. Current altitude
- 17. Current geographic coordinates
- 18. Current time
- 19. GPS status
- 20. Heading scale arc
- 21. Vertical navigation scale
- 22. Graphical representation of altitude deviation from flight plan
- 23. Current route leg combined data field
- 24. Map scale
- 25. Next route leg combined data field
- 26. Callsign of next steerpoint
- 27. Desired track angle (DTA) for next steerpoint
- 28. Next leg distance
- 29. Next steerpoint estimated time of arrival (ETA)
- 30. Time late before reaching next steerpoint
- 31. Steerpoint callsign
- 32. Desired track angle (DTA)
- 33. Time left before reaching current steerpoint
- 34. Steerpoint estimated time of arrival (ETA)
- 35. Steerpoint distance

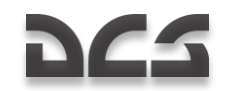

HSI Page

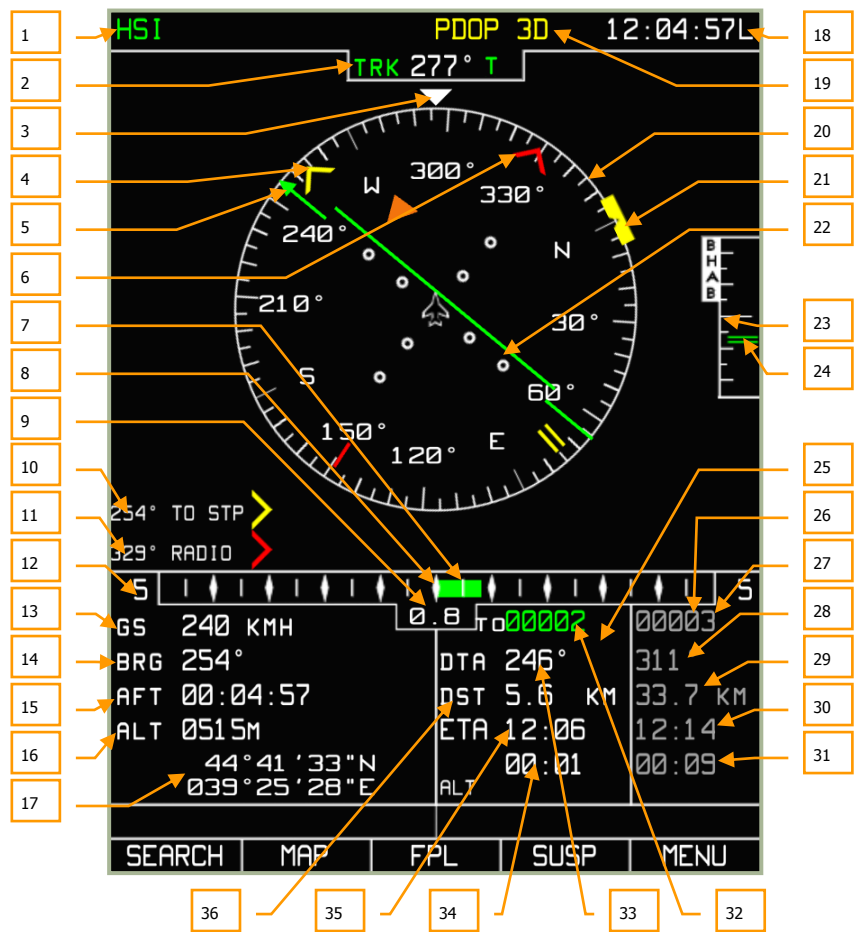

#### **7-9: HSI page**

- 1. Operating mode name
- 2. Current track/heading. T true or M magnetic
- 3. Actual track angle caret
- 4. RMI-1 Bearing to steerpoint in this example
- 5. Desired track (DTK) angle
- 6. RMI-2 Bearing to ADF radio beacon in this example
- 7. Graphical representation of cross track error (XTE)

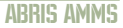

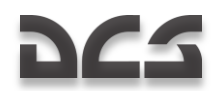

- 8. XTE scale center point (no cross track error)
- 9. Digital XTE value
- 10. RMI-1 Bearing to steerpoint in this example
- 11. RMI-2 Bearing to ADF radio beacon in this example
- 12. XTE scale
- 13. Ground speed
- 14. Bearing to steerpoint
- 15. Time enroute flight time
- 16. Current altitude
- 17. Current geographic coordinates
- 18. Current time
- 19. GPS status
- 20. Heading compass
- 21. Desired course mark
- 22. Graphical representation of cross track error (XTE)
- 23. Vertical navigation scale
- 24. Graphic indicator of vertical deviation from flight plan leg
- 25. Current route leg combined data field
- 26. Next route leg combined data field
- 27. Callsign of next steerpoint
- 28. Next desired track angle (DTA)
- 29. Next Leg distance
- 30. Next steerpoint estimated time of arrival (ETA)
- 31. Time late before reaching next steerpoint
- 32. Steerpoint name
- 33. Desired track angle (DTA)
- 34. Time left before reaching current steerpoint
- 35. Steerpoint estimated time of arrival (ETA)
- 36. Distance to steerpoint

When viewing the operating mode pages for NAV, ARC, and HSI, the following items are displayed:

**Current track/heading** (digital and graphical representation). The value varies between 0 and 359 degrees and is displayed with a precision of one degree. It is

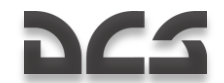

displayed over the compass scale and is supplemented with the letter (M) for magnetic or (T) for true. The value is displayed if information from the navigation sensor is available. If no heading data has been supplied, the screen displays the track value received from the GNSS sensor, or the heading value is shown in yellow. The format of the number is: DDD. E.g., 023 – course value of 23-degrees.

**Radio bearing** (digital and graphical representation). The value varies between 0 and 359 degrees and is displayed with a precision of one degree. It is displayed on the outercircle of the static HSI and ARC mode scales. If the value is outside the display scale, only the digital azimuth value is displayed. The format of reading is DDD°. E.q.,  $025^\circ$  – radio bearing value of 25-degrees from the aircraft's longitudinal axis. The azimuth value is shown when RMI-1(RMI-2) option is activated on the MENU/OPTIONS page.

**Desired track angle** (digital and graphical representation). The value varies between 0 and 359 degrees and is displayed with a precision of one degree. It is displayed in the flight information area and on the compass azimuth card as a green arrow and line. The format is: DDD. E.g., 043 – heading value of 43-degrees.

**Ground speed** (digital representation). The ground speed value ranges from -200 km/h to +1,500 km/h. The ground speed value is displayed with a precision of the selected measurement input device. In the case of a negative ground speed value (flying backwards), a "-"minus sign is displayed. Ground speed can be displayed in either kilometers per hour (KH) or knots (KNOTS). The unit type of measurement is selected from the MENU/OPTIONS/UNITS sub-mode from pop-up window. The format of the number is: DDDD. E.g.: 123 – ground speed value of 123.

**Cross track error** (XTE) – digital and graphical representation. The XTE value can range from 0 to 999. The readout is in the unit of measurement selected from the MENU/OPTIONS/UNITS sub-menu that can be selected from the pop-up window. It should be noted that if the XTE is less than 10 measurement units, the value is shown with a digit after the decimal point (D.D format); if it is more or equal to 10 units of measurement, it is shown in whole numbers (DDD format). E.g., 3.4 (12) – the XTE is 3.4(12) km (nautical miles). This is displayed in the flight information area.

**XTE scale**. The XTE scale provides a graphical display of up to 20 measurement units with a level of precision according to the unit of measurement. It can be displayed in kilometers, statue miles, or nautical miles. The XTE display scale is changed automatically with the flight leg.

**Altitude** (digital presentation). Altitude is displayed in the flight information area and can vary from  $-600$  to  $+48,000$  feet. The altitude is displayed in meters – m or feet – ft. The unit of measurement is selected from the MENU/OPTIONS/SETUP/UNITS sub-mode.

**Current leg route combined data field** (digital and graphical representation). This is located in the bottom right of the display and is visible in the NAV, ARC, and HSI operating modes. It contains several information fields that provide the following data:

- Steerpoint callsign code (STP designation)
- Desired track angle that can vary between 0- and 359-degrees, and it is displayed with a precision of one degree
- Distance to steerpoint from the current aircraft position. This value can range between 0 and 9,999. It is displayed in kilometers – km or nautical miles – nm. The unit of measurement is selected from the MENU/OPTIONS/SETUP/UNITS sub-mode

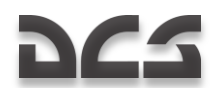

- Steerpoint estimated time of arrival (ETA) can vary from 00:00 to 23:59. The time value is displayed with a precision of one minute when in route flight and it has a precision of up to one second when in the terminal area. If it is impossible to calculate the time value, the time field displays "--:--".
- Time late in reaching steerpoint can vary between 00:00 and 23:59 (MM : SS)

**Next route leg combined data field**. Similar to the current leg information field as described above, but this field is in regards to the next leg in the route. The difference is displayed as the "S" value that shows the distance between waypoints.

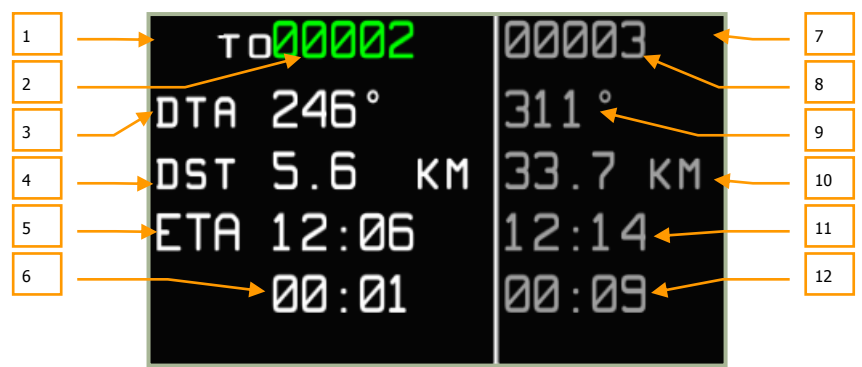

**7-10: Current and next route leg combined information fields**

- 1. Current route leg information field
- 2. Current steerpoint callsign
- 3. Desired track angle
- 4. Distance to steerpoint
- 5. Estimated time of arrival at steerpoint
- 6. Estimated time late at reaching steerpoint
- 7. Next route leg information field
- 8. Next steerpoint callsign
- 9. DTA to next steerpoint
- 10. Distance to the next route leg
- 11. Estimate time of arrival at next steerpoint
- 12. Estimated late time at reaching next steerpoint

**Current geographic coordinates** (graphical and digital representation). This displays the latitude and longitude of the aircraft's current position. Display format:

- For latitude: DD°MM.MM N(S) or DD°MM'SS''N(S)
- For longitude: DDD°MM.MM E(W) or DDD°MM'SS''E(W)

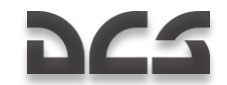

DDD indicates degrees, MM indicates minutes, SS indicates seconds, and N(S), E(W) for the hemisphere. The parameters are displayed so that the longitude degrees are exactly under latitude degrees, longitude minutes are under latitude minutes, and the longitude hemisphere letter is under the latitude hemisphere letter.

**Map.** The map is displayed in the map field. The set of objects displayed on the map depends on the map scale in use.

**Map scale.** The current scale of the map is displayed on the map field. Map scale is indicated by showing the centimeter/kilometer and centimeter/mile ratio. The following scales are used: 1:100 km; 1:50 km; 1:40 km; 1:30 km; 1:25 km; 1:20 km; 1:15 km; 1:12,5 km; 1:10 km; 1:7.5 km; 1:6 km; 1:5 km; 1:4 km; 1:3 km; 1:2,5 km; 1:2 km; 1:1.5 km; 1:1.25 km; 1:1 km; 1:0.75 km; 1:0.6 km; 1:0.5 km; 1:0.3 km; 1:0.25 km; 1:0.2 km; 1:0.15 km.

**North arrow** (graphical representation). The graphical representation shows an arrow pointing towards north and has the letter "N" on it.

**Compass card** (graphical representation). This is a schematic display of a compass card with digital designations every 30-degrees and degree marks with an interval of no more than 5-degrees. It is displayed in HSI and ARC modes.

**Active route** (graphical representation). The current route is displayed in the form of a blue line with a steerpoint symbol.

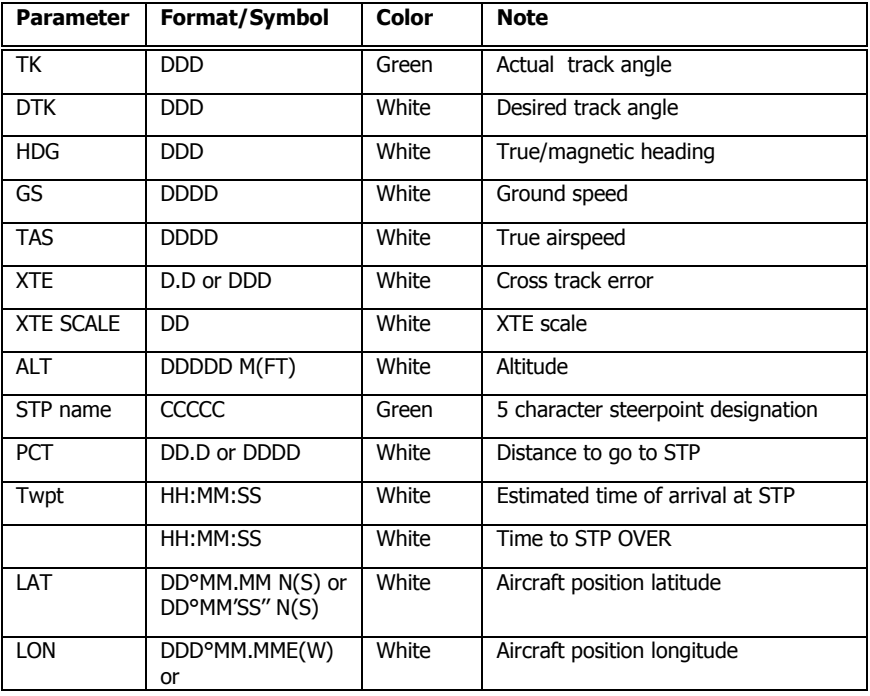

#### **Value display formats in the ABRIS**

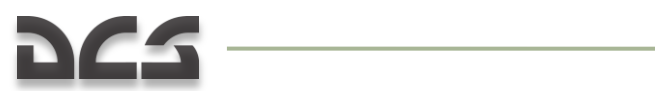

#### ABRIS AMMS

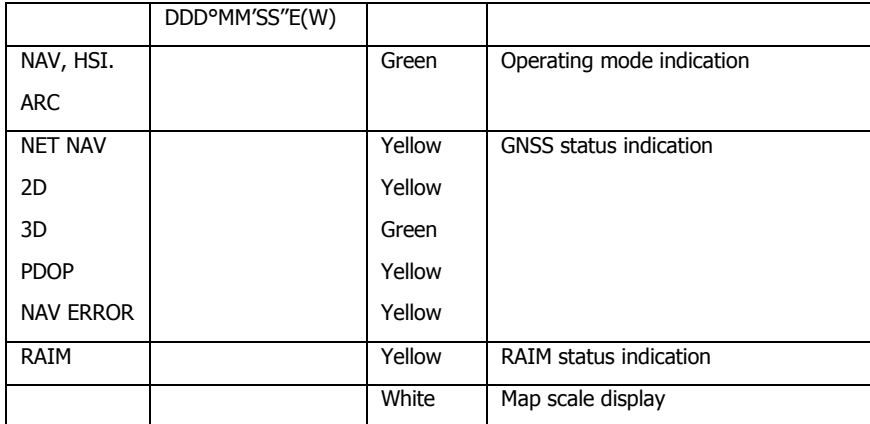

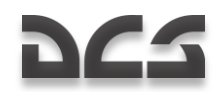

# MENU Operating Mode

The Main MENU contains the following information and functions:

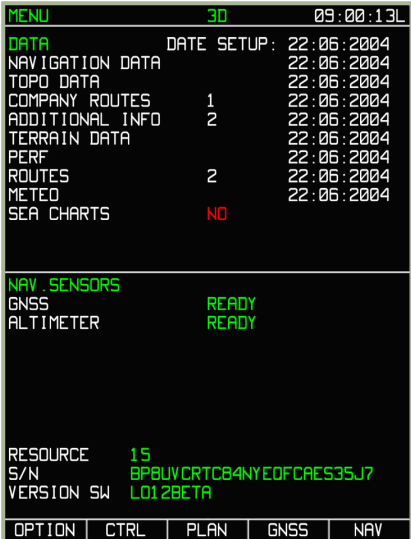

#### **7-11: Main MENU page**

- **System bar that includes**: name of the page, GNSS status, and current time
- **NAVIGATION DATA** Navigation database and the expiration date of the database
- **TOPO DATA** Topographic database and date that the data was created
- **COMPANY ROUTES** Airline routes: number of recorded routes and the creation date of the most recent route
- **ADDITIONAL INFO** User defined information and the date of the most recent modification (map points and lines)
- **TERRAIN DATA** Terrain information and the date that the data was created
- **PERF** Information date of the aircraft performance characteristics
- **ROUTES** Number of recorded routes and the date that the most recent route was created
- **METEO** Weather information and the date that the data was created
- **SEA CHARTS** The date that the data was created, No function
- **NAV. SENSORS** Displays the status of integrated navigational sensors (GNSS and radar ALTIMETER). To test the altimeter, press the test button on

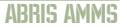

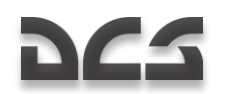

the radar altimeter gauge. This will also be checked after the K-041 self-test. This will take approximately 12 seconds

- **RESOURCES** Servicing information that serves no role in the simulation
- **Serial number of ABRIS unit**
- **Main software version**. This will display your current version of "DCS: Black Shark"
- **Information bar on the database status**: When the aeronautical database is outdated, a DATABASE OUTDATED message is displayed in the bottom part of the page.

From the MENU page, you can select **OPTION, CTRL, PLAN**, and **GNSS** sub-modes. Below, we will discuss the functions of each of these sub-modes in detail. The right-most FSK button is used to cycle between the operating modes (MENU – NAV – ARC – HSI).

### MENU/OPTION Sub-Mode

Selected by pressing the left-most FSK button when in the MENU operating mode, the OPTION sub-mode page affects all the modes of ABRIS operation and is stored in nonvolatile memory. Options can have values selected from a list or from a defined digital range.

ATTENTION! It is advised that you do not change option values unless you are certain of the consequences on ABRIS functionality.

Modified OPTION values are saved at the time of exiting from the sub-mode – a press of the OPTION button.

Note that when entering data for coordinates, date, time, etc., that after selecting the line item and pressing the CHANGE FSK button that the bottom of the display will change to allow you to select the field you wish to edit, and by rotating the cursor manipulator control you select the value.

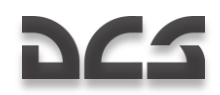

| OPTION                                 |    |  | 30 |                |               |    | 09:00:19L   |  |
|----------------------------------------|----|--|----|----------------|---------------|----|-------------|--|
| MAIN                                   |    |  |    |                |               |    |             |  |
| MAP MOTION                             |    |  |    |                | RELATIVE      |    |             |  |
| MAP ORIENTATION                        |    |  |    | <b>HEADING</b> |               |    |             |  |
| MAP SCALE                              |    |  |    | <b>USER</b>    |               |    |             |  |
| TRACK/HEADING                          |    |  |    | <b>TRUE</b>    |               |    |             |  |
| ALTITUDE                               |    |  |    |                | <b>GNSS</b>   |    |             |  |
| LOCAL TIME                             |    |  |    |                | $+3$          |    |             |  |
| TIME SETUP                             |    |  |    |                | 89:00:19      |    |             |  |
| DATE SETUP                             |    |  |    |                | 22-06-04      |    |             |  |
| AFT START                              |    |  |    |                | AUTO          |    |             |  |
| FLIGHT RECORDER                        |    |  |    |                | 5             |    |             |  |
| WPT SEQUENCE                           |    |  |    | <b>AUTO</b>    |               |    |             |  |
| <b>WPT</b><br><b>OVER</b>              |    |  |    | 5              |               | KM |             |  |
| $XTE$ SCALE:                           |    |  |    |                |               |    |             |  |
| MIN                                    |    |  |    |                | s<br>S        |    | KM          |  |
| <b>MAX</b>                             |    |  |    |                |               |    | KM          |  |
| RMI1                                   |    |  |    | <b>TO STP</b>  |               |    |             |  |
| RMI2                                   |    |  |    | FROM STP       |               |    |             |  |
| RAIM THRSHLD                           |    |  |    | 100            |               | M  |             |  |
| SELECT THRSHLD                         |    |  |    | AUTO           |               |    |             |  |
| <u>cucck escuporange</u><br>ON<br>MAIN |    |  |    |                |               |    |             |  |
| UNITS                                  |    |  |    |                |               |    |             |  |
| PERF                                   |    |  |    |                |               |    |             |  |
| <b>SIGNAL</b>                          |    |  |    |                |               |    |             |  |
| <b>CHARTS</b>                          |    |  |    |                |               |    |             |  |
| <b>SETUP</b>                           | ヽノ |  |    |                | <b>CHANGE</b> |    | <b>MENU</b> |  |

**7-12: MENU/OPTION display with MAIN sub-mode selected**

#### **Procedure to Change ABRIS Settings**

In the OPTION sub-mode, there are five sub-modes that can be displayed by pressing the SETUP FSK button. When this button is pressed, a pop-up menu is displayed with the following options:

- MAIN Main options
- UNITS –Set the type of measurement units that are displayed
- PERF Enter aircraft parameters in the non-volatile memory
- SIGNAL Adjust time intervals for alert generation alarms
- CHARTS Adjust map display content

You may then select one of the options by pressing the up and down arrow FSK buttons or by rotating the cursor manipulator. Once a line item has been selected (boxed in the menu), press the SETPUP FSK button again or press the cursor manipulator to display the page.

To change between the pre-determined option/values, use the CHANGE FSK button; to switch from one line-option to another in the menu, use FSK buttons with the  $\nabla$  or **∆** symbols or the cursor manipulator knob. The selected function is highlighted with a box.

#### **M E N U / O P T I O N / M A I N S u b -m o d e**

The default page of the MENU/OPTION sub-mode is the MAIN sub-mode page. Using the sub-mode pop-up window, you may select MAIN to return to this page. The table below lists MAIN page options, possible values (values or formats) of options, and their effect on ABRIS functionality.

#### ABRIS AMMS

# **DCS**

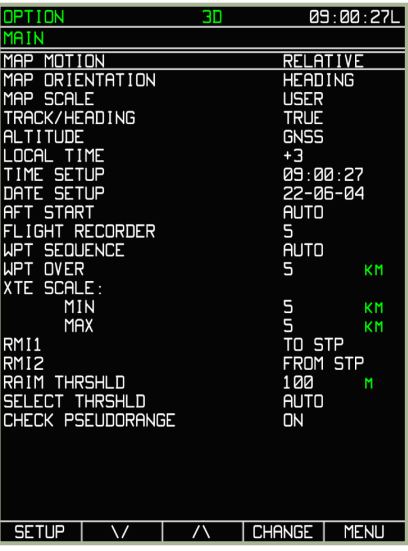

**7-13: MENU/OPTION/MAIN sub-mode page**

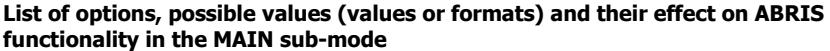

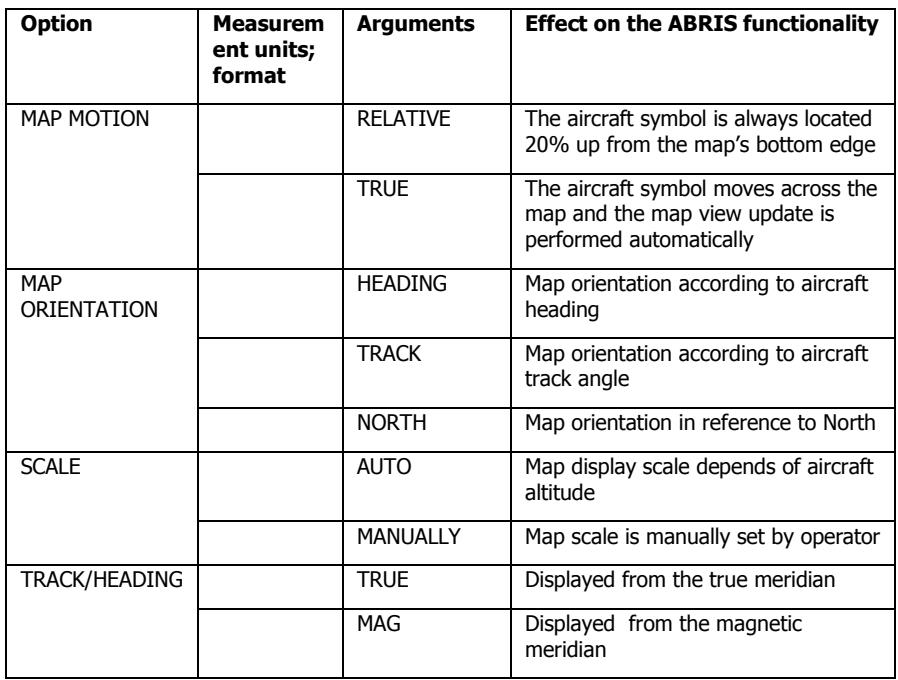

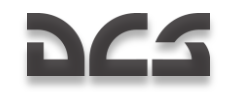

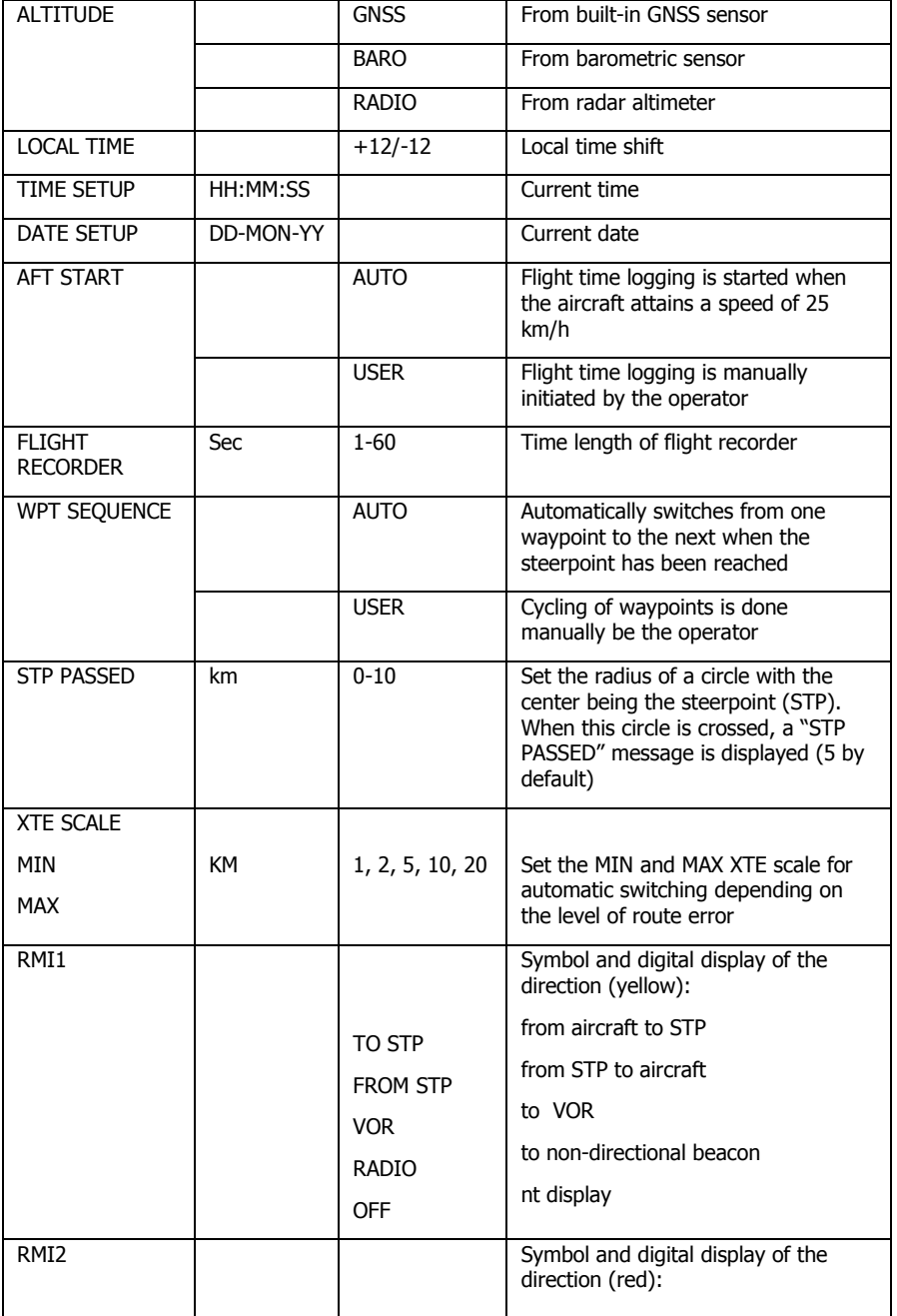

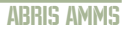

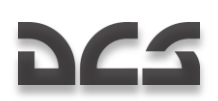

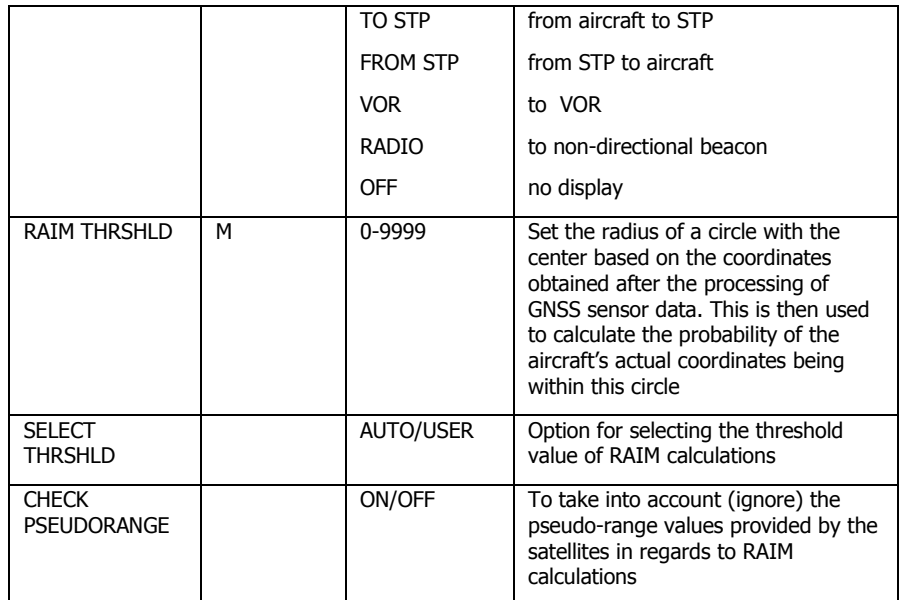

#### **M E N U / O P T I O N / U N I T S S u b -m o d e**

To adjust the type of units that will be used for measurement by the ABRIS, select the UNITS option from the SETUP pop-up menu.

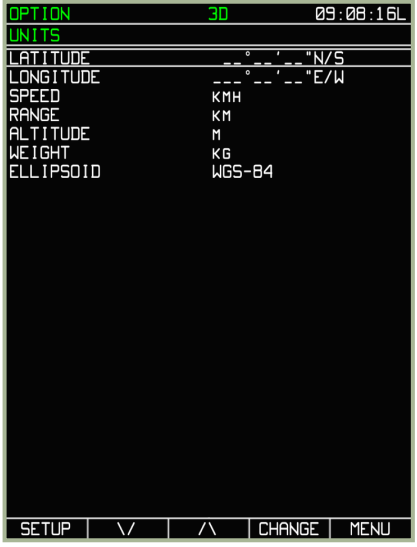

**7-14: MENU/OPTION/UNITS sub-mode page**

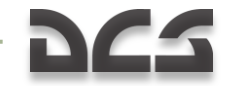

The effect of the option values and their permissible ranges are described in the table below.

#### **List of options, possible option values, and their effect on ABRIS functionality in the MENU/OPTION/UNITS sub-mode**

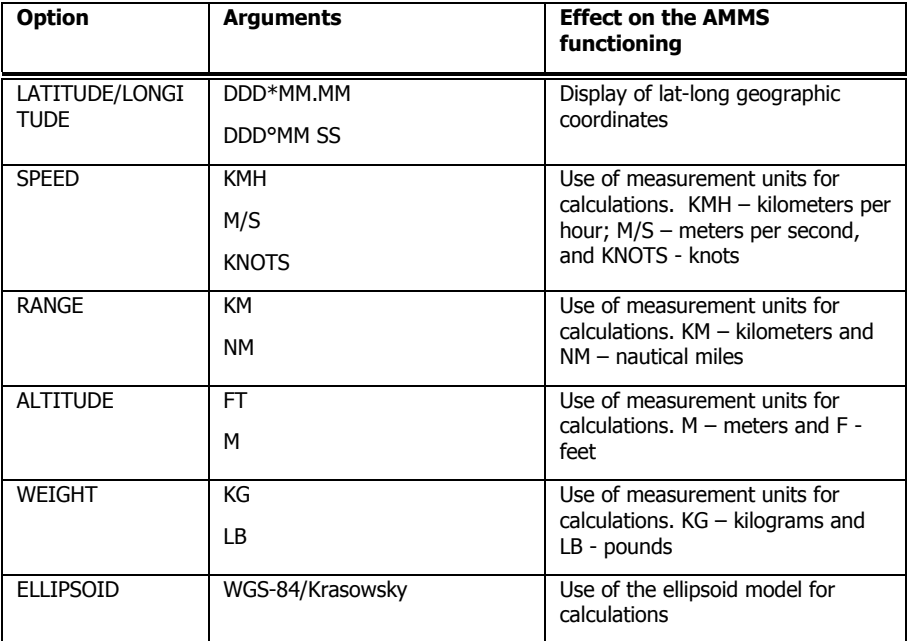

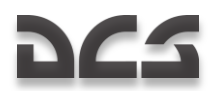

#### **M E N U / O P T I O N / P E R F S u b -m e n u**

The PERF sub-menu is used to adjust ABRIS flight performance parameters.

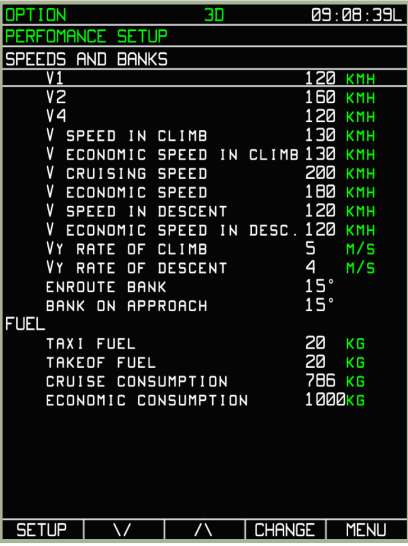

#### **7-15: MENU/OPTION/PERF sub-mode page**

The effect of the option values and their permissible ranges are described in the table below.

#### **List of options, possible option values and their effect on ABRIS functionality (PERFORMANCE SETUP sub-mode)**

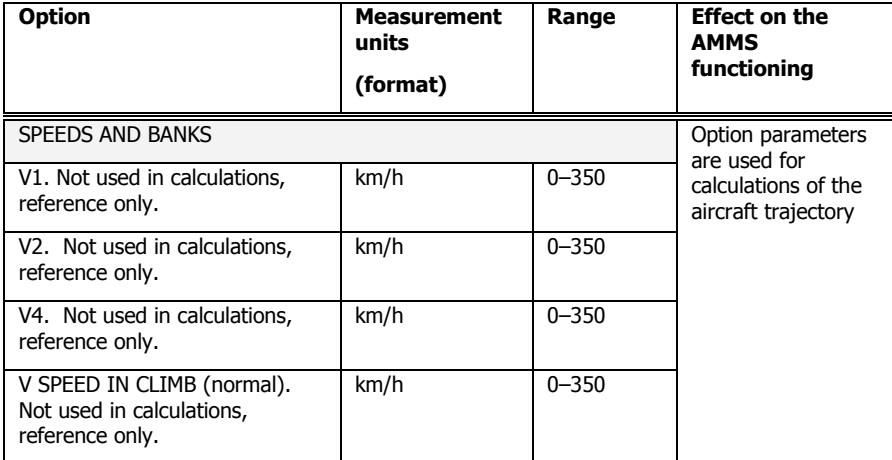

#### DIGITAL COMBAT SIMULATOR Ka-50 BLACK SHARK 2

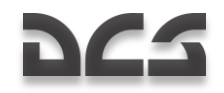

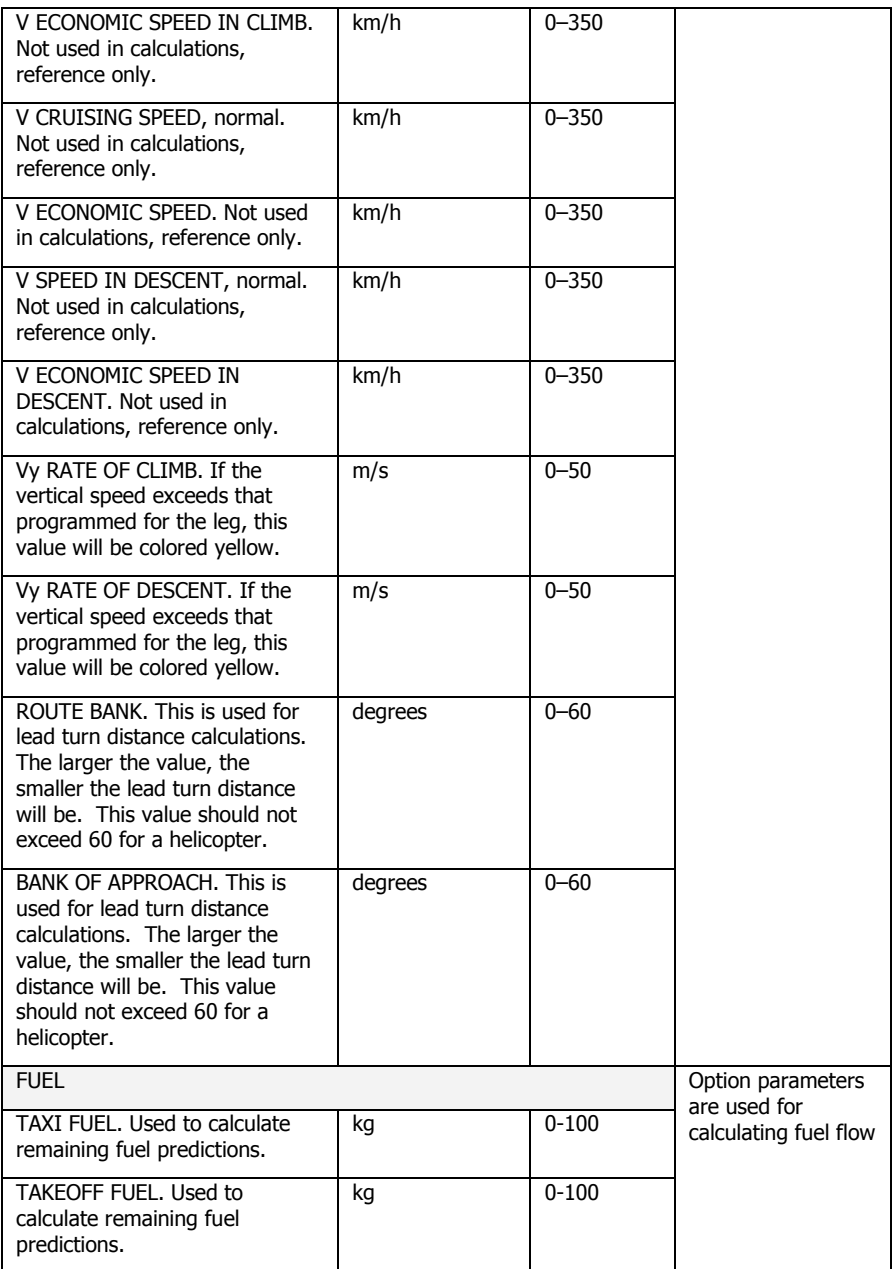

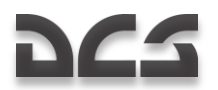

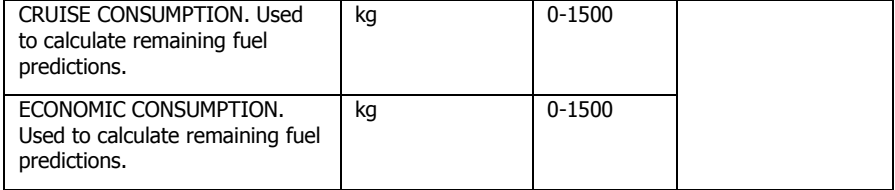

#### **M E N U / O P T I O N / S I G N A L S u b -m o d e**

The SIGNAL page allows you to set the parameters that messages are displayed at the bottom of the ABRIS display. See the image below for a signal message example:

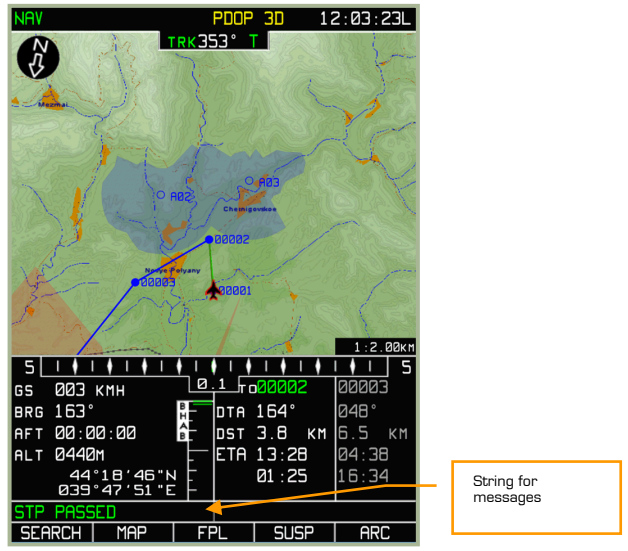

**7-16: Example of SIGNAL message string**

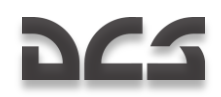

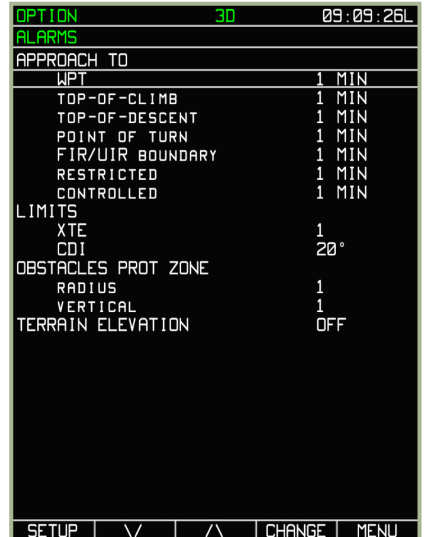

#### **7-17: MENU/OPTION/SIGNAL sub-mode page**

The effect of the option values and their permissible ranges are described in the table below.

#### **List of options, possible option values and their effect on ABRIS functionality when in the SIGNAL sub-mode**

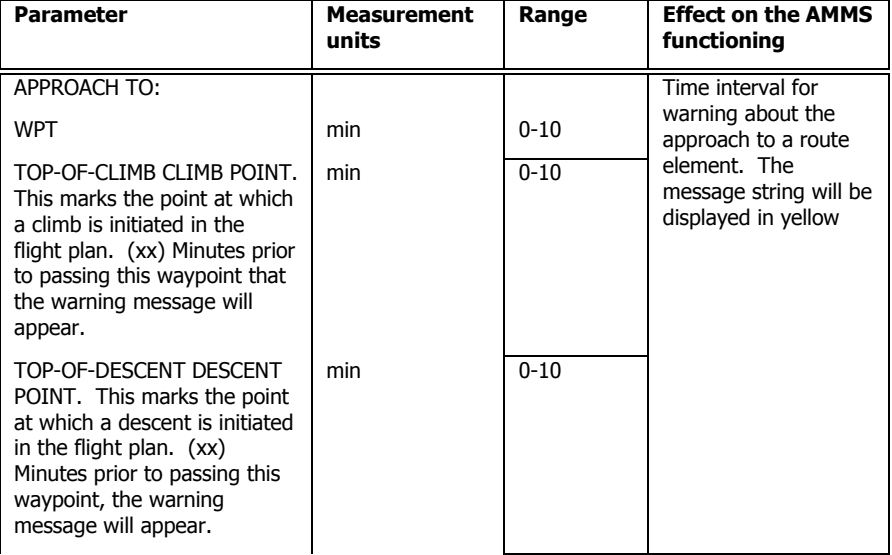

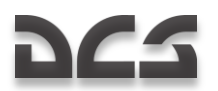

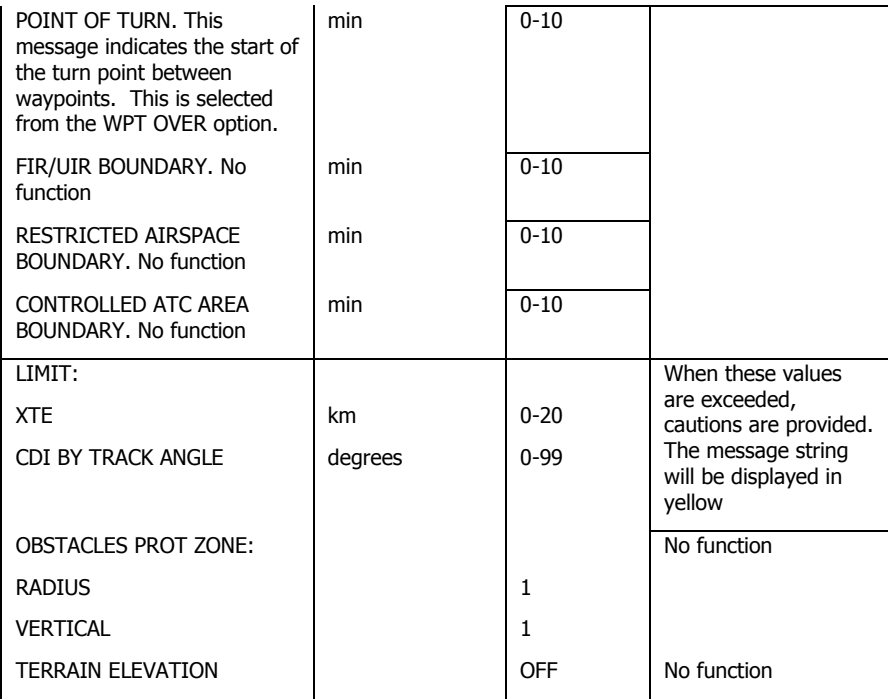

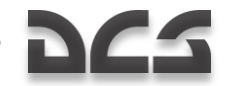

#### **M E N U / O P T I O N / C H A R T S S u b -m o d e**

The CHARTS page allows you to filter the information that is displayed on the moving map. Select the item you wish to edit and then use the CHANGE FSK button to toggle it on or off  $(+$  or  $-$ ).

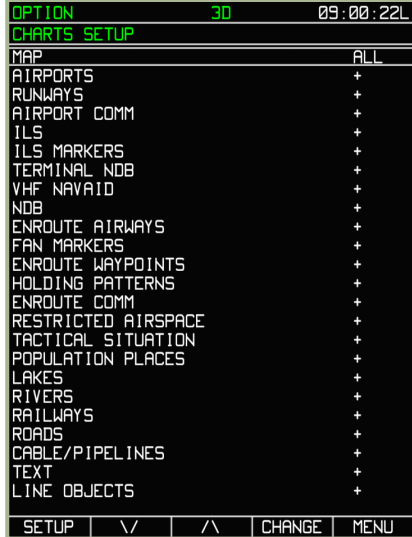

**7-18: MENU.OPTION/CHARTS sub-mode page**

**List of possible options and their effect on ABRIS when in the NAV operating mode.**

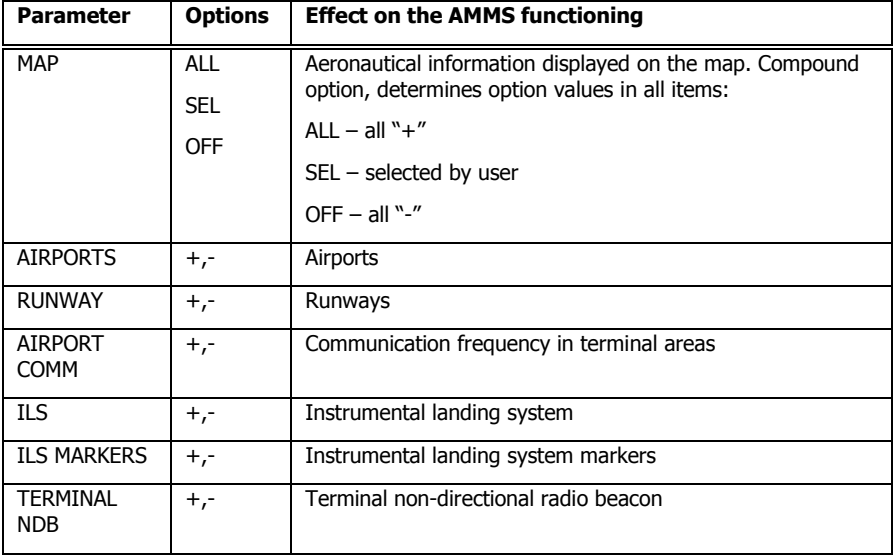

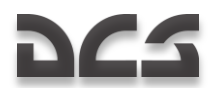

ABRIS AMMS

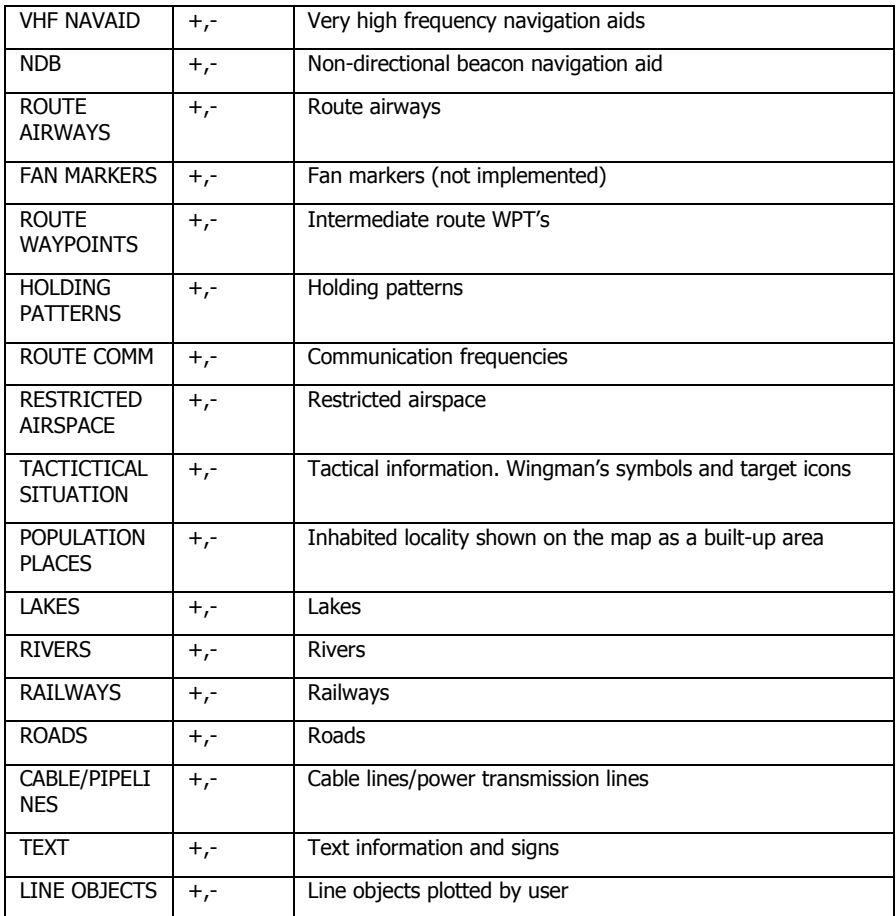

The selected OPTION values are saved when the mode is exited by pressing NAV button.

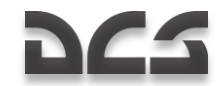

### MENU/CONTROL Sub-mode

To select the CONTROL sub-mode page, press the "CTRL" FSK button from the MENU operating mode page.

The CONTROL sub-mode is indicated on the system message line with the indicator "CTRL".

From the CONTROL sub-mode page you can switch to the following sub-modes: MSG (messages), K-041 (targeting system), and DTB (database). To select the sub-page popup window, click on the SETUP FSK button. When the pop-up window is visible, you can cycle through sub-mode choices by using the up and down arrow FSK buttons ( $\Delta$ , $\nabla$ ) or by rotating the cursor manipulator. Once you have made your selection, press the SETUP FSK button again to display the page.

The selected page is indicated by its name below the system bar, under the current mode display position.

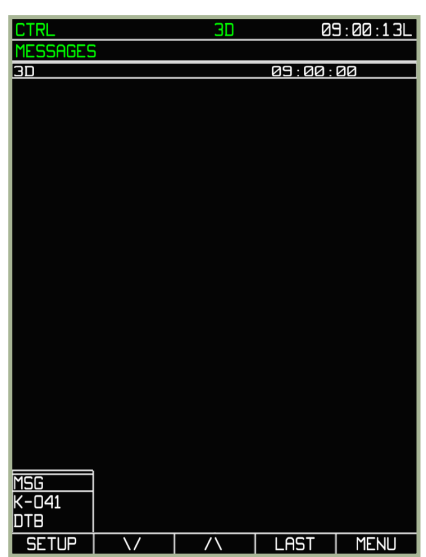

#### **M E N U / C O N T R O L / M E S S A G E S S u b -m o d e**

#### **7-19: MENU/CONTROL/MESSAGES sub-mode page**

To switch to the MESSAGE page, select the MSG line in the pop-up menu. This page displays the last 20 messages generated by the system or received via the data link. To switch to another page, press the SETUP FSK button and the pop-up menu will appear.

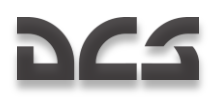

### **M E N U / C O N T R O L / K-0 4 1 S u b -m o d e**

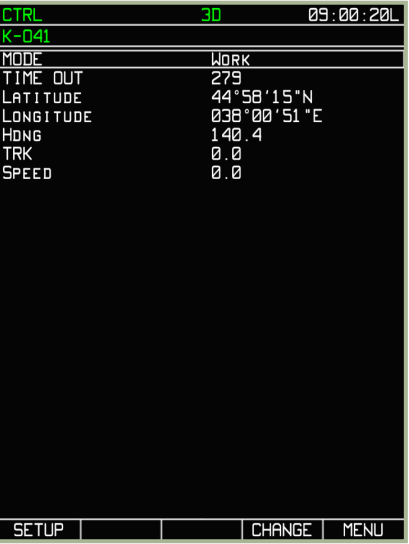

#### **7-20: MENU/CONTROL/K-041 sub-mode page**

The K-041 page is used to check the status of the K-041 navigation and targeting system. When in "WORK" MODE, a countdown timer in seconds is displayed next to the TIME OUT field. This indicates the time until the next INS navigation fix from GNSS. Current aircraft coordinates; heading, track angle, and speed are also displayed here.
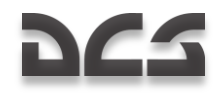

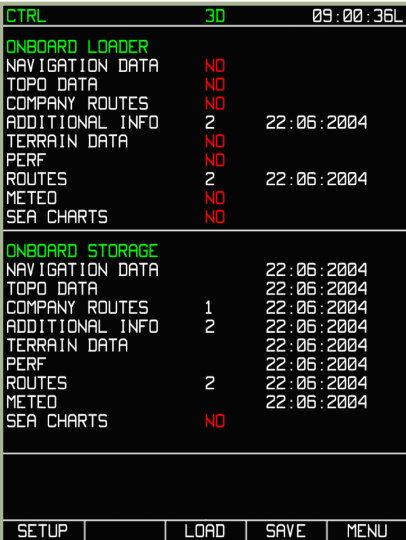

#### **M E N U / C O N T R O L / D TB S u b -m o d e**

#### **7-21: MENU/CONTROL/DTB sub-mode page**

Database information displayed on this page is similar to the display on the MENU operating mode page. Indications of information status/availability in data storage are based on the same principle.

You may save data on your PC storage device (script files) by editing these available strings:

- **NAVIGATION DATA** Navigation database, navigation points and map objects and other navigation information.
- **ADDITIONAL INFO** Point and Line objects entered by user.
- **ROUTES** Routes entered by user.

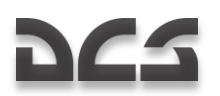

## Saving Route Plans to ABRIS Database

Although you can save route plans into the ABRIS system RAM through the PLAN submode pages, you can also save a route plan into the ABRIS permanent database (i.e. your hard drive). If you do so, you will have the ability to load it the next time you fly the same mission. To do so:

- 1. Select the MENU operating mode and press the **CTRL** FSK button.
- 2. Press the SETUP FSK button. This will display a pop-up menu. Using the **∆-∆**  FSK buttons or cursor manipulator control, select the DTB (DATABASE) option and press the SETUP FSK button again.
- 3. Press the SAVE FSK button and this will box NAVIGATION DATA in the ONBOARD STORAGE section.
- 4. Press the SAVE FSK button again and this will save the route plan in the navigation database.
- 5. Move the cursor to ROUTES and press the SAVE **FSK button**. This will save all the flight plan data.
- 6. Finally, once everything is saved, press the MENU FSK button to go back to **MENU** operating page.

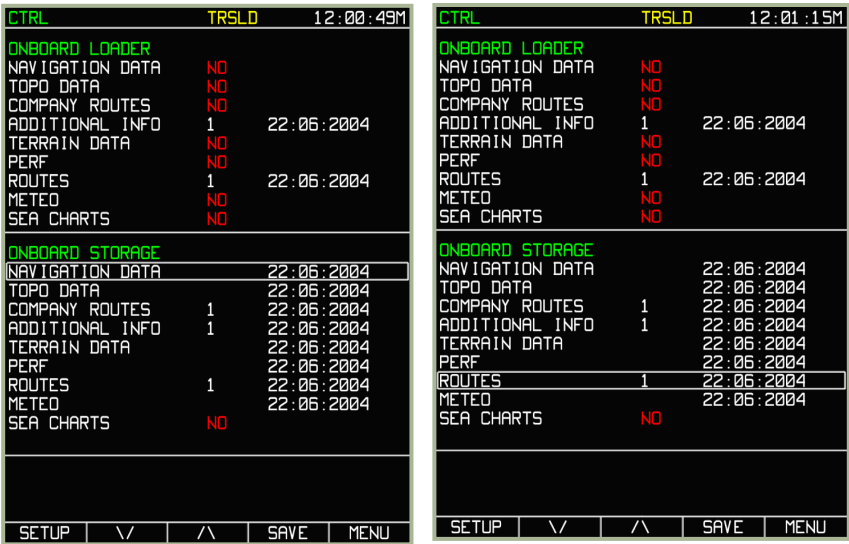

#### **7-22: To save NAVIGATION DATA**

#### **7-23: To save ROUTE**

This saves all flight routes to a script file that will be associated with the mission. Next time you start this mission you will be able to load the flight plan using the ABRIS **PLAN** page.

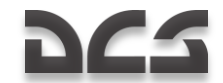

## Saving Map Points and Map Lines to ABRIS Database

To save map points and lines to ABRIS permanent storage (i.e. your hard drive), with the ability to load them the next time you fly the same mission, please do the following:

- 1. Select the MENU operating mode and press the **CTRL** FSK button.
- 2. Press the SETUP FSK button. This will display a pop-up menu. Using the **∆-∆**  FSK buttons or cursor manipulator control, select the DTB (DATABASE) option and press the SETUP FSK button again.
- 3. On the **CTRL** page, press the SAVE button and this will display a box-cursor in the ONBOARD STORAGE section.
- 4. Move the cursor to the ADDITIONAL INFO entry and press the SAVE FSK button. This will save map points and lines.
- 5. Once everything is saved, press the MENU FSK button to go back to the **MENU** operating page.

| ICTRL                                                                                                    |        | TRSLD                               |                                                                                                    | 12:01:02M   |
|----------------------------------------------------------------------------------------------------|--------|-------------------------------------|----------------------------------------------------------------------------------------------------|-------------|
| ONBOARD LOADER<br>NAVIGATION DATA<br>TOPO DATA<br>COMPANY ROUTES<br>ADDITIONAL INFO<br>TERRAIN DATA<br>PERF<br>ROUTES<br><b>METEO</b><br><b>SEA CHARTS</b>    |        | NП<br>Г<br>١n<br>П<br>JП<br>т<br>۰Γ | 22:06:2004<br>22:06:2004                                                                                                   |             |
| ONBOARD STORAGE<br>NAVIGATION DATA<br>TOPO DATA<br>COMPANY<br>1 ANDITIONAL INFO<br>TERRAIN DATA<br>PERF<br><b>ROUTES</b><br><b>METEO</b><br><b>SEA CHARTS</b> | ROUTES | 1<br>1<br>NП                        | 22:06:2004<br>22:06:2004<br>22:06:2004<br>22:06:2004<br>22:06:2004<br>22:06:2004<br>$22 \cdot 96 \cdot 2994$<br>22:06:2004 |             |
| <b>SETUP</b>                                                                                                    |        |                                     | <b>SAVE</b>                                                                                                    | <b>MENU</b> |

**7-24: Saving map points and lines in ADDITIONAL INFO**

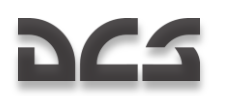

### MENU/PLAN Sub-mode

The **PLAN** sub-mode is used for route planning and correction and is a useful tool for when you need to modify the flight plan after new intelligence on enemy positions becomes available. **PLAN** sub-mode is selected by pressing the **PLAN** FSK button on the main **MENU** operating mode page.

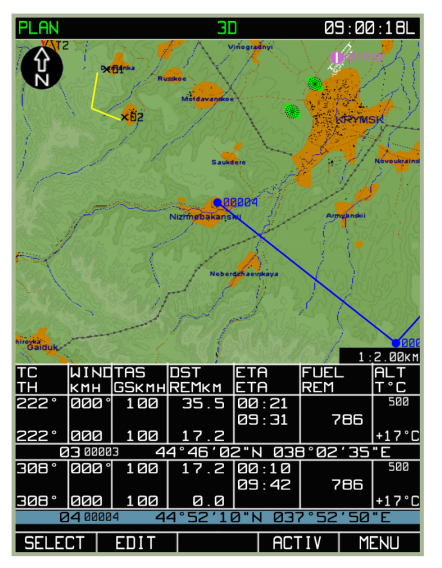

#### **7-25: MENU/PLAN sub-mode page**

After the **PLAN** sub-mode FSK button has been selected, the ABRIS display will appear as shown above. Note that the display is static and may not accurately represent the aircraft's current position and state. It may be helpful to think of this as an in-cockpit mission editor.

#### **Route Handling**

One of the most important functions of the **PLAN** sub-mode is the ability to edit and create new flight plans in ABRIS. **PLAN** mode offers the following functions to support this:

- Creation of a route in either manual or automatic mode with the use of waypoint (WPT) callsigns.
- Storage of routes in the ABRIS database with the capability to save, load, and delete routes from the database.
- Automated route calculations based on entered parameters: true airspeed, altitude, weather information, distance between waypoint legs, fuel level, and fuel flow data.

Enhanced ABRIS capabilities are provided by the implementation of a number of additional functions:

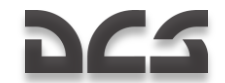

- Manual input of WPTs not available in the loaded ABRIS database.
- Manual input of line type objects: points, boundaries, area object contours, etc.

A route created in ABRIS consists of an airfield departure point, a set of waypoints, and an airfield destination (terminal) point. To provide flight plan (FPL) calculations, the route may include TAS data, flight altitude, weather information, fuel loading, and fuel flow in different sortie phases.

After pressing the PLAN FSK button, the main **PLAN** sub-mode page will display the active route.

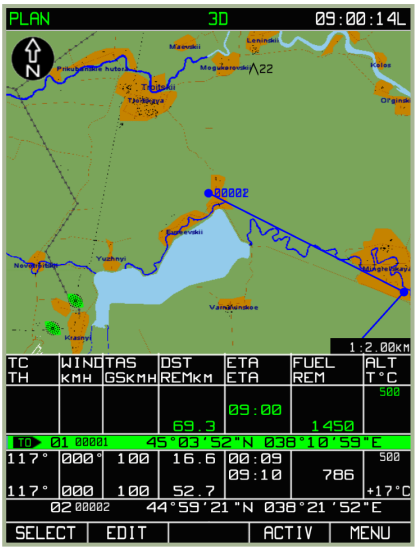

**7-26: MENU/PLAN sub-mode**

#### **Unload Active Route**

To unload the current route displayed on the ABRIS and create a new route, press the **SELECT** FSK button and then select the **UNLOAD** option from the pop-up menu. In doing so, you will erase the route that was created in the mission editor. The **DRAW** FSK button will now be visible next to the **SELECT** FSK button and provide you the ability to draw a new flight route. It is important to understand that you must unload the current route before creating a new one.

#### ABRIS AMMS

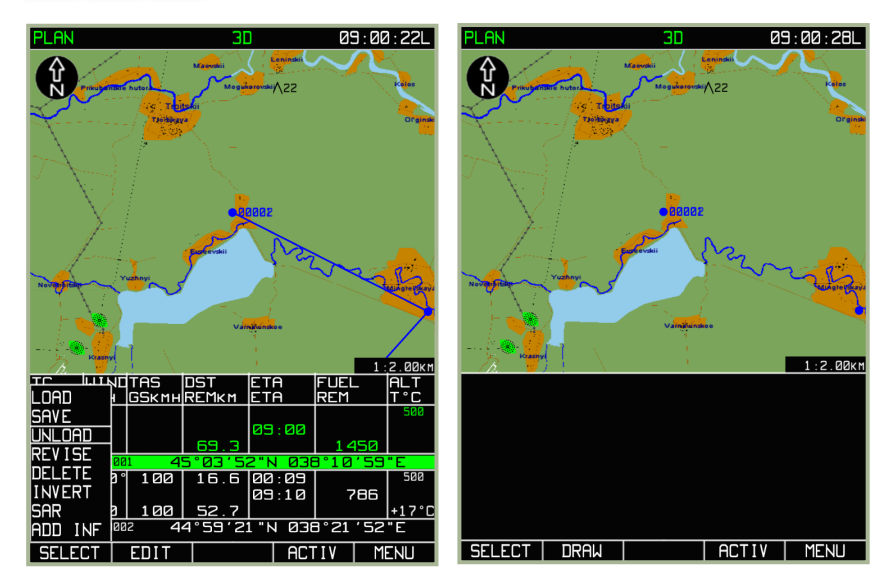

#### **7-27: UNLOAD route selected from pop-up menu**

#### **7-28: View of the PLAN sub-mode after unloading of current plan**

#### **Manual Wavpoint Entry**

A route consists of two or more waypoints joined sequentially. As such, we'll first need to learn how to place waypoints. After unloading the current plan, press the **DRAW** FSK button. The ABRIS map will now display a green-colored box  $\Box$ . In the example below, the box is centered over the starting airfield. Additionally, a grey field with information appears in the flight information area.

## DCS

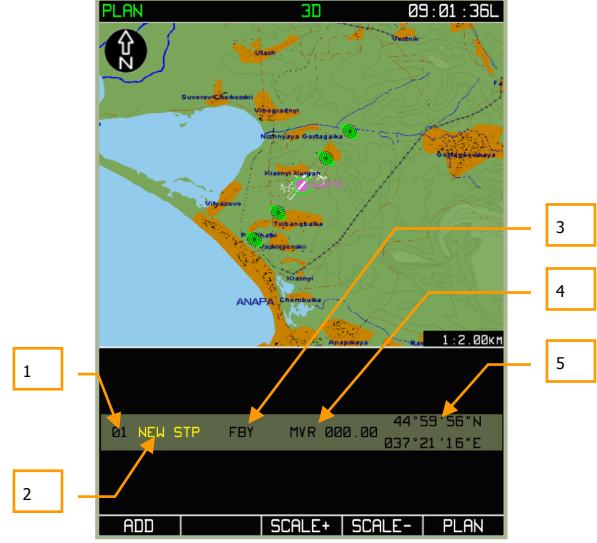

#### **7-29: MENU/PLAN display when waypoint entry mode is entered**

The new waypoint information field (grey box) includes the following data:

- 1. **01** Waypoint number in the route. This number is automatically assigned.
- 2. **NEW STP** A conventional name of the steerpoint is added to the route; a yellow color indicates that if the steerpoint is included in the route, the field value will have to be changed (or it will be changed automatically). This is an editable field.
- 3. **Waypoint-over option**. Allows three options to determine how steering information will be provided between waypoints (FBY, OVR, or FIN)
- 4. **MVR** The magnetic declination value for the area where the active marker is positioned.
- 5. **Active marker's coordinates**. Displayed as latitude and longitude values, this field indicates the coordinates on the map of the green box marker.

To add a waypoint to a route, press ADD button:

Before performing this operation, it may be necessary to change the coordinates of the waypoint to be entered. In doing so, it may be best to change the scale of the map by pressing the SCALE+ or SCALE- FSK buttons the necessary number of times. The current map scale value is displayed in the bottom right corner of the map.

After the map scale has been appropriately set, use the cursor manipulator to move the cursor to the map coordinate/object where you wish to place the waypoint. In the case of a first waypoint, this should be an airfield. Left click on the cursor manipulator knob to toggle between horizontal marker movement and vertical marker movement. Note that when the marker is moved that the coordinates are updated on the left side of the flight information area. When objects already plotted on the map are used to place a waypoint, the marker should be placed on top of the map object to be used (waypoints, airdromes,

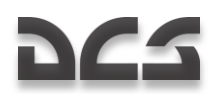

beacons, etc.). A precise placement is not required (the available object will be entered into the waypoint input field by pressing the ADD FSK button), but the marker center is required to be over the map object.

After a waypoint has been added to the route, the following options are possible:

If there is no map object point under the active marker when the waypoint was created, the WPT conventional number in the route plan is assigned automatically and cannot be changed. Within the flight information area, a white colored box indicates the field to be edited; by default it is the waypoint name field. Information field values can be changed using the cursor manipulator knob. To cycle between the fields to be edited, press the ►► FSK button:

- **WPT name field** To edit this field, rotate the cursor manipulator; right clicking the knob cycles to the next character space. Cycling to a different field enters the name.
- **WPT OVER** option Determines the passing order of the aircraft turn. The permissible field values and their characteristics are shown in the table below.

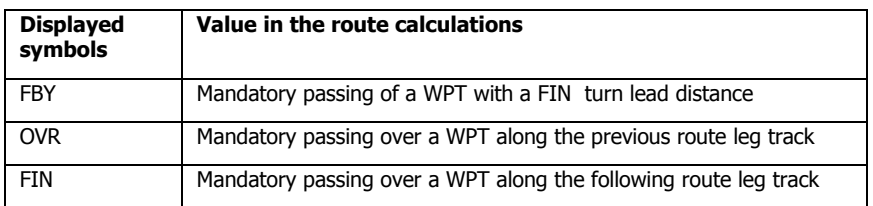

#### **Values of WPT OVER option field**

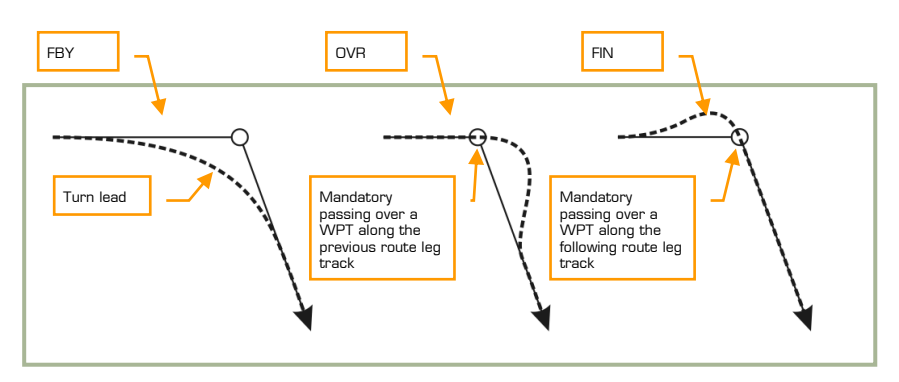

#### **7-30: Examples of the WPT OVER options**

- **Magnetic declination field** The value can be changed by using the cursor manipulator control and the permissible value is  $+/-90$ .
- **WPT coordinate field** This value is automatically changed by using the cursor manipulator control.

## DC-5

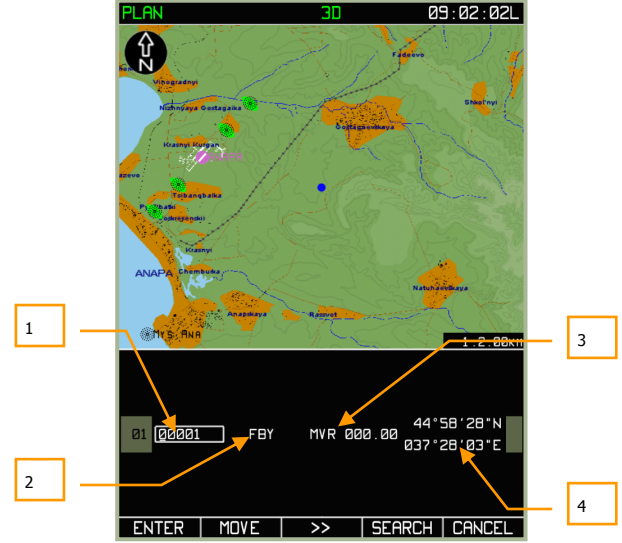

**7-31: View of MENU/PLAN display after a WPT is entered at an arbitrary map point**

- 1. WPT name
- 2. WPT OVER option
- 3. Magnetic declination field
- 4. WPT coordinates

When there is an aeronautical point under the active maker:

When the marker has been placed over a map object creating a waypoint, the waypoint information fields have values similar to those described above, the difference being an additional field: AERONAUTICAL POINT TYPE.This displays the object type stored in the ABRIS database as white symbols against black background next to the WPT OVER field. The possible fields and their characteristics are shown in the table below:

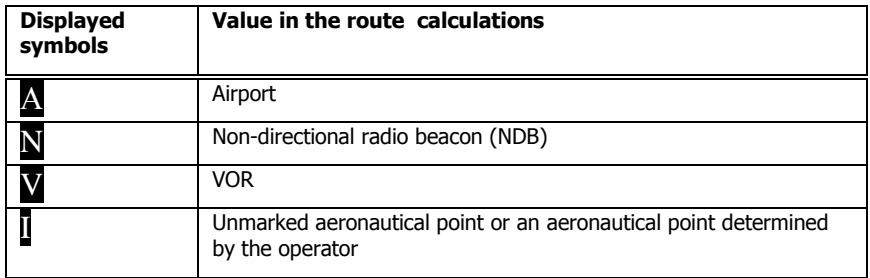

#### **AERONAUTICAL POINT TYPE data fields**

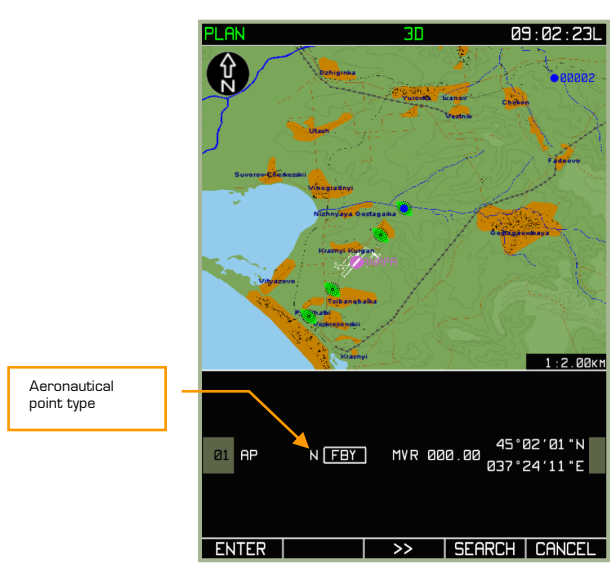

**7-32: MENU/PLAN display after a waypoint is created over a map point**

Only the WPT OVER options and MAGNETIC DECLINATION data fields are active in this case. The values of the other fields are determined by values stored in the aeronautical database for the map point: WPT name, AERONAUTICAL POINT TYPE, GEOGRAPHIC COORDINATES.

#### **To complete the procedure for adding a WPT to the route:**

Once the waypoint has been created, press the **ENTER** FSK button. After this is done, the screen will display a blue WPT marker on the map. To cancel addition of a WPT to the route, press the **CANCEL** FSK button.

#### **Enter Waypoint by Callsign**

The ABRIS includes a database of navigational points that can be fed to the **PLAN** submode using the SEARCH FSK button. The **SEARCH** FSK is available from the **PLAN** submode after you have added a waypoint to a route.

A search in the navigational point database is made according to callsign. To enter a callsign search, press the **SEARCH** FSK button and then enter a callsign name in the field. As the first character of the WPT callsign is entered (by default, a 00001 string is used for the callsign), the field is cleared. To switch to the next character position, right click the cursor manipulator.

Attention! To correctly select the WPT from the database, it may be necessary to enter ALL the callsign characters!

If you have switched from the first character position to the next without changing it, the field you are editing will be left intact. When a WPT is selected in this manner, only the WPT OVER field can be edited in the flight information area. Press the **SEARCH** FSK button a second time to save the WPT.

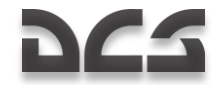

#### **Use the following procedure to add a WPT by use of callsign:**

- 1. Press the **DRAW** FSK button and the screen will display the map with a green colored box marker on it  $\lceil \cdot \rceil$ , a grey field with WPT information appears in the flight information area.
- 2. Press the **ADD** FSK button after moving the marker with the cursor manipulator control. If there is a navigational point under the marker, it will be automatically included in the route. In case of an unintentional WPT input, press the **CANCEL** button.

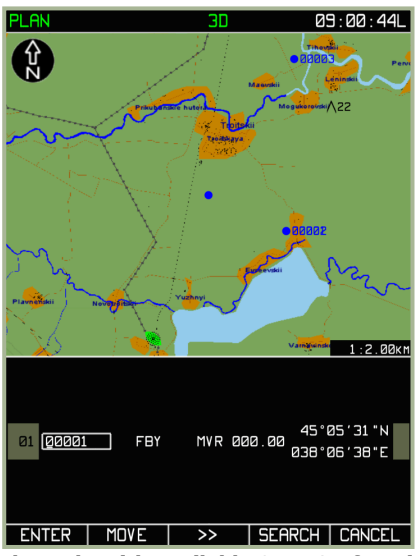

#### **7-33: MENU/PLAN sub-mode with available SEARCH function**

3. Press the **SEARCH** FSK button and in the WPT (name) callsign field (box with blinking cursor) enter a full callsign.

# DC-

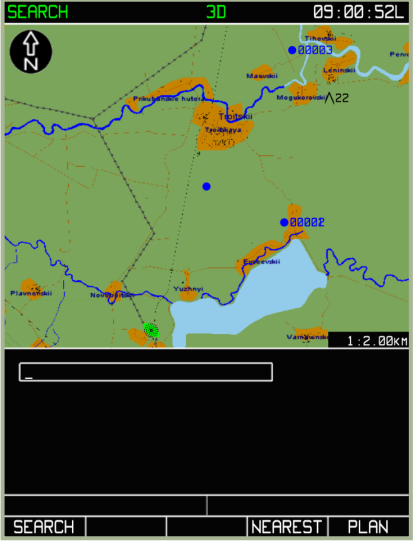

#### **7-34: Callsign input in search mode**

- 4. Press the **SEARCH** FSK button again. There will be two possible results:
- The navigational point was found and the map view will center on that location. Careful: there may be several points with the same callsign in the database but with differing geographic coordinates or aeronautical point type. In such a case, press **SEARCH** again and try to find the desired point.

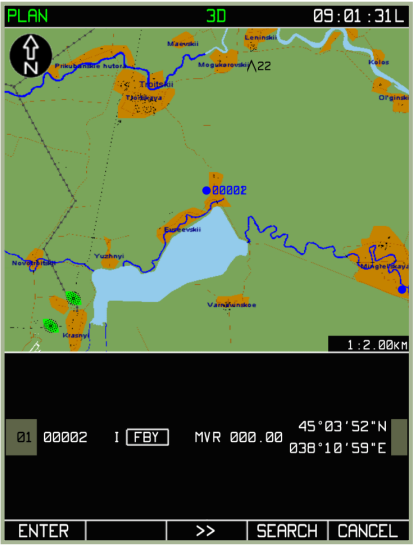

**7-35: MENU/PLAN sub-mode display after successfully completing a navigational point search by use of callsign**

Ka-50 BLACK SHARK 2

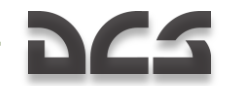

• The navigational point was not found. In this case, the screen displays "NOT FOUND" message. The appearance of the message could be the result of the callsign not existing in the navigational point database or an error in the callsign input.

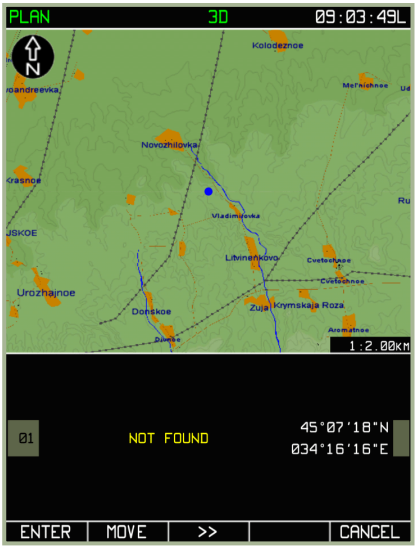

**7-36: MENU/PLAN sub-mode display when callsign is not found in database**

5. To complete the procedure of adding a WPT, press the ENTER FSK button.

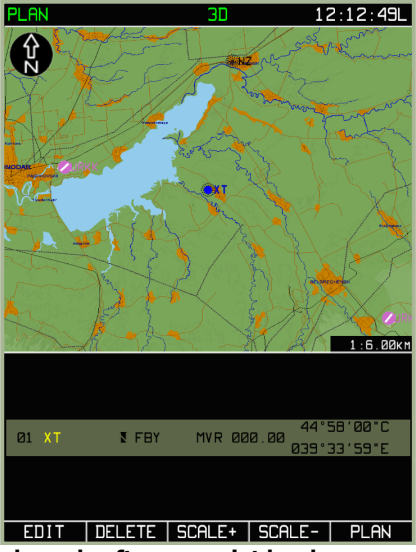

**7-37: MENU/PLAN sub-mode after waypoint has been saved**

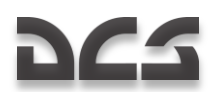

#### Editing a waypoint's properties:

After you have created a waypoint and entered it, you can always go back and edit its parameters. To do so, select the waypoint and press the **EDIT** FSK button. This will display the pop-up window; from this, select the **EDIT** option by rotating the cursor manipulator to the **DRAW** option. Upon doing so, you will be returned to the editing page for that waypoint.

In addition to editing the initial properties, you can also select **SPEED**, **VNAV**, **METEO** and **FUEL** from the **EDIT** sub-menus.

When you have a route consisting of multiple waypoints, you may rotate the cursor manipulator to cycle between the waypoints. The currently selected waypoint will have its entry line shaded in blue.

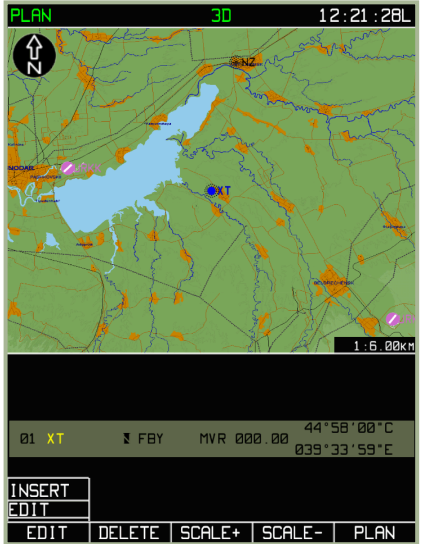

#### **7-38: MENU/PLAN/EDIT sub-mode**

#### Editing a waypoint's location:

If you wish to adjust the coordinates of a waypoint, use the following procedure:

- From the main **PLAN** sub-mode page, press the **EDIT** FSK and then select the **DRAW** option from the pop-up menu.
- Select the waypoint you wish to edit (rotate cursor manipulator control when you have more than one waypoint in the route).
- Press the **EDIT** FSK button and then select the **EDIT** sub-mode option.
- Press **MOVE** FSK button. At this stage, a cursor in the form of a green box will appear over the waypoint you have selected  $\Box$ .

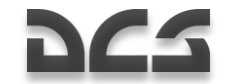

- Use the cursor manipulator to adjust the coordinates of the waypoint. Note that green lines will connect the new waypoint position to the waypoints before and after it in the route.
- When you adjusted the waypoint's location to your satisfaction, press the **ENTER FSK** button to finalize the adjustment.

The coordinates of new position WPT and ranges are calculated automatically.

If it is necessary to correct parameters of another route point (leg), repeat the procedure detailed above.

Note that this function will not work for waypoints assigned to airfields or beacons

#### Deleting a waypoint:

After you have added a waypoint to a route, you can always delete it. To do so:

- From the **PLAN** sub-mode page, press the **EDIT** FSK and then select the **DRAW** option from the pop-up menu.
- Select the waypoint you wish to delete (rotate cursor manipulator when you have more than one waypoint in the route).
- Press the **DELETE** FSK button to remove the selected waypoint from the route.

After this is done, the selected waypoint point will be deleted from the route and its graphic representation will disappear from the map. The graphic representation of the route will change to suit the new succession of waypoints.

If it is necessary to delete several route points, repeat the operations described above.

#### Inserting a new waypoint in route:

Whereas a WPT is a single geographic point, a route is a collection of two or more waypoints linked together sequentially. Each WPT is represented by a blue dot and connecting them will be a blue line. This is the course line between them.

One you have created your first WPT as described above, you now need to add a second to make an actual route. To do so, first press the **EDIT** FSK button from the **PLAN** submode page and then select **DRAW** from the pop-up window. Next, press the **EDIT** FSK button and then select the **INSERT** option from the pop-up menu. This will allow you to add a waypoint in succession after the waypoint you currently have selected.

# DC-

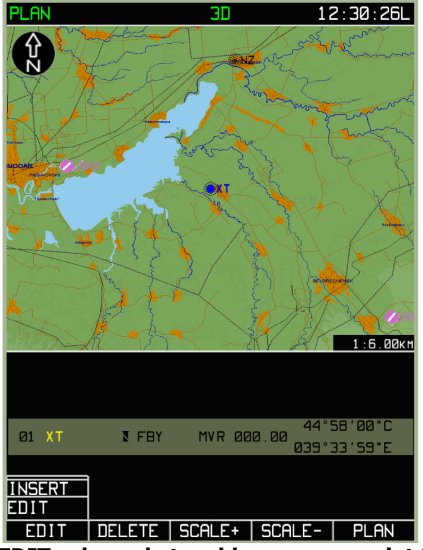

**7-39: MENU/PLAN/EDIT sub-mode to add a new waypoint to route**

After you select the **INSERT** sub-mode option, you will see a green box over the currently selected waypoint. Use the cursor manipulator control to move the box. The location of this box will determine the coordinates of the new waypoint you are inserting into the route. If the new waypoint is entered in the middle part of a route, the previous waypoint will shift upwards. Note that a blue line will connect the current waypoint to the green marker box. When you have placed the marker at the desired location of the next waypoint, press the **ADD** FSK button.

After having placed the new waypoint, you can then assign it its properties.

#### DIGITAL COMBAT SIMULATOR Ka-50 BLACK SHARK 2

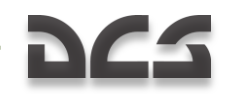

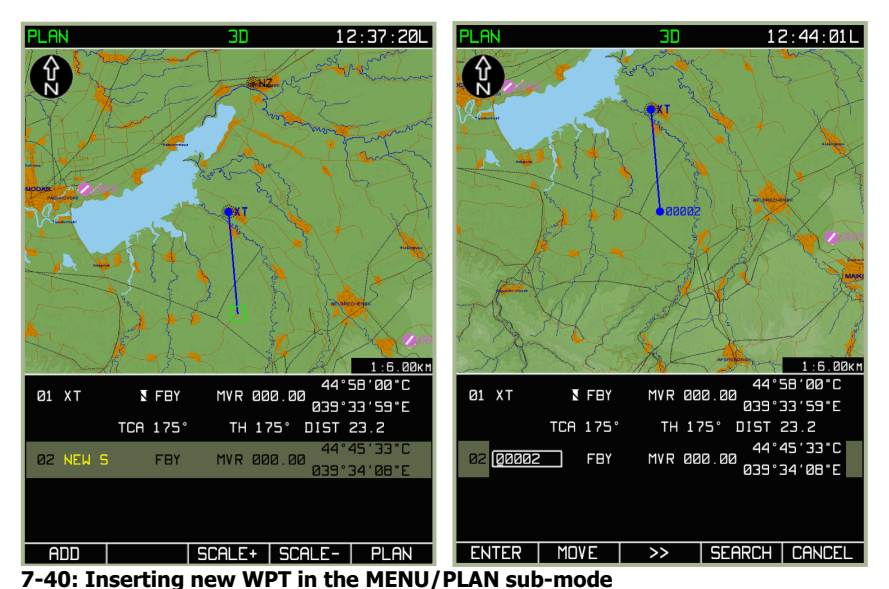

#### **7-41: Editing new WPT in the MENU/PLAN sub-mode**

Pressing the **ENTER** FSK will return you to the initial waypoint insertion list. You may rotate the cursor manipulator to cycle selection of all the waypoints in the route. In this manner, you may repeatedly add waypoints to a route to create a route plan from start to finish. You can also go back at any time and select any of the route waypoints for edit.

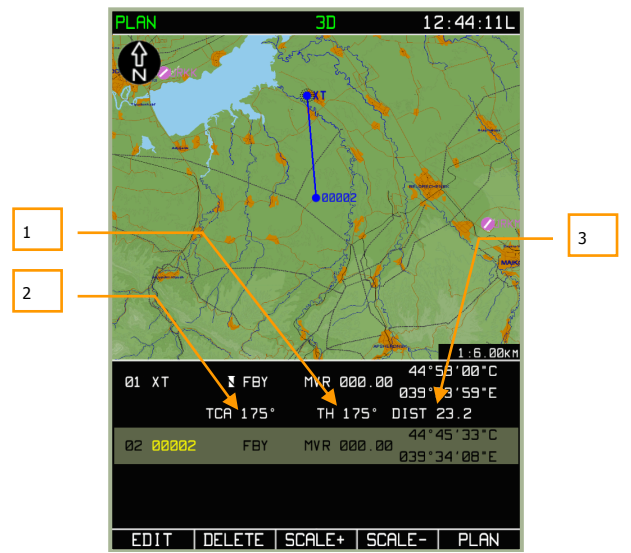

**7-42: MENU/PLAN sub-mode view after WPT has been added to route**

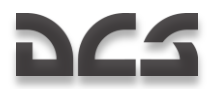

ABRIS AMMS

When there is more than one waypoint in a route, the ABRIS will provide additional information concerning legs and the entire route.

- 1. ACFT True Heading on the route leg TH
- 2. True Track Angle TCA
- 3. DiSTance between the WPT DST

When the next WPT is entered in the middle part of the flight information, the previous one is shifted upwards. An additional information line appears between them and contains TCA, TH, and DST.

#### **Return to the Initially Activated Route**

If the route is altered during a sortie (the mission editor-created route is corrected or replaced with a new one), and it becomes necessary to return to the mission editor route, you can use the following procedure:

- Select the **PLAN** sub-mode page and press the **SELECT** FSK button
- From the pop-up menu, select the **REVISE** option and press the **SELECT** button again
- Press the **ACTIV** FSK button

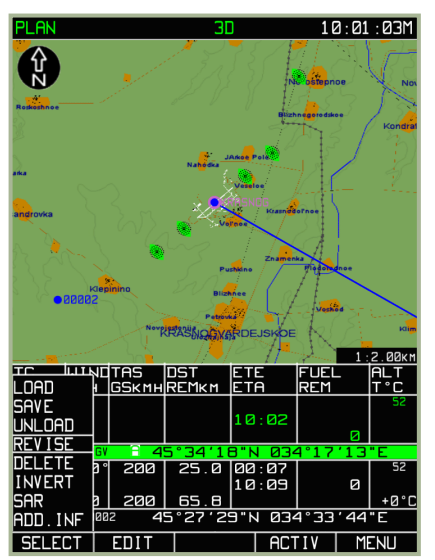

**7-43: Return to the Initially Activated Route**

#### Editing a waypoint's data for route calculations

In addition to setting a waypoint's initial properties such as name, WPT OVER type, magnetic declination, point type and coordinate, you may also enter data to assist in route calculations. This includes:

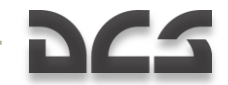

- Time of departure from the IWP and the aircraft's true airspeed on the route legs.
- Flight altitude on the route leg (flight altitude on the route leg and distance from/to the WPT).
- Weather information on the route legs (wind speed and direction, air temperature on the planned flight level).
- Data on the amount of fuel and fuel flow on the route legs.

## MENU/PLAN/SPEED Sub-mode

For prepared route legs, press the **EDIT** FSK button from the **PLAN** sub-mode page, and from the pop-up menu, select the **SPEED** option. Then press the **EDIT** FSK button. The screen will now display information fields containing data on each of the flight legs:

- Waypoint number that marks the start of each leg
- Waypoint callsign
- True airspeed on the flight leg
- Route leg length
- Time enroute on the route leg
- Estimated time of arrival at each waypoint

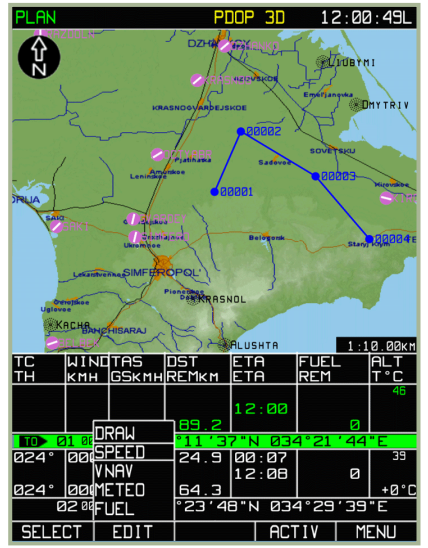

**7-44: MENU/PLAN/SPEED sub-mode menu**

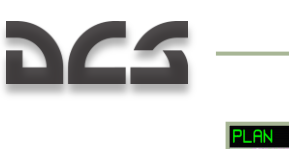

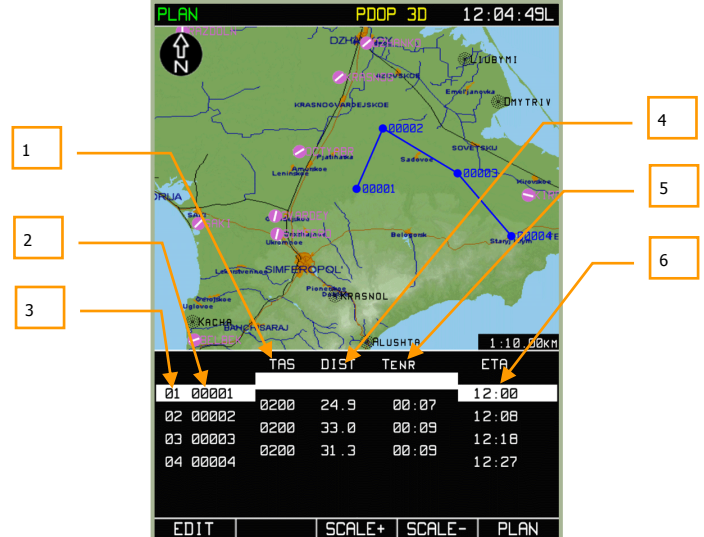

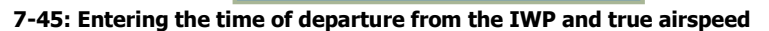

- 1. TAS
- 2. WPT callsign
- 3. WPT number
- 4. Leg length
- 5. WPT time flight
- 6. Departure time / Predicted WPT OVER time

To cycle between legs, rotate the cursor manipulator. When you have selected the leg you wish to edit, press the **EDIT** FSK button. To change the value of the departure time for the IWP or TAS on the route leg, rotate the cursor manipulator (to select a parameter, press the knob axially or use the **EDIT** button). To save the leg edits, press the **ENTER** FSK button. To exit from the **SPEED** sub-mode, press **PLAN** FSK button.

The automatically calculated values are re-calculated after each value change. As the TAS value is changed on one of the route legs, the ETA value is automatically adjusted for all of the later legs.

#### DIGITAL COMBAT SIMULATOR Ka-50 BLACK SHARK 2

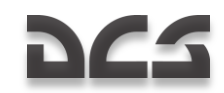

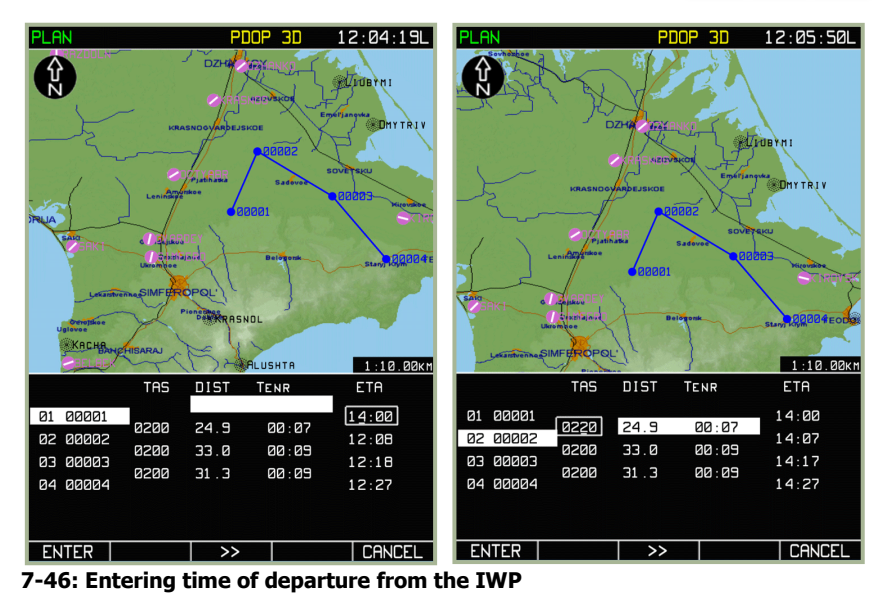

**7-47: Setting TAS values for 01 to 02 leg**

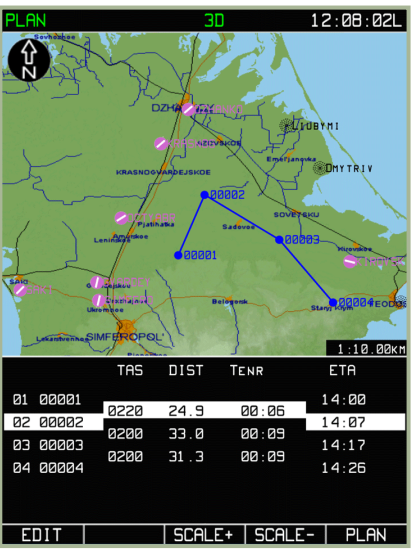

**7-48: View SPEED sub-mode with values entered for time of departure and TAS for route legs**

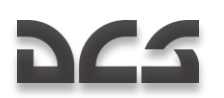

### MENU/PLAN/VNAV Sub-mode

This sub-mode allows you to set the aircraft's leg vertical airspeed (in meters per second  $-V_y$ <sup>m</sup>/<sub>s</sub>), altitude of leg, (in meters - H<sub>M</sub>), and the leg distance to/from the waypoint (in kilometers -Skm).

To access the **VNAV** sub-mode page, press the **EDIT** FSK button from the main **PLAN** sub-mode page and select the **VNAV** option from the pop-up menu. Press the **EDIT** FSK button again to enter the page. The bottom part of the screen will display information boxes for entering the altitude values and distances from waypoints.

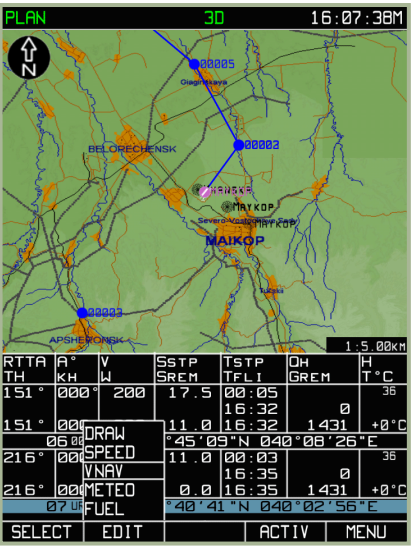

**7-49: Selecting MENU/PLAN/VNAV sub-mode**

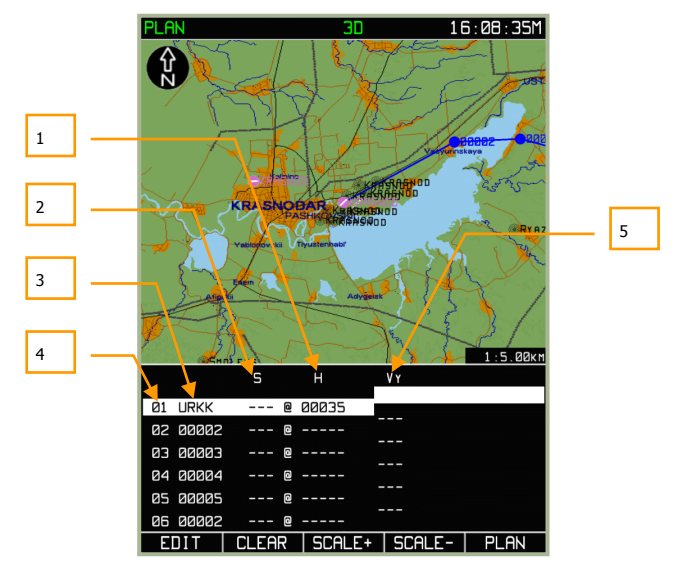

#### **7-50: MENU/PLAN/VNAV sub-mode page**

- 1. Waypoint altitude
- 2. Distance from/to WPT. ("-" to reach the altitude "S" km before the WPT, "+" to reach the altitude "S" km after the WPT OVER
- 3. WPT callsign
- 4. WPT number
- 5. Vertical speed

The information field displays the following boxes:

- **Information –** Waypoint number and callsign
- **Entered by the operator** Distance from waypoint and route leg altitude
- **Automatically calculated from entered values** Aircraft vertical speed

As values are entered, the ABRIS automatically plots a rectilinear profile of climb or descent from the leg start WPT to the leg end WPT. The start point is the initial leg WPT where the flight altitude is set  $(H<sub>M</sub>)$ . The end point is the terminal leg WPT, the distance from/to it  $(S_{km})$  and the sign of this distance ("-" to reach the altitude "S" km before the WPT, "+" to reach the altitude "S" km after the WPT OVER) is taken into account. A profile with a permanent gradient is plotted from the start point to the end point. After pressing the **ENTER** FSK button, the ACFT VERTICAL SPEED - V<sub>y</sub><sup>m</sup>/<sub>s</sub>, is automatically calculated and displayed – white if the value does not exceed the rated value set in the ACFT PERF and yellow if the value is exceeded.

The entered flight information is used in the VERTICAL NAVIGATION sub-mode for calculating the CLIMB and DESCENT points. This sub-mode is available in-flight from the FPL mode.

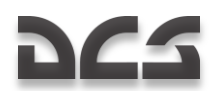

Use the following procedure for entering values:

To enter  $S_{km}$  and  $H_{M}$  values, use the cursor manipulator to select a line for editing, either press the cursor manipulator axially or press the **EDIT** FSK button. To switch to the next character, press the cursor manipulator axially, and to start editing of the next field, press the ►► FSK button. The value is recorded in the plan after pressing the **ENTER** FSK button. After this is done, the flight altitude fields are filled in automatically, from the current field to the route terminal point.

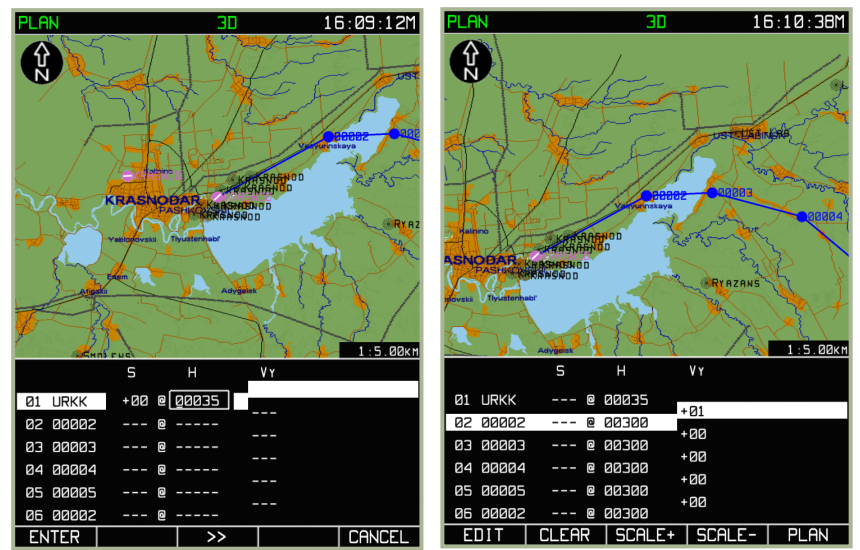

**7-51: Entering flight altitude values for the first waypoint**

#### **7-52: Results of automatic filling in of flight altitude fields on the route legs**

This mode enables you to reach an altitude (at a constant vertical speed) over several waypoints without using a stepped process. To reach an altitude at a constant vertical speed, follow these steps:

- 1. Enter a value in the H<sub>M</sub> field of the route leg that you wish to start the altitude planning from.
- 2. Use the cursor manipulator to switch the active field to the next leg and press the **CLEAR** FSK button. Perform this operation successively for the entire intermediate route legs that require altitude planning.
- 3. For a route leg where the set altitude will be reached, enter its value.
- 4. Press the **ENTER** FSK button and the screen will display the calculated flight altitudes for the route legs and vertical speeds.

#### DIGITAL COMBAT SIMULATOR Ka-50 BLACK SHARK 2

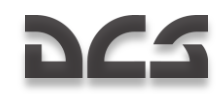

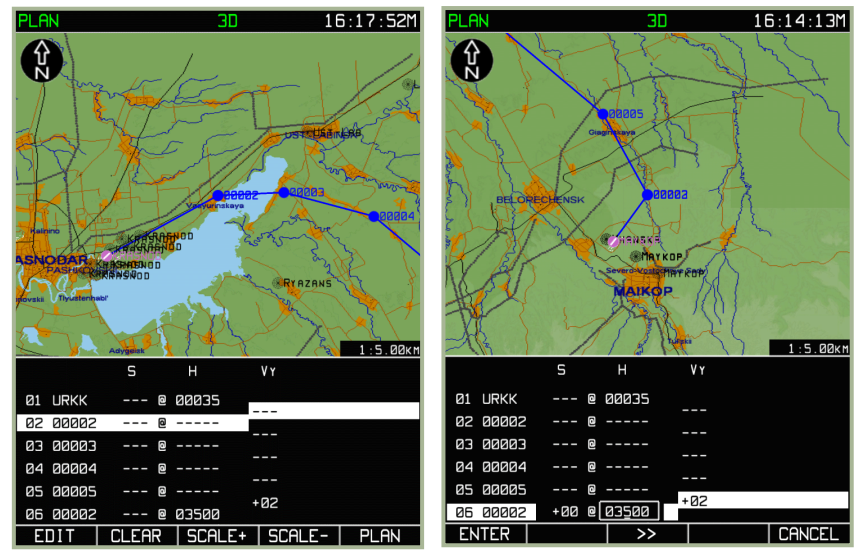

7-53: Clearing flight altitude values for the intermediate altitudes

#### **7-54: Input of the final desired altitude**

This will result in calculating the vertical speed needed to reach a desired altitude. If the aircraft PERF values are exceeded, the altitude values will be shown in yellow.

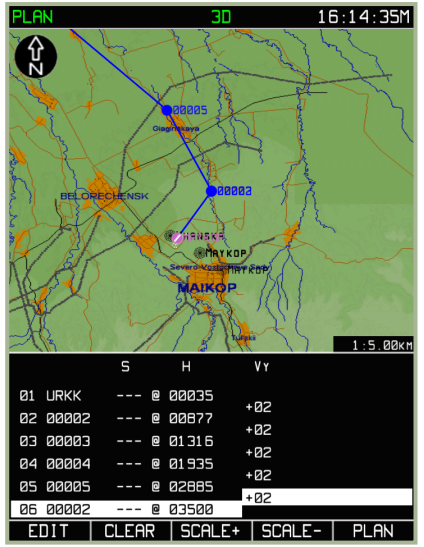

**7-55: Results of automatically reaching the set altitude without steps**

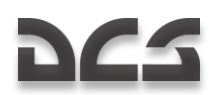

### MENU/PLAN/METEO Sub-mode

This PLAN/METEO sub-mode is intended for entering weather data along the planned route. The entered values are used to calculate the predicted aircraft ground speed and flight time between legs of the route. To view this sub-mode, select the PLAN sub-mode and press the **EDIT** FSK button. Select **MЕТЕО** from the pop-up menu and press the **EDIT** FSK button.

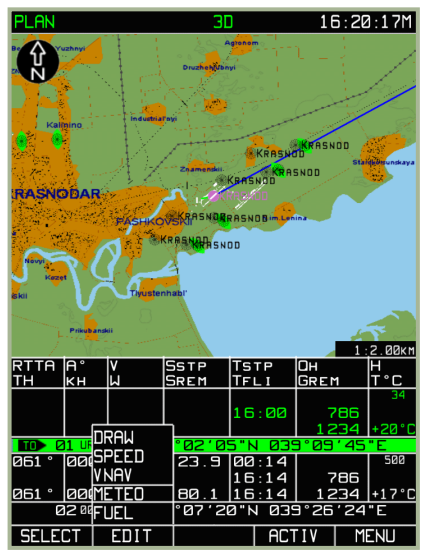

**7-56: Selecting the METEO sub-mode from MENU/PLAN sub-mode**

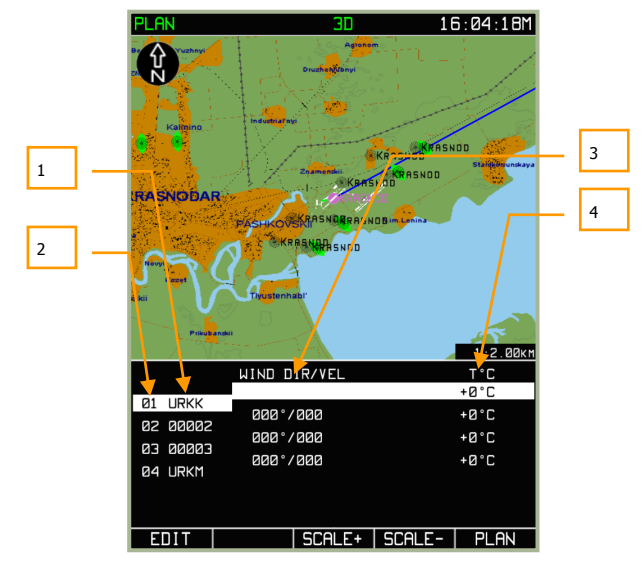

#### **7-57: MENU/PLAN/METEO sub-mode page**

- 1. WPT callsign
- 2. WPT number
- 3. Wind direction / speed
- 4. Ambient air temperature

In the data fields, you may enter the wind direction, wind speed, and ambient air temperature  $T^0C$  for each of the route legs. To edit a route leg, select a waypoint with the cursor manipulator and press the **EDIT** FSK button (or axial press on the cursor manipulator knob). To change the values of a leg, you can use the ►► FSK button to cycle between fields, press the cursor manipulator to cycle between characters within the field, and then rotate the cursor manipulator to adjust the character values. Once you have made all your edits to a leg, press the **ENTER** FSK to enter your changes.

To exit from the **METEO** sub-mode, press **PLAN** FSK button.

#### ABRIS AMMS

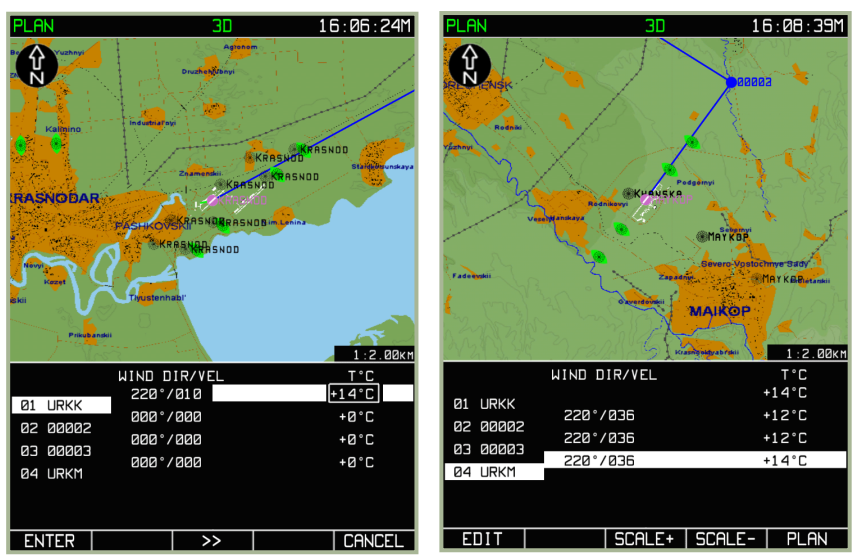

**7-58: Example of entering ambient temperature value**

**7-59: Result of modifying МЕТЕО data value in MENU/PLAN/FUEL Sub-mode**

### MENU/PLAN/FUEL Sub-mode

The FUEL sub-mode allows you to input data on the fuel quantity and fuel flow during the flight along the planned route. The entered values are used to calculate remaining fuel after each leg in the route is passed. To view this sub-mode, press the **EDIT** FSK button from the main **PLAN** operating page, and then select the **FUEL** option from the pop-up menu. With **FUEL** selected, press the **EDIT** FSK a second time or press the cursor manipulator.

The flight information area displays leg-lines containing the following fields:

- **Information**: WPT number, WPT callsign, and time enroute on the leg.
- **Editable:** Fuel quantity at the IWP (REM kg kilogram) and predicted fuel consumption on the route legs (FUEL CON - kilograms per hour).
- **Calculated**: Predicted fuel remaining when passing a WPT (REM kg kilogram).

With the input of data on the amount of fuel at the IWP and predicted fuel flow on the first leg of the route, the following calculations are performed:

- All the FUEL CON boxes of all the route legs are automatically filled in.
- Fuel remaining is calculated for the passing of each WPT.

#### DIGITAL COMBAT SIMULATOR Ka-50 BLACK SHARK 2

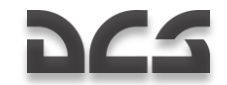

If it is necessary to specify the predicted fuel flow for the route legs, the remaining fuel for each WPT cannot be edited. A yellow color is used to display zero calculated values of fuel remaining.

Rotate the cursor manipulator to select a leg-line and then press the **EDIT** FSK button to enter values. To cycle characters within an edit field, right click the cursor manipulator and rotate it to cycle character values. When you have finished your edits to a leg-line, press the **ENTER** FSK button to enter your changes. To exit the **FUEL** sub-mode, press the **PLAN** FSK button.

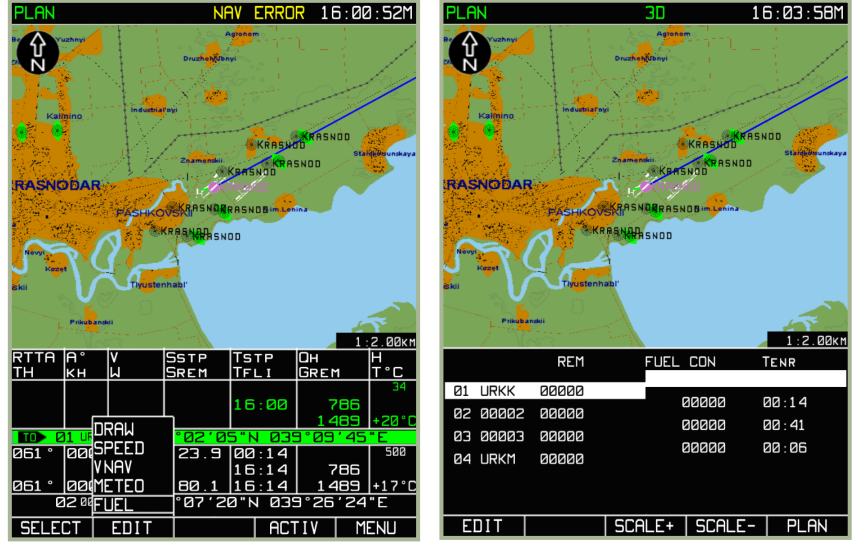

**7-60: Selecting FUEL sub-mode from MENU/PLAN/FUEL**

**7-61: FUEL sub-mode**

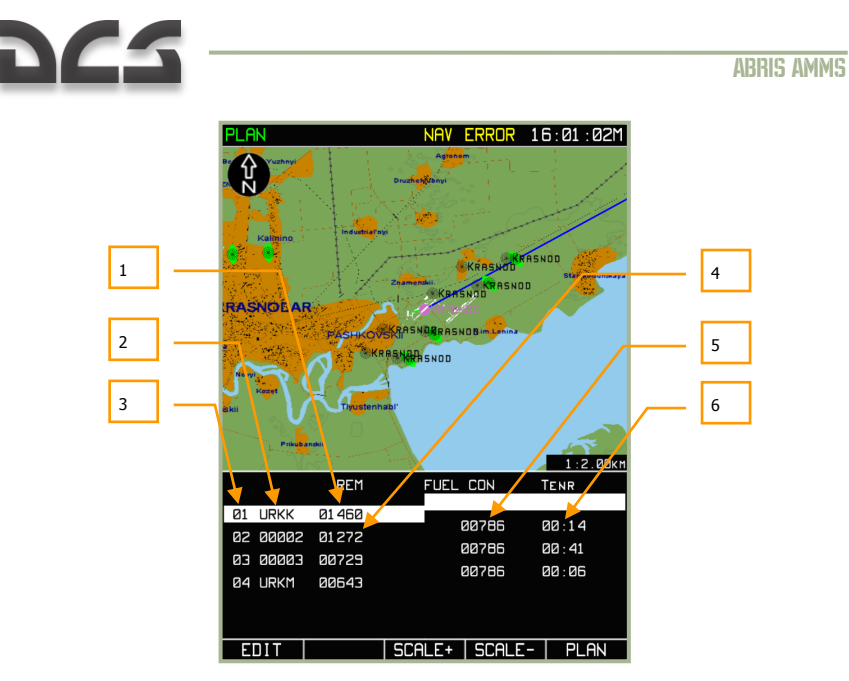

#### **7-62: MENU/PLAN/FUEL sub-mode after being updated with fuel quantity and predicted flow**

- 1. Fuel quantity in the IWP
- 2. WPT callsign
- 3. WPT number
- 4. Predicted remaining fuel residual after passing of WPT
- 5. Predicted fuel flow on the route leg
- 6. Time enroute on leg

#### **Saving a route to ABRIS RAM**

ABRIS RAM stores a route consisting of:

- Route WPT's (IWP's, FWP's, WPT's)
- True airspeed values, flight altitudes, fuel quantity, and fuel flow per leg

Use the following procedure to save a route:

- 1. When you wish to save a newly created or modified route, press the **SELECT** FSK button from the **PLAN** sub-page.
- 2. By rotating the cursor manipulator knob, highlight the **SAVE** option and press the **SELECT** FSK button.
- 3. At the bottom of the display, "NAME OF ROUTE" is shown. Below that is a field in which you can enter a name for the route.

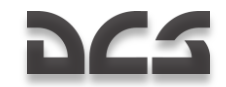

- 4. Use the cursor manipulator, Δ, v buttons and  $\triangleright$  to enter the ROUTE NAME as you wish.
- 5. Press the **SAVE** FSK button to commit the route to the ABRIS RAM memory. The screen will switch to the **PLAN** sub-mode page where a saved navigation table appears below the map. The active marker will be positioned on the IWP.

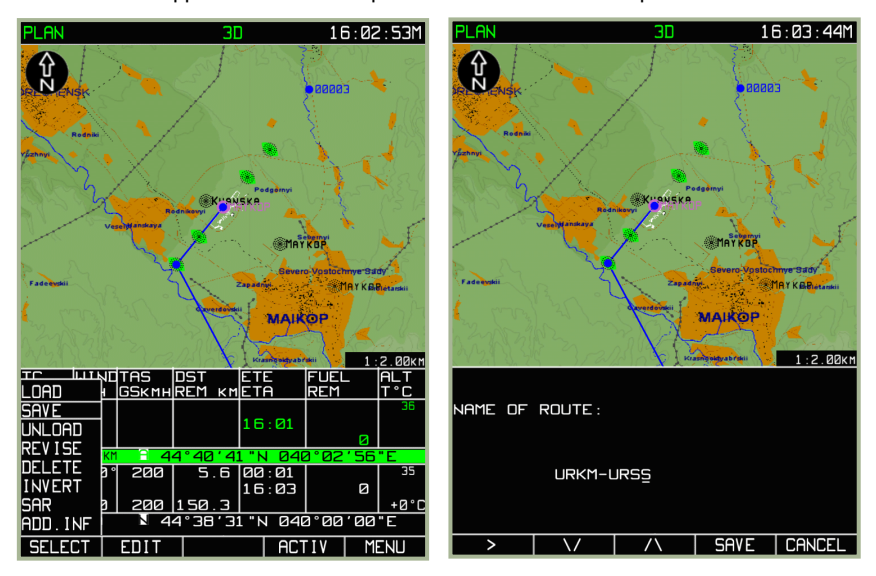

**7-63: Selecting SAVE sub-mode**

**7-64: View of the display with changes made in the ROUTE NAME**

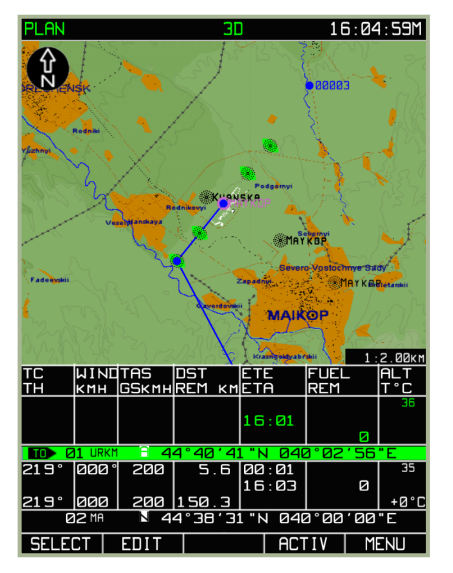

#### **7-65: View of the display after the end of the ROUTE saving procedure**

The above **SAVE** procedure will save the route plan into ABRIS RAM memory. If however you save the route plan into the ABRIS permanent database (i.e. your hard drive), you will have the ability to load it the next time you fly the same mission. To do so, please see the previous section of this manual regarding MENU/CTRL/SETUP/DTB.

### **Route activation (ACTIV)**

A newly created, modified, or loaded from the database route needs to be ACTIVATED if it is to be used in current navigation calculations.

To switch from planning (PLAN) mode to flight mode (the mode whereby the current navigational information is calculated, displayed and outputted to the interfaced systems, after the route has been prepared and loaded), you should:

1. In the **PLAN** sub-mode page press, press the **ACTIV** FSK button. The ABRIS will then switch to the **NAV** operating mode.

2. The **NAV** page displays the following:

- Current route on the map (initial leg with the IWP).
- Current navigational parameters in the left part of the flight information area.

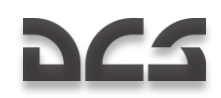

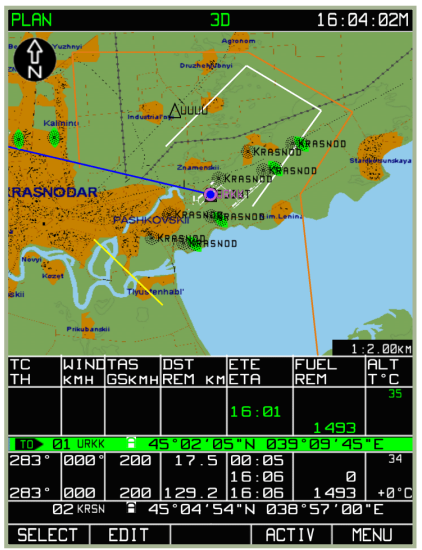

**7-66: MENU/PLAN sub-mode view prior to activation**

#### **Route Loading**

The ABRIS database can store routes prepared by operators using the ABRIS while on board the aircraft. To load a route, use the following procedure:

Select the **PLAN** sub-mode and press the **SELECT** FSK button. A pop-up menu containing available route handling operations will appear over the button.

Attention! Before loading a route, be sure to use the **UNLOAD** option to remove the current route. Remember to press the **SELECT** FSK button after selecting **UNLOAD** to clear the route.

After the current route has been unloaded, use the cursor manipulator to highlight the **LOAD** option and then press the **LOAD** FSK button. The screen will display a list of routes saved in the database. Note that routes can only be saved to the database through the MENU/CONTROL/SETUP/DTB process discussed earlier.

Use the cursor manipulator to highlight the name of the route to be loaded.

Press the **LOAD** FSK button and the route will be loaded from the ABRIS database.

After the route has been loaded for viewing, the IWP will be centered on the map, and in the route table located below the map, the line corresponding to the IWP and the first route leg will be highlighted. When the cursor manipulator is rotated, the next WPT will be selected and this will move the center of the map to correspond with that waypoint location.

Attention!

Before using a loaded route as your operating one, remember to first activate it.

## 65

#### ABRIS AMMS

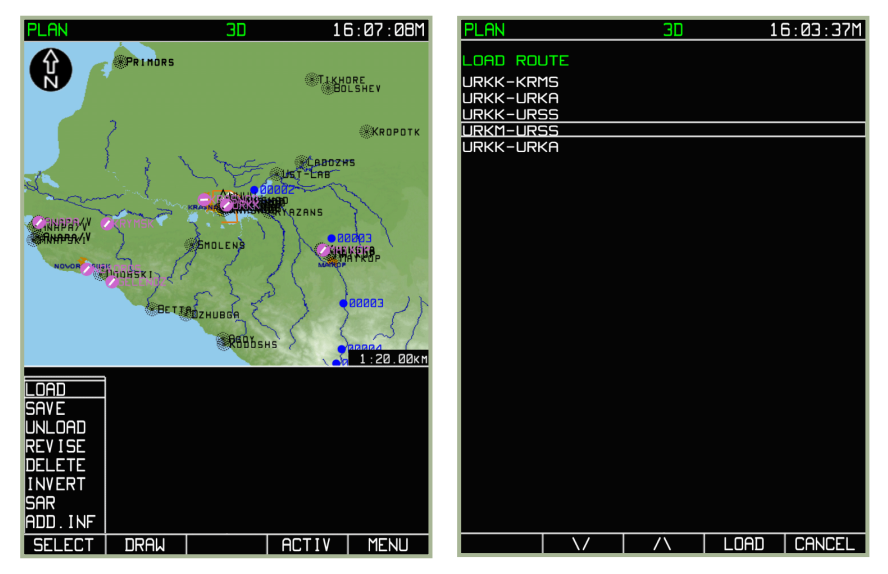

- **7-67: Selecting MENU/PLAN/LOAD sub-mode**
- **7-68: Selecting route to load**

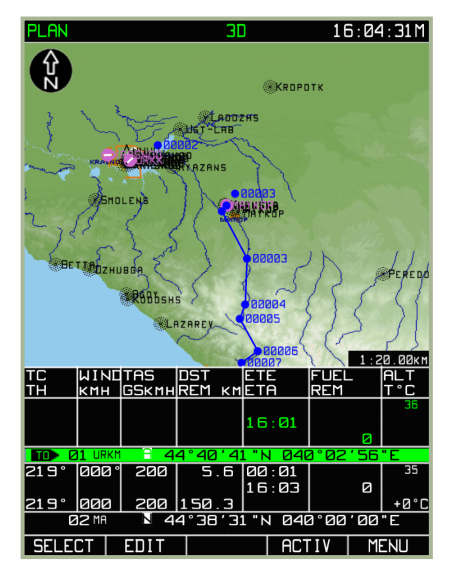

**7-69: PLAN sub-mode after route is loaded**

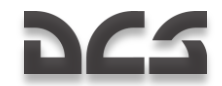

#### **Route Viewing**

A prepared or loaded route is always available for viewing. To do this, use the following procedure:

- 1. Press the **PLAN** FSK button when in the **MENU** operating mode. If the viewing is done when a route is active, the active plan is automatically loaded for viewing.
- 2. To view waypoints included in the route, move the active marker by using the cursor manipulator control. It is possible review the entire route, waypoint by waypoint (from the route initial to the route terminal point), checking the following for each route leg:
- Point location on the map
- Topographic and aeronautical terrain features along the route

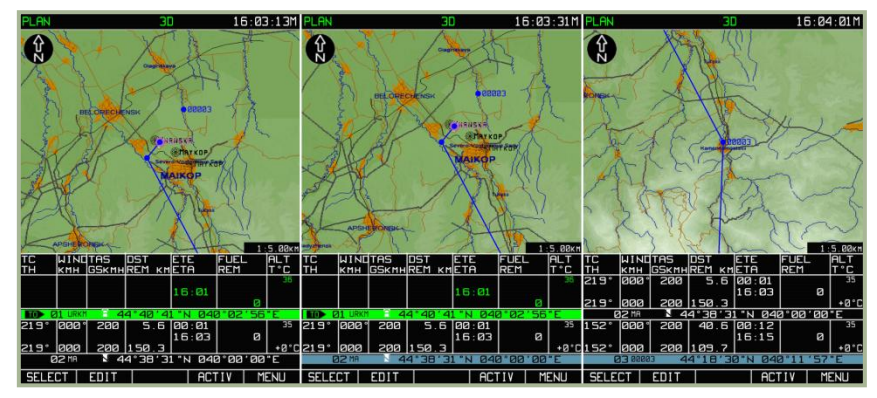

Text (numeric) parameters of the route points and legs

#### **7-70: Viewing first three waypoints of route**

In this mode, it is possible to edit the route. If the route being viewed has been edited, it is advisable to record a new route version to the system database.

To exit the **PLAN** sub-mode, press the **MENU** FSK button.

### **Inverting a Route**

Inverting a route allows you to swap the route terminal and initial points. Route inverting is only applicable to a non-activated route.

To invert a route:

- 1. Press the **SELECT** FSK button from the **PLAN** sub-mode.
- 2. Use the cursor manipulator to select the **INVERT** option and then press the **SELECT** FSK button.
- 3. The display will then display the inverted route.

#### ABRIS AMMS

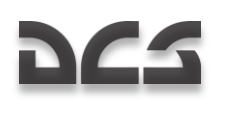

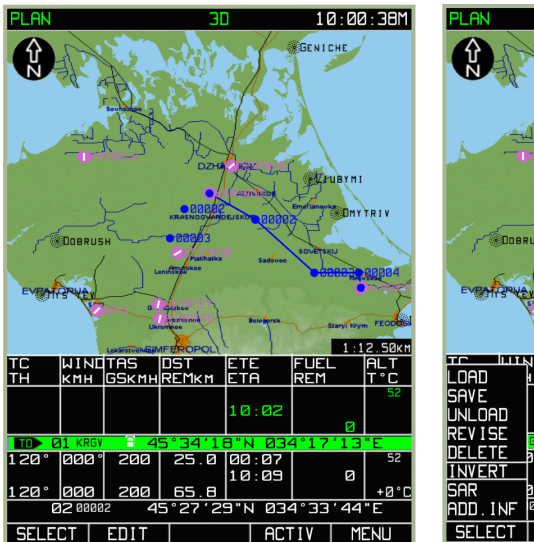

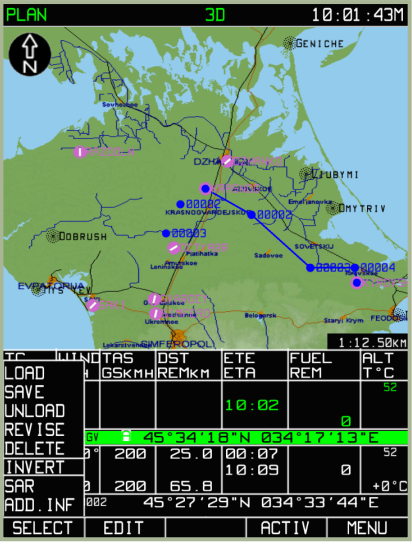

**7-71: Loaded route before inverting**

**7-72: Selecting MENU/PLAN/INVERT sub-mode**

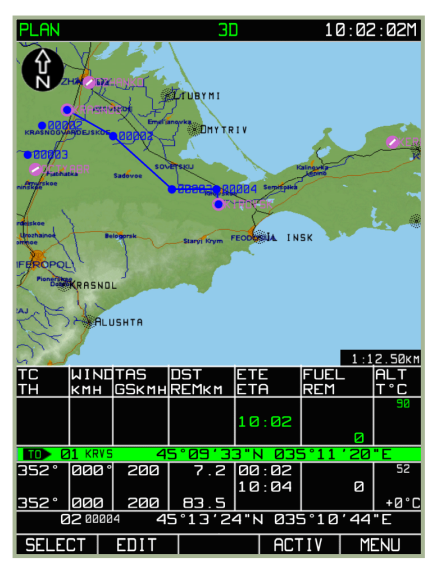

#### **7-73: Result of inverting route**

The inverted route can be subjected to all the operations for route editing and saving in the ABRIS database.
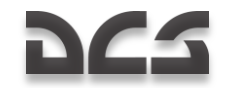

## Deleting a Route

Routes that are deemed of no further use can be deleted from the database. To do so:

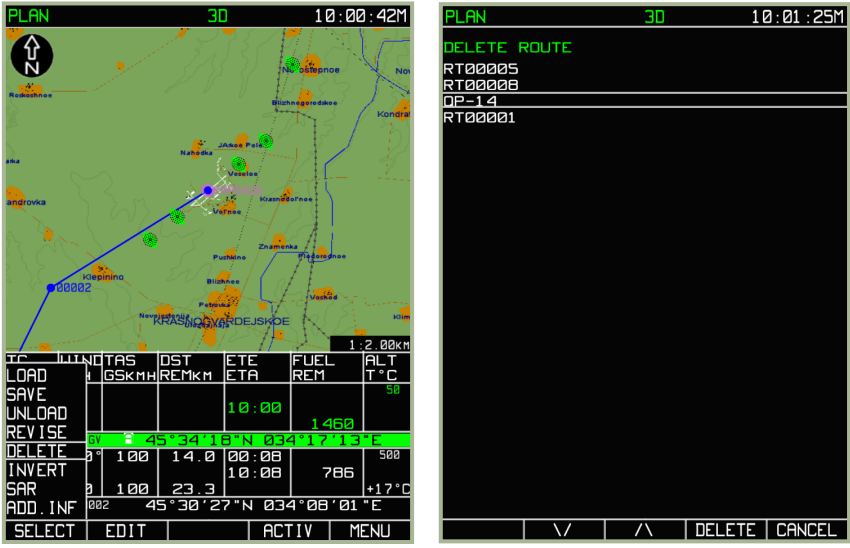

**7-74: Selecting MENU/PLAN/DELETE function**

## **7-75: Selecting route for deleting**

- 1. Press the **SELECT** FSK button from the **PLAN** sub-mode.
- 2. Use the cursor manipulator to select the **DELETE** option and then press the **SELECT** FSK button.
- 3. From the DELETE sub-mode page, use the  $\nabla$ ,  $\Delta$  FSK buttons or the cursor manipulator control to select the route to be deleted with the active marker and press the **DELETE** FSK button. Should it become unnecessary to delete the route, press the **CANCEL** FSK button instead of **DELETE.**
- 4. To exit the **DELETE** sub-mode page, press the **CANCEL** FSK button.

## Adding and editing map points (DIRECTLY mode)

To help denote important point locations on the moving map like targets, landmarks, airfields, etc., you may add map points with labels to the map. This can be a useful tool for marking friendly positions, enemy positions, and battle positions (BP) prior to taking off.

To add and edit map points, press the **SELECT** FSK button from the **PLAN** sub-mode and then select the **ADD INF** (add information) option from the pop-up menu.

Move the black box marker to the location you wish to place a map point and then press the **ADD PNT** FSK button. From the pop-up menu, select **DIRECTLY** and press the **ADD PNT** FSK again or press the cursor manipulator control. If the cursor is over an existing

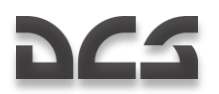

map point, an **EDIT** FSK button will be displayed instead. By pressing the **EDIT** FSK button, you can modify the data entered for an existing map point.

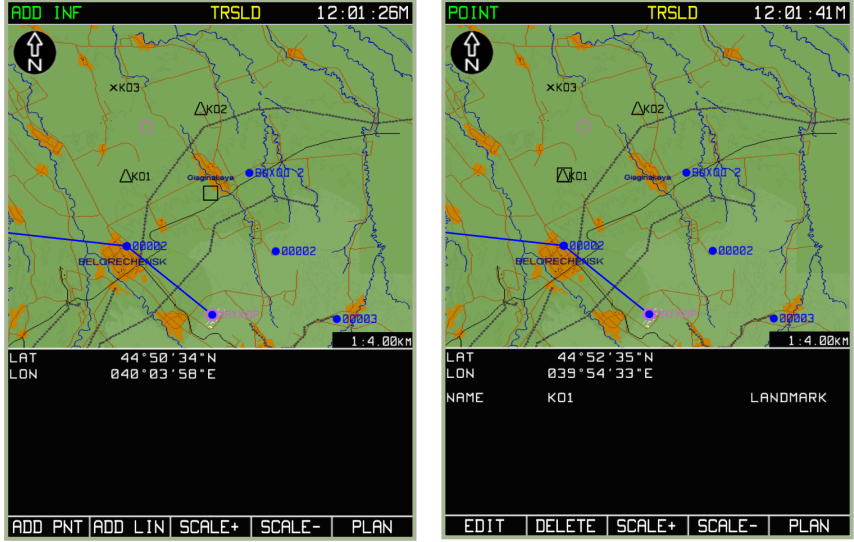

7-76: Marker positioned to create a new map point

7-77: Marker positioned to edit an existing map point

To change type of map point, press the **TYPE** FSK button to cycle through your choices – AIRPORT, NDB, LANDMARK, OBSTACLE, REFPOINT, or VOR.

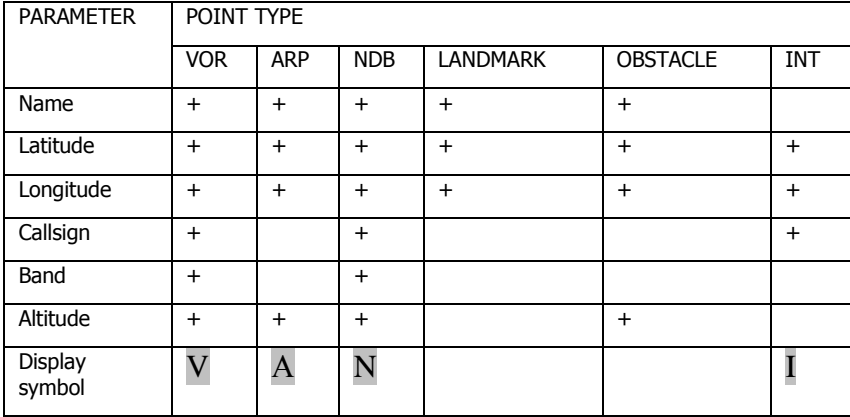

Note: Plus (+) sign is used for marking parameters characterizing concrete point types.

Below the map are three fields that you can edit. Use the ►► FSK button to cycle between the three fields – NAME, Coordinate, and ALTITUDE. Use the cursor manipulator to edit the active line.

## DIGITAL COMBAT SIMULATOR Ka-50 BLACK SHARK 2

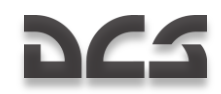

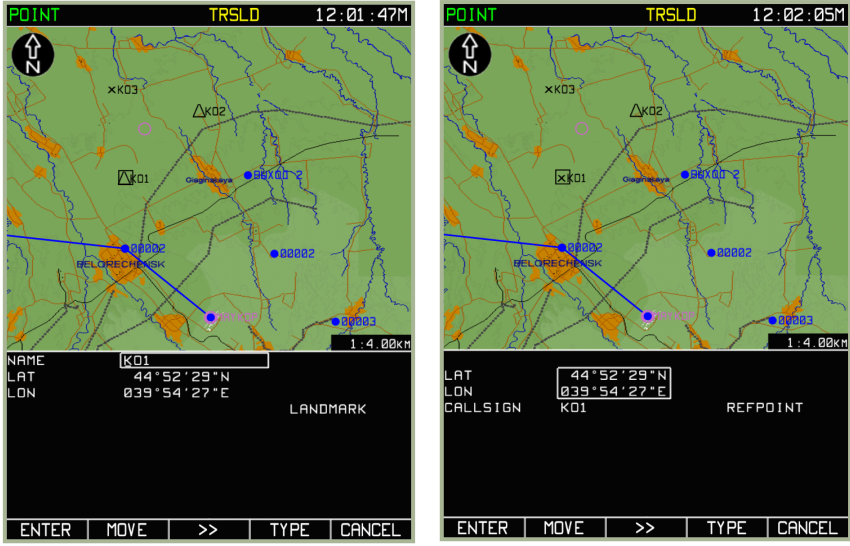

**7-78: Entering name of map point** 

**7-79: Entering coordinate of map point**

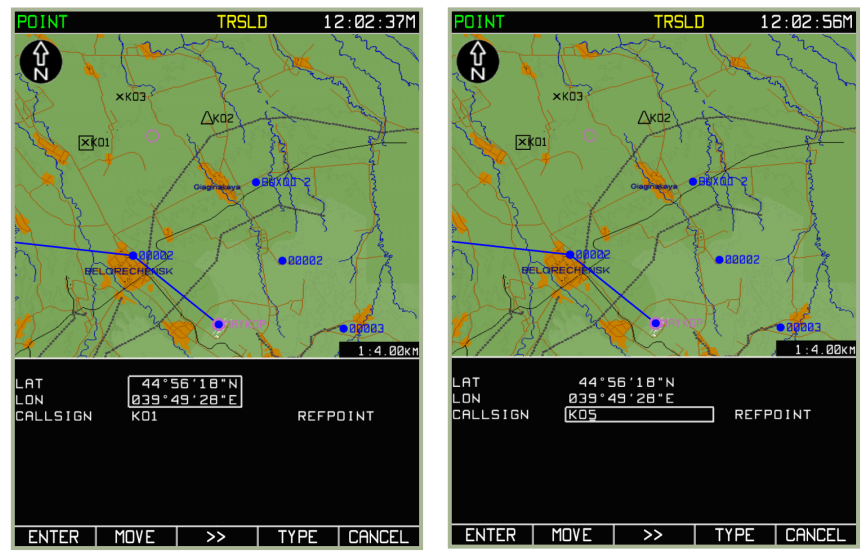

## **7-80: Moving a map point**

### **7-81: Editing callsign**

In map point **EDIT** mode, a **MOVE** FSK button is available. To move a map point, press the **MOVE** FSK button and move the map point with the cursor manipulator.

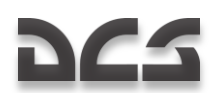

To delete a map point, place the cursor over the map point you wish to remove and press the **DELETE** FSK button.

Once you have finished creating a new map point, or editing an existing one, press the **ENTER** FSK button.

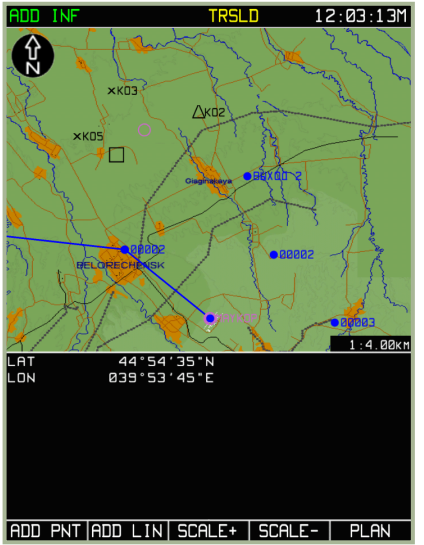

**7-82: ADD INF sub-mode page after pressing ENTER FSK button**

## Adding and editing map points (RELATIVE mode)

To save map points into the ABRIS database, please review the earlier section of this manual regarding the MENU/CTRL/SETUP/DTB functions. You can add map points using known bearing and range (RELATIVE mode).

This mode is used to create a navigation point from the database that's bearing and ranges are known.

From the **ADD INF** sub-mode option, press the **ADD PNT** FSK button. Use the cursor manipulator to highlight the **RELATIVE** option line and then press the **ADD PNT** FSK button. The flight information area will be displayed and divided into top and bottom parts. The top part contains information on the new navigation, whereas the bottom part shows information on a point available in the database.

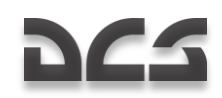

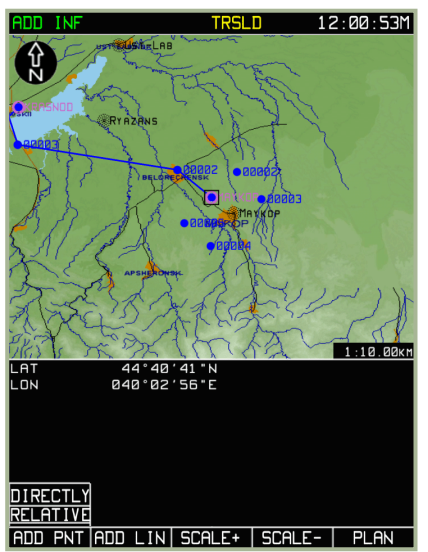

## **7-83: Plot point by known azimuth and range (RELATIVE) mode**

Use the **TYPE** FSK button to select the point type. Then use the ►► FSK button to cycle between the active lines for the new navigation point properties and use the cursor manipulator control to adjust the values.

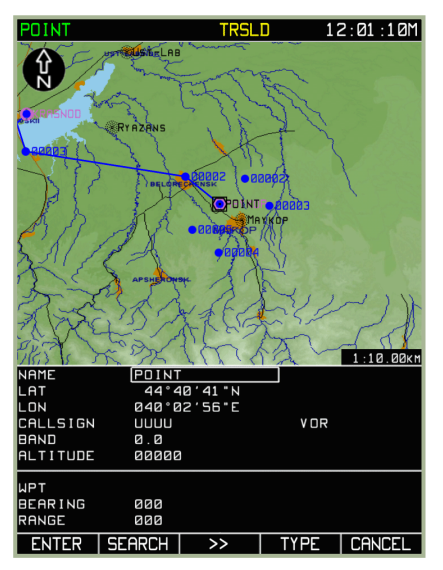

## **7-84: Selecting navigation point with TYPE button**

Use the ►► FSK button to switch to the WPT line in the bottom section of the information window and enter a name of the WPT that you will be setting BEARING and

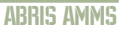

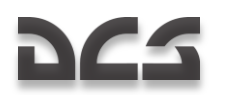

RANGE from to calculate the point coordinates. Use the ►► FSK button and the cursor manipulator to enter values from the selected point in the BEARING and RANGE data boxes. When entering the bearing and range values, pay attention to the measurement units (i.e., if the BEARING is true or magnetic, if the RANGE uses kilometers or miles).

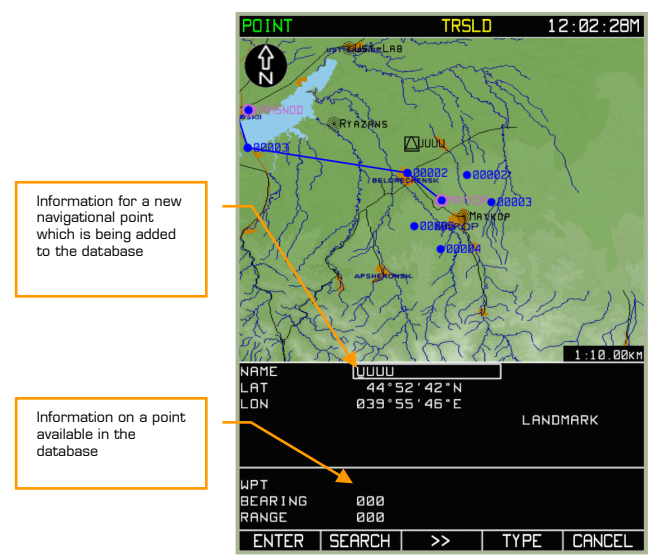

**7-85: Active lines for filling**

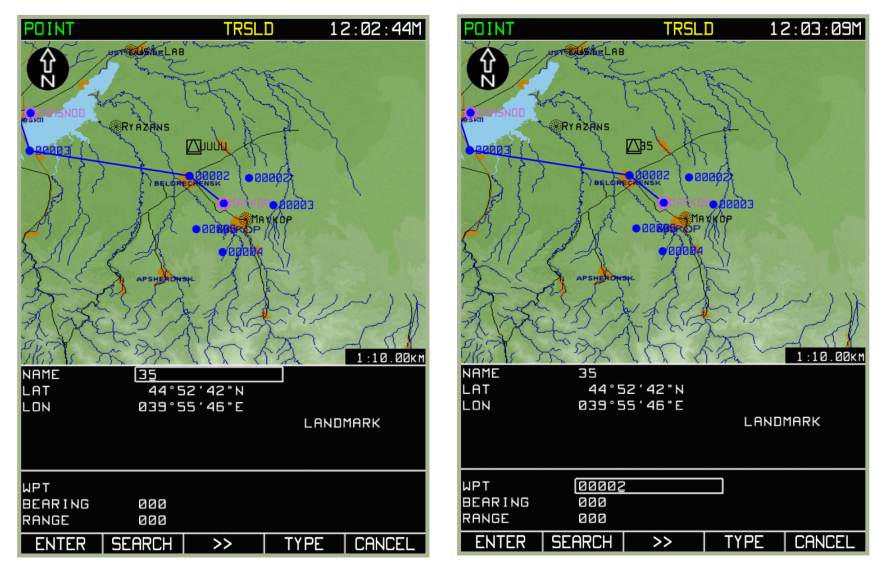

**7-86: Entering callsign of a new (added) navigation point**

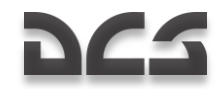

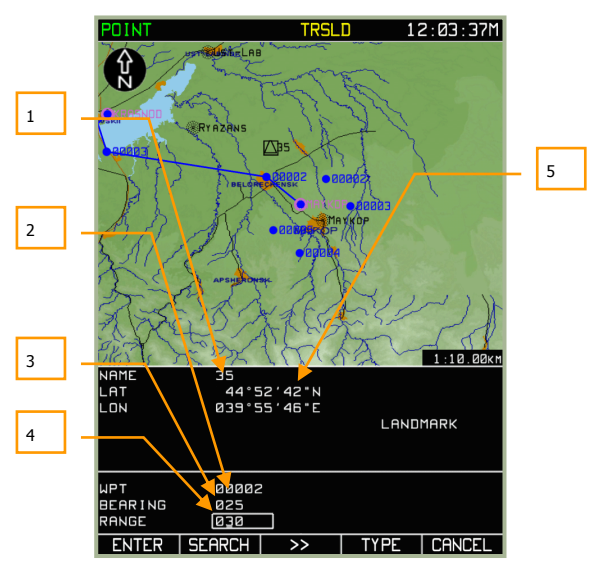

## **7-87: Input callsign of a navigation point available in the database**

## **7-88: Entering values of BEARING and RANGE from the navigation point available in the database**

- 1. Name of new point
- 2. Callsign of database reference point for plotting of new point with entering bearing and range
- 3. Bearing from reference point
- 4. Range from reference point
- 5. Coordinates of cursor

Press the **SEARCH** FSK button. If the wrong WPT was found, continue pressing the SEARCH button until the desired WPT is found.

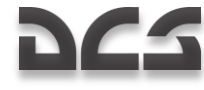

00002 callsign search result

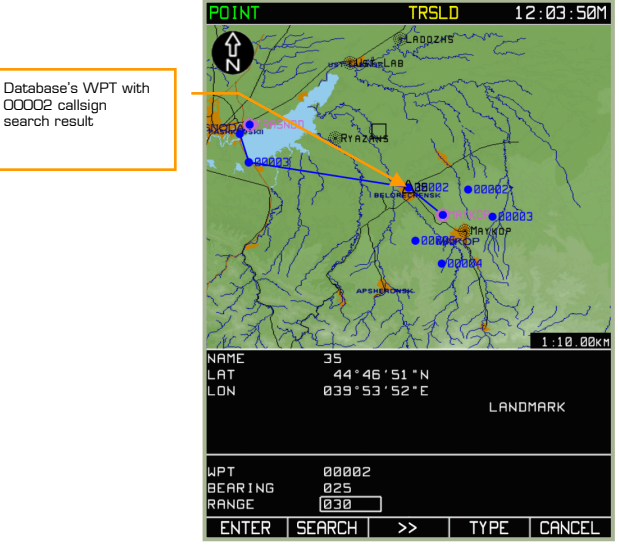

## **7-89: Result of searching the database point for plotting of new point with entered bearing and range**

A current marker of the point will be placed over the searched database point.

Press the **ENTER** FSK button and a marker of the point with its callsign will appear on the map at the calculated location corresponding to bearing and range.

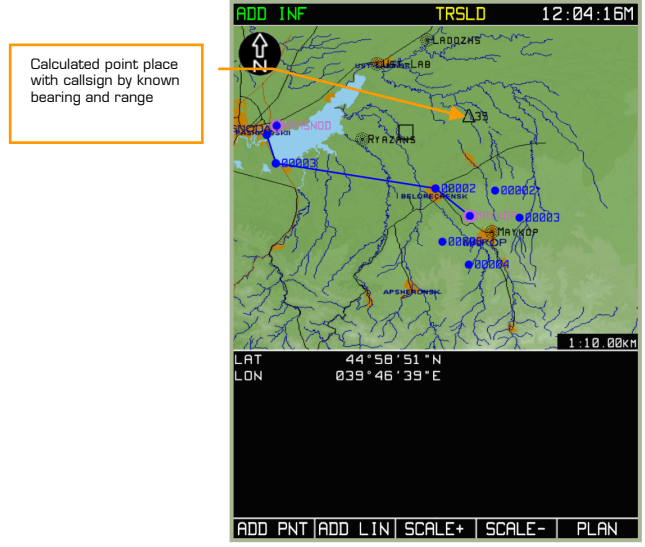

**7-90: Display of calculated point by known bearing and range**

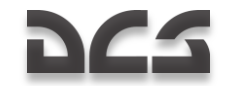

## Adding and editing map lines

Lines can be plotted on the map to denote phase lines, free-fire areas, FEBA, etc.

To create a map line, or geometric figure formed by straight line segments, use the following procedure:

- 1. Press the **SELECT** FSK button from the **PLAN** sub-mode page and select the **ADD INF** option from the menu. Press the **SELECT** FSK button again.
- 2. Use the cursor manipulator to move the black square cursor to the map location where you want the line to start and press the **ADD LIN** FSK button.
- 3. The screen will now display the **LINE** page and the flight information area will display the line start coordinates, parameters characterizing the line to be plotted, and the line color list. By pressing the **COLOR** FSK button, you can select the line color.
- 4. Using the cursor manipulator control, move the cursor to where you want the line to end and press the **ENTER** FSK button. A line will now be drawn between the two ends. You can repeat this process to create multi-jointed lines or polygons.
- 5. If you wish to exit the mode without entering data into the database, press the **CANCEL** FSK button without pressing the **ENTER** button.

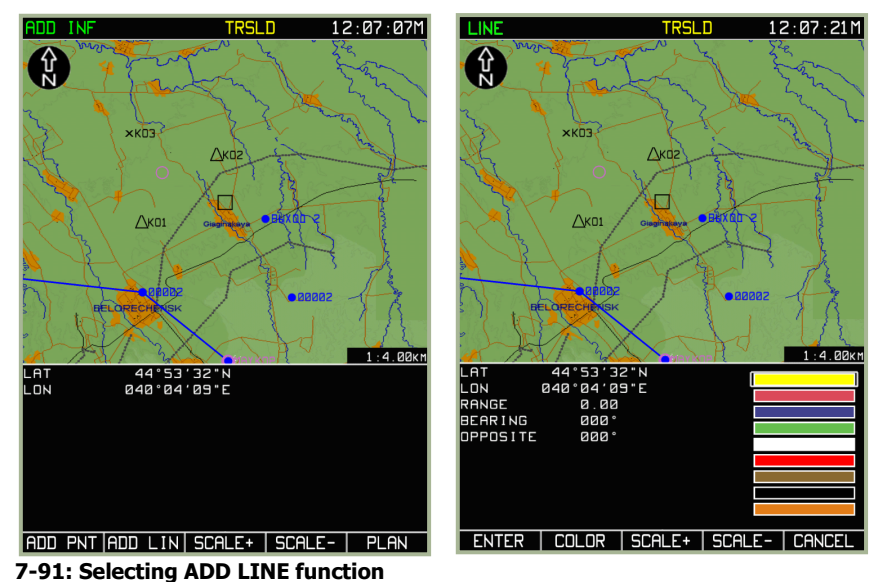

**7-92: View of LINE page**

## ABRIS AMMS

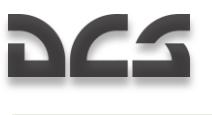

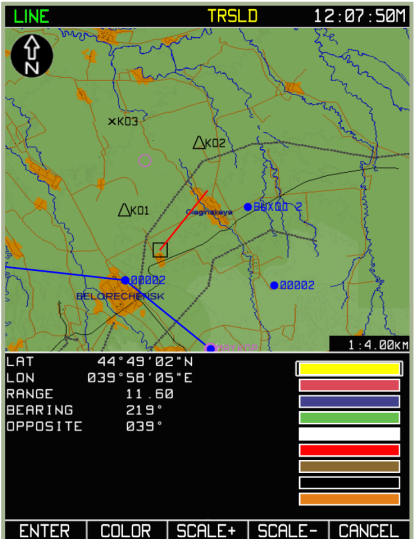

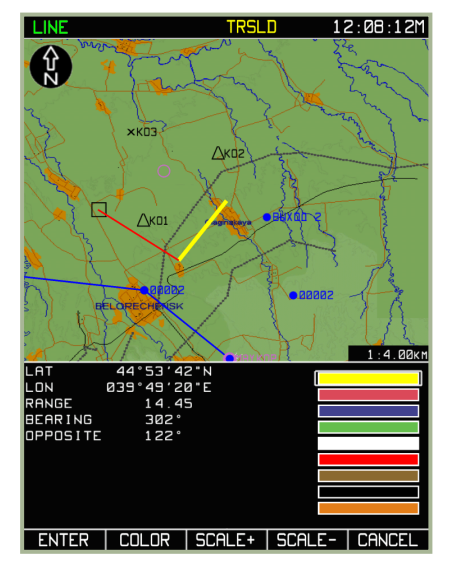

**7-93: Plotting first line segment**

**7-94: Plotting second line segment**

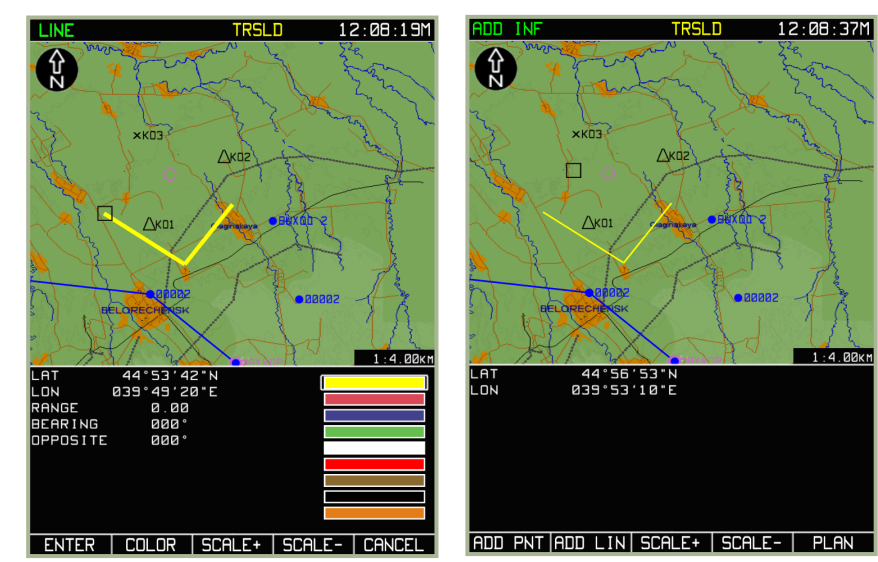

**7-95: Press ENTER button after second line segment plotted**

**7-96: End of line plot, after CANCEL button**

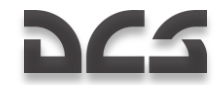

When it is necessary to plot several lines that are not connected with each other, perform the procedure for plotting one line; press the **CANCEL** FSK button, and repeat the procedure for the second line, press **CANCEL** button, etc.

To save map lines into the ABRIS database, please review the earlier section of this manual regarding the MENU/CTRL/SETUP/DTB functions.

# MENU/GNSS Sub-mode

The Global Navigation Satellite System (**GNSS**) sub-mode of the **MENU** operating mode is intended to assess the status of the satellite navigational system (number of tracked and processed satellites, geometric factor, signal/noise ratio for each of the processed satellites, etc.). In this sub-mode, the following is shown on the display:

- Current time
- Type and serial number of the NAVSTAR/GLONASS sensor
- Time value received from the satellite constellation
- Geographic coordinates
- Ellipsoid height
- Ground speed
- Actual track angle
- Predicted absolute accuracy of aircraft position along the horizontal and vertical components
- Probability characteristics of aircraft position accuracy
- Information on the satellite constellation and the current satellite usage mode
- Position of satellites shown graphically and a graphic presentation of the signal/noise ratio from the satellites in use
- Receiver Autonomous Integrity Monitoring (RAIM) status that includes a qualitative assessment of the positioning accuracy and the results of assessing the satellite constellation status by the built-in GNSS sensor monitoring system. This is the the threshold value used for calculating the probability assessment of the positioning accuracy. The RAIM assessment is in regards to the current flight phase.

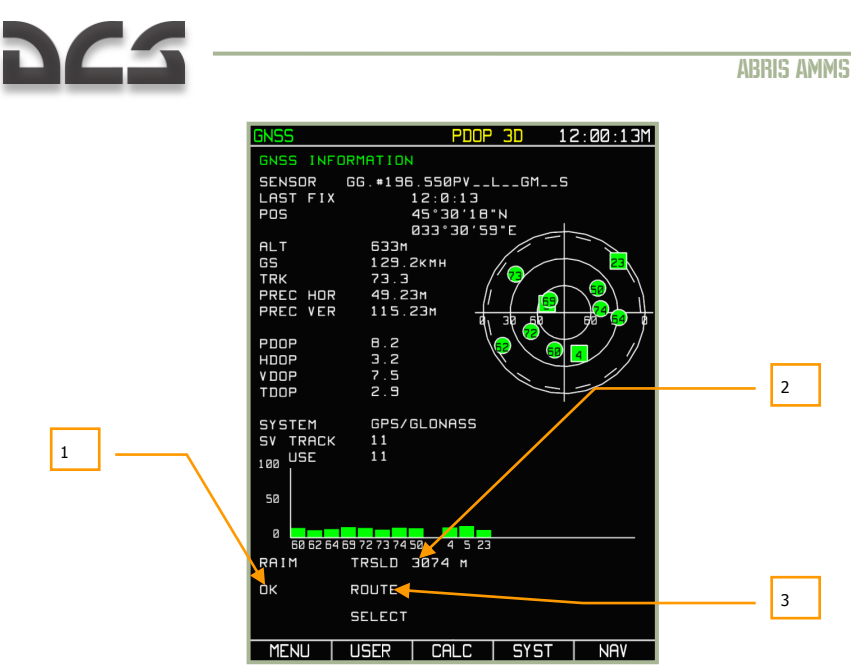

## **7-97: MENU/GNSS sub-mode display**

- 1. Qualitative assessment of the positioning accuracy and the result of an assessment of the satellite constellation status by the built-in GNSS sensor monitoring system.
- 2. The RAIM threshold value used to evaluate position accuracy. If the actual RAIM value exceeds the threshold value, the position data is not deemed reliable/accurate and a different satellite may be used.
- 3. The current flight phase that the RAIM assessment is in regards to.

Within the satellite constellation, GLONASS satellites are displayed with a square symbol

 $3$ , and NAVSTAR are displayed with a round symbol  $6$ . Satellites used for calculations are green colored and those that have been excluded from calculations are colored gray. The number in the symbol corresponds to the satellite number within the constellation.

You can manually set the required RAIM threshold value in the **MENU**>OPTIONS page on RAIM THRSLD line. To change the value, rotate the cursor manipulator to select the RAIM THRSLD line item and then press the **CHANGE** FSK button. Then use the > and < FSK buttons to select the character to change and rotate the cursor manipulator to change the character value. Press the **ENTER** FSK button when done. This new value will only be used when the RAIM threshold mode is set to USER.

To change the RAIM threshold mode, select the SELECT THRSHLD line item and then press the **CHANGE** FSK button to toggle between **USER** and **AUTO**. This can also be done by toggling the **AUTO/USER** FSK button on the **GNSS** page.

When the RAIM threshold mode is set to **AUTO**, the following RAIM threshold values are used:

In the airfield area (landing approach, takeoff) - 370 m (0.3 NM)

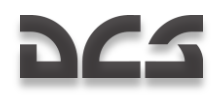

• ROUTE – 3,704 m (2 NM)

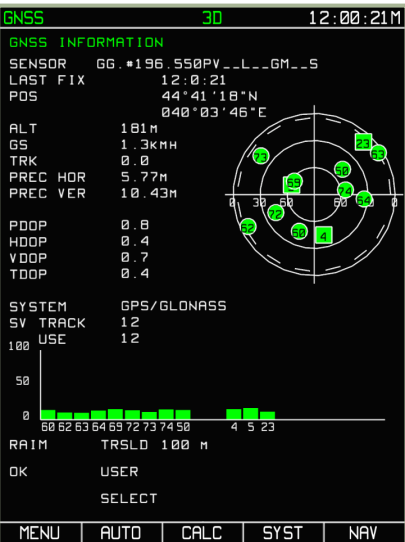

## **7-98: Determining RAIM threshold set by the user**

ATTENTION! Changing the factory RS-232C setting parameters may result in a protocol disagreement between the GNSS and ABRIS. The list of factory settings is listed below:

**Factory RS-232C port settings for interaction with the built-in GNSS sensor**

| <b>Parameter</b>   | Value               |
|--------------------|---------------------|
| <b>SENSOR</b>      | <b>ASHTECH GG12</b> |
| <b>PORT</b>        | <b>BUILT IN</b>     |
| <b>SPEED</b>       | 19,200              |
| DATA BIT           | 8                   |
| <b>PARITY</b>      | <b>NONE</b>         |
| <b>STOP BIT</b>    | $\mathbf{1}$        |
| <b>MONITORING</b>  | WITH HW FACILITIES  |
| <b>SYSTEM</b>      | GPS/GLONASS         |
| <b>PDOP MASK</b>   | 4.0                 |
| <b>RETURN MASK</b> | $5^0$               |
| <b>EXCL SV</b>     | $\mathbf{0}$        |

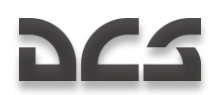

If one of the satellites is providing inaccurate data (perhaps due to terrain masking between aircraft and satellite), you can use the following procedure to exclude (or include) satellites from (or into) the group for use:

 Press the **SYST** FSK button from the **GNSS** sub-mode page and the system status page will be displayed.

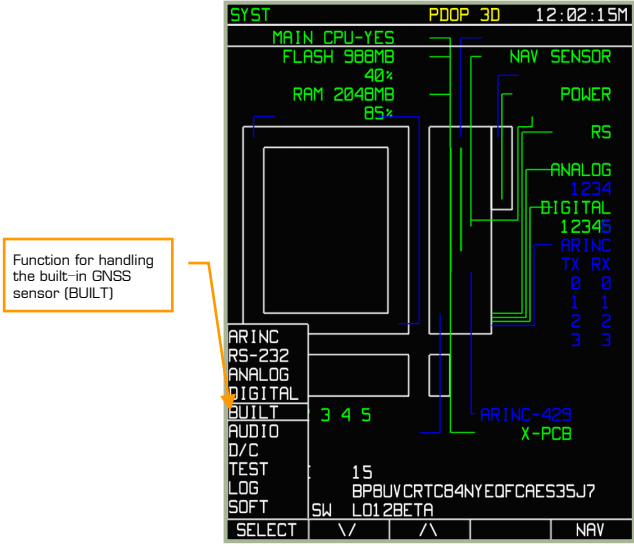

### **7-99: Selection of function for handling the unit SETUP**

- Select the **SETUP** pop-up menu by pressing the **SETUP** FSK button.
- Use the up and down arrow FSK buttons or rotate the cursor manipulator control to select the built-in GNSS sensor (**BUILT**) sub-mode option. After selected, press the **SELECT** FSK button.
- The screen will now display the SYST with parameter settings for the built-in GNSS sensor – BUILT-IN SENSOR SETUP.
- Use the up and down arrow FSK buttons or rotate the cursor manipulator control to select the EXCLUDE SV line with the highlight box. This line displays the number of the satellite excluded from constellation use. If the value is 0, all the currently visible satellites are used.
- Press the **CHANGE** FSK button and enter the number of the satellite to exclude from calculations. To do so, press the cursor manipulator control to cycle between characters in the field and rotate the control to adjust the value of each character. This number should correspond to one of the satellites visible in the constellation. To exclude the satellite from use in calculations press the **ENTER** FSK button.

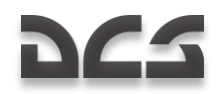

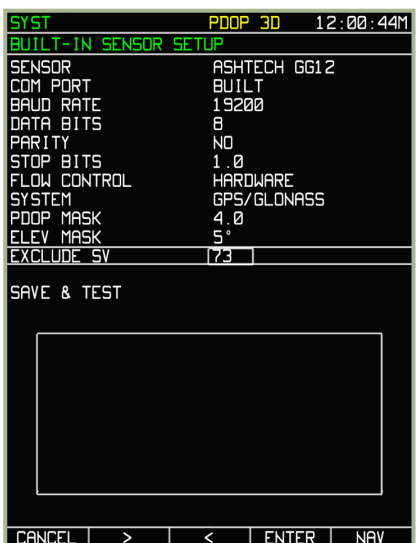

## **7-100: View of the display during the procedure for excluding a satellite from calculations**

- Satellites will not be excluded from calculations until you save the values; to do so, select the SAVE AND TEST line by using the cursor manipulator or up and down arrow FSK buttons. The name of the **ENTER** FSK button will change to **TEST**. Press the **TEST** FSK button and in the bottom part of the display, commands for the exchange between the ABRIS and GNSS sensor will be seen. The EXCL indication of a satellite being excluded from calculations appears in the principal operating modes.
- After the test has run for a little while and the change saved, press the **STOP** FSK button.

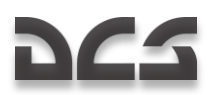

## ABRIS AMMS

| <b>SYS1</b>                                                                                               | EXCL 3D         | 12:01:32M  | <b>GNSS</b>                   |                         | EXCL 3D                 |             | 12:01:24M  |
|----------------------------------------------------------------------------------------------------|-----------------|------------|-------------------------------|-------------------------|-------------------------|-------------|------------|
| <b>LT-IN SENSOR SETUP</b>                                                                                 |                 |            | GNSS INFORMATION              |                         |                         |             |            |
| <b>SENSOR</b>                                                                                             | ASHTECH GG12    |            | SENSOR                        |                         | GG.#196.550PV__L__GM__S |             |            |
| COM PORT                                                                                                  | BUILT           |            | LAST FIX                      |                         | 12:1:24                 |             |            |
| BAUD RATE                                                                                                 | 19200           |            | PDS                           |                         | 45°30'51 "N             |             |            |
| DATA BITS<br>8                                                                                            |                 |            | <b>ALT</b>                    | 1262m                   | 033°31'26"E             |             |            |
| NO<br><b>PARITY</b>                                                                                       |                 |            | GS.                           | 238. 0кмн               |                         | 6           |            |
| STOP BITS<br>1.0                                                                                          |                 |            | <b>TRK</b>                    | 76.2                    |                         |             |            |
| <b>FLOW CONTROL</b>                                                                                       | <b>HARDWARE</b> |            | PREC HOR                      | 6.32m                   |                         | 69          |            |
| <b>SYSTEM</b>                                                                                             | GPS/GLONASS     |            | PREC VER                      | 15.06m                  |                         | 30          | вñ         |
| <b>PDOP MASK</b><br>4.0                                                                                   |                 |            |                               |                         |                         |             |            |
| 5.<br>ELEV MASK                                                                                           |                 |            | PDOP<br>HDOP                  | 1.1<br>B.4              |                         | 62          |            |
| <b>EXCLUDE SV</b><br>73                                                                                   |                 |            | VDOP                          | 1.7                     |                         |             |            |
|                                                                                                    |                 |            | TDOP                          | $R_{.1}$                |                         |             |            |
| STOP TEST                                                                                                 |                 |            |                               |                         |                         |             |            |
|                                                                                                    |                 |            | <b>SYSTEM</b>                 |                         | GPS/GLONASS             |             |            |
| \$GPGGA.070000.00.4468.84.N.4006.28.E.3.10.0.9.178                                                        |                 |            | <b>SV TRACK</b><br><b>USE</b> | 12<br>11                |                         |             |            |
| \$GPGSA,A,3,04,05,23,11,13,15,20,23,72,25,1242896,                                                        |                 |            | 100                           |                         |                         |             |            |
| \$GPGSV.3.1.12.04.15.166.43. 05.16.112.63. 23.11.0<br>\$GPGSV.3.2.12.13.10.065.09. 15.13.095.33. 20.15.1  |                 |            |                               |                         |                         |             |            |
| \$GPGSV.3.3.12.24.11.126.17. 25.14.080.54. 20.15.1                                                        |                 |            | 50                            |                         |                         |             |            |
| \$GPRMC.070000.00.A.4468.84.N.4006.28.E.1.2.137.0.                                                        |                 |            | Й                             |                         |                         |             |            |
| 6GPZNA.07.00.00.0.0.0.22.06.2004.-1610612736.107437<br>\$GPGGA.070000.00.4468.84.N.4006.28.E.3.10.0.9.177 |                 |            |                               | 60 62 64 69 72 73 74 50 | 45623                   |             |            |
| \$GPGSA,A,3,04,05,23,11,13,15,20,23,72,25,1242896,                                                        |                 |            | RAIM                          | <b>TRSLD 100 M</b>      |                         |             |            |
| \$GPGSV.3.1.12.04.15.166.43. 05.16.112.63. 23.11.0<br>\$GPGSV.3.2.12.13.10.065.09. 15.13.095.33. 20.15.1  |                 |            | <b>OK</b>                     | USER                    |                         |             |            |
|                                                                                                    |                 |            |                               |                         |                         |             |            |
|                                                                                                    |                 |            |                               | <b>SELECT</b>           |                         |             |            |
| <b>SETUP</b>                                                                                              | <b>STOP</b>     | <b>NAV</b> | <b>MENU</b>                   | <b>AUTO</b>             | <b>CALC</b>             | <b>SYST</b> | <b>NAV</b> |

**7-101: SYST page during testing of the GNSS sensor and its communication channel**

## **7-102: GNSS page after excluding satellite 73 from calculations**

Satellites located below the elevation mask are colored grey, and the elevation mask is indicated on the display as a gray-dashed circle. Satellites located outside this circle are deemed to be masked by terrain elevation.

Use the following procedure to adjust the elevation mask:

- Select the **SETUP** pop-up menu by pressing the **SETUP** FSK button.
- Use the up and down arrow FSK buttons or rotate the cursor manipulator control to select the built-in GNSS sensor (**BUILT**) option. After selected, press the **SELECT** FSK button.
- The screen will now display the SYST with parameter settings for the built-in GNSS sensor – BUILT-IN SENSOR SETUP.
- Use the up and down arrow FSK buttons or rotate the cursor manipulator control to select the **ELEV MASK** line with the highlight box.
- Press the **CHANGE** FSK button and use the cursor manipulator and the  $\nabla$ , ∆ FSK buttons to set the elevation mask angle. For example, in very mountainous terrain, you may wish to use a narrow angle. Note though that your positioning may revert to 2D from 3D when angle is so wide that too many satellites are being blocked by terrain masking.

The mask value will not be used in calculations until you SAVE & TEST the item – SAVE AND TEST

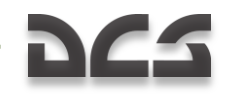

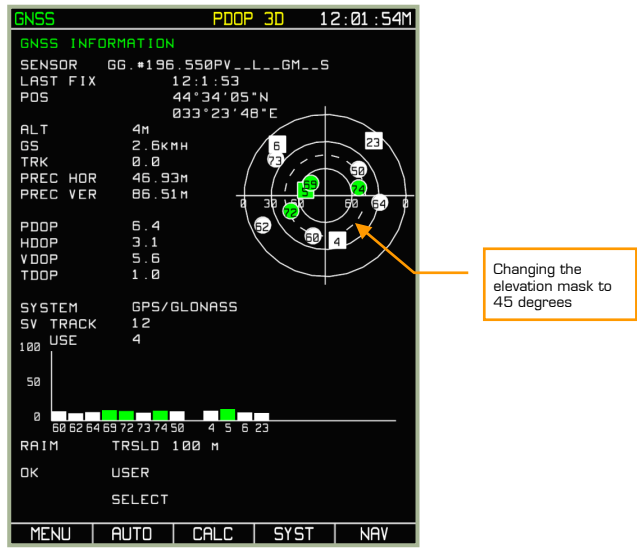

**7-103: GNSS page after changing elevation mask angle**

## **M E N U / G N S S /C A L C S u b -m o d e**

Calculations (**CALC**) sub-mode is intended to make predictive calculations of RAIM status in regards to navigational route points available through the ABRIS database. The **CALC** sub-mode will compare route points to the satellite constellation expected to be over those points.

Predictive calculation of RAIM status for navigational points through the ABRIS database and viewing of the satellite group almanac is available:

- For current aircraft position (viewing of satellite group almanac only).
- For the airfield destination with prediction of RAIM status taken into account.
- For any airfield available in the ABRIS database.

To view the **CALC** sub-mode page, press the **CALC** FSK button on **MENU**/**GNSS** subpage. In **CALC** mode, the display presents information fields similar to that of the **GNSS** sub-page with some exceptions:

- **DESTINATION AIRDROME** navigational point that the RAIM prediction calculations will be derived for.
- **Estimated Time of Arrival** (ETA) This field allows you to input the time that the calculations for RAIM prediction should be made for, UTC – stands for Greenwich Time.
- **Position** (POS) This field displays the geographic coordinates of the aircraft's position that the calculations of RAIM prediction should be made for (filled in automatically after the navigational point has been found in the ABRIS database).

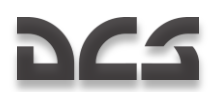

**PRAIM ETA** – This field displays the time that the calculations RAIM prediction has been made for (filled in after the calculations have been completed), and it provides a qualitative assessment of the RAIM prediction (YES/NO).

The notation +/- 15 MIN refers to the RAIM prediction table located below. In the calculations, the status of the satellite group is assessed at the moment of arrival at the airfield, and from this moment  $\pm 15$  minutes with steps of 5 minutes. The data is displayed in the form of a table. The table cells are filled in with either a green  $+$  (plus) symbol, in the case of a favorable prediction), or with a yellow - (minus) symbol if the RAIM prediction is unfavorable.

Satellite orbit data in reference to the current aircraft position is performed in the absence of an active route. To view, press the **CALC** FSK button. The following data will be displayed on the screen:

- Indication of constellation viewing in the SENSOR information field.
- Graphic representation of the predicted satellite arrangement from constellation almanac data.

Viewing of the constellation almanac (what satellites will be over a specified coordinate at a given time) for the airfield of arrival, the predictive RAIM status takes into account the entered flight parameters if the following conditions are fulfilled:

- Availability of an active route.
- Availability, among the parameters, of predicted time of departure and predicted true airspeed on the route legs.

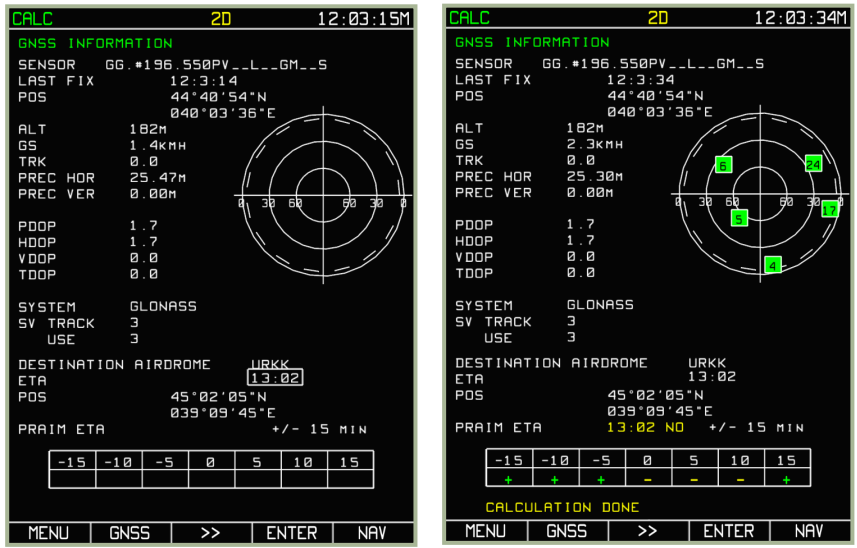

**7-104: Automatic preparation of data for viewing of the almanac and making RAIM prediction calculations for the airfield of destination**

**7-105: Viewing the almanac and RAIM prediction for the airfield of destination**

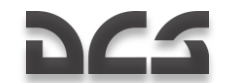

If all these conditions are fulfilled, pressing the **CALC** FSK button will display a window for viewing the almanac and making calculations with completed fields. To make these calculations, press the **ENTER** FSK button. The completion of the calculation is indicated by the CALCULATIONS DONE message in yellow at the bottom of the page.

To change the calculation performance time, press the ►► FSK button and specify the time in the box (only the current date is taken into account), and press the **ENTER** FSK.

The display of the almanac (satellite constellation graphic) and calculations of RAIM prediction for any airfield available in the ABRIS database can be performed in the predictive RAIM mode for the current aircraft position or in the case of RAIM prediction for the airfield of arrival.

To make such calculations, press the ►► FSK button and switch to the callsign input window. Use the cursor manipulator to enter the callsign of the navigation point you wish to make the prediction for. To select the calculation performance time, press the ►► FSK button, and in the editing box specify the time (only the current date is taken into account).

For example: Data preparation and calculations for Anapa airfield (URKA) is shown below. In this example, the selected predicted time of arrival is 14:15. Calculations are made after a press of the **ENTER** FSK button. If the source data (navigation point callsign) is correct, the screen will display the results of RAIM predicted calculations. If the navigation point is not found in the ABRIS database, an appropriate yellow NOT FOUND message will be displayed.

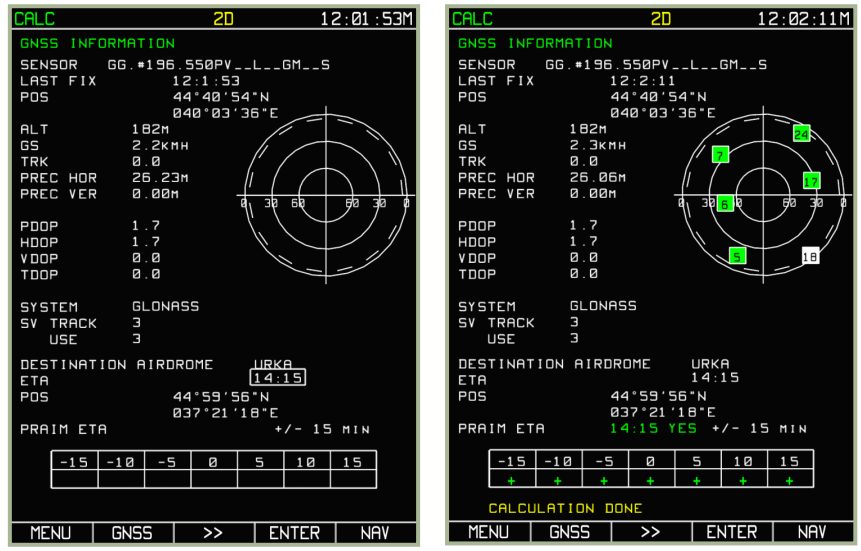

**7-106: Preparation of data and performance of calculations for Anapa airfield**

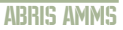

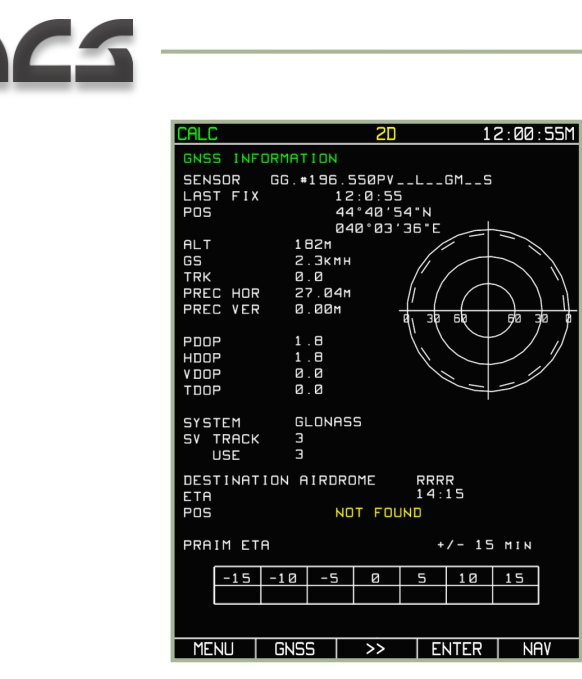

## **7-107: Error message that callsign (RRRR) is not a valid ABRIS callsign**

In the **CALC** sub-mode, the FSK buttons have the following meanings:

- MENU, GNSS, NAV Switches to the respective modes; in this case, the almanac use mode is automatically turned off, the GNSS sensor switches to the operating mode.
- ENTER Executes calculating RAIM prediction for the selected airfield of arrival.
- ►► Switches between fields for entering the destination airfield and time of arrival.

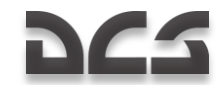

# Active Route Modes and Functions

While the MENU operating mode is generally devoted to setting up the ABRIS system and assists in sortie planning, the three active flight operating modes (NAV, ARC and HSI) share a common set of functions that are most useful while flying the mission.

You can cycle between the main operating modes by pressing the right most FSK button.

## **NAV Operating Mode**

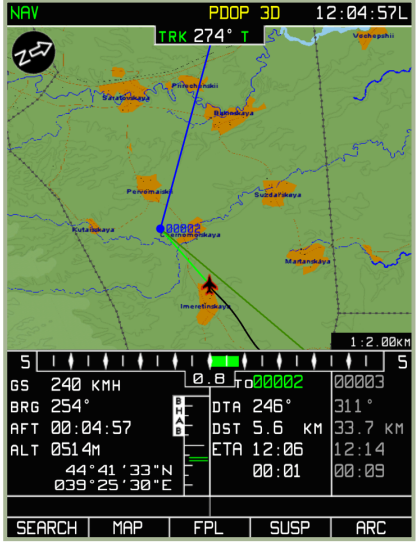

## **7-108: NAV operating mode**

In the **NAV** operating mode, a moving map with the following navigational information is displayed:

- System bar showing the selected mode, GNSS status, and current time (UTC or local)
- North arrow
- Current track/heading (digital and graphical representation)
- Desired track angle
- Ground speed (digital presentation)
- Cross track error XTE (digital and graphical representation)
- XTE scale
- Bearing to steerpoint
- Flight time
- Aircraft altitude

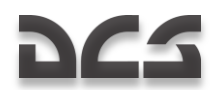

- Information on the current and next route leg: WPT name, distance to go to the WPT in the current route leg information field, estimated time of arrival at the steerpoint, time to WPT OVER, and for the next route leg – calculated flight time from the current position to the WPT OVER.
- Current geographic aircraft coordinates
- Moving map display scale
- Route selected for navigation (graphic presentation)

#### 12:04:57L PhnP RГ TRK 276°1 300 าาค 88882  $254^{\circ}$  TO STP 330° RADIO  $\frac{1}{10000}$  $5111111111$ T <u>l ø</u> айии: 240 кмн **GS** DTA 246° 311° **BRG 254°** AFT 00:04:57 DST 5.6 KM 33.7 KM ETA 12:06<br>BTA 12:06 ALT 0515M  $12:14$ ۳ ' 33 ' 44 ° 44<br>Extra 25 ' 25 ° 35 ° 35 80:09  $ALT$ SEARCH MAP  $FPL$  SUSP  $HST$

## **ARC O p e r a t i n g M o d e**

## **7-109: ARC operating mode**

In ARC mode, the screen displays the system bar and the following navigational information:

- Current track/heading (digital and graphical representation)
- Compass card (at least 90° shown)
- Route selected for navigation (graphical representation)
- Aeronautical information
- Desired track angle
- Desired track angle/heading (set by the cursor manipulator knob)
- Ground speed (digital representation)
- Cross track error XTE (digital and graphical representation)
- XTE scale

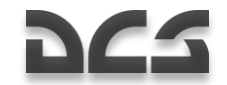

- Difference between the current and desired heading values (graphical representation)
- Aircraft altitude
- Information on the current and next route leg: WPT name, distance to go to the steerpoint in the current route leg information field, desired track angle, estimated time of arrival at the given WPT, time to WPT OVER, and for the next route leg – calculated flight time from the current position to the WPT OVER).
- Current geographic aircraft coordinates
- Display scale
- RMI-1 (digital and graphical representation)
- RMI-2 (digital and graphical representation)

No topographical map information is displayed in this mode.

## **HSI Operating Mode**

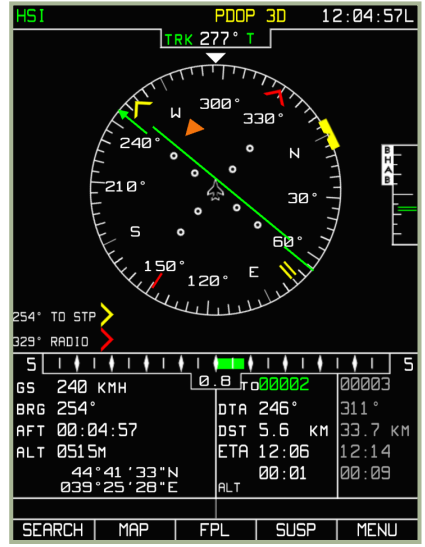

## **7-110: HSI operating mode**

In HSI mode, the screen displays the system bar, navigational information, imitation of a standard horizon situation indicator (HSI), and flight route information as follows:

- Current track/heading (digital and graphical representation)
- Desired track angle (digital and graphical representation)
- Desired track angle/heading
- $\bullet$  Compass card (360 $^{\circ}$ )

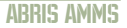

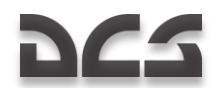

- Vertical navigation scale
- Ground speed (digital representation)
- Cross track error XTE (digital and graphical representation)
- Difference between the current and desired heading values (graphical representation)
- Aircraft altitude
- Information on the current and next route leg: WPT name, distance to go to the steerpoint in the current route leg information field, desired track angle, estimated time of arrival at the given WPT, time to WPT OVER, and for the next route leg – calculated flight time from the current position to the WPT OVER).
- Current geographic aircraft coordinates
- RMI-1 (digital and graphical representation)
- RMI-2 (digital and graphical representation)

# Common Function Select Keys (FSK) buttons

At the bottom of each of these three modes, a common set of FSK buttons are displayed. The exception is the right-most button that indicates the operating mode that will be directed to if the FSK is pressed.

The other four common FSK buttons are:

- 1. **SEARCH** to switch to **SEARCH** mode
- 2. **MAP** to switch to **MAP** mode
- 3. **FPL** to switch to Flight Plan (**FPL**) mode
- 4. **SUSP** to switch **WPT** (current steerpoint) manually

What follows are detailed descriptions of the sub-modes associated with these four FSKs.

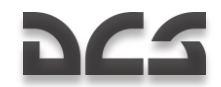

# SEARCH Sub-mode

This mode is intended for use in emergencies. The mode allows you to locate a specified AIRPORT, VOR, NDB, WPT, or TOWN (geographic point or navigational points). When using this mode, searches are all done using callsign names.

To access this **SEARCH** sub-mode, press the **SEARCH** FSK button, and then select AIRPORT, VOR, NBD, WPT, or TOWN from the pop-up menu by rotating the cursor manipulator. Once you have selected the option from the pop-up menu, press the **SEARCH** FSK button to search for the closest examples of the object type being search for. For example: if you select AIRPORT as the object type, the search will display the closest airfields to your current location.

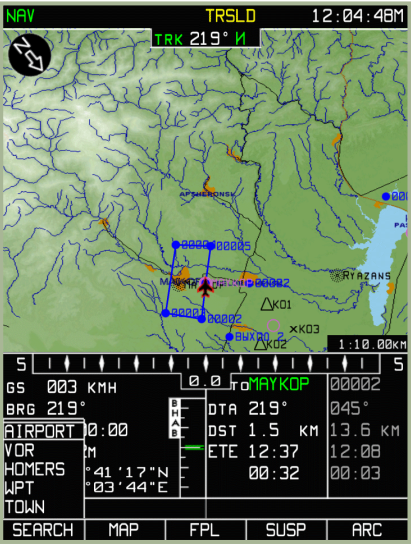

## **7-111: Selecting object type for search**

After the search is complete, you may rotate the cursor manipulator to scroll through the search results. The nearest objects of the search type will be listed from top to bottom. The selected entry will have its entry number colored blue.

# DC-

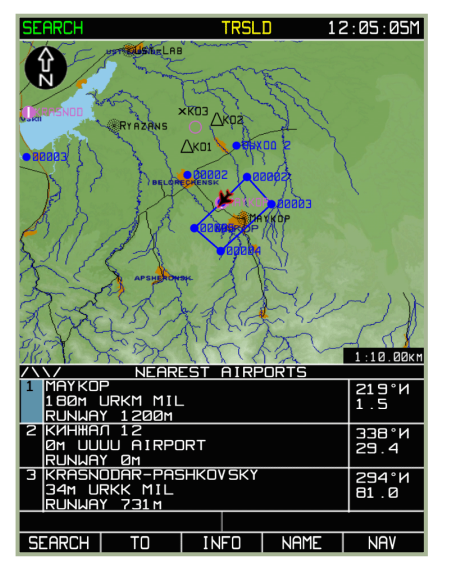

## **7-112: Search for closest AIRPORTS**

If you wish to search for an object by its name, press the **NAME** FSK button on the search result page and enter the object name by using the cursor manipulator. When entering the letters of an object's name, the automatic search function will try to match the entry to an item in the database.

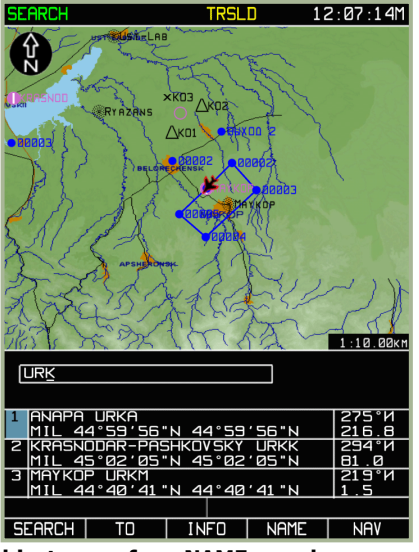

**7-113: Entering an object name for a NAME search**

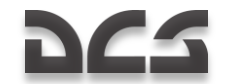

When the search is complete, the page will display a table with objects (locations) sorted according to the following criteria:

- At the top of the list will be navigational points whose names are in strict correspondence with the request, i.e., if a search was made with the name "URK" in the AIRPORT object type category, then at the beginning of the list will be AIRPORT's with URKA in the name
- These will be followed by AIRPORT category objects whose names start with URK (URKK, URKM).

With an entry in the search results table selected (indicated by the entry number being highlighted in blue), press the **INFO** FSK button to display the **INFO** page that will provide the following information on the selected table entry:

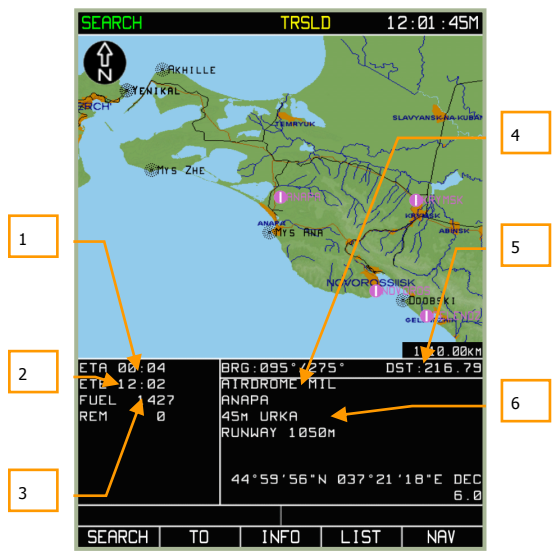

## **7-114: Information on searched point**

- 1. Steerpoint ETA (based on current ground speed).
- 2. Estimated time enroute (ETE) to the point (based on current ground speed).
- 3. Current fuel level and estimated remaining fuel after reaching point from current coordinates.
- 4. Bearing to/from current aircraft position to the selected point.
- 5. Distance between current aircraft position to the selected point.
- 6. Depending on the type of point, various kinds of information may be displayed here: object type, name, elevation, frequency, callsign, runway length, and coordinates.

To create a direct route between your current location and the selected point, press the **TO** FSK button. If you do this, the active route will be unloaded and only one flight leg will be activated – from your current position to the selected point.

# **DCS**

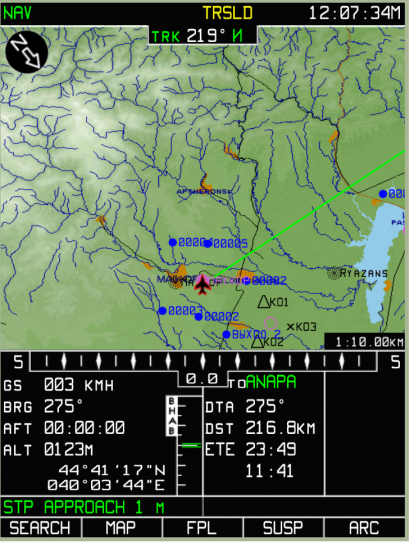

**7-115: Active navigational calculations to the selected point**

To return to the **NAV** mode, press the **ARC** FSK button.

# MAP Sub-mode

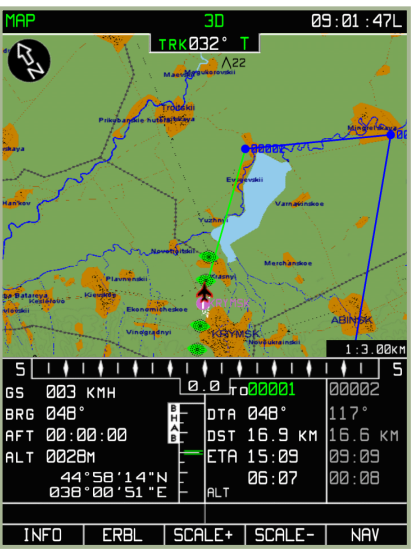

## **7-116: MAP sub-mode**

In the **MAP** sub-mode, the following functions can be performed:

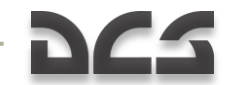

- **INFO** function To obtain information on an object displayed on the map beneath cursor.
- **ERBL** function To measure distances and bearing between objects plotted on the map, arbitrary points, between the current aircraft position and a map object, or an arbitrary point.
- **TO** function To create a route between your current position and a selected object (arbitrary point on the map). This is accessed through the **INFO** submode. Attention! With the selection of this mode, the active route will be unloaded.

The Map sub-mode also provides you the ability to change the scale of the moving map: **SCALE+** and **SCALE-**.

The FSK buttons at the bottom of the Map sub-mode page have the following meanings:

- 1. **INFO** To obtain information about an object
- 2. **ERBL** To measure bearing and distance from present position to an object
- 3. **SCALE+** To increase map scale
- 4. **SCALE- –**To decrease map scale
- 5. **NAV**  To switch to NAV mode

## MAP/INFO Sub-mode

The **INFO** sub-mode provides information about map objects from the databases within the ABRIS digital cartographic and aeronautical information system; as this function is performed, **ERBL**, **TO**, and **SCALE±** functions are available.

To activate the sub-mode, press the **INFO** FSK button.

The following is shown on the **INFO** page:

- North-up, stabilized map
- Flight information area with an additional line indicating aircraft heading value
- Active cursor marker (red square  $-\Box$ )
- Cursor current coordinates in the top right portion of the flight information area (indicated by the MRK abbreviation)

# DC-

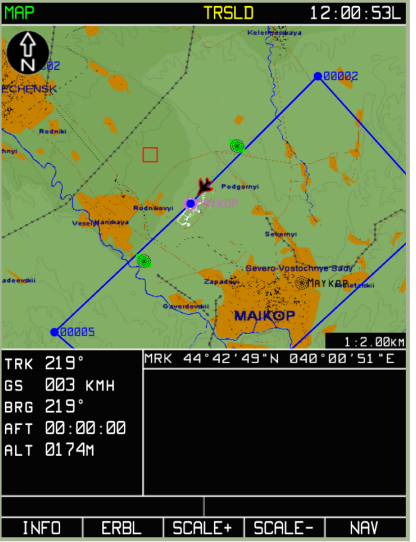

## **7-117: INFO sub-mode**

To obtain information about a map object, use the cursor manipulator  $\Box$ ) to move the active marker over the map object you are interested in. Remember that you need to click on the cursor manipulator to toggle horizontal and vertical control.

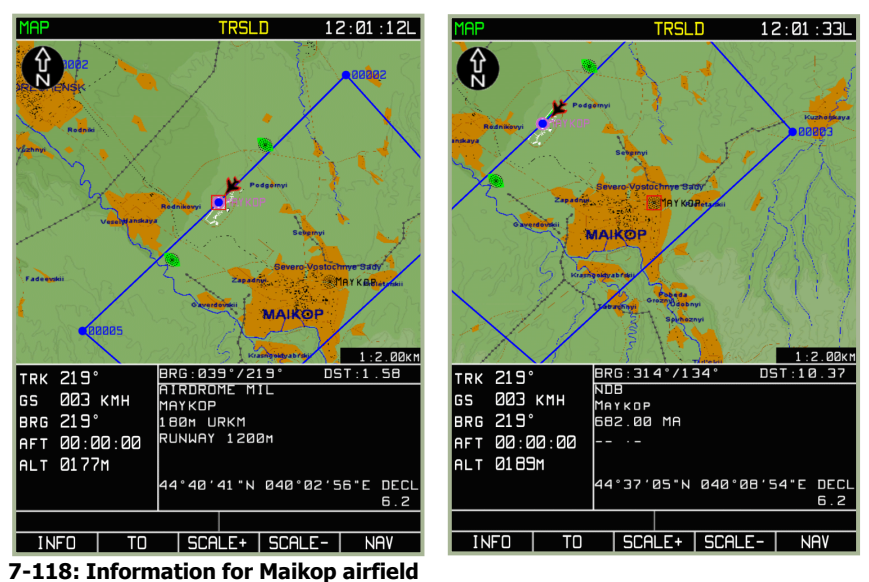

**7-119: Information for Maikop NDB**

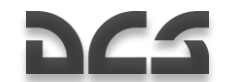

Once the cursor is over the object, press the **INFO** FSK button again and information about the object is displayed in the lower right portion of the flight information area. In this case, instead of the marker's coordinates, the flight information area displays the direct and reciprocal bearing and distance from the aircraft position to the object. If no object is displayed within the active marker box, the information field is not updated, i.e., it retains the same information as displayed before pressing the **INFO** button.

If the **INFO** FSK button is pressed, the **ERBL** FSK button changes to be a **TO** FSK button. If the **TO** FSK button is then pressed, a direct route between the aircraft position and the object point will be created and unload any current route.

The **ERBL** mode is returned to with any motion of the marker.

To exit the MAP/INFO page, press the **NAV** FSK button or press the **TO** FSK.

# MAP/ERBL Sub-mode

The Estimated Range and Bearing Line (**ERBL**) function enables measurement of distance and bearing between two points. The starting point of an **ERBL** measurement can coincide with the aircraft's position or an arbitrary point on the map. The terminal end of the measurement can be any object or an arbitrary point on the map. When this function is performed, the **INFO**, **TO**, and **SCALE±** functions are available.

To activate the **ERBL** function, press the **ERBL** FSK button.

The following is shown on the MAP/ERBL page:

- North-up stabilized map
- Flight information area with an additional information line: aircraft actual track angle value
- Active cursor marker red cross
- Current marker coordinates are displayed in the top right portion of the flight information area (ERB – marker latitude and longitude; BRG – direct and reverse azimuths to the measured leg beginning point, set initially to the aircraft position; DST – distance from the leg beginning to the current marker position)
- In this mode, the screen does not display the route information field, current heading (above the map), or the true airspeed
- The FSK button changes from ERBL to MARKER

To take an ERBL measurement, position the marker  $\Box$  on the object or map point that will act as the anchor in the to/from measurement. To move the marker, rotate the cursor manipulator control and press it to change between horizontal and vertical control. The measured leg is shown as a red line from the beginning of the measured leg (aircraft position) to the current marker position. As the marker moves beyond the boundaries of the displayed map area, the map is re-drawn automatically, and marker direction of motion is taken into account.

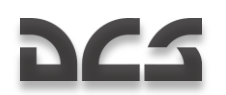

To measure a distance from a selected object, or map point, to another object or map point:

- Move the cursor to the object or map point that you wish to measure from and press the **MARKER** FSK button. This will create a red triangle at that location.
- Move the cursor to the object or map point that you wish to measure to. You will see the red measurement line between the two object/map points.
- ERB, BRG, DST fields move one line down and contain data on the corresponding parameters measured relative to the set marker.

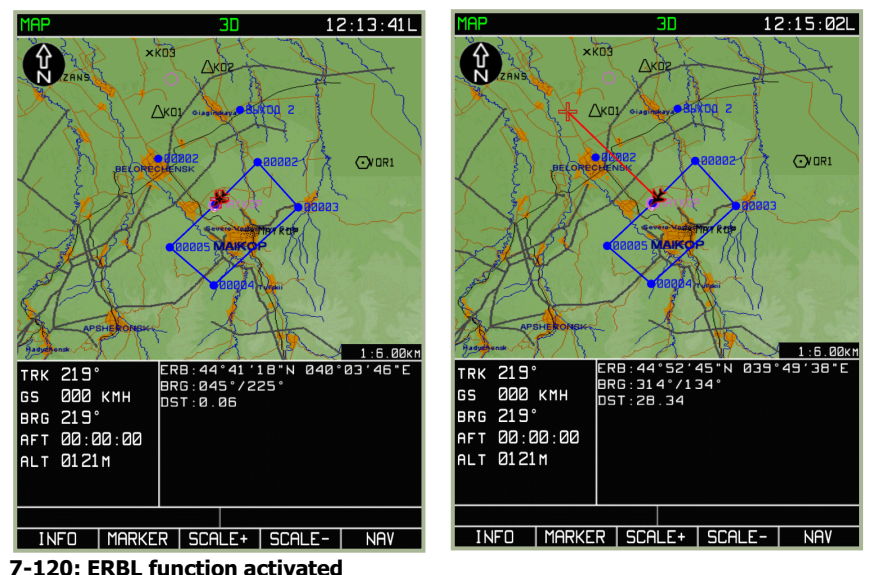

**7-121: Marker moved from aircraft initial point**

## DIGITAL COMBAT SIMULATOR Ka-50 BLACK SHARK 2

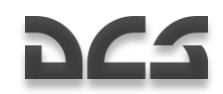

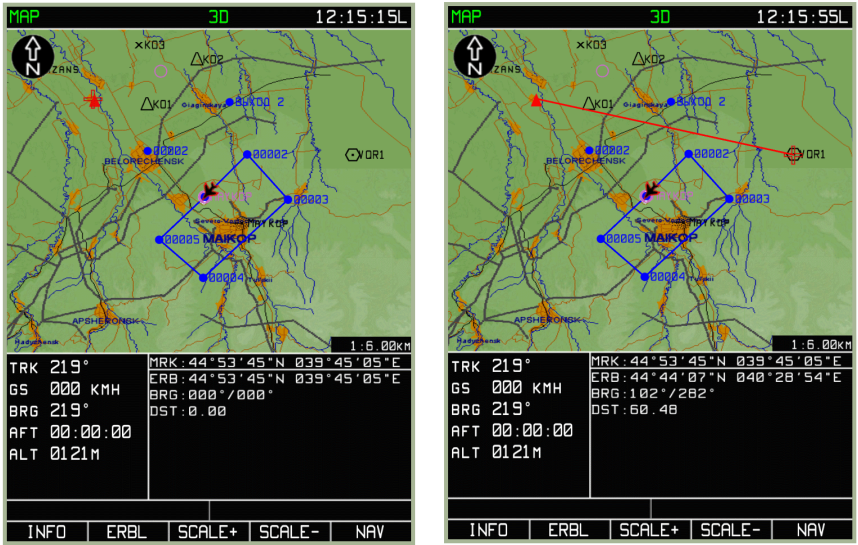

**7-122: MARKER FSK button pressed and new initial measurement point created**

## **7-123: Measurements between objects (arbitrary points)**

The **SCALE+** and **SCALE-** functions enable you to change the map scale during this function.

To exit the **ERBL** function, press the **NAV** FSK button.

## FPL Sub-mode

The Flight Plan (**FPL**) sub-mode displays flight information in a tabular form, provided there is an active route loaded. In addition to viewing a route, this sub-mode enables retargeting of the aircraft to a specified waypoint. The **FPL** page displays the following information:

- Waypoint name
- Waypoint coordinate
- DTK/DMTK/MC of the route leg
- Route leg length
- WPT OVER altitude
- WPT ETO
- Estimate flight time of each leg
- Comments for each leg

In the **FPL** sub-mode, the FSK buttons have the following functions:

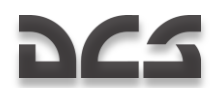

- 1. **VNAV** Switch to VNAV (vertical navigation) sub-mode to calculate climb and descent points to reach assigned flight altitudes.
- 2. **TO** Select a waypoint manually from those available in the **FPL** table and create a new direct route plan. This will unload the current route and replace it with this direct route consisting of only one leg.
- 3. **WPT** Select a waypoint manually from those available in the **FPL** and set it as the steerpoint. Flying to the steerpoint will display an XTE relative to the route leg to the WPT preceding the selected waypoint.
- **PDOP 3D** 09:35:01L 16 1 **LIRKA-LIRKK** 2 17 ĪТ WINDTAS lost **ETA FUEL ALT** KMH GSKMHREMKM **REM** T°C.  $r<sub>H</sub>$ ETA 3 18 20 89:07 4 19 **208** F  $1<sub>B</sub>$  $\overline{21}$ AД **DB**  $^{\prime}$  1.8  $^{\prime}$ 20 5 500 **051** la al  $1/5/4$  $\overline{2}$ A Гаа <u>: ав</u>  $99:14$ 780 216 047 lия  $1B22$  +16<sup>°</sup>C løз 36  $\cdot$ 13. F A4 45 706 758 'N 037 33 14 E **02 20002 /** 22 7  $\sqrt{51/4}$ **PAR6 TRBR PPA** 80:13 1000 **RBD** 23 8 09:28 laza°  $1022$  +16°C **рсо)** 722 /в4  $\overline{\mathbf{q}}$ 109:27 24 9  $7799993$  $45°10'49"N$ **038°12'04 E**  $\overline{2}$ ия  $103<sup>o</sup>$ Таза  $^{\circ}$  / 200  $^{\prime}$  $R$ B. 2  $|00:21$ 10 09:50 780 ° EEN lø36/  $214$  $6.7$  $|B3:49|$  $1022 + 16C$ 11 04 00004 7745°05′30"N 039°11′16"E  $\overline{24}$ 203° 1030° 260  $6.7$ 00:16 12  $10:06$ 780 25  $0.010:05$ 193° laas 1022 126°C 025 13 **05 URKK / 1 45°02′05"N 039°09'45"E** 26 14 27 15 REM 208.8KM ETE 00:00 FUEL **ØKG VNAV** T<sub>D</sub> **MOVF LIPT NAV**
- 4. **NAV** Switch to **NAV** mode.
- **7-124: Flight plan sub-mode**
	- 1. System bar
	- 2. Route name

# DC-5

- 3. Desired track angle
- 4. Heading calculated from entered weather data
- 5. Active route leg (green color field)
- 6. Wind direction (entered manually)
- 7. Wind speed (entered manually)
- 8. True air speed (planned)
- 9. Ground speed
- 10. Distance between waypoints
- 11. Distance from aircraft position to route terminal point
- 12. Length of route
- 13. Time enroute on a route leg calculated from the entered true speed and weather data
- 14. Waypoint estimated time of arrival (ETA)
- 15. Departure time
- 16. Current time
- 17. Flight altitude (entered manually)
- 18. Ambient temperature at flight altitude level (entered manually)
- 19. Fuel flow (entered manually)
- 20. Estimated fuel remaining at waypoint
- 21. Fuel quantity (entered manually)
- 22. Time enroute on a route leg calculated from the entered true air speed and weather data
- 23. Waypoint ETA calculated from the previously entered time of departure
- 24. Waypoint ETA calculated in flight from current ground speed
- 25. Distance from aircraft position to route terminal point, calculated from current ground speed
- 26. Time to go from aircraft position to route terminal point calculated from current ground speed.
- 27. Required amount of fuel for flight from aircraft position to route terminal point, calculated from current ground speed

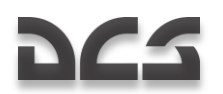

# FPL/VNAV Sub-mode

The in-flight vertical navigation is called **VNAV** and is accessed by pressing the **VNAV** FSK button from the **FPL** sub-mode.

| P                                                           |                       | ЗN                |             |                     | 10:00:20M          |                   |  |  |  |
|-------------------------------------------------------------|-----------------------|-------------------|-------------|---------------------|--------------------|-------------------|--|--|--|
| KRASNOGY ARDEY SKOY E-OCTY ABRSKOY E                        |                       |                   |             |                     |                    |                   |  |  |  |
| īС<br>TH                                                    | WINDTAS<br><b>KMH</b> | <b>GSKMHREMKM</b> | DST         | ETE<br>ETA          | FUEL<br><b>REM</b> | <b>ALT</b><br>T°C |  |  |  |
|                                                             |                       |                   |             | 10:00               | 1496               | 50                |  |  |  |
| Ħ<br>45°34'18"N<br>034°17'13"E<br><b>KRGV</b><br>21<br>Ю    |                       |                   |             |                     |                    |                   |  |  |  |
| 238°                                                        | ° 000                 | 100               | 14.<br>Ø    | 00 : 08<br>10:0B    | 786                | 500               |  |  |  |
| 238 <sup>°</sup>                                            | 1000                  | 100               | 23.3        | 0:08<br>1           | 1496               | l+17°C            |  |  |  |
| 034°08′01<br>82 88882<br>PE.<br>45°30'2                     |                       |                   |             |                     |                    |                   |  |  |  |
| 206 <sup>°</sup>                                            | 1000 °                | 100               | 15.4        | 00 : 09<br>10:18    | 786                | 500               |  |  |  |
| 206°                                                        | 000                   | 100               | 7.9         | $\mathsf{Z}:1$<br>п | 1496               | 117°C             |  |  |  |
|                                                             | EBBBB EN              |                   | 45°23'<br>Ø |                     | 834°82′40″E        |                   |  |  |  |
| 152°                                                        | <b>DOD</b>            | 100               | 79          | 00 : 04<br>10:22    | 786                | 50                |  |  |  |
| 152°                                                        | 000                   | 100               | 0.0         | 10:22               | 1496               | 1+20°C            |  |  |  |
|                                                             | <b>24 OCTB</b>        | A                 | 45°19'20"N  |                     | 034°05'24"E        |                   |  |  |  |
|                                                             |                       |                   |             |                     |                    |                   |  |  |  |
|                                                             |                       |                   |             |                     |                    |                   |  |  |  |
|                                                             |                       |                   |             |                     |                    |                   |  |  |  |
|                                                             |                       |                   |             |                     |                    |                   |  |  |  |
| 38.9км<br>ETE.<br>00:00<br>REM<br><b>FUEL</b><br><b>ØKG</b> |                       |                   |             |                     |                    |                   |  |  |  |
| <b>VNAV</b><br>MOVE<br><b>WPT</b><br>NAV<br>מד              |                       |                   |             |                     |                    |                   |  |  |  |

**7-125: Select VNAV from FPL sub-mode, left-most FSK**

The FSK buttons on the **VNAV** sub-mode consist of:

- **EDIT**: Enter or modify **VNAV** values.
- **VNAV TO**: After pressing the **VNAV TO** FSK button, the page remains in **VNAV** vertical **NAV** mode. The table displays calculated altitudes and vertical speeds. If a vertical speed exceeds performance limits, it is displayed in yellow. You can cycle between waypoints by rotating the cursor manipulator control and pressing the **EDIT** FSK button allows you to edit the values for each waypoint.
# DCS

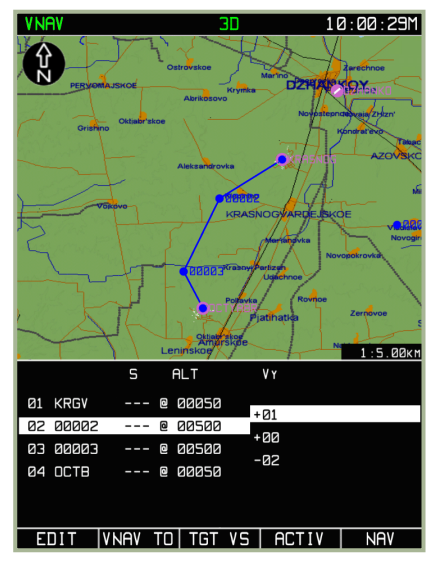

#### **7-126: TGT VS function from VNAV sub-mode**

 **TGT VS**: Pressing the **TGT VS** FSK button plots a profile consisting of the horizontal route and climb/descent at a target vertical speed to/from the selected waypoint. The profile start point is the aircraft's current position and altitude. The end point is at a distance of an S "delta" from the selected waypoint, the delta set in this waypoint, and has an altitude set in this waypoint. The bottom-of-climb (top-of-descent) point is calculated so that moving at a set vertical speed, the aircraft gets exactly to the profile end point. In the intermediate WPT's available in this profile, the altitudes are filled with calculated values; S deltas are set to zero.

# DC-

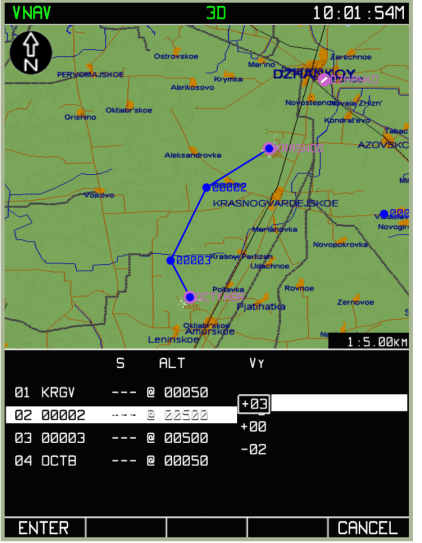

#### **7-127: Entering of target vertical speed for reaching an altitude**

- **ACTIV**: Makes current plan active
- **NAV**: Exits VNAV mode and switches to the NAV main operating page. A press on the **TGT VS** button opens a vertical speed input box. If you press the **ENTER** FSK in this box, the system will return to **VNAV** mode. The table displays calculated altitudes and vertical speed equal to the set speed. If the vertical speed exceeds the performance limits, it is displayed in yellow.

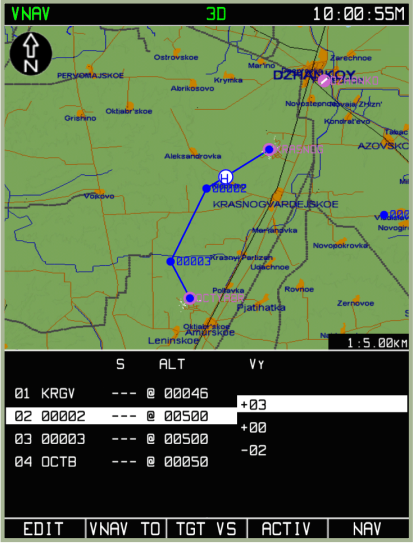

**7-128: Calculated top-of-climb point**

DIGITAL COMBAT SIMULATOR Ka-50 BLACK SHARK 2

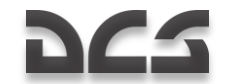

The distance from the start-of-maneuver point (from the current position for **VNAV TO** mode) to the WPT following next, is recorded in the "limit" box of this WPT. This distance is used for initiating an alarm (audio alert) and for the operation of the vertical indicator between this point and the WPT.

The calculated top-of-climb (top-of-descent) points are displayed as part of the flight graphic plan in the form of blue colored dots with "**C**" for climb, "**D**" for descent

### SUSP Sub-mode

Pressing the Suspend (**SUSP**) FSK button will cycle through the waypoints in the active route. The Waypoint selected becomes your steerpoint and a green line will connect your current position to it.

## Manually Setting the Steerpoint

During a sortie, it may become necessary to quickly set an arbitrary waypoint in the route as the steerpoint. Two easy ways to do this are:

#### **WPT or TO function from the FPL mode**

- 1. Select the **FPL** FSK button and the screen will display **FPL** sub-mode page.
- 2. Rotate the cursor manipulator to select the waypoint that you want to set as the steerpoint and press the **WPT** FSK button.
- 3. The aircraft course will be re-targeted to the selected waypoint and the cross track error will be displayed as from the route leg connecting the preceding route WPT and the selected WPT.

You could also press the **TO** FSK button from the **FPL** sub-mode page to create a direct, one-leg route to the selected waypoint. This will however unload the current route plan.

#### **SUSP FSK to cycle steerpoint**

- 1. From the **NAV**, **ARC**, or **HSI** operating pages, press the **SUSP** FSK button.
- 2. Each press of this button will cycle through the waypoints in the active route; when a waypoint is cycled to, it becomes the steerpoint.

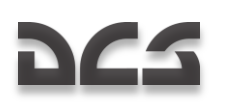

## Tactical Information

Tactical information regarding the helicopters in your flight, mission targets, and threats is available in the **NAV** operating mode. To display or hide this information, TACTICAL SITUATION settings can be configured from the **MAP** options page. The settings are all enabled by default.

Types of tactical information that can be displayed include:

- Up to four helicopters in a flight with corresponding identification numbers
- Three target types
	- o Armor and other types of vehicles
	- o Air defense systems (AAA and SAM)
	- o Other targets including buildings
- Target ingress points (IP)
- Detection zones of known and plotted air defense systems

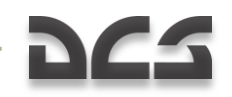

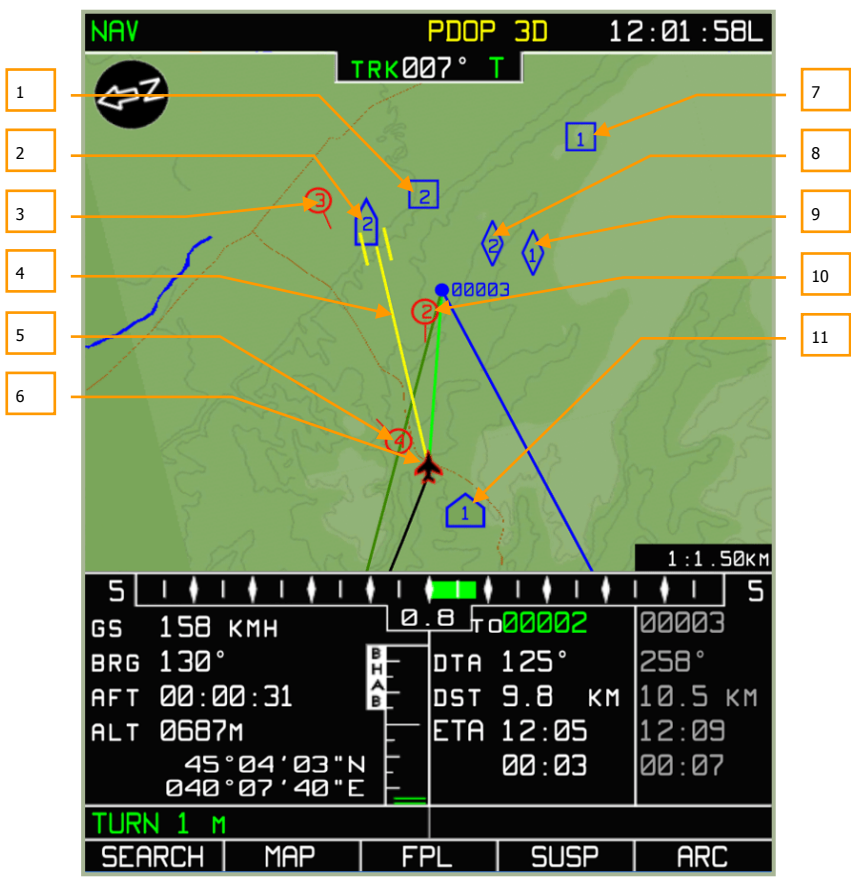

#### **7-129: Tactical information**

- 1. "Other" target type. Building, structure #2
- 2. Target, ADS, or SAM #2
- 3. Helicopter wingman #3
- 4. SHKVAL line of sight
- 5. Helicopter wingman #4
- 6. Ownship helicopter
- 7. Target, type "other". Structure #1
- 8. Target, armor #2
- 9. Target, armor #1
- 10. Helicopter wingman #2

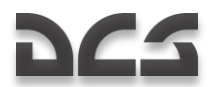

11. Ingress point #1

Additionally, a yellow SHKVAL line of sight line is displayed. The length of the line corresponds to the range measured by the laser rangefinder.

Targets are marked using three types of blue markers: Air defense systems are marked

 $\Omega$ , armor and vehicles are marked  $\nabla$ , and other targets including buildings are marked

. The target number is assigned using the external targeting system, and this number is displayed within the target marker. The external targeting system can only process up to four targets of the same type. If a fifth target of a type is added, it will overwrite the first one.

IMPORTANT! Targets may not have same ID numbers on different helicopters.

The ingress point is marked as  $\Box$ . There can be up to four ingress points. Adding a fifth point will overwrite the first one.

For more details on external targeting system procedures and operations, refer to the "External Targeting System" section of this manual.

The SHKVAL line of sight is displayed as a yellow line connecting your helicopter and a line of sight endpoint (two vertical bars). The length of line represents the range calculated by the laser rangefinder. Two vertical bars at the end of the line indicate the ground area that the SHKVAL camera is focused on.

Known air defenses are marked as shaded areas where the circle represents the system's detection range. Know enemy air defenses are those set up in the mission editor as nonhidden. Enemy air defense zones are marked with a blue transparency, and friendly air defense zones are marked with a red transparency.

A red circle with a flight direction line extending from it is used to indicate a helicopter within your data link flight (four aircraft maximum). The wingman helicopter ID number is displayed inside the circle. This number corresponds to the setting using the "**КТО Я**" (WHO I AM) knob on external targeting panel. The flight leader is marked using two concentric circles.

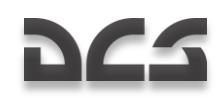

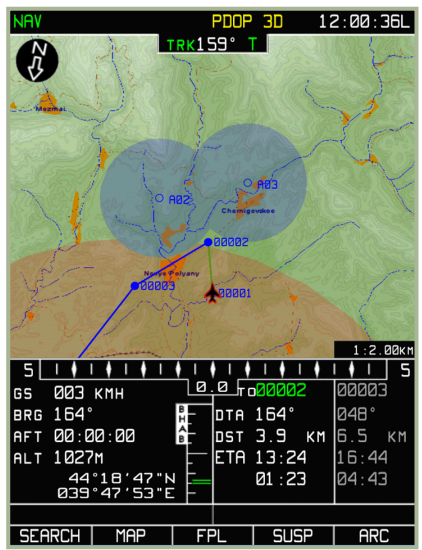

**7-130: Tactical information, air defense detection zones.**

Terrain masking of air defense system sensors is taken into account in accordance with your helicopter's altitude. This is determined by superimposing the detection zone plane on a cross section of the terrain based on your helicopter's altitude. Sections that intersect with terrain are removed. This can be a very useful tool for terrain masking tactics.

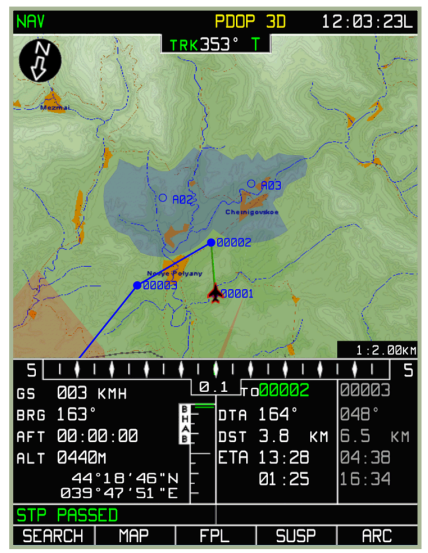

**7-131: Tactical information, air defense detection ranges in a given terrain and in accordance with current helicopter altitude**

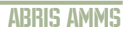

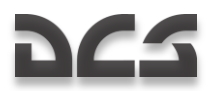

Only detection zones for stationary air defenses are displayed. Also, because this information is not updated in real-time, these zones will still be visible after the air defense unit is destroyed.

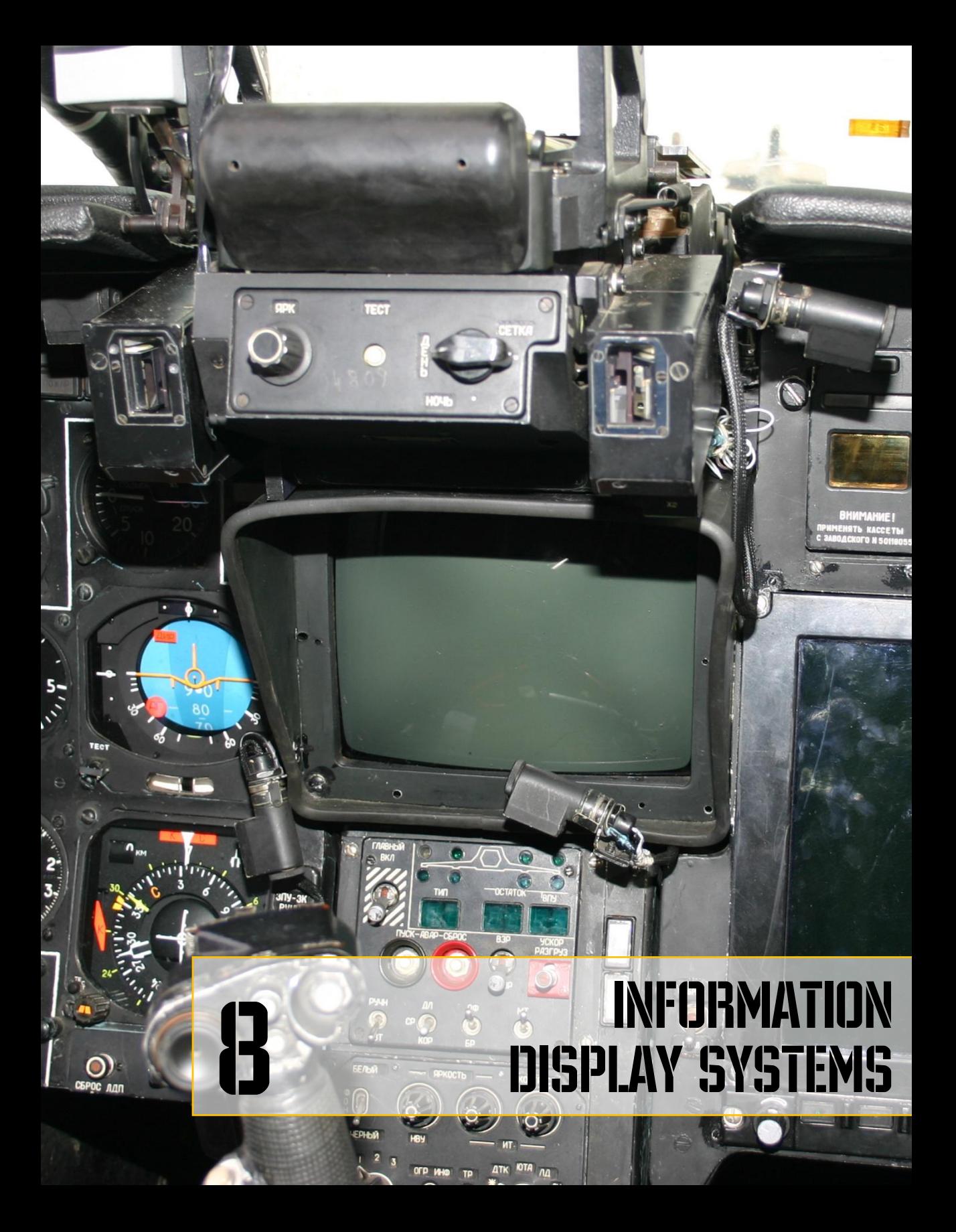

# CS.

## 8 INFORMATION DISPLAY SYSTEMS

The Information Display System (IDS) is intended for the display of targeting and navigation indications on the heads-up display (HUD), the IT-23 television screen, and the Helmet Mounted Sight (HMS) system.

## Heads Up Display (HUD) Panel

HUD modes include fully operational modes (day and night sub-modes) and the reticle "Setka" sight. The reticle sight can be turned on manually with the "**НОЧЬ-ДЕНЬ-СЕТКА**" (Night-Day-Reticle) selector switch on the HUD panel when in the "**СЕТКА**" (Reticle) position.  $[RSHIFT + 8]$ 

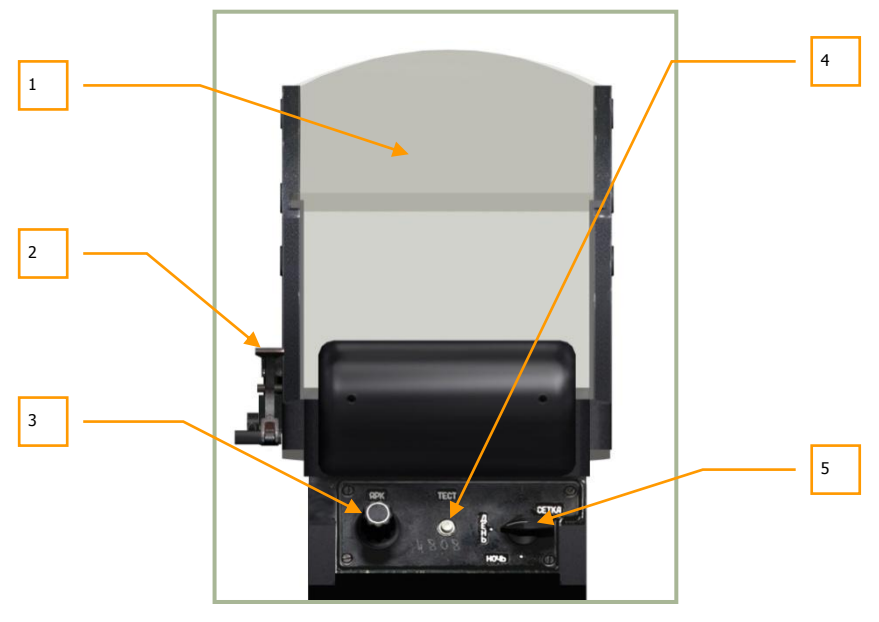

#### **8-1: Collimator head-up indicator (HUD)**

- 1. Reflector glass
- 2. Color filter lever  $[RSHIFT + H]$
- 3. HUD symbology brightness knob up  $[RCTRL + RSHIFT + H]$  and down  $[RALT]$  $+$  RSHIFT  $+$  H<sub>1</sub>
- 4. Self-test button  $[RALT + RCTR + RSHIFT + H]$
- 5. HUD mode selector  $[RSHIFT + 8]$ 
	- o "**ДЕНЬ"** (Day) normal operational mode (green color symbols)

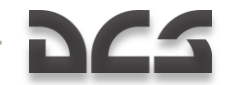

- o "**НОЧЬ"** (Night) night mode (amber color symbols)
- o "**СЕТКА"** (Reticle) standby reticle mode

Filtering of HUD information is set by the "**ОГР ИНФ – ПОЛН**" (Rejected information – Full information) switch  $[RTRL + S]$  on the Targeting Display Control Panel. When filtering is enabled, only targeting information is displayed.

The rotary brightness knob on the HUD panel controls the brightness of the HUD symbology when in full operating mode. Note that the HUD symbology will not appear immediately after a cold-start of the aircraft.

### Flight and Navigation HUD Information

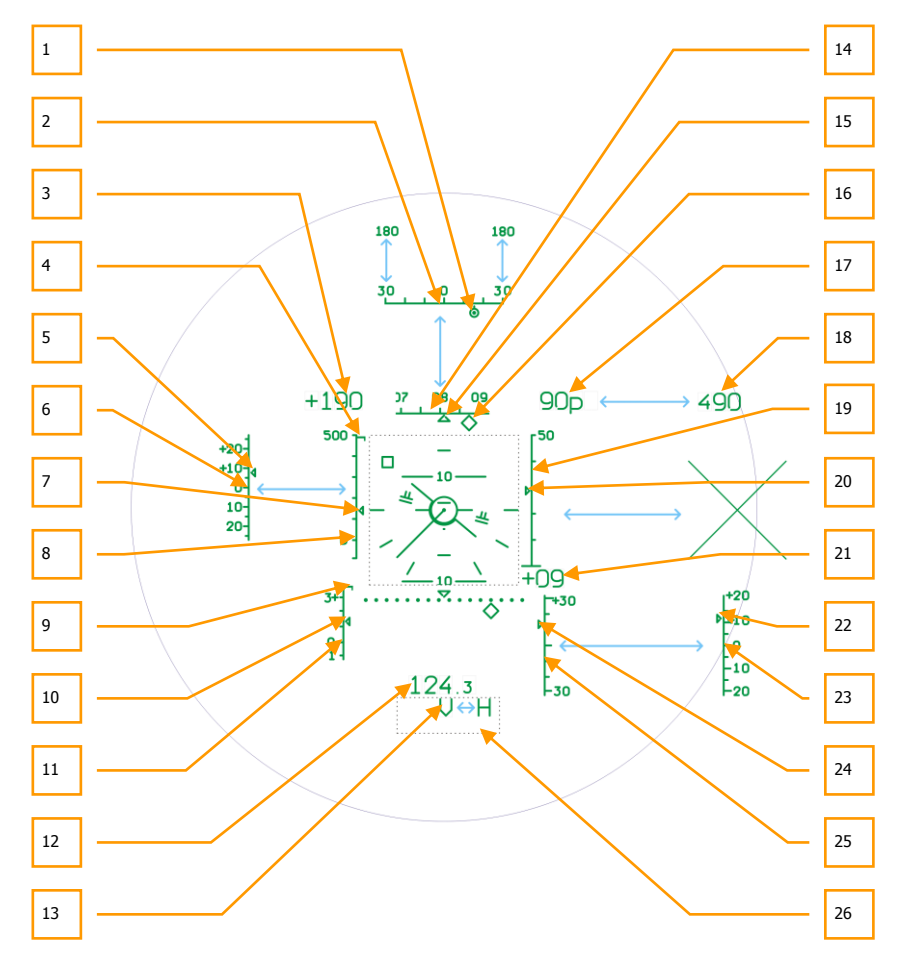

**8-2: Display of Flight-Navigation data on the HUD (1)**

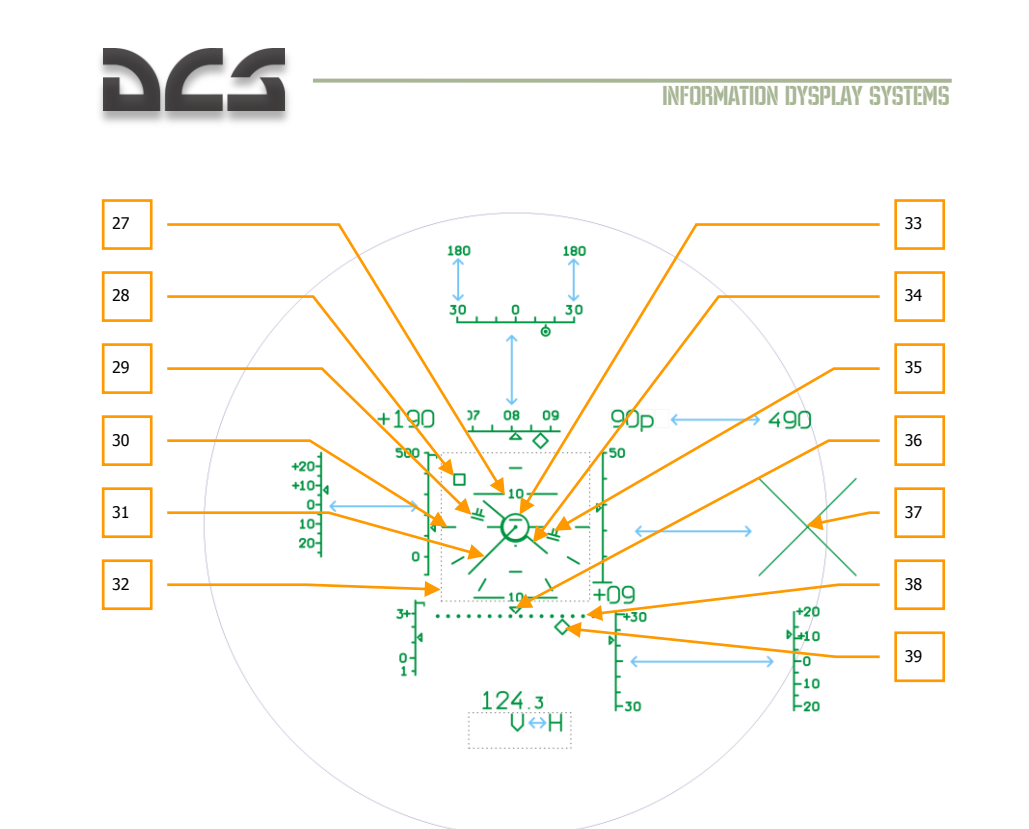

#### **8-3: Display of Flight-Navigation data on the HUD (2)**

- 1. **Target Bearing Marker**. This small circle with a dot in the center is aligned with the Target Bearning Scale and indicates the angle off nose to the target. When this marker is in the center of the scale, the target is directly in front of the aircraft.
- 2. **Target Bearing Scale.** After a target has been designated, the Heading Scale changes to a Target Bearing scale that provides an angular measurement from off the nose of the aircraft. The center of the scale indicates directly in front of the aircraft and either end of the scale indicates 30 degrees left / right off the nose. When the target is greater than 30 degrees left / right off the nose, the scale will automatically change to be 180 degrees left / right. The position of the Target Bearing Marker on this scale indicates angular target direction off the nose.
- 3. **Ground Speed Numeric**. This is the digital indication of airspeed in regards to ground speed (the speed at which the aircraft is moving across the ground). When moving forward or backwards, a "+" sign precedes the number.
- 4. **Maximum Airspeed Marker**. When flying greater than 50 kph, the IAS scale will appear on the HUD. On the IAS scale is a small horizontal line that indicates the maximum safe airspeed. When reached or exceeded, the master caution light will light and a maximum speed tone is heard.
- 5. **Current Deviation from Assigned IAS**. See below.

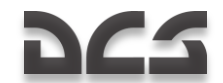

- 6. **Scale of Deviation from Assigned IAS**. This index and scale appear when route mode is engaged. Assigned IAS is designated each time the trim button is pressed. After that, the deviation marker indicates deviation in km/h from the last trim assigned IAS. This indication consists of the deviation caret and the deviation reference scale.
- 7. **Current IAS Caret.** Running vertically along the IAS scale, this small caret indicates the aircraft's current Indicated Air Speed (IAS). The caret will flash when at or above maximum airspeed, which is indicated by the Maximum Airspeed Marker.
- 8. **IAS Scale**. Located along the left side of the HUD when the aircraft is flying at or greater than 50 kph, this scale goes from -100 to +500 and is used in reference to the Current IAS caret to indicate IAS.
- 9. **Maximum Load Factor (G) Marker**. Located at the top of the Load Factor Scale, this horizontal line indicates the maximum allowable load factor for the aircraft.
- 10. **Current Load Factor (G). Caret**. This small caret moves vertically along the Load Factor Scale and indicates the current load factor on the aircraft. If the caret reaches the Maximum Load Factor marker, the master caution light will activate and the maximum-G tone will be heard.
- 11. **Load Factor (G) Scale**. This vertical scale in the bottom left of the HUD indicates current load factor when in reference to the Current Load Factor caret. The scale represents +4 G at the top and -1 G at the bottom.
- 12. **Range**. Using the Shkval, the range to a location/target can be displayed if a weapon is selected and the sensor is un-caged.
- 13. **Warning Cue(s).** Various warnings and notices can be displayed in this area of the HUD. Please see the HUD Cue Descriptions below.
- 14. **Heading Scale**. Located at the top of the HUD, this horizontal scale rotates left and right such that the center of the scale indicates the aircraft's current heading in degrees.
- 15. **Current Heading Marker**. This marker is located at the center point of the Heading Scale and represents the aircraft's current heading.
- 16. **Desired Heading Cue.** When a navigation destination has been set from the PVI-800 control panel, a diamond will appear along the Heading Scale that represents the heading to the navigation point. If the Desired Heading Cue is aligned with the Heading Marker, then the aircraft is flying a direct course to the navigation point. If however the Desired Heading Cue is off to one side of the Heading Scale, the aircraft must be directed in that direction to reach the navigation point.
- 17. **Radar Altitude Numeric**. When aircraft altitude is at or below 300 meters, the radar altimeter indication will be displayed. This appears as a "p" next to the digital readout.
- 18. **Barometric Altitude Numeric**. When the aircraft is 300 meters above ground level, barometric altitude will be displayed in relation to altitude above sea level.

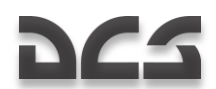

- 19. **Radar Altitude Scale**. When the aircraft is at or below 50 meters, a vertical radar altitude scale is displayed on the right side of the HUD. This scale ranges from 0 meters at the bottom to 50 meters at the top.
- 20. **Current Radar Altitude Caret**. Along the inside of the Radar Altitude Scale is the Current Radar Altitude Caret that moves up and down the scale to represent the aircraft's current radar altitude.
- 21. **Vertical Velocity Numeric**. This two-digit numeric indicates the positive (+) or negative (-) vertical velocity change of the aircraft in meters per second. For example: an indication of +03 would mean that the aircraft is gaining altitude at a rate of three meters every second.
- 22. **Current Deviation from Assigned Radar Altitude**. See below.
- 23. **Scale of Deviation from Assigned Radar Altitude.** This index and scale appear when route mode is engaged with altitude hold. An assigned altitude is set each time you release the collective brake (see Collective stick description). After you reach the desired altitude you release the brake on the collective and the current altitude will be set as the Assigned Altitude. After that, the deviation index indicates deviation from Assigned Altitude in meters.
- 24. **Current Vertical Velocity Caret.** Moving vertically up and down the Vertical Velocity Scale, this caret indicates the current vertical velocity rate of the aircraft. For example: if the caret is centered, it would indicate zero vertical change and if it were  $\frac{3}{4}$  up the scale it would indicate  $+15$  meters per second.
- 25. **Vertical Velocity Scale**. In the lower right portion of the HUD is a vertical scale that measures the aircraft's rate of vertical velocity. The center of the scale marks zero change and the top and bottom represent +30 and -30 meters per second respectively. The scale works in reference to the Vertical Velocity Caret.
- 26. **Warning Cue Display** (not visible). Various warnings and notices can be displayed in this area of the HUD. Please see the HUD Cue Descriptions below.
- 27. **Pitch Scale**. Spaced every 10-degrees of pitch with intermediate five degree marks, the pitch scale is located centrally on the HUD and ranges from zero pitch (represented by a single dot) to 90 degrees.
- 28. **Hover Point Deviation Marker** (dynamic). When Hover mode is activated, this small, square marker appears on the HUD and represents the point on the ground when the mode was initiated. Depending on movement of the aircraft after Hover mode was initiated, the marker may move around the HUD to represent the aircraft's position in relation to that initial hover point. For example: if the square moves to the bottom of the HUD, it indicates that the aircraft has moved too far forward; if the square is off on the right side of the HUD, it would indicate that the aircraft has moved too far to the left of the hover point location. Keeping the marker in the center of the HUD within the Hover Point Reference Circle indicates the aircraft is maintaining the initial hover point location.
- 29. **Bank and Pitch Steering Cues** (rolled in proportion to roll input). If "**ДИР УПР**"– director control channel autopilot is selected with route mode, the Bank and Pitch Steering cues will appear on the HUD. These cues indicate the needed degree of bank and pitch to fly to the set navigation point from the

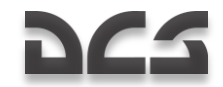

PVI-800 navigation panel. The cues appear as double-horizontal lines and they will be tilted in the direction the aircraft needs to bank to reach the navigation/target point.

- 30. **Bank Scale** (marked for 0°). Within the center of the HUD are bank indications for 0-degrees (level), 30-degees, and 60-degrees.
- 31. **Velocity Vector**. When airspeed is below 50 kph, a velocity vector line is drawn from the center of the Aircraft Datum. This line points in the direction that the aircraft is traveling and the length of the line represents the aircraft's relative speed. The line will be longest when the aircraft is traveling at 50 kph in any direction and shortest when the aircraft is at or near a hover. The Velocity Vector line is a useful tool when used in conjunction with the Hover Point Deviation Marker to hold a battle position.
- 32. **Central Display Box** (not visible). This is the central area of the HUD that displays indications like the Pitch Scale and Aircraft Datum.
- 33. **Hover Point Reference Circle** (static). When Hover mode is initiated, a static circle is displayed in the center of the HUD. This circle represents the hover point.
- 34. **Aircraft Datum** (dynamic in bank). Located in the center of the HUD, the datum represents where the nose of the aircraft is pointed. The datum also rotates with bank angle in relation to the Bank Scale.
- 35. **Assigned Altitude Indicators** (climb/descend cue). If the "**ДИР УПР**"– director control channel autopilot is selected with altitude hold and route modes engaged, the Assigned Altitude Indicators will appear on the HUD. Extending up or down from the Bank and Pitch Steering Cues are two lines that indicate the needed collective setting to reach/maintain the assigned altitude.
- 36. **Cross Track Error (XTE) Reference Marker** (static). The marker is located above the center of the XTE scale and indicates the zero cross track error heading.
- 37. **Fire Inhibit Cross**. The large "X" cross appears over the HUD when the selected weapon is inhibited from firing. The most common reason for this inhibit is a weapon's minimum range.
- 38. **XTE Scale**. This dotted line across the bottom of the HUD provides a reference for the XTE Steering Cue. The further the steering cue is from the center of the Scale (marked by the Reference Marker), the greater the aircraft if off the planned course line to the selected steerpoint.
- 39. **XTE Steering Cue**. This diamond-shaped symbol under the XTE Scale moves horizontally across it to indicate cross track error along the course to the steerpoint. Having the cue underneath the Reference Marker indicates the aircraft has zero cross track error.

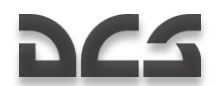

#### **HUD Cue Descriptions:**

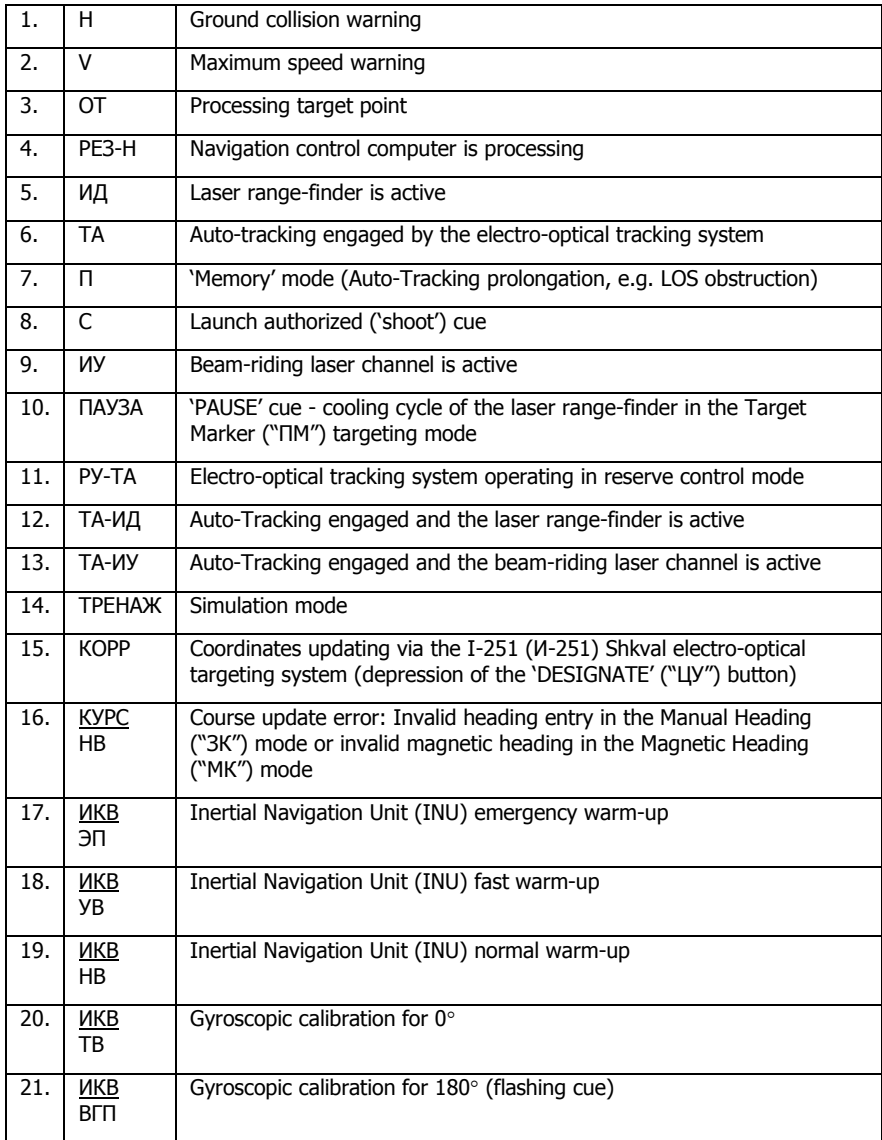

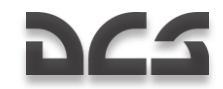

#### **HUD Flight and Navigation Information Regardless o f C o m b a t M o d e :**

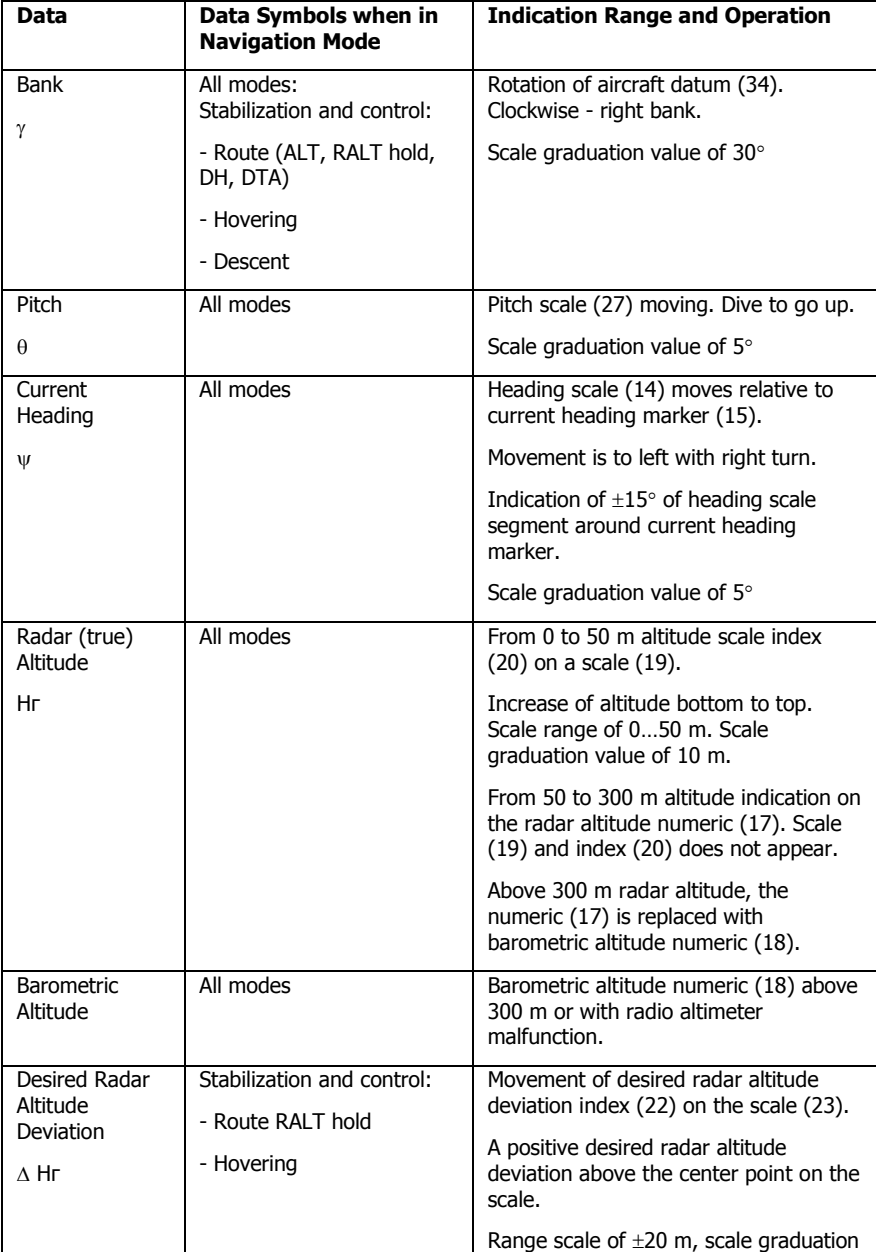

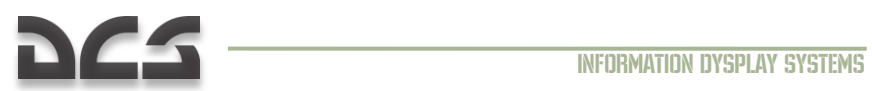

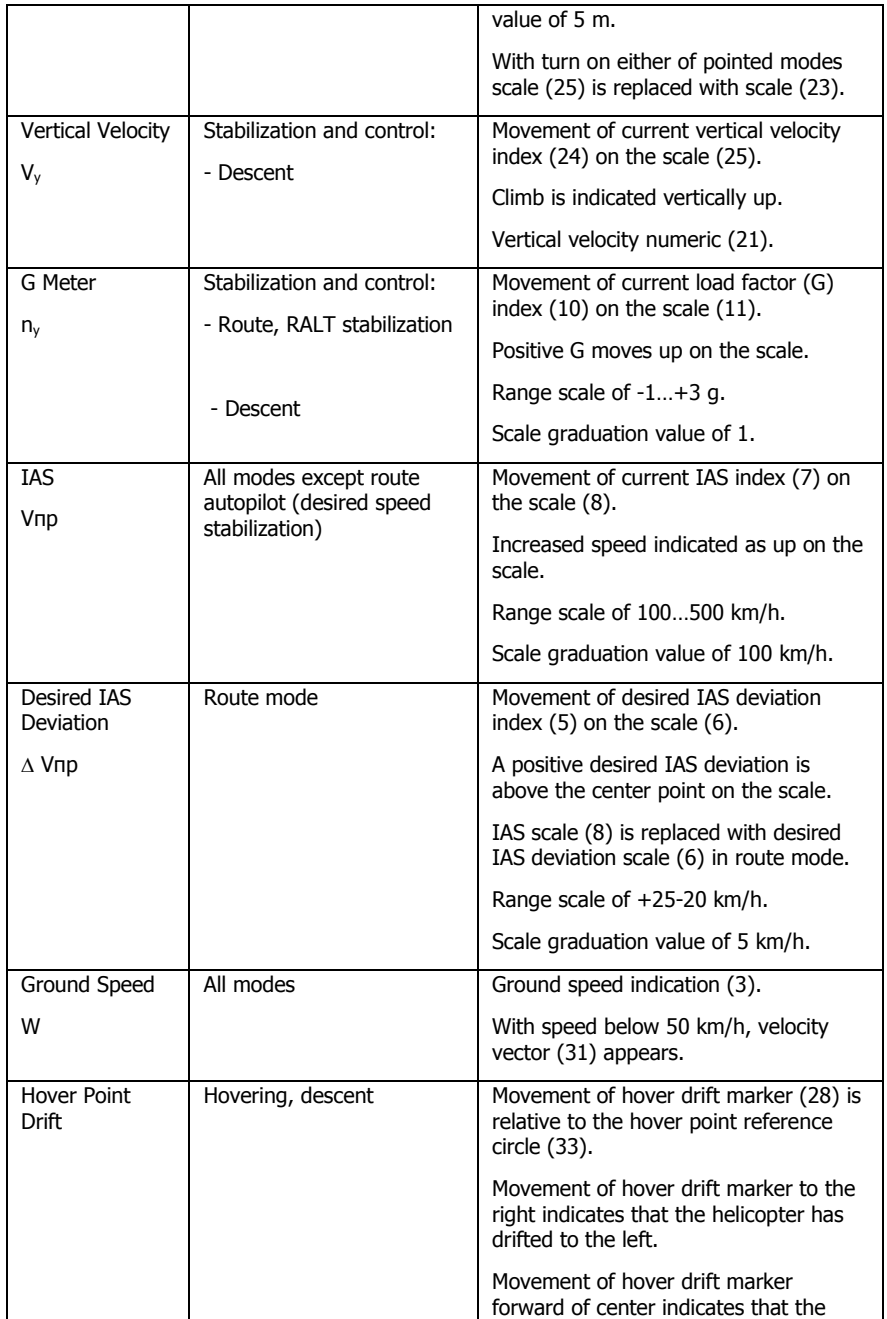

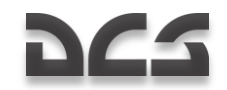

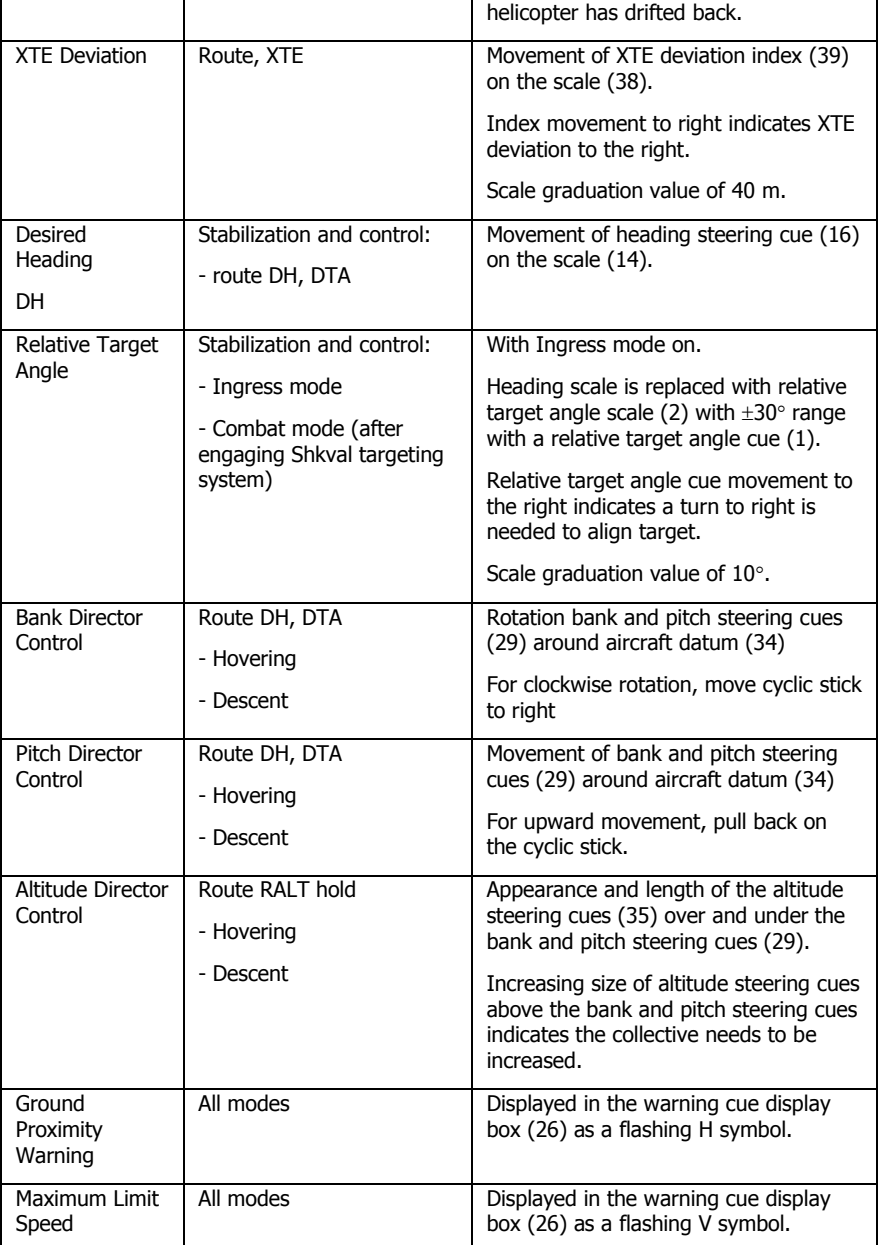

The specific type of HUD indication for a unique combat mode in relation to the selected weapon system mode is discussed in the appropriate combat application chapter.

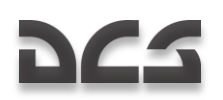

## The I-251 "Shkval" Electro-Optical Targeting System

The I-251 (И-251) "Shkval" electro-optical targeting system is designed to detect targets via electro-optical imagery that provides 7x and 23x magnification under visual, daylight conditions. It can then process that information and use it for automated targeting and weapons delivery.

As part of the K-041 Weapons and Navigation Control System, the targeting system provides:

- Target detection via the IT-23 (ИТ-23) television monitor (TVM) and automatic, inertial, or manual (by use of a hat switch) tracking of moving and stationary ground targets; this includes small targets such as tanks.
- Supports guidance of Vikhr ATGM against moving and stationary targets.
- Targeting and employment of the on-board automatic cannon in either slaved or boresighted modes of operation.
- Targeting and employment of unguided rockets.
- Calculation of range, azimuth and elevation angles of designated point (Target Point).
- Entry of a target's angular coordinates (Reference Point) and range information into the Weapons and Navigation Control System for the display of targeting information on the TVM. This can also be used for automatic target tracking and weapons employment, as well as correction of helicopter INS coordinates and acquisition of target coordinates (Target Point).
- Visual display of the target area on the TVM at 7x or 23x magnification with superimposed targeting information.

The system is electro-optical-based and is responsible for displaying target imagery on the TVM. The system has two selectable fields of view: wide angle  $(2.7 \times 3.6)^\circ$ , with a 7x magnification factor, and narrow angle  $(0.7 \times 0.9)^\circ$ , with a 23x magnification factor.

Selection of the wide field of view and narrow field of view is made via the "**ШПЗ-УПЗ**" (Wide FOV-Narrow FOV) switch  $[+]$  and  $[-]$  on the Collective.

Information and symbology used for targeting and helicopter control is superimposed over the target imagery on the TVM.

Image quality can be adjusted via the "**ЯРКОСТЬ**" (brightness) [RALT + RCTRL + ]] and [RALT + RCTRL + [] and "**КОНТРАСТ**" (contrast) [RCTRL + RSHIFT + [] and [RCTRL + RSHIFT  $+$  11 knobs and selection between black or white symbol overlay is made with the "**ФОН БЕЛЫЙ – ЧЕРНЫЙ**" (tone white – black) [RCTRL + RSHIFT + B] switch on the Targeting Display and Control Panel.

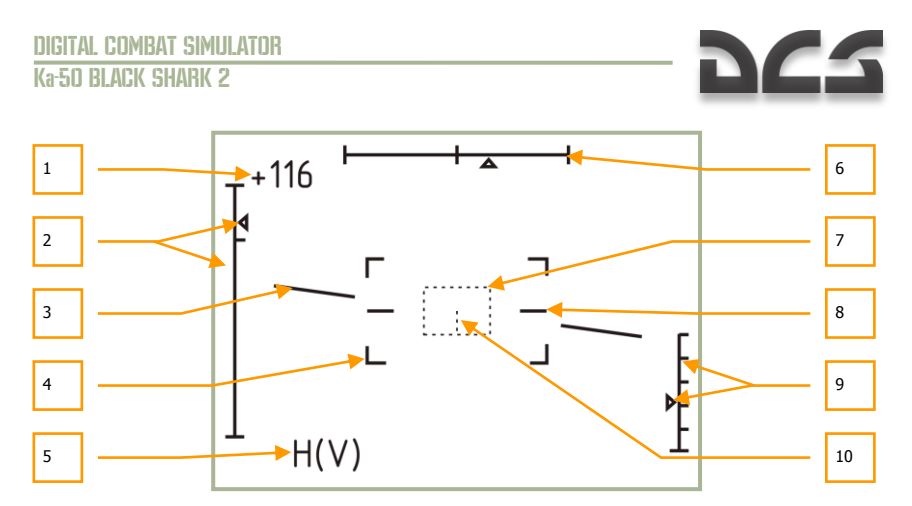

#### **8-4: Display of the IT-23VM (ИT-23ВM) TVM in target search mode (Wide FOV)**

- 1. Current airspeed
- 2. Line of sight elevation scale and marker  $(+15^{\circ}...-80^{\circ})$
- 3. Artificial horizon
- 4. Narrow FOV (0.7 x 0.9) $\degree$  boundary markers
- 5. Flashing warning cues: "Н" ground collision and "V" maximum airspeed
- 6. Line of sight azimuth scale and marker  $(\pm 35^{\circ})$
- 7. Tracking gate
- 8. Zero bank (wings-level) reference lines
- 9. Scale and marker of radar altitude (displayed below 50 m. of radar altitude)
- 10. Centerline of the tracking gate (displayed if the tracking gate size is increased four or more settings over the minimum)

The TVM stabilization device is used to compensate for aircraft roll and pitch. This stabilization and control system is designed to help you slew the electro-optical system onto the target (Target Point) and maintain gyro-stabilization while the aircraft is in motion.

The system's line of sight can be controlled by the Helmet Mounted Sight (HMS), the hat switch on the Cyclic Control Stick or by the electro-optical tracking system. The system's line of sight corresponds to the center of the TVM video picture and is linked to the target marker on the Head Up Display (HUD). The sensor's line of sight field of view (FOV) is  $\pm 35^\circ$  in azimuth and  $\pm 15^\circ$  / -80 $^\circ$  in elevation. When the sensor is in stand-by, the line of sight is caged and boresighted along the aircraft's longitudinal axis.

For expanded target search capability, the 'SCANNING' mode conducts automatic scanning in the horizontal axis  $\pm 10^{\circ}$  from the initiation point. The scan rate is adjustable from 0.25 $\degree$ /sec to 3 $\degree$ /sec by using the Shkval optics scan rate dial on the right panel, below the autopilot controls.

When the "**ЦУ**" (Designate) [O] button on the Cyclic is pressed, the sensor is uncaged from boresight and the system becomes gyro-stabilized on the point in the center of the

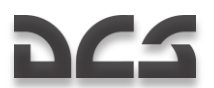

display. If this point's azimuth is greater than  $+35^{\circ}$  (when targeting via the HMS) the line of sight moves to its limit of  $\pm 35^\circ$ . This can then be followed by an automated Turn to Target or a manual maneuver towards the designation point. As the point's azimuth becomes less than  $\pm 35^{\circ}$ , the line of sight begins tracking the point's azimuth as directed by the HMS. Initial (search) line of sight placement and target detection is generally performed in the Wide FOV mode by positioning the target marker on the HUD over the point of interest (using the hat switch or HMS). Target identification is then performed in the Narrow FOV mode. Pressing the "**СБРОС**" (Reset) [BACKSPCE] button on the Weapon Status and Control Panel cancels the stabilization settings and resets the system to stand-by (sensor cued to boresight).

The electro-optical tracking system ("ТA") provides automatic tracking of moving and stationary targets placed within the tracking gate of the TVM. After detection and identification of a target on the TVM at the stabilization point, maneuver the aircraft or use the hat switch on the Cyclic to place the target in the center of the TVM within the tracking gate. Next, adjust the size of the tracking gate to fully enclose the target by using the "**РАМКА М – Б**" (TV target frame Increase – Decrease size) [[] and []] according to the range to and size of the target. Automatic target tracking is enabled when the "**ABT 3AXB**" (Lock) [ENTER] button on the Collective is pressed and released: this initiates the Auto-Tracking mode and maintains line of sight to the target throughout the engagement (assuming the target stays within  $\pm 35^{\circ}$ ). When in Auto-Tracking mode, the size of the tracking gate is automatically adjusted. This is accomplished by comparing the target's original image (committed to memory upon Auto-Tracking initiation), with the target's current image. The difference between the target's original image and current image is recognized by the system and processed for correlation.

Several cues are provided on the TVM regarding this process:

- "**ТГ**" cue when the senor line of sight has been slewed from boresight and is now ground stabilized on a point.
- "**ТА**" cue when the system has locked on to a target and has initiated autotracking.
- "**П**" cue when the sensor is in memory mode after losing a lock.

During Auto-Tracking, the tracking gate may be unstable and 'breathe' around the target due to changes in the target's image; however, the target line of sight will remain in the center of the TVM image and provides a more accurate target location direction.

After a target is being tracked in Auto-Tracking mode, the sensor slew controls will be inoperative. This is to prevent unintended cancellation of an Auto-Track. To regain sensor slew control, you must first cancel the Auto-Track. You can adjust the position of the tracking gate by holding the "**АВТ ЗАХВ"** (Lock) button down while slewing the hat switch. Releasing the "**АВТ ЗАХВ**" (Lock) button automatically re-engages Auto-Tracking.

If optical contact with a target is lost during Auto-Tracking (for example: if the target goes behind a building), the "**ТА**" cue on the TVM changes to a "**П**" cue (Russian for "memory"). The electro-optical tracking system stores the direction and motion parameters of the line of sight and initiates a tracking prolongation for up to three seconds. If the target reappears within this time, Auto-Tracking will be re-established. If however contact is lost for over three seconds, Auto-Tracking is disabled ("**ТА**" cue disappears) and the system automatically engages Inertial Tracking by utilizing data from the onboard computers based on range to target, coordinates and helicopter movement.

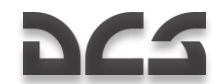

Inertial Tracking ("**ПКС**") is enabled the first time you depress the "**АВТ ЗАХВ**" (Lock) button on the Collective and range to target/point information is then provided. This data is corrected by a summation of inertial and automatic tracking parameters. When Auto-Tracking is disengaged, Inertial Tracking is disabled as well. Inertial Tracking allows the pilot to slew the line of sight in a ground stabilized mode without having to continually press the "**ABT 3AXB**" (Lock) button. The sight slew rate depends on its inertial motion, which is translated to you as unequal steering rates in different directions.

All tracking modes of the electro-optical tracking system are disengaged when the "**СБРОС**" (Reset) button is pressed on the WCS Control Panel.

The laser-range finder of the targeting system measures slant range to target and is directed toward the same point as the line of sight of the electro-optical targeting system.

If the "**АС-ПМ**" (Auto-Tracking – Gun sight) switch [P] on the Targeting Mode Control Panel is set to "**АС**" (Auto-Tracking) and the "**ППУ**" (Moving canon – automatic weapons mode) mode is selected, the laser range-finder is activated with the first depression of the "**АВТ ЗАХВ**" (Lock) button and remains active for three seconds. The laser rangefinder also activates when Auto-Tracking mode is entered and will fire from three or eight seconds, depending on the range and closure rate to the target. If the "**АС-ПМ**" (Auto-Tracking – Gun sight) switch is set to "**ПМ**" (Gun sight), the laser is activated with every depression of the "**АВТ ЗАХВ**" (Lock) button and remains active until the button is released. After this, the "**ПАУЗА**" (Pause) cue is displayed on the HUD, as well as the time remaining until another laser firing is possible. Laser firing is prevented when in 'PAUSE' mode and the 'PAUSE' time is generally equal to the time of the last firing.

The "**ИД**" (Range-finder) cue will appear on the HUD while the laser range-finder is active.

The beam-riding laser channel creates a control zone along the helicopter-target line of sight for the guidance of the Vikhr ATGM. It is created by scanning two lasers along the horizontal and vertical axis to form the control zone, which is approximately 7 m in radius starting 100 m in front of the helicopter and extends to the target. Missile guidance commands are transmitted inside the control zone relative to the center line of sight and guides the missile's trajectory within it. The size of the control zone relative to the missile is maintained constant throughout the missile's flight by algorithmically narrowing the emission angles as the missile travels away from the helicopter.

The laser beam channel is formatted by a special scanner and laser transmitter. A single missile is launched with a press of the weapon release  $[RALT + SPACE]$  button; the scanner will start scanning; and with the missile launched, the laser transmitter will start working. If two missiles are launched in salvo, the first missile launched starts the scanner, but the laser transmitter will not start working until the second missile is launched.

Manual slewing control of the targeting system allows you to align the target line of sight with the electro-optical targeting system. Slewing of the system's line of sight is accomplished via the "**METKA**" (Target Marker) hat switch on the Cyclic Stick [,], [,], [/] and  $[i]$ .

The range of the laser range-finder can be set from 10 km to 0.6 km.

To maintain Auto-Tracking, the helicopter is limited to  $\pm 45^\circ$  in bank and a rate of  $\pm$ 20°/sec. in pitch and vaw.

# DCS

## The Helmet-Mounted Sight (HMS) System

The Helmet-Mounted Sight (HMS) determines the angular coordinates of the line of sight to a visually acquired target (tracked via the pilot's head position) and then outputs targeting commands to the K-041 Weapons and Navigation Control System. This in turn can cue the electro-optical targeting system to the target. The HMS directs the targeting system according to the line of sight coordinates of the helicopter's coordinate system.

When integrated with the Weapons and Navigation Control System, the HMS provides preliminary guidance to the target for employment of ATGMs, the onboard automatic cannon, or unguided rockets.

The HMS system includes:

- The NVU-2M helmet-mounted sighting device that is integrated into the pilot's helmet (consisting of three illuminators/projectors and the monocle sight for display of targeting information).
- Scanning devices that are adjacent to the HUD and determine the position of the sight's illuminators/projectors.

HMS control is incorporated into the K-041 Weapons and Navigation Control System. The Weapons and Navigation Control System outputs the following commands to the HMS system: Built-in Test (BIT), Helmet, Target Lock, and Launch Authorized. Upon receiving the 'Helmet' command, the HMS outputs angular coordinates, as well as the Active and Turn to Target cues.

The HMS is controlled from the K-041 Weapons and Navigation Control System and the system is activated with the "**К-041**" switch [LSHIFT + D] on the WCS Control Panel. From the WCS panel, the "**ОБЗ**" (Helmet) switch [H] is used to activate the system. Display brightness can be adjusted with the "**ЯРКОСТЬ**" (Brightness) knob [RALT +  $RCTRL + RSHIFT + [$ ] and  $[RALT + RCTR + RSHIFT + ]$  on the WCS Control Panel. Pressing the "**ЦУ**" (Designate) button [O] on the Cyclic automatically slews the targeting system to the angular coordinates provided by the HMS. However, if a TP is selected on the PVI-800 and the HMS is activated, pressing the designate command will slew the targeting system to the TP and not to the designated HMS point.

Targeting cues from the Weapons and Navigation Control System are displayed on the helmet sighting monocle:

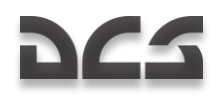

## HMS Indications

#### **Operative Mode**

Indicates the normal operative mode of the HMS.

Two solid, concentric circles.

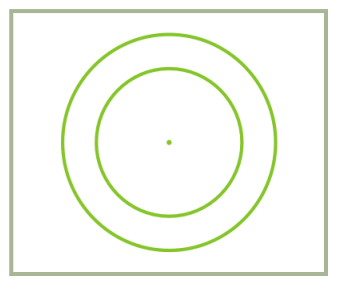

#### **8-5: HMS Operative**

Conditions:

- Automatic weapon system control mode enabled (АС).
- HMS within Shkval's gimbal limits.
- Shkval's tracking system doesn't engage.
- "**ЦУ**" (Uncage Shkval, designate target) button on the cyclic stick is not pressed.

#### **P R O C E S S I N G**

Indicates that the HMS is processing targeting system coordinates.

Flashing (2 Hz) crosshairs are surrounded by two solid, concentric circles.

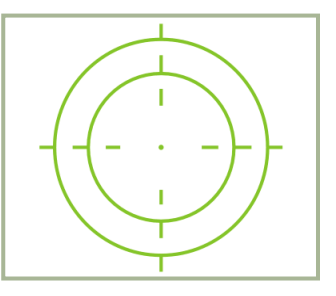

#### **8-6: HMS Processing**

Conditions:

Automatic weapon system control mode enabled (АС).

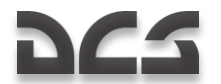

- HMS in Shkval's gimbal limits.
- Shkval's tracking system is not engaged.
- "**ЦУ**" (Uncage Shkval, designate target) button has been pressed and the displacement angle between HMS and Shkval LOS is more than 2°.

#### **L O C K**

Indicates that processing is complete and the Shkval system is in auto-tracking mode.

Solid crosshairs are surrounded by two solid, concentric circles.

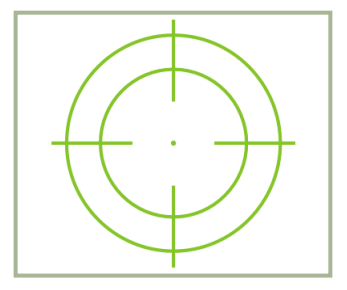

#### **8-7: HMS LOCK**

There can be one of two conditions:

#### **Set 1:**

- Automatic weapon system control mode is enabled (АС).
- HMS in Shkval's gimbal limits.
- "**ЦУ**" (Uncage Shkval, designate target) button has been pressed and the displacement angle between the HMS and Shkval LOS is less than 2°.
- Shkval has been un-caged and cued to the HMS. With release of the "**ЦУ**" (Uncage Shkval, designate target) button, Shkval transitions to "**ТГ**" (Tracking system ready) mode with laser ranging.

#### **Set 2:**

- Automatic weapon system control mode enabled (АС).
- HMS in Shkval's gimbal limits.
- TA (Shkval's tracking system engaged).

#### **L A U N C H A U T H O R I Z E D**

Indicates that weapon may be launched.

Solid crosshairs.

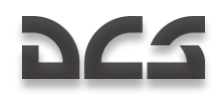

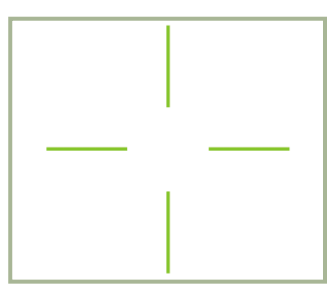

#### **8-8: HMS LAUNCH AUTHORIZED**

Conditions:

- Automatic weapon system control mode enabled (АС).
- HMS in Shkval's gimbal limits.
- Launch authorized.

#### **O V E R - L I M I T**

Indicates that the HMS line of sight is beyond the Shkval's gimbal limits  $(\pm 30^{\circ})$ .

Flashing (2 Hz) concentric circles.

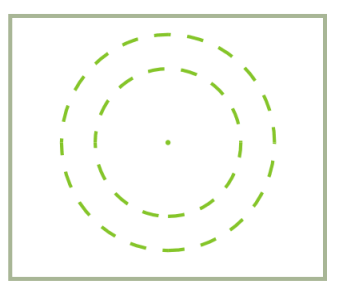

#### **8-9: HMS OVERLIMIT**

Conditions:

- Automatic weapon system control mode enabled (АС).
- $\bullet$  HMS is beyond the Shkval's gimbal limits ( $\pm 30^{\circ}$ ).
- "**ЦУ**" (Uncage Shkval, designate target) button on the cyclic stick is not pressed.

#### **TURN TO TARGET**

If a target is beyond of the Shkval's gimbal limits  $(\pm 30^{\circ})$ , it is reguired to maneuver to bring the target within the targeting system's scan limits. With "**АДВ**" (automatic auto turn to target) mode enabled, the helicopter will orient toward the target.

Flashing (2 Hz) crosshairs and concentric circles.

#### INFORMATION DYSPLAY SYSTEMS

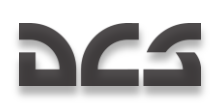

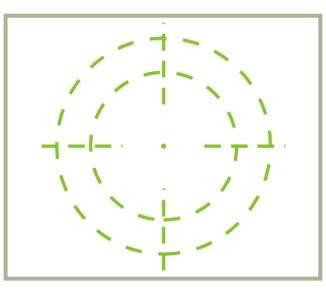

#### **8-10: HMS TURN TO TARGET**

Conditions:

- Automatic weapon system control mode enabled (АС).
- $\bullet$  HMS is beyond the Shkval's gimbal limits ( $\pm 30^{\circ}$ ).
- "ЦУ" (Uncage Shkval, designate target) button is pressed.
- "АДВ" (Automatic turn to target) mode active.

#### **H M S I n o p e r a t i v e**

HMTD is not visible.

Either of the conditions:

- $\bullet$  HMS is beyond the HMS sensor limits ( $\pm 60^{\circ}$ ).
- "**ПМ**" (Gun sight) is not in automatic mode.

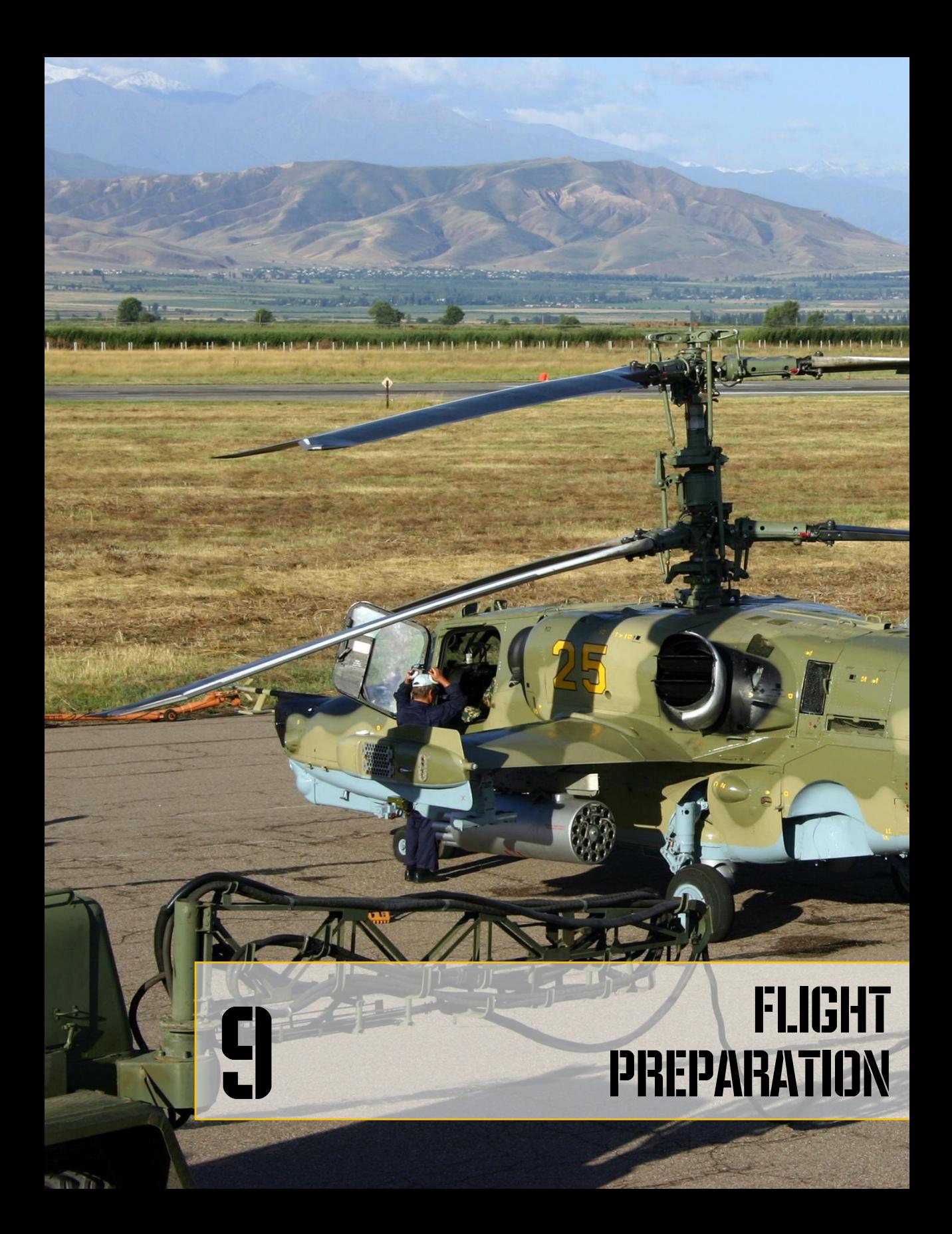

## 9 FLIGHT PREPARATION

Flight preparation and system checks are conducted in the following conditions:

- The helicopter is armed and fueled according to the flight task.
- Electrical power is disabled and disconnected from the helicopter; PrPNK preparations have been performed according to the flight task and initial flight data is entered into the PNK (by default the preparation is complete when the data is entered).
- The route and the flight plan from the mission editor are loaded in the ABRIS (by default).

## **Sustems Activation and Checks**

When performing start-up preparations and checks, an external power unit should be the source of electrical power. In case no ground power unit (GPU) is available, it is possible to use the onboard batteries (with restrictions).

- Flip up the "**АКК1**" (Battery 1) cover and switch and the "**АКК2**" (Battery 2) cover and switch.
- Check that the "**ПРЕОБР АВТ – РУЧН**" (Electrical power inverter auto manual) switch is in the "**ПРЕОБР АВТ**" (Auto) position.
- **•** Turn on the "**ABCK"** (Intercom).

Enabling AC and DC GPU:

- **•** Turn on DC power, ""=TOK A<sub>3</sub>P MHT" (Ground DC power) switch.
- Turn on AC power, " $\sim$  TOK A<sub>3</sub>P HWT" (Ground AC power) switch.

Turn on the EKRAN system serviceability check:

- Set the "**ВМГ ГИДРО ЭКРАН – ОТКЛ**" (Hydraulics/transmission group and EKRAN power supply) switch on the rear panel to the down position. The EKRAN display will illuminate for a short time and the "**ЭКРАН ОТКАЗ**" (EKRAN FAILURE) signal will go off.
- Press and release the MWL button and the EKRAN will display the "**САМОКОНТ**" (SELFTEST) message. If the system is serviceable, the message will be replaced by the "**ЭКРАН ГОДЕН**" (EKRAN READY) message after five seconds.

Check the Emergency Warning System (EWS) and the lighting systems:

- Press the "**КОНТРОЛЬ СИГНАЛИЗАЦИИ**" (Warning, Cautions and Advisory lamps test) button on the left forward panel. All lights should then illuminate. Release the Warning, Cautions and Advisory lamps test button and all lights should return to their initial status.
- When flying at night, turn on the following lights:

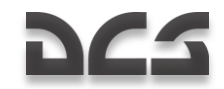

- o "**ПОДСВЕТ ПУЛЬТЫ**" (Gauges illumination)
- o "**ПОДСТВЕТ АГР ПКП**" (ADI and HSI illumination)
- o "**АНО КОД**" (Navigation lights) (overhead panel)
- o "**КОНТУР ОГНИ**" (Tip lights)
- o "**СТРОЕВ ОГНИ**" (Formation lights)
- **o** "**ПРОБЛЕСК МАЯК**" (Anti-collision light)
- o "**ПОСАД ФАРЫ**" (Landing-search light) (center panel, bottom)

When using the night vision goggles, turn on the adaptive blue cockpit illumination "**ПОДСВЕТ ПРИБОРЫ**" (Cockpit night illumination) before takeoff and turn-off the white illumination "**ПОДСВЕТ ПУЛЬТЫ**" (Gauges illumination) and "**ПОДСТВЕТ АГР ПКП**" (ADI and HSI illumination).

### ABRIS Activation

Turn on the power switch on the ABRIS control panel.

### PrPNK Preparation

Preflight PNK preparation procedures:

- 1. Initial data input. By default, the initial data input is from the mission file (.miz) created in the mission editor
- 2. Data entry check (according to mission)
- 3. INU alignment. Normal preparation is selected by default
- 4. Course correction (if necessary)

Set the "**К-041**" switch to the on position (located on the Targeting mode control panel)

Set the PVI mode selector to the "**РАБ**" (Normal operation) position.

It is not generally necessary to edit the flight plan created in the mission editor and you can proceed to the next preparation step – turning on the weapon control system

The flight plan (route) editing procedure is listed below.

If it is necessary to edit the existing flight plan or create a new one, it should first be created in the ABRIS.

#### **Inputting wavpoint coordinates into the PNK**

- 1. From the ABRIS, load the flight plan you wish to program into the PNK and select the Flight Plan sub-mode for selecting WP coordinates.
- 2. Set the PVI mode selector to the "**ВВОД**" (Enter-Edit) position.

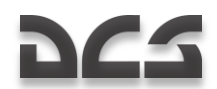

- 3. From the PVI, enter WP (AF, TP, Fix point) sub-mode by pressing the "**ППМ**" (WP) (AF, TP, Fixed point) push-button. This will then illuminate the PVI display and indicate the number of pre-programmed points.
- 4. Press the push-button on the PVI-800 keypad that corresponds to the desired WP (AF, TP, or Fixed point) number. This will then display that number on the WP Waypoint display and the AF, OP, REF number will appear on the lower display.
- 5. From the PVI panel, enter the coordinates of the first point using the keypad.
	- $\circ$  Enter the geographic latitude positive-negative with the 0  $\leftrightarrow$   $\circ$  or 1 «-» buttons (the entire territory modeled in the game has positive latitude and longitude). The «+» sign is not displayed during input.
	- o Sequentially enter the digits of the geographic latitude with decimals. The value of the latitude is displayed on the upper PVI display window.
	- o Enter «+» sign for the geographic longitude with the 0 button. The «+» sign is not displayed during input.
	- $\circ$  Sequentially enter the digits of the geographic longitude with decimals. The value of the longitude is displayed on the lower PVI display window.
- 6. Once you have entered the latitude and longitude values, the "**ВВОД**" (Enter) push-button will illuminate.
- 7. Make sure the entered data is correct and then press the "**ВВОД**" (Enter) button.
- 8. In case of data entry error, press the "**СБРОС**" (Reset) button and repeat the process of coordinate input of a given point.
- 9. To disengage the WPs (AF, TP, Fixed point) sub-mode, press the "**ППМ**" (WP) (AF, TP, Fixed point) push-button again and the button illumination will extinguish.
- 10. Using this procedure, use the data from the ABRIS to enter the coordinates of all required WPs, AFs, TPs, and Fix points.

In the ABRIS, the coordinates of any point of the surface can be determined by using the cursor in INFO mode (NAV→MAP→INFO)

#### **Changing the WP sequence**

If you wish to change the WP sequence or add a new WP in the current route, the following steps are required:

- 1. Set the PVI mode selector to the "**РАБ**" (Normal operation) position.
- 2. Set the "**ЗК-ЛЗП**" (Desired Heading Desired Track Angle) switch on the Autopilot panel (right side panel) to the "**ЗК**" (DH) position.
- 3. Press the "**ППМ**" (WP) push-button on the PVI.

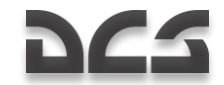

- 4. Using the PVI keypad, select the WP number selected as initial. After doing so, the number of the pre-programmed WP is displayed on the Waypoint display.
- 5. Press the "**ВВОД**" (Enter) button and the initial WP is loaded in the PNK.
- 6. Repeat this procedure for the rest of the WPs in the new sequence.
- 7. After inputting the last WP, press the "**ППМ**" (WP) push-button again. The WP sequence will then be saved in navigation computer memory.

## Activating the Weapons Control System

Turn on the "**СУО**" (Weapon System) switch on the wall panel.

### ADF Activation and Check

Make sure that the channel selector is positioned to correspond to the inner and outer NDBs of the airfield you are taking off from.

- From the "**ПРИВОД Р/С. БЛИЖН-АВТ-ДАЛЬН**" (NDB's INNER-AUTO-OUTER beacon mode) switch (central panel), set the switch to the "**БЛИЖН**" (INNER) (by default it's in AUTO) position.
- From the ADF panel, set the "**АНТ-КОМП**" (Antenna Compass) ADF mode switch to the "**АНТ**" position to receive Inner NDB identification signal broadcast (once every 15 seconds).
- Set the "**АНТ-КОМП**" (Antenna Compass) ADF mode switch to the "**КОМП**" position and make sure that the bearing needle on the HSI points to the Inner NDB.
- To confirm ADF operation with the outer NDB, set the "**БЛИЖН – АВТ – ДАЛЬН**" (INNER – AUTO - OUTER) switch to the "**ДАЛЬН**" (OUTER) position.

With ADF checks complete, leave the "**ПРИВОД Р/С. БЛИЖН-АВТ-ДАЛЬН**" (NDB's INNER-AUTO-OUTER beacon mode) switch in the "**ДАЛЬН**" (OUTER) position.

## UV-26 IRCM Dispensing Program Preparation

Set the UV-26 IR Counter Measures (IRCM) deployment system according to the flight task and expected threats as follows:

- Turn on the UV-26 with "**УВ-26 ВКЛ – ОТКЛ**" (Countermeasures system power) switch (rear panel, bottom part).
- Set the "**НАЛИЧИЕ – ПРОГР**" (Quantity-program) switch (overhead panel) to the "**ПРОГР**" (Program) position.
- With the "**СЕРИЯ**" (Number of flare sequences) button, set the number of flare sequences.
- With the "**ЗАЛП**" (Salvo) button, set the number of flares to be released in a single program sequence.

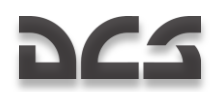

- **•** With the "**ИНТЕРВАЛ**" (Interval), set the time-delay between flare release settings.
- Set the "**НАЛИЧИЕ – ПРОГР**" (Quantity-program) switch to the "**НАЛИЧ**" (Quantity) position to control the flares remaining.

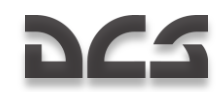

## ENGINE START AND POWER TESTS PROCEDURES

## Preparation for Start-up

#### Enable electrical power

From the electrical power control panel, you need to supply AC and DC power. This can be done either with the on-board batteries (battery 1 and battery 2) or from ground power outside the aircraft.

#### **To use the on-board batteries:**

Set the "**ТОК АКК1**" battery 1 and battery 2 switches to up.

#### **To use ground power:**

#### **Turn on "АВСК" switch to provide power to the SPU-9 intercom.**

First you will need to radio the ground crew to hook up an external power generator. To do so, first set the intercom dial on the SPU-9 radio panel to the "**НОП**" position. This will provide a communication link with the ground crew. Next, open the radio communication window by pressing the  $[\cdot]$  key and select: Maintenance  $\rightarrow$  Ground Elec Power... → On. With communication established, set the "TOK A<sub>2</sub>P **ПИТ**" ground DC power switch to on and the "**АЭР ПИТ**" ground AC power switch to on.

#### **Press indicator lamp test button and check lamps.**

#### **Check exhaust gas temperature (EGT) indicator**

Located over the EGT gauge, press the "**НЕ РАБОТ**" (EGT check with stopped engines) button. This should show more than 800°C on the EGT gauges.

#### **Check fire extinguishing system**

The fire extinguisher system controls are located on top of the right panel.

- 1. Move the "**ОГНЕТУШ – ОТКЛ – КОНТР**" (Fire extinguisher WORK OFF CHECK) to the test position.
- 2. Set the "**СИГНАЛИЗ**" (Fire signalling) switch to on.
- 3. Set the "**КОНТР ДАТЧИКОВ**" (Fire warning sensor group tests) switch to the "**1ГР**" (1<sup>st</sup> group) position. If the system is operating normally, the following lights should illuminate: "**ПОЖАР ЛЕВ ДВИГ**" (Left engine fire), "**ПОЖАР ПРАВ ДВИГ**" (Right engine fire), "**ПОЖАР ГИДРО**" (Hydraulics fire), "**ПОЖАР ВЕНТИЛ**" (Oil cooling fan fire), "**ПОЖАР ВСУ**" (APU fire). These warning lights are located on the wall panel. On the left forward panel, the MWL and "**ПОЖАР**" (Fire) lights will illuminate.
- 4. Set the "**КОНТР ДАТЧИКОВ**" (Fire warning sensor group tests) switch to the neutral position.

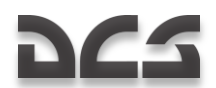

- 5. Turn off and on the "**СИГНАЛИЗАЦИЯ**" (Fire signaling) switch and all warning lights on the right side panel should turn off.
- 6. Repeat the procedure for the II and III groups of sensors. Note, that the APU fire light doesn't illuminate when making the III sensor group BIT. There are only 2 groups of fire detection sensors in the APU compartment.
- 7. Set the "**ОГНЕТУШ – ОТКЛ – КОНТР**" (Fire extinguisher WORK OFF CHECK) switch to the "**ОГНЕТУШ**" (Extinguishing) position.
- 8. Set the "**БАЛЛОНЫ**" (Extinguishers) switch to the "**АВТ**" (First extinguisher) position. During normal system operation, the «1» и «2» lights above the "**БАЛЛОНЫ**" selector should not illuminate.

#### **T u r n o n t h e R -8 0 0 L 1 V H F r a d i o**

Set the **"УКВ-2**" (VHF-2) switch on the right side panel to the up position. You can now communicate with the tower and wingmen.

#### **Test the voice message unit (VMU)**

Press the "**ПРОВЕРКА – РЕЧЬ**" (ALMAZ check) button located near the top of the rear panel. The following message should be heard: "Voice warning system OK".

#### **Check area and set lights**

Upon receiving start-up clearance, make sure that the rotor area is free of people and foreign objects. In low visibility conditions, turn on the navigation lights and the rotor tip lights – "**КОД АНО**" (Navigation lights) are located on the overhead panel and the "**КОНТУРНЫЕ ОГНИ**" (Tip lights) switch is located in the rear portion of the right panel.

#### **Turn on the fuel meter**

Set the "**ТОПЛИВОМЕР**" (Fuel meter power) switch, located on the right panel, to the up position.

Although optional, you may also consider creating or modifying ABRIS routes before APU and engine start.

#### **Close the cockpit door**

### APU Start-up

Auxiliary Power Unit (APU) start-up procedure:

#### **Open the APU fuel shut-off valve**

Set the "**ВСУ – ЗАКРЫТО**" APU fuel valve switch located in the fuel shutoff valve control panel to on. This switch is located on the wall panel. When set to on, the "**КРАН ВСУ ОТКРЫТ**" (APU valve open) green light should illuminate.
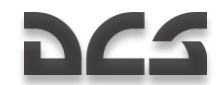

#### **Turn on forward and aft fuel tank boost pumps**

Set the "**НАСОСЫ БАКОВ – ПЕРЕД**" (Forward fuel tank pumps) and "**НАСОСЫ БАКОВ – ЗАДН**" (Rear fuel tank pumps) switches to on. After doing so, the "**БАК ПЕРЕДНИЙ**" and "**БАК ЗАДНИЙ**" green lights on the overhead warning and indication panel (right side) should illuminate.

#### Select engine start-up mode

Move the "**ЗАПУСК – ПРОКРУТКА – ЛОЖНЫЙ ЗАПУСК**" (Engine work mode) switch to the "**ЗАПУСК**" (start) position. The engine and APU start-up panel is located on the left side panel.

#### Select Engine/APU

Move the "**ВСУ – ДВИГ ЛЕВ – ДВИГ ПРАВ – ТУРБОПРИВОД**" (Engine selector: APU-left engine-right engine-turbo gear) switch to the APU position (left).

#### **Start APU**

Press the "**ЗАПУСК**" (Start-up selected engine/APU) button.

The APU will automatically reach stand-by mode, which is indicated by the illumination of the "**ВСУ ВКЛЮЧЕНА**" (APU on) light on the APU panel.

During the APU start-up cycle, monitor the following parameters:

- Exhaust gas temperature (EGT) of the APU is no more than 850 С°.
- Time elapsed until stand-by mode is reached (from start to "APU on" light illumination) is no more than 24 seconds.

Once the APU reaches stand-by mode, make sure that:

- The "**ВСУ ВКЛЮЧЕНА**" light on the APU panel is on.
- The EGT of the APU is no more than 720 C°.
- The green "**Р масла ВСУ**" (APU oil pressure normal) light illuminates.

APU warm up, with no air bleeding, should take one minute before using it for main engine starts.

### APU Start-up Troubleshooting

Cancel APU start up if:

- There is no EGT response after the start button has been pressed for 9 seconds.
- There are any anomalies in APU operation.
- There is an APU uncontrolled shut down

The APU can be shut down by pressing the **"ОСТАНОВ ВСУ"** APU shutdown button.

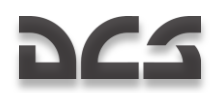

In case of a start-up cancellation due to lack of the EGT increasing or an uncontrolled shut down, perform an engine crank before initiating another start-up.

The "**АИ-9B**" (APU) will automatically shut down in case of RPM over-limit, which is indicated by the "**ОСТАНОВ ВСУ по n**" (APU off RPM max) light on the APU panel.

### APU Crank and False Start

A false start is used to check the APU system but without fuel ignition.

#### **APU false start procedure**

- 1. Check the onboard or external electrical power supply.
- 2. Open the APU shut-off valve and turn on the rear fuel tank boost pump.
- 3. Move the engine start-up mode switch to the "**ЛОЖНЫЙ ЗАПУСК**" (false start) position.
- 4. Move the Engine/APU select switch to the "**ВСУ**" (APU) position.
- 5. Press the "**ЗАПУСК**" (Start) button.
- 6. After 15 seconds press the "**ОСТАНОВ ВСУ**" (Stop APU) button.

After a false start, you need to vent the remaining fuel from the combustion chamber and then do an engine crank. An APU crank serves to blow out any fuel in the APU combustion chamber after a failed start-up or false start.

#### **A P U c r a n k p r o c e d u r e**

- 1. Check onboard or external electrical power supply.
- 2. Open the APU shut-off valve.
- 3. Turn on the rear fuel tank boost pump.
- 4. Move the engine start-up mode switch to the "**ПРОКРУТКА**" (crank) position.
- 5. Move the Engine/APU select switch to the "**ВСУ**" (APU) position.
- 6. Press the "**ЗАПУСК**" (Start) button.
- 7. After 15 seconds press the "**ОСТАНОВ ВСУ**" (Stop APU) button.

A false start and the crank should not exceed 15 seconds; therefore 15 seconds after pressing the Start button it will be necessary to press and release the "**ОСТАНОВ ВСУ**" (Stop APU) button to cut the fuel supply.

### Main Engines Start-up

Before starting the engines, the APU must be online.

#### **Engines startup procedure:**

#### **1- Disengage rotor brake**

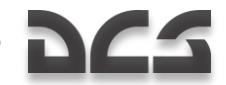

Click on the brake lever and move it down to the "**РАСТОРМОЖЕНО**" (brake off) position.

#### **2- Open the fuel shut-off valve to the selected engine**

Select either the "**ДВИГ. ЛЕВ. – ЗАКРЫТО**" (left engine fuel shutoff valve switch) or the "**ДВИГ. ПРАВ. – ЗАКРЫТО**" (right engine fuel shutoff valve switch), depending on which engine you are starting. When you do so, either the amber "**КРАН ЛЕВ ЗАКРЫТ**" (left valve closed) or "**КРАН ПРАВ ЗАКРЫТ**" (right valve closed) light will extinguish.

#### **3- Check operation of the forward and rear fuel tank boost pumps**

Confirm that both the "**НАСОСЫ БАКОВ ЗАДН**" (aft fuel pump) switch and "**НАСОСЫ БАКОВ ПЕРЕД**" (forward fuel pump) switch are enabled and that the "**БАК ПЕРЕДНИЙ**" (forward tank) and "**БАК ЗАДНИЙ**" (rear tank) status lights are illuminated green.

#### **4- Turn on the electronic engine governors**

Located in the rear portion of the wall panel, set the "**ЭРД ЛЕВ**" (left engine governor) and the "**ЭРД ПРАВ**" (right engine governor) switches to on.

#### **5- Select engine start-up mode**

Check the position of the "**ЗАПУСК – ПРОКРУТКА – ЛОЖНЫЙ ЗАПУСК**" (engine start-up mode) and set the switch to the "**ЗАПУСК**" (start) position. The engine start-up switch is located on the left panel.

#### **6- Select engine to start**

Use the engine/APU switch to select the engine to be started on the "**ВСУ – ДВИГ ЛЕВ – ДВИГ ПРАВ – ТУРБОПРИВОД**" (engine selector: APU-left engine-right engine-turbo gear). The appropriate choices include "**ЛЕВ**" (left engine) or "**ПРАВ**" (right engine).

#### **7- Start engine**

Press the "**ЗАПУСК**" (Start-up selected engine) button.

#### **8- Open cut-off valve lever of the selected engine**

Once the engine RPM reaches 20%, move the appropriate red engine cutoff lever to the "**ОТКРЫТО**" (open) position, the engine will automatically reach idle mode in less than 60 seconds.

Upon reaching normal oil pressure in the engine gearbox, the green "**Р масла ПРИВОДОВ**" (gearbox oil press norm) light will illuminate.

CAUTION! It is forbidden to start the engines with no operating boost pumps.

During the engine startup cycle, monitor the following parameters:

- Smooth engine (gas-generator- GG) acceleration (lack of RPM "freezings").
- Increasing EGT.
- Rotors motion should initiate at GG RPM of no more than 25% (visual confirmation by looking at the nearest blade).

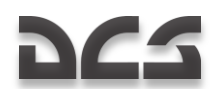

- Disengagement of the starter at GG RPM 60…65%. Monitor this with the "**КЛАПАН ЗАПУСКА**" (start valve) light going off (engines startup control panel on the left hand side panel).
- Hydraulic fluid pressure increases in all systems (auxiliary control panel).

After the first engine has been started, check the rotor's RPM at idle power.

Start the second engine by repeating the above procedure.

CAUTION! It is not advised to move the Engine/APU selector switch from one engine to another before the first engine has reached idle power. Rotor operation between 54…62% is not advised.

After both engines have been started, check the rotor RPM at Idle power, operation below 62% rotor RPM is not advised. If necessary to meet this requirement, move the engines' throttle levers up to attain a rotor speed of 62…70%.

After both engines have been started and are running normally, shut down the APU by pressing the "**ОСТАНОВ ВСУ**" (Stop APU) button and close the APU shut-off valve. The "**ВСУ ВКЛЮЧЕНА**" (APU on), "**КРАН ВСУ ОТКРЫТ**" (APU valve open), and "**и Р масла ВСУ**" (APU oil pressure normal) lights will go off.

Do not increase engine power past idle until the output oil temperature reaches +30 °С for the engines and no less than - 15°С for the main gearbox.

The throttle levers should only be moved to the "**АВТОМАТ**" (Auto) position after the engines have warmed up sufficiently.

### Main Engines Start-up Troubleshooting

Close the engine cutoff valve levers and press the "**СТОП ЗАПУСК**" (Interrupt start-up) button to cancel an engine start in the following situations:

- Rotor motion doesn't initiate at GG RPM 25%.
- There's no EGT or GG RPM increase (no ignition).
- EGT over-limit.
- GG RPM "freezing" for more than 3 seconds.
- The engine hasn't reached idle power 60 seconds after start-up initiation.
- Engine oil pressure at idle power is less than 2 kgf/cm<sup>2</sup>
- There's no hydraulic fluid pressure in the systems.
- The "**КЛАПАН ЗАПУСКА**" (start valve) light on the start-up panel hasn't gone off at GG RPM 66-67%.

Another start-up is allowed after an aborted start-up, only after reaching a full stop of the GG and addressing the reason(s) for the failed start-up. To attempt another start-up, attempt to do an engine crank first.

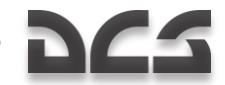

### Engine Crank and False Start

Doing a false start is used to check the functionality of the systems taking part in the start-up without the ignition process.

### **E n g i n e f a l s e s t a r t p r o c e d u r e**

- 1. Engage the rotor brake.
- 2. Turn on the boost pump supplying the appropriate engine and open the shutoff and the cutoff valves.
- 3. Set the engine start-up mode switch to the "**ЛОЖНЫЙ ЗАПУСК**" (false start) position.
- 4. Set the APU/engine select switch to the Left or Right position, depending on engine to false start.
- 5. Press the "**ЗАПУСК**" (Start) button.

During the false start, monitor the following:

- The oil pressure should be no less than  $0.5 \text{ kgf/cm}^2$
- GG RPM should be no less than 20%

After the false start, it is necessary to do an engine crank.

The main engine crank procedure is analogous to the false start procedure but with the only difference being that the fuel cut-off valve is closed. Its purpose is to vent fuel from the combustion chamber.

#### **E n g i n e c r a n k p r o c e d u r e**

- 1. Engage the rotor brake.
- 2. Open the fuel shut-off valve of the cranked engine and turn on the fuel tank boost pump supplying it. The cut-off valve lever must be closed (down position).
- 3. Move the engine start-up mode switch to the "**ПРОКРУТКА**" (crank) position.
- 4. Move the APU/engine selector switch to the Left or Right position, depending on which engine is being cranked.
- 5. Press the "**ЗАПУСК**" (Start) button.

During engine crank, monitor the following:

- Oil pressure should be no less than  $0.5$  kgf/cm<sup>2</sup>
- GG RPM should be no less than 20%

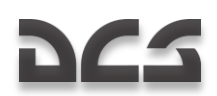

### Pre-flight Tests

After both engines have been started and are running normally at idle power, you can perform the following tests:

Check the operation of the anti-ice system of the engines and their dust protectors. Antiice test should only be performed when the ambient temperature is less than 5°С.

#### **Check engine anti-ice system**

- 1. Move the collective to the full down position (minimum collective pitch).
- 2. Move the engines throttle levers to the "**АВТОМАТ**" (auto) position by pressing twice on the Page up key when in idle mode.
- 3. Set the "**ПОС ДВИГ – ОТКЛ – ПЗУ**" (engines anti-icing/dust protection systems) switch to the "**ПОС ДВИГ**" (engines anti-icing) position, on the overhead panel "**ПОС ЛЕВ ДВИГ**" (anti-ice left engine) and the "**ПОС ПРАВ ДВИГ**" (anti-ice right engine) lights should illuminate. The EGT should increase up to 60°С and GG RPM should increase up to 2%.
- 4. Turn off the anti-ice system switch (middle position) and the lights should go off.

#### **Check engine dust protectors**

- 1. Set the "**ПОС ДВИГ – ОТКЛ – ПЗУ**" (engines anti-icing/dust protection systems) switch to the "ПЗУ" (engine dust protectors) position. The "**ПЗУ ЛЕВ ДВИГ**" (left engine dust protector) and "**ПЗУ ПРАВ ДВИГ**" (right engine dust protector) lights should illuminate. The EGT should increase up to 30°С and the GG RPM should increase up to 0.5%.
- 2. Turn off the dust protectors (middle position) and the lights should go off.

#### **Check rotors anti-ice system (AIS)**

A rotor AIS test should be performed when the ambient temperature is less than 5°С.

- 1. Press the "**КОНТРОЛЬ СО**" (ice detector control) (top part of auxiliary control panel) button; after about 10 seconds, the "**ЛЕД**" (ice) light should illuminate.
- 2. Move the "**ПОС ВИНТОВ – ОТКЛ**" (ROTOR ANTI-ICE OFF) switch on the overhead panel to the "**ПОС ВИНТОВ**" (ROTOR ANTI-ICE) and the"**ПОС ВИНТ**" (ROTOR ANTI-ICE) light should illuminate.
- 3. Move the "**ПОС ВИНТОВ – ОТКЛ**" (ROTOR ANTI-ICE OFF) switch to the "**ОТКЛ**" (OFF) position and the "**ПОС ВИНТ**" (ROTOR ANTI-ICE) light should go off.

### **GG and PT EEG tests**

These functions allow you to test the operation of the GG channel of the EEG as follows:

 Raise the cover and set the **"КОНТР. ЭРД ТК"** (EEG GG Test) switch to the **"ТК"** (GG) position.

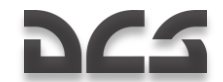

- Move the throttle lever of the tested engine to the upper limit (max).
- Increase the collective pitch until the rotor RPM drops to 86…87%, on the overhead panel the **"ОГРАН РЕЖ ЛЕВ"** (LEFT ENG PWR LIMIT) or **"ОГРАН РЕЖ ПРАВ"** (RIGHT ENG PWR LIMIT) yellow lights will illuminate.
- The GG RPM should be set at 4% below the estimated maximum value.

Set the **"КОНТРОЛЬ ЭРД ТК"** (EEG GG Test) switch to the operation position (down) and close the cover and the LEFT ENG PWR LIMIT or RIGHT ENG PWR LIMIT yellow lights should go off.

#### Caution! Do not increase the engine's power above lift-off value.

Test the PT contour of the EEG as follows:

- Set the throttle levers to the IDLE position.
- Open the cover and set the "**КОНТР. ЭРД СТ-1 – РАБОТА – СТ-2**" (EEG PT-1 Test – Operate – EEG PT-2 Test) switch and select the "**СТ-1**" (PT-1) position.
- Slowly move the throttle levers from the IDLE position until the "**n ст ПРЕД ЛЕВ ДВИГ**" (LEFT ENG PT OVRSPD) and "**n ст ПРЕД ПРАВ ДВИГ**" (RIGHT ENG PT OVRSPD) lights illuminate. This should occur at rotor RPM around 86%. Simultaneously, a "**Раскрутка турбины левого двигателя**" (Left engine power turbine over-speed) and "**Раскрутка турбины правого двигателя**" (Right engine power turbine over-speed) voice message will be heard.
- Use the throttle levers to decrease rotor RPM by 5…7%, and the light should still be illuminated.
- Set the "**КОНТР. ЭРД СТ-1 – РАБОТА – СТ-2**" (EEG PT-1 Test Operate EEG PT-2 Test) switch to the middle "**РАБОТА**" (Operation) position and the light should go off.
- Move the throttle levers back to IDLE.
- Set the "**КОНТР. ЭРД СТ-1 – РАБОТА – СТ-2**" (EEG PT-1 Test Operate EEG PT-2 Test) switch to the "**СТ-2**" (PT-2) position and repeat the procedure described above.

After this test, set the "**КОНТР. ЭРД СТ-1 – РАБОТА – СТ-2**" (EEG PT-1 Test – Operate – EEG PT-2 Test) switch to the middle "**РАБОТА**" (Operation) position and close the switch cover.

**"РТ-12-6 ЛЕВ"** and "**РТ-12-6 ПРАВ"** buttons decrease the control threshold of the EGT governors to check the serviceability of the EEG. When either of these buttons is pressed, the GG contour of the EEG disengages. If the EGT is no less than 850°С and GG RPM is no less than 87%, the EGT decreases by 30°С or more and the GG RPM decreases by 84% of the maximum value.

#### **Rotor RPM readjustment check**

1. Check the rotor RPM readjustment range with collective stick full down and both throttle levers in the Auto position. Move the readjustment selector on

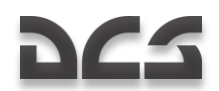

the collective stick handle from the "**НОМИНАЛ**" (nominal) position to the "**НИЗК**" (low) position. Make sure that afterwards the rotor RPM decreases at about 5% and the "zebra" light starts flashing.

2. After the test, move the rotor readjustment selector to the nominal position. Thus, the rotor RPM should increase to the nominal value and the "zebra" flashing light should go off.

#### **Check flight controls and the hydraulic systems**

- 1. Move the cyclic in both axis, press the rudder pedals and lift the collective (no more than 1/3 of the range) one at a time and make sure that flight controls are working properly.
- 2. On the hydraulic systems pressure indicators (located on the rear panel), make sure that flight controls operate within 65...80 kgf/cm<sup>2</sup> during flight.
- 3. Turn off the main hydraulic system (wall panel) by moving the "**ОСН. ГИДРО ОТКЛ**" (hydr. syst. main off) switch to the "КОНТР" (main off) up position. The master warning light (MWL) will start flashing and the "**КЛАПАН I ГИДРО**" (hydraulic valve 1) and "**КЛАПАН II ГИДРО**" (hydraulic valve 2) lights will illuminate. On the EKRAN display, the message "**ОСНОВНАЯ ГИДРО**" (main hydraulic system) will be shown.
- 4. Move the "**ОСН. ГИДРО ОТКЛ**" (hydr. sys. main off) switch to the "**Р/С**" (off) down position and all lights should go off.
- 5. Check the pressure in the emergency hydraulic accumulator on the auxiliary control panel and this should be the same as in the main hydraulic system.

#### **Final electrical power setup**

1. With the throttle levers in the Auto position, turn the AC left and right generator switches to on (right hand side panel): "**ТОК ГЕН. ПРАВ**" Right generator switch and "**ТОК ГЕН. ЛЕВ**" Left generator switch.

This check list is mandatory to avoid AC power loss to the "**ИКВ**" (inertial navigation system INS).

- 2. Disconnect ground power unit (GPU) by setting " **=ТОК АЭР ПИТ** " and "**~ТОК АЭР ПИТ** " to off (down). With communication to the ground crew select: Maintenance >Ground Elec Power >to Off (the ground crew must retract the power cord).
- 3. Move the "**ПРЕОБР АВТ – ОТКЛ – РУЧН**" (AC/DC inverters: auto-offmanual) switch to the "**АВТ**" (auto) up position, and the "**ПРЕОБРАЗ**" (inverter) light should go off.

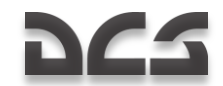

### Final Checks

After performing the above pre-flight checks, you may wish to configure secondary systems before lifting off. You may find it easier to configure these systems on the ground rather than in flight. The below check lists do not have to be performed in this exact order.

#### **Wall panel**

- 1. Turn on the navigation and targeting system switch "**ПНК ВКЛ – ОТКЛ**"
- 2. Set PVI-800 navigation control mode and settings as needed
- 3. Enable data link power "**ВЦУ - ОТКЛ**"
- 4. Adjust PVI-800 brightness
- 5. Select PVTs-800 ownship data link ID "**КТО Я**"
- 6. Select PVTs-800 data link send/receive mode "**РЕЖИМ**"
- 7. Select autopilot flight modes
- 8. Select autopilot altitude hold mode
- 9. Select autopilot heading/course mode
- 10. Turn on "**УКВ-2**" switch to provide power to R-800L1 radio ("**УКВ-1**" should already be on)
- 11. Turn on "**ТЛК**" switch for data link power
- 12. Turn on "**УКВ-ТЛК**" switch for data link communication
- 13. Run self-test on ARK-22 ADF
- 14. Set ARK-22 compass channel if needed
- 15. Set R-828 radio channel
- 16. Set automatic tuner function for set R-828 channel
- 17. Enable power to signal flare panel
- 18. Enable power to the weapon control system "**СУО – ОТКЛЮЧЕНО**" switch
- 19. Turn on pilot ejection control (3 switches)
- 20. Enable lighting to the back-up ADI if needed
- 21. Turn on anti-collision light if needed

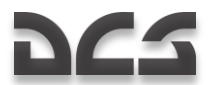

- 22. Turn on rotor tip lights if needed
- 23. Turn on formation lights if needed
- 24. Turn on HSI and ADI lighting if needed
- 25. Turn on NVG cockpit lighting if needed
- 26. Turn on cockpit lighting for labels if needed

Note that you can adjust cockpit lighting brightness by using the lighting brightness control panel at the bottom of the auxiliary panel

#### **Left and Right Forward panels**

- 1. Reset/adjust clock/stop watch as needed
- 2. Turn on ABRIS and configure as needed
- 3. Test ADI and calibrate if needed
- 4. Adjust HSI heading and flight path if HSI set to manual control
- 5. Set floor on barometric altimeter
- 6. Test radar altimeter (check ABRIS altitude sensor reading)
- 7. Reset accelerometer (g-meter) if needed
- 8. Re-cage backup ADI if needed
- 9. Test fuel quantity gauge

#### **R e a r p a n e l**

- 1. Turn on INU power
- 2. Turn on "**Л-140 – ОТКЛ**" laser warning system power
- 3. Perform "**Л-140 КОНТР**" LWS self-test
- 4. Turn on "**УВ-26 ВКЛ – ОТКЛ**" Countermeasure system power
- 5. Perform "**УВ-26 КОНТР – ОТКЛ**" CMS self-test
- 6. Check that hydraulic value lights 1 and 2 are lit

#### **O v e r h e a d p a n e l**

1. Pitot static port heat switch to on

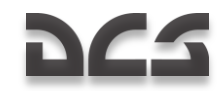

- 2. Pitot ram air heat switch to on
- 3. Configure UV-26 countermeasure panel as desired
- 4. Reset laser warning system panel if needed

#### Center panel

- 1. Select cannon round type (armor piercing or high explosive)
- 2. Select burst length (short, medium, or long)
- 3. Select manual or auto weapon control mode
- 4. Select rate of fire (low or high)
- 5. Adjust HMS/NVG brightness (first enable HMS/NVG from left panel)
- 6. Select Shkval symbology polarity
- 7. Select HUD declutter on or off
- 8. Select Shkval laser designation code
- 9. Adjust Shkval display brightness
- 10. Adjust Shkval display contrast
- 11. Select main landing light or back up landing light
- 12. Turn on landing light if needed
- 13. Set ADF beacon mode switch as needed (near, distant, or auto)

#### Left panel

- 1. Run R-800L1 radio self-test
- 2. Select R-800L1 AM or FM band
- 3. Select R-800L1 guard frequency if needed
- 4. Select R-800L1 ADF mode if needed
- 5. Set R-800L1 radio frequency
- 6. Select training or combat mode **"ТРЕНАЖ – ОТКЛ"**
- 7. Enable power to the K-041 targeting system **"К-041 – ОТКЛ"**
- 8. Enable power to the helmet mounted sight if needed **"ОБЗ – ОТКЛ"**

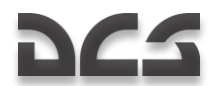

- 9. Select weapon firing mode
- 10. Set laser to standby **"ИЗЛ. – ОТКЛ"**
- 11. Select manual or automatic "Shkval" targeting mode "**АС-ПМ**"
- 12. Set SPU-9 intercom accordingly (R-828, R-800L1, ADF, or ground crew)

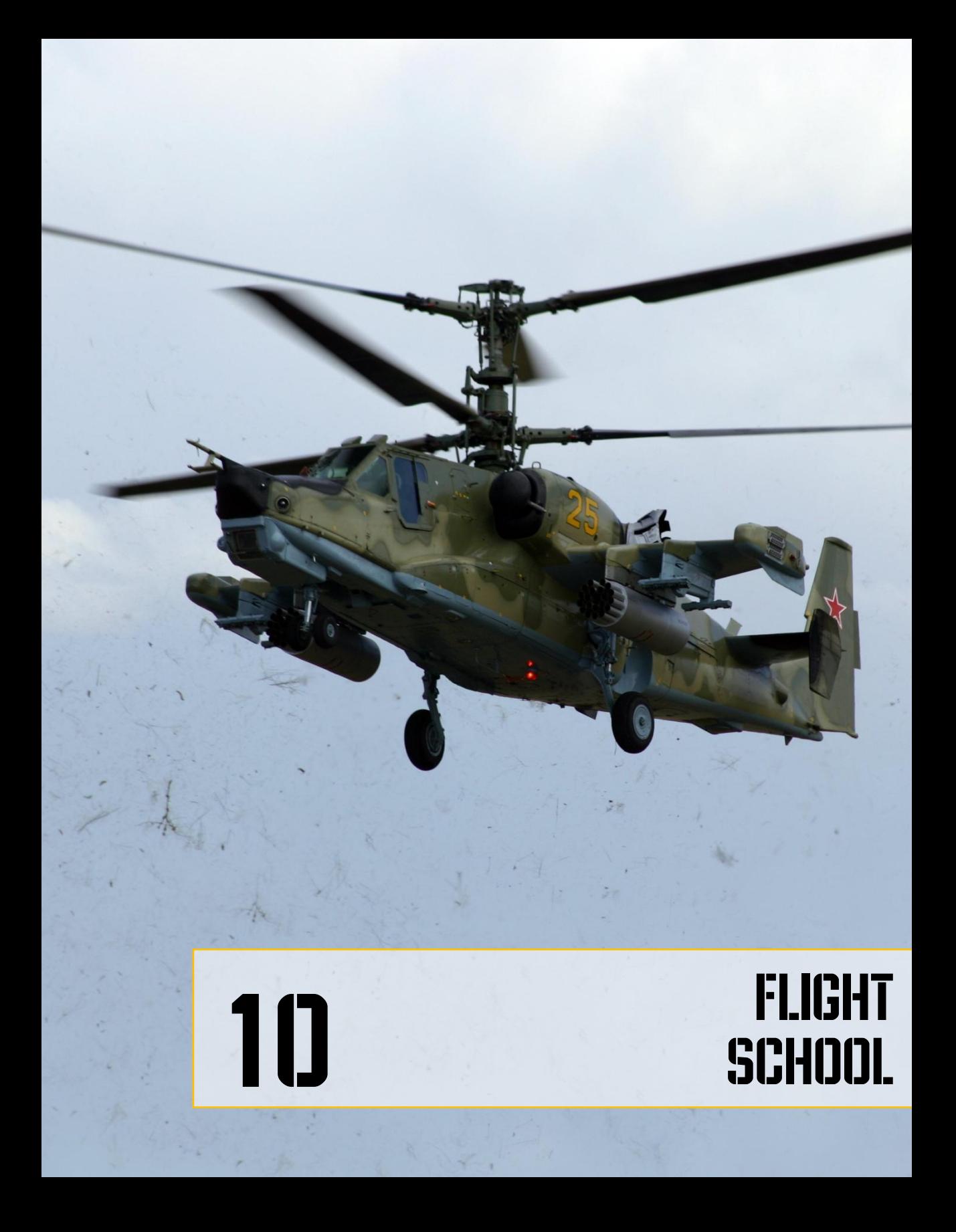

# CS.

### 10 FLIGHT SCHOOL

### General Requirements

The following ground school sections are here to provide you with the requirements and our recommendations for flying the Ka-50. Ground school will cover each phase of a sortie, from taxi prep to engine shut down, and it assumes that all helicopter systems are working properly. Particular attention is paid to the description of acceptable flight parameters and the results of exceeding them.

It is recommended that the helicopter always be flown with the autopilot (AP) modes engaged; this provides much greater stability in all flight regimes. Nevertheless, flights can be performed without AP in case of systems failure or training purposes. The Ka-50 is still quite controllable without AP assists.

The primary way to fly the helicopter is by using instrument flying with reference to the attitude direction indicator (ADI) and the head-up display (HUD) indication.

Flight level changes should be made by using the collective while maintaining a constant pitch angle (on the ADI or HUD). To change airspeed, set the cyclic to match the desired airspeed (forward to increase speed and back to decrease speed).

### Taxi Preparation and Taxi

Check the instruments for any indications that engines, rotor system, helicopter systems or components are not working properly. Make sure that there are no emergency indications on the warning lights panel and EKRAN display. All warning systems should indicate normal operations.

When taking off from an airfield, request engine start-up, hover test, and taxi clearance from the ground traffic controller.

Engage the autopilot channels:

- **К** Bank hold
- **Т** Pitch hold
- **Н** Heading/course hold

Engage the ejection system switches by first raising their safe cover (yellow-black zebra) and then turning on the three switches "**АВАР ПОКИДАН**" (emergency ejection).

Uncage Standby Atitude Indicator (SAI) by rotating the SAI knob counterclockwise while holding down the right mouse button on the knob.

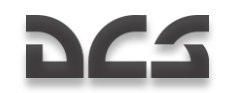

### Taxi Initiation

#### Taxi procedure:

- 1. Request taxi permission from control tower.
- 2. Make sure that there are no obstacles or foreign objects in the taxi path of the helicopter.
- 3. Disengage the parking brake.
- 4. Smoothly increase the collective pitch by 1/4 of its range and gradually move the cyclic stick forward to start moving.

Using the ground as reference, control taxi speed with the cyclic, collective, and wheel brakes. You can also use the anti-torque pedals to turn the facing of the helicopter. Taxi should be performed on hard, smooth surfaces at speeds up to 15km/h with a wind speed less than 20m/s.

To halt the helicopter during a taxi, you should move the cyclic to a neutral position, decrease the collective pitch, and engage the wheels brakes. In case of brake failure, you can halt the aircraft by pulling the cyclic back while increasing collective pitch to nearly hover. The helicopter must be carefully controlled with the cyclic to avoid the tail hitting the ground.

In case of low visibility conditions, turn on the blade tip lights, the navigation lights, and the anti-collision light. You can also turn on the main or backup landing lights and manually direct the main light.

### Taxi

Taxi turns are executed with smooth and simultaneous input of the anti-torque pedals and cyclic stick towards the direction of the turn. Be careful to avoid a banking angle over  $5^\circ$  and high speed turns.

**CAUTION!** Backward taxi and turns on one wheel are not advised.

During taxi in a crosswind, the helicopter will have a tendency to turn toward the wind. This should be compensated for by reacting with a neutral bank angle towards the wind direction up to 5°.

Taxi on soil or snow should be performed with extreme caution and at speeds up to 5 km/h or less. Nose wheel bounce should be avoided by controlling the helicopter via the cyclic and collective sticks.

# Takeoff and Climb

There are two takeoff methods:

- Helicopter style takeoff no forward speed with vertical lift-off and forward speed gained only after hover.
- Airplane style takeoff forward acceleration on the ground to achieve lift-off speed.

Your choice of either of these two methods should be based on the takeoff airfield (dimensions, condition, and elevation), weather conditions, and payload. By default, airplane-style takeoffs should be performed against the wind.

Before takeoff, check the operation of the power plant, control systems, center of gravity balance, and whether it is possible to generate enough vertical lift in the given atmospheric conditions to provide a hover check at 2 to 10m.

### Hover Check

Vertical takeoff and hover procedure:

- 1. Orient the helicopter to face against the wind and taxi for 2-3m to align the wheels.
- 2. Engage the parking brake.
- 3. Check the pitch angle.
- 4. Make sure the flight instrument indications are within normal limits.
- 5. Evaluate the takeoff area space and request hover check permission from the control tower.
- 6. Upon receiving clearance, release the wheel brakes, smoothly pull up the collective stick, and set the desired hover altitude. Be careful not to let the aircraft bank or yaw.
- 7. Trim the helicopter by pressing the trim button. **If you don't have a Force Feedback joystick, after pressing the trim button you must move the stick to the neutral position.**
- 8. Maintain the required altitude with smooth movements of the collective. Use the radar altimeter and visual ground references to hold a constant altitude in the hover. Hover turns should be executed with smooth pedal inputs towards the turn (left turn-left pedal), and the pilot should avoid any forward or lateral cyclic control inputs.
- 9. It may help to leave the cockpit door open to provide a better ground visual reference.

In hover mode, the helicopter has positive feather stability and it tends to turn against the wind (weather cocking). Therefore, when making a turn with full pedal input, it

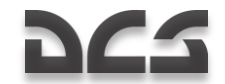

should be understood that during the first half of the turn that the turn rate is slow and that it will be much faster in the second part, depending on the wind speed.

During a hover check, the following checks are performed:

- Aircraft control. When moving the controls, the helicopter executes the required maneuvers with enough control reserve range in all channels.
- Center of gravity (CG) position according to the cyclic stick (joystick) position after balancing the helicopter in a hover. In the middle CG position, the cyclic stick must be centered and the trims must be cancelled.
- Hover mode stabilization. At an altitude of at least 4m, balance the helicopter, trim the helicopter, and engage the Hover mode by pressing the Hover button. After doing so, the "**ВИСЕНИЕ**" (hover) light will illuminate. On the HSI, the needles become perpendicular to each other and their deflection corresponds to the helicopter's hover position. After the check, turn off this mode. A neutral (zero) position should be indicated on the pitch scale on the "**ИКП**".
- The vertical lift-off ability of a helicopter is heavily dependent on atmospheric conditions.

If during a hover check the helicopter is unable to reach the required hover altitude, it is best to land and decrease the takeoff weight (TOW).

### Vertical Takeoff Using the Rotor-In-Ground Effect

You may perform such a takeoff when the helicopter is in a stable hover at an altitude of no more than 2 meters. The engines will need to be at maximum power.

Takeoff procedure:

- 1. Establish a hover check 2 to 3 meters above the ground.
- 2. Request takeoff permission from the control tower.
- 3. Make sure all flight instrument indications are within acceptable limits and descend to 1m.
- 4. Smoothly push the cyclic forward and initiate forward flight acceleration while increasing engine power to takeoff mode (in case spare power is available). This is in order to prevent any sinkage of the helicopter.
- 5. Forward flight acceleration should take place in the rotor-in-ground zone with a gradual climb to 5 m altitude at 90 to 100km/h IAS.
- 6. Further acceleration should be performed with a slight climb.

### Vertical Takeoff without Using the Rotor-In-Ground Effect

You can perform such a takeoff when the helicopter is in a stable hover at no less than 10 m above obstacle height in the takeoff direction. Maximum engine power would be used.

Takeoff procedure:

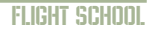

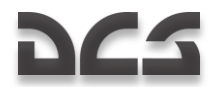

- 1. Establish a hover check at no less than 10 m.
- 2. Request takeoff permission from the control tower.
- 3. Make sure all flight instrument indications are within acceptable limits and that the altitude is enough for a helicopter style takeoff.
- 4. Smoothly push the cyclic stick forward and initiate forward flight acceleration while increasing engine power in order to prevent any sinkage of the helicopter.

If the collective input for takeoff power is not enough to compensate for the sinking (descent) of the helicopter, it will be necessary to pull back on the cyclic to increase the pitch angle and decrease both the acceleration rate and sink rate.

### Running Takeoff

You can perform such a takeoff when the helicopter is in a stable hover at an altitude no less than 1m. Engines will need to be at takeoff power and the field conditions need to permit operations in the rotor-in-ground zone.

Takeoff procedure:

- 1. Perform a hover check.
- 2. After the hover, land smoothly.
- 3. Request takeoff permission from the control tower.
- 4. Smoothly push the cyclic stick forward and initiate forward acceleration while increasing engine power to takeoff mode. Accelerate with the maximum possible rate (pitch angle no more than -10°). The main landing gear wheels will lift-off the ground.
- 5. At an IAS of 30 to 40 km/h, with negligible pull on the cyclic, lift the helicopter off.
- 6. Once airborne, accelerate with a gradual climb up to 100 to 120 km/h and then continue the climb at this airspeed.

### Takeoff Peculiarities

During a crosswind takeoff, deflect the cyclic in the direction against the wind; this will compensate the drift in the lift-off moment. Simultaneously, apply pedal input to prevent the wind's yaw momentum. The required controls deflection depends on wind speed.

During takeoff and landing on dusty or snowy fields, the helicopter creates dust/snow vortexes that impact visibility. Takeoff and landing in dusty conditions should be performed with the Engines' Dust Protectors (EDP) on. Prior to takeoff it is recommended to blow off the dust from the field with the rotors' wash.

### Climb

Climb is implemented according to the established flight pattern of the particular airfield.

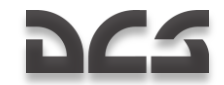

After takeoff and transition to climb, set the required flight regime, trim the controls, and proceed to the given waypoint or departure route.

During a climb, maintain maximum continuous engine power and maximum range cruise speed. If necessary, apply takeoff power or a regime lower than the maximum continuous setting.

During a flight, do not allow rotor RPM to drop below the minimum level. At 85% rotor RPM, the rotor's RPM "zebra" warning light starts flashing.

Upon reaching the required altitude, level off, set the required IAS by setting the pitch angle with the cyclic, and with the collective, set the engine regime corresponding to the required IAS. Trim the controls and engage the altitude stabilization mode.

### Horizontal Flight and Transitions

Recommended IAS in the traffic pattern is 160 to 200 km/h.

Barometric altitude stabilization is advised in horizontal flight at altitudes greater than 50 m. To change the flight level by more than 100 m, the altitude on the autopilot control panel and the stabilization mode should be disengaged by pressing the "**B**" push-light. After reaching the required altitude, re-engage the mode and the push-light will illuminate.

### Visual Flight Rules (VFR) Traffic Pattern

The VFR traffic pattern is implemented at the altitudes and IAS according to the flight operations manual of the particular airfield (helipad). On airfields without radio navigation equipment, use ground landmarks for reference and time estimation using the track needle when the HSI is in the manual mode ("**ЗПУ"** (track angle) selector in the "**РУЧН"** (manual) position).

After takeoff and reaching an altitude of 40m, with an airspeed of 120km/h IAS, make sure that the power plant and aircraft systems are operating normally; then retract the landing gear.

During the climb-out, maintain 120 to 140 km/h IAS and a 3 to 5 m/s vertical speed. Maintain the runway heading, and upon reaching a 100 to 150m altitude, turn to the crosswind leg 90° left (right). At a pattern altitude and airspeed of 160 km/h IAS, level off and trim the controls.

After level flight is established, turn to the downwind leg, heading opposite to the takeoff runway direction.

Turn the base leg in level flight at 120 to 140 km/h IAS, extend the landing gear, and request landing clearance from the control tower.

Upon turning on the base leg, maintain 120 to 140 km/h IAS and start descending with a vertical speed of 3 to 4 m/s. Complete the final turn of the leg at no less than 100 m.

During the approach, estimate the vertical speed to ensure the estimated touchdown point (ETP). When using the helicopter style of landing (most used), the ETP should be determined 50 to 100 m before touchdown.

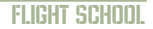

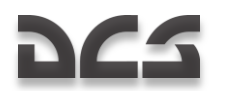

At 400 to 500 m from the ETP and 50 to 70 m altitude, start to smoothly decrease the airspeed.

Before landing, double-check that the landing gear is extended.

### Transitional Flight Regimes

The barometric altitude hold mode can be engaged when radar altitude is above 50 m. To change your altitude when in altitude hold mode, press the collective brake lever; to retain it for the duration of the transition maneuver, release the brake lever. After this, a new altitude hold altitude will be set.

- To initiate a hover during vertical climb, smoothly lower the collective to cease the climb. Any altitude deviation should be corrected with small collective inputs.
- To initiate a manual, vertical descent from a hover, decrease the collective so that the descent rate is no greater than 3 m/s at altitudes above 10 m but greater than 3m/s. If it is too high, you risk a vortex ring entry.
- To initiate forward flight from a hover, push the cyclic forward and set a pitch angle corresponding to the desired acceleration rate. Simultaneously, maintain the altitude by collective inputs. Upon reaching the desired speed, set a pitch angle corresponding to this speed.
- To increase forward airspeed, smoothly move the cyclic forward while simultaneously increasing the collective pitch to maintain altitude. If takeoff power is applied (rotor RPM drop and engagement of the "zebra") to maintain altitude, it will be necessary to decrease the acceleration rate by pulling the cyclic back and decreasing the collective until the rotor's RPM recover to the desired value. Avoid any bank, pitch and yaw tendencies by compensating with appropriate cyclic and rudder inputs.
- To reduce airspeed in horizontal flight, smoothly pull back on the cyclic to set the desired deceleration pitch angle. Hold the current altitude with collective input.
- To transition from forward flight to a hover at the same altitude, pull back on the cyclic to set the desired pitch angle and slow the helicopter down with the desired rate. Compensate any climb tendency by applying the corresponding collective input. Yaw and roll should be compensated for with the cyclic and pedals.
- To descend during horizontal flight, smoothly move the collective down until the desired vertical speed is reached. Maintain the pitch angle with the cyclic and make sure that the airspeed is constant.
- To level off the helicopter into horizontal flight after a descent, smoothly increase the collective, and using the vertical speed as a reference, stabilize the helicopter in horizontal flight.
- To transition from a descent to a hover, pull back on the cyclic to set the desired pitch angle and start decelerating. Decrease the vertical speed (sink rate) smoothly by increasing the collective until the helicopter is in a hover

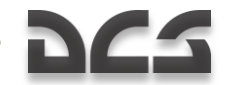

mode. Use the cyclic to eliminate any forward speed of the helicopter and balance it in a hover.

- To level off the helicopter after a climb, set the desired pitch angle with the cyclic to ensure the desired IAS and maintain the desired altitude with the collective.
- To transition to a climb from horizontal flight, smoothly increase the collective while simultaneously maintaining a constant pitch angle.

In all transition regimes, the collective and cyclic inputs should be done with such rates and magnitude that it will ensure rotor RPMs are within operating limits.

All forces on the controls during transition modes will be cancelled by the trim mechanisms. Any deviation in pitch, bank, and yaw should be compensated for by an appropriate input of the cyclic and the pedals.

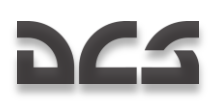

### **Descent**

The following descent regimes can be used:

- Descent with operating engines and forward speed
- Vertical descent with operating engines
- Autorotation

Descent with operating engines and forward speed on a flat trajectory is the most common type of descent. Before the approach, request landing permission from the control tower and set the airfield barometric pressure for the airfield.

At an IAS below 50 km/h, do not exceed a sink rate of 5 m/s to avoid entering into a "vortex ring" state.

### Descent with Operating Engines and Forward Speed

Descent procedure:

- 1. Set a pitch angle to correspond with the desired IAS (no less than 70 km/h). The recommended forward speed is 120 to 140 km/h.
- 2. Set the collective to correspond to the desired vertical speed; do not allow rotor RPM over-speed. Rotor RPM over-speed up to 91 to 98% is allowed for up to 20 seconds.
- 3. At the desired altitude, level off the helicopter into horizontal flight.

### Vertical Descent with Operating Engines

This type of descent is suggested with a vertical descent:

- At altitudes below 10 m anytime.
- At altitudes between 200 m to 10 m when a descent with forward speed is not possible or during combat.

A vertical descent should be performed with vertical speed of no more than 3 m/s. Close to the ground, vertical descents should be performed against the wind if possible and avoid lateral movement and yaw turns at touchdown.

Vertical descent procedure:

- 1. Hover at the desired altitude.
- 2. Smoothly decrease the collective while estimating the vertical speed to be no more than 3 m/s.
- 3. In case the vertical speed increases above 3 m/s, smoothly increase the collective to avoid entering a "vortex ring".

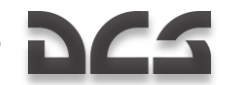

- 4. In case the vertical speed unintentionally increases above 5 m/s, move the cyclic forward and slightly decrease collective in order to move the helicopter into forward flight.
- 5. If vertically descending from an altitude of 10 m, smoothly increase the collective, decreasing the vertical speed and smoothly land the helicopter.

Use ground references during a descent to avoid any lateral movement at touchdown.

### Descent in Autorotation

Descents in regimes close to autorotation are implemented at the engines' minimum power settings in the following cases:

- For training purposes to simulate both engines failing in flight.
- When extreme rate-of-descent is required. The maximum vertical speed. depending on the weight and the IAS, is 13 to 16 m/s. Minimum vertical speed is achieved at a forward speed of 130 km/h.

Descent using autorotation procedure:

- 1. During horizontal flight, set the IAS that will be used for the descent, balance the helicopter, and trim the controls.
- 2. Zero-out collective input but do not allow rotor over-speed.
- 3. Move the throttle levers to the idle power position, recheck the rotor RPM, and correct it with the collective stick. The rotor RPM during the steady descent should be within 86 to 90%. Any turns should be performed with bank angles up to 30°.
- 4. At a safe altitude, move the engines throttle levers to the Auto position and start pulling the helicopter out of the descent while maintaining a rotor RPM within 86 to 90%.

**CAUTION!** The efficiency of yaw control decreases at small collective pitch and high rotor RPM; therefore, slowing down below 100 km/h forward speed during autorotation is not advised. The decreased pedal yaw control is partially compensated by the corresponding slip set by the cyclic

To perform a descent with a high vertical speed (in emergency) after readjustment in flight of the rotor RPM from the rated (89%) to the low (84%):

- 1. Set the descent IAS while in horizontal flight.
- 2. The minimum IAS should be no less than 70 km/h; the maximum should be no more than 200 km/h. The recommended IAS is 120 to 140 km/h.
- 3. Change the maintained rotor RPM from rated to low when in horizontal flight by moving the "**ОБОРОТЫ НОМИНАЛ – НИЗК**" (RPM rated-low) readjustment switch on the collective handle from the "**НОМИНАЛ**" (rated) to the "**НИЗК**" (low) position. The maintained rotor RPM should decrease to 84% and the "zebra" warning light should illuminate.

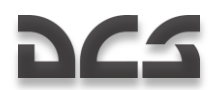

- 4. Decrease the collective to the minimum. What follows will be an intensive increase of vertical speed, which depending on aircraft weight, IAS, and altitude, could be within 15 to 18 m/s. The rotor RPM in the descent increases slightly to 85 to 86%. At an altitude above 1000 m, correct the rotor RPM with the collective and do not allow it to exceed 86%. In case of MWL and emergency light (V<sub>max доп</sub>)- (V max) illumination, which could occur at high altitude, decrease the IAS. To perform a descent with an even higher sink rate, it is necessary to enter into a spiral with the bank within 30 degree limits. The vertical speed in this case can reach 25 to 35 m/s. Pull the helicopter up from the descent by estimating the altitude needed to decrease and eliminate the vertical speed.
- 5. Level off the helicopter in horizontal flight. Set the rated rotor RPM by moving the "**ОБОРОТЫ НОМИНАЛ – НИЗК**" (RPM rated-low) switch on the collective handle from the "**НИЗК**" (low) to the "**НОМИНАЛ**" (rated) position while simultaneously increasing the collective pitch to minimize the time needed for the rotor to reach 89%. The "zebra" warning light should go off after that.

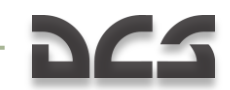

### Landing in Clear Meteorological Conditions

Landing is performed using one of the following methods:

- Helicopter style landing from a hover with no roll-out.
- Airplane style landing touchdown with forward speed and ground roll out.

The type of landing is generally chosen according to the landing area (dimensions, condition, and elevation), meteorological conditions, and weight of the helicopter. The landing should take place, if possible, against the wind.

### Vertical Landing Using the Rotor-In-Ground Effect

This landing method is essential. The hover is implemented in the rotor-in-ground effect zone.

Landing procedure:

- 1. On a short final (after passing over the inner NDB), start the approach at 70 m and smoothly pull back on the cyclic to set the corresponding pitch angle to decelerate. Estimate that at 20 to 30 m altitude, the forward speed is 40 to 50 km/h.
- 2. Further decrease the forward and vertical speeds and estimate the desired point that the helicopter should hover at an altitude of 2 to 3 m.
- 3. By decreasing the collective smoothly, land the helicopter while avoiding lateral movement.
- 4. After making sure that the helicopter is stable on the ground, fully lower the collective.

### Vertical Landing Without Using the Rotor-In-Ground Effect

This method is generally used to land at an airfield with limited dimensions, obstacles, or snowy / dusty conditions. The hover is implemented out of the rotor-in-ground effect zone.

Landing procedure:

- 1. On a short final (after passing over the inner NDB) with an altitude of 70 m, smoothly pull back on the cyclic and set the corresponding pitch angle to decelerate in relation to the estimated landing point. Ensure a safe altitude of at least 10 m above obstacles.
- 2. Prior to reaching the airfield, or being above it, decelerate to 40 to 50 km/ and do not allow the vertical speed to exceed 2 m/s.
- 3. Visually control the altitude and the vertical speed from 20 to 30 m and below by using clearly visible ground objects that can serve as altitude references.
- 4. Hover above the landing area at an altitude at least 5 m above obstacles.

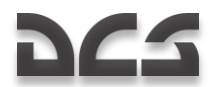

- 5. After establishing a hover, perform a smooth descent and landing while avoiding any lateral movement.
- 6. After making sure the helicopter is stable on the ground, fully lower the collective.

### Roll-out Style Landing

This landing is used if it is impossible to perform a hover due to lack of engine power (high mountain fields or high ambient temperatures). The landing is performed on an airfield or on a tested field with available approaches.

Landing procedure:

- 1. On a short final (after passing over the inner NDB), start at 70 m and smoothly pull back on the cyclic to set the corresponding pitch angle to decelerate. You can estimate that at 20 to 30 m altitude the forward speed is 60 to 70 km/h.
- 2. Continue the descent and decrease forward airspeed such that at touch down the forward speed will be 30 to 40 km/h.
- 3. Smoothly land the helicopter on the main wheels and then allow the nose wheel to drop down by lowering the collective further.
- 4. To decrease the roll out length, the rotors should be used for deceleration by smoothly pulling back on the cyclic stick. Also apply wheel brakes when the speed is below 40 km/h.

### Landing Peculiarities

The approach should be implemented with forward and vertical speed ensuring operation out of the dust vortex zone.

After deciding on an airfield to land at, you must evaluate the situation and plan the approach and landing based on several factors: particular field conditions, the size and the condition of the field, its elevation above sea level, obstacles in the approach course, and the wind direction and speed.

### Engines and Equipment Shut Down

Normal shut down procedure:

- 1. Move the cyclic and the pedals to their neutral position and move the collective fully down.
- 2. Turn off ABRIS.
- 3. Turn targeting and navigation systems, switch K-041, off.
- 4. Turn off generators. Check that the "**ПРЕОБРАЗ**" (Inverter) lamp on the overhead panel is lit.
- 5. Move the engine throttle levers to the idle position.

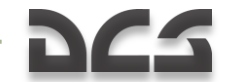

- 6. Turn off all electrically-powered systems except for power plant parameter indicators.
- 7. Shut down the engines by moving the cut off valve levers to the closed position.
- 8. Engage the rotor brake when rotor RPM is less than 30%.
- 9. After the engines fully spool down, close the engine fuel shut-off valves.
- 10. Turn off the fuel boost pumps.
- 11. Cage SAI by pulling the SAI knob and turning it clockwise.
- 12. Turn off all switches.
- 13. Turn off the batteries.

## Instrument Landing Approach

The equipment installed on the Ka-50 allows you to perform landing approaches using the 2NDB ADF airfield approach system in both visual flight rules (VFR) and instrument flight rules (IFR) conditions.

The minimum safe altitude (floor) on the radar altimeter is set after setting the airfield pressure (QFE) or before taxiing the helicopter in a training flight.

### Types of Approach and Planning the Landing

Depending on the radio-navigation systems of the airfield and their condition, one of the following types of approach is used:

- Direct (straight) approach
- Approach from a descend initiation point
- Pattern approach (small or big)
- Double 180° turn approach

A direct approach should be performed when the outer NDB crosses your heading. The angle of approach to the landing approach should be between 30-45° and no more than 60°.

Approach from a descend initiation point is used when the approach lays directly over the route plan.

Big/Small patterns and double 180° turn approaches are used in case of a missed approach (going around); crossing the outer NDB is done through clouds; training purposes (IFR approaches); and to save time and space required to perform the landing maneuvers.

For navigation through the approach points, the ABRIS can only be used with a stable operation of the NAVSTAR and GLONASS satellite navigation systems.

When planning a flight with known wind conditions, it is necessary to estimate headings, route times, radio bearings for starting turns, and when to cross left/right abeam of NDB bearing. It is also required to estimate angle of turn and estimate flight time for the horizontal flight of a straight in approach.

Before the flight, check the settings of the ADF and check the designed pattern altitudes of the airfield.

To approach an airfield using the ADF, it is necessary to:

- Turn on the ADF and set the frequency of the desired NDB (inner or outer). The bearing RMI needle on the HSI should indicate the selected NDB bearing.
- Maneuver the helicopter until reaching a 0° bearing to the NDB and maintain it while factoring in drift angle.
- Crossing the NDB is indicated by radio bearing RMI needle swinging 180°.

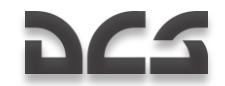

Select the appropriate approach type.

If performing an IFR approach in clouds, the outer NDB should be used. Considering the low airspeed of the helicopter, a straight in approach from the inner NBD (located 1000 m from the runway threshold) can also be performed in order to save time when the weather is clear.

### Large Pattern Approach

Prior to takeoff, set the required landing heading on the HSI.

After takeoff, set the required climb parameters for an airspeed of 120 to 140 km/h with a rate of climb of 2 to 3 m/s. At an altitude of 40 m, retract the landing gear. Perform the first left (right) 90° turn on the crosswind leg, accounting for wind during the climb. The recommended bank angle during turns is 15°.

After reaching the pattern altitude, level the helicopter off and stabilize the airspeed at 160 to 200km/h. After a missed approach, turn into the crosswind leg two minutes after passing over the inner NDB. Turn downwind leg to a bearing of 240° (in a right hand pattern 120°) estimating the time.

When abeam the NBD at 270° (for right pattern 90°), check the minimum safe altitude of the radio altimeter setting.

Turn on the downwind leg when the NDB bearing is 240° (for right pattern 120°). On the base leg, slow down to 120-140km/h, deploy the landing gear, start descending at a rate of 2 to 3m/s, and request landing clearance from the control tower.

The turn into final is executed from level flight at 200 m when the NDB bearing is 285° (for right pattern 75°).

During the turn onto final, use the needle of the heading selector of the HSI ("**ЗПУ**" needle) for a more precise approach. When the turn into final is initiated, the turn angle between the current NBD bearing and the heading selector should be 15° (without wind taken into account). If this is done properly, you should be using a  $30^{\circ}$  turn prior to reaching the landing heading and both needles should align.

If during the first half of turn the angle between the NDB radio bearing needle and the required heading needle is constant or increasing, the angle of bank should be decreased.

If after the needles align the ADF needle starts falling behind the required heading needle, the angle of bank should be increased, but by no more than 20°. In case of wind drift, align the needles taking wind into account.

After the final turn is completed, descend while maintaining an airspeed of 120 to 140 km/h. The sink rate should be 2 to 3m/s and you should be on the required heading with wind drift angle taken into account.

The inner NDB will be over-flown at 70 to 80 m. If you have descended to 70 m prior to reaching the inner NBD, level off the helicopter in horizontal flight.

On the short final, correct for drift angle in case of misalignment between the NDB radio bearing needle and the landing heading (required heading needle).

FLIGHT SCHOOL

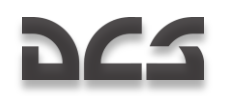

After flying over the inner NDB, maintain the corrected heading and continue descending at a 2 to 3 m/s sink rate.

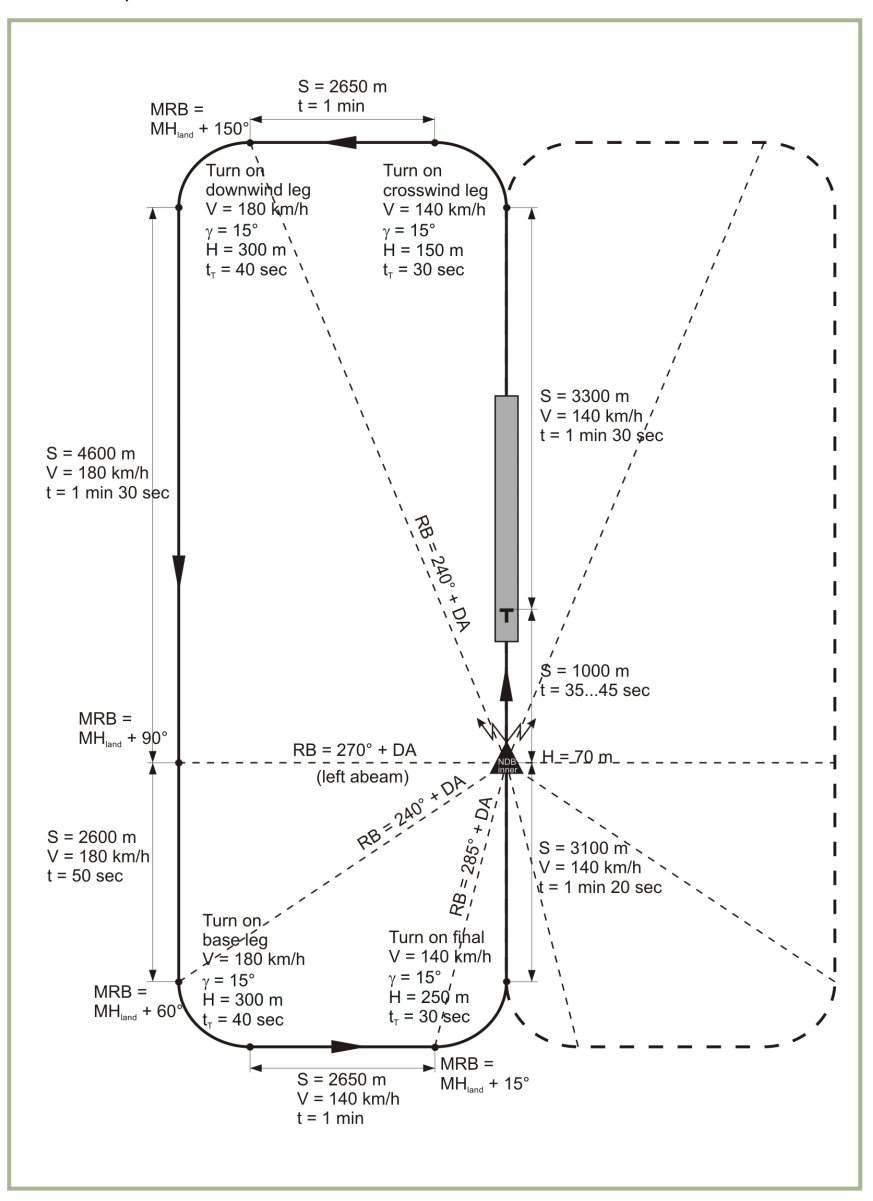

#### **10-1: Left-hand pattern approach (large)**

S – Distance

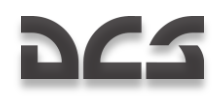

V – Airspeed

- H Altitude
- $v$  Bank angle
- t Time
- $t -$  Turn time
- RB NDB radio bearing
- DA Drift angle
- MRB Magnetic NDB bearing
- MHland Magnetic landing heading

When using the outer NDB big pattern approach, the descent begins after the final turn; the outer NDB is to be over-flown at 200 m. After passing the outer NDB, switch the ADF to the inner NDB. Over-fly it at 70…80 m AGL.

After returning from a sortie it is necessary, after passing over the inner NDB, to turn into the landing heading. After the estimated time is over (in calm-wind conditions - 2 min), turn the crosswind and then continue the pattern as described above. Such a maneuver is suitable when the inner NDB is crossed with a magnetic heading close to the runway heading (difference up to 60°).

### Small Pattern Approach

The small pattern approach is usually performed when the inner NDB is over-flown with a heading greater than 60° away from the runway heading.

After crossing the inner NDB, turn to a heading perpendicular to the landing (runway) heading (estimating the drift angle). After the estimated time has been reached (for calm-wind conditions 1 min 15 s), turn to a heading opposite the landing heading and estimate the drift angle. Afterwards, the pattern is to be completed like the big pattern approach.

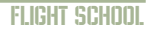

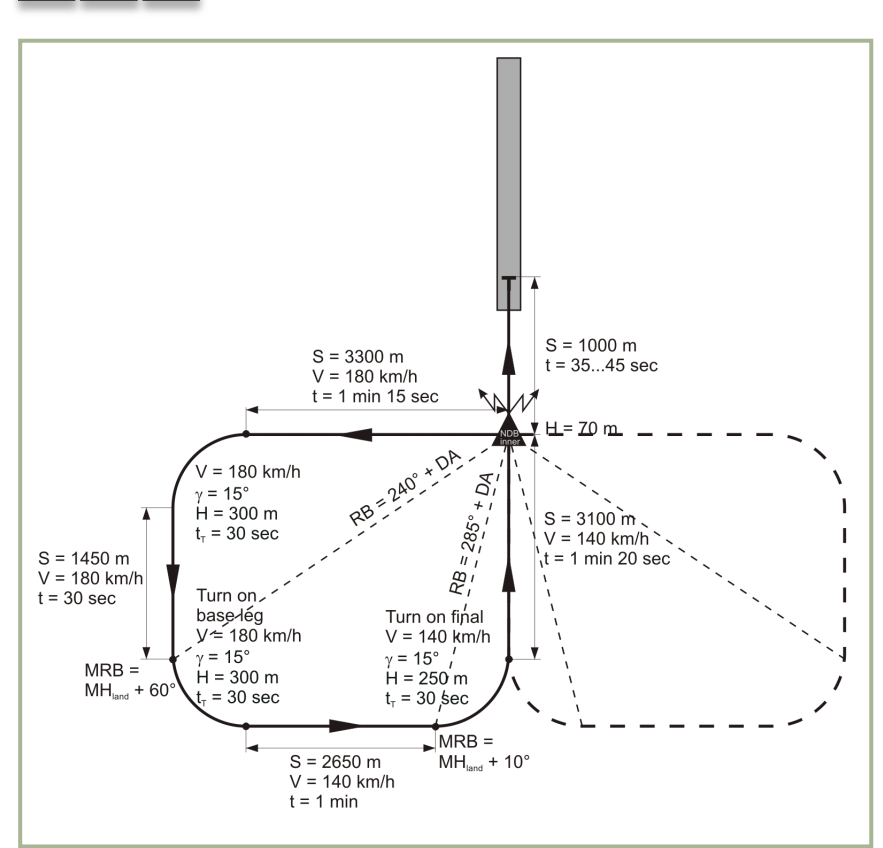

#### **10-2: Left-hand small pattern approach**

S – Distance

DC-

- V Airspeed
- H Altitude
- $\gamma$  Bank angle
- $t Time$
- $t_t$  Turn time
- RB NDB radio bearing
- DA Drift angle
- MRB Magnetic NDB bearing
- MHland Magnetic landing heading

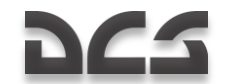

### Straight In Approach with Teardrop Procedure Turn

For a straight in approach, a teardrop procedure is used to navigate the helicopter until crossing the inner NDB at a designated altitude. After crossing the inner NDB, make a right (left) turn at the estimated angle and account for drift angle. Maintain this heading until you get the initial approach fix (IAF) turn.

After the estimated time has been reached, make a turn with a 15° bank angle and an airspeed of 140km/h until you align with the landing heading. Then extend the landing gear and start descending.

If the altitude to the IAF is higher than the designated turn should be executed, descend to the required altitude. Visually estimate the approach and land.

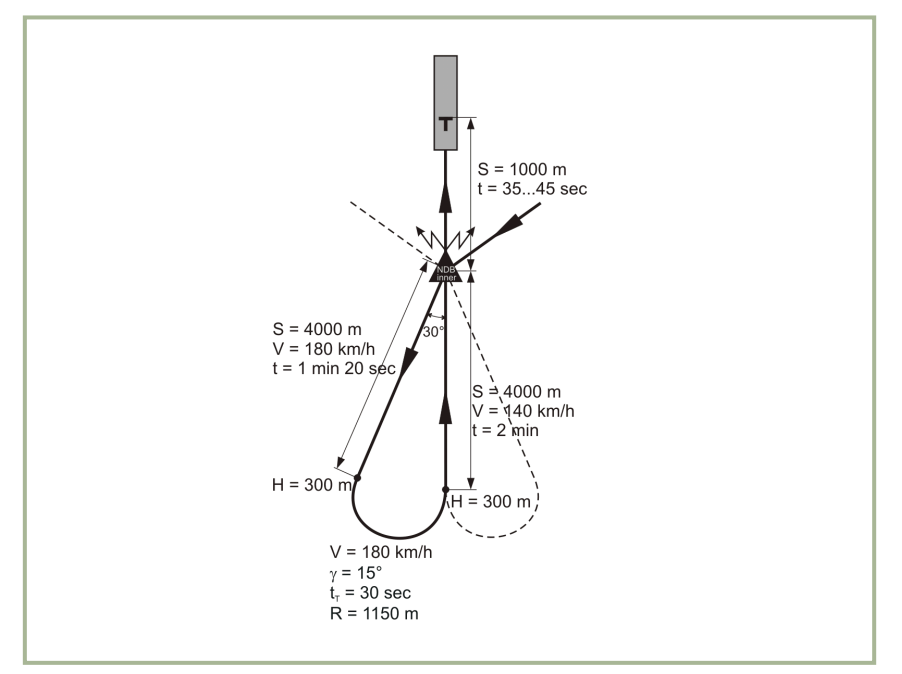

#### **10-3: Straight in approach using teardrop procedure turn**

- S Distance
- V Airspeed
- H Altitude
- R Turn radius
- $\gamma$  Bank angle
- t Time
- $t_{p}$  Turn time

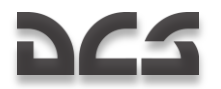

### Instrument NDB Approach

Fly the landing heading using one of the described approaches after having set the required heading needle of the HSI to the landing (runway) heading.

Make drift angle corrections while keeping the descent airspeed at 140 km/h and a sink rate of 2 to 3 m/s.

Altitude in the glide path should be maintained according to the following formula:

$$
H = \frac{D}{20} + Hhov
$$

Where:

 $H$  – Altitude in the glide path

 $D$  – Distance to the estimated hover point (m)

 $Hhov$  – Altitude in the estimated hover point (m)

After crossing the inner NDB at 1000 m away from the runway threshold, smoothly slow the helicopter down using the following formula for reference:

$$
V = \frac{D}{10} + Ux
$$

Where:

 $V$  – Airspeed

 $D$  – Distance to the estimated hover point (m)

 $Ux$  – Wind vector component in the landing heading

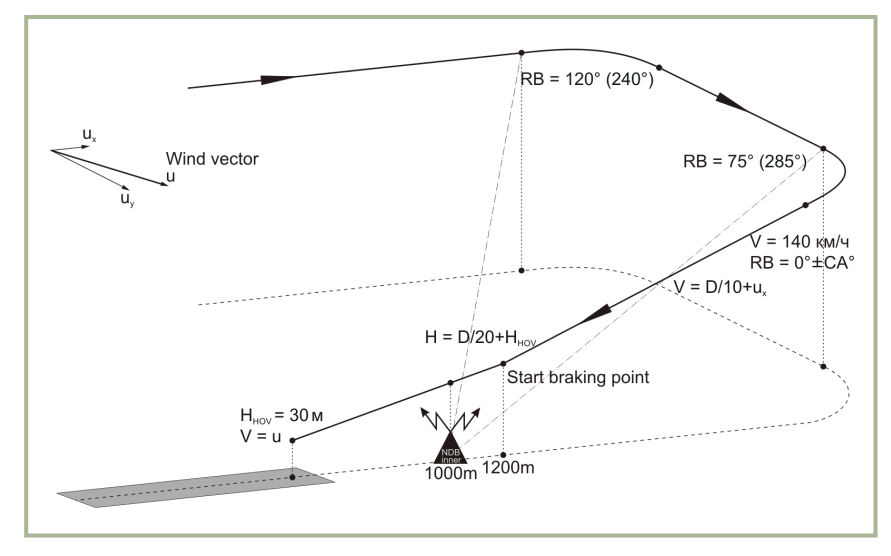

#### **10-4: Instrument NDB approach**

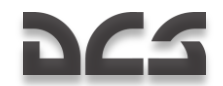

### ROUTE, DESCENT AND HOVER MODES

In this chapter we will discuss the use of a flight route via the PVI-800 navigation control panel. This assumes that a flight route has first been created in the Mission Editor (ME). Keep in mind that the PVI-800 flight and navigation system can only operate with up to six pre-loaded waypoints (WP) from the ME or created when in the cockpit. Therefore, when using the autopilot route mode, you should consider this limit when placing WPs in the ME for the mission. Routes created in the ABRIS cannot be used by the PVI-800 navigation system for automatic route flight. The PVI-800 and ABRIS navigation systems are not linked!

During pre-flight, perform a test of the navigation system prior to take off:

- Set altimeter pointers to zero.
- Set the minimum safe altitude.
- Check that the heading indication on the HSI and magnetic compass are in relation to the takeoff (runway) heading.
- Check that the selected NDB radio bearing RMI needle is correct on the HSI.
- Check that the Mode selector switch on the PVI-800 Navigation Control panel is in the "**РАБ**" (Operation) position. Press the "**ППМ**" (Waypoint) push-light and then the desired WP number on the keypad.
- Check that the "**ЗПУ-ЗК АВТ – РУЧН**" (Desired Track Angle-Desired Heading, Auto - Manual) switch next to the HSI is in the "**АВТ**" (Auto) position.
- Check that the "**ЗК-ЛЗП**" (Desired heading Desired track) switch on the Autopilot panel is in the correct position according to desired hold, heading, or course hold, as task requires.
- Check that the helicopter's position on the ABRIS is at the initial point and the heading is to the first WP.
- Start the flight time Clock.

### Pre-loaded Route Autopilot Flight

Prior to loading a flight route:

- From the INU heading data selector switch on the right panel, set the switch to the middle "**ГПК**" (Directional Gyro) position.
- From the "**ЗПУ-ЗК АВТ – РУЧН**" (Desired track angle Desired heading, Auto - Manual) switch next to the HSI, set the switch to the "**АВТ**" (Auto) position.

After takeoff, stabilization, speed, heading, and trimming, engage the Route Flight mode by setting the "**МАРШРУТ-СНИЖЕН**" (Route - Descent) switch on the collective to the "**МАРШРУТ**" (Route) position. This in turn will engage "**МАРШРУТ ЗК (МАРШРУТ ЛЗП)**" (Route DH (Route DT) and the helicopter will automatically initiate a turn to the first waypoint with a bank angle up to 15°.

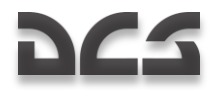

According to the selected "**ЗК-ЛЗП**" (Desired Heading - Desired Track) switch position on the Autopilot panel, the helicopter will automatically turn toward the WP from either its current location (fly directly to steerpoint) or to intercept and stabilize on the desired course track.

Once you have climbed to the desired altitude, set the altitude stabilization selector "**БАР-РВ**" (BARO/RALT altitude hold modes) switch on the Autopilot panel to the desired position according to task. Ensure that the Altitude Hold autopilot channel is engaged (blue push-light with "B" in the center).

When the RALT hold sub-mode is on, the HUD altitude scale and a numeric are visible when below 50 m. When BARO hold sub-mode is selected, a barometric altitude numeric is indicated on the HUD.

When approaching the next WP in DT mode, a linear lead turn is estimated in such a way that prior to reaching the WP an automatic turn is initiated to intercept the next track of the route. In DH mode on the other hand, the turn begins when the WP is passed. In both DT and DH modes, the "**ППМ РАЗВОРОТ**" (Turn to the next waypoint) light will illuminate a hundred meters prior to turn initiation. The automatic turn is then initiated toward the next WP with bank angle no more than 15°. When the turn is initiated, the current navigation route data is replaced by the data of the next track in the route. 5° prior to reaching the new heading, the "**ППМ РАЗВОРОТ**" (Turn to the next waypoint) light goes off and the heading is automatically corrected in accordance to the current location of the helicopter at the end of the turn and drift angle.

The procedure during the other tracks of the route is the same.

250 m before the last WP, the "**КОНЕЦ МАРШРУТА**" (Last waypoint; end of route) light will illuminate. 2 km after passing the last WP, the ROUTE Mode disengages, the "**КОНЕЦ МАРШРУТА**" light goes off, and the helicopter stabilizes on its current heading.

During this flight route process you will monitor the aircraft's position on the ABRIS map, control the automatic estimation of the navigation parameters, and compare the heading information of the HSI and the magnetic compass.

According to the flight plan, you may need to switch ADF channels and use the NDB bearing indication to properly navigate to the intended navigation points(s).

### Flight Director Control

When in flight director mode, the task of the pilot is to maintain the angular position of the helicopter with the cyclic and the altitude with the collective by using the directors indicated on the HUD and ADI.

This mode is most often used instead of automatic enroute flight.

To disengage the automatic mode and enable director control, it is necessary to press the "**ДИР УПР"** (FLT DIR) push-light on the Autopilot panel. By disengaging automatic control, the automatic angular stabilization is disabled but damping remains for all channels.

The joint pitch-bank director and altitude director appear on the HUD.
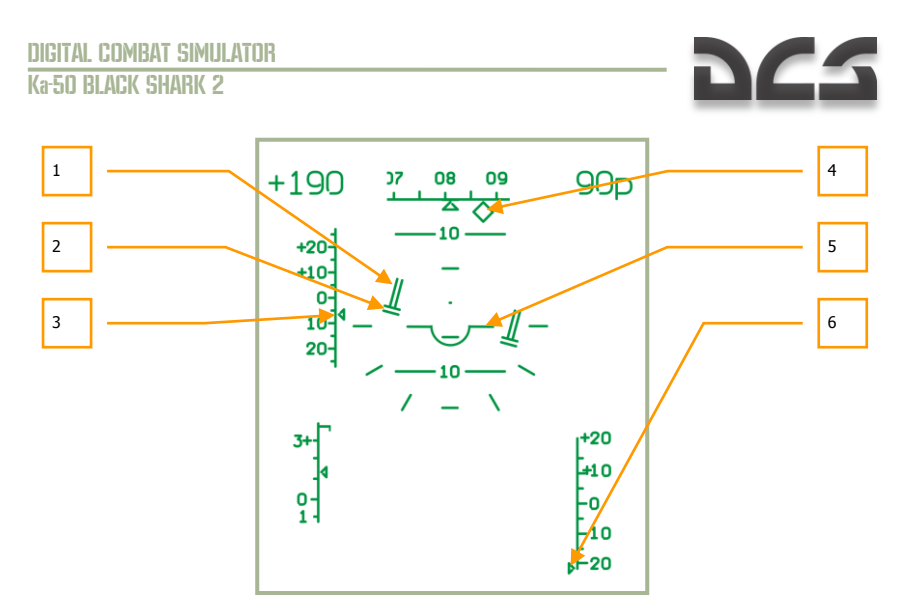

#### **10-5: Director control mode. The altitude and airspeed are below what is required.**

- 1. The altitude flight director indicates the needed altitude change.
- 2. The pitch-bank flight director indicates that it's necessary to set 15° right bank with slight negative pitch.
- 3. Index for deviation of the desired IAS indicates deviation from the desired speed -6 km/h.
- 4. The desired heading indicates a deviation of 7° to the left.
- 5. Aircraft datum.
- 6. The index for deviation of the desired true altitude indicates a deviation of more than -20 m (the index is at the bottom limit).

The desired airspeed is maintained by changing the pitch angle, and the altitude is changed by adjusting engine power.

When flying with director control, it is necessary to set the pitch and bank angles with the cyclic in reference to the aircraft datum. Use collective pitch adjustments to decrease the altitude director to the minimum. If the altitude director is "increasing" up, it's necessary to increase the collective pitch; if it's going down, decrease it.

In the example given above, the pilot must set a right bank of 15° with a small negative pitch (see 2), reach the desired speed (see 3, deviation -6 km/h), and increase collective pitch to gain the desired altitude (see 1 and 6, true altitude deviation more than -20 m).

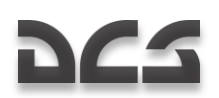

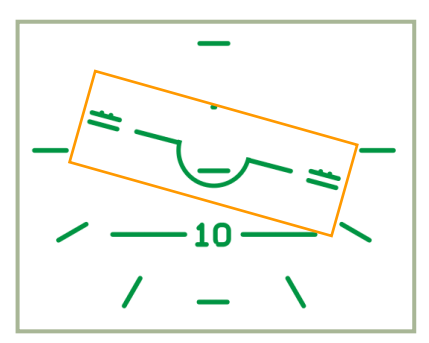

#### **10-6: Director control mode. Correct maintaining of the desired regime.**

To set a new airspeed and altitude, it is necessary to press and hold the trim button and change the speed and altitude. Then release the trim button and the current values of the airspeed and altitude are set as desired.

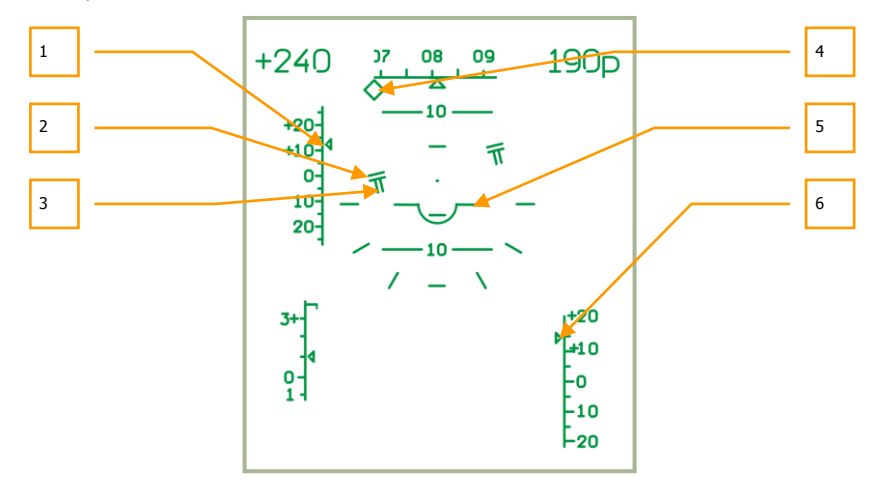

#### **10-7: Director control mode. The altitude and airspeed are above what is required.**

- 1. Index for deviation of the desired IAS indicates deviation from the desired speed +12 km/h.
- 2. The pitch-bank flight director indicates that it's necessary to set 15° of left bank with a slight positive pitch.
- 3. The altitude director indicates that it's necessary to descend.
- 4. The desired heading indicates deviation of more than 15° to the right.
- 5. Aircraft datum.
- 6. Index for deviation of the desired true altitude indicates a deviation of more than  $+15$  m.

#### DIGITAL COMBAT SIMULATOR Ka-50 BLACK SHARK 2

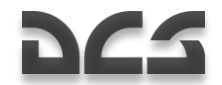

In this example the pilot must set a left bank of 15° with a slight positive pitch (see 2), reduce the speed to the desired value (see 1, deviation  $+12$  km/h), and reduce the collective pitch to descend to the desired altitude (see 3 and 6, altitude deviation more than  $+15m$ ).

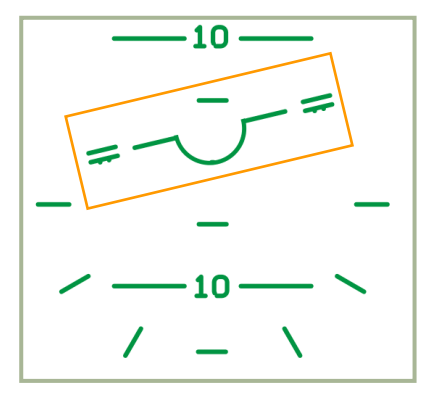

#### **10-8: Director control mode. Correct maintaining of the desired regime.**

By pressing the "**ДИР УПР"** (FLT DIR) push-light on the Autopilot panel again, the flight directors mode is disabled and the automatic control is enabled.

### Changing WP Sequence in Flight

When you wish to change the WP sequence, you can perform the following procedure:

- Disengage ROUTE mode by setting the "**МАРШРУТ-СНИЖЕНИЕ**" (ROUTE DESCENT) switch on the collective to the neutral position.
- Turn off the "**ППМ**" (Waypoints) push-light on the PVI-800 Navigation Control panel. This light and the WP indication number on the display will go out.
- Press the "**ППМ**" (Waypoints) push-light and it will illuminate.
- On the Navigation Control panel keypad, set the new first WP by pressing the corresponding keypad button. The number (WP), will then be visible on the display.
- Press the "**BBOI**" (ENTER) push-light and the first WP will be saved into navigation computer memory.
- Repeat this process for the next five WPs.
- When complete, turn off the "**ППМ**" (Waypoints) mode. The new WP sequence will be saved in navigation computer memory.
- To activate the new route, press the "**ППМ**" (Waypoints) push-light again (the number of the first WP and navigation data will appear in the display) and check the correct flight direction to the new, first WP of the route.
- Engage ROUTE mode by setting the "**МАРШРУТ-СНИЖЕНИ**" (ROUTE DESCENT) switch on the collective to the ROUTE position. According to the

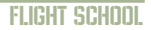

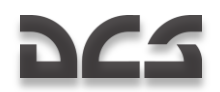

selected DH or DT sub-mode, the "**МАРШРУТ ЗК**" or "**МАРШРУТ ЛЗП**" (DH ROUTE or DT ROUTE) lights will illuminate and the helicopter will initiate automatic turns to complete the new route.

### Ingress to a Target Point Using Route Mode

10 target points (TP) can be stored in the PVI-800 navigation system. Each TP coordinate is loaded into the navigation computer from the Mission Editor or manually while in flight. While in flight, the Route mode can be used to navigate from any WP to any selected TP by the shortest distance. This can be done with heading stabilization in DH or DT sub-modes.

In addition to an "**ОТ**" (TP) symbol on the HUD, the target's bearing and the distance are also displayed if the target is less than 100 km away.

Ingress procedure:

- Disengage ROUTE mode by setting the "**МАРШРУТ-СНИЖЕНИЕ**" (ROUTE DESCENT) switch on the collective to the neutral position. This will cause the "**МАРШРУТ ЗК / МАРШРУТ ЛЗП**" (ROUTE DH / ROUTE DT) light to go off.
- Press the "**ППМ**" (WP) push-light on the Navigation Control panel and its light will go off, as well as the WP number indication on the display.
- Press the "OT" (TP) push-light and its light will illuminate.
- From the Navigation Control panel keypad, press the button with the TP number that appears on the display. Navigation data for automatic flight to the TP from the helicopter's current position is processed and indicated on the HSI, Navigation Control panel, and HUD.
- Engage ROUTE mode by setting the "**МАРШРУТ-СНИЖЕНИЕ**" (ROUTE DESCENT) switch on the collective to the ROUTE position. The helicopter will then initiate an automatic turn towards the TP.

When approaching a TP, the "**KOHELI MAPLIPYTA**" (Last waypoint: End of route) light illuminates. 2 km after passing over a TP, the ROUTE Mode will disengage, the "**КОНЕЦ МАРШРУТА**" (Last waypoint; End of route) light will go off, and the helicopter will stabilize on its current heading.

### Return to Base Using Route Mode

Using Route mode, you may fly to one of the two pre-loaded airfields with heading stabilization in DH or DT sub-modes. The navigation data indications are the same as for a next WP.

Airfield ingress procedure:

- Disengage ROUTE mode by setting the "**МАРШРУТ-СНИЖЕНИЕ**" (ROUTE DESCENT) switch on the collective to the neutral position. This will cause the "**МАРШРУТ ЗК / МАРШРУТ ЛЗП**" (ROUTE DH / ROUTE DT) light to go out.
- **•** Press the "**ППМ**" (Waypoints) push light on the Navigation Control panel and its light and WP number on the display will go out.

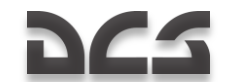

- Press the "A<sub>2</sub>P" (Airfield) push-light and its light will illuminate.
- From the keypad on the Navigation Control panel, press the button of the airfield number (1 or 2) that appears on the display. The navigation data for automatic route flight to the airfield from the helicopter's current position is then processed and indicated on the HSI and Navigation Control panel.
- Engage ROUTE mode by setting the "**МАРШРУТ-СНИЖЕНИЕ**" (ROUTE DESCENT) switch on the collective to the ROUTE position and the helicopter will initiate an automatic turn towards home base

When approaching an airfield using this method, the (END of ROUTE) light will illuminate, and 2 km after passing over the airfield, the "**КОНЕЦ МАРШРУТА**" (Last waypoint; End of route) light will go off, as well as the Navigation Control panel indication. Automatic flight steering will then disengage and the helicopter will stabilize on its current heading.

### Route without Task

If a navigation task is not selected, meaning that no waypoint, target, or airfield is selected from the Navigation panel, it is possible to engage Route mode to maintain your current flight path. Thus, current flight path parameters like pitch, roll, yaw, and altitude are saved in the navigation system.

To engage Route mode without a task, switch off all task buttons on the Navigation panel: Waypoints, Targets, and Airfields.

The position of the Desired Heading – Desired Track Angle switch does not influence navigation.

- Stabilize the helicopter in level flight with the desired speed.
- Engage ROUTE mode by setting the "**МАРШРУТ-СНИЖЕНИЕ**" (ROUTE DESCENT) switch on the collective to the ROUTE position and the helicopter will hold current flight parameters and bearing.

For changing flight parameters it is necessary to:

- 1. Press and hold the Trimmer on the cyclic stick.
- 2. Set new flight input (bearing, pitch and speed).
- 3. Release the Trimmer button.

During such flight, monitor the aircraft's position on the ABRIS map and compare the heading information of the HSI and the magnetic compass.

According to the flight plan, you may need to switch ADF channels and use the NDB bearing indication.

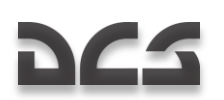

# Hover and Descent Modes

### **Hover**

To hover automatically over a ground-point after decelerating to near-zero airspeed, you can engage HOVER mode using the following procedure:

- Set the "**МАРШРУТ-СНИЖЕНИЕ**" (ROUTE DESCENT) switch to the neutral position.
- Press the "**ВИСЕНИЕ**" (HOVER) button on the cyclic and this will illuminate the "**ВИСЕНИЕ**" (HOVER) light on the overhead panel. The helicopter will then stabilize above the hover point; radar altitude stabilization mode will engage; and the "**Нрв СТАБ**" (RALT HOLD) light will illuminate on the overhead panel.

If there is any deviation from the initial hover point, the helicopter will automatically return to its initial position.

When HOVER mode is enabled, the following flight indications are provided:

- On the Attitude and Director Indicator (ADI) Deviation from the set altitude and lateral position at Hover initiation is indicated by the pitch and bank flight directors.
- On the HSI Longitudinal and lateral deviation from the hover point is indicated.
- On the HUD Hover area and hover symbol deviation from the set hover altitude; flight directors for bank, pitch and altitude; commands for return to the desired hover point at the desired altitude, and a ground speed vector in any direction are all provided.

To disengage the Hover mode, press the HOVER button on the cyclic again and the HOVER light and all hover indications on the ADI, HSI, and HUD will be removed.

### Vertical Descent

If while in HOVER mode it is necessary to decrease altitude, you can use the VERTICAL DESCENT mode. To do so, press and hold the "**МАРШРУТ-СНИЖЕНИЕ**" (ROUTE - DESCENT) switch on the collective in the DESCENT position. When this is done, the "**ВИСЕНИЕ**" (HOVER) light and the "**Нрв**" СТАБ (RALT HOLD) lights will go off and the "**СНИЖЕН**" (DESCENT) light will turn on.

The helicopter will initiate a vertical descent with a sink rate of up to 2 m/s while stabilizing its position at the hover point and keeping the hover indication.

Upon reaching the desired altitude, set the DESCENT push-button back to neutral and thus cease the descent. The "**СНИЖЕН**" (DESCENT) light will turn off, the "**ВИСЕНИЕ**" (HOVER) and "**Нрв СТАБ**" (RALT HOLD) lights will illuminate, and HOVER mode will be implemented at the new altitude.

If the push-button is still held in the DESCENT position, the helicopter will descend down to 4m true altitude; after that the descent is cancelled.

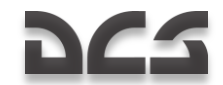

# Helicopter Coordinate Corrections

The Inertial Navigation Unit (INU) has a tendency to gradually accumulate errors due to imprecise sensors (gyroscopes and accelerometers) and due to the limitations of calculation methods. A cumulative error in coordinate calculations can be up to 4 km after 1 hour of flight.

Errors in coordinate calculations will affect flight path and determination of target locations. To compensate for these errors, they need to be corrected using one of two methods.

When planning a flight path in the mission editor, INU reference points need to be setup (up to 4 reference points). It is recommended to use locations that stand out in the terrain – buildings, towers, bridges, road crossings, and river merge points that are easily located along the route.

### Coordinate Corrections Using Over-flight Method

Once you are within 18 km of a reference point, the EKRAN will sound an audio cue and display "**ПРОВЕДИ КОРРЕКЦ КООРД"** (Perform Coordinates Correction).

To perform the correction:

- 1. On the PVI-800, press the "**ОР"** (Fix point) push-light and this will light up the button.
- 2. Press the key on the PVI-800 keypad that corresponds to this reference point number; this number will be displayed on the small right window.
- 3. Set "**И-251В – ПРОЛ"** (I-251V Shkval Fly over) switch to "**ПРОЛ"** (Fly over) on the PVI-800.
- 4. Visually locate the reference point, fly towards it, and once located exactly above it press the "**ЦУ"** (Uncage Shkval –designate target) button on the cyclic. This will set the current coordinates in the onboard navigation system to the reference coordinates.

Once the correction is complete, the "**ОР"** push-light and its number will no longer be lit.

### Coordinate Corrections Using Shkval

If a reference point is not located along the flight route it is recommended to perform corrections using the I-251V Shkval.

To perform the correction:

- 1. On PVI-800 navigation control panel, press the "**ОР"** (Fix point) push-light which will light it up.
- 2. Press the key on the PVI-800 keypad that corresponds to this reference point number; this number will be displayed on the small right window.

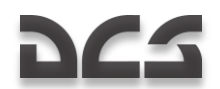

- 3. Set "**И-251В – ПРОЛ"** (I-251V Shkval Fly over) switch to "**И-251В"** (I-251V Shkval) on the PVI-800.
- 4. Visually locate the checkpoint on the terrain.
- 5. On the Targeting Mode Control Panel, set the "**ИЗЛ – ОТКЛ"** (Laser standby – Off) switch to "**ИЗЛ"** (Laser standby).
- 6. Press "**ЦУ"** (Uncage Shkval –designate target) on the cyclic (this will uncage the Shkval sensor).
- 7. Move the cursor over the reference point.
- 8. Adjust target tracking gate size to cover the reference point object and press the "**АВТ ЗАХВ"** (Auto-lock) button on the collective.
- 9. When the Shkval displays "**ТА"** (Autotracking), press "**ЦУ"** (Uncage Shkval designate target) again on the cyclic. This will perform proper calculations to determine coordinate offset and store them in the navigation system as the helicopter's current coordinates.

During the calculation, the HUD will display the "**КОРР"** (Correction) message.

Once the correction is complete, press the "**СБРОС"** (Reset) button on the Targeting Mode Control Panel, which will clear the "**КОРР"** (Correction) message from the HUD, turn off "**ОР"** (Fix point) and reference point number on the PVI-800 navigation panel, and cage the Shkval.

## Operating engines in extreme modes

Maximum power output of TV3-117 engine is limited by electronic engine governor ERD-3VM. It limits the turbo-compressor RPM and along with RT-6-12 temperature regulator limits gas temperature before the turbine.

Increasing the RPM or temperature severely reduces engine life. Increasing temperature is particularly dangerous because it weakens turbine blades and can lead to their deformation which in turn leads to reduced performance. It can also lead to turbine's catastrophic failure.

If electronic engine governor fails the collective needs to be controlled carefully so that ОГРАН. РЕЖ. indicator does not light up when RT-6-12 temperature regulator is still functional (it works only in indication mode when engine governor is off). If RT-6-12 fails the only way to maintain engine operation within limits is by checking engine status gauges in particular ensuring that the gas temperature is below 980℃.

### Icing

When flying at temperatures below 0°C there is a danger of ice forming on various components of helicopter.

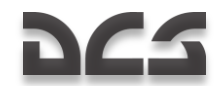

### Engine inlet icing

Engine inlet icing leads to reduced inlet cross-section area thus reducing the air flow and causing compressor to operate closer to its dynamic gas stability limit (stall line). Reduced air flow reduces also engine power. Reduced power causes automatic regulators to increase fuel flow which increases temperature before turbo-compressor which again leads to compressor operating closer to stability limit.

If the icing is severe enough the engine can stall. Generally it will occur if the engine increases its power (spools up) when the gas temperature is rising as additional fuel is injected in the combustion chamber.

The icing occurs due to free water presence in the air when the temperature is below 0℃ . The icing also depends on helicopter's airspeed and amount of free water present in the air.

The first indication of inlet icing is increased temperature before turbo-compressor.

To prevent inlet icing the engine anti-icing system needs to be engaged.

### Rotor blades icing

Ice forming on rotor blades changes their air-dynamic properties, reducing thrust and causing increased engine power output required to maintain required RPM.

### Pitot and AoA sensors icing

Ice buildup on pitot causes incorrect readings on barometric indicators (air speed indicator, vertical speed indicator, barometric altitude indicator). In extreme cases it can render them completely inoperable.

The same problem can occur to AoA sensors – icing will prevent free rotation of its components.

When outside conditions are such that ice buildup can occur the heaters for pitot and AoA sensors should be turned on.

### Dust effects on engines

Flying through dust kicked off by main rotors causes increased engines wear. To prevent it when taking off or flying over the dusty ground the engines dust protection system must be engaged. The amount of dust getting into the engines depends on air flow through them as well as amount of dust kicked by main rotors - therefore until helicopter is ready for takeoff engines should not be operated above idle power setting.

# **DGS**

# MANEUVERING THE KA-50

### General

The purpose of learning the following basic maneuvers is to form a foundation for more advanced combat maneuvers. The following basic maneuvers can be achieved in the Ka-50:

- Turns, yaw turns, horizontal eights, and snakes
- Climbing and descending spirals
- "Combat" turns and break turns
- Side slips
- Turns on a climb
- Acceleration and deceleration
- Low altitude maneuvering
- Flat yaw turn

When maneuvering, the minimum safe altitude is no less than 10 m AGL.

The current and the maximum allowed load factor (G-loads) are indicated on the G scale on the HUD. If the maximum load factor is reached on the moving index, the maximum G symbol will begin flashing. The small horizontal index on the G scale indicates maximum G-load. Additionally, the red "**ny**" (G over limit) light will illuminate. The current load factor can also be monitored from the gauge in the left forward panel.

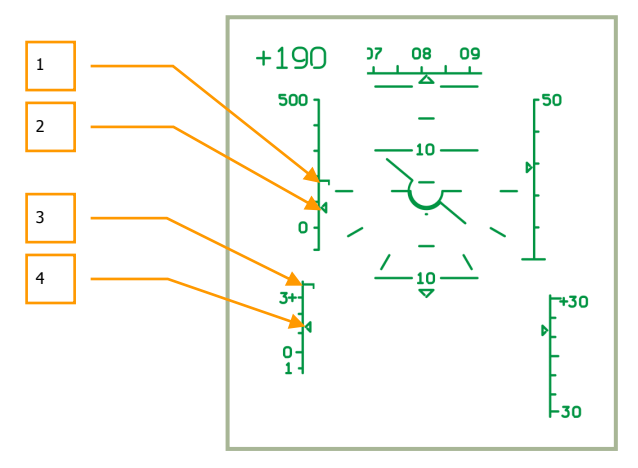

#### **10-9: Airspeed and G-load scales on the HUD**

- 1. Maximum allowed speed index
- 2. Current IAS index

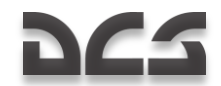

- 3. Maximum allowed G index
- 4. Current G-load index

The current and maximum airspeed values are also indicated as a scale on the HUD. When the current airspeed caret on the scale reaches the maximum speed index, it will start flashing. Additionally, a red "**Vmax доп**" (IAS over-speed) light will illuminate on the master warning panel.

Illumination of the "**ny**" and "**Vmax доп**" lights is allowed only for a short period of time. If the "**ny**" light comes on, it is necessary to decrease collective pitch and pull a little bit back on the cyclic until the light goes off. If the "**Vmax доп**" light still illuminates, continue to reduce forward airspeed until the light goes off.

NOTE: For every 1,000 m of altitude, the maximum G-load "**ny**" and airspeed " **Vmax доп**" values decrease with 0.3 to 0.4 units and 30 to 40 km/h accordingly.

### Turns and Spirals

Prior to executing a turn, look for a reference point on the ground to end the turn by, in reference to the desired heading.

A coordinated turn is accomplished when the aircraft is banked into a turn with a coordinated deflection of the cyclic and pedals toward the turn's direction. Collective pitch is simultaneously increased to maintain current altitude and airspeed.

20 to 30° prior to completing the turn, deflect the cyclic in the opposite direction of the turn and gradually return the pedals to the neutral position. This should cease the turn in reference to the estimated ground reference point. Upon reaching reference point, the aircraft should be at a zero bank angle.

When performing horizontal eights and snakes, the flying technique is analogous to a single coordinated turn as described above. However, transition from one bank angle to another is implemented by a continuously coordinated deflection of the cyclic and pedals.

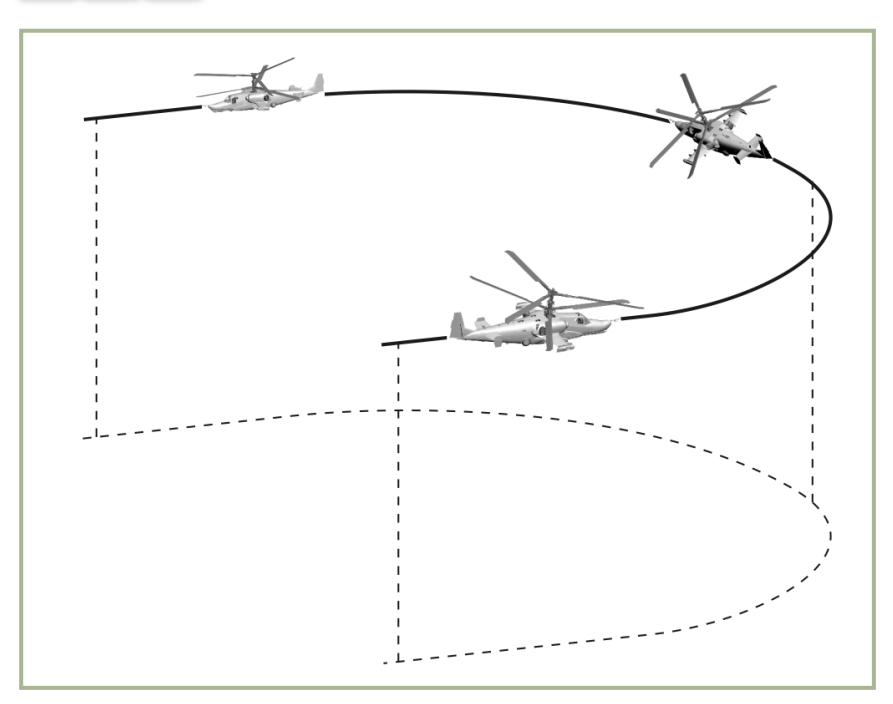

#### **10-10: Coordinated turn**

When performing turns at very low altitude, pay close attention to your altitude and stay above 10 m. This should be done visually in concert with periodic checks of the radar altimeter. Keep an eye out for ground obstacles such as buildings, towers, and terrain. Remember that every non-coordinated turn will cause inner or outer side slip and this can lead to altitude loss.

Performing a spiral maneuver is analogous to a coordinated turn but with altitude change (climb or descent).

### Climbing U-turn ("Combat" Turn)

This maneuver should be initiated at an airspeed between 150 and 300 km/h; the pitch and bank angles should not exceed 30° and 45° respectively at takeoff power, and the G-load should not exceed the maximum value.

Upon reaching the initial entry airspeed, pull back on the cyclic and deflect it and the pedals toward the direction of turn while simultaneously increasing the collective up to takeoff power. Start climbing in a spiral while increasing the pitch and the bank angles.

20 to 30° prior to completing the ascending the turn, begin a coordinated deflection of the cyclic and pedals in the opposite direction of the turn and push forward on the cyclic to bring the nose down to level. Using a ground reference point, cease the turn when the heading has changed 180° from the previous heading. Upon rolling out from the

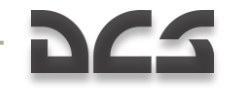

turn, the helicopter should be in horizontal flight with no bank angle and at an airspeed of no less than 80 km/h.

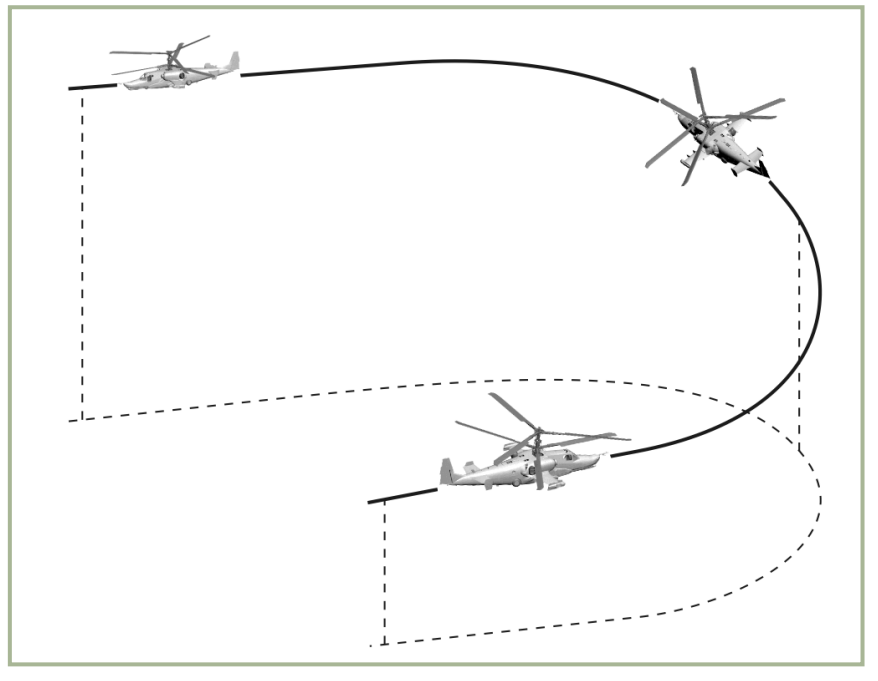

#### **10-11: "Combat" turn**

You can control the amount of altitude gained and the time to complete the turn, by altering the bank and pitch angles and engine power. Altitude gain at the recommended bank and pitch angles at a barometric altitude up to 1,000 m is:

- At initial airspeed 150 km/h 50…100 m
- $\bullet$  At initial airspeed 250 km/h 200...230 m
- $\bullet$  At initial airspeed 300 km/h 230...290 m

The time to complete a 180° turn is about 20 seconds.

To improve turn rate it is possible to use a deep side slip when in the outside portion (second 90°) of the turn.

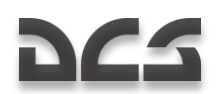

### Break Turn

A break turn is initiated by a vigorous and coordinated deflection of the cyclic and pedals towards the direction of turn. Use the collective to maintain altitude.

Upon reaching a 30° bank angle, increase pedal input (up to 2/3 of the range) toward the turn, pull on the cyclic with a rate to ensure that the helicopter will stay in the horizontal plane, and control the G-load. The greater the bank angle and the lower the speed will require you to pull back further on the cyclic.

The turn is implemented with outer side slip (the yaw ball of the slip indicator will be full left or right) and airspeed will decrease dramatically.

15 to 20° prior to completing the turn, perform the opposite cyclic and pedal commands to reverse the turn while simultaneously decreasing the collective pitch to avoid any climb.

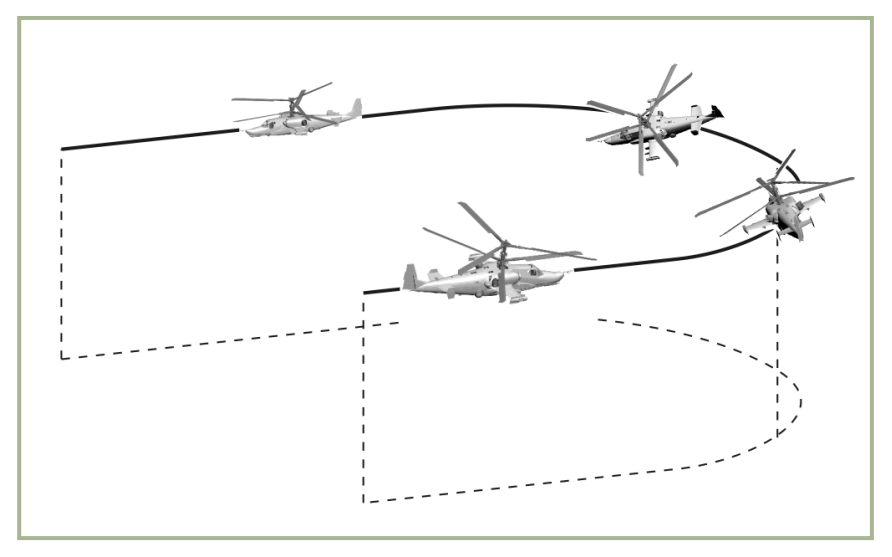

#### **10-12: Break turn**

The airspeed at the end of the break turn should be no less than 60 km/h from when you initiated it. Using a deep side slip can greatly increase the efficiency of the maneuver.

The minimum time to complete a  $180^{\circ}$  turn with  $60^{\circ}$  bank and 250 km/h initial speed is seven seconds.

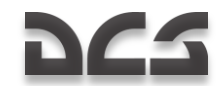

### Climb

A climb should be initiated by pulling back on the cyclic when airspeed is greater than 150 km/h; the maximum pitch angle should be 60°. This maneuver can be performed at either a constant or variable collective pitch. Upon reaching the desired pitch angle, set it by slightly pushing forward on the cyclic.

To complete the climb, push forward on the cyclic while estimating that the airspeed is no less than 50 km/h at an altitude above the hover ceiling, and up to 0 km/h when the altitude is below the hover ceiling. The recommended G-load during this phase of the maneuver is no less than 0.1 G.

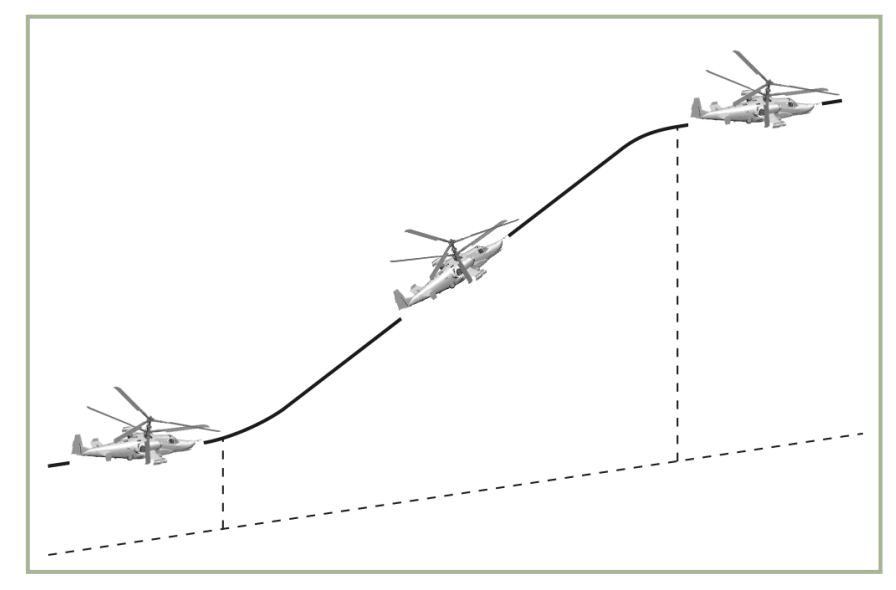

#### **10-13: Climb**

Altitude gain during a climb from low altitude with a 30° pitch angle:

- $\bullet$  Initial airspeed 300 km/h altitude gain 400 m.
- $\bullet$  Initial airspeed 270 km/h altitude gain 350 m.
- $\bullet$  Initial airspeed 250 km/h altitude gain 200 m.
- Initial airspeed 200 km/h altitude gain 100 m.

Altitude can be significantly increased in the above examples by increasing collective pitch.

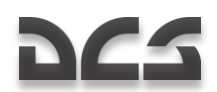

### Climbing Turn

Initiate a climb maneuver and upon reaching an airspeed of 100 km/h, push forward on the cyclic to exit the climb. Immediately initiate a 30 to 45° bank in the desired turn direction. After the bank has been established, use the cyclic and rudder to keep the aircraft in a coordinated turn; do not allow the airspeed to drop below 60 km/h.

When you are 20 to 30° from reaching the desired heading, begin moving the cyclic and rudder in the opposite direction to start exiting the bank. When the turn is complete, the helicopter should be in horizontal flight with no bank, and on the desired heading.

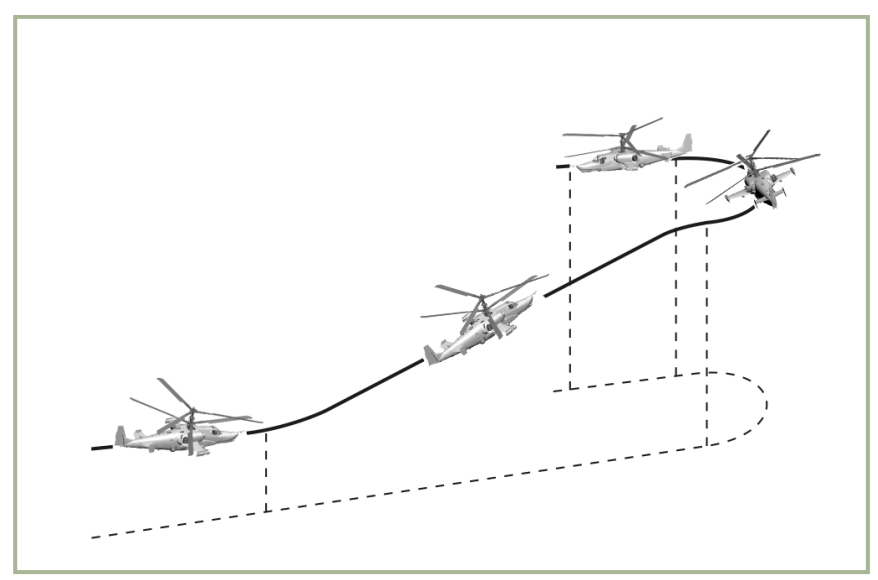

**10-14: Turn on climb**

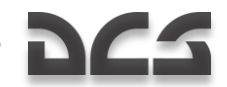

### **Dive**

A dive, depending on the initial altitude and airspeed, should be performed at a dive angle of no greater than 60°.

Dives can be performed from either horizontal flight or from a turn with either constant or variable collective pitch. This can help correct the helicopter's desired trajectory.

Initiate a dive from horizontal flight by pushing forward on the cyclic while removing bank and yaw with coordinated deflections of the cyclic and pedals. When diving to a particular point on the ground, maintain the desired angle with corresponding, coordinated cyclic, collective, and rudder pedal deflections.

Pull back on the cyclic to cease the dive and increase collective pitch; the cyclic and collective inputs must be coordinated this way or the pilot risks an over-G of the aircraft. During an exit from a dive, keep a close eye on G-load and airspeed; exceeding either of these could damage the aircraft.

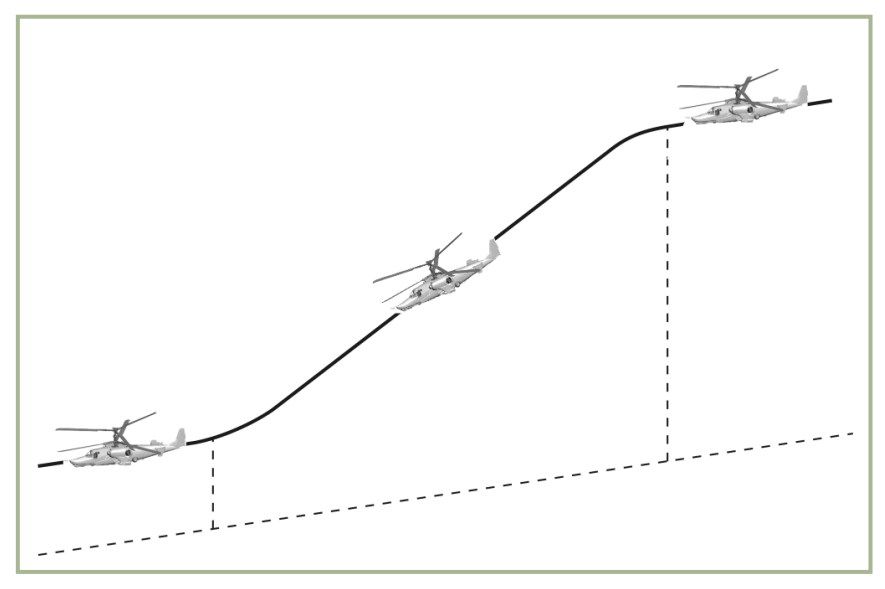

#### **10-15: Dive**

The loss of altitude when pulling out from a dive can be minimized by using the cyclic to set a positive pitch angle of 5 to 10° while simultaneously increasing collective pitch.

When exiting the dive, compensate for the rotor RPM increase by increasing the collective accordingly. Also, consider the helicopter's inertia when estimating the final pull-out altitude.

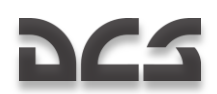

### Flat Yaw Turn

A flat yaw turn is a turn of up to 90° in the plane of motion without any bank angle. Yaw turns can be performed at airspeeds of up to 100 km/h.

Initiate a yaw turn with a vigorous, maximum pedal input that corresponds to the desired heading facing change. After the desired heading facing is reached and maintained, stop the turn by releasing the pedal a little in the opposite but not to the point of having it return to the neutral position.

During a flat yaw turn, any change of bank, pitch, altitude, and vertical speed should be compensated for.

During a flat yaw turn, airspeed will decrease. The rate of airspeed loss mainly depends on initial entry airspeed, the angle of turn, and the time the turn is maintained.

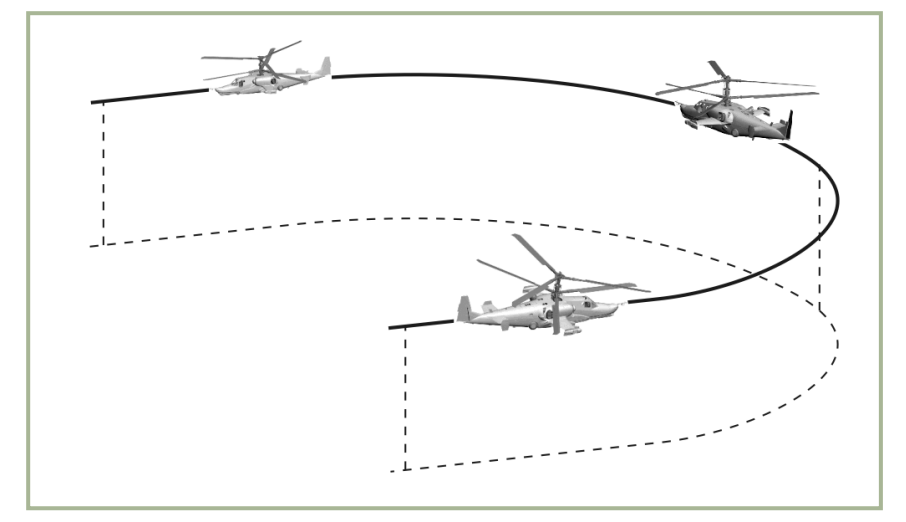

**10-16: Flat yaw turn**

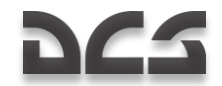

### Acceleration and Deceleration at Maximum Rates

The pitch limits for acceleration and deceleration maneuvers is  $\pm 30^{\circ}$ .

The acceleration rate depends on excessive engine power. To accelerate from a hover, increase collective pitch up to the takeoff power setting with a simultaneous negative pitch to avoid altitude loss. During acceleration (up to 120 km/h), the additional power increase can be used for greater pitch angle, thus increasing the acceleration rate.

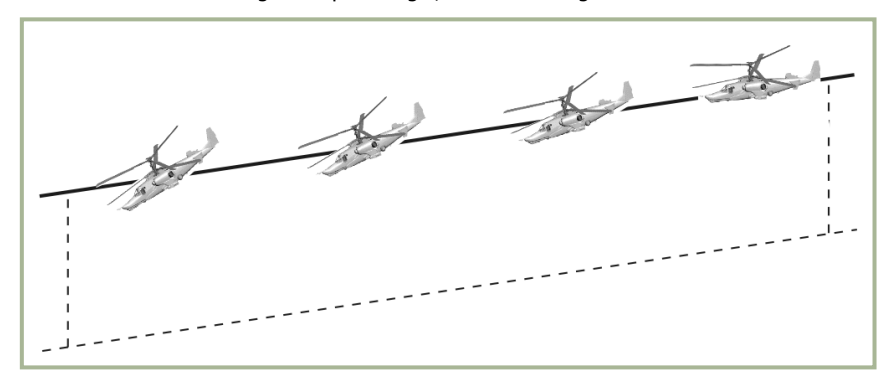

#### **10-17: Acceleration**

Aggressive deceleration is possible at any operational pitch angle. To avoid gaining altitude when decelerating, the collective pitch must be lowered accordingly, which will cause rotor RPM increase in the initial moment of the deceleration. The deceleration rate depends on pitch angle: the greater the pitch angle , the greater the deceleration rate.

At about five seconds prior to reaching a hover after an aggressive deceleration, it is necessary to smoothly lower the pitch angle to 10 to 15° and increase collective pitch to avoid altitude loss.

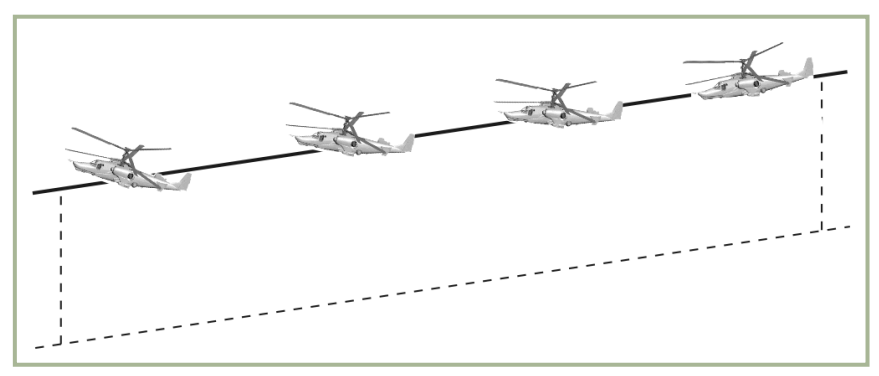

#### **10-18: Deceleration**

If you are at a hover point and need to change hover position against the wind:

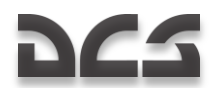

- Deflect the cyclic toward the desired heading and set the desired acceleration rate (aircraft pitch).
- During the acceleration, the fuselage of the helicopter will start to turn upwind as a result of its yaw (feather) stability. You may correct the direction using the flight controls.
- When moving to another hover point, the helicopter will turn its nose against the wind (when the pedals are neutral), during deceleration.

When accelerating backwards (tail-on), initiate turns at the beginning of the acceleration with smooth pedal inputs.

When decelerating with a tail wind, it is necessary to set a positive pitch angle of up to 15°. When the airspeed decreases to 50 to 70 km/h, use smooth pedal inputs to start a yaw turn at 180° (against the wind) while simultaneously increasing the collective to prevent any vertical descent.

The flying technique for crosswind acceleration and deceleration is analogous to the above.

When in a crosswind hover, it is possible to lose maximum pedal use. To regain yaw control range, turn the helicopter against the wind and start moving from there.

### Maneuvering at Low Altitude

Lateral movements and lateral accelerations are performed with maximum input of the opposite pedal. Airspeed in lateral flight can be up to 90 to 100 km/h. Further lateral acceleration will cause the nose to turn toward the direction of motion. This is termed "weather cocking". Maintain the direction by use of opposite pedal input.

Tail acceleration without descent is possible at airspeeds up to 90 to 100 km/h. A selfgenerated yaw turn will occur when over this maximum airspeed, and so:

- If the helicopter begins to make a 180° yaw turn, do not take any action.
- If the cyclic stick is pulled full back or if the nose has a tendency to go down quickly, make a 180° yaw turn without decreasing collective pitch.
- If it is necessary to decelerate from a fast tail-first flight, the helicopter must be maneuvered into nose forward flight and then decelerated the usual way.

The intensity of a vertical maneuver is governed by excess engine power available. When losing altitude after maneuvering to avoid entering a vortex ring state, consider that at airspeeds less than 50 km/h the vertical speed should be no less than 3 m/s at altitude below 200m and 5 m/s above 200m.

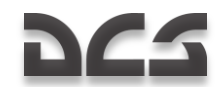

# EMERGENCY FLIGHT PROCEDURES

This section of the Ka-50 flight manual discusses equipment malfunctions and flight conditions that could cause an in-flight emergency. To inform you of any dangerous situation malfunctions and defects, the helicopter is equipped with a built-in emergency indication system that controls the "**ЭКРАН**" warning system, voice warnings, and indication of the flight performance over-limits.

In regards to a voice message and caution notices, it is important that you quickly locate the malfunction and decide what action(s) needs to be taken. Some of the highest priority situations relate to conditions that can result from RPM conditions:

- If the rotor speed is within the limits of 87 to 90%, you can calmly investigate the reason that has caused flight conditions to change.
- If the rotor RPM goes outside these limits, or is changed too aggressively, fast action must be taken with the collective and/or throttles to bring the RPM within normal operating range.
- If the rotor speed drops below 75 % and the collective is fully down at an airspeed less than 120 km/h, eject from the helicopter.

### In-flight Engine Start-up

An in-flight engine start may be needed if an engine has shut down. However, an inflight start-up is discouraged if the engine was shut down due to mechanical failure.

The in-flight start-up is possible only with a gas-generator RPM (Ngg) value less than 7% at autorotation, which corresponds to an indicated airspeed of 120 km/h.

To start an engine in-flight:

- 1. Start the APU and the "**ВСУ ВКЛЮЧЕНА**" light will illuminate.
- 2. Set the throttle control lever of the engine to be re-started to the idle position (from the Auto mode, two key presses down).
- 3. Move the engine cut-off valve to the closed position.
- 4. From the Engine and APU Start-up Control panel, select the desired engine to re-start with the Engine / APU select switch.
- 5. From the Engine and APU Start-up panel, select the "**ЗАПУСК**" (Start-Up) position from the Start-up mode switch.
- 6. From the Engine and APU Start-up panel, press and release the "**ЗАПУСК**" (Start-Up button) button.
- 7. When the Ngg value is greater than 10%, move the engine cut-off valve lever to the Open position. After that, the engine should automatically reach idle mode.
- 8. Allow the engine to run for one minute and then move the throttle control lever to the Auto position.

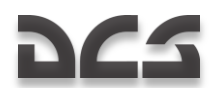

9. After re-start, check the engine's operation by the instruments and then shut down the APU.

### Onboard Fire

In case of fire on the ground or in flight, it will be necessary to take immediate action before it becomes catastrophic. In case of an engine fire, shut down engine by moving the engine cut-off valve to the closed position and immediately close the fuel shut-off valve.

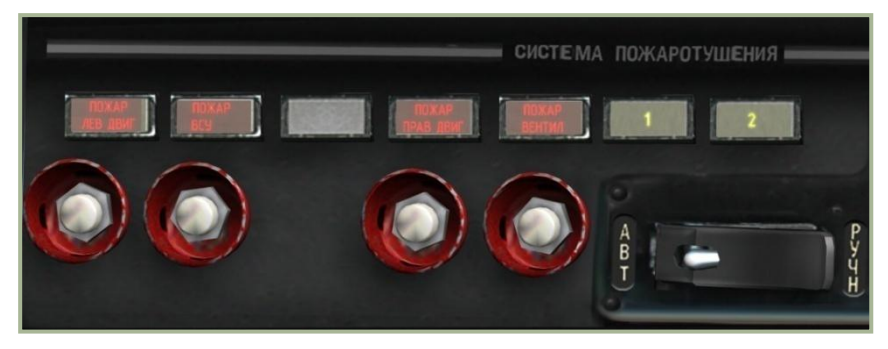

**10-19: Fire extinguishing system control panel**

Fire in the power plant compartment is indicated by:

- Illumination and flashing of the Master Warning Light (MWL) and the "**ПОЖАР**" (Fire) light on the instrument panel will light.
- Voice Message Unit (VMU) message about fire in one of the compartments.
- Illumination of the wall panel (fire extinguishing system) red fire lights. Each light is labeled according to the compartment where a fire has been detected: "**ПОЖАР ЛЕВ ДВИГ**" (Left engine fire), "**ПОЖАР ВСУ**" (APU fire), "**ПОЖАР ПРАВ ДВИГ**" (Right engine fire) and "**ПОЖАР ВЕНТИЛ**" (Oil cooling fan fire).

When a fire has been detected, take the following actions:

Check for the illumination of the yellow light "**1"** on the wall panel. A "**1"** indicates that an automatic discharge of the first extinguishing sequence has been selected. If the automatic system hasn't worked, engage it manually by selecting the corresponding button underneath the "**ПОЖАР ЛЕВ ДВИГ**" (Left engine fire), "**ПОЖАР ВСУ**" (APU fire), "**ПОЖАР ПРАВ ДВИГ**" (Right engine fire), or "**ПОЖАР ВЕНТИЛ**" (Oil cooling fan fire) warning light.

If a fire is detected in any of the engine compartments, shut down the engine in the compartment where the fire has been detected by closing the cut-off and the shut-off valves. Continue the flight by operating on a single engine.

In case of a fire in the APU compartment, shut down the APU by pressing the "**ОСТАНОВ ВСУ**" (Stop APU) button and close the APU shut-off valve.

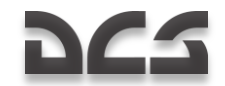

Confirm that the fire has been extinguished by checking that the "**ПОЖАР**" (Fire) and MWL lights going out.

If after the 1<sup>st</sup> automatic sequence discharge the "**ПОЖАР**" (Fire) light and the MWL are still illuminated, discharge the 2nd sequence by switching the "**БАЛЛОНЫ АВТ – РУЧН**" (First – second extinguishers) selector on the wall panel to the "**РУЧН**" (Second) position and press the corresponding button under the light that is indicating a fire. A yellow "**2"** light will illuminate, indicating the discharge of the  $2^{nd}$  extinguisher.

WARNING! Use extreme caution when operating the cut-off and the shut-off valves to avoid shutting down the serviceable engine.

After the fire has been eliminated, it is advised that you do not start an engine in whose compartment a fire has been detected.

If the fire elimination is unsuccessful, attempt an emergency landing.

### In-flight Single Engine Failure

If one engine fails or there is an automatic engine shut down due to the free-turbine (FT) protection function of the electronic engine governor EEG in case of a FT over-speed, be aware of the following:

Single engine failure indication:

- Rotor RPM decreases and the «zebra» light (rotor speed less than 85%) illuminates
- Noise of an engine shutting down
- Uncontrollable descent of the helicopter
- Ngg and EGT decrease for that failed engine
- Engine inlet oil pressure drop (by the oil pressure gauge)
- Ngg increase in still operating engine

Actions to take:

- 1. Decrease collective pitch to avoid rotor RPM less than 85%.
- 2. Check the instruments to identify which engine has failed and close its cut-off and shut-off valves.
- 3. Set airspeed to 110 to 120 km/h and move the throttle control lever of the still operating engine up to FULL mode position to regain the rotor RPM.
- 4. Make sure there's no fire aboard the helicopter.
- 5. Open the fuel cross-feed valve.
- 6. Make sure the remaining engine is operating normally and that the helicopter is able to maintain horizontal flight and maintain altitude.
- 7. Decide whether to do an emergency landing or to continue the flight.

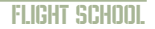

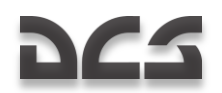

Operate at high engine power with a rotor RPM of no less than 83% when flying in One Engine Inoperative (OEI) conditions.

WARNING! The minimum IAS in OEI conditions is 70 km/h. It is not advised to re-start an engine that has failed due to mechanical failure or fire

### Single Engine Landing

When in One Engine Inoperative (OEI) conditions, a landing is performed vertically with no roll-out and on an unprepared field, or horizontally with a short roll-out when landing at an airfield. In either case, make the landing approach against the wind if possible.

To perform an OEI vertical landing:

- 1. Until reaching an altitude of 60 m, descend to the landing point at an airspeed of 100 to 120 km/h.
- 2. At an altitude of 60 m, start decelerating and reduce speed to 50 to 70 km/h.
- 3. At an altitude of 8 to 10 m, increase collective pitch and pitch the nose up to 15°, thus eliminating forward airspeed.
- 4. At an altitude of 2 to 3 m, rapidly increase collective pitch to reduce vertical descent speed to minimum at the moment of touchdown.
- 5. Land the helicopter on the main wheels and smoothly decrease collective to minimum.

To perform an OEI landing with roll-out:

- 1. Descend to the estimated point at an airspeed of 100 to 120 km/h.
- 2. Starting from an altitude of 50 m, use ground references to visually gauge and control altitude.
- 3. At an altitude of 30 m, start leveling the helicopter by pulling back on the cyclic and estimate the landing point to coincide with an altitude of 0.5 to 1 m.
- 4. Maintain landing pitch angle to ensure a smooth landing on the main wheels with a forward speed of between 30 and 40 km/h.
- 5. Smoothly decrease collective to minimum.
- 6. Try not to counter the lowering of the nose with the cyclic stick.

WARNING! Do not allow any lateral drift during the landing. If there is drift prior to touchdown, counter it with pedal input toward the drift (toward the approaching ground direction).

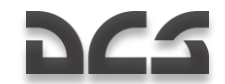

### Single Engine Failure during Hover

In case of single engine failure during a hover at approximately 10 m (below the danger «altitude-airspeed» range), the vertical speed must not exceed the safe value of 3.6 m/s.

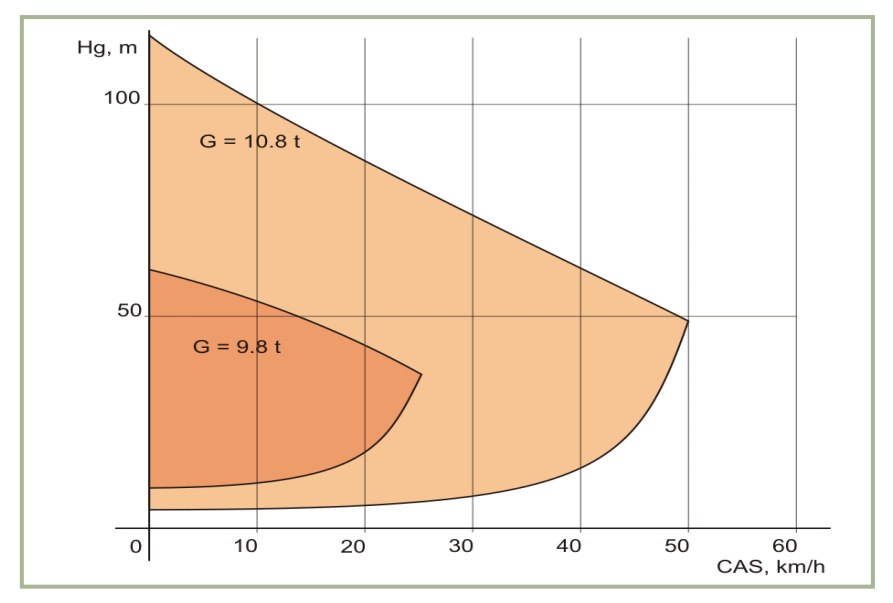

#### **10-20: Critical Altitude-Velocity zone**

Actions to take:

- 1. Rapidly decrease collective pitch to 2 to 3° while simultaneously pushing forward the cyclic to set a -20 to -25° pitch angle on dive.
- 2. At altitude of 3 to 5 m, rapidly increase collective pitch up to 3/4 of the full range and perform a "hop up" (fast pitch up) to decrease the vertical speed and then set a landing pitch angle with the cyclic.
- 3. If possible, land the helicopter on the main wheels and avoid any lateral movement.
- 4. Fully reduce collective pitch.
- 5. Do not counter the lowering of the nose with the cyclic.

In case of an engine failure within the danger altitude-airspeed range, a safe landing is not guaranteed. Hence, flight in this zone should be avoided when possible.

In case of an engine failure at the top of the danger zone or higher, the excessive altitude ensures forward acceleration of the helicopter:

1. Rapidly decrease the collective pitch by 1/3 of the full range while simultaneously pushing forward on the cyclic to set a -20 to -25° pitch angle dive.

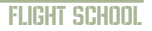

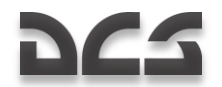

- 2. Upon reaching 40 to 50 km/h IAS, begin the transition to horizontal flight.
- 3. Close the cut-off and shut-off valves of the failed engine.
- 4. Achieve 110 to 120 km/h IAS in horizontal flight and depending on the situation decide whether to land or to continue the flight with OEI.

### In-flight Dual Engine Failure

Indications of duel engine failure:

- Sudden drop of rotor RPM
- Illumination of the «Zebra» light and MWL
- Engines shutting down sound
- Longitudinal unbalance of the helicopter in forward flight (decrease of the pitch angle into dive)
- Altitude change with descent rate increase
- Rapid drop of engines' RPM, EGT and oil pressure

Actions to take:

- 1. Rapidly decrease the collective pitch to minimum to maintain rotor RPM.
- 2. With the cyclic, set the required airspeed for autorotation 100…180 km/h.
- 3. Close the cut-off and shut-off valves to the engines.
- 4. Jettison all external payload.
- 5. Trim the controls.
- 6. Extend the landing gear.
- 7. Choose a field and approach for landing; against the wind if possible.

### Autorotation Landing

An autorotation landing is performed when both engines are inoperative. This landing method uses the lift generated by the free-spinning rotors for a controlled landing.

At an altitude of 50 m, set an airspeed of 100 to 120 km/h IAS and 86±1% rotor RPM. Use ground reference to estimate altitude and visual control.

All further actions depend on the chosen landing point (airfield or unprepared field).

Landing on an unprepared field is done vertically or with a short roll-out. It evolves very quickly and requires quick and precise operation of the controls.

To autorotation land on an unprepared field:

1. Bring the helicopter to a level altitude of 30 m and an airspeed of 100 to 120 km/h.

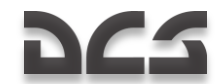

- 2. From 30 m altitude, initiate the leveling by vigorously pulling back on the cyclic and set a +25° pitch angle followed by a rapid increase of collective pitch to 2/3 of the full range. Maintain the pitch angle until full stop or an altitude of no less than 3 m.
- 3. At an altitude of 3 m, rapidly push forward on the cyclic to set landing pitch angle and estimate the moment for a "hop-up" (rapid increase of collective pitch to maximum).
- 4. Land on the main wheels and prevent a vigorous lowering of the nose by pulling back on the cyclic.
- 5. After nose wheel touchdown, move the cyclic to neutral and decrease the collective pitch to minimum. If necessary use the wheel brakes.

Landing on a prepared field (airfield) is performed with forward speed and roll-out. Compared to the vertical landing, it's easier and allows situational awareness at every stage of the landing.

To autorotation land on an airfield:

- 1. Bring the helicopter to a level altitude of 30 m and an airspeed of 100 to 120 km/h.
- 2. From 30 to 50 m, start to smoothly level the helicopter by pulling back on the cyclic with a smooth increase of collective pitch. The cyclic and collective inputs should be estimated to ensure a smooth approach to an altitude of 0.5 to 1 m with landing pitch angle.
- 3. While holding the helicopter in landing configuration, maintain landing pitch angle, increase the collective to maximum value, and smoothly land the helicopter on its main wheels. Prevent a vigorous lowering of the nose by pulling back on the cyclic. The forward speed at touchdown should be within 40 to 60 km/h.
- 4. After nose wheel touchdown, move the cyclic to neutral and decrease the collective pitch to minimum. To decrease roll-out distance, engage the wheel brakes.

WARNING! In order to avoid "shimmy" oscillation, the maximum roll-out speed should be no more than 80 km/h.

### Dual Engine Failure during Hover

If both engines fail during a hover at an altitude of 25 m or more, take the following actions:

- 1. Rapidly decrease collective pitch to approximately half of its initial (current) value.
- 2. At an altitude of 5 to 7 m, rapidly increase collective pitch to maximum (do a "hop-up") to decrease vertical speed.
- 3. Land on the main wheels followed by the nose wheel.
- 4. Quickly lower the collective full down after touch down.

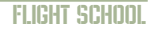

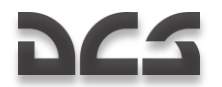

- 5. Close the cut-off and shut-off valves to both engines.
- 6. Turn off all electric power.

### Vortex Ring State

Indication of vortex ring entry:

 Uncontrollable increase of the descent rate and loss of control during vertical descent at airspeeds less than 50 km/h.

Actions to escape vortex ring:

- 1. Rapidly decrease collective pitch (about 1/3 of total range) while simultaneously pushing forward the cyclic to set a -20 to 25° dive pitch angle.
- 2. Upon gaining forward speed more than 50 km/h, level the helicopter off in horizontal flight.
- 3. If there is not enough altitude to recover, eject.

### Hydraulics Failure

Main hydraulic system failure can occur due to battle damage or mechanical failure.

Indication of hydraulic failure:

- Flashing illumination of the MWL and a "**ОСНОВНАЯ ГИДРО**" (Main hydraulic) message appearing on the EKRAN warning system display.
- "**КЛАПАН 1 ГИДРО**" (Valve 1 hydro) and "**КЛАПАН 2 ГИДРО**" (Valve 2 hydro) warning lights illuminating on the hydraulics panel, which indicates automatic switch of the common hydraulic system.
- Hydraulic fluid pressure drops in the main system (indicated on the pressure indicator).

Actions to address hydraulic failure:

Abort the mission and return to base.

Common system failures associated with the main hydraulic operating system.

Indication:

- Flashing illumination of the MWL and a "**ОБЩАЯ ГИДРО**" (common hydraulic) message appearing on the EKRAN warning system display.
- Hydraulic fluid pressure drops in the main system (indicated on the pressure indicator).

Action to take:

Abort the mission and return to base.

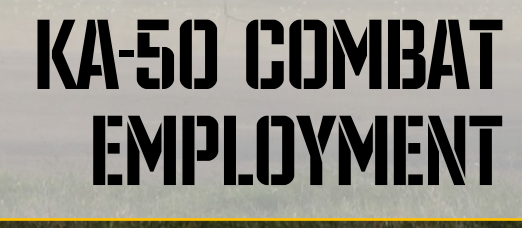

喞

 $\mathbf{u}$ 

 $\mathbf{R}$ 

**HAND** 

SEA.

ī

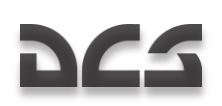

# 11 KA-50 COMBAT EMPLOYMENT

Many factors affect survivability over the battlefield, usually complicated by such things as the need to aim and guide one's weapons and weather. When flying over the battlefield, always study the terrain before the mission and use it to your advantage; identify terrain masking and pop-up opportunities, then set up your navigation accordingly in order to minimize the effectiveness of ground defenses. Take note that small ground targets can be detected out to 10-15km on a good day, and target type can be determined at 5-10km when using the Shkval.

### Vikhr ATGM Employment Parameters

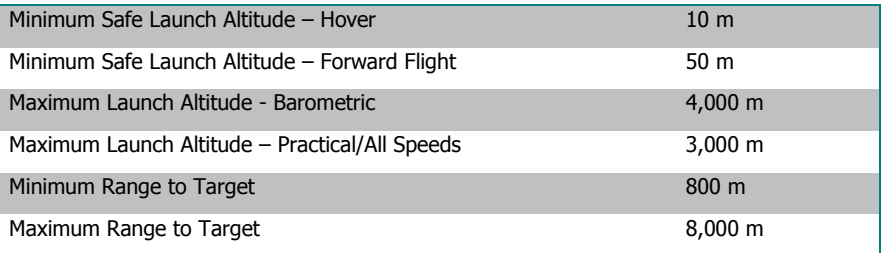

Descending below minimum launch altitude can result in ground collision due to increased pilot workload.

The Vikhr launcher can depress downwards up to  $11^{\circ}30'$ . The launcher will change elevation to match the HUD target marker only when the Vikhr is employed in its standard mode.

### Cannon Employment Parameters

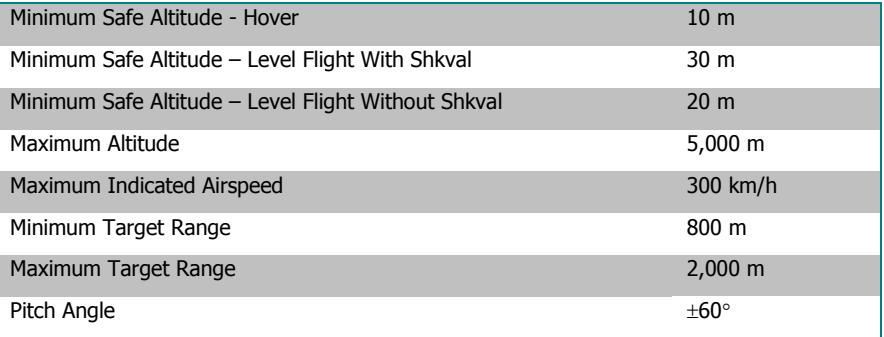

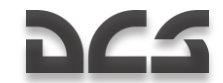

### Preparations for a Combat Mission

If you properly prepare for a mission, your chances of completing it successfully improve dramatically. The most common steps that need to be considered in mission preparation are:

- Understand the mission objective, possible ways to achieve it, best weapons to use, and possible enemy resistance.
- Clarify route and flight profile.
- Analyze the area around targets, target types, and possible target defenses.
- Determine best Battle Positions (BP), if needed.
- If required, make adjustments and corrections to ingress and egress flight plan.
- Determine attack type and subsequent target attacks from different directions.
- Determine communications plan.

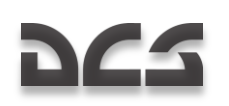

# Combat Procedures

### General Guidelines

The primary means of flight and navigation for a single helicopter or group is to adhere to a set of pre-programmed waypoints (flight plan) that have been loaded into the Navigation Control system (PVI-800) and into the ABRIS. To minimize exposure to enemy air defenses, flight between the waypoints is generally conducted at the lowest possible safe-altitude to use terrain masking and clutter. Radar-guided air defense systems in particular will have difficulty tracking very low flying helicopters.

When flying over a rapidly changing battlefield, use target information received over the data link and displayed on the ABRIS map and search for additional targets and threats. When approaching a target zone, be careful to not rush in unprepared. Instead, take time to search the area with the Shkval and the wingman reconnaissance commands.

Be sure that the Tactical Situation display mode on the ABRIS screen is enabled. It will generally be on by default, but if not, you can activate it as follows:

- 1. Press the **MENU**/**OPTION** FSK.
- 2. Press the **SETUP** FSK.
- 3. From the pop-up menu, use the ABRIS cursor manipulator dial or UP or DOWN arrow FSK, to select CHARTS and then press the SETUP **FSK** again.
- 4. In TACTICAL SITUATION line you will see «+» (set by default). If not, and an «-» is displayed instead, press the **CHANGE** FSK.
- 5. Select the **NAV** (map) FSK twice.

Adjust the ABRIS map scale. To do this when in the **NAV** operating mode: press the **MAP** FSK and then **SCALE+** or **SCALE-** FSKs. Use them to adjust map scale as required and then return back to **NAV** operating mode by pressing **NAV** FSK.

When approaching the Forward Edge of Battle Area (FEBA):

- 1. Set appropriate weapon modes.
- 2. Set MASTER ARM switch to on.
- 3. Set the "**ИЗЛ – ОТКЛ**" (Laser standby ON/OFF) switch on the Targeting mode controls panel to the "**ИЗЛ**" (Laser standby ON) position.
- 4. Activate the UV-26 automatic flare dispensing program. Use a program suitable to the suspected air defense types.
- 5. Change flight formation as appropriate.

Leaving the FEBA:

- 1. Turn the MASTER ARM switch off.
- 2. Check condition of aircraft systems.

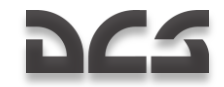

Perform evasive actions (a target flying straight and level is an easy target) and return to base according to the pre-programmed flight plan.

### Designate Target Points

The Ka-50 navigation-targeting system can store up to 10 Target Points (TP), which can be actual targets or ingress points. Setting a TP can be done in two ways:

- **Target Point fly-over**. In this scenario, the TP is the ground coordinate that the helicopter was flying over when the TP was created.
- **Shkval I-251 Designation**. Using the Shkval system and the laser rangefinder, a ground location can be designated and set as a TP. This is done by determining range and bearing between designation point and ownship.

#### **Fly-Over Target Point Designation**

- 1. Set the Mode selector dial on the Navigation Control panel to the "**ВВОД**" (Enter) position.
- 2. Set "**И-251В – ПРОЛ**" (INU fix-taking method) switch to the "**ПРОЛ**" (Overfly) position.
- 3. Press "**ОТ**" (Target point) push-light.
- 4. Select the TP number you wish to assign from the key pad (1…10).
- 5. Once above the target, press the "**ЦУ**" (Designate target) button on the cyclic and the helicopter's coordinates will be appear on the Navigation Control panel display. The "**ОТ**" (Target point) symbol will be displayed on the HUD.
- 6. Press the "**ВВОД**" (Enter) button on the Navigation Control panel a second time and the fly-over coordinates will be entered as a TP in the navigation system. The "**ОТ**" (Target point) symbol on the HUD will go out.
- 7. After creating the TP, set the Mode selector dial on the Navigation Control panel to the "**РАБ**" (Work) position.

#### **Shkval Target Point Designation**

- 1. Ensure that the "**ИЗЛ-ОТКЛ**" (Laser standby ON/OFF) switch on the Targeting Mode Controls panel is set to the "**ИЗЛ**" (Laser standby ON) position.
- 2. Set the Mode selector dial on the Navigation Control panel to the "**ВВОД**" (Enter) position.
- 3. Set the "**И-251В – ПРОЛ**" (INU fix-taking method) switch to the "**И-251В**" (I-251V Shkval) position.
- 4. Press the "**ОТ**" (Target point) push-light button.
- 5. Select the TP number you wish to assign from the key pad (1-10).
- 6. Press the "**ЦУ**" (Uncage Shkval) button on the cyclic.

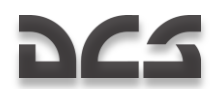

- 7. Use the sensor slew hat to align the HUD cursor with target point area, and then locate it on the Shkval display.
- 8. Place the Shkval target box over the target point area, adjust the gate size and press the "**АВТ ЗАХВ**" (Automatic target lock) button on the collective. The range to target area will now be displayed on the TVM screen.
- 9. Press the "**ЦУ**" (Designate target) button on the cyclic a second time and the target's coordinates will appear on the Navigation Control panel display. The "**ОТ**" (Target point) symbol will display on the HUD.
- 10. Press the "**ВВОД**" (Enter) button on the Navigation Control panel again and the derived coordinates will be entered as the TP coordinates in the navigation system. The "**ОТ**" (Target point) symbol on the HUD will go out.
- 11. After creating this new TP, set the Mode selector dial on the Navigation Control panel to the "**РАБ**" (Work) position. On the Targeting Mode Controls panel, press the "**СБРОС**" (Targeting mode reset) button.

### Designate Targets and Ingress Points for Data Link

Prior to designating targets and ingress points to other wingmen over the data link, the follow steps need to be followed:

- 1. Ensure that all flight members are tuned to the same VHF radio data link frequency.
- 2. Turn on the "**ТЛК**" (Data link radio equipment) switch and the "**УКВ-ТЛК**" (Data link VHF radio equipment) switch on the wall panel and the "**ВЦУ - ОТКЛ**" (Data link power) switch on the Navigation Control panel.
- 3. Ensure that the "**ИЗЛ-ОТКЛ**" (Laser standby) switch on the Targeting Mode Controls panel is set to the "**ИЗЛ**" on position.
- 4. Set data link "**КТО Я**" (Self ID) dial on the Off Board Targeting Data Link panel to the appropriate helicopter ID (your helicopter) in the group (1-4). The flight lead should always be set to 1.
- 5. Set data link "**РЕЖИМ**" (Master Mode) knob on the Off Board Targeting Data Link panel to the "**КОМ**" (Commander – send and receive data. Leader mark on the ABRIS) position. If you are not the flight lead, set knob on the Off Board Targeting Data Link panel to the "**ВЕДОМ"** (Wingman – send and receive data. Wingman mark on the ABRIS) position.

Determining a target's coordinates (or ingress point coordinate) with the Ka-50 can be done using the Shkval I-251 and laser rangefinder. This designation in relation to the know coordinates of your aircraft provide accurate target coordinates that can be sent over the data link. The following eight steps describe the process for *creating* data link targets that will show up on the ABRIS. See the next section for *sending* the targets you create.

- 1. Press the "**ЦУ**" (Uncage Shkval) button on the cyclic.
- 2. Use the sensor slew hat to align the HUD cursor over the target area and locate the target/location on the Shkval display.

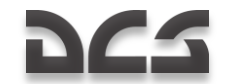

- 3. Determine the target type and class, by zooming in from 7x to 23x.
- 4. Place the Shkval target box over the target, adjust the tracking gate size, and press the automatic target lock button on the collective.
- 5. Set the target type or ingress point on the Data Link Control Panel (the corresponding button will light ).
- 6. On the Data Link Control Panel, press the "**ПРД/ПАМ**" (transmit /memory) button to place the target in memory. On the ABRIS, the corresponding target symbol with assigned number will appear.
- 7. If necessary, repeat steps 1-6 to create additional targets.
- 8. When done creating targets, press the "**СБРОС**" (Reset) button "**ПВР**" on the Targeting Mode Control panel, and this will reset the Shkval LOS to default/boresight.

### Data Exchange between Helicopters

Target coordinate information can be passed to other flight members using the following procedure:

1. Select target type on Data Link Control Panel:

 $\mathbf{\hat{V}}$ /1 – Combat vehicle, Armor  $\Omega$ /2 – AAA/SAM  $\Box$ /3 – Other

 $\Box$  – Ingress Point

The selected button will light on the Data Link Control Panel.

- 2. Select the helicopter flight number on the Data Link Control Panel that is to receive the data, or select the "**ВСЕМ**" (TO ALL) button to send to all flight members (the selected button will light up on the Data Link Control Panel, and the recipient's icon will flash on the ABRIS).
- 3. If there is more than one target of the same type in system memory, you will need to go back and press the target type button on the Data Link Control Panel as many times as required to cyle through all targets of the same type in memory; each press of the target type button will select the next target of that type, and the corresponding target symbol will flash on the ABRIS.

It is important to note that if no recipient is chosen before this step, pressing the target type button will not scroll through your targets on the ABRIS, and nothing will be sent. You must choose a target type, then the recipient, and then go back to the target type button in order to scroll through targets on the ABRIS. Do not push the send button (step 4) until you have a target symbol and flight member icon flashing on the ABRIS. The exception to this: if you have selected the "**ВСЕМ**" (TO ALL) button, none of the flight member icons will flash on the ABRIS.

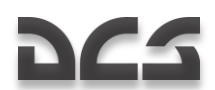

- 4. Press the "**ПРД/ПАМ**" (Send/Memory) button on the Data Link Panel to send the data to the selected flight members (all lights on the Data Link Panel will go out).
- 5. On the ABRIS, the selected target marker symbol and flight member icon will stop blinking and stay solid.

If the receiving flight member(s) successfully received and acknowledged data receipt, all the lighted Data Link Panel buttons will turn off. If data receipt is not acknowledged, the "**ПРД/ПАМ**" (Send/Memory) button will start blinking. In such a case, press the "**ПРД/ПАМ**" (Send/Memory) button again and this will turn off the lighted "**ПРД/ПАМ**" (Send/Memory) button, as well as the receiver number, target number, and target marker symbol on the ABRIS. If "**ВСЕМ**" (TO ALL) was selected, the lighted buttons will turn off regardless of successful data receipt acknowledgement.

When handing off target data to a flight member(s) without first creating a target on the ABRIS, (i.e. using Shkval tracking) leave the target type button unpressed, press intended recipient number, and then press the "**ПРД/ПАМ**" (Send/Memory) button on the Data Link Panel. The coordinates on the ground where the Shkval is locked will be sent to the recipient(s).

To delete Data Link targets created on the ABRIS:

- 1. Press the "**СБРОС**" (Reset) button "**ПВР**" on the Targeting Mode Control panel. The Shkval must be in standby mode in order to delete targets.
- 2. Press the target type button on the Data Link Control Panel. If multiple targets of this type exist, press the target type button again until the target you want to delete is flashing on the ABRIS.
- 3. Press the "**СТИР**" button on the Data Link Control Panel. The selected target on the ABRIS will disappear, and the remaining targets of that type will be renumbered.

To send Target Point coordinates created in the PVI-800 navigation system:

- 1. Press the "**ОТ**" (Target point) push-light button on Navigation Control panel (button will light up).
- 2. Select the TP ID using the Navigation Control panel keypad. The number will then be displayed on the Navigation Control panel display and the ABRIS will have a blinking marker point as well.
- 3. Press the desired target type or ingress point push-light button on the Data Link panel (button will light).
- 4. Select recipient(s) number or all (button will light).
- 5. Press the "**ПРД/ПАМ**" (Send/Memory) button (button will light briefly).

Once acknowledgement has been received, all lights on these buttons will turn off.

### Using Data Link when Approaching a Target Area

Prior to approaching the target area, each wingman will need to set their "**РЕЖИМ**" (Data Mode) dial to receive data link information in either "**ПРИЕМ**" (Receive only),
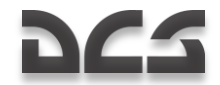

"**ВЕДОМ**" (Wingman – send and receive data. Wingman mark on the ABRIS) or "**КОМ**" (Commander – send and receive data; leader mark on the ABRIS) modes. You can also disable data link communications with the flight by using the "**ОТКЛ**" setting.

When receiving target data, the Voice Messaging Unit (VMU) will announce «**Принять ЦУ**» (received target data). At the same time, the Data Link Panel will have lighted buttons according to target type or ingress point received, and sender's flight number.

Once data is received when you are in "**ВЕДОМ**" (Wingman) mode, the acknowledgement is sent automatically.

With target data received, you can save the data. To do this, press the "**ПРД/ПАМ**" (Send/Memory) button on the Data Link Panel (ABRIS will now show a non-blinking target marker and the Data Link Panel buttons will stop blinking).

### Automatic Ingress to Target

When approaching the target area and you wish to point the aircraft at a data linked target, you should:

- 1. Press the desired target type button (press as many times as needed to select required target) and the ABRIS will show the flashing target symbol.
- 2. Press the "**ВЫХОД**" (Ingress) button on the Data Link Panel (the button will light and the target type button light will turn off), then set the "**ЗК/ЛЗП**" (Autopilot heading DH/DTA) switch on Autopilot Panel to the "**ЗК"** (Desired heading) position, and set the "**СНИЖ-МАРШРУТ**" (Descent – Route) switch on the collective to the "**МАРШРУТ**" (Route) mode.
- 3. Press the "**АДВ**" (Automatic turn to target) button on the Targeting Mode Control panel and this initiates the "automatic turn to target" mode. The target marker on the ABRIS will stop flashing and it will be marked with a cross.

At the same time on the HUD, the relative target bearing will instead show range to target, while the HSI will show target bearing and range.

When approaching a target within 8 km, press the "**ЦУ**" (Uncage/Designate target) button on the cyclic and begin searching for the target with the Shkval sensor. If necessary, turn on the Shkval's scanning mode by pressing the "**ЦУ**" again.

Once a target is detected, slew the cursor to the target to turn scanning off, adjust the tracking gate size, and turn on automatic tracking.

To turn target ingress mode off, press the "**ВЫХОД**" (Ingress) button again.

### Sending Recon Orders to Flight Members

The flight lead can assign reconnaissance tasks to any of his flight members.

The procedure is as follows:

- 1. Select the radio commands menu [\].
- 2. Select wingman.

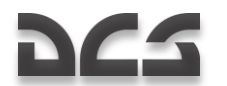

- 3. Select Recon menu.
- 4. Select required recon distance or data link point.

Once the order is received, the flight member will start moving at low altitude along the same heading as the flight leader while scanning for targets.

Information about any detected target(s) will be passed to the flight leader through the data link.

#### **Note: Target detection range depends on flight member's skill level.**

- Excellent detects targets out to 8 km
- $\bullet$  High detects targets out to 6 km
- Average detects targets out to 4 km

### Shkval Scan Mode

While performing combat and navigation tasks, the pilot can automatically scan for targets using the Shkval's scan mode. This mode scans a  $\pm 10^\circ$  sector relative to the helicopter's current heading.

Shkval scanning procedure:

- 1. Press the "**АДВ**" (Automatic turn on target) button and the "**НПЦ**" (Ground moving target) button which are located on the Targeting Mode Controls panel. If using the HMS, turn on the "**ОБЗОР**" (Helmet mounted target designator) as well.
- 2. Press the "**ЦУ**" (Uncage/Designate target) button on the cyclic and place the cursor within the desired search area using the sensor slew hat.
- 3. Turn on the Shkval scan by pressing the "**ЦУ**" button again. The Shkval sensor will then start moving side-to-side within  $10^{\circ}$  of the initial position.
- 4. You can adjust the scan speed by using the "**СКАНИР**" (Scan rate) knob on the right panel. The scan rate can range from 0.25 to 3 degrees per second.

Stop the scan once a target is detected by moving the sensor slew hat in any direction. Zoom in on the target if required by switching to narrow FOV with the "**ШПЗ – УПЗ**" (Wide – Narrow) switch on the collective. Press "**ЦУ**" again to resume scanning.

To adjust the scan zone:

- Use the sensor slew hat to move the Shkval cursor to the desired scan area.
- **•** Turn on scanning again by pressing the "**ЦУ**" button and scanning will resume in this new area.

To turn off scanning, press the "**СБРОС**" (Targeting mode reset) button on the Targeting Mode Controls panel; this will stop the scan and reset the Shkval to the default boresight position.

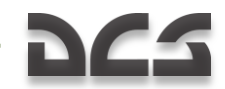

# Weapons Employment Preparations

Weapons systems are ready to be employed when the following conditions are true.

- For the cannon, the Weapon Status and Control panel: "**OCTATOK BITY**" (Gun rounds remaining) will indicate cannon rounds remaining in multiples of ten; «25» indicates that the selected round type has 250 rounds.
- Yellow indicators under the helicopter symbol indicates the presence of weapons on those hardpoints.
- Weapon Status and Control panel: the "**ТИП**" (Weapons type) indicator will show the selected weapon type according to the position of the hardpoint selector switch, "**ВНЕШН-ВНУТР**" (Outer – Inner): НР (Rockets), "**ПС**" (ATGM), "**АБ**" (Bombs) or "**СП**" (Gun pods).

### ATGM Employment

Targeting Mode Control panel:

- 1. The "**ОСН РЕЖ**" (Weapon system mode selector) dial should be set according to weapon system mode. "ППУ**"** (Moving cannon) is the primary automatic operative mode.
- 2. Set the "**ИЗЛ – ОТКЛ**" (Laser standby Off) switch to the "**ИЗЛ**" (Laser standby) setting.
- 3. Set the "**АС – ПМ**" (Auto-tracking Gun sight) switch to the "**АС**" position for auto-tracking.
- 4. Press the "**НПЦ**" (Ground moving target) button to enable tracking of moving ground targets.

Weapon Status and Control panel:

- 1. The "**РУЧН – АВТ**" (Manual/Auto weapon system control) switch should be set to the "**АВТ**" (Auto) position.
- 2. The "**ДЛ – СР – КОР**" (weapon mode switch burst length) switch should be set according to the desired launch mode. "**ДЛ**" (long) or "**СР**" (Medium) will launch two missiles and "**КОР**" (Short) will launch one missile.
- 3. The "**ВНЕШН – ВНУТР**" (Outer Inner hardpoints) switch on the collective should be set to the "**ВНЕШН**" (Outer) position. This will be indicated on the Weapon Status and Control panel by two green lamps that indicate that ATGM missiles are ready for employment.
- 4. Master Arm switch set to ON.

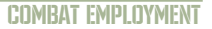

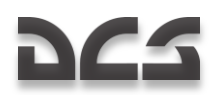

### Rocket Employment

Weapon Status and Control panel:

 Set the "**ДЛ – СР – КОР**" (weapon mode switch – burst length) switch according to desired launch mode. "**ДЛ**" (Long) – will launch 10 rockets (half) from each launcher. "**СР**" (Medium) – will launch five rockets (quarter) from each launcher. "**КОР**" (Short) – will launch one rocket from each launcher.

Master Arm switch – set to ON.

Select which hardpoint to launch rockets from by setting the "**ВНЕШН – ВНУТР**" (Outer – Inner hardpoints) switch to inner, – outer - all. The selected hardpoints will be indicated with green lights, and the number of remaining rockets will be indicated.

### Cannon Employment

Targeting Mode Control panel:

- 1. The "**ОСН РЕЖ**" (Weapon system mode selector) dial should be set according to weapon system mode. Select "**ППУ**" to allow the cannon to be slaved to the Shkval. This is the primary mode. Select "**НПУ**" to fix the cannon along boresight as a backup control mode.
- 2. Set the "**ИЗЛ – ОТКЛ**" (Laser standby Off) switch to the "**ИЗЛ**" (Laser standby) setting.
- 3. Set the "**АС – ПМ**" (Auto-tracking Gun sight) switch to the "**АС**" position for auto-tracking, or select "**ПМ**" (Gun sight) to aim the cannon manually with helicopter controls.
- 4. Press the "**НПЦ**" (Ground moving target) button to enable tracking of moving ground targets.

Weapon Status and Control panel:

- 1. Set the "**РУЧН – АВТ**" (Manual/Auto weapon system control) switch according to the desired firing mode: "**АВТ**" – main gun mode slaved to Shkval with authorized fire range calculation. "**РУЧН**" – backup mode without authorized fire range calculation.
- 2. Set the "**ДЛ – СР – КОР**" (weapon mode switch burst length) switch according to: "**ДЛ**" (Long) and "**СР**" (Medium) – 20 rounds in a burst. "**КОР**" (Short) – 10 rounds in a burst.
- 3. Set the "**МТ – БТ**" (Cannon rate of fire) switch according to: "**МТ**" (Slow ROF) – 300 rounds per minute. "**БТ**" (High ROF) – 600 rounds per minute.
- 4. Set the "**ОФ – БР**" (HE AP rounds selector) switch to select the desired round type:

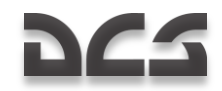

"**ОФ**" – high explosive rounds. "**БР**" – armor piercing rounds.

5. Master Arm switch – set to ON.

### Bombs Employment

The helicopter's weapon system does not have impact or release point calculation release modes. You must calculate the release point manually.

The switches on the Weapon Status and Control panel do not affect bomb release.

- 1. Set Master Arm switch set to ON.
- 2. Select hardpoints with bombs by setting the "**ВНЕШН – ВНУТР**" (Outer Inner hardpoints) switch – inner – outer or - all. The selected hardpoints will be indicated with "**АБ**" (Bombs) and green lights. The number of remaining bombs will be indicated.

### Returning to Weapons-safe Condition

- 1. To prevent the weapons from accidental use, press the "**СБРОС**" (Targeting mode reset) button on the Targeting Mode Control panel.
- 2. Confirm from the overhead message lamps panel that the "**ППУ**" (Cannon operative) light has turned off if the cannon was used.
- 3. Master Arm switch should be set to OFF.

# DC-

# Automatic Ingress to Target Area

Prior to using the automatic ingress function of the Ka-50, you will need to set up the Targeting Mode Control panel and Weapon Status and Control panels as follows:

- 1. Press the "**АДВ**" (Automatic turn-on target mode) button on the Targeting Mode Control panel.
- 2. Select the "**ОБЗ – ОТКЛ**" (Helmet-Mounted Target Designator system power) switch on Targeting Mode Control panel to the "**ОБЗ**" (On) position when using helmet targeting mode; otherwise, set it to the "**ОТКЛ**" (Off) position.
- 3. Set the "**ИЗЛ – ОТКЛ**" (Laser standby Off) switch to the "**ИЗЛ**" (standby) position.
- 4. Set the "**АС – ПМ**" (Auto-tracking Gun sight) switch to the "**АС**" (Autotracking) position.
- 5. Set the "**ШПЗ – УПЗ**" (Wide FOV Narrow FOV) switch on the collective to the "**ШПЗ**" (Wide FOV) position.

Ensure that the targeting marker from the HMS and HUD, video image, and FOV limits are displayed on the Shkval IT-23 display.

### Using Shkval to Lock Target

Estimate the approximate target location and point the helicopter in that direction. Then perform the following steps:

- 1. Press the "**ЦУ**" (Uncage Shkval, designate target) button on the cyclic and slew the targeting cursor over the target area.
- 2. Examine the Shkval display, locate the target, and switch to the narrow FOV to determine target type.
- 3. Adjust placement of the targeting cursor by using the sensor slew hat to position the cue over the target.
- 4. Adjust the size of the tracking gate by using the "**РАМКА М – Б**" (TV target frame Increase – Decrease size) switch on the collective.
- 5. Control the helicopter's flight stability as it turns towards the target.
- 6. On target approach, adjust the targeting cursor position and size if necessary.

### Using HMS to Lock Target

Estimate the approximate target location and point the helicopter in that direction. Then perform the following steps:

1. On approach to the target area, select the "**ОБЗ – ОТКЛ**" (Helmet-Mounted Sight system power) switch on the Targeting Mode Control panel.

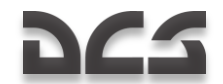

- 2. Using head movement, place the targeting cursor over the target and press the "**ЦУ**" (Uncage Shkval, designate target) button on the cyclic. This will display the "Processing" HMS symbol (two concentric circles with a flashing cross). Keep the "**ЦУ**" button depressed until the «processing complete – target lock» signal is received. This is indicated by two concentric circles and a solid, stable cross on the HMS display.
- 3. Release the "**ЦУ**" button. When the button is pressed, the automatic turn-to target will begin. The HUD will display navigation and targeting data and the HUD target mark will align with the helmet target mark.
- 4. When the "**ЦУ**" button is pressed and the helmet position angle is within the Shkval FOV, the Shkval line of sight will position over the helmet target marker.
- 5. If the helmet angle is outside the angular confines of the HUD, the HUD target mark will position itself at the closest maximum angle and the helmet display will display a flashing auto-turn signal (two flashing concentric circles and flashing cross). The helicopter will now automatically turn towards the target. Once the angles are within limits, the auto-turn signal disappears and the HUD targeting marker will align with helmet targeting marker. The helicopter will continue to turn itself to align with the target.
- 6. Keep helmet targeting marker over the target and keep the "**ЦУ**" button depressed until you receive the «processing complete – target lock» message. After this, release the "**ЦУ**" button and the Shkval targeting marker will be positioned roughly over the target. If the "**ЦУ**" button is released during the auto-turn, the auto-turn will be performed to the last marker position where the button was kept pressed.
- 7. Adjust the helicopter's position manually if required.
- 8. Verify that the targeting mark is aligned with the target on the HUD and examine the Shkval IT-23 display. Locate the target in wide FOV and then positively identify it in narrow FOV.
- 9. Adjust the tracking gate size using the "**РАМКА М – Б**" (TV target frame Increase – Decrease size) switch on the collective.
- 10. Continue to adjust the automatic turn and flight stability.
- 11. On target approach, adjust the targeting cursor position and size if necessary.

DC-

# Weapons Employment in Automatic Mode

### ATGM Employment

When approaching the target area, perform the following Shkval adjustments:

- 1. Use the sensor slew hat on the cyclic and the "**РАМКА М – Б**" (tracking gate increase – decrease size) switch on the collective to adjust target box position and size.
- 2. Press the "**АВТ ЗАХВ**" (Lock target) button on the collective. This will ground stabilize the Shkval sensor line of sight.
- 3. When the "**ТГ**" symbol and distance to target appear on the Shkval display, place the target marker over a valid target and press the lock target button a second time. You will then see the "**ТА**" (auto-tracking target) symbol on the Shkval display and the "**ТА-ИД**" (auto-tracking target – range indicator) symbol on the HUD. Assuming you have a Vikhr selected as the active weapon, a launch circle indicating target range and Vikhr launch range will be displayed on the HUD.
- 4. When approaching the target, correct the tracking gate position and size if necessary. To make adjustments, press and hold lock target button while making adjustments.

When approaching the maximum Vikhr launch range, perform the following:

- 1. Maneuver the helicopter to align it in the horizontal axis with the target. This will best align the Vikhr launchers with the target (align launch circle with target line-of-sight on the HUD), and maintain this heading for at least one second.
- 2. Adjust tracking gate if necessary.

When the "**С"** Launch Permission symbol appears on the HUD, perform the following:

- 1. Press the weapon launch button and keep it pressed until the missile has launched; this usually takes about one full second. Just tapping the weapon launch button will not suffice.
- 2. After the missile has launched, verify that the laser rangefinder has switched from "**ТА-ИД**" (auto-tracking target – range indicator) to "**ТА-ИУ**" (autotracking target – laser-beam control) on the HUD and that the time-to-impact in seconds also appears.
- 3. Adjust tracking gate if necessary.
- 4. If the target moves outside the HUD FOV, the Shkval gimbal limit zone rectangle will appear on the HUD. This indicates the line of sight mark in the zone scale. When approaching within  $5^\circ$  from gimbal limit angles, the line of sight mark will start flashing. Maneuver the helicopter back towards target azimuth until the flashing stops (to avoid losing the missile control).

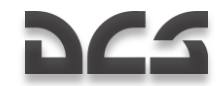

5. The attack will end if the missile has reached the target, time to impact plus an additional six seconds have passed, or the "X" cross has appeared on the HUD.

### Vikhr ATGM Launch Procedure

#### **A p p r o a c h i n g t h e t a r g e t a r e a**

#### **Pilot actions:**

Choose weapon –Vikhr ATGM

Collective:

- 1. Select outer weapon hardpoints. The Weapon Status and Control panel will indicate "**ОСТАТОК**" (Remains) – 12 or 6 and "**ТИП**" (Type) – "**ПС**" (ATGM).
- 2. Select narrow Field of View (FOV).

Weapon Status and Control panel:

- 1. Set the "**ДЛ – СР – КОР**" (weapon mode) switch to the "**КОР**" (Short) position to launch a single missile.
- 2. Set the "**РУЧН – АВТ**" (weapon control) switch to the "**АВТ**" (Auto) position.
- 3. Set Master Arm switch to ON.

Targeting Mode Control panel:

- 1. Set the "**ОБЗ – ОТКЛ**" (Helmet-Mounted Sight) switch to the "**ОБЗ**" position. The helmet target marker will then be displayed.
- 2. Set the "**ИЗЛ – ОТКЛ**" (Laser standby) switch to the "**ИЗЛ**" position.
- 3. Press the "**НПЦ**" (Ground moving target) button.
- 4. Press the "**АДВ**" (Automatic turn to target mode) button.

Targeting Display Control panel:

- 1. Adjust HMS brightness with the "**НВУ**" control knob.
- 2. Adjust Shkval IT-23 display brightness and contrast.
- 3. Set the "**ОГР ИНФ – ПОЛН**" (HUD/TV declutter) switch as desired. In "**ОГР ИНФ**" (Declutter) position, the pitch, bank, speed, and aircraft symbols are not displayed.

The following data will be indicated on the HUD and Shkval IT-23 display:

- HUD Indications of flight and navigation information. When altitude is less than 50 m, indication will be in radar altitude scale.
- Shkval display Displays EO sensor video at appropriate FOV.

#### **Using the HMS with Vikhr**

Helmet Mounted Sight (HMS) system displays targeting information as shown below:

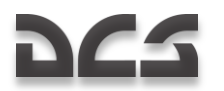

#### **Normal Operation**

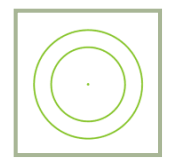

#### **Setting Target Area**

Assuming a target with an azimuth greater than  $30^\circ$  is off the nose, begin initial targeting procedures.

Slew (move your head) the HMS target marker to align with the target. Press and hold the "**ЦУ**" button on the cyclic.

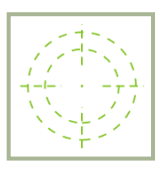

The HMS target marker will look like the image above.

The HUD will show the Shkval rectangle gimbal limit zone:  $+10^{\circ}$  to -85 $^{\circ}$  in the vertical and  $\pm 30^\circ$  in the horizontal, with line of sight mark to target within this zone. Also, instead of the heading scale, there will be a relative target angle scale ( $\pm 30^{\circ}$ ) with a relative target angle symbol.

The helicopter will then begin an automatic turn to target.

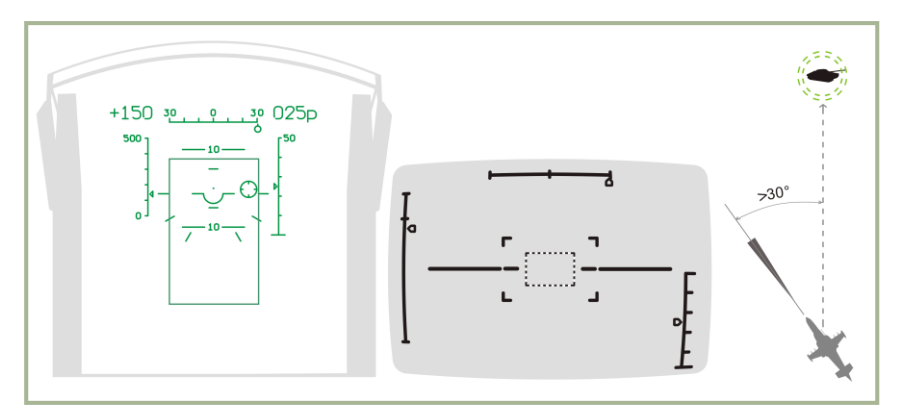

#### **11-1: HUD, Shkval, and HMS indication when setting target area**

#### **Automatic Turn to Target**

While the helicopter is rotating, continue to align the HMS target mark over the target.

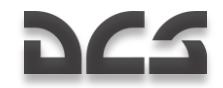

When angle to target is less then  $30^{\circ}$ , the Shkval gyrostabilizer will uncage. The HUD will no longer show the Shkval rectangle gimbal limit zone and will instead show true target angle.

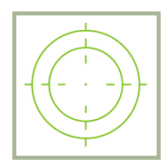

When the PROCESSING indication appears on the HMS, release the "**ЦУ**" button. When the Shkval has finished processing, the HMS will display the TARGET LOCK indication. The target will also be centered on the Shkval IT-23 display.

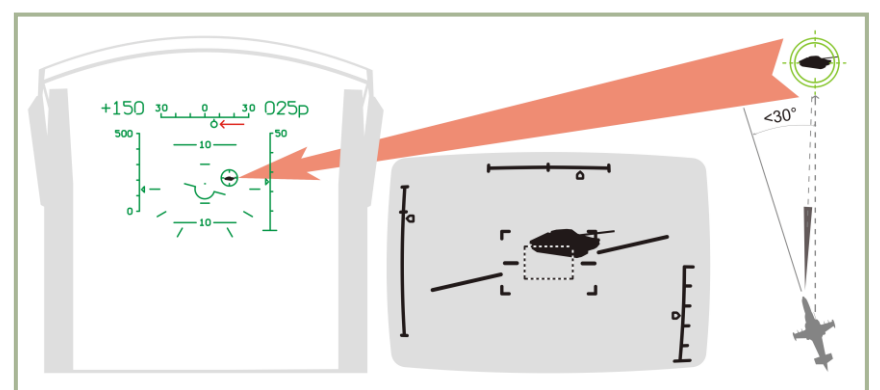

Further target marker adjustments should be performed with sensor slew hat.

**11-2: HUD, Shkval, and HMS indications during automatic turn to target stage**

#### **T a r g e t A c q u i s i t i o n f r o m S h k v a l D i s p l a y**

Ensure that the target is located within the HUD field of view and is within  $\pm 5^{\circ}$  of center.

Positively identify the target to avoid friendly fire by switching to the narrow FOV on the Shkval display. If the target is not visible in narrow FOV, switch to wide FOV and slew the targeting marker until the target is found. Once the target is found, return to narrow FOV.

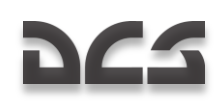

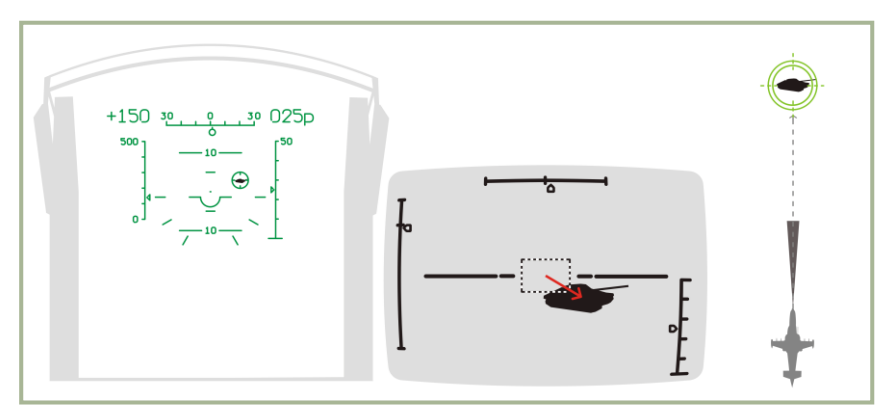

#### **11-3: HUD, Shkval, and HMS indications during Shkval target acquisition stage**

#### **Target Auto-tracking**

Adjust the tracking gate size by using the "**РАМКА М – Б**" (TV target frame Increase – Decrease size) switch on the collective.

When the "**ТГ**" (tracking ready) symbol appears, press the "**АВТ ЗАХВ**" (Automatic target lock) button. Release it when target range is indicated. When the "**АВТ ЗАХВ**" button is pressed, the laser rangefinder is turned on for approximately three seconds. The HUD displays the "**ИД**" symbol and shows remaining time until range-finding will be complete.

The target will now be in auto-tracked mode, indicated on the HUD and Shkval display by the "**ТА**" (target locked), along with target range.

Additionally, the missile launch zone appears on the HUD along with current, maximum, and minimum launch distances.

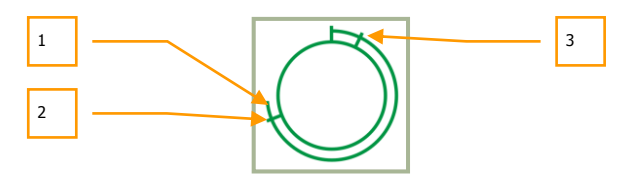

- 1. Current range to the target
- 2. Maximum launch range
- 3. Minimum launch range

The HMS will display the following symbol that indicates the target is auto-tracked.

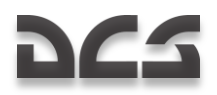

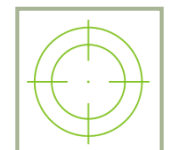

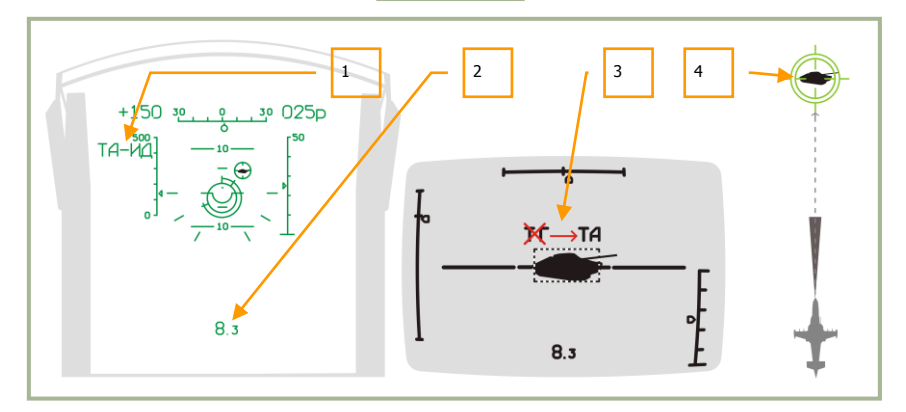

#### **11-4: HUD, Shkval, and HMS indications during auto-tracking stage**

- 1. "**ТА-ИД**" (Auto-tracking target range indicator)
- 2. Range to target
- 3. "**ТГ**" (tracking ready) changes to "**ТА**" (target locked)
- 4. Helmet mounted sight indication

#### **A i m i n g**

Upon reaching maximum launch range, maneuver the helicopter to position the target marker within the missile launch zone reticle. Once aiming is complete, the target lineof-sight symbol will be within the missile launch zone reticle.

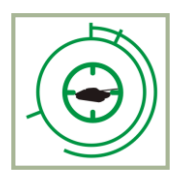

When range to target is within permitted values and the helicopter's angular speed does not exceed 3-degrees per second, both the HUD and Shkval TVM display the "**С**" (launch permitted) symbol. The HMS changes to indicate LAUNCH AUTHORIZED.

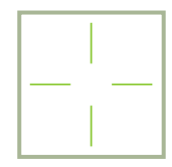

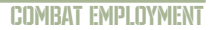

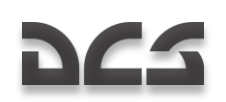

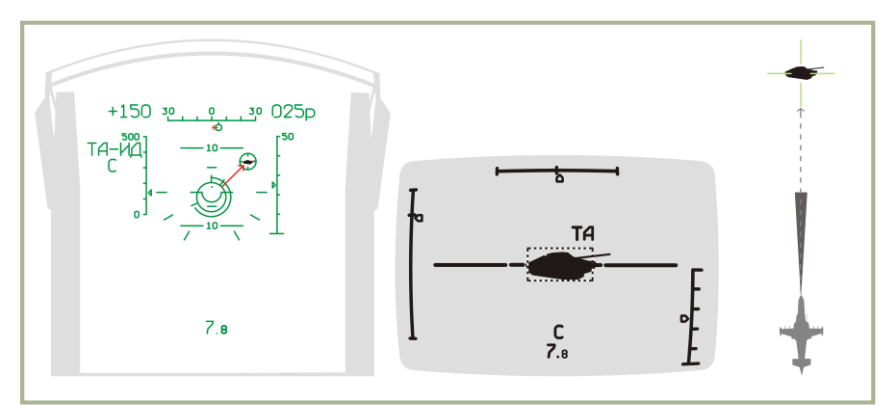

#### **11-5: HUD, Shkval, and HMS indication during aiming stage**

#### Launching a Missile

Once the "**С**" symbol appears, verify that the "**ТА**" symbol is also on HUD and Shkval TVM and launch the missile by pressing and holding the weapon release button on the cyclic until missile has launched.

When the weapon release button is pressed, the missile laser-beam control channel is automatically activated.

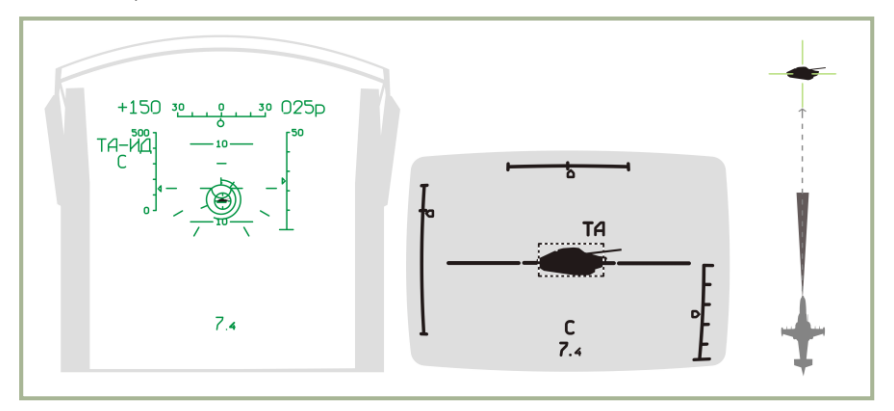

#### **11-6: HUD, Shkval, and HMS indications during launch stage**

#### **While the Missile is in Flight**

While the Vikhr missile is in flight, maintain the helicopter's current heading such that it does not exceed the Shkval's angular gimbal limits. Try to avoid high angular velocity that can cause missile to lose the laser-guidance beam.

- Laser-beam control channel activated
- The "**ТА-ИУ**" symbols (auto-tracking target laser-beam control) will appear

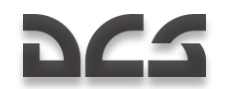

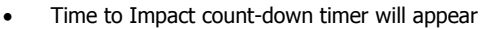

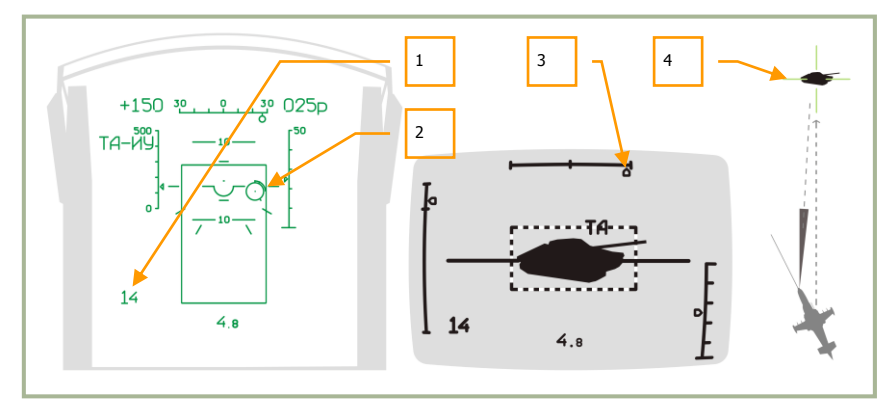

#### **11-7: HUD, Shkval, and HMS indications while missile is in flight**

- 1. Estimated time to impact + 6 seconds
- 2. Target marker with range to target inscribed
- 3. Flashing angle indicator when approaching Shkval gimbal limits
- 4. Helmet mounted sight indication

#### **End of attack and Egress**

After the missile has hit its target (or ground), or when reaching the minimum launch distance, press the "**СБРОС**" (Reset) button on the Targeting Mode Control panel and turn away from the target. As a rule, you should never over-fly your target.

When within weapon minimum range, the HUD and HMS will display a "launch prohibited" flashing "X" symbol.

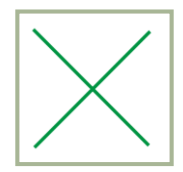

After the "**СБРОС**" (Reset) button is pressed, the Shkval will be caged, target tracking and laser-beam channel is turned off, the selected weapon type is reset, and system switches to NAV mode.

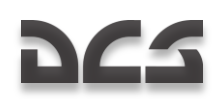

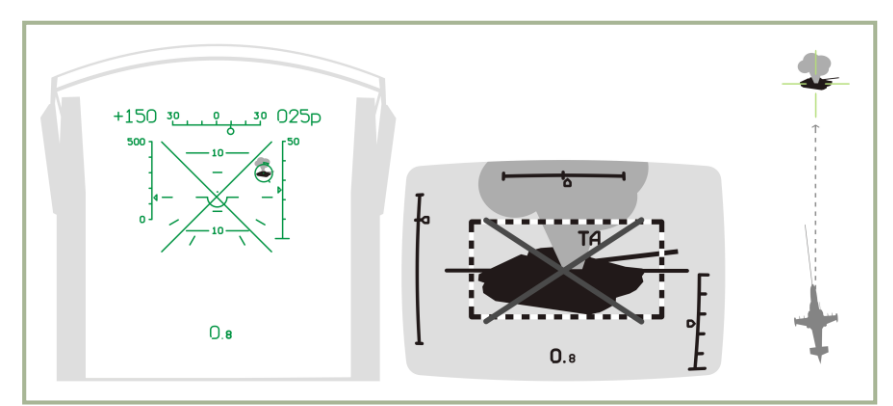

#### **11-8: HUD, Shkval, and HMS indications after attack**

### Using the 2A42 Cannon with Auto-tracking

To use the 2A42 30mm on-board cannon with auto-tracking, perform the following steps:

- 1. Select the 2A42 cannon. This will display the cannon's range of motion as a "gate" box on the HUD. The box will be biased to the right because the cannon is mounted on the right side of the helicopter.
- 2. Maneuver the helicopter to place the target / target marker within the gate.
- 3. Confirm that target is locked and is being auto-tracked.
- 4. Once the target is within attack range (2000 m for cannon), and assuming the target / target marker is within the gate box, the "**C**" symbol will be displayed. Press cannon fire button and hold it until the burst is completed. Release button and press and hold again if another burst is needed to destroy the target.
- 5. If the gate on the HUD starts flashing, this indicates that you have reached maximum range of motion for the cannon and firing will cease. Fly the helicopter back on target to attack with cannon again.
- 6. When the target is destroyed, or the attack prohibited "X" symbol appears, break off the attack.

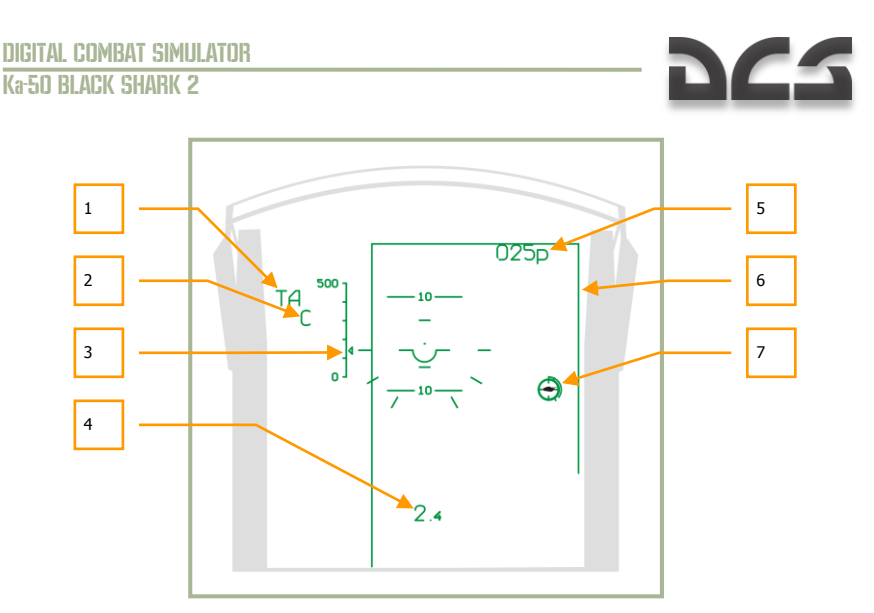

#### **11-9: HUD indications when attacking with cannon in auto-track mode**

- 1. "**ТА**" Automatic tracking active (target is tracked)
- 2. Weapon release authorized "**С**"
- 3. Current airspeed
- 4. Range to target
- 5. Current altitude
- 6. «Gate» cannon motion limits
- 7. Target marker with range scale inscribed

### Using Rockets or Fixed Cannon with Auto-tracking

To attack a target with the cannon in the fixed position, first set the "**ОСН РЕЖ**" (weapon system mode) selector on the Targeting Mode Control panel to the "**НПУ**" (fix cannon to boresight) position.

Attacking with fixed cannon or rockets using auto-tracking mode requires the following:

- 1. Verify that target is being tracked by Shkval.
- 2. Once the target is within attack range, maneuver the helicopter to aim HUD target marker over the target.
- 3. Once the "**C**" symbol appears, press weapon release (rockets) button or fire the cannon according to the selected mode.
- 4. Break off the attack when the target is destroyed or too close, indicated by the "X" symbol.

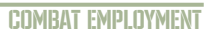

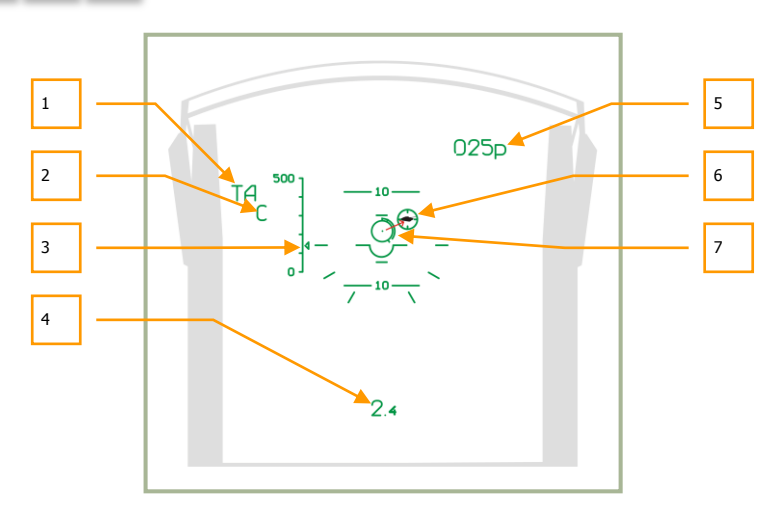

#### **11-10: HUD indication when attacking with fixed cannon or rockets in autotrack mode**

- 1. "**ТА**" Auto-tracking is active (target is tracked).
- 2. Launch authorized "**С**"
- 3. Current airspeed

**DCS** 

- 4. Range to target
- 5. Current altitude
- 6. Target mark
- 7. Aiming mark with inscribed range

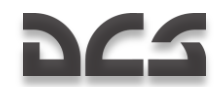

# Firing Rockets or Cannons without Auto-tracking

Firing rockets or gun pods (cannon) can also be performed without the use of auto-target tracking. Instead, an aiming mark with range-finding can be used, or even without the range finder.

### Firing Rockets or Cannons Using Laser-Rangefinder

Set the "**АС – ПМ**" (Auto-tracking – Gun sight) switch on the Targeting Mode Control panel to the "**ПМ**" (Gun sight) position. The HUD will display the gun sight aiming mark and is aligned with the laser rangefinder axis.

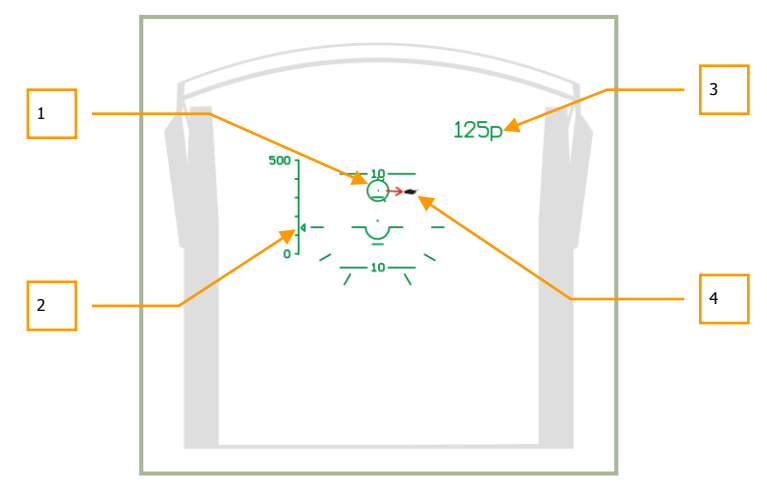

#### **11-11: HUD indications when attacking with fixed gun or rockets without auto-track mode before ranging**

- 1. Gun sight aiming mark
- 2. Current airspeed
- 3. Current altitude
- 4. Target

Maneuver the helicopter to align the aiming mark with the target and then press and hold the "**АВТ ЗАХВ**" (Lock target) button (this turns on laser rangefinder) and you will see the range scale inscribed on the aiming mark. Once range to target is measured, the aiming mark will move to the predicted weapon impact point. The HUD will also display a countdown timer; during the countdown, you cannot turn on the range finder.

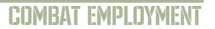

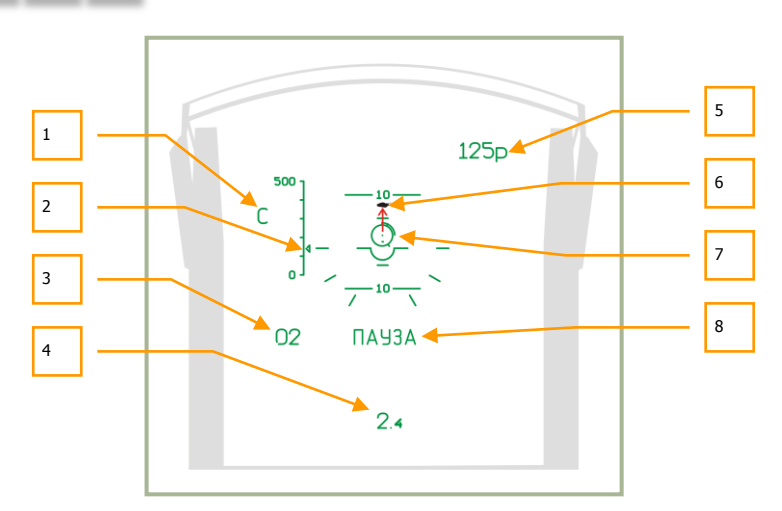

#### **11-12: HUD indications when using rockets or fixed cannon without target auto-tracking**

- 1. Launch authorized symbol "**С**"
- 2. Current airspeed
- 3. Countdown timer until rangefinder can be activated again
- 4. Range to target
- 5. Current altitude
- 6. Target
- 7. Gun sight aiming mark with inscribed range scale
- 8. **"NAY3A"** (Pause) symbol cannon activate rangefinder

Perform these steps again to align gun aiming mark with the target, and after the launch authorized symbol appears, press the cannon button or rocket (gun pods) button.

### Employing Rockets or Cannon with the Standby Reticle

After the appropriate weapons system has been selected, set the HUD mode knob to the "**СЕТКА**" (Reticle) position. Maneuver the helicopter to place the aiming point on the target and then fire weapon. Depending on the range and angle to target, the aiming point will vary along the fixed sight.

Lead aiming considerations:

- When considering wind speed, put in lead opposite to the wind direction.
- When considering target speed, put lead in front on the target's movement direction. The greater the target speed will require more lead.

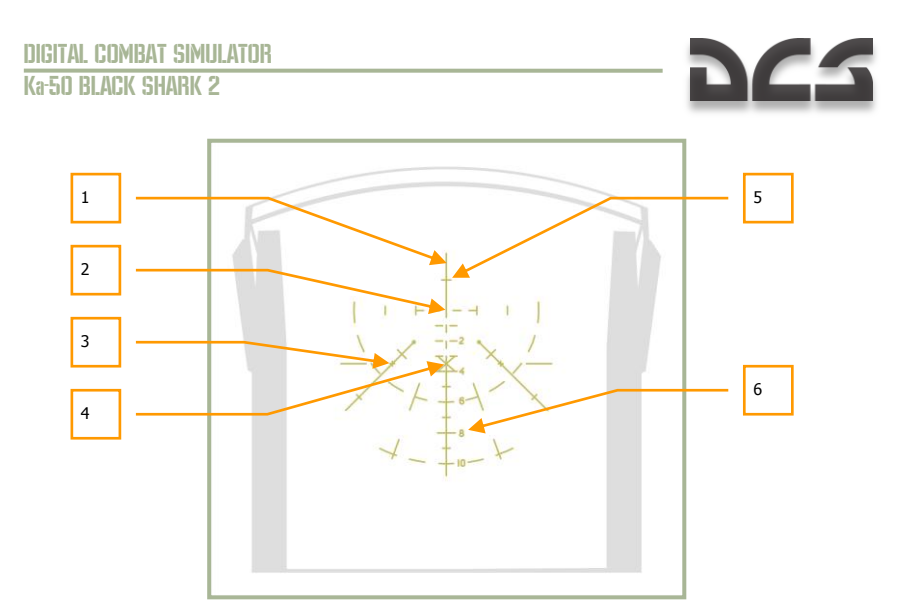

#### **11-13: HUD indications using the standby reticle**

- 1. Helicopter's longitudinal axis
- 2. Helicopter's horizontal axis.
- 3. Mark according to vertical angle of  $2^\circ$  and course angle of  $3^\circ$ .
- 4. HUD center (minus  $2^{\circ}$ )
- 5. Vertical angle of  $1^\circ$
- 6. Scale in 10 mils

**Mils -** Abbreviation for milliradian; Bomb/Gun sight settings are expressed in mils, an angular measurement; one degree is equal to 17.45 mils.

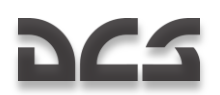

### Employing Bombs

To employ bombs from the Ka-50, you must estimate a release point calculation.

When making a bombing run, avoid any banking and side slips, and stay higher than 200 m. When below 200 m, the release of bombs is blocked. There is however no minimum release altitude for the KMGU dispenser.

Taking into account speed and true altitude, you must calculate the release point and then press and hold the release button.

**Note**. The release of sub-munitions from the KMGU dispensers takes place after 1.5 seconds after pressing the weapon release button.

### Employing marking rockets S-8TsM

Targeting or marking rockets S-8TsM are intended to improve the efficiency of the ground attack aircraft by targeting (marking) ground objects. The warhead of these rockets consists of body, container, fairing, piston. In the container is located smoke element with retarder and deployment fuse. When the rocket hits the ground it forms a well seen smoke cloud which marks the target or any point of the ground surface.

Implementation of these rockets is the same as for high-explosive rockets and it's possible either from automatic ranging or manual mode.

It is recommended to launch the rockets in short burst, on the Weapons control panel the ripple quantity selector must be in LO position. Thus will be launched 2 rockets per salvo.

### Employing illuminating rockets S-8O (OM)

The illuminating rockets S-8O (OM) are intended to improve the efficiency of the aviation and other armed forces in night conditions. The warhead includes a parachute system, candle torch, fuse, retarder and igniter. 17 seconds after rocket's launch the candle's igniter activates, the torch is separated from the rocket and the parachute system deploys. The burning torch free-falls 35 seconds on a parachute at average descent rate of 8,3 m/s and illuminates the area.

The candle torch separates the rocket flies at range of about 7 km, in 17 seconds from launch. This should be taken in consideration during aiming.

To achieve optimal illumination over the target is necessary to launch the rocket in such way that the torch should separate exactly over the target at altitude from 500 to 1000 meters.

For that is necessary to launch the rockets from the estimated point, 7km range to target, with 15…20 degrees pitch up toward the target.

It is recommended to launch the rockets in short burst, on the Weapons control panel the ripple quantity selector must be in LO position. Thus will be launched 2 rockets per salvo.

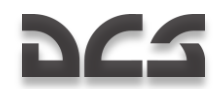

# Special Considerations when Attacking Air Targets

Aiming at an air target can be done when the air target stands out sufficiently against the background. When target range is over 1,500 m it is often best to use Vikhr missiles, otherwise use the cannon. Missile launch and cannon attacks should be done when the target is being auto-tracked. When beginning a target auto-track procedure, make sure that the tracking gate is sized to capture all target elements. When a target's angular velocity is high, maneuver the helicopter to keep it within the HUD's FOV limits.

When attacking air targets with the built-in cannon when in a dive, consider rapidly increasing helicopter speed with a dive angle of around  $-60^\circ$  (speed will increase at about 30 km/h per second). Pitch angles should be kept within allowed limits and exit from the dive should be performed accordingly to avoid excessive helicopter speed on exit.

When attacking an air target with the cannon during a climb, consider the rapid reduction in speed, especially at angles over  $+60^{\circ}$  (which leads to speed bleeding by 40 km/h per second). Also, keep angles within limits to avoid speed reduction under 50 km/h when exiting.

To use the Vikhr's proximity fuze that will detonate the warhead with a near miss, turn on the **"ВЦ"** (Airborne target) button from the Targeting Mode Control Panel.

Depending on the target's aspect (attack hemisphere), it may be necessary to adjust the missile's proximity fuze delay.

If performing a pursuit or side attack, fuze adjustment is not required.

If attacking at high aspect (in the Head-on hemisphere) it is necessary to decrease the fuze delay in order to increase hit probability. From the Targeting Mode Control Panel, press the **"ППС"** (Head-on hemisphere) button to do so.

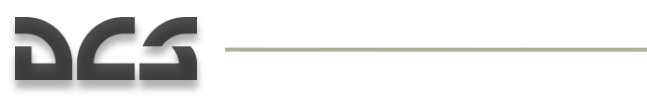

**COMBAT EMPLOYMENT** 

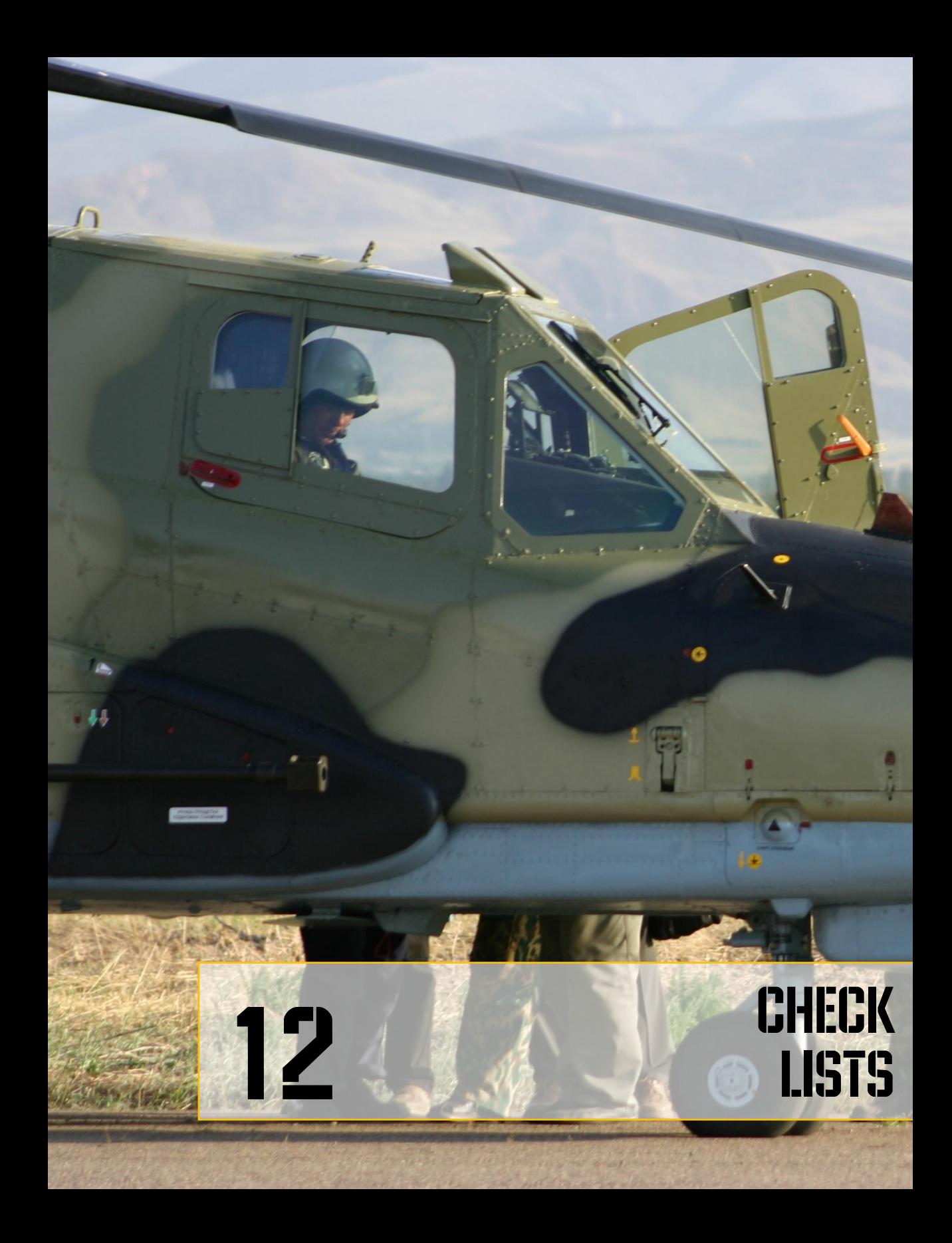

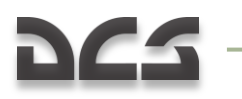

# 12 CHECK LISTS

### ENABLE ELECTRICAL POWER AND INTERCOM

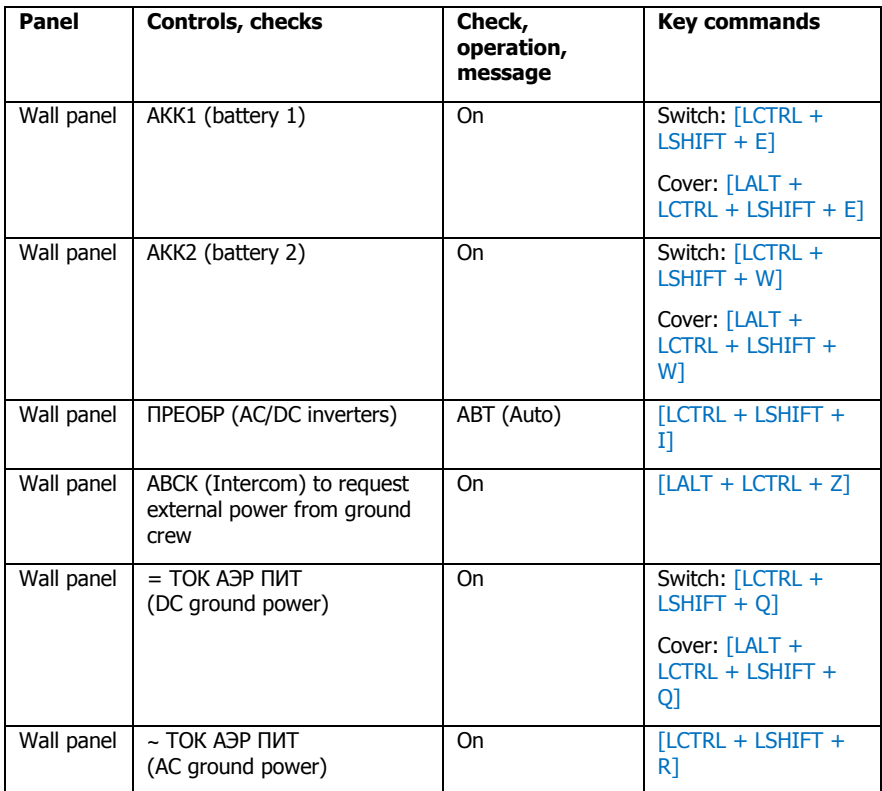

### ENABLE AND TEST EKRAN SYSTEM

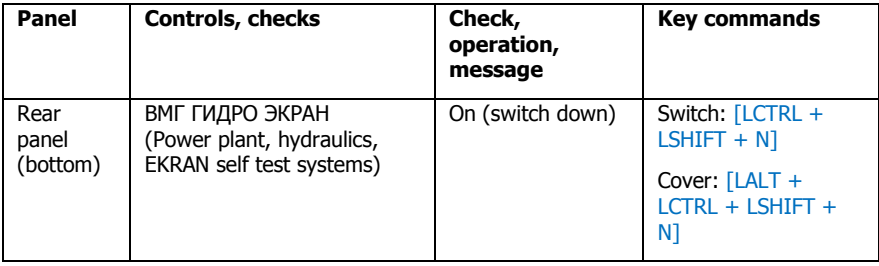

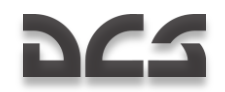

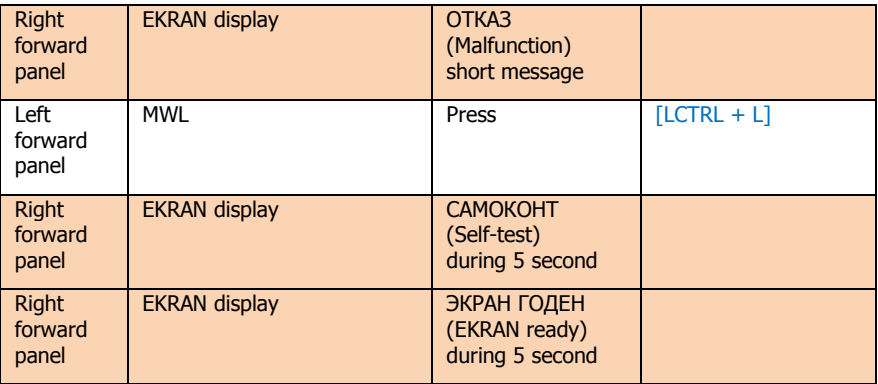

### MESSAGE LAMPS TEST, ENABLE ILLUMINATION

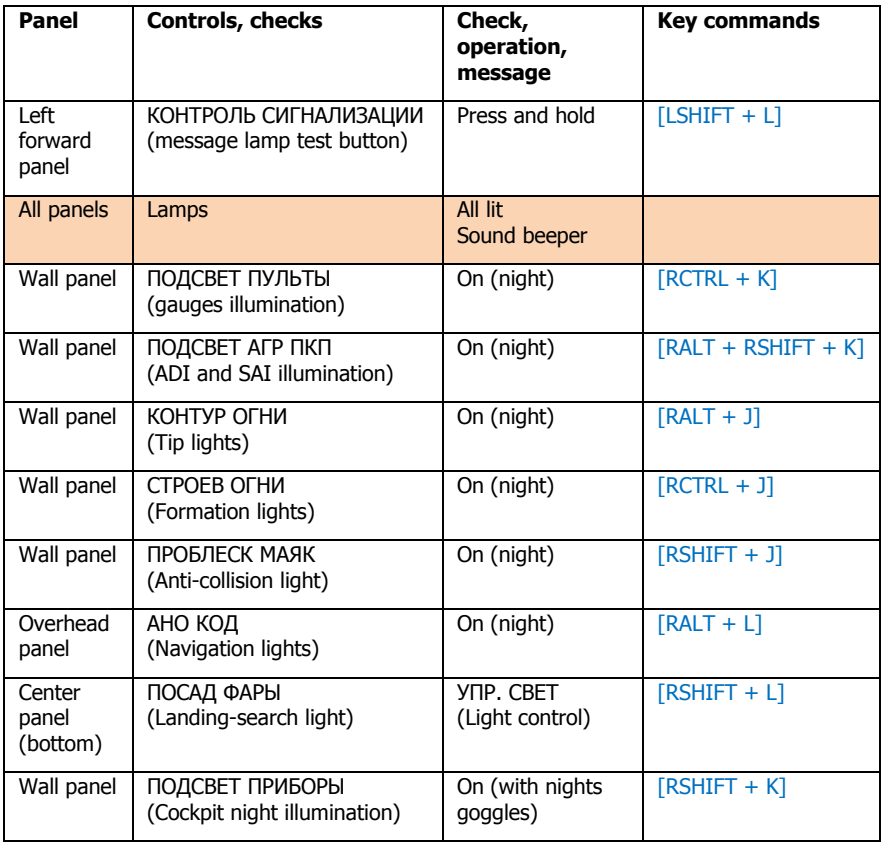

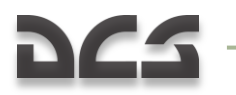

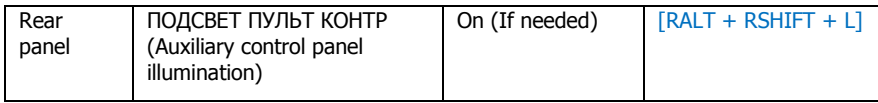

### TARGETING-NAVIGATION SYSTEM PREPARATION

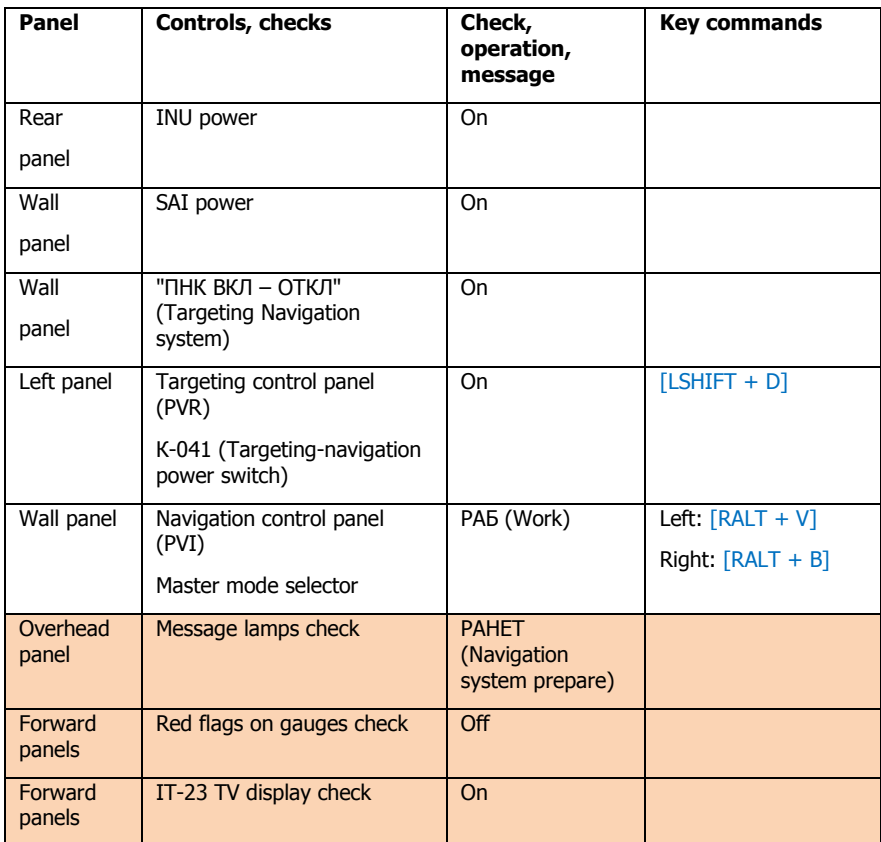

### AMMS ABRIS ENABLE

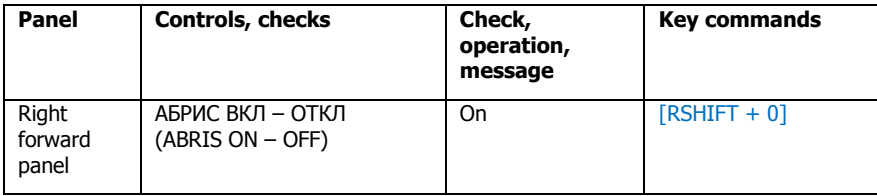

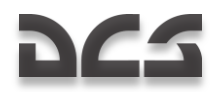

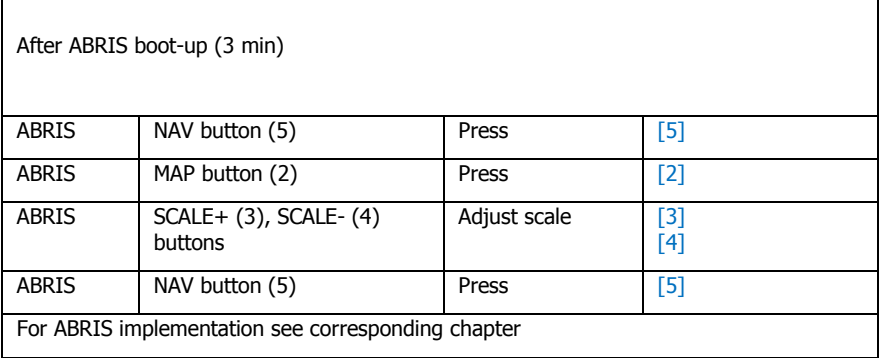

### ADF CHECK AND ADJUST

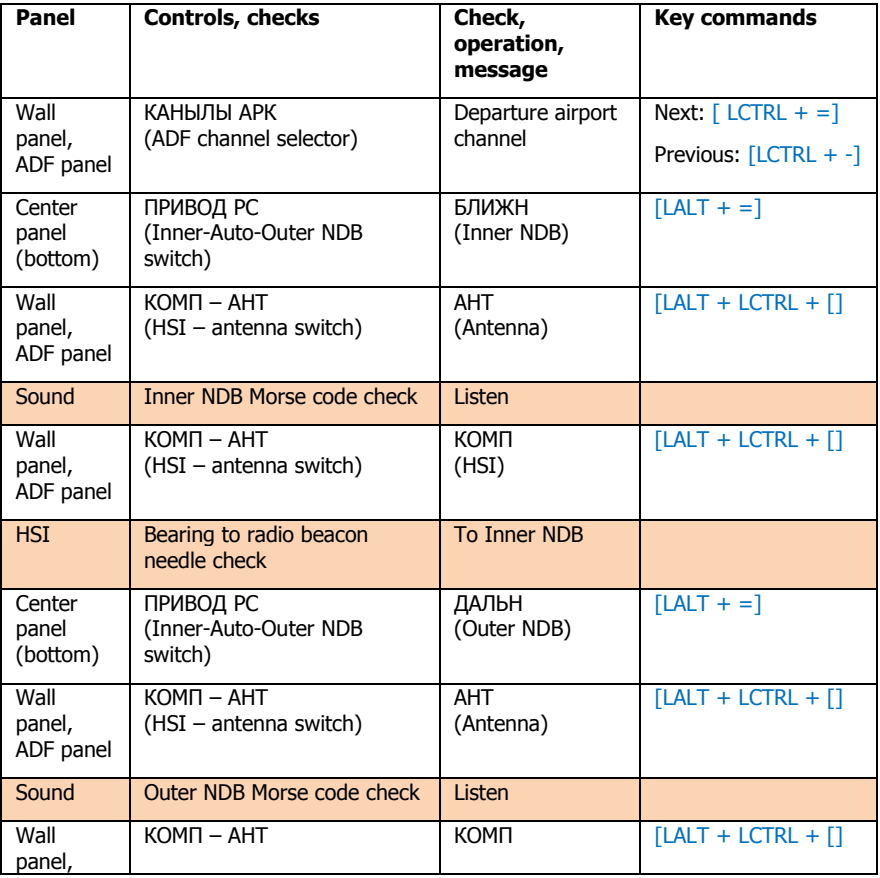

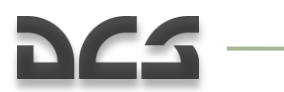

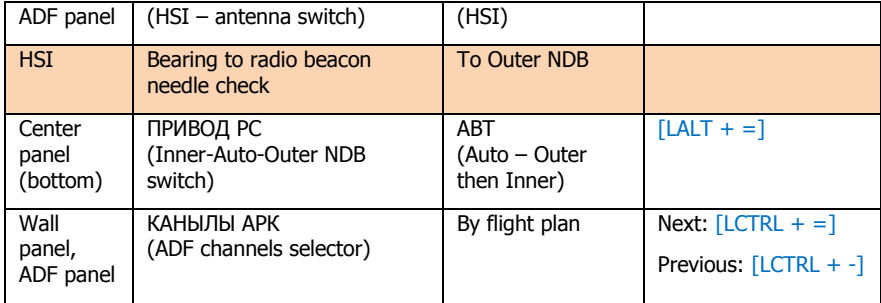

### UV-26 COUNTERMEASURES PANEL PROGRAMMING

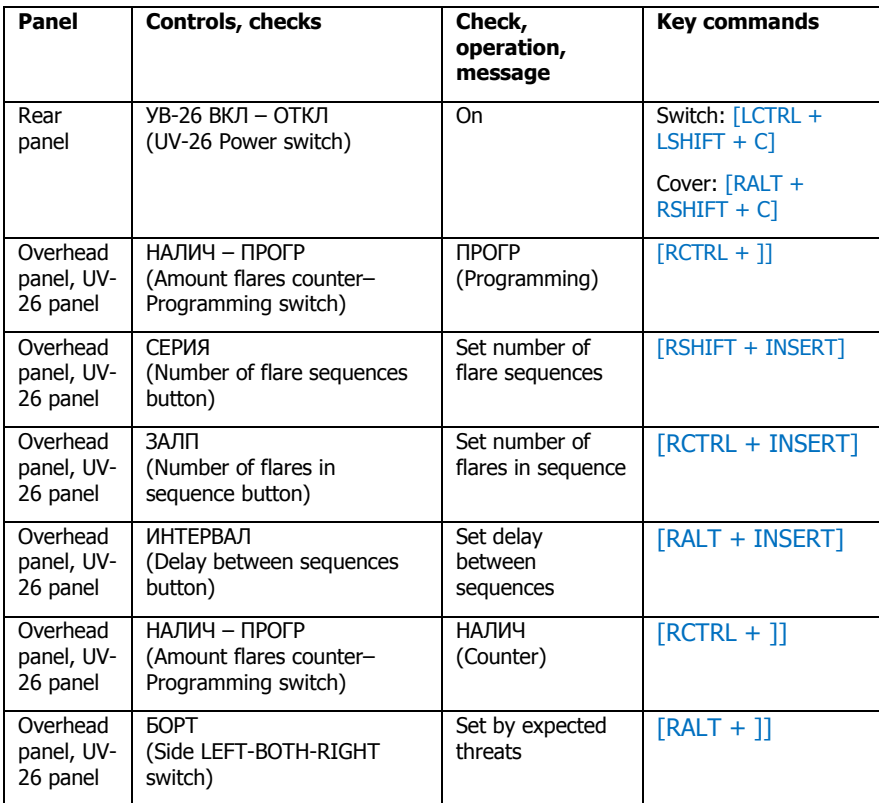

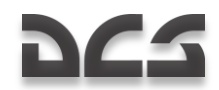

### LASER WARNING RECEIVER PREPARATION

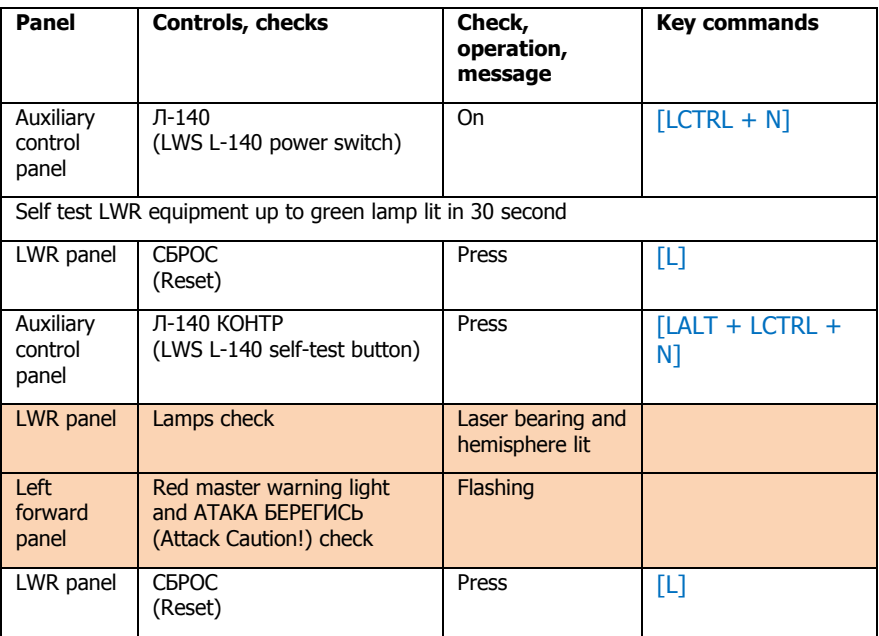

### INDICATION SYSTEM PREPARATION

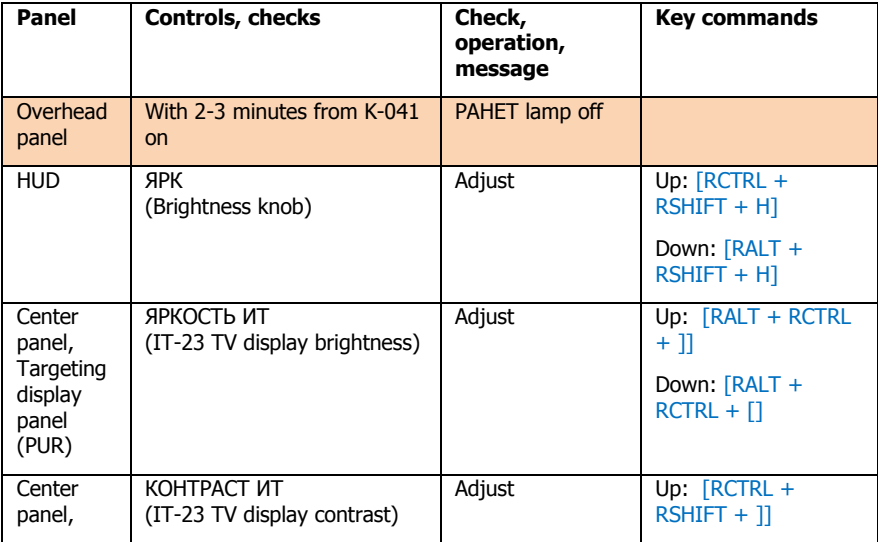

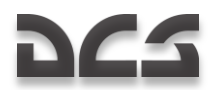

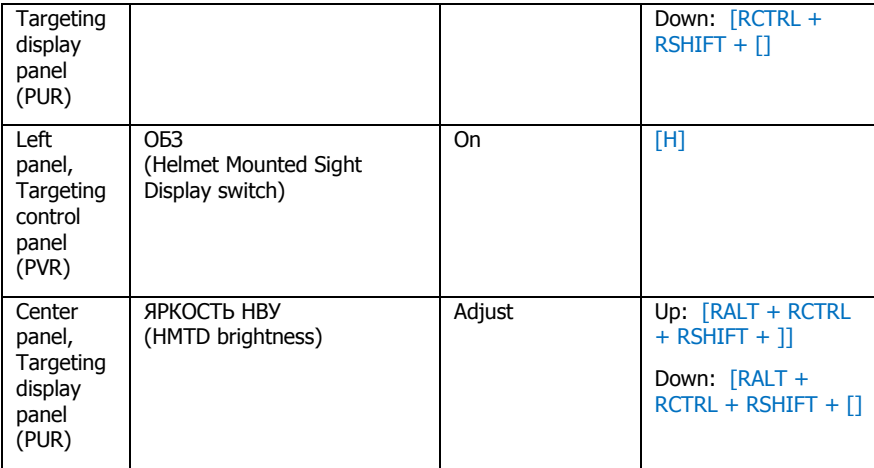

### FIRE EXTINGUISHERS CHECK

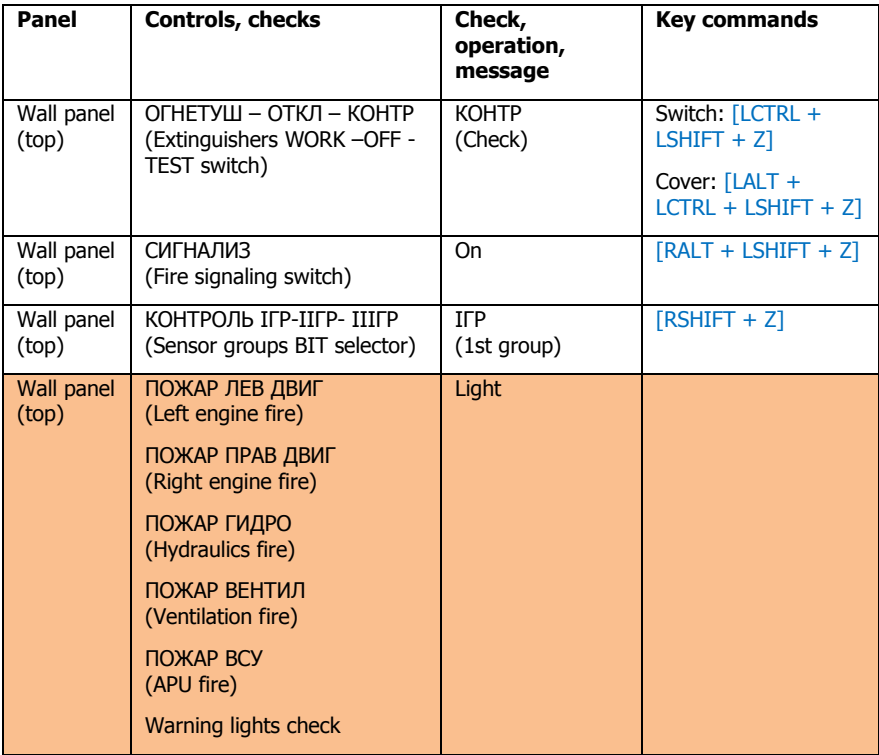

#### DIGITAL COMBAT SIMULATOR Ka-50 BLACK SHARK 2

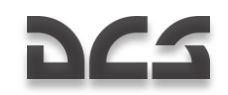

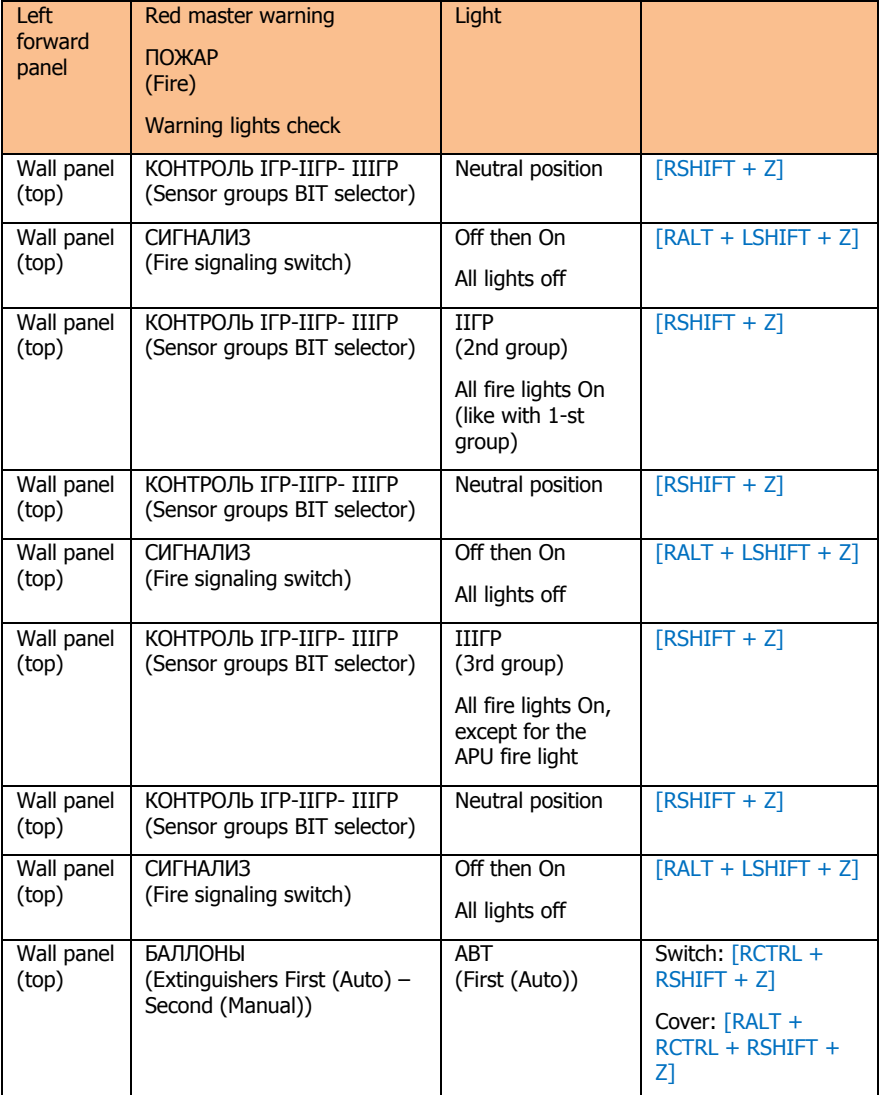

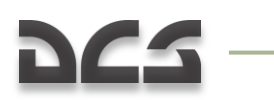

# ENGINES START-UP

### START-UP PREPARATION

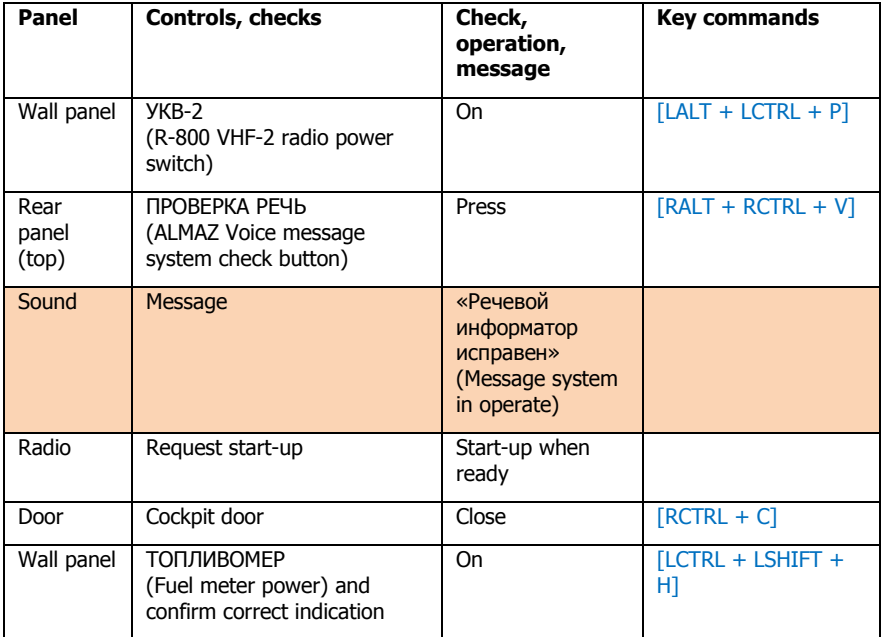

### APU START-UP

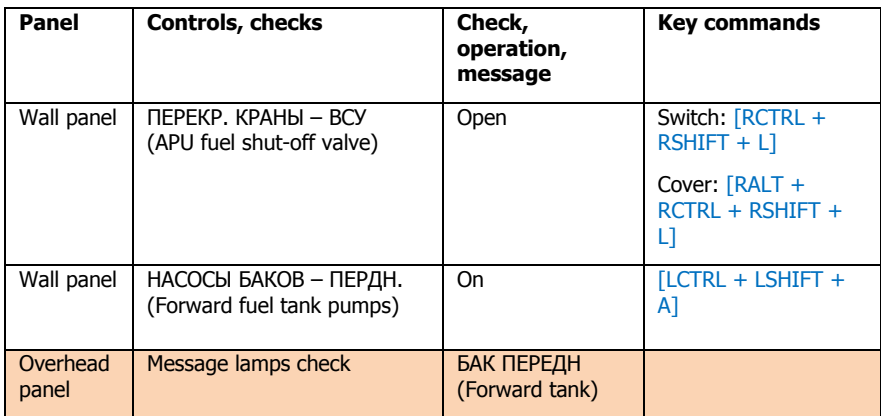

#### DIGITAL COMBAT SIMULATOR Ka-50 BLACK SHARK 2

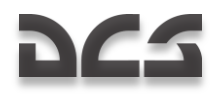

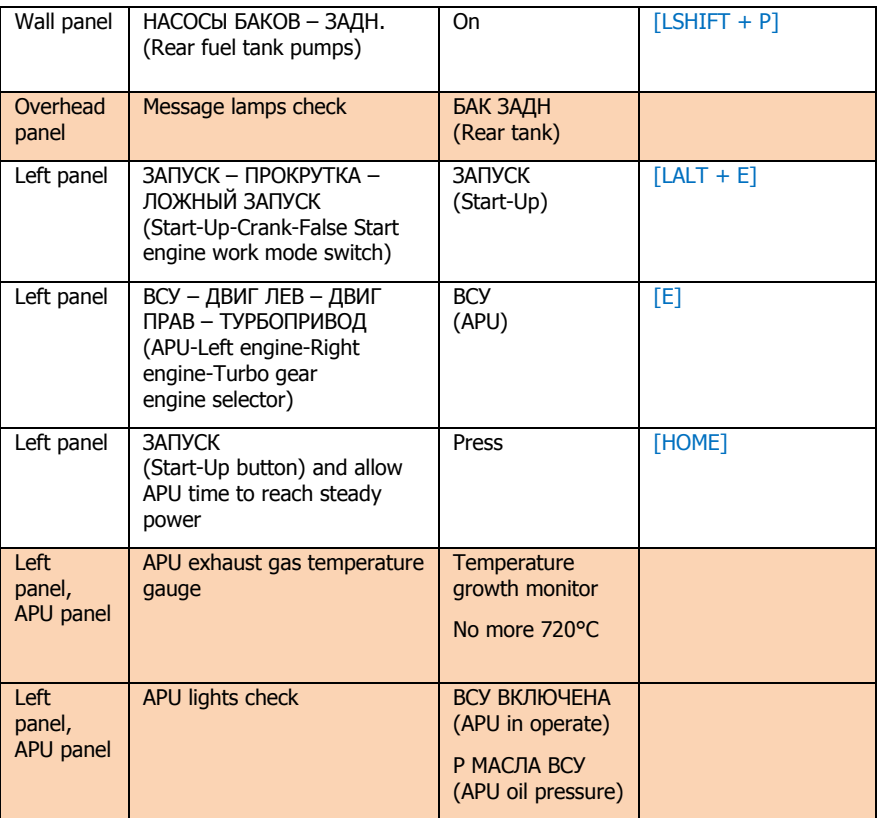

### ENGINES START-UP

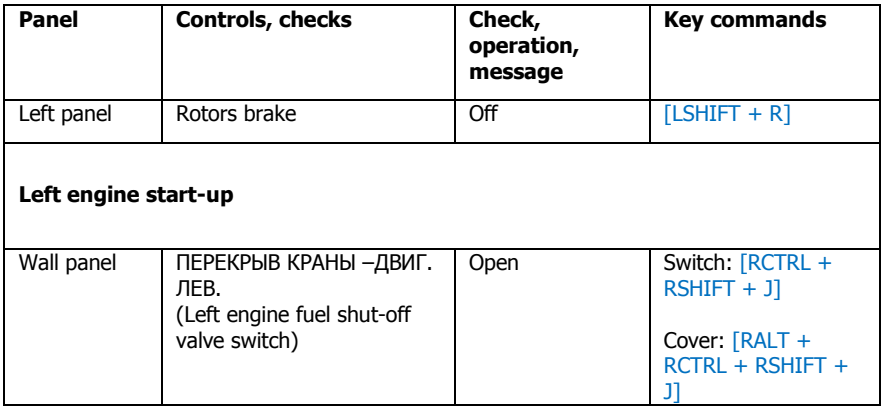

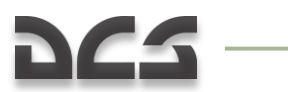

#### **CHECK LISTS**

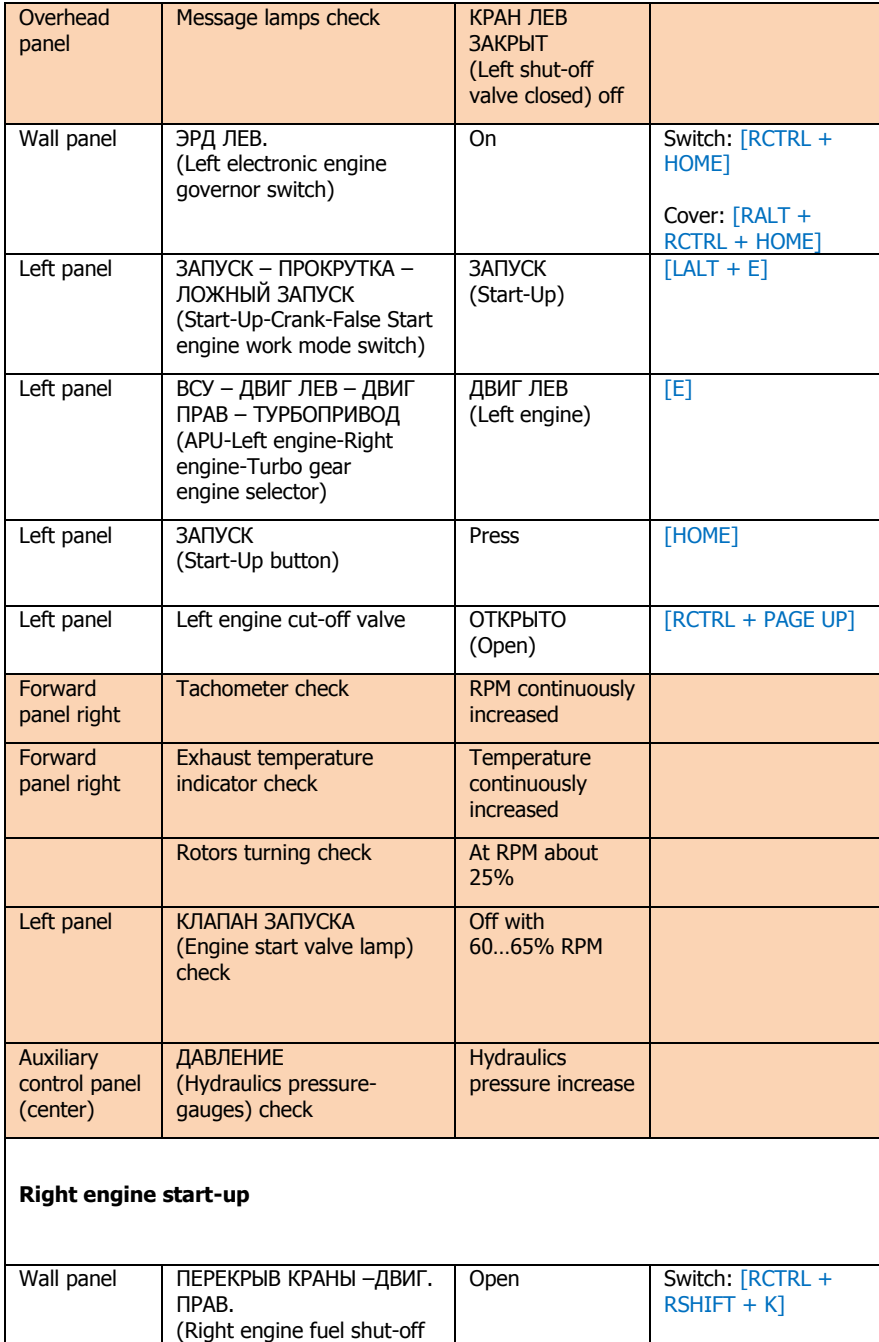
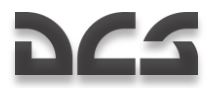

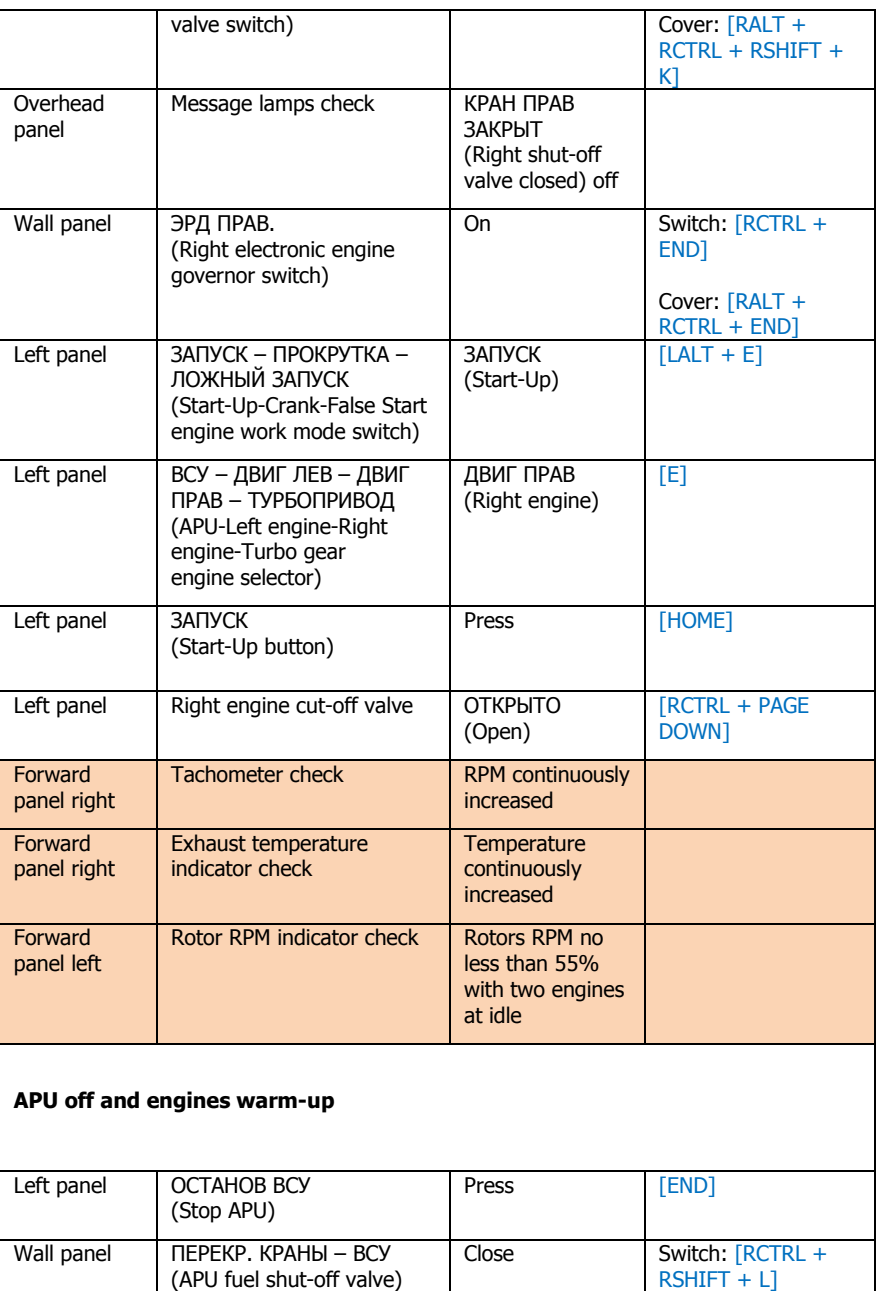

12–13

Cover: [RALT +

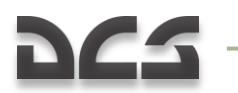

**CHECK LISTS** 

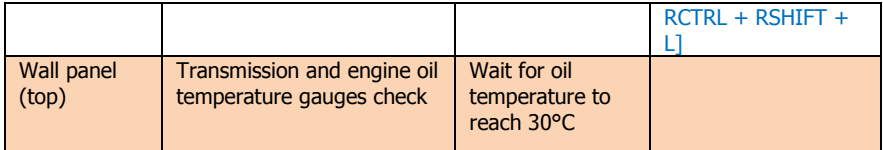

### PRE-FLIGHT TEST

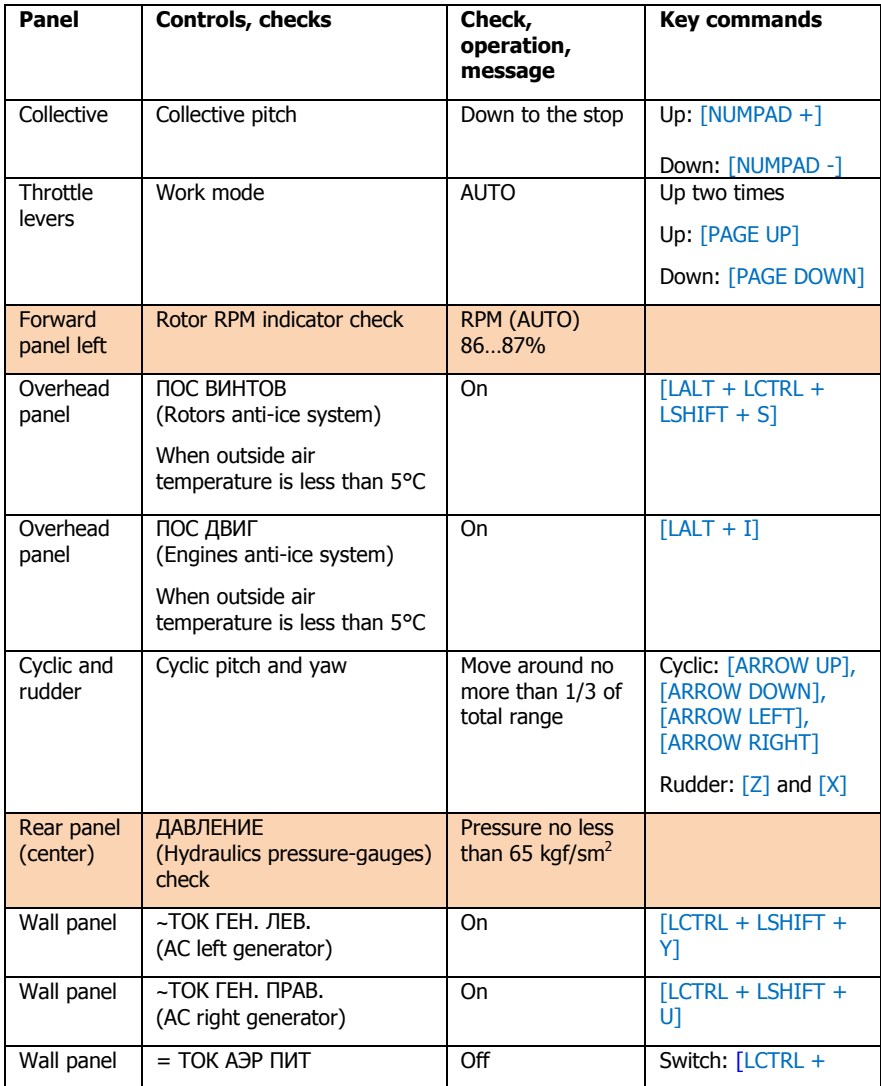

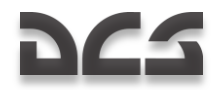

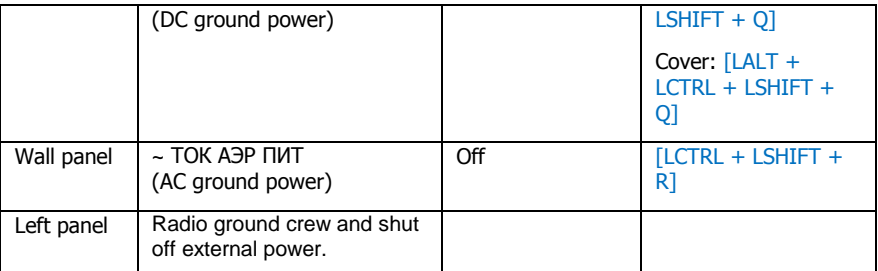

# FINAL CHECKS AND TAXI

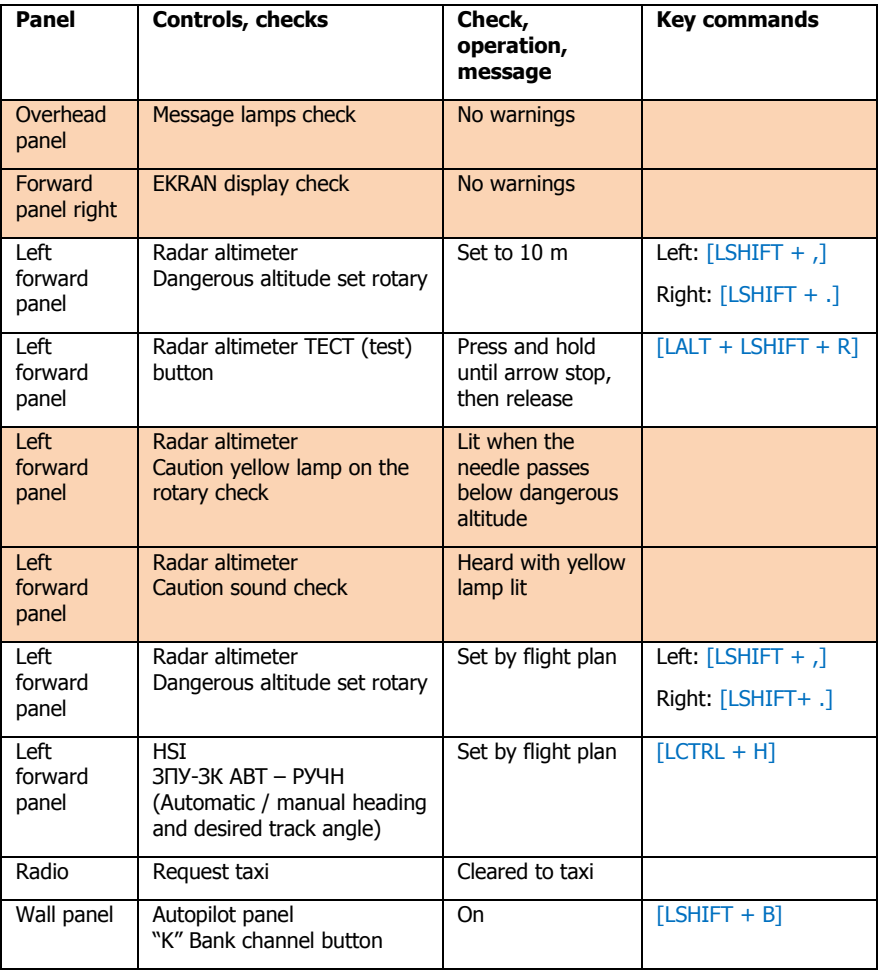

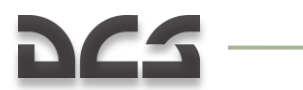

**CHECK LISTS** 

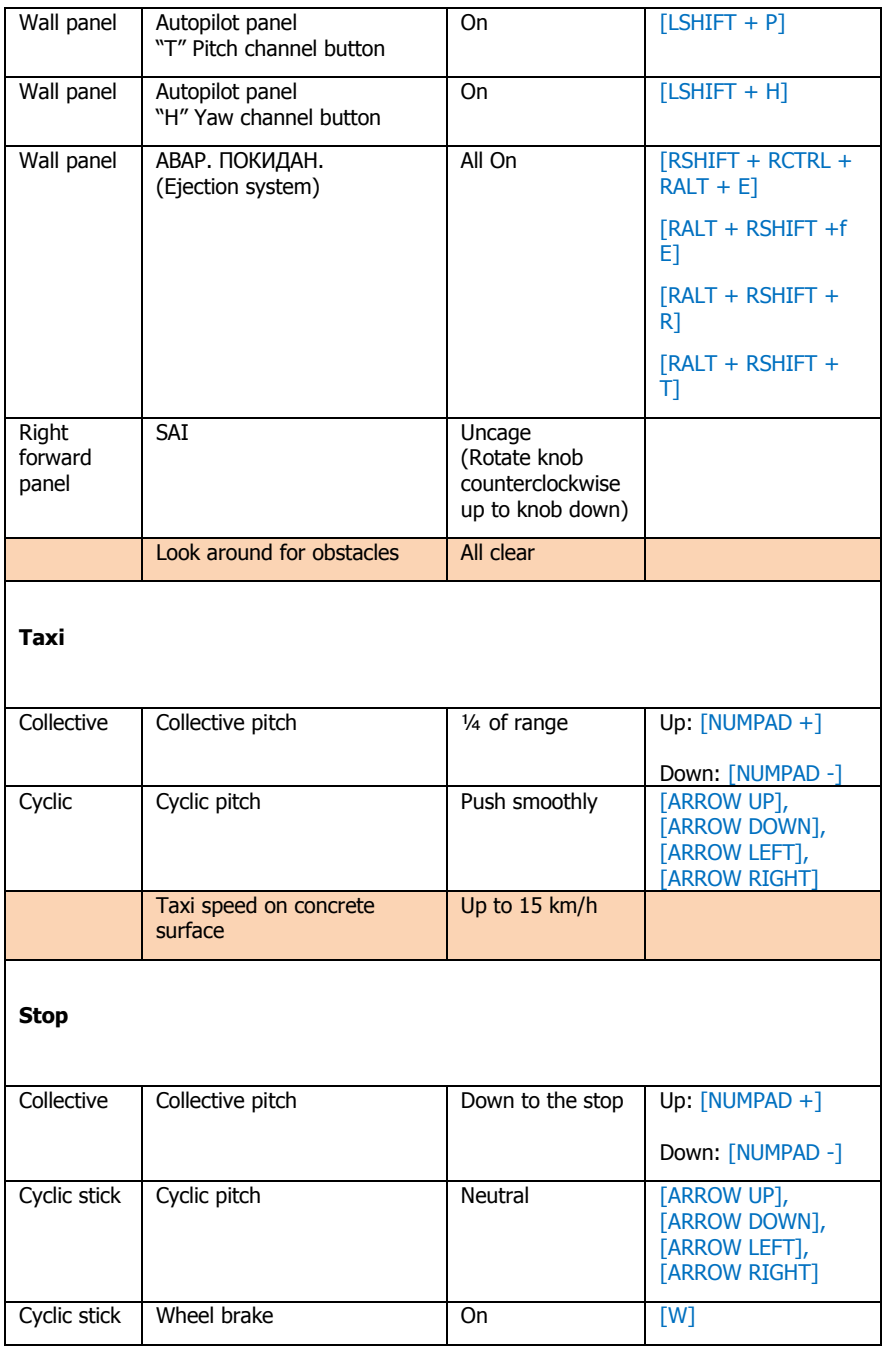

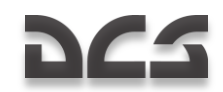

# BEFORE TAKE-OFF

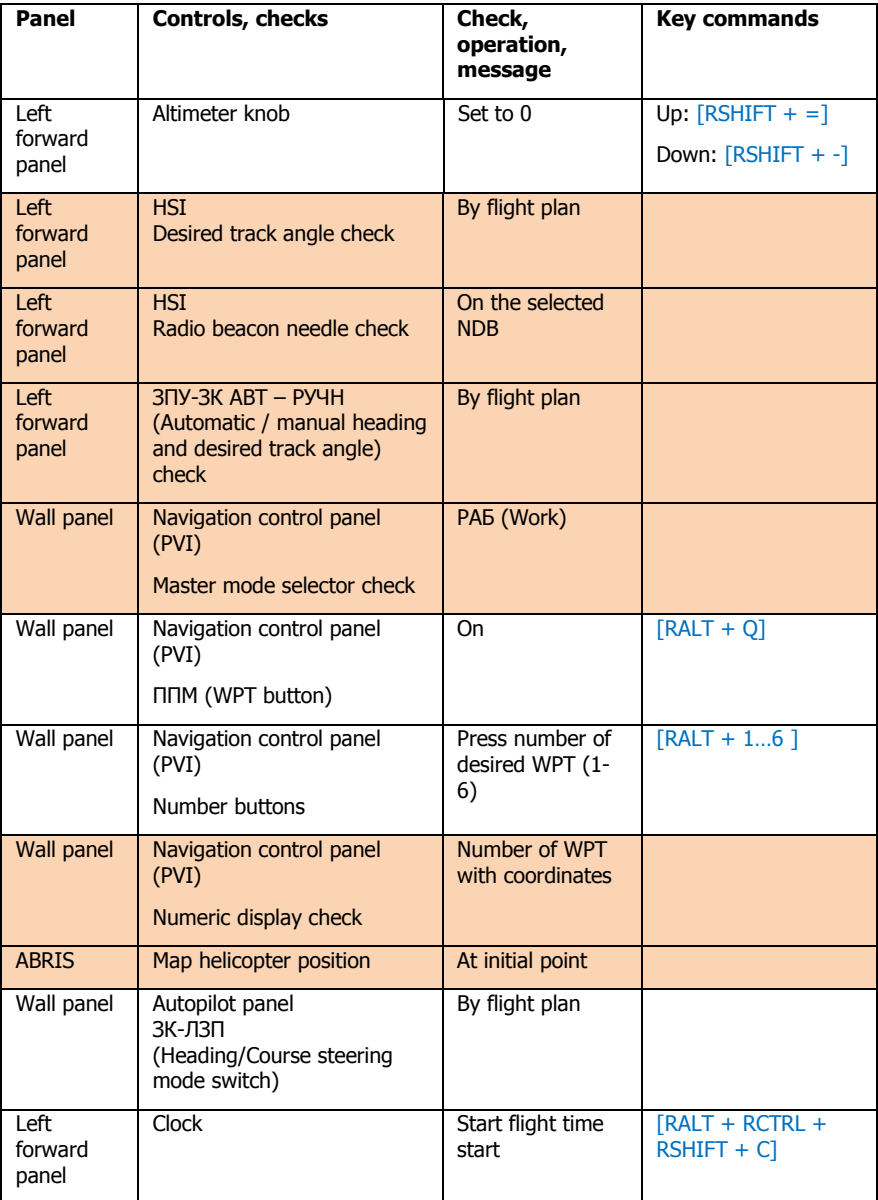

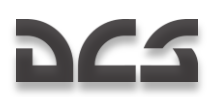

# HOVER CHECK

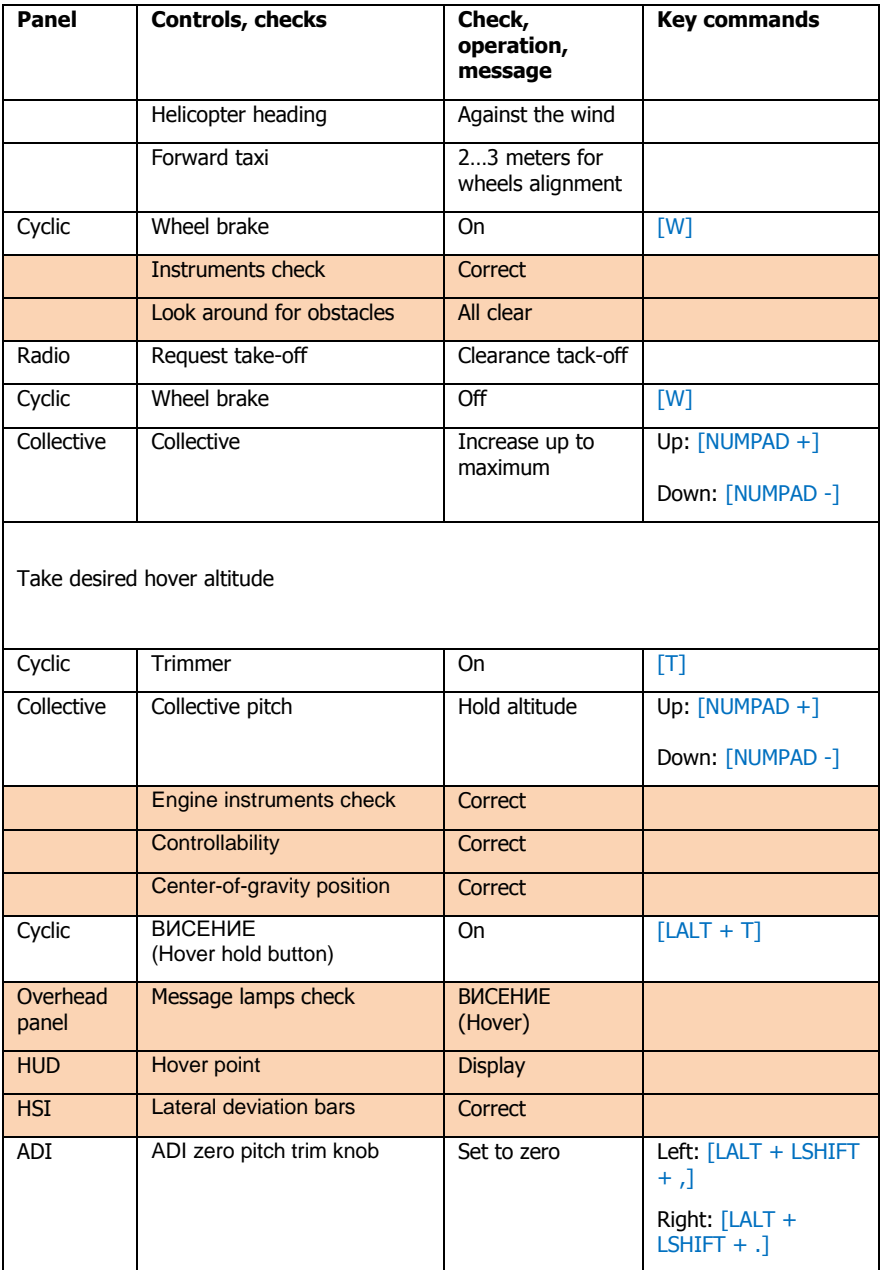

### DIGITAL COMBAT SIMULATOR Ka-50 BLACK SHARK 2

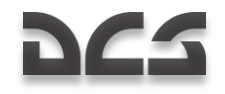

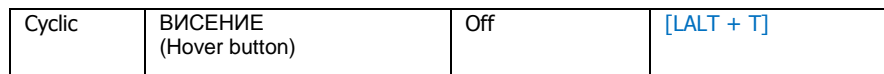

### HELICOPTER STYLE TAKEOFF

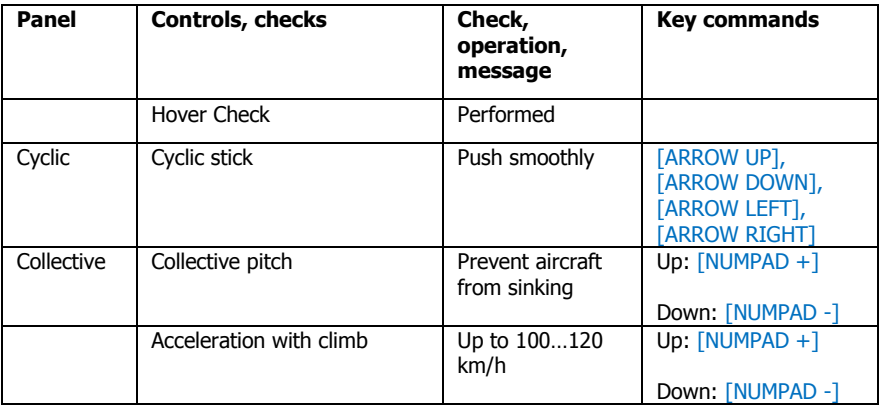

# RUNNING STYLE TAKEOFF

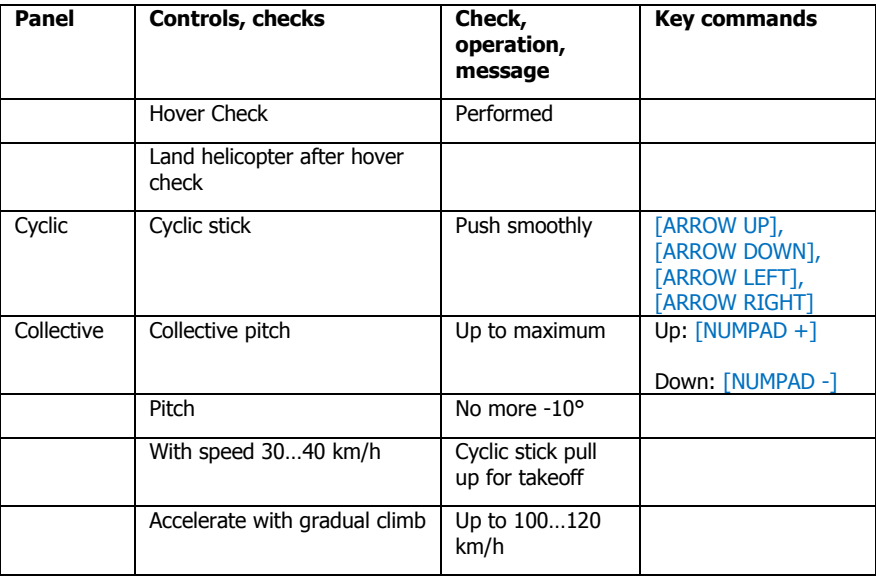

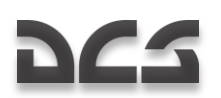

# EN-ROUTE FLIGHT

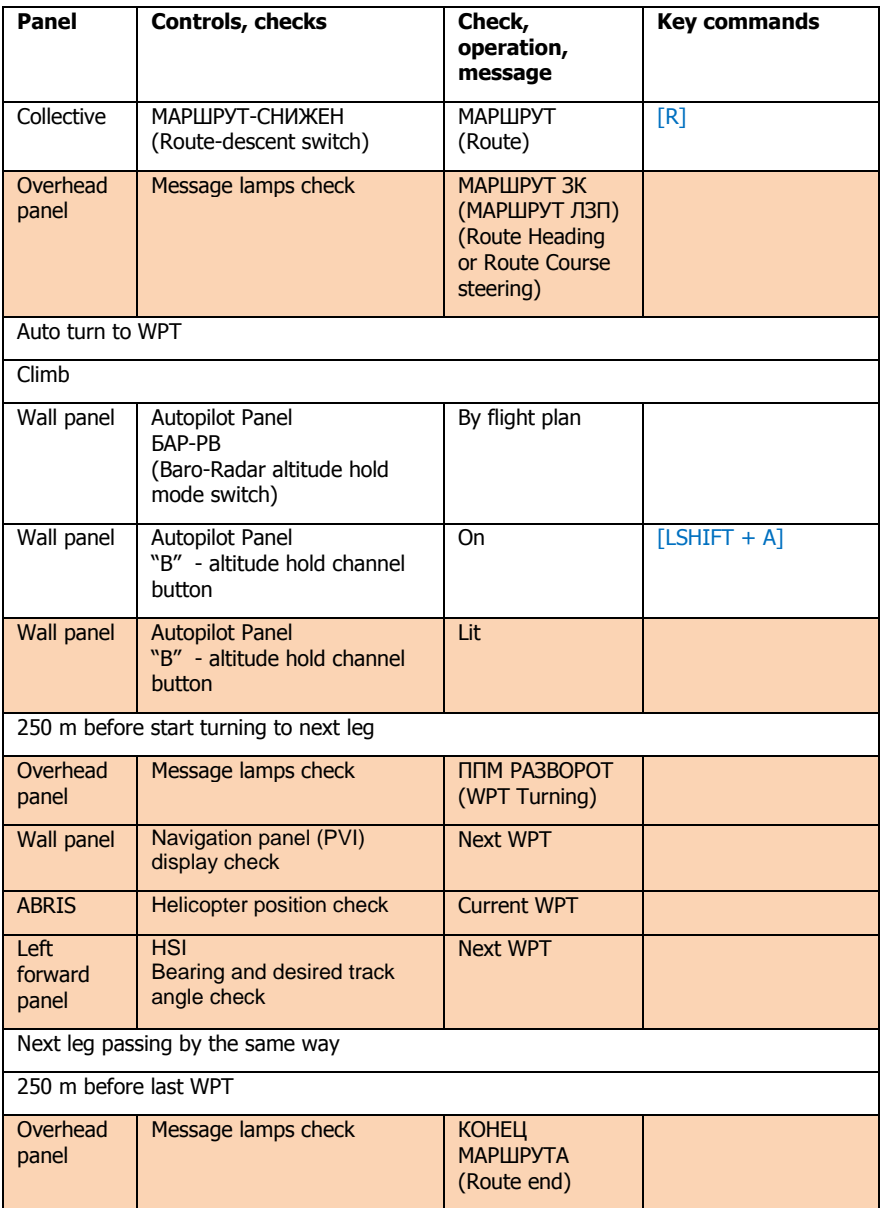

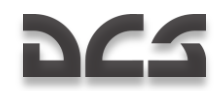

# INGRESS TO TARGET POINT

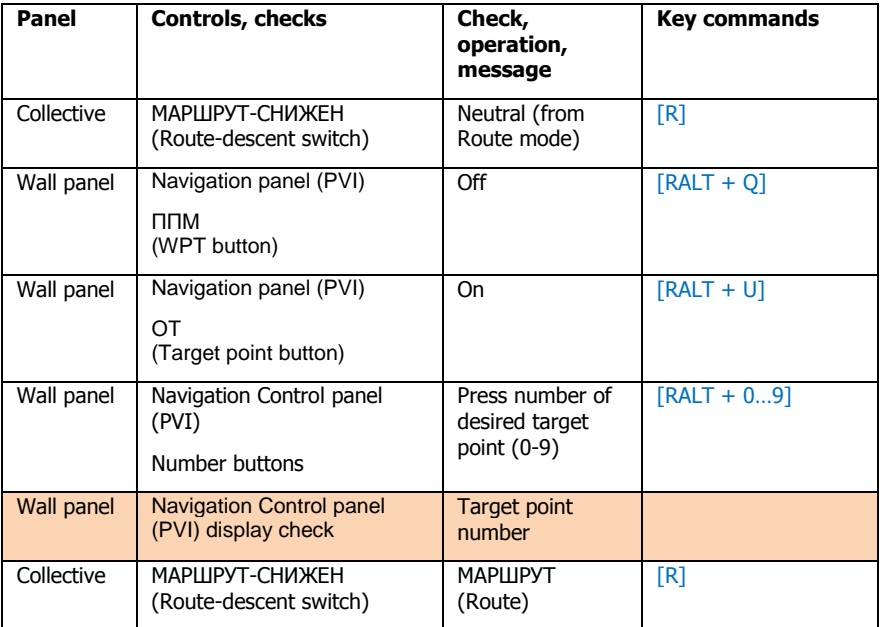

### HOVERING AND DESCENT

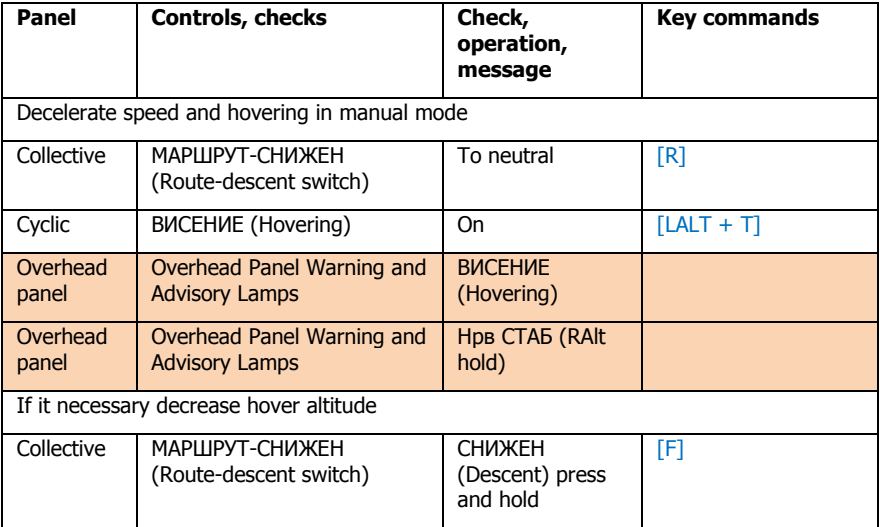

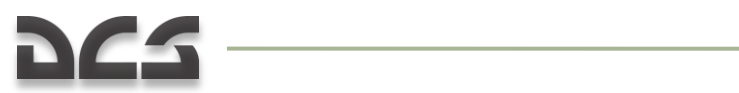

### **CHECK LISTS**

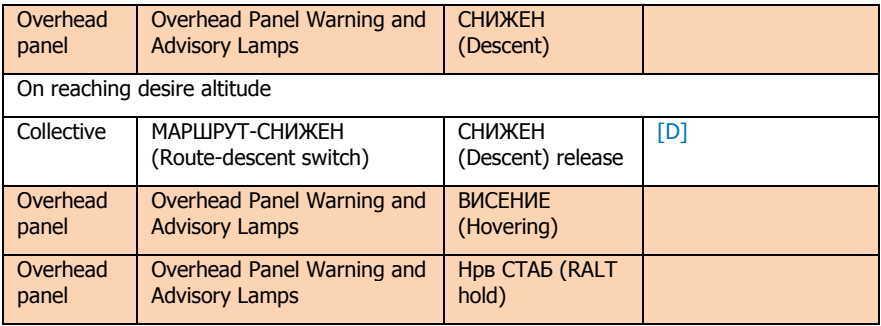

# RETURN TO BASE

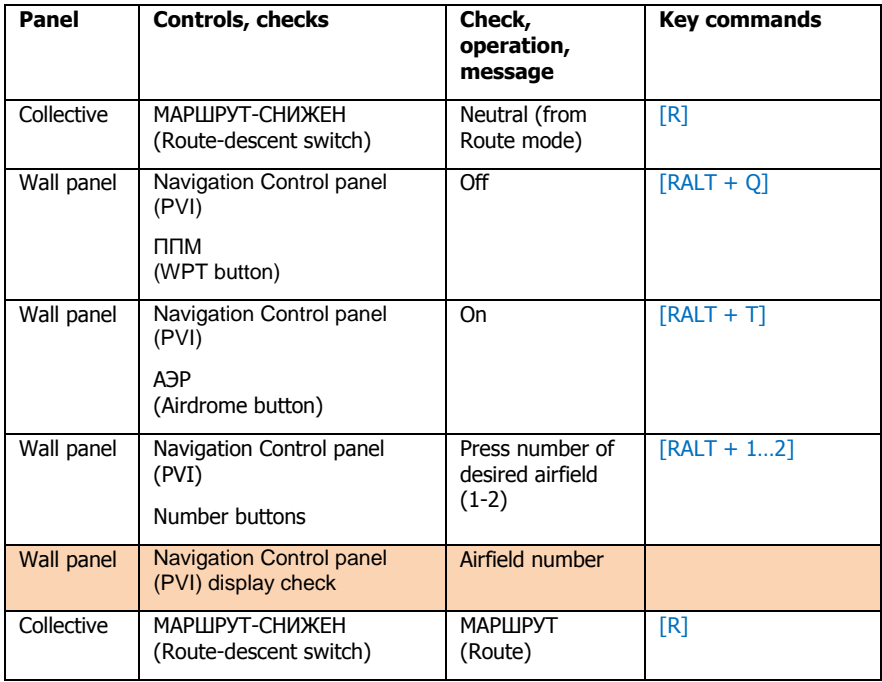

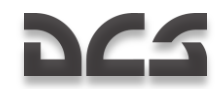

# ONE ENGINE FAILURE IN FLIGHT

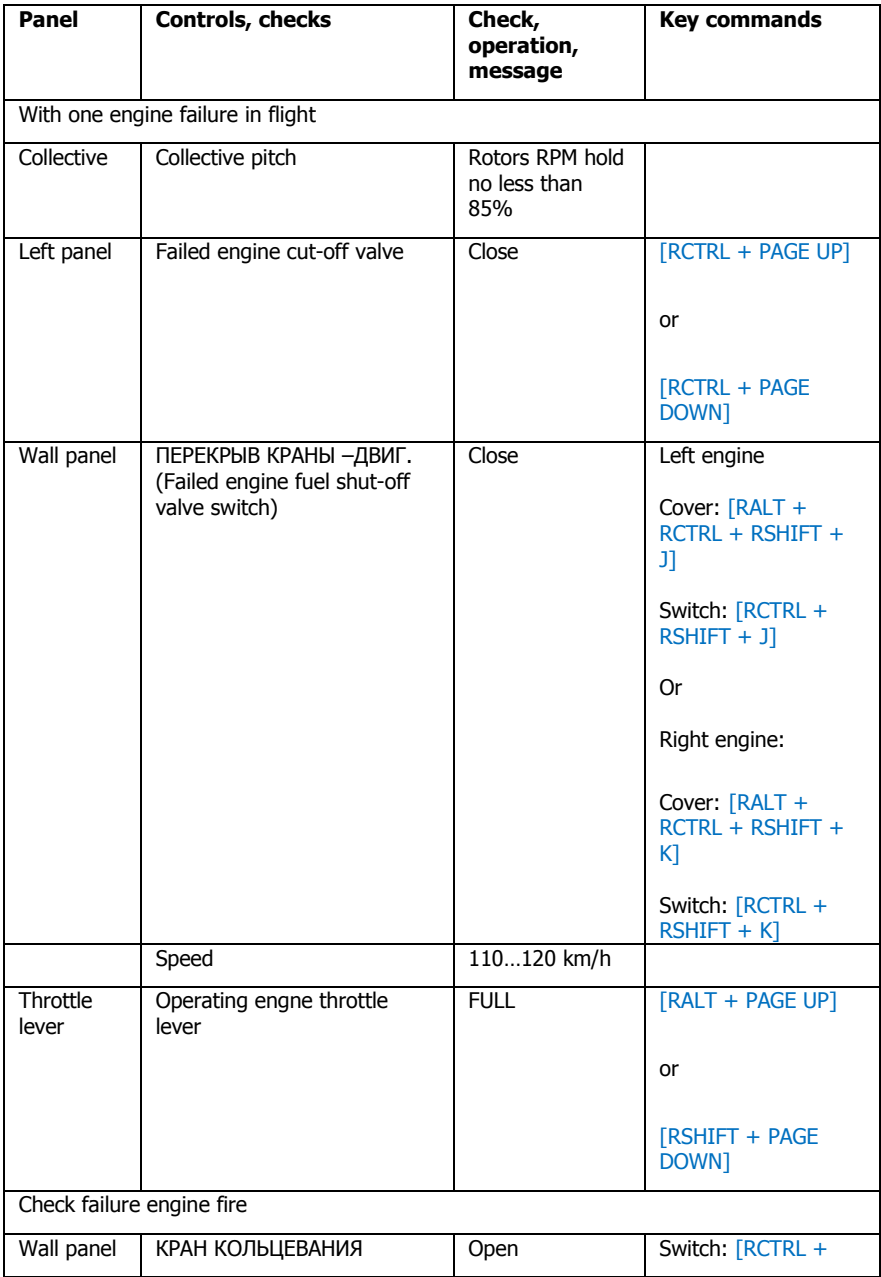

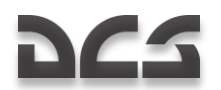

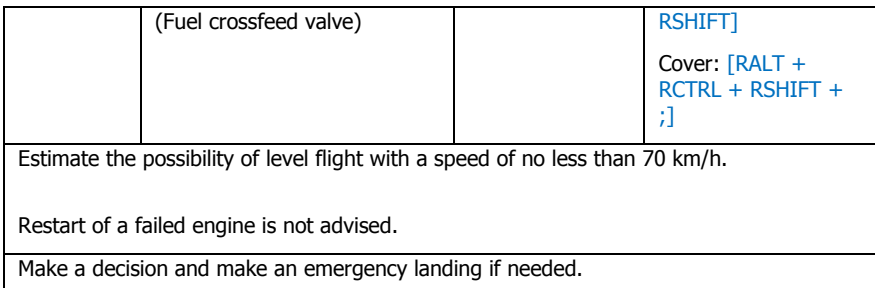

# ONE ENGINE FAILURE DURING HOVER

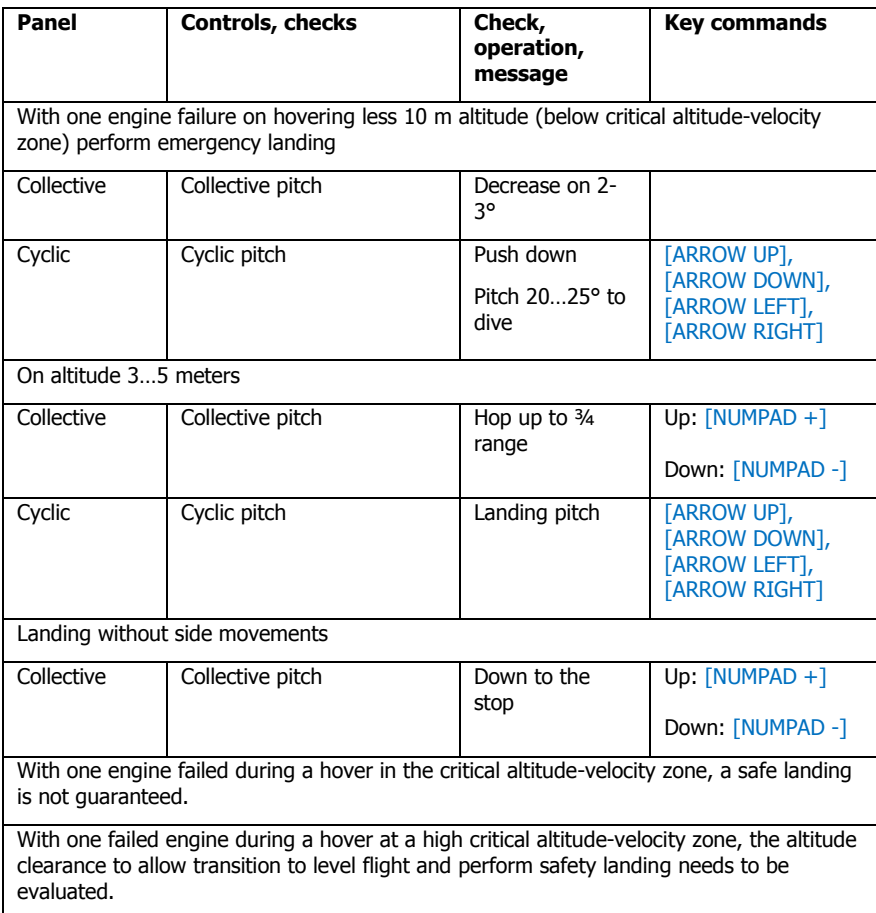

### DIGITAL COMBAT SIMULATOR Ka-50 BLACK SHARK 2

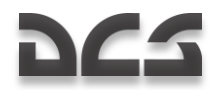

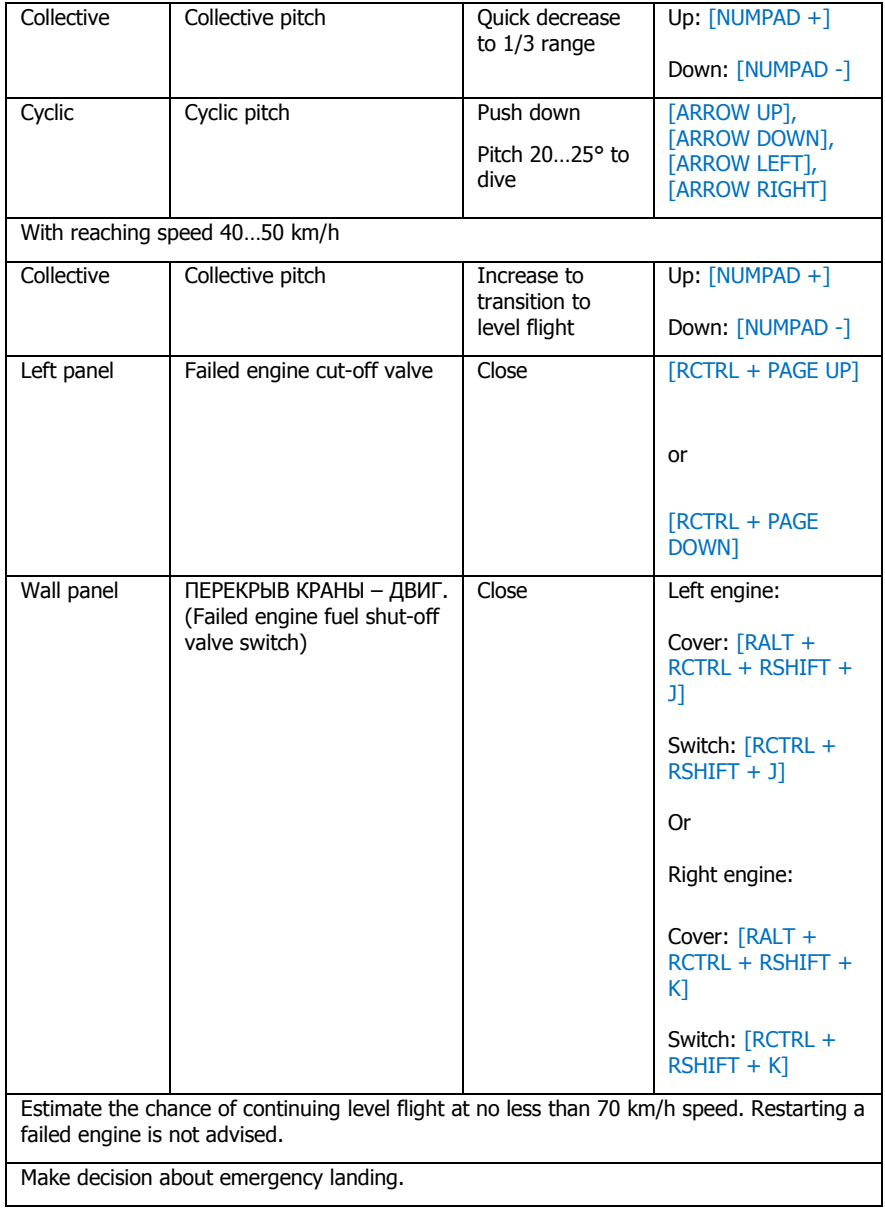

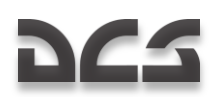

# BOTH ENGINES FAILURE IN FLIGHT

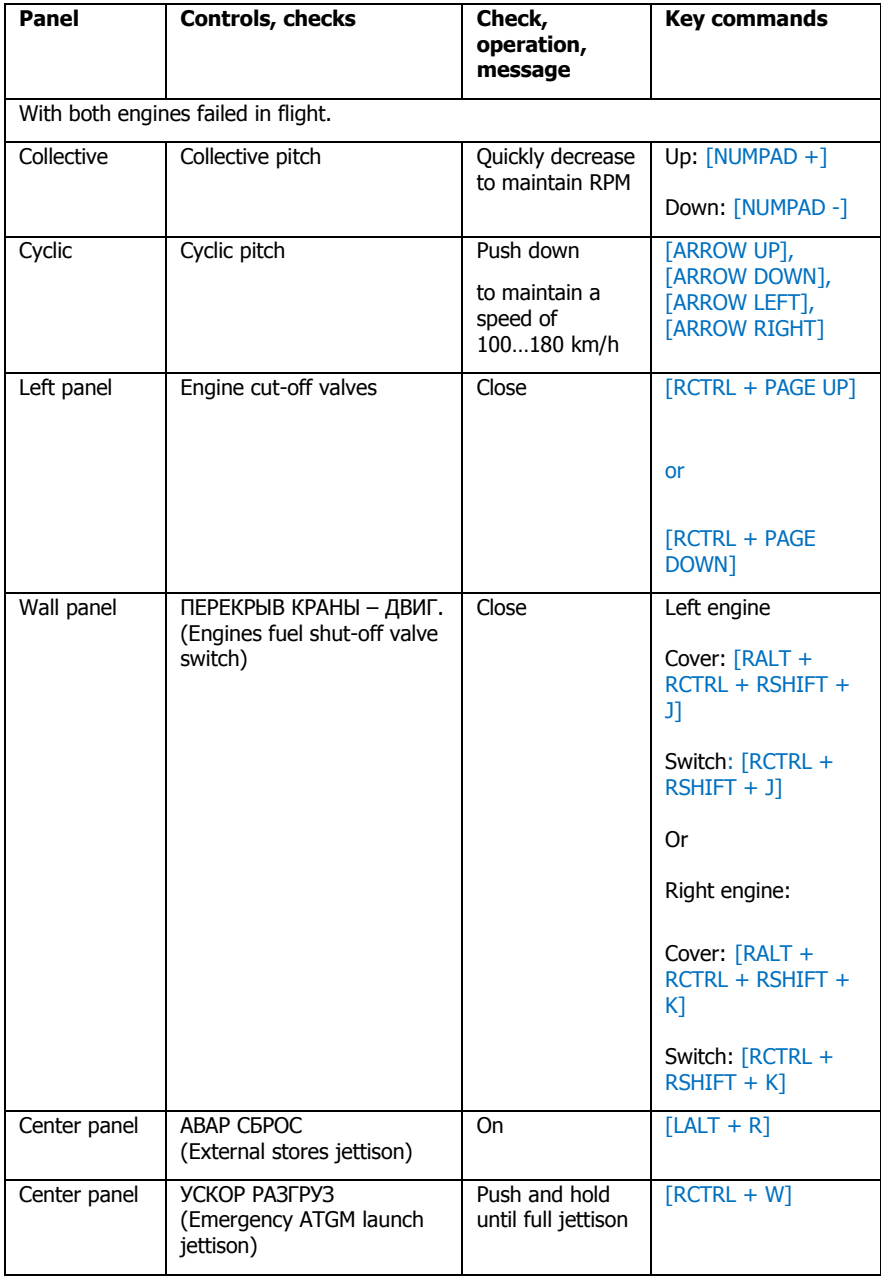

<u> 1980 - Johann Barbara, martxa a</u>

### DIGITAL COMBAT SIMULATOR Ka-50 BLACK SHARK 2

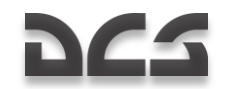

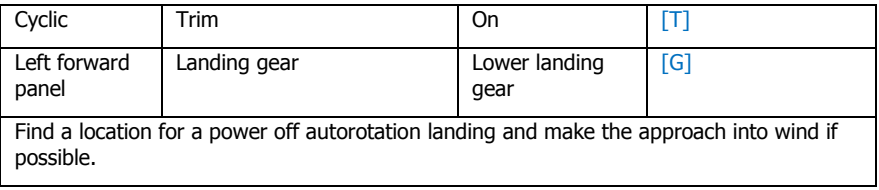

# AUTOROTATION LANDING

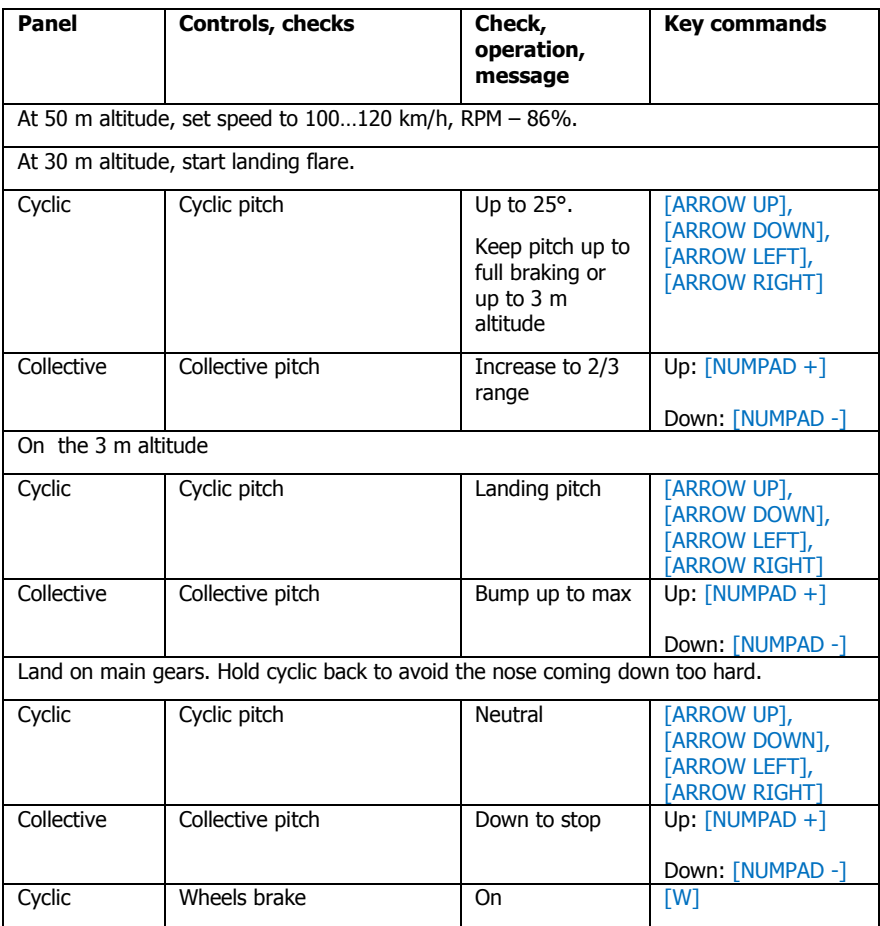

# RESTART ABORTED ENGINE IN FLIGHT

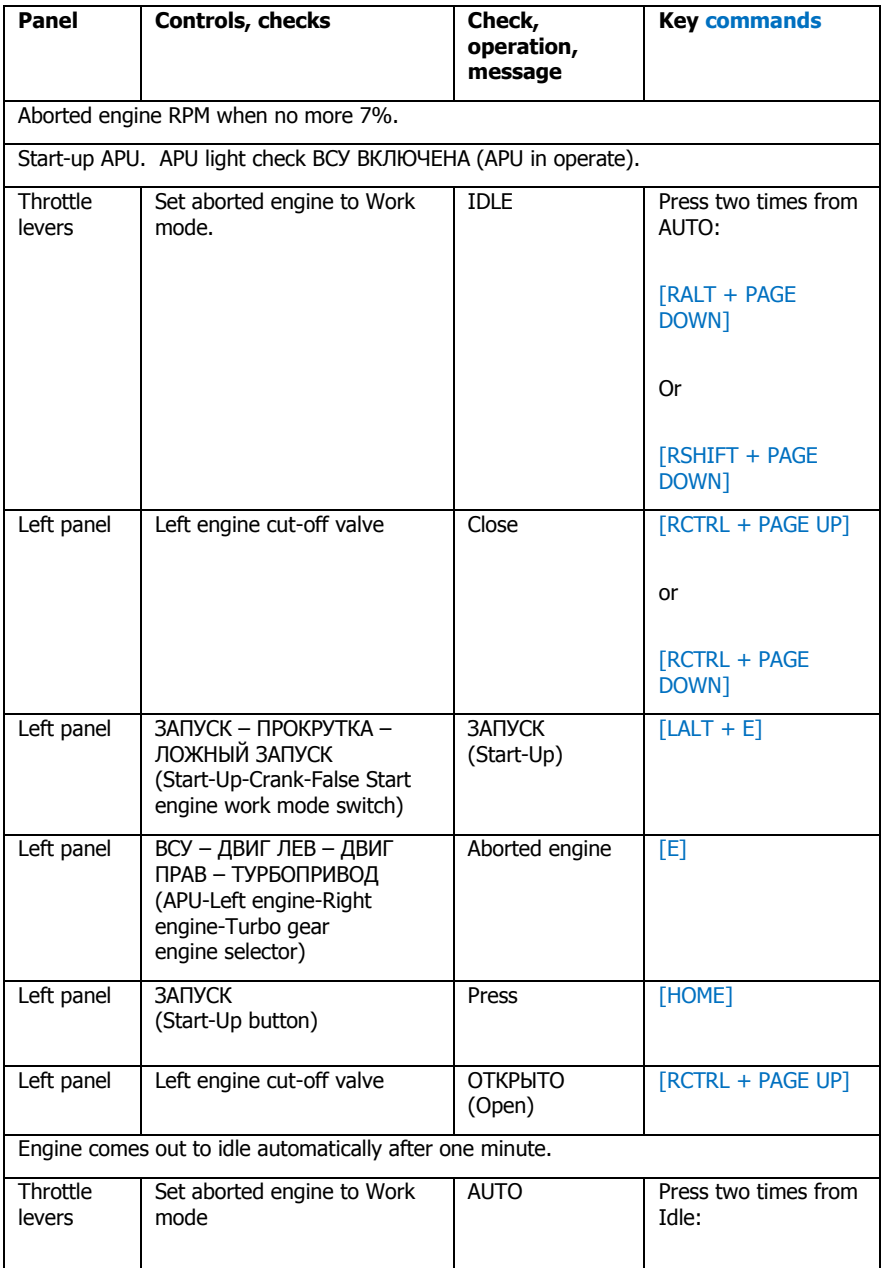

<u> 1980 - Johann Barbara, martxa a</u>

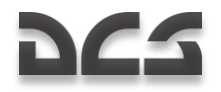

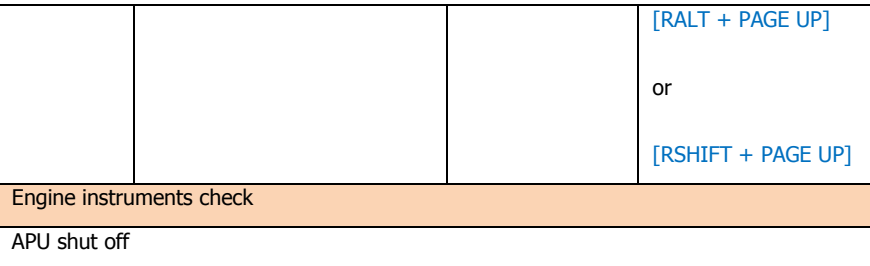

### RECOVERY FROM VORTEX RING

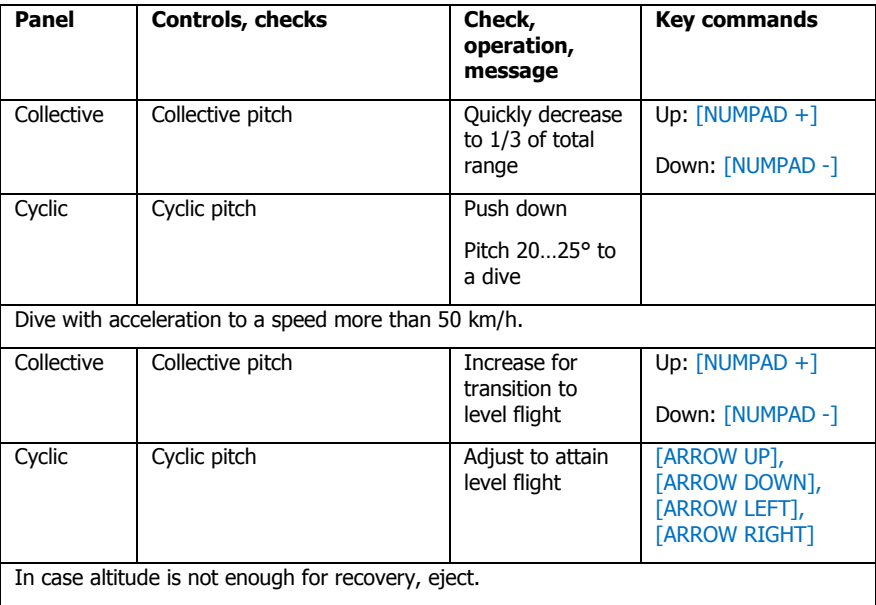

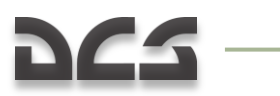

CHECK LISTS

# 12–1 **13 BERVICE LIMITS**

 $\bullet$ 

DIGITAL COMBAT SIMULATOR Ka-50 BLACK SHARK 2

 $\epsilon$ 

ŌЧ

8 **Q** 

 $\Omega$ 

ō۲

 $\overline{\mathbf{a}}$ 

Q œ

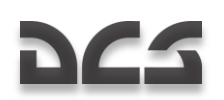

# 13 KA-50 SERVICE LIMITS AND SYSTEMS

This chapter provides only the basic service limitations of the helicopter imposed by flight safety conditions, assuming all the systems and equipment are working properly.

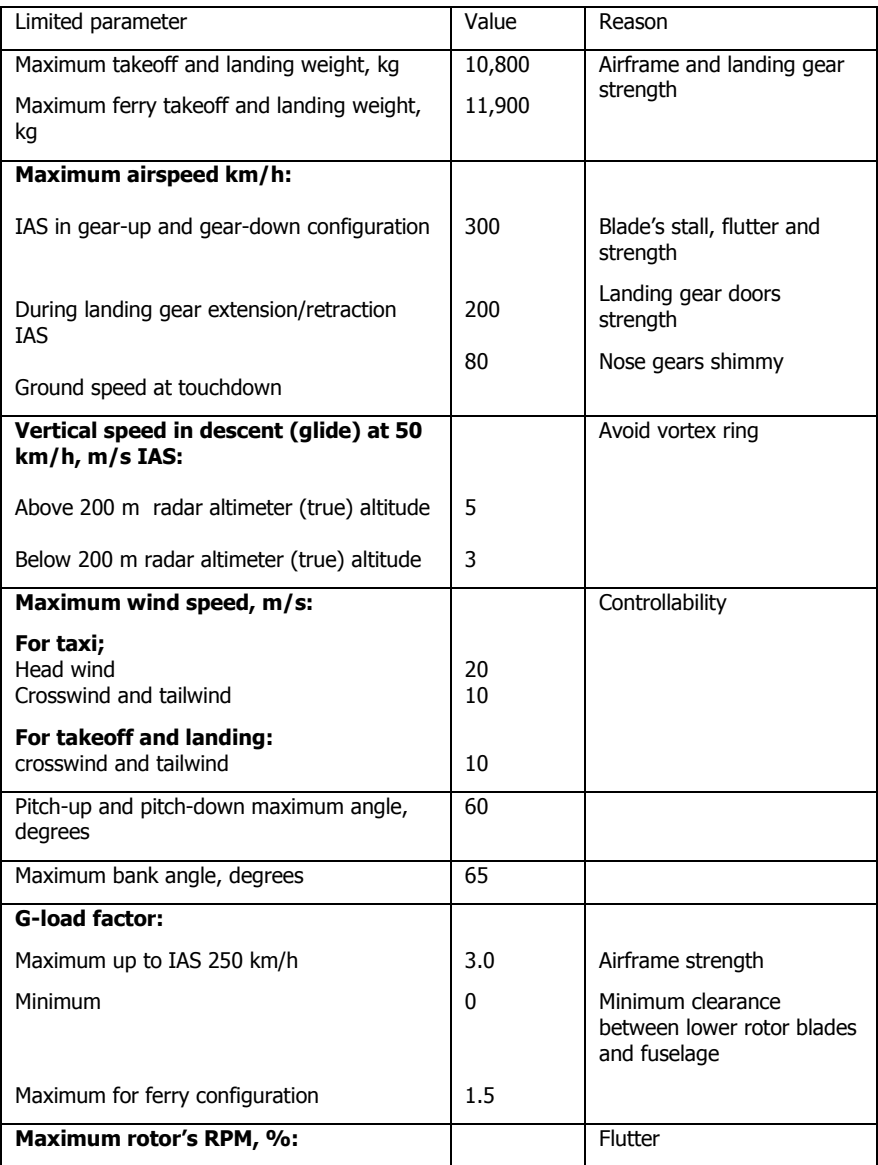

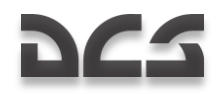

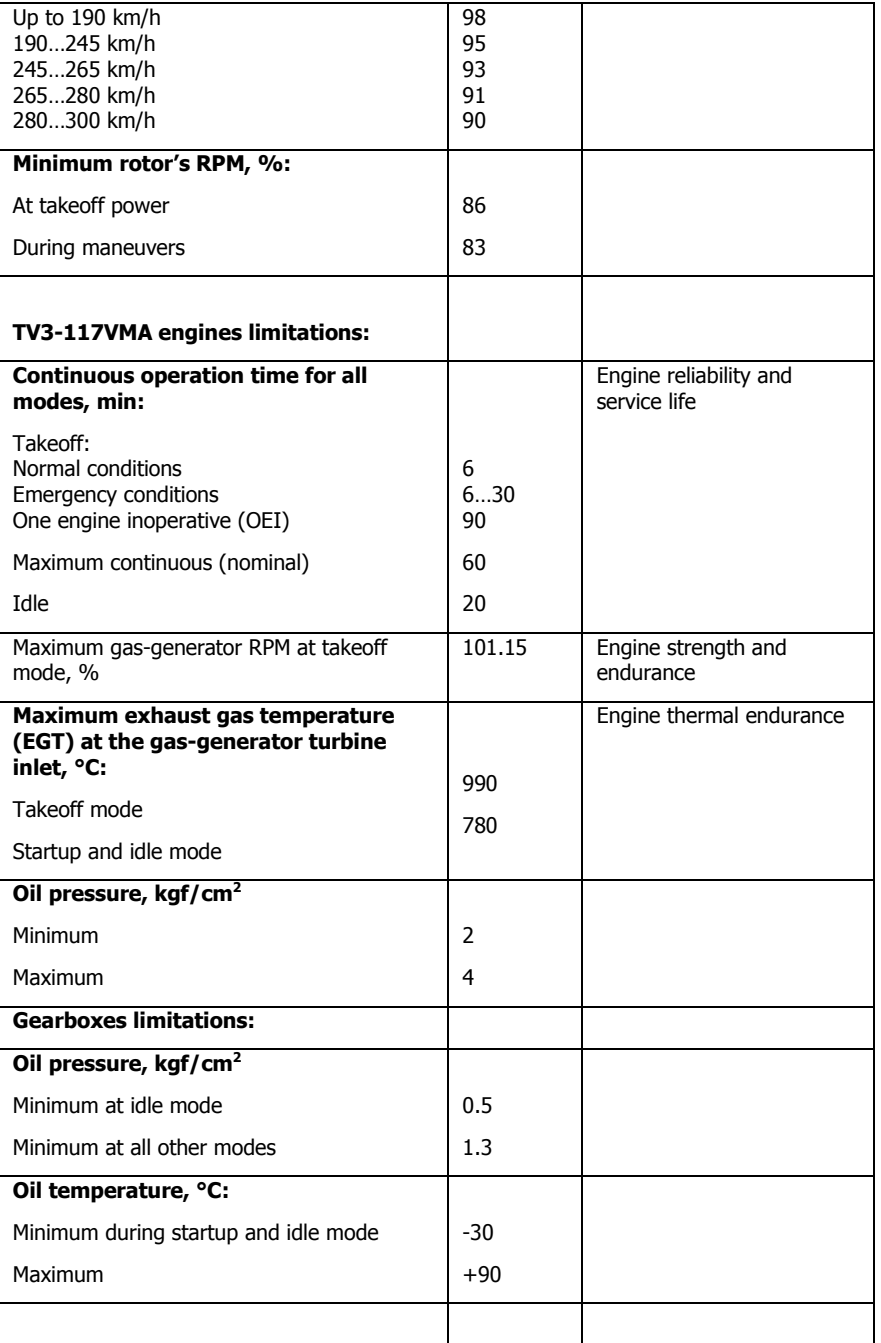

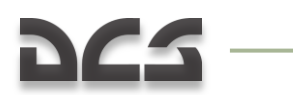

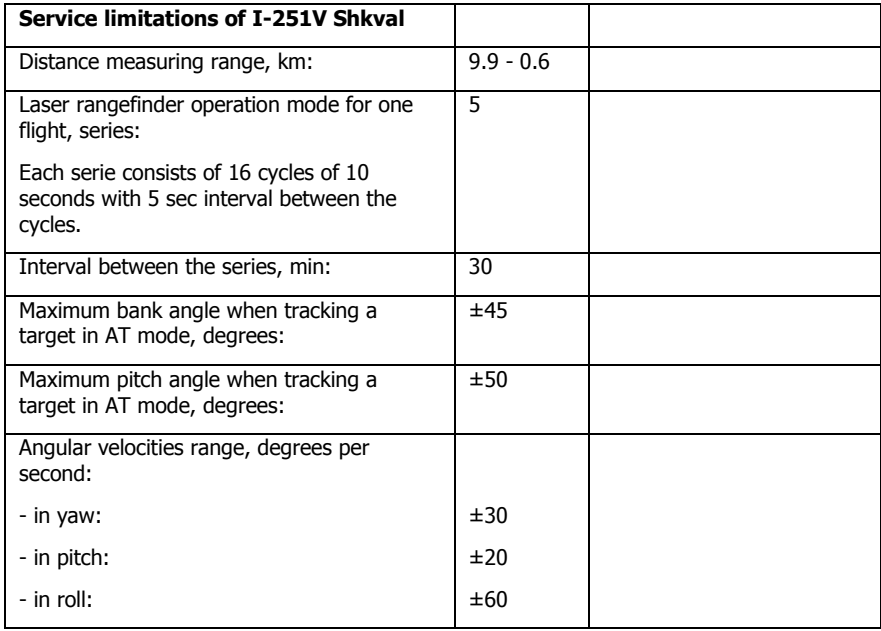

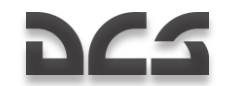

# Critical Altitude-Velocity Zone

The critical altitude-velocity zone is based on the ability to safely land when one engine fails. If an engine fails when helicopter is "within" this critical zone, a safe landing is not guaranteed. Therefore, the pilot should always avoid flying in such conditions.

The upper zone limit is based on sufficient altitude to gain the velocity necessary for an emergency landing maneuver. The lower limit on the other hand is based on an altitude low enough that the helicopter does not gain too high a vertical velocity such that it cannot land safely.

Zone limits are shaped by gross helicopter weight and atmospheric conditions. The picture below illustrates the critical zones for standard and maximum takeoff weights of 9.8 and 10.8 tons.

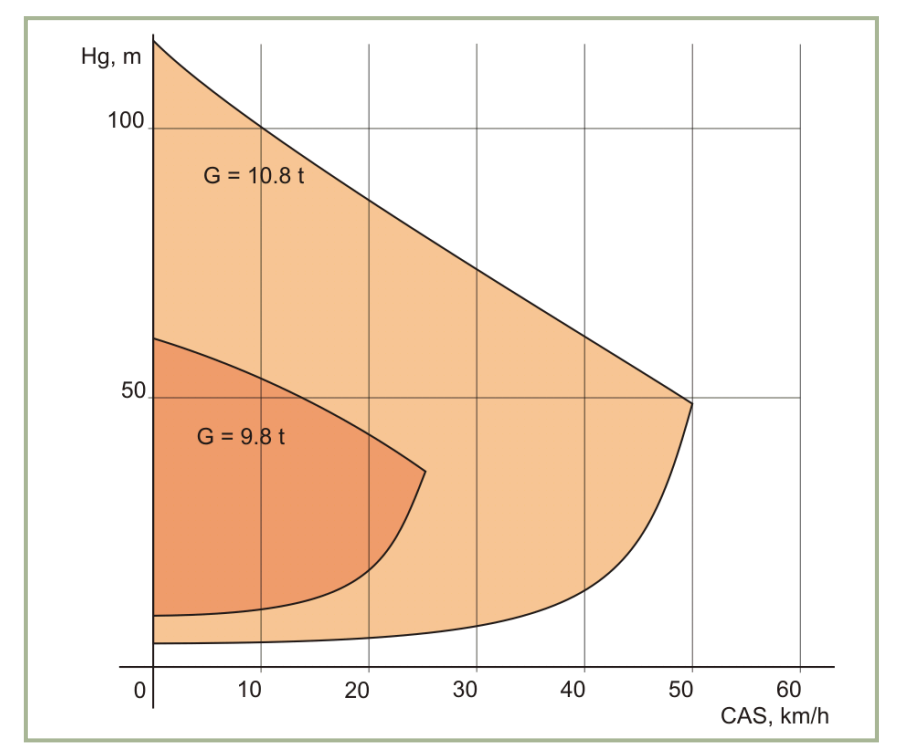

**13-1: Critical Altitude-Velocity zone**

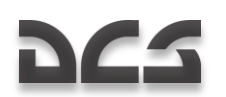

# Vortex Ring Safety Zone

The vortex ring safety zone pictured below is based on the helicopter's weight of 9.2 tons and additional G-force of 1 and 1.5 when flying at an altitude of 500 m.

When the helicopter inadvertently induces a vortex ring state, the pilot should take immediate steps to exit it.

The most reliable way to exit this state is to reduce throttle to 30% and gain enough horizontal speed to get into "clean air". Gaining airspeed quickly usually requires a rapid pitch down. When losing altitude in such a state, this may at first seem counterintuitive.

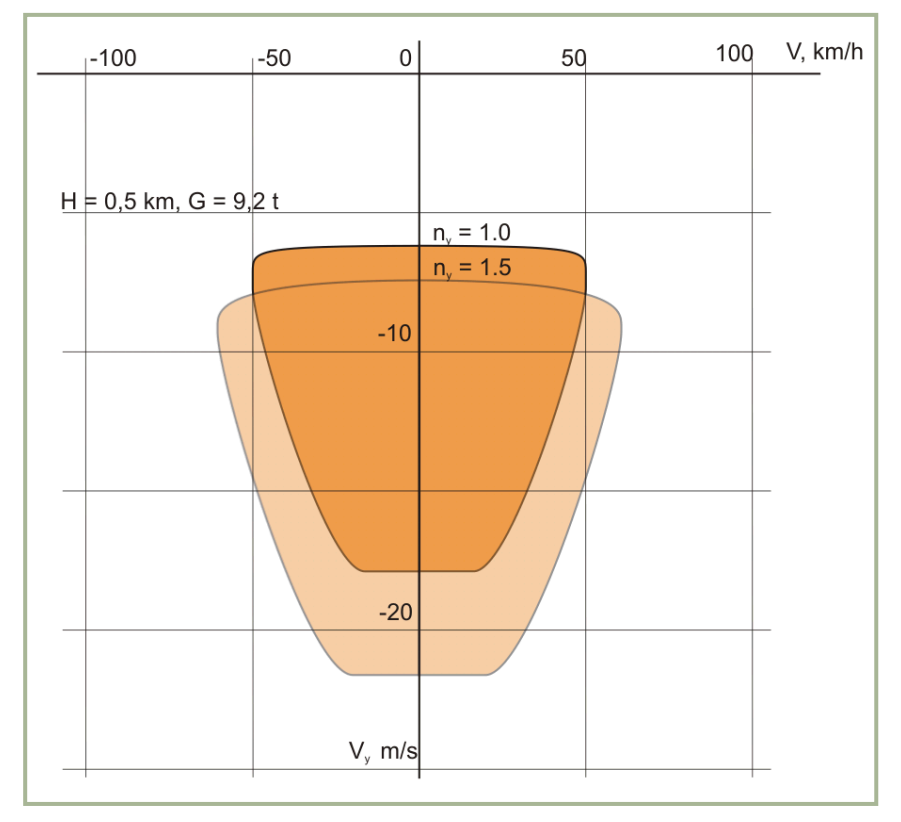

**13-2: Vortex Ring safety zones**

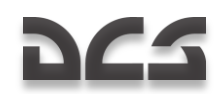

# Helicopter Control

# **Lift System**

The lift system of a helicopter consists of two rotors connected to the main drive gearbox by a coaxial shaft. This provides the aerodynamic forces required for lift, propulsion, and aircraft maneuvering.

The mechanical blade pitch control rod assemblies for both the upper and lower rotors are integrated with the vertical coaxial rotor shaft, including the hub assemblies, swashplates, and other components. The lower rotor is connected to the outer shaft assembly, which rotates in the opposite direction around the inner shaft that is connected to the upper rotor. This coaxial shaft assembly is used to transfer torque from the engines to the rotor blades and it also delivers lifting force from the rotor blades to the aircraft.

The upper and lower rotor hub assemblies have an analogous construction, with the rotor blades connected to the hub by a bearingless elastic torsion bar attachment made up of steel plates. This torsion bar is sufficiently flexible to allow the desired flapping of the rotor blades under centrifugal force (thus helping to counter the rolling movement on the aircraft in forward motion), as well as permitting control over the rotor blade pitch angle.

Rotor swashplate tilt is used to apply cyclic control to the rotors, effectively translating your linear cyclic control stick movements into rotational control over the rotor blades. The swashplates apply collective and differential rotor pitch control to all blades.

The blades of the upper and lower rotor assemblies are also analogous, differing only in their direction of rotation. Seen from above, the upper rotor rotates clockwise, the lower rotor counter-clockwise.

The rotor blades are equipped with a thermo-electric de-icing system. The lower rotor blades are fitted for tracer illumination in their tips.

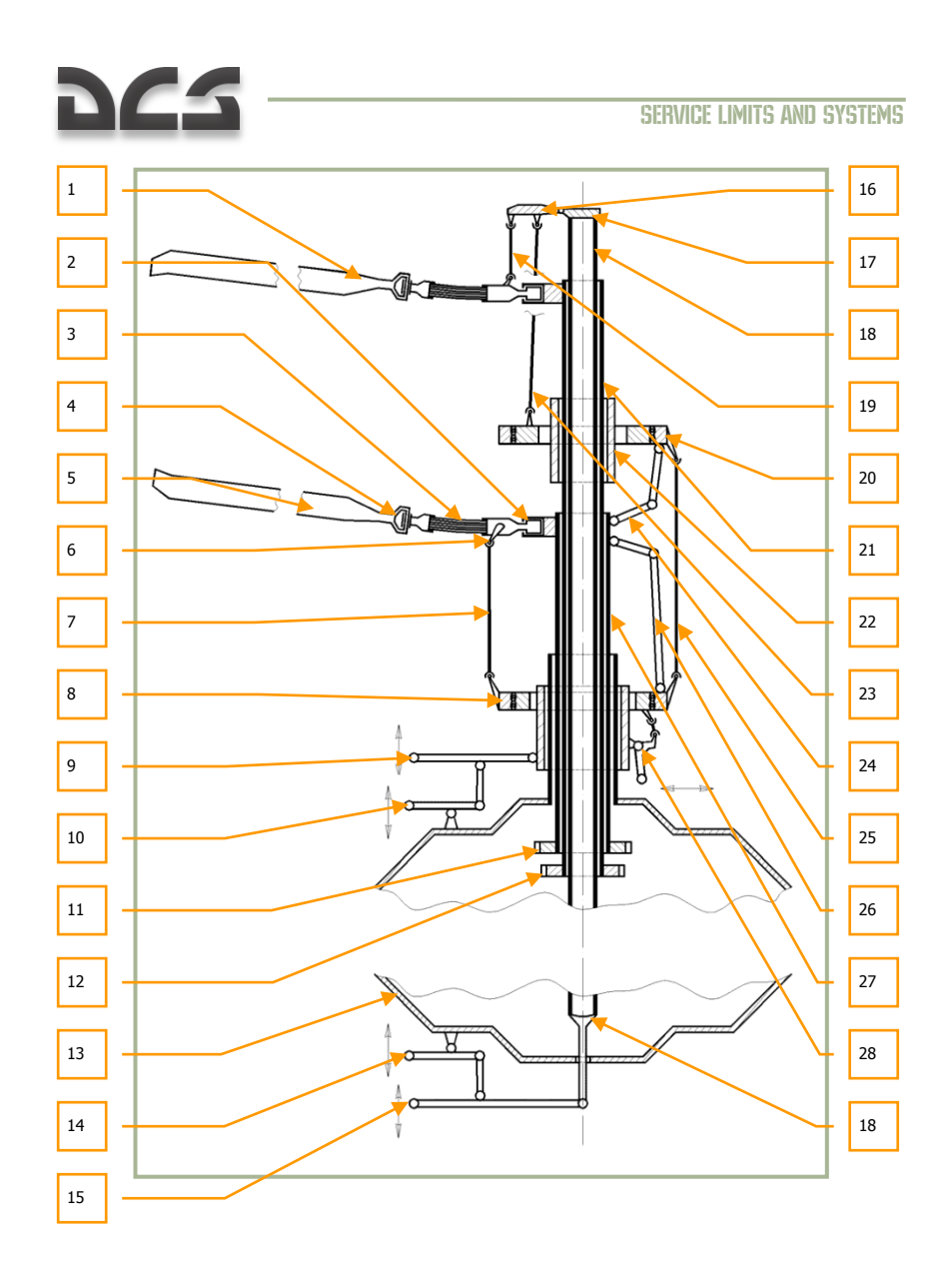

### **13-3: Rotor mast**

- 1. Upper rotor blade
- 2. Feathering hinge
- 3. Torsion bar
- 4. Lagging hinge

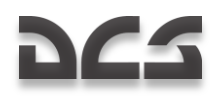

- 5. Lower rotor blade
- 6. Lower rotor blade driver
- 7. Lower rotor dynamic regulation rod
- 8. Lower swash plate
- 9. Collective pitch control lever
- 10. Differential pitch control lever
- 11. Outward drive shaft
- 12. Inward drive shaft
- 13. Main gearbox housing
- 14. Differential pitch control lever
- 15. Upper rotor collective pitch control lever
- 16. Sliding member crank
- 17. Sliding member body
- 18. Sliding member rod
- 19. Upper rotor dynamic regulation rod
- 20. Upper swash plate
- 21. Inward drive shaft
- 22. Upper slide-block
- 23. Upper rotor static control rod
- 24. Upper swash plate torsion link
- 25. Linkage rod
- 26. Lower swash plate torsion link
- 27. Outward drive shaft
- 28. Swash plates inclination control cranks

### Helicopter Flight Controls

A helicopter can be controlled in longitudinal (forward/backward), lateral (sideways), and rotational (yawing) movement, and also by changing the collective pitch angle of the rotor blades. Longitudinal and lateral flight are accomplished by varying the differential rotor blade pitch on opposite sides of the aircraft, and are both controlled by a single joystick-style control stick, called the "cyclic" control. Two rudder pedals are used to control the aircraft rotation in yaw.

Collective rotor blade pitch angle and engine power are controlled by a second control stick at the left side of the cockpit, called the "collective" control.

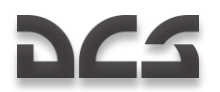

A helicopter's controls are connected to the rotor assemblies via one-way hydraulic augmentation. Moving the cockpit controls thus allows the rotor blades to generate and control imbalances in the lifting force, which cause the aircraft to be propelled in the desired direction along any combination of the three axial directions: longitudinal, lateral, and vertical.

Deflecting the cyclic control in the longitudinal and(or) lateral directions will tilt the rotor swashplate mechanisms accordingly, to create a "feathering" effect that increases the pitch angle of the rotor blades more sharply on one side of the aircraft than on the other. This uneven rotor blade pitch generates a differential lift that is stronger on one side, tilting and propelling the aircraft in the desired direction.

Moving the cyclic control forward and backward increases and decreases the pitch of the helicopter, respectively, and is used to propel the helicopter forward and backward, respectively. Moving the cyclic control to either side will bank the helicopter in the corresponding direction, and is used to propel the helicopter sideways.

Pressing on the left or right rudder pedal increases the collective rotor blade pitch on one rotor, while simultaneously decreasing the rotor blade pitch of the other rotor. In this way, the total lift is maintained, but a differential torque is created between the unbalanced contra-rotating upper and lower rotors, which rotates the aircraft in azimuth. Pressing on one of the rudder pedals also tilts the helicopter's aerodynamic tail rudder in the same (left or right) direction.

Moving the collective control applies a simultaneous equal change of pitch to all rotor blades, both the upper and lower rotors. This is used to control the total (collective) lifting force for movement in the vertical axis (i.e. climb or descent).

The collective control also simultaneously controls engine power, via an automatic engine throttle. Increasing the collective rotor pitch also increases the engine power to generate more lift, while decreasing the collective simultaneously reduces power.

Each flight control (i.e. cyclic, collective, and rudder) is independently connected to the mechanical rotor assemblies and tail rudder control surface. Each control is provided with hydraulic augmentation to reduce the pilot steering force required to control the helicopter in every direction.

In addition to the fight controls described above, the aircraft controls are fitted with trimming mechanisms. These are for:

- Providing an opposite feedback force through the controls to the pilot, linearly proportional to the distance of the control deflection, to imitate conventional aircraft aerodynamic controls.
- Balancing the "neutral" position of the controls, so that the feedback force is absent when the controls are centered.

### Special Hardware Considerations for Controlling a Helicopter

Compared to the controls of a real Ka-50, the main difference in this simulation is the need to return the cyclic to a neutral position each time the trim button is activated. In the real aircraft, the cyclic remains in a trimmed position; this is only possible in this simulation if you are using a Force Feedback joystick.

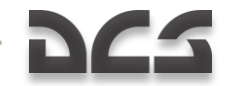

It is highly recommended that you use some sort of rudder input device for controlling the helicopter direction. Three possible ways include:

- Rudder pedals
- Assign a joystick twist grip as rudder control
- Assigning the X-axis of a throttle mini-stick as the rudder control

The collective control in a helicopter is opposite to that in an airplane. In an airplane, you push the throttle(s) forward to accelerate and gain altitude. However, in a helicopter you pull back on the stick to increase power/lift. To achieve greater realism when controlling a helicopter simulation, it is recommended that you invert the throttle axis direction in your joystick configuration.

# Flight Controller Position Indicator

To better help users check the range and rate of response for their controllers, a flight controller's position indication can be displayed for cyclic, collective, throttles, and rudder. To toggle this indication on and off, press the  $[ENTER + RCTRL]$  key combination.

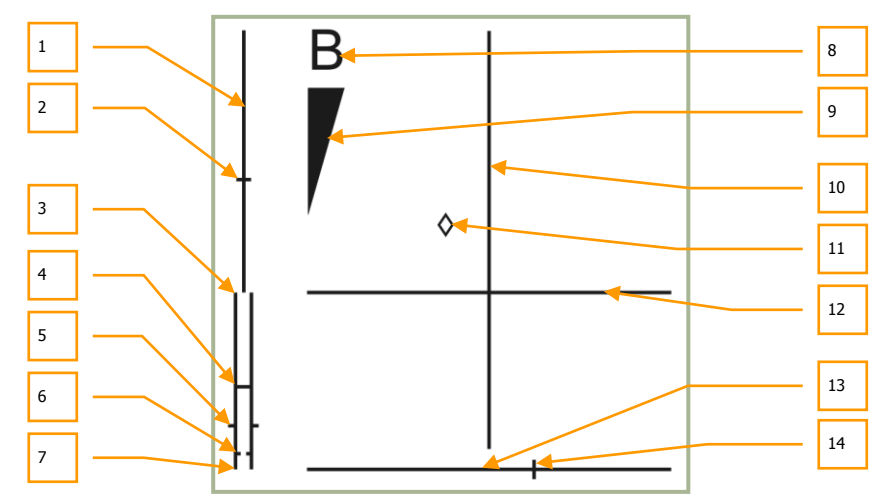

#### **13-4: Flight controller position indicator**

- 1. Collective position scale
- 2. Collective current position
- 3. Throttles scale. FULL mode position
- 4. Throttles scale. AUTO mode position
- 5. Throttles current position
- 6. Throttles scale. Engine limit governor failure (MEDIUM) mode position
- 7. Throttles scale. IDLE mode position

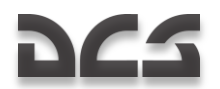

- 8. Wheels parking brake
- 9. Wheels brake scale
- 10. Pitch scale of cyclic
- 11. Cyclic current position
- 12. Bank scale of cyclic
- 13. Pedals scale
- 14. Pedals current position

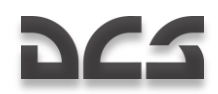

# Engines and Power Train

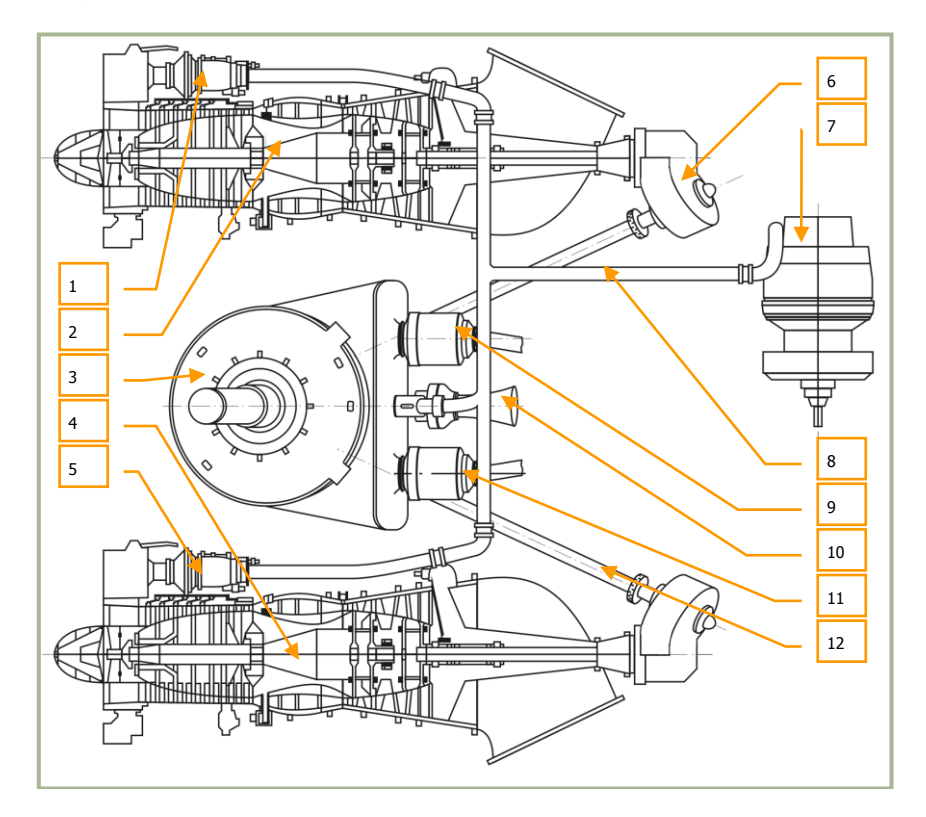

#### **13-5: Engines and power train**

- 1. Right engine impingement starter
- 2. Right TV3-117VMA engine
- 3. Main gearbox
- 4. Left TV3-117VMA engine
- 5. Left engine impingement starter
- 6. Intermediate gearbox
- 7. APU
- 8. APU bleed air pipeline
- 9. Right generator
- 10. Turbine drive

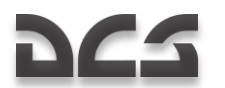

- 11. Left generator
- 12. Input drive shaft

# TV3-117 Engine

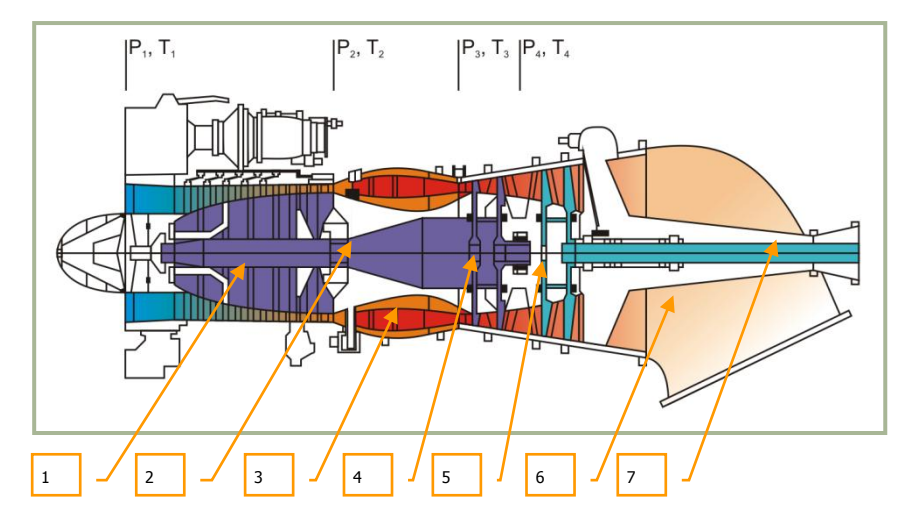

### **13-6: TV3-117 turboshaft engine**

- 1. Compressor
- 2. Compressor shaft
- 3. Annular combustor
- 4. Compressor turbine
- 5. Free power turbine
- 6. Diffuser
- 7. Power shaft

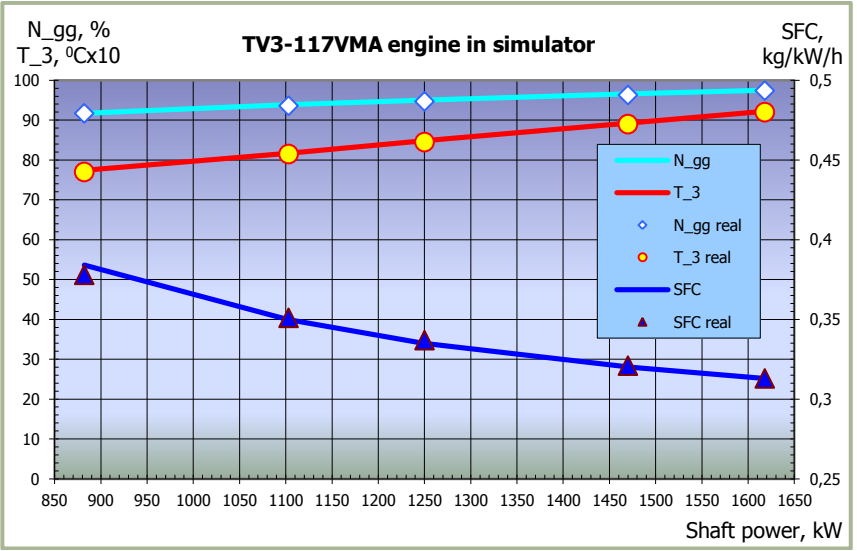

#### **13-7: TV3-117VMA engine model diagram**

- N qq RPM gas generator (compressor) model
- N gg real RPM gas generator (compressor) of real engine
- $\bullet$  T 3 Turbine entry temperature model
- T\_3 real Turbine entry temperature of real engine
- SFC Specific Fuel Consumption model
- SFC real Specific Fuel Consumption of real engine
- N\_pt RPM power turbine model

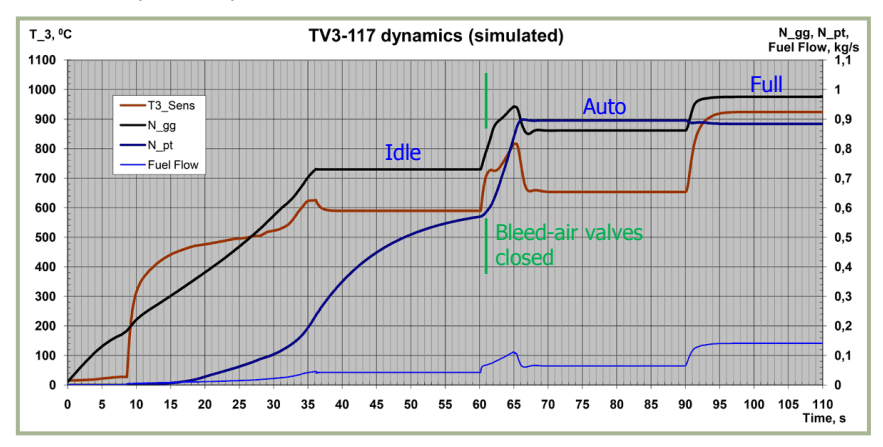

#### **13-8: TV3-117VMA dynamics**

45

# DC-

# Fuel System

The Ka-50 fuel system supplies the helicopter's engines and APU, and it consists of fuel tanks, fuel lines, a fuel flush system, and various control devices.

The fuel tanks consist of main and external tanks. The main tanks include forward and rear soft tanks. External fuel tanks can be located on all four external hard/wet-points, up to two on each side. The external fuel tanks on the left side of the aircraft are connected to the rear main tank and external tanks on the right side are connected to the forward main tank. The forward tank supplies fuel to the left engine while the rear tank supplies fuel to the right engine. The Auxiliary Power Unit (APU) is fed from the rear main tank. A crossfeed valve is installed between the engines fuel supply lines. When the crossfeed valve is open, either main fuel tank can provide fuel to either engine.

Fuel is directly supplied from the main fuel tanks to the engines and APU, and the main fuel tanks are in turn directly supplied by the external fuel tanks. As such, the external fuel tanks will run empty before the main fuel tanks fall below 100% of capacity. To avoid fuel flowing from the main tanks to the external tanks, non-returning valves are placed on the fuel lines between them.

Fuel pumps are turned on and off manually by setting the boost pump controls in the cockpit. The boost pump indicator lamps are located on the front top indicator panel.

When no fuel is left in the external tanks, the appropriate indicator lamps will turn off:

- "**БАК ЛЕВ ВНЕШ**" Left outer tank
- "**БАК ПРАВЫЙ ВНЕШ**" Right outer tank
- "**БАК ЛЕВ ВНУТР**" Left inner tank
- "**БАК ПРАВЫЙ ВНУТР**" Right inner tank

Overall fuel system reliability is enhanced in part due to:

- The fuel pumps are connected to an emergency electrical bus that is fed from the onboard batteries. Thus, fuel supply will continue, even if the electric generators fail.
- The fuel pumps located in the engines are able to pump fuel from tanks through bypass non-returning valves. Thus, the engines will continue to receive fuel, even if the fuel tank pumps have failed.

The overall control of the fuel system and status is represented by the various control valves, fuel gauges, pressure indicators, and indicator lamps. Their locations are:

- The fuel gauge control switch and fuel boost pump controls are located on the "**ТОПЛИВО**" (FUEL) panel of the right wall panel.
- The fuel gauge is located on the right front instrument panel.
- The engine shutoff valves, APU valve, and cross-feed valve are located on the right wall panel.
- Additional indicator lamps are located on the front top indicator panel.

#### DIGITAL COMBAT SIMULATOR Ka-50 BLACK SHARK 2

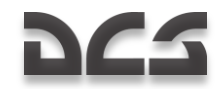

When the remaining fuel quantity becomes critical in one of the main tanks, the master warning light will flash and the EKRAN system will display "**ПЕРЕДНИЙ БАК 110 кг**" (meaning "Forward tank has 110kg remaining") or "**ЗАДНИЙ БАК 110 КГ**" (meaning "Rear tank has 110kg remaining").

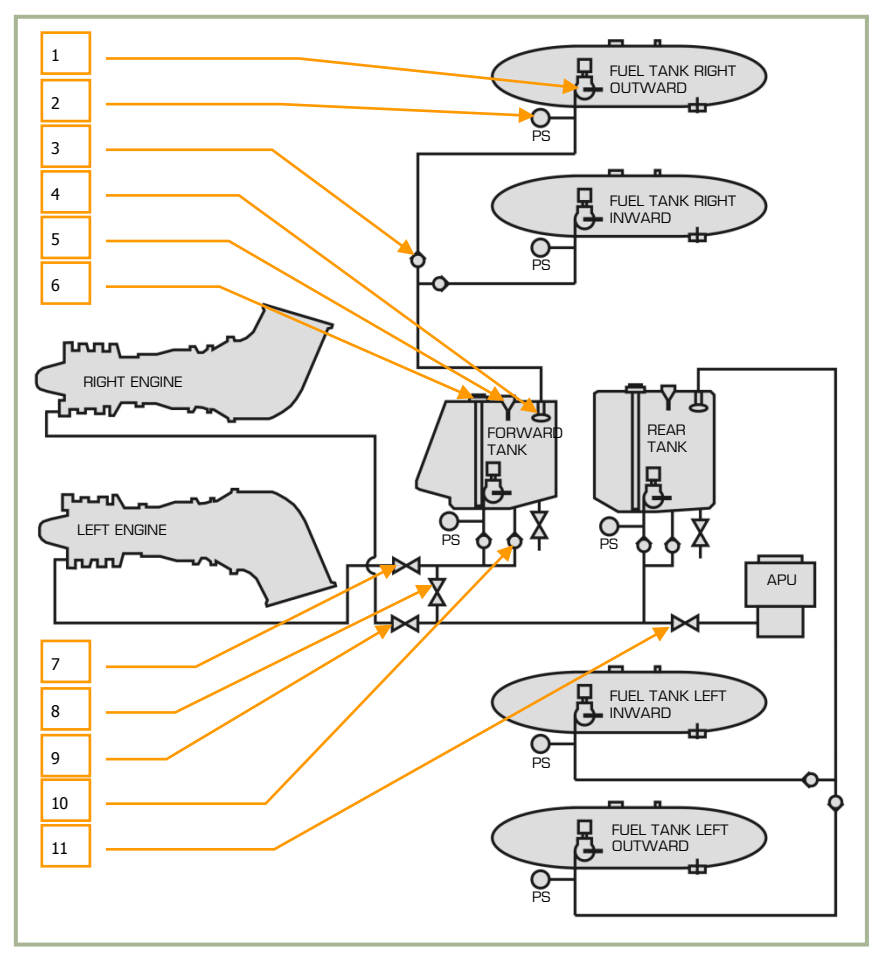

#### **13-9: Skeleton diagram of Ka-50 fuel system**

- 1. Boost pump. One for each tank
- 2. Pressure switch. One for each tank
- 3. Non-return valve
- 4. Floating valve
- 5. Scupper assy. For forward and aft tanks
- 6. Fuel quantity transmitter. For forward and aft tanks

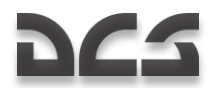

- 7. Shutoff valve left engine
- 8. Cross-feed valve
- 9. Shutoff valve right engine
- 10. Bypass non-return valve
- 11. Shutoff valve APU

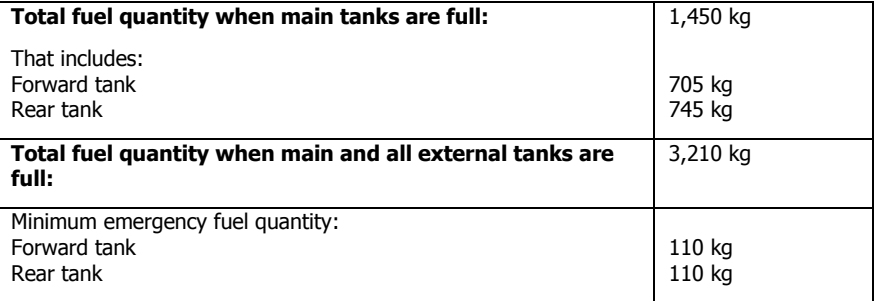

Emergency jettison of external tanks is performed by pressing the "**АВАР-СБРОС**" (Emergency jettison) button on the central panel.
## Electrical System

The Ka-50 electrical system includes:

- 115/200 V AC main power supply
- Emergency AC power supply
- DC power supply
- External power supply

Electrical system controls are located on the wall panel, the instruments are located on the control panel, and the cautions are located on the overhead panel and EKRAN display.

Main electrical power supply consists of a 3-phased AC current with a voltage of 115/200 V. The power source for this is two 3-phased AC generators.

27V DC consumers are supplied by two rectifiers, each operating with one of the two generators.

To ensure flight safety in case of main power failure, there are emergency buses supplied by the batteries. In this case,  $\sim$ 115V AC is provided by the static inverter POS-500B, supplying the emergency AC buses.

External AC power supply can be connected to a plug on the left side of the fuselage. In its absence, electrical power can be provided by the batteries.

To test the serviceability of the equipment on the ground with inoperative engines and lack of ground power, the AC generators are used when the turbo-gear is switched on.

### **Main AC Power Supply System**

The system includes two separate generator channels on the left and right sides of the helicopter. The power source includes two 115/200 V synchronized 3-phased AC generators installed in the rear gearbox, and are driven either by the main gearbox or the turbo-gear.

The left generator is switched to the CDU-1 (Central Distribution Unit) and the right to the CDU-2, which supplies the buses that feed the consumers. In case one generator fails, its buses are automatically switched to the buses of the serviceable generator.

The generators are started by the "**ЭНЕРГЕТИКА ~ТОК**" (AC power), "**ГЕН ЛЕВ**" (left generator), and "**ГЕН ПРАВ**" (right generator) switches, when the rotor RPM is stable above 83-85% or with the turbo-gear operating on ground. When rotor RPM drops bellow ~80% the AC generators will automaticaly turn off.

In case both generators fail, the EKRAN will display a "**СЕТЬ НА АККУМУЛ**" (battery bus) message and the audio "**Смотри УСТ**" (Look at the EKRAN panel) message will be heard. On the overhead panel, the "**ПРЕОБРАЗ**" (inverter) light will illuminate, informing the pilot that the POS-500B AC inverter has turned on. On the left side of the instrument panel, the master warning light (MWL) will start flashing.

#### SERVICE LIMITS AND SYSTEMS

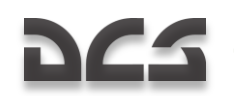

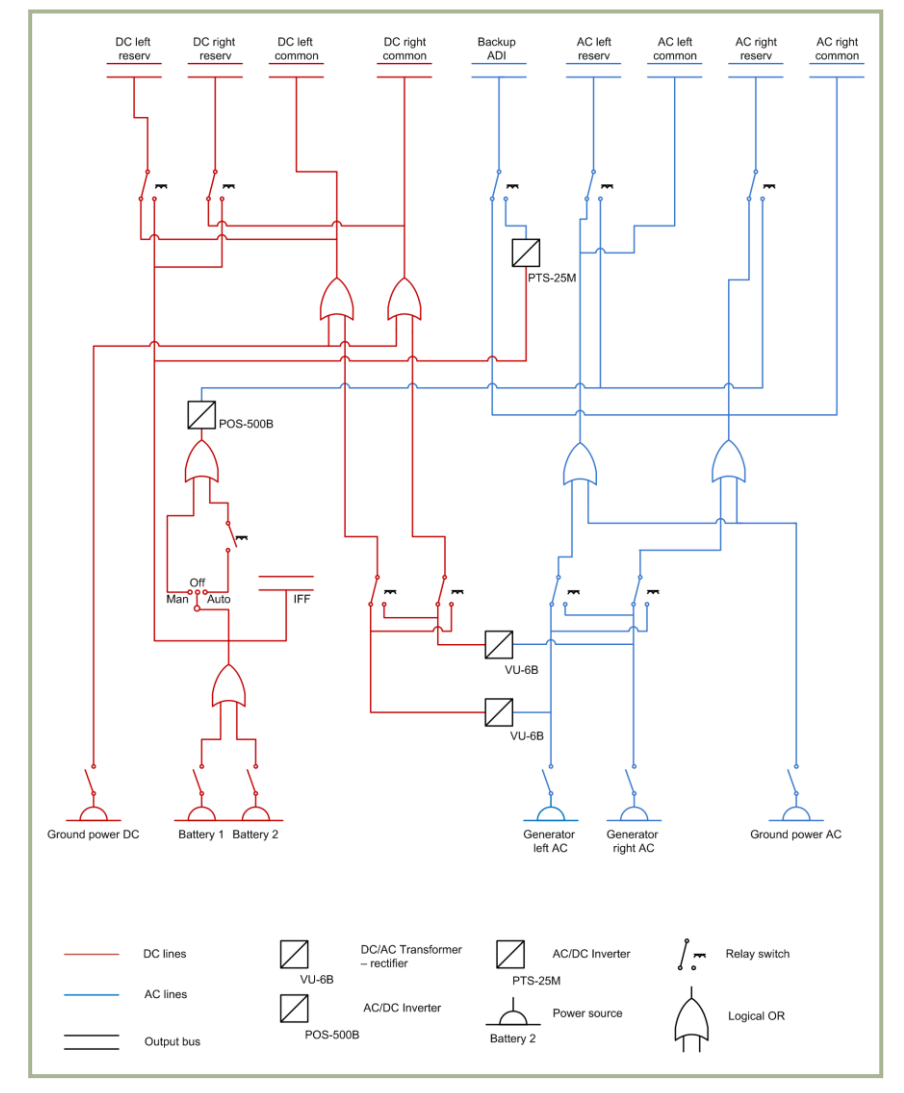

**13-10: Ka-50 electrical power supply schematics** 

### Emergency AC Power Supply

In case of main AC system failure, the AC consumers will be supplied by the static POS-500B inverter. This will transform the 27V DC of the batteries into 115V AC.

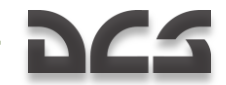

The POS-500B inverter supplies the following consumers connected to the emergency bus:

- Radar altimeter
- Power plant's oil pressure switches
- Fuel quantity indicator, G-load accelerometer, engines RPM and EGT indicators, and vibrations monitoring system
- IFF equipment
- Warning and indications systems
- Audio tones for rotor RPM drop
- Emergency instrument panels illumination

The stand-by artificial horizon is supplied by a separate static POS-25M inverter that uses DC input from the batteries. In case both generators fail, this list is expanded with the inclusion of DC emergency bus consumers.

To ensure the automatic activation of the POS-500B inverter, the "**ЭНЕРГЕТИКА ~ТОК**" (AC power) "**ПРЕОБР**" (inverter) selector must be in the "**АВТ**" (Auto) position.

### DC Power Supply System

The DC power system consists of two independent channels, installed on the left and right sides of the fuselage.

Each channel includes a VU-6B rectifier, CDU-3 for the left and CDU-4 for the right channel.

In case a CDU channel fails, the buses of the failed channel are switched to the serviceable CDU channel automatically. This ensures a backup to the power supply.

Two batteries are installed in the Ka-50, thus ensuring autonomous engine startup and emergency bus supply if both generators fail. The IFF responder is supplied directly by these batteries.

In the CDU-3 and CDU-4 are two buses.

- Buses Nº1 is for emergencies, which in case both rectifiers fail, power is supplied by the batteries.
- Buses №2 is for bus disconnection, in case both rectifiers fail and are disconnected.

The following power consumers are supplied by the DC emergency buses (in case both generators and rectifiers fail):

- POS-500B inverter to supply the AC consumers
- Communication equipment: VHF radios, intercom
- Radar altimeter
- IFF responder

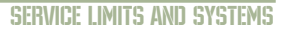

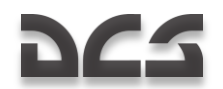

- Weapon control system
- Power plant and hydraulic system indicators
- Fuel quantity indicator, fuel pumps, and shut-off valves
- PTS-25 inverter to supply the standby horizon
- Lights
- Pitot heating
- Warning and indication systems and EKRAN system

The batteries are activated by the "**ЭНЕРГЕТИКА =ТОК**" (DC power), "**АКК1**" (Battery 1) and "AKK2" (Battery 2) switches on the right wall panel. The rectifiers are automatically turned on when there is an external power source or the generators are online.

In case one of the rectifier fails, the EKRAN display will show a "**ЛЕВ ВЫПРЯМИТ**" (left rectifier) or "**ПРАВ ВЫПРЯМИТ**" (right rectifier) message. At the same time, the Master Warning Light (MWL) will start to flash on the left side of the front instrument panel. If both rectifiers fail, a "**СЕТЬ НА АККУМУЛ**" (Battery bus) message will be shown on the EKRAN display. At the same time, the MWL will start flashing on the left side of the front instrument panel.

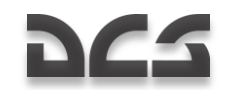

## **Hydraulics**

The Ka-50 hydraulic system is used to provide hydraulic power to various helicopter systems. This consists of two subsystems:

- The main hydraulic system supplies the flight control servo actuators for pitch, bank, yaw, and collective. In case of a common system failure, it also ensures emergency landing gear extension.
- The common system supplies the landing gear extend/retract system, the main wheels brakes, and cannon steering. In case of a main system failure, it supplies the flight control servo actuators.

Each system consists of a hydraulic pump, a hydraulic fluid tank, filters, valves, pipes, and control elements. The pressure source for both systems is provided by variable displacement pumps. The main system's pump is mounted on the left accessory gearbox of the main gearbox, and it operates when the rotors are driven by the engines and also when in autorotation. The common system's pump is mounted on the aft accessory gearbox of the main gearbox, and it operates when the rotors are turning or when the APU is on.

There are hydraulic accumulators in each system to prevent pressure oscillations. In the brake system there is a separate accumulator to power the parking brakes (for up to 2 hours) after engines shut down, or power the brakes during taxi in case of a common system failure. The main system's tank has a capacity of 13 liters and the common system tank has a capacity of 17 liters.

Hydraulic system control is through fluid pressure and temperature indicators and the pressure switches. The indicators are located on the upper part of the cockpit control panel. The indicators include marks that specify the operating range of each indicator:

- Main and common systems pressure indicators. Marks for 64 and 90 kgf/cm<sup>2</sup>
- Accumulator pressure. Marks for 60 and 90 kgf/cm<sup>2</sup>
- **•** Brake system pressure indicator. Marks for 0 and 22 kgf/cm<sup>2</sup>
- Systems fluid temperature indicators. Marks for -10°С and +90°С
- Pressure operating range 65 and 90 kgf/cm<sup>2</sup>
- Fluid temperature in flight no more than +85°С

Pressure switches are installed in:

- Flight controls servo actuators to indicate pressure drop
- Wheel brake system to indicate pressure drop in the accumulator
- In the tanks pressurization line

Switching hydraulic supply between the main and common system is automatic or manual set by the "**ОСН ГИДРО ОТКЛ**" (MAIN HYDRO OFF) switch and is indicated by the "**КЛАПАН 1 ГИДРО**", "**КЛАПАН 2 ГИДРО**" (VALVE 1 HYDRO, VALVE 2 HYDRO) lights that are located on the control panel above the pressure indicators.

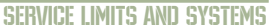

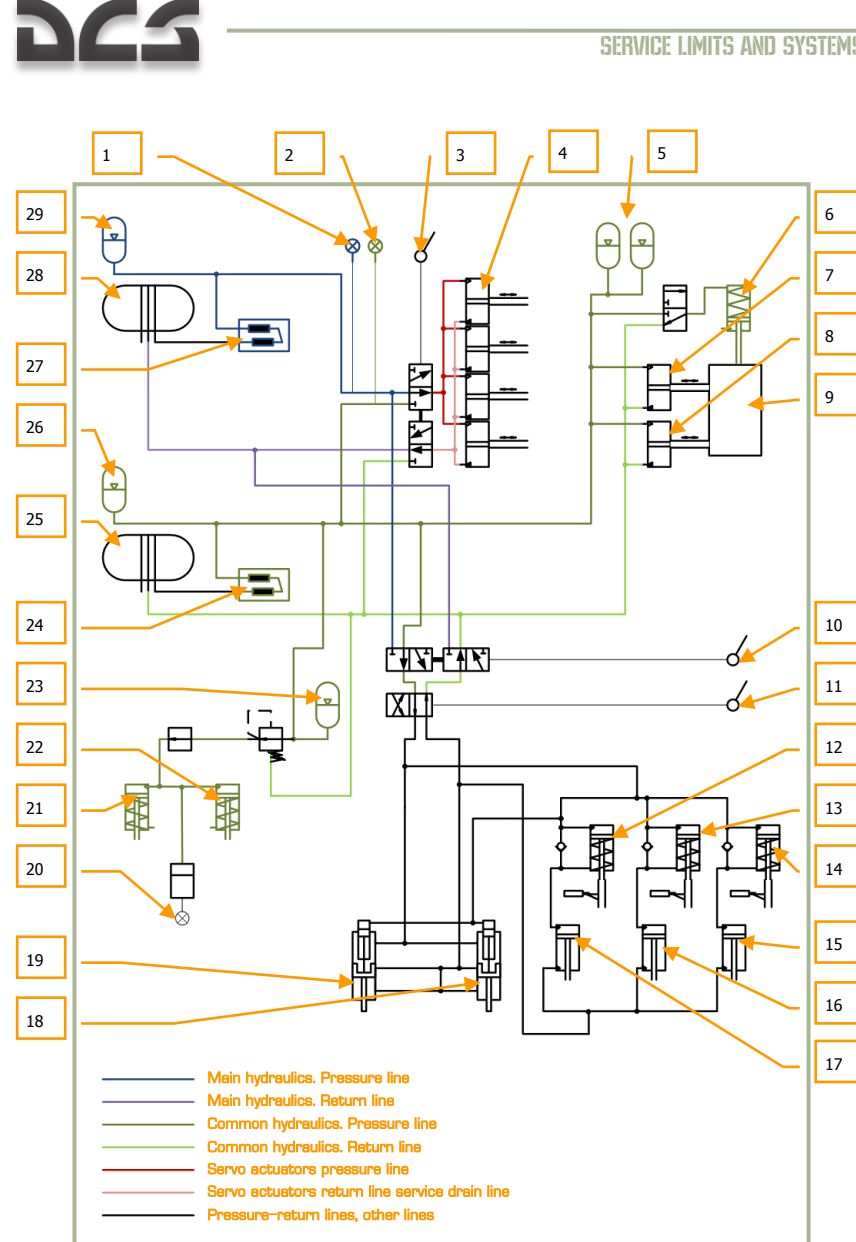

#### **13-11: Hydraulic system model**

- 1. Main hydraulic system pressure indicator
- 2. Common hydraulic system pressure indicator
- 3. Servo actuators main-common hydraulics switch
- 4. Servo actuators. Pitch and bank actuators, yaw actuator and collective actuator

# DC-5

- 5. Moving gun hydraulic accumulators
- 6. Moving gun stop lock
- 7. Moving gun vertical actuator
- 8. Moving gun horizontal actuator
- 9. Moving gun
- 10. Emergency gear selector switch
- 11. Retract/Extend gear lever
- 12. Left gear lock check valve
- 13. Nose gear lock check valve
- 14. Right gear lock check valve
- 15. Left gear actuator
- 16. Nose gear actuator
- 17. Right gear actuator
- 18. Right gear door actuator
- 19. Left gear door actuator
- 20. Brakes pressure indicator
- 21. Left wheel brake actuator
- 22. Right wheel brake actuator
- 23. Brakes hydraulic accumulator
- 24. Common system pump
- 25. Common system tank
- 26. Common system accumulator
- 27. Main system pump
- 28. Main system tank
- 29. Main system accumulator

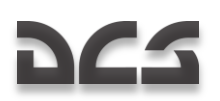

## Aircraft Targeting and Navigation System

The Aircraft Targeting and Navigation System (abbreviated "PrPNK" in Russian) is the fusion of the radio, gyroscopic, TV, and laser systems with the on-board automatic flight, aerial navigation, and weapon systems. This fusion is then used for the employment of weapon systems against visually identified targets.

### Principles of Operation

Prior to the engagement of a mission target, a combat sortie includes the following stages: route flight to the initial point (IP), acquisition and identification of target(s) in target area or target acquisition via data link, approach to the target, and attack with an appropriate weapon system, and return to the designated airfield.

The PrPNK provides the following automatic functions to support the combat sortie stages:

- Flight on a programmed flight plan route to the IP and target area.
- Target acquisition and identification using data link equipment and Shkval targeting system (scan mode).
- Approach to target and attack with the selected weapon.
- Automatic turn to target mode (AT) and automatic target tracking with Shkval.
- Return to airfield (RETURN mode) for landing.

The following automatic target approach and weapon employment functions can be used:

- Shkval targeting via HMD, followed with automatic turn to the target mode (AT).
- Shkval targeting after a manual turn to target; positioning the target in the targeting system field of view; and then locking the target via auto-tracking until target destruction.

The PrPNK uses digital computers and ensures automatic flight solutions, navigation, and combat tasks. The serviceability of the system relies on AC electrical power.

### PrPNK Controls

The PrPNK controls are located on the following cockpit panels:

- PVI-800 Navigation Control panel this is the primary panel to control the PrPNK and it provides mode selection and interaction with the other PrPNK systems. The PVI-800 panel is located on the wall panel.
- Targeting Mode Control panel enables PrPNK power and allows automatic modes and weapon select attack profiles. This panel is located on the left panel.

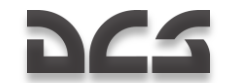

- The Weapon Status and Control panel controls weapons readiness, weapon employment modes, weapons quantity control, and indication of remaining ordnance. This panel is located on the lower center panel.
- The Targeting Display Control panel allows you to adjust the video image and type of indications displayed on the IT-23 TVM. This panel also allows you to adjust HUD and the helmet mounted device displays. This panel is located on the lower center panel.
- The System Preparation and Checks panel is used by the ground crew to turn on and perform ground functionality tests on several of the PrPNK components. This panel is located in the test panel area.
- The PVTz-800 data link panel, on the wall panel, and the PRTz data link control panel, on the overhead panel, provide data link targeting system control.

The functions of the other switches on these panels that operate separate TNS devices in other various modes are explained in separate chapters.

### PrPNK Components

The PrPNK incorporates the following systems and instruments:

- PNK-800 Flight navigation system
- SUO-800 Weapons control system
- I-251V Shkval automatic targeting system
- SOI-800 Information display system
- Helmet Mounted Sight (HMS)
- Data link equipment.
- DUAS-V Angle of attack and side slip sensor
- Digital computers that provide flight and navigation task solutions: TzVM-N ( "Computer-N"), combat employment TzVM-B ( "Computer-C"), information indication TzVM-I ( "Computer-I") and data link targeting TzVM-Tz ( "Computer-T")
- Control panels
- Power supply components, connections, and commutation

# PNK-800 Flight Navigation System

The PNK-800 flight navigation system is a major component of the PrPNK and it provides automatic flight, navigation, and combat task functions.

Flight task functions:

- Attitude stabilization
- Automatic barometric altitude stabilization
- Automatic true airspeed stabilization
- True (radio) altitude stabilization
- Hover stabilization using data from the ground speed and Doppler drift angle system and the radar altimeter
- Vertical descent with a set vertical speed from hover
- Automatic horizontal route flight and target ingress while maintaining desired flight and navigation parameters
- Weapon recoil disturbance correction
- Flight indications when in director modes

Navigation functions:

- Waypoints (WP), airfields (AF), INU fix (reference) points (FP) and target points (ОT) coordinate input into computer memory
- WP sequence programming
- Estimation of navigation parameters when in route flight and target ingress modes
- Automatic computation of the helicopter position coordinates
- Manual coordinate update/correction when flying over a preprogrammed FP or FP lock via I-251V Shkval
- Derive target coordinates with fly over or locking target with the I-251V Shkval
- Current coordinates indication
- Consecutive WP indication
- Autonomous initial on-ground heading setting at extreme, accelerated, and normal with directional gyro alignment of the inertial navigation unit (INU) IK-VK
- Manual correction of the initial heading setting
- Estimated return to two preprogrammed airfields along the shortest track
- Remaining distance and flight time estimation to steerpoint
- Automatic bearing calculation and indication to selected NDB

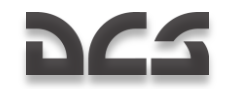

The system includes the following equipment and instruments:

- On-board digital navigation computer (TzVM-N)
- Attitude stabilization computer (primary function of system)
- Gyro component
- Inertial navigation unit IK-VK
- Ground speed and drift angle Doppler device
- Air-data system (altitude and speed parameters system)
- Stand-by attitude indicator (SAI)
- Attitude director indicator (ADI)
- Horizontal situation indicator (HSI)
- Special mode computer
- Autopilot panel
- KI-13 magnetic compass
- Linear acceleration sensor

Additionally, the PNK-800 includes:

- ARK-22 automatic direction finder
- Radar-altimeter

### Main Technical Characteristics

The serviceability of the system is provided under the following conditions:

- $\bullet$  Bank and pitch angles up to  $\pm 70^{\circ}$
- Angular velocities (all axis) up to 60°/s
- True air-speed from -70 to +400 км/h
- Altitude up to 6,000 м
- Full stand-by readiness time in normal preparation is 15 minutes
- Accelerated preparation mode is 3 minutes
- Directional gyro mode is 2 minutes

Precision hold tolerance parameters in steady flight modes:

- $\bullet$  Bank and pitch angles 1°
- $\bullet$  Heading  $-1.5^{\circ}$
- $\bullet$  Barometric altitude  $\pm 20$  m
- True altitude in hover  $\pm 1.5$  m

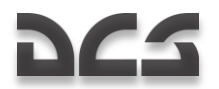

True airspeed set – 10 km/h

Precision of autonomous coordinate calculation when in route flight mode with INU directional gyro alignment for one hour flight time in percents of the distance flown:

- In inertial-Doppler mode 1.2%
- In course-Doppler mode 1.6%
- In course-air mode 10%
- In course-Doppler mode with accelerated flight preparation 2.4%

### Control and Test and Device Indicators

Operating the system is accomplished with the following panels and levers:

- Navigation control panel, targeting mode control panel, targeting display control panel, system preparation and check panel, and data link panel are incorporated in the PrPNK system.
- Buttons on the collective and cyclic controls.
- The weapon status and control panel of the weapon control system.

Switching the PNK and the PrPNK is via the К-041 switch on the left panel.

### Attitude (angular) Stabilization Mode

Attitude, altitude, and airspeed stabilization modes are set by pressing the autopilot channel buttons (**"K", "T", "H", "B")** on the autopilot panel.

Pressing the **"TPUMMEP"** (TRIM) button on the cyclic stick cancels the autopilot's position signals for bank (**K**), pitch (**T**) and yaw (**H**) and releasing it places the angular position of the helicopter in 3D space in memory.

Pitch angle stabilization allows you to maintain airspeed corresponding to the given negative pitch angle.

Squeezing the handle of the collective (which serves as a collective brake and altitude trim button) will cancel the altitude position signal; releasing it after moving the collective to a new position and flying to a new altitude will set the new altitude into memory and the system will maintain the new altitude. Either the barometric or radar altitude is stabilized according to the selected position of the "**БАР - РВ"** (Baro – Radar altitude) switch on the autopilot panel. However, if the switch is set to the "**РВ"** position with channel **"В"** enabled and the true altitude is more than 300 m, the autopilot will stabilize to the barometric altitude automatically.

### Hover Stabilization Mode

The hover stabilization mode is used to ensure the maintenance of a constant position relative to a set hover point and then maintaining the set hover altitude using the radar altimeter.

DIGITAL COMBAT SIMULATOR Ka-50 BLACK SHARK 2

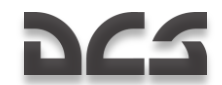

This mode is enabled after achieving a hover at an altitude of no less than 4 m and pressing the **"ВИСЕНИЕ"** (HOVER) button on the cyclic stick. When the **"МАРШРУТ-СНИЖЕНИЕ"** (ROUTE-DESCENT) selector on the collective is in the neutral position, the altitude stabilization mode (**"B"**) is enabled automatically. After pressing the **"ВИСЕНИЕ"** (HOVER) button, the **"ВИСЕНИЕ"** (HOVER) and the **"Нрв СТАБ"** (Radar altitude stabilization) lights on the overhead warning panel will illuminate. Displayed on the HUD will be the current hover point and the desired hover zone; how far outside the current hover point is out of the hover zone indicates set hover deviation. On the ADI, the pitch and bank flight directors are enabled, indicating altitude deviation and lateral deviation. Longitudinal and lateral deviation are indicated on the HSI.

This mode is disabled by pressing the **"ВИСЕНИЕ"** (HOVER) button again.

### Vertical Descent Mode

This mode allows you automatic descent from a hover by holding down the **"МАРШРУТ-СНИЖЕНИЕ"** (ROUTE-DESCENT) switch in the **"СНИЖЕНИЕ"** (DESCENT) position. This ensures an automatic descent rate of no more than 2-3 m/s and it keeps the helicopter in a constant position over the point of descent.

### Automatic Flight Mode

In this mode, the autopilot controls the helicopter on a given trajectory: flight with a set heading, flight, track, and turns. The mode is set after takeoff by moving the **"МАРШРУТ-СНИЖЕН"** (ROUTE-DESCENT) selector on the collective to the **"МАРШРУТ"** (ROUTE) position. The **"ЗК-ЛЗП"** (Desired Heading – Desired Track Angle) and **"БАР-РВ"** (Baro – Radar altitude) switches on the autopilot panel are set in the position corresponding to the selected flight mode.

After turning to the desired heading in **"МАРШРУТ"** (ROUTE) mode, attitude, altitude, and airspeed stabilization are simultaneously set.

### Special Mode

The special mode provides automatic stabilization of the helicopter during rocket launches and cannon fire by generating stabilizing pulses to the corresponding autopilot channels.

The special mode is used automatically when firing rockets or the cannon.

## PNK-800 Flight Estimation Parameters

Estimation of flight parameters is used to ensure automatic or flight director control of the helicopter when in pre-programmed route or target ingress modes.

### COMPUTATION of Helicopter Coordinates Mode

The system processes velocity and direction data to continuously compute the helicopter's position coordinates. The velocity data provided by the INU, air-data, Ground speed, and drift angle Doppler sensors are used to compute coordinates in one of the following modes, gradated by precision:

- Inertial-Doppler (IDM)
- Course-Doppler (CDM)
- Course-aerial (CAM)
- Inertial (IM)

IDM is used as the primary computational mode and it is enabled automatically when the ground speed and drift angle Doppler device are working properly, and absolute velocity data is available from the INU.

The following parameters are estimated in coordinate computation mode:

- Current geographic coordinates of the helicopter
- Ground speed
- Drift angle
- Direction and magnitude of the navigation with meteorological wind

The following navigational parameters are indicated in the computation mode:

- Current geographic coordinates are displayed on the PVI display when the "**φ/λ**" button on the PVI is pressed.
- Direction and speed of meteorological wind is displayed on the PVI display when the "**δ/V**" button is pressed.

Computation mode is enabled automatically with no weight-on-wheels. The mode is disabled upon touchdown.

### **ROUTE Mode**

The Route mode is used to estimate and display the flight-navigation parameters that ensure automatic flight or flight direction during a route flight with up to 6 WP's.

Navigation data is estimated from the current helicopter position to the next consecutive WP.

The following navigational parameters are estimated:

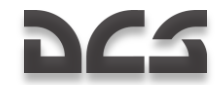

- Desired bearing to WP that accounts for lateral deviation from the desired track (DT)
- Desired course to WP that accounts for wind and the lateral deviation from the DT
- Lateral cross track (XTE) deviation from the DT
- Time and distance remaining to consecutive WP

The two automatic route flight modes are:

- Course, by setting the **"ЗК-ЛЗП"** (Desired Heading Desired Track Angle) switch on the autopilot panel to the **"ЗК"** (Desired Heading) position.
- Route, by setting the **"ЗК-ЛЗП"** (Desired Heading Desired Track Angle) switch on the autopilot panel to the **"ЛЗП"** (Desired Track Angle).

The course mode ensures that you reach the WP by continuously eliminating the angle between the ground speed vector and the WP heading. Flight trajectory doesn't coincide with the DT when in this mode.

The turn to the next WP will begin at the current WP without linear lead turn (LLT). The primary advantage of this mode is that the helicopter will always fly the shortest distance to the WP.

The route mode ensures that you reach the WP by the desired track. Thus, the desired direction to reach the WP or target ingress from is provided. When nearing the track to the next WP, a linear lead turn (LLT) is executed prior to reaching the current WP. The estimated turn angle, wind direction and speed, and required bank angle are calculated for the LLT automatically. The primary advantage of this mode is that the helicopter flies continuously on the desired track.

100 m prior to the turn in either mode, the **"ППМ РАЗВОРОТ"** (WP TURN) light will illuminate on the overhead panel. The current navigational parameters are updated for the next stage of the route at the beginning of the turn. The automatic turn is executed with a bank angle of up to 15°.

ROUTE mode is enabled by pressing the **"ППМ"** (WP) light-button on the PVI-800 and setting the **"МАРШРУТ-СНИЖЕН"** (ROUTE-DESCENT) switch on the collective to the **"МАРШРУТ"** (ROUTE) position. The mode is disabled by pressing the **"ППМ"** (WP) light-button again or by setting the **"МАРШРУТ-СНИЖЕН"** (ROUTE-DESCENT) switch on the collective to the neutral position. This mode is automatically disabled 2 km after passing the last WP, the **"КОНЕЦ МАРШРУТА"** (END OF ROUTE), **"МАРШРУТ ЗК (ЛЗП)"** (ROUTE DC (DT)) lights on the overhead panel go off, as well as the lights on the PVI-800.

### **RETHRN Mode**

The Return mode is used for automatic flight or manual flight with direction indicators for the return to one of the two pre-programmed airfields from any point on the route by the shortest distance.

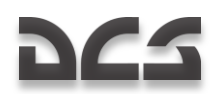

The airfield number is selected by pressing the corresponding number after pressing the **"АЭР"** (AIRFIELD) light-button on the PVI-800. The AIRFIELD number is indicated in the PVI-800 display.

The flight is conducted in either the **"ЗК"** (DH) or **"ЛЗП"** (DT) sub-modes.

Estimation of flight navigation data and indicators are analogous to the ROUTE mode.

This mode is enabled by setting the **"МАРШРУТ-СНИЖЕН"** (ROUTE-DESCENT) switch on the collective to the **"МАРШРУТ"** (ROUTE) position and then pressing the **"АЭР"** (AIRFIELD) button on the PVI-800.

During the approach to the selected airfield, the **"КОНЕЦ МАРШРУТА"** (END OF ROUTE) light will illuminate on the overhead panel.

To disable this mode, press the **"АЭР"** (AIRFIELD) button again or set the **"МАРШРУТ-СНИЖЕН"** (ROUTE-DESCENT) switch on the collective to the neutral position. The mode will also be disabled once you automatically over-fly the airfield for more than 2 km.

### INGRESS Mode

The Ingress mode is used for automatic flight or manual flight with director indications to one of ten pre-programmed operative (target) points (TP) or targets from any point on the route using the shortest vector.

This mode will estimate the azimuth and distance to the selected TP. The azimuth and distance data is indicated on the PVI-800 display after pressing the "**Ац/Дц**" (Heading/range to target) button. Estimation of other flight navigation data is analogous to the ROUTE mode.

This mode is enabled by setting the **"МАРШРУТ-СНИЖЕН"** (ROUTE-DESCENT) switch on the collective to the **"МАРШРУТ"** (ROUTE) position and then pressing the **"ОТ"** (TP) button on the PVI-800. The TP numbers are assigned by pressing the button with the corresponding digit after pressing the **"ОТ"** (TP) button.

To disable this mode, press the **"OT"** (TP) button again or set the **"МАРШРУТ-СНИЖЕН"** (ROUTE-DESCENT) switch on the collective to the neutral position. Automatically over-flying the target for more than 2 km will also disable this mode.

### CORRECTION Mode

The correction mode is used to correct coordinate calculation errors that are caused by inaccurate sensor information and computation.

The following correction sub-modes are implemented:

- Fly-over correction
- Correction by locking a reference point with the I-251V

Fly-over and I-251V corrections are done in reference to up to four INU reference points. Each reference point is set in the mission editor and the coordinates are then input into the PNK. Correction is possible after pressing the "**ОР**" (Fix point – Update point) button on the PVI-800.

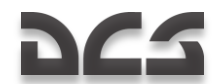

A fly-over correction is accomplished when the helicopter is over one of the four preprogrammed INU reference points, and when near the reference point, pressing the "**ОР**" (Fix point – Update point) button again on the PVI-800. Then, with the "**И-251В - ПРОЛ**" (I-251V Shkval – Fly over) switch in the **"ПРОЛ"** (Fly over) position, press the button with the number corresponding to the reference point on the PVI-800's keyboard. The number is then displayed on the PVI display. At the moment of reference point flyover, press the **"ЦУ"** (Uncage Shkval –designate target) button on the cyclic and the current computed coordinates are updated with the correct coordinates of the reference point. The light on the "**ОР**" (Fix point – Update point) button will go off on the PVI-800 and the reference point number indication will extinguish.

Correction mode using a lock by the I-251V is accomplished when within visual range of a reference point after setting the "**И-251В - ПРОЛ**" (I-251V Shkval – Fly over) switch to the "**И-251В**" position. When approaching a reference point, press the "**ОР**" (Fix point – Update point) button again and then enter the INU reference number on the PVI-800 keypad. Turn on the I-251V and slew the sensor's line of sight to the selected reference point. The "**ИЗЛ – ОТКЛ**" (Laser standby – Off) switch on the targeting mode control panel should be set to the "**ИЗЛ**" (Laser standby) position. Using the IT-23 TV indicator, place the tracking gate on the reference point and minimize its tracking gate to be smaller than the size of the reference point. Initiate an automatic track lock by pressing the "**АВТ ЗАХВ**" (Auto Lock) button on the collective. After the **"ТА"** (Teleautomatic lock) symbol is displayed, press the **"ЦУ"** (Uncage Shkval –designate target) button again on the cyclic. When this is done, the values of the range and the aiming angle (azimuth and elevation) of the reference point are loaded. With this data now known, the coordinates of the reference point are estimated and used to correct the helicopter's ownship coordinates.

Press the "**СБРОС**" (Targeting mode reset) button on the targeting mode control panel to disable this mode.

### RECORD Mode

The record mode is used to record up to 10 operative Target Points (TP) in system memory.

There are two sub-modes to record a TP:

- Fly-over record
- Record using the I-251V Shkval

In both types of record modes, the recording of the TP is initiated by pressing the **"ОТ"** (TP) button on the PVI-800 and then assigning a number by pressing a button on the PVI's keyboard. The rotating selector of the PVI must be in the **"ВВОД"** (INPUT) position.

A fly-over TP record is made by setting the "**И-251В - ПРОЛ**" (I-251V Shkval – Fly over) switch to the "**ПРОЛ**" (Fly over) position. At the moment you fly over the new TP, press the **"ЦУ"** (Uncage Shkval –designate target) button on the cyclic. The computed coordinates of the helicopter are then saved in the TzPU-N as a TP coordinate.

A TP record using the I-251V is done by setting the **И-251В - ПРОЛ**" (I-251V Shkval – Fly over) switch to the I-251V position. Use the I-251V to aim at the intended TP and then press the **"ЦУ"** (Uncage Shkval –designate target) button on the cyclic. The

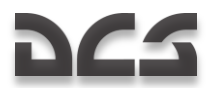

computed coordinates generated by the I-251V and known ownship current position are then saved in the TzPU-N as a new TP coordinate. **"OT"** (OP) single command will then be displayed on the HUD.

This mode may be disabled by pressing the "**СБРОС**" (Targeting mode reset) button on the targeting mode control panel, which also cages the I-251V.

You may over-write the coordinates of an existing TP with any number (0…9), by performing a new TP record using an existing TP number.

### TURN Mode

The TURN mode allows automatic target ingress using the I-251V.

This mode is enabled by pressing the "**АДВ**" (Automatic turn on target) button on the targeting mode control panel. This mode will ensure a coordinated turn toward the target – point aimed by the I-251V. The TURN mode can be enabled simultaneously with any other flight mode.

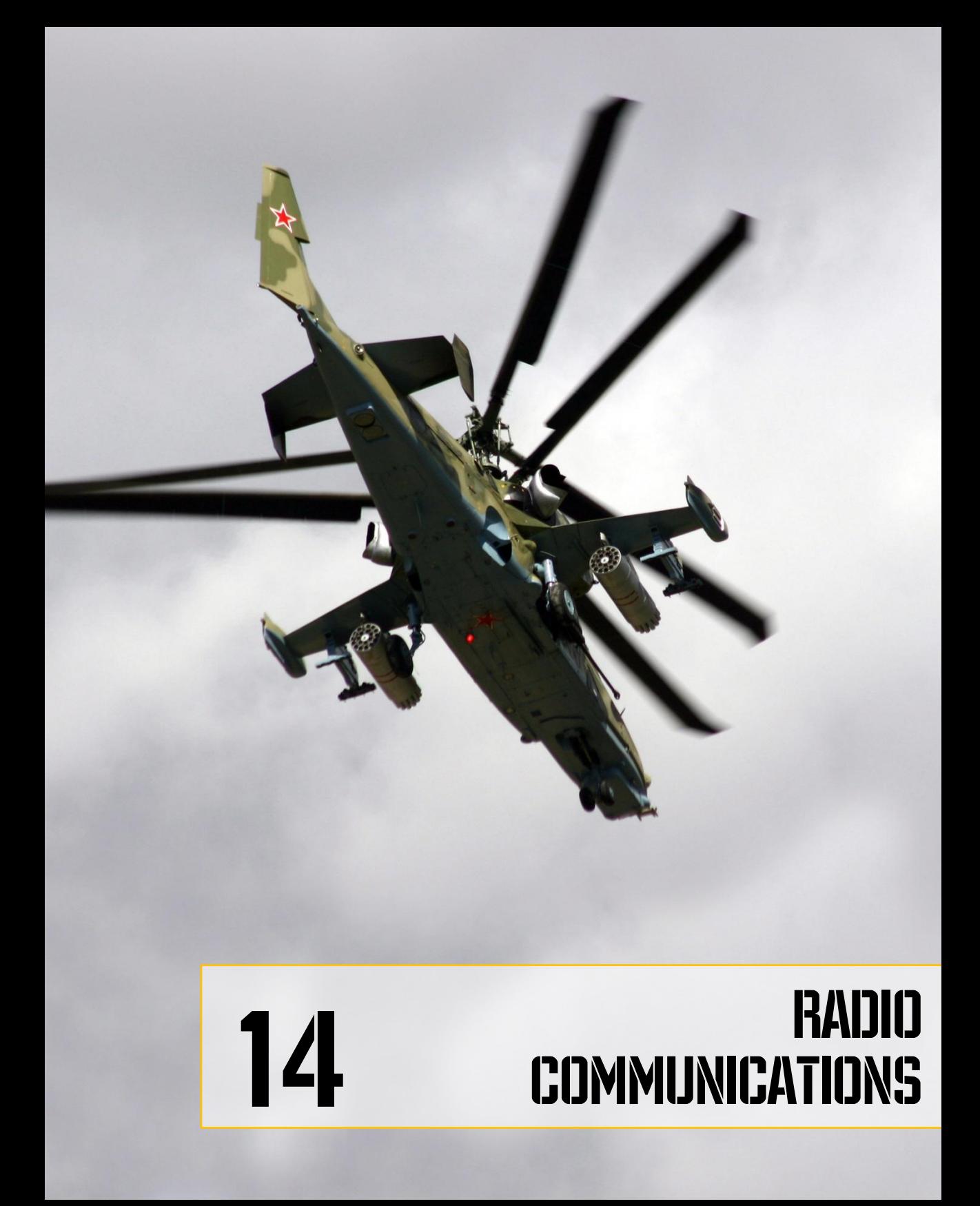

# 14 RADIO COMMUNICATIONS

The simulation supports radio communications with other entities in the virtual world. This includes wingmen, ground crew, and air traffic control.

## Radio Frequencies

All radio commands are available from the communications menu [\] and are transmitted and received using the helicopter's radio system. As in real life, to establish communication in the game it is necessary for both communicating parties to be on the same frequency. If this condition is not fulfilled, all transmitted messages will be lost.

The Ka-50 uses the R-800 VHF radio to communicate with other helicopters and ground crew. The R-800 operates at frequencies between 100 and 149 MHz as well as 220 to 400MHz.

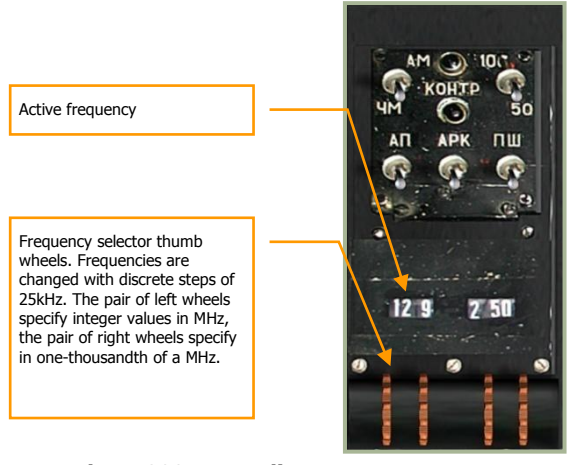

#### **14-1: The R-800 VHF radio**

Communications between flight members are performed at a preset frequency that can be adjusted in the mission editor. The air traffic control is performed at a frequency of airdrome's tower. The frequencies of towers are listed in the "Airdromes data" table in the SUPPLEMENTS chapter.

VHF communications work only when direct line of sight is present. This is true in both real life and the simulation. For a message to be received, a direct line of sight is required between sender and receiver, and the distance should not exceed 150 km. If the receiver is located beyond maximum range, or if there is blocking terrain, the messages will be lost.

Encoded, external data link targeting information is also transmitted by the R-800 and is thus also subject to the same transmission limitations.

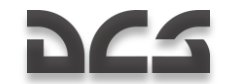

For an encoded data link transmission to work properly, each of the four flight members must have their own, unique ID's.

In single-player missions, all flight members have unique ID's that correspond to their status in the formation. In a multi-player game (up to 4 players), players will need to agree upon and assign to themselves unique ID's as well as a common communications frequency. Frequency can be specified in discrete steps of 25 kHz; this allows for up to 9,200 possible frequencies.

Players in a multi-player mission will need to agree upon a communications frequency and set it on their R-800. Additionally, they will need to specify different ID numbers (using the "WHO AM I" knob) in order to transmit target information over the data link.

Erroneous transmissions and inaccurate ABRIS positions will be displayed on the ABRIS if other players join with the same ID's that are on the same frequency.

## Ground Services

Ground services in the simulation include ATC and ground meintenance personnel (НОП).

The availability of ground services depends on the presence of specific units associated with the correspoding services. For example, communication with ATC requires the presence of an undamaged ATC tower at an airfield, an SKP-11 CP vehicle for red coalition FARPs, or a HMMVW M1025 vehicle for blue coalition FARPs.

The following table indicates the required conditions for the various ground service options possible:

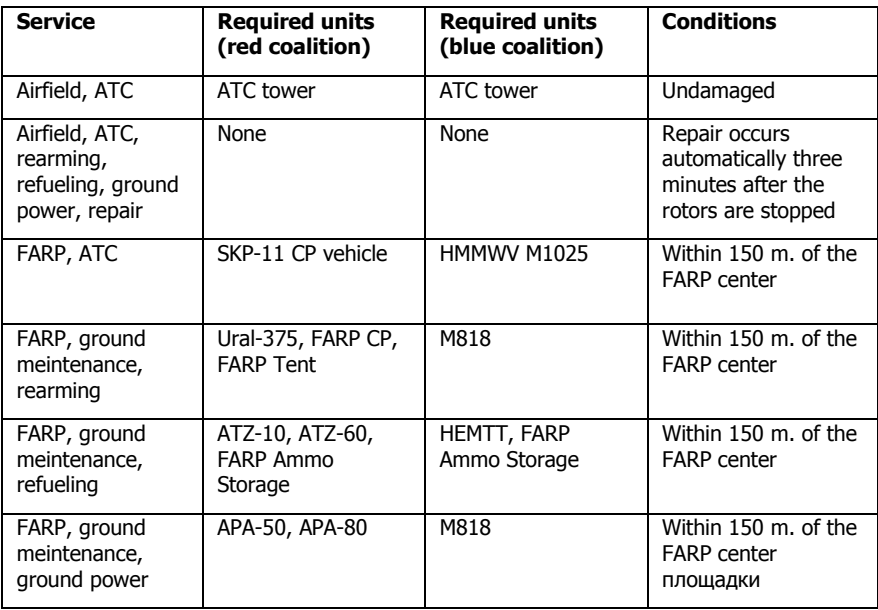

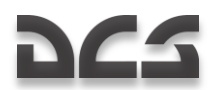

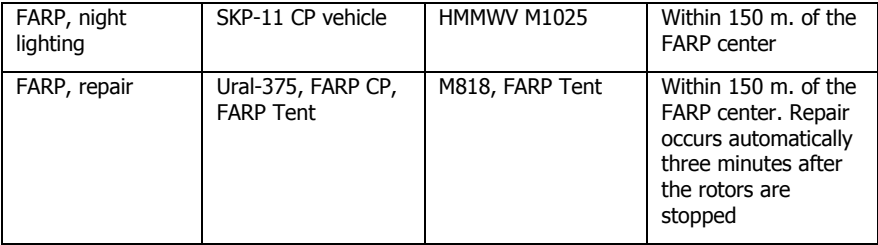

Scripts\World\FARP.lua

If an airfield ATC tower is destroyed, no communication with ATC will be possible, however ground refueling and rearming services will be continue to function.

If a FARP does not include the required ground service units or they have been destoyed, no ground services will be possible.

Attempts to communicate with ground services of an opposing coalition will be unanswered.

Helicopter repair occurs automatically within the repair zone of an airfield or FARP three minutes after the rotors are stopped.

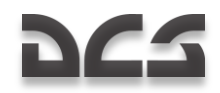

## Commands Menu

The commands menu is selected with the  $[ \nabla ]$  key.

The following sub-menus are available:

[F1] Flight…

- [F2] Wingman 2…
- [F3] Wingman 3…
- [F4] Wingman 4...
- [F6] ATCs...

[F8] Ground Crew…

"Flight…", "Wingman 2…", "Wingman 3…", "Wingman 4…" allow you to communicate with the entire flight or each wingman separately. "ATCs…" is for communications with Air Traffic Control. "Ground Crew…" is for communications with ground service personnel.

To exit the communications menu, press [F12] or [ESC].

Detailed command descriptions are provided below.

# Flight

To give the command to all members of the flight press:

 $[N]$  Commands  $\rightarrow$  [F1] Flight ...

The following flight sub-menu will then become available:

- [F1] Engage…
- [F2] Go Pincer…
- [F3] Go To…
- [F4] Cover Me
- [F5] Go Formation…
- [F6] Rejoin Formation
- [F10] Jettison Weapons

## Wingmen

To give commands to individual wingmen:

[\]Commands  $\rightarrow$  [F2] Wingman 2 ...

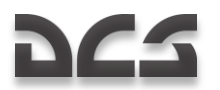

[\]Commands  $\rightarrow$  [F3] Wingman 3 ...

[\]Commands  $\rightarrow$  [F4] Wingman 4 ...

You (flight lead) will then have the following commands available for each wingman:

- [F1] Engage…
- [F2] Go Pincer…
- $[F3] Go$  To...
- [F4] Cover Me
- [F5] Reconnaissance ...
- [F6] Hold Position
- [F7] Rejoin Formation
- [F10] Jettison Weapons

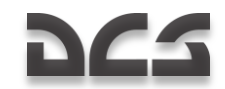

# Engage

The "Engage" submenu has commands to specify targeting for wingmen. These can be given to each wingman individually or to the entire flight.

To give the commands to the whole flight, the following key sequence needs to be pressed:

 $[\n\]\$  Commands  $\rightarrow$  [F1] Flight  $\rightarrow$  [F1] Engage...

To give commands to individual wingmen:

 $\lceil$ \]Commands  $\rightarrow$   $\lceil F2 \rceil$  Wingman 2  $\rightarrow$   $\lceil F1 \rceil$  Engage...

 $\lceil$ \]Commands  $\rightarrow$  [F3] Wingman 3  $\rightarrow$  [F1] Engage...

[\]Commands  $\rightarrow$  [F4] Wingman 4  $\rightarrow$  [F1] Engage...

You (flight lead) will then have the following commands available:

[F1] – Mv Target

- [F2] My Enemy
- [F3] Bandits
- [F4] Air Defenses
- [F5] Ground Targets
- [F6] Mission and Rejoin
- [F7] Mission and RTB
- [F8] Datalink Target

### **Engage My Target**

Wingmen will stop their current task and will attack your target. You may set the target using padlock or by locking it with the Shkval.

#### **E n g a g e M y E n e m y**

Wingmen will attack the target (aircraft or air defense vehicle) that is a threat to you.

Wingmen will analyze the situation and attack the target that is of the highest threat.

#### **E n g a g e B a n d i t s**

Wingmen will search and engage enemy helicopters that are within their detection range.

The detection range depends on weather, time of day conditions, and the wingman's skill level. If no target is detected, the wingmen will report back accordingly.

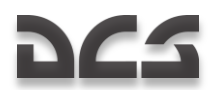

### **Engage Air Defenses**

Wingmen will search for and attack enemy air defenses.

If wingmen have ATGMs they will attack SAM sites, both stationary and mobile, including search radars and launch vehicles.

If wingmen do not carry ATGMs they will not attack SAM sites but may attack Anti-Aircraft Artillery (AAA) targets. These include Shilka, Vulcan, ZU-23, etc.

Man-Portable Air Defense System (MANPADS) SAM's will only be attacked when their missile launch is detected.

### **Engage Ground Targets**

"Engage Ground Targets" instructs wingmen to stop their current task and start searching for and attacking ground targets.

Ground targets are all moving and stationary enemy vehicles.

Once the order is received, the wingmen will attack targets based on their threat priority. Air defense systems have the highest priority while unarmed vehicles have the lowest priority.

If wingmen are not carrying ATGMs or rockets, they will attack targets with their cannons and machine guns but only if targets are not protected by enemy air defenses.

#### **Mission and Rejoin**

"Mission and Rejoin" instructs wingmen to attack targets that are mission goals and then rejoin formation.

#### **Mission and RTB**

"Mission and RTB" instructs wingmen to carry out mission tasks and then return to base.

#### **E n g a g e D a t a l i n k T a r g e t**

The "Engage Datalink Target" group of commands instructs wingmen to attack targets assigned through the datalink. These commands can be assigned to the flight or individual wingmen.

To give commands to the entire flight, the following key sequence needs to be pressed:

 $\lceil$  Commands  $\rightarrow$  [F1] Flight  $\rightarrow$  [F1] Engage  $\rightarrow$  [F8] Datalink Target

To give commands to individual wingmen:

 $[\{\}]\$  Commands  $\rightarrow$   $[F2]$  Wingman 2  $\rightarrow$   $[F1]$  Engage  $\rightarrow$   $[F8]$  Datalink Target

 $[\n\]\$  Commands  $\rightarrow$   $[F3]$  Wingman 3  $\rightarrow$   $[F1]$  Engage  $\rightarrow$   $[F8]$  Datalink Target

 $\lceil$ ] Commands  $\rightarrow$  [F4] Wingman 4  $\rightarrow$  [F1] Engage  $\rightarrow$  [F8] Datalink Target

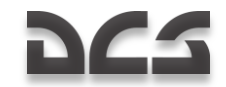

This in turn will give you (flight lead) the following command options:

- [F1] Target
- [F2] Targets
- $[F3]$  Target by Type
- [F4] Targets by Type
	- 1. "Datalink Target Target" instructs wingmen to stop their current tasks and attack a target or group of targets nearest to the datalinked target location.
	- 2. "Datalink Target Targets" instructs wingmen to stop their current tasks and attack all targets within a 3km radius of the datalinked target location.
	- 3. "Datalink Target Target by Type" instructs wingmen to stop their current tasks and attack a target or group of targets of a specified type (SAMs, Vehicles, or Other) nearest to the datalinked target location.
	- 4. "Datalink Target Targets by Type" instructs wingmen to stop their current tasks and attack all targets of a specified type (SAMs, Vehicles, or Other) within a 3 km radius of the datalinked target location.

When the engagement is over the wingmen will automatically rejoin formation.

## **Target Detection**

All aircraft in the simulation have an advanced target detection model that takes into account the following conditions:

- Cockpit geometry. Targets will only be detected in sectors that are visible from the cockpit. For example: the Su-25 and Ka-50 have a smaller detection sector in the rear hemisphere due to cockpit design compared to aircraft like the A-10 and Su-27.
- Target's angular size. The closer and larger a target is will result in a shorter time it will take to detect the target. For example: a large ship that is far away may be detected just as quickly as a tank nearby.
- Lighting conditions. During daylight hours, a target will be detected faster than during the night, dawn, and dusk. Targets will not be visually detected at night.
- Terrain and ground object blocking. If a target is blocked by a hill, mountain, building, or trees, it will not be detected.
- Fog. The thicker the fog the harder it is to detect a target. Targets will not be detected visually in thick fog.
- Full cloud cover. If a target is below the cloud base (and the aircraft is above it), the target will not be detected visually.
- Group of targets. If there are other targets in the vicinity they all will be detected faster than one lone target.

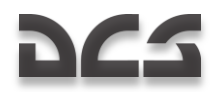

Maximum detection range for an object the size of a tank is 7 km. The range of immediate detection is around 2.5 km. The closer the target, the shorter time to detect it.

## **Pincer**

This maneuver is used to attack a target from multiple directions. In the simulation there are two commands that can be used with a flight of helicopters: "Go Pincer Right" and "Go Pincer Left".

A pincer maneuver should be initiated when reaching the target area ingress point and still out of range of the enemy air defenses. Generally, this maneuver should be started when the target area is still out 8-15 km away when the ingress is performed at low and very low altitudes.

It may be beneficial to attack a target from three sides at once. For example: wingman 3 could be instructed to "Go Pincer Right", wingman 4 instructed to "Go Pincer Left", and you with wingman 2 attack the target head-on.

Once the order is given, you should reduce speed and wait until your wingmen take their new positions. Only then should the engage orders be given.

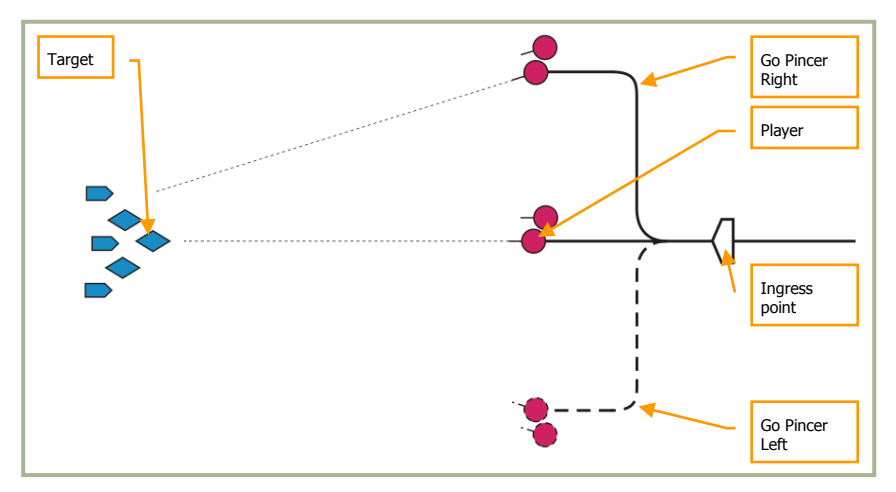

#### **14-2: Pincer maneuver**

To execute a pincer maneuver, order all members of the flight by using the communications commands menu with the following key sequences:

 $[\n\]\$  Commands  $\rightarrow$  [F1] Flight  $\rightarrow$  [F2] Go Pincer...

To give this order to individual wingmen, press:

 $[\n\]\$  Commands  $\rightarrow$   $[F2]$  Wingman 2  $\rightarrow$   $[F2]$  Go Pincer...

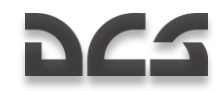

 $[\n\]\$  Commands  $\rightarrow$  [F3] Wingman 3  $\rightarrow$  [F2] Go Pincer...

 $\lceil$  Commands  $\rightarrow$  [F4] Wingman 4  $\rightarrow$  [F2] Go Pincer...

Then, the following sub-menu will be available:

 $[F1]$  – Right

 $[F2]$  – Left

### **Go Pincer Right**

"Go Pincer Right" instructs wingman to turn right 90°, fly 3 km from the turn point and then turn left to initial course.

#### **G o P i n c e r L e f t**

"Go Pincer Left" instructs wingman to turn left 90°, fly 3 km from the turn point and then turn right to initial course.

## Go To

This command group is used to direct wingmen to a specific location.

To give the command to all members of the flight press:

 $[ \nabla \cdot \cdot \cdot ]$  Commands  $\rightarrow$  [F1] Flight  $\rightarrow$  [F3] Go To...

To give the command to a specific wingman, press:

 $[\n\]\$  Commands  $\rightarrow$   $[F2]$  Wingman 2  $\rightarrow$   $[F3]$  Go To...

 $[\n\]\$  Commands  $\rightarrow$   $[F3]$  Wingman 3  $\rightarrow$   $[F3]$  Go To...

 $[\n\]\$  Commands  $\rightarrow$   $[F4]$  Wingman 4  $\rightarrow$   $[F3]$  Go To...

The following sub-menu will then become available:

- [F1] Return to Base
- [F2] Route
- [F3] Data link Point

#### **Return to Base**

Wingman will stop their current task and will fly directly and land at the assigned airfield.

#### **R o u t e**

Wingman will return to the predefined flight plan and then proceed to the airfield and land.

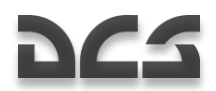

### **Data link Point**

Prior to sending this message, you must first select the desired PVI Target Point from the PVI-800 control panel. Once selected and blinking on the ARIS display, select the wingman number from the PRTz Data Link Control Panel and then press the Send button. You may now issue the radio command and the selected wingman will proceed to the location specified via the Data Link transmission. Once the location has been reached, he will hover and await further orders.

## Cover Me

The "Cover Me" command is used when enemy aircraft has become a threat to your helicopter.

Once a wingman receives it, they stop their current tasks and provide cover for you. If they detect an enemy aircraft, they will attack it without need of further orders.

To give this command to the flight, press:

 $[\n\]$  Commands  $\rightarrow$   $[F1]$  Flight  $\rightarrow$   $[F4]$  Cover Me

To give it to individual wingmen, press:

 $\lceil$ \] Commands  $\rightarrow$  [F2] Wingman 2  $\rightarrow$  [F4] Cover Me

 $[1]$  Commands  $\rightarrow$  [F3] Wingman 3  $\rightarrow$  [F4] Cover Me

 $\lceil$  Commands  $\rightarrow$  [F4] Wingman 4  $\rightarrow$  [F4] Cover Me

## Reconnaissance

Reconnaissance is required when there is little or no information about mission targets in the assigned target area (kill box). Rather than blindly enter a target area and face unseen enemy air defenses, it is wise to first recon the area before committing to the attack. Charging into an attack without proper recon is a fast way to get shot down.

As flight lead (player), you have commands at your disposal to perform reconnaissance with your wingmen. All orders are given individually to wingmen.

Reconnaissance is performed by flying at a specified heading for a specified distance, or flying to a particular location specified through the external targeting system data link. When the order is received, the recon helicopter proceeds at low altitude and scans the terrain using the Shkval. Scanning is performed within ±35° of the helicopter's longitudinal axis. When an enemy is detected, its type and location are transmitted to you using the external targeting system data link.

When the recon destination is reached, the wingman informs you and returns to formation.

Target detection range depends on each wingman's experience level.

Excellent – detects targets out to 8 km.

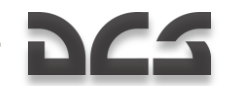

- High and Good detects targets out to 6 km.
- Average detects targets out to 4 km.

Thus the less experienced the wingman is, the greater the chance that certain targets will go undetected.

Just as in real life, reconnaissance does not guarantee that all targets will be detected.

To give the reconnaissance order to a wingman, press:

 $\lceil$ \] Commands  $\rightarrow$  [F2] Wingman 2  $\rightarrow$  [F5] Reconnaissance

 $\lceil$ \] Commands  $\rightarrow$  [F3] Wingman 3  $\rightarrow$  [F5] Reconnaissance

 $\lceil$ \] Commands  $\rightarrow$  [F4] Wingman 4  $\rightarrow$  [F5] Reconnaissance

This will display a submenu that allows you to specify reconnaissance depth:

- $[F1] In$  Depth 1 km
- [F2] In Depth 2 km
- [F3] In Depth 3 km
- $[FA]$  In Depth 5 km
- $[F5]$  In Depth 8 km
- [F6] In Depth 10 km
- [F7] To Data link Point

#### **Reconnaissance to Bearing and Depth**

After the order is received, the wingman will fly in the direction that you are facing (at the time the order is given) to the specified depth (1, 2, 3, 5, 8, 10 km).

#### **Reconnaissance to Data Link Point**

After this order is received, the wingman will fly towards the specified location while scanning the terrain for targets. The location point can be a target, operations point, or ingress point.

## Go Formations

Formations are tactical flight patterns that can be used at different stages of flight and combat.

Different flight formations need to be chosen depending on mission task, onboard weapons, expected air defenses, and wingmen skill. There are three components to the formation: distance, interval, and altitude. Depending on these parameters, formations can be tight and spread out. In tight formation, flight members fly at minimum-allowed distances and intervals from each other. In spread formation, intervals and distances are extended but within visual limits.

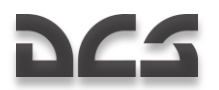

To give formation orders to the flight, press:

 $[\n\]\$  Commands  $\rightarrow$   $[F1]$  Flight  $\rightarrow$   $[F5]$  Go Formations...

This will display a sub-menu with the following commands:

- $[F1]$  Heavy
- [F2] Echelon
- [F3] Spread
- [F4] Trail
- [F5] Overwatch
- $[F6]$  Left
- [F7] Right
- $[FB]$  Tight
- [F9] Cruise
- $[F10]$  Combat

Using these commands, you can form each of the three flight formations: Heavy, Echelon, and Spread, in left or right configuration, and in three levels of density: Tight, Cruise, and Combat.

For Trail formation player can select Tight, Cruise, or Combat patterns.

### **" H e a v y " f o r m a t i o n**

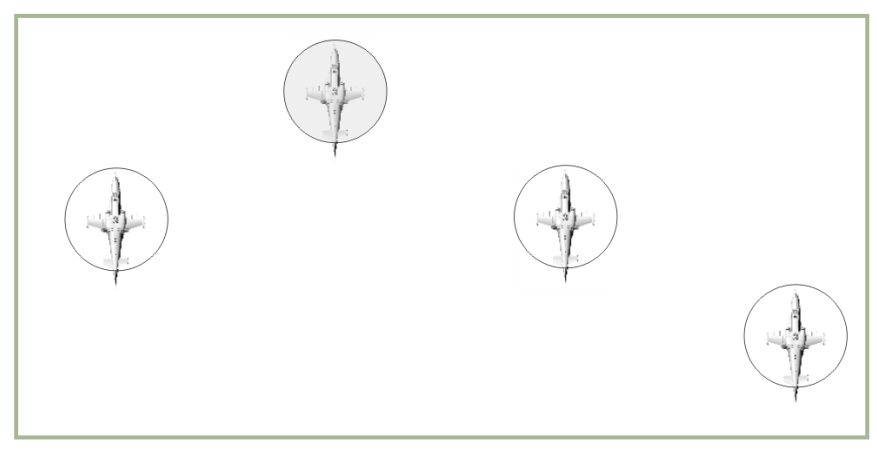

#### **14-3: "Right Heavy" formation**

"Right Heavy" formation is used as the default formation.

Flight lead (player) is at the head of the formation with wingman 2 staggered back to the left. To the right are wingman 3 and 4 staggered back.

#### **" E c h e l o n " f o r m a t i o n**

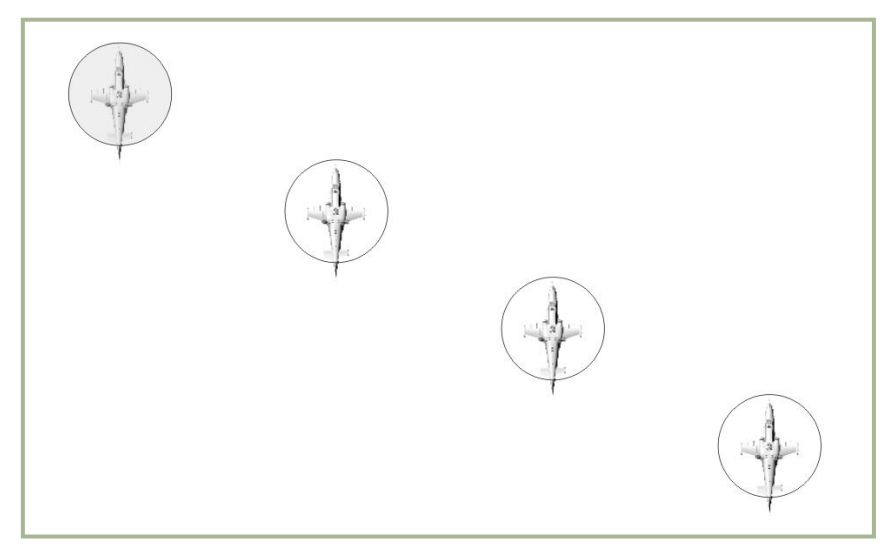

#### **14-4: "Right Echelon" formation**

In the "Right Echelon" formation, flight lead is located on the left at the forefront and to the right are wingmen 2, 3 and 4. Each wingman is staggered behind the one ahead of it.

The Echelon formation is used for fast and concealed flight. It provides good observation, freedom for maneuvering, and defense of the aircraft in the front.

### **" S p r e a d " f o r m a t i o n**

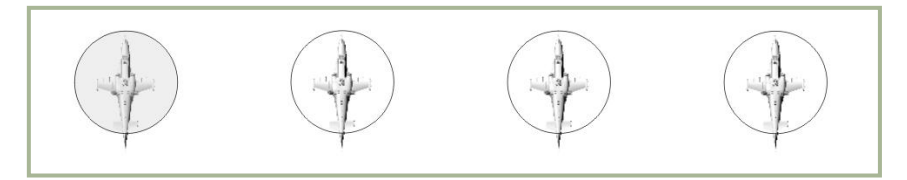

#### **14-5: "Right spread" formation**

In the "Right Spread" formation, you are located on the left side of the formation with wingman 2, 3, and 4 to the right. All wingmen are abreast of each other.

"Spread" formation is used in combat when freedom of maneuverability and concentrated firepower are required. Observation and fire sectors overlap between flight members and this allows the flight to mutually focus on higher priority targets.

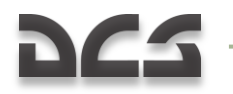

RADIO COMMUNICATIONS

**" T r a i l " f o r m a t i o n**

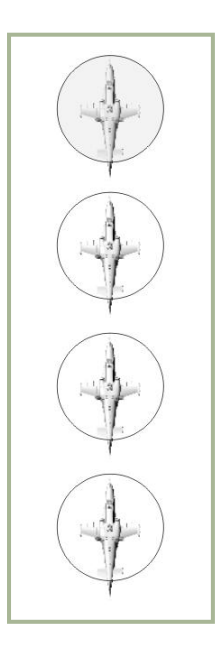

#### **14-6: "Trail" formation**

In the "Trail" formation, you are at the forefront and the wingmen are in line behind.

"Trail" formation is used when flying through mountainous terrain to reduce the risk of ground collision for wingmen.

#### **O v e r w a t c h**

With the "Overwatch" command flight lead (player) can assign one wingman as the observer. The wingman will then fall back 1,500 m and follow the flight.

This will provide him with good view of the rest of the flight and the battlefield and warn the group of any threats.

#### **Left of Right formation types**

"Heavy", "Echelon", and "Spread" formations can be setup to the left or to the right of you.

By default, the "Right" formation type is used in the simulation.

#### **Formation density**

As in real life, formations can be tight or spread out.

14–16 14–16

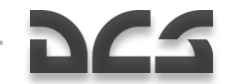

- **Tight.** Helicopters are positioned within minimum allowed distances and intervals. The distance between aircraft is around 50 m.
- **Cruise.** Used for concealed flight along route. Distance between helicopters is around 100 m.
- **Combat.** Used in combat to allow freedom of movement and weapons employment. Distance between helicopters is around 200 m.

## Hold Position

The "Hold Position" command instructs wingmen to stop their current tasks and initiate circulate at low altitude around point and wait for further orders.

To give this command to the flight, press:

 $[\n\]\$  Commands  $\rightarrow$   $[F1]$  Flight  $\rightarrow$   $[F6]$  Hold Position

To give this command to individual wingmen, press:

 $\lceil$  Commands  $\rightarrow$  [F2] Wingman 2  $\rightarrow$  [F6] Hold Position

 $\lceil$ \] Commands  $\rightarrow$  [F3] Wingman 3  $\rightarrow$  [F6] Hold Position

 $\lceil$ \] Commands  $\rightarrow$  [F4] Wingman 4  $\rightarrow$  [F6] Hold Position

## Rejoin Formation

After contact with the enemy, the formation often falls apart and wingmen perform separate attacks and evasive actions. When the formation needs to be restored, you can issue the "Rejoin" command.

 $[\n\]\$  Commands  $\rightarrow$   $[F1]$  Flight  $\rightarrow$   $[F7]$  Rejoin Formation

To give this command to individual wingmen, press:

 $[\nabla]$  Commands  $\rightarrow$  [F2] Wingman 2  $\rightarrow$  [F7] Rejoin Formation

 $[\n\setminus]$  Commands  $\rightarrow$  [F3] Wingman 3  $\rightarrow$  [F7] Rejoin Formation

 $[\n\]\$  Commands  $\rightarrow$  [F4] Wingman 4  $\rightarrow$  [F7] Rejoin Formation

Once all wingmen receive the order and confirm it, they will stop their current tasks and return to the set formation. When each wingman is back in their formation position he acknowledges it over the radio.

## Jettison Weapons

"Jettison Weapons" instructs wingmen to jettison all weapons from external hardpoints.

This reduces helicopter weight and drag, and increases lift power and flight range.

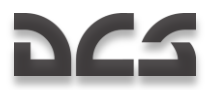

Weapons jettison is performed in emergency situations. For example: when there is a sudden air defense threat that requires immediate evasive maneuvers, engine damage, or low fuel situations.

When all weapons are jettisoned, the wingmen have virtually no ability to continue their mission because the only weapon remaining will be their cannon.

To give this order to all flight members, press:

 $\lceil$  Commands  $\rightarrow$  [F1] Flight  $\rightarrow$  [F10] Jettison Weapons

To give this order to an individual wingman, press:

 $[\n\]\$  Commands  $\rightarrow$  [F2] Wingman 2  $\rightarrow$  [F10] Jettison Weapons

 $\lceil$ \] Commands  $\rightarrow$  [F3] Wingman 3  $\rightarrow$  [F10] Jettison Weapons

 $[\n\]\$  Commands  $\rightarrow$  [F4] Wingman 4  $\rightarrow$  [F10] Jettison Weapons

## Air Traffic Control

The Air Traffic Control (ATC) menu group contains commands for interaction with airfield traffic controllers and includes operations for start-up, taxiing, takeoff, and landing procedures.

To bring up this submenu press:

 $[\n\]$  Commands  $\rightarrow$  [F5] ATCs...

This will display the 10 closest available airdromes and FARPs ATC: F1…F10.

Press desired ATC callsign. This will display available commands.

NOTE. Not all commands are available at any moment, only proper commands

For example, if you are in air you can't select the Start Up or Take-off requests, because those have not a sense. But you can selest Indound and Landing.

The full list of commands:

- Request Start-Up
- Request Taxi to Runway
- Request Hover Check
- Request Takeoff
- **Inbound**
- Request Landing
- Request Azimuth
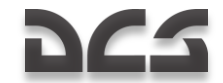

#### **Request Start Up**

You ask the tower for permission to start up the engines. If the weather does not preclude this, permission is given. Permissible conditions include a wind speed that does not exceed 20 m/s for head-on wind and a 10 m/s for side or tail-wind.

#### **R e q u e s t T a x i t o R u n w a y**

You ask permission to taxi. If the weather does not preclude this, permission is given. Permissible conditions include a wind speed that does not exceed 20 m/s for head-on wind and a 10 m/s for side or tail-wind.

#### **Request to Hover Check**

You ask permission to do a hover check. If the weather does not preclude takeoff the permission is given. Permissible condition is wind speed that does not exceed 10 m/s in any direction.

#### **Request Take Off**

You ask for takeoff permission. If the weather does not preclude this and there is no other aircraft in the air nearby, permission is given. Permissible conditions include a wind speed that does not exceed 10 m/s in any direction.

#### **I n b o u n d**

You ask the tower for information about landing at the airfield. The tower replies with heading (in degrees), distance, QFE (air pressure at airfield elevation) and recommends the pilot to assume the pattern altitude. This altitude is usually specific for each airfield; however it can be assumed to be 300 m by default. FARPs will illuminate the their landing pad at night after this message is sent.

#### **Request Landing**

When you are within 5 km of the airfield you can ask for permission to land. If the runway is free, the tower gives permission along with a landing course, wind speed, and direction on ground. If the runway or landing pad is occupied, the permission is denied and you will be instructed to go around. Once the landing area is free, the tower will provide permission, without the need to request it again.

If you have not asked for landing permission, the tower informs you about landing conditions when you are within 1 km of the runway or other landing area.

#### **Request Azimuth**

The "I'm Lost" request is sent to an automatic radio beacon at the air base when an aircraft loses situational awareness in flight.

In real life, this request is sent when navigation equipment has failed, during inclement weather, or at night. Once received, the air controller replies with the heading information to the airfield.

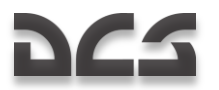

This is modeled the same way in the simulation. If you lose situational awareness, you can send an "I'm Lost" request. The heading to the nearest airfield or landing area will then be sent. To reach it, you need to change the helicopter's heading to the specified value.

## Ground Crew

This menu group contains commands to communicate with the ground crew. The ground crew can change weapon payloads, refuel the aircraft, provide electrical power supply, change helmet devices, and connect the APU to the turbo gear.

In real life, all this work is performed by the ground crew. The communication is done through the pilot's and ground crew's telephone headsets when the Comms knob is set to "**НОП"**.

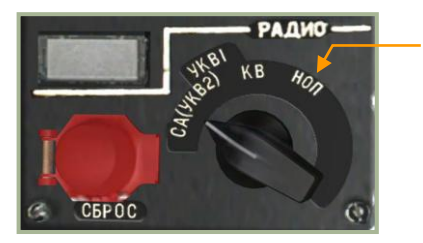

Knob position for communicating with ground crew

#### **14-7: Radio panel**

When the helicopter is "cold", communication is done by voice through the open door.

As in real life, there are two communication methods with the ground crew:

- Through the telephone headset device when the radio knob is set properly and when the "**АВСК"** switch is set to "ON" on the side panel.
- Through normal voice when the helicopter is "cold" and the door is open. This assumes that the engines, APU, and rotors are off.

When at airfields, communication with ground crew is only possible on the concrete areas. At Forward Arming and Refueling Points (FARPS), the entire landing pad is a valid area.

When any command is given, the crew replies with a "Copy" to acknowledge that the order was received and understood. If the acknowledgement is not received, you should assume the command was not received. In such a case it is advisable to check the radio control knob, that the door is open, or that there is no noise from the engines, APU, or rotors.

The time to complete the order is usually one to three minutes.

To bring up the ground crew commands menu press:

 $[\n\]\$  Commands  $\rightarrow$  [F8] Ground Crew ...

This will display the following options:

 $[$ F1 $]$  – Refuel...

14–20 14–20

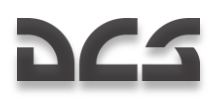

- [F2] Rearm…
- [F3] Ground Electric Power...
- [F4] Change Helmet-mounted Device...
- [F5] Turbo gear

### Refuel

To bring up the Refuel menu press:

 $[ \nabla \cdot \cdot ]$  Commands → [F8] Ground Crew → [F1] Refuel ...

This will display the following options:

- $[F1] 25%$ . (363 kg) of capacity.
- $[F2]$  50%. (725 kg) of capacity.
- $[F3]$  75%. (1088 kg) of capacity.
- [F4] 100%. (1450 kg) full tanks.

## Rearm

To perform a weapons reload press:

 $[\n\]\$  Commands  $\rightarrow$  [F8] Ground Crew  $\rightarrow$  [F2] Rearm ...

This will display the following submenu:

- [F1] By Flight Plan
- [F2] Anti-tank
- [F3] Ferry
- [F4] Lightweight variants
- [F5] Deep Strike
- $[F6]$  CAS

#### **By Flight Plan**

This commands the ground crew to equip the helicopter with weapons as they were configured in the mission editor.

#### **A n t i t a n k**

This configuration is best suited for anti-tank missions.

 $[F1] - 12$  ATGM; 2 UPK-23; 2A42 (12 ATGM "Vikhr", 2 UPK-23 gunpods, cannon)

[F2] – 12 ATGM; 2 KMGU (Anti tank); 2А42 (12 ATGM "Vikhr", 2 KMGU with anti tanks bomblets, cannon)

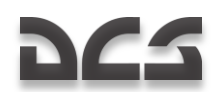

[F3] – 12 ATGM; 10 S-13; 2А42 (12 ATGM "Vikhr", 10 S-13 rockets, cannon)

[F4] – 12 ATGM; 40 S-8KOM; 2А42 (12 ATGM "Vikhr", 40 S-8KOM rockets, cannon)

#### **F e r r y**

This configuration is used for distant relocations or long flights. It is optimized for maximum flight range.

 $[F1]$  – 4 Fuel Tanks (4 Fuel Tanks 440 kg)

[F2] – 2 Fuel Tanks (2 Fuel Tanks 440 kg)

#### Lightweight variants

This configuration is optimized for when outside temperature is high or when operating from high-mountain areas.

In these conditions, engine power output is reduced, thus there is a need to limit the helicopter's overall weight to enable vertical flight.

[F1] – 6 ATGM; 2А42 (6 ATGM "Vikhr", cannon)

[F2] – 40 S-8KOM; 2А42 (40 S-8KOM rockets, cannon)

[F3] - 10 S-13; 2A42 (10 S-13 rockets, cannon)

[F4] – 12 ATGM; 2А42 (12 ATGM "Vikhr", cannon)

[F5] – 2 UPK-23; 2А42 (2 UPK-23 gunpods, cannon)

#### **D e e p S t r i k e**

This configuration is used to perform just that  $-$  deep strikes. It has two external tanks on a pair of hardpoints and weapons on the other pair.

[F1] – 2 Fuel Tanks; 2 KMGU (Anti tank); 2А42 (2 Fuel Tanks 440 kg, 2 KMGU with anti tanks bomblets, cannon)

[F2] – 2 Fuel Tanks; 2 FAB-250; 2А42 (2 Fuel Tanks 440 kg, 2 FAB-250 bombs, cannon)

[F3] – 2 Fuel Tanks; 2 KMGU (Anti material); 2А42 (2 Fuel Tanks 440 kg, 2 KMGU with anti material bomblets, cannon)

[F4] – 2 Fuel Tanks; 12 ATGM; 2А42 (2 Fuel Tanks 440 kg, 12 ATGM "Vikhr", cannon)

[F5] – 2 Fuel Tanks; 10 S-13; 2А42 (2 Fuel Tanks 440 kg, 10 S-13 rockets, cannon)

[F6] – 2 Fuel Tanks; 2 FAB-500; 2А42 (2 Fuel Tanks 440 kg, 2 FAB-500 bombs, cannon)

[F7] – 2 Fuel Tanks; 40 S-8KOM; 2А42 (2 Fuel Tanks 440 kg, 40 S-8KOM rockets, cannon)

[F8] – 2 Fuel Tanks; 2 UPK-23; 2А42 (2 Fuel Tanks 440 kg, 2 UPK-23 gunpods, cannon)

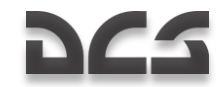

#### **C A S**

This configuration is best suited for close air support of ground troops on the battlefield. Intended targets include armored and unarmored vehicles, artillery, and infantry.

- [F1] 80 S-8KOM; 2А42 (80 S-8KOM rockets, cannon)
- [F2] 10 S-13; 2А42 (10 S-13 rockets, cannon)
- [F3] 4 UPK-23; 2А42 (4 UPK-23 gunpods, cannon)
- $[F4] 4$  FAB-500; 2A42 (4 FAB-500 bombs, cannon)
- [F5] 4 KMGU (Anti tank); 2A42 (4 KMGU with anti tanks bomblets, cannon)
- [F6] 4 FAB-250; 2A42 (4 FAB-250 bombs, cannon)
- [F7] 4 KMGU (Anti material); 2А42 (4 KMGU with anti material bomblets, cannon)

## Ground Electric Power

During normal operations, a helicopter needs to be started using a mobile power supply at the airfield or FARP. However, start-up from onboard batteries is possible in emergencies or when operating from unprepared locations where an external power supply is not available.

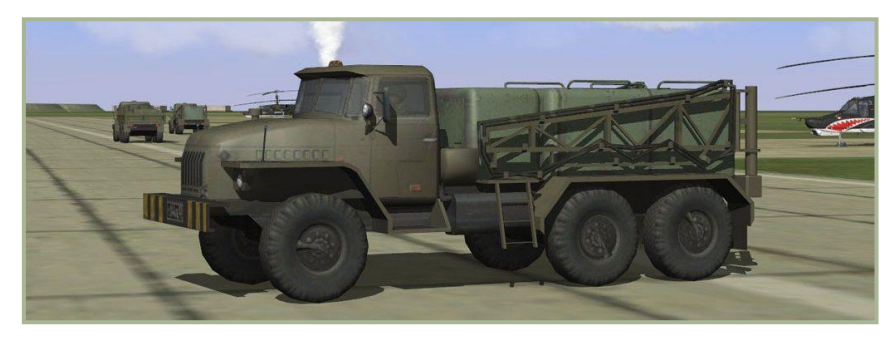

#### **14-10: Mobile electrical power supply**

To bring up the menu for external power supply control press:

[\] Commands  $\rightarrow$  [F8] Ground Crew  $\rightarrow$  [F3] Ground Electric Power ...

This will display the following commands:

 $[F1] - On$ 

 $[F2] - Off$ 

When a helicopter is starting from a "cold" state at the beginning of a mission, it is already connected to external power supply by default. Therefore, there is no need to explicitly request to connect to it.

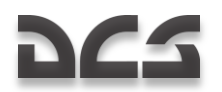

You will need to request this procedure when landing during the mission and the engines are turned off. In this case, the command needs to be issued when the cockpit door is open.

This equipment is available at all airfields and FARPS.

## Helmet-mounted Device

The Ka-50 pilot can use two helmet devices: Helmet Mounted Sight (HMS) targeting system and Night Vision Goggles (NVG).

The HMS system, designated Shel-ZUM, is used to determine angular coordinates of lineof-sight of tracked target (tracking is done by moving your head) and transmitting this information to the Shkval targeting system.

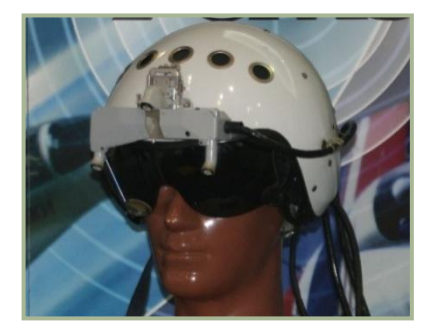

#### **14-8: Helmet Mounted Sight (HMS) targeting system**

OVN-1 "Skosok" night vision goggles are used in low-light conditions for takeoff, flight at low altitudes, target detection, and landing on unlit areas.

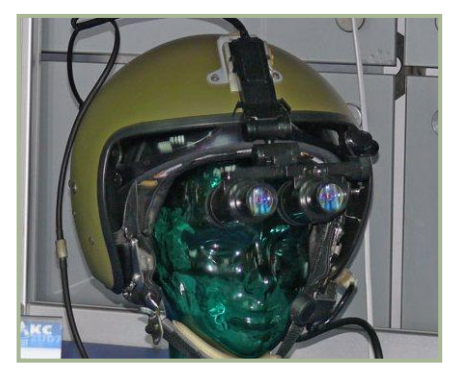

#### **14-9: Night vision goggles (NVG)**

Depending on the mission and flight conditions, you may wish the ground crew to replace the helmet device.

Standard equipment is the HMS targeting system; however, in low light conditions it may be preferable to fly with the night vision goggles.

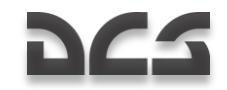

To bring up the helmet device menu press:

[\] Commands → [F8] Ground Crew → [F4] Helmet Device ...

This will bring the submenu:

 $[F1] - HMS$ 

 $[F2] - NVG$ 

## Turbo Gear

Turbo gear allows the testing of helicopter subsystems without the need to have the engines running. This gear operates from compressed air that is supplied by APU power and it powers the AC generator and hydraulics pump.

On the real Ka-50, turbo gear is activated by the ground crew by setting the appropriate controls on the helicopter's main gearbox. This in turn displays **"МУФТА ОТКЛ"** in the cockpit and disables engine start.

To bring up the menu for turbo gear control press:

[\] Commands  $\rightarrow$  [F8] Ground Crew  $\rightarrow$  [F5] Turbo gear...

The available options are:

[F1] – Request turbo gear

[F2] – Use regular launch

Turbo gear is OFF by default.

To connect turbo gear to the main gearbox and start it:

- 1. Order the ground crew to connect turbo gear to the main gearbox and confirm it by the "**МУФТА ОТКЛ**" indicator.  $[\n\]\$  Commands  $\rightarrow$  [F8] Ground Crew  $\rightarrow$  [F5] Turbogear  $\rightarrow$  [F1] On
- 2. Launch and warm up the APU as required.
- 3. Turn the knob (Engine selector: APU-left engine-right engine-turbo gear) [E] to "**ТУРБОПРИВОД"** (engines control panel on the left panel).
- 4. Turn on the generators and other subsystems as needed.

Perform the above steps in reverse order to turn off turbo gear before starting main engines.

## Ground Equipment Requirements

At Forward Arming and Refueling Points (FARP)s, ground equipment resources are tracked to determine the level of support that can be provided to the player. This can include electrical power, radio communications, fuel, and weapons for both AI helicopters and the player.

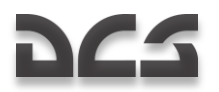

The ground equipment units must be placed within a 150 meters radius from the center of the FARP (it is circumcircle around corners of the FARP). The units required vary between eastern and western forces:

Eastern forces:

- 1. CP SKP-11 command post, FARP command post for radio communications
- 2. GPU APA-50 or GPU APA-80 for electrical power
- 3. ATMZ-5, ATZ-10, Transport URAL-375 or FARP Fuel Depot for refueling
- 4. URAL-375 transport or FARP Ammo Dump for rearming

Western forces:

- 1. M1025 HMMWV APC for radio communications
- 2. M818 transport for electrical power
- 3. M978 HEMTT tanker for refueling
- 4. M818 transport for rearming

If an above unit is absent or destroyed, the assigned resource will be unavailbable.

Note: If a FARP is attacked and all units are destroyed, you may wish to set up a trigger to move new units within 150 meters of the destroyed base to provide support functions. For airfields, the above vehicles are not required, but if the control tower is destroyed, radio communications will not resume until a M1025 or CP SKP-11 command is brought to the area.

# F10 Other

The mission creator can assign the custom radio message in the trigger panel that will be appearing in the F10 radio menu.

# COMMANDS AND MESSAGES

All radio communications use the following format: **Callsign «to whom», callsign «from who», message.**

- Callsign to whom designates the message receiver.
- Callsign from who designates message sender.
- Message the actual information message.

Example 1:

#### **Maikop, 251, distance 5, visual to runway, gear is down, ready for landing.**

This message is sent to the control tower at Maikop airfield and the callsign of the aircraft is 251. The pilot informs the tower that he is 5 km from the runway, has a visual on the runway, has his landing gear down, and is ready for landing.

Example 2:

#### **Two, SAM launch, 3 o'clock, engaging defensive.**

All internal-flight messages are addressed to the flight lead. Therefore, the sender callsign ("to whom") is omitted.

In this example, wingman 2 informs that he detected a surface-to-air missile launch at his 3 o'clock and is performing a defensive maneuver to avoid the missile.

The direction is based on the clock hours that became very common among Allied air forces during the Second World War. The principle is simple; the pilot assumes position at the center of the clock. Current flight direction (aircraft nose) is pointing at 12 o'clock, tail is at 6 o'clock, to the right is 3 o'clock, and to the left is 9 o'clock.

"Target 4 o'clock low" means the target is located to the right and slightly behind and is lower than the aircraft.

Radio messages (brevity codes) need to be short and easy to understand.

The following tables describe types of messages and radio commands in the simulation. Depending on the type of message, from two to four key presses (F1-F10) may be required to send a radio message.

- Receiver this is the message recipient: flight, wingman, control tower, ground crew.
- Command this is the message type ("Attack", "Takeoff permission" etc.)
- Subcommand example "Attack my target" or "Echelon formation".
- Response and comments receiver's response to the message.

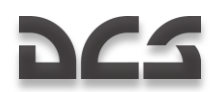

# Commands and Messages List

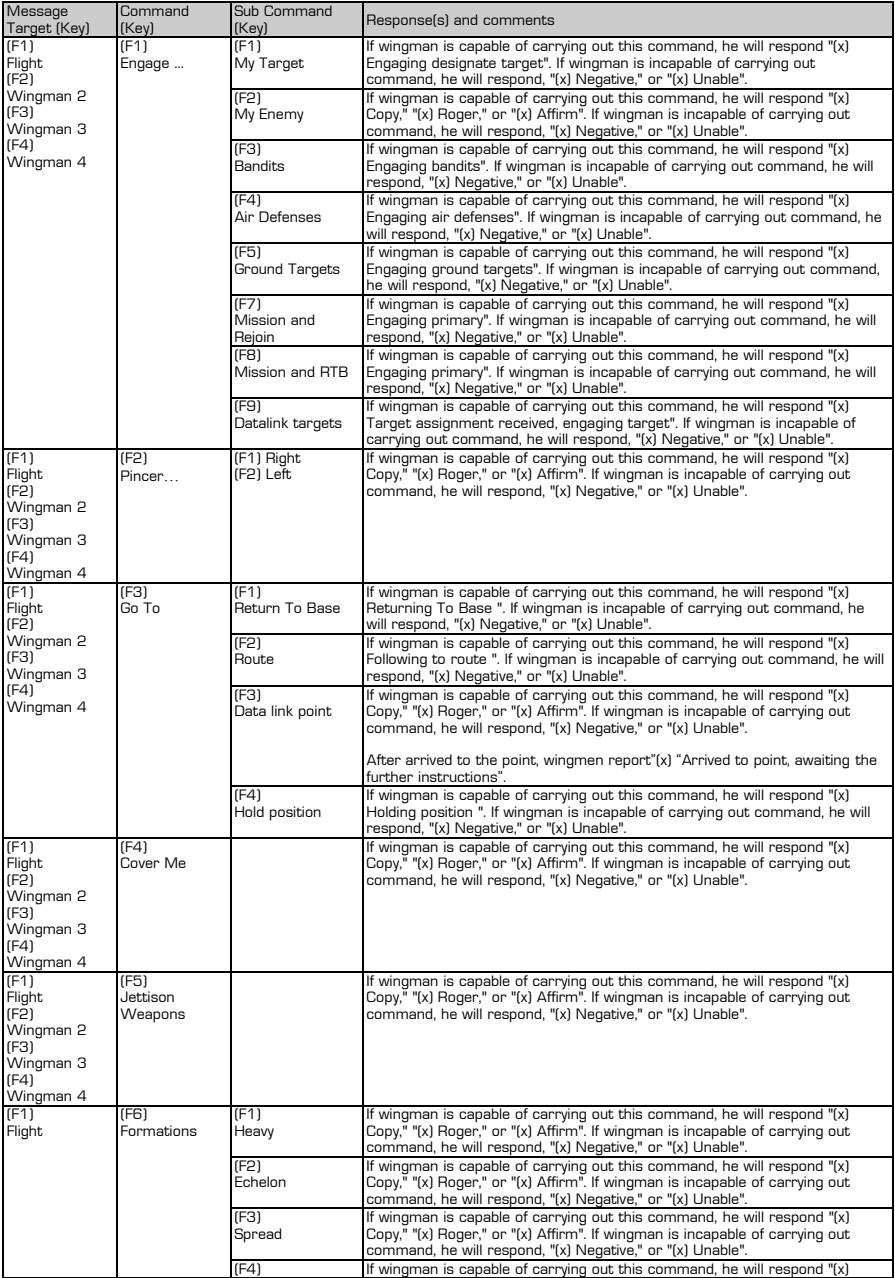

#### DIGITAL COMBAT SIMULATOR Ka-50 BLACK SHARK 2

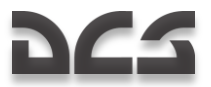

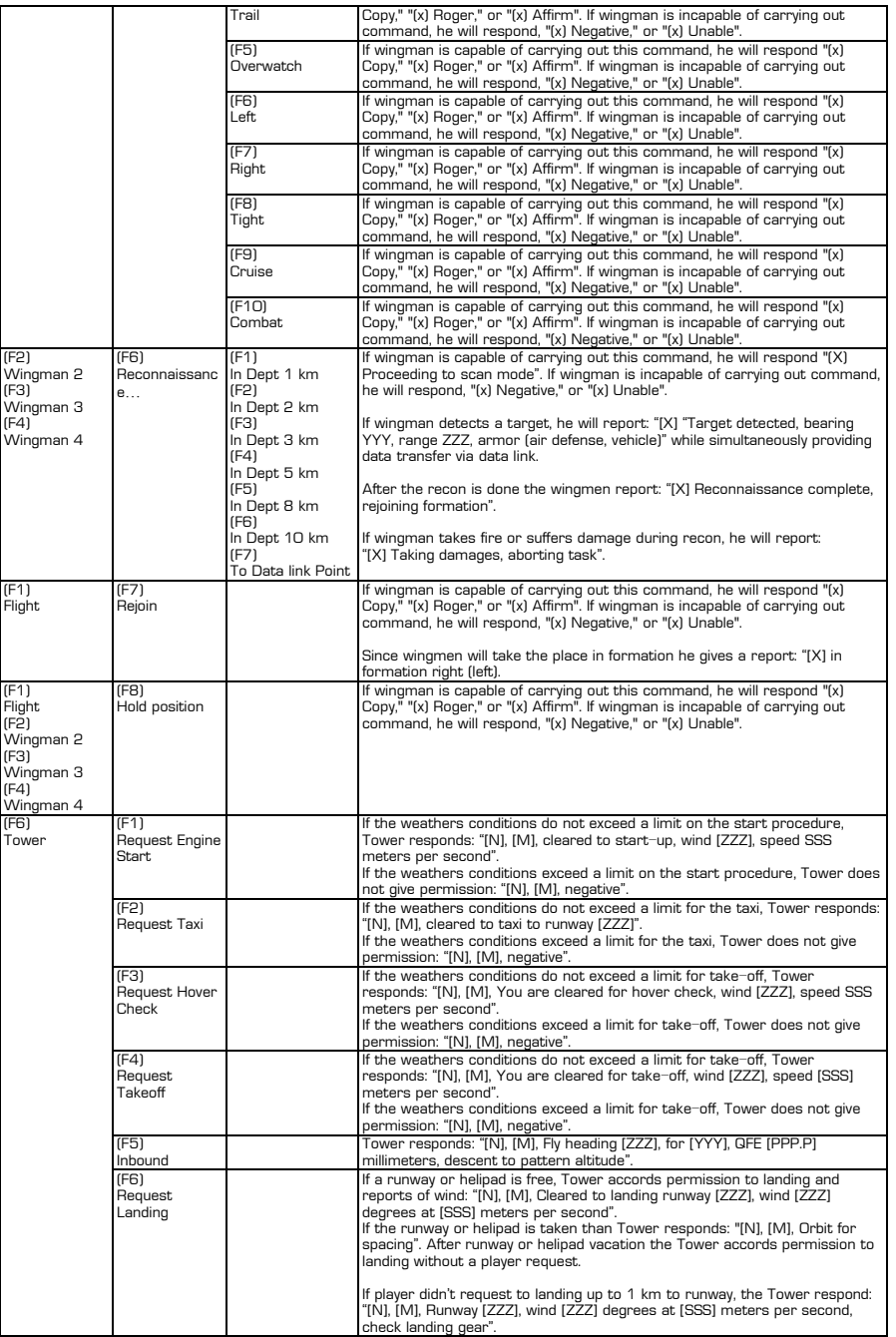

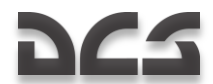

#### RADIO COMMUNICATIONS

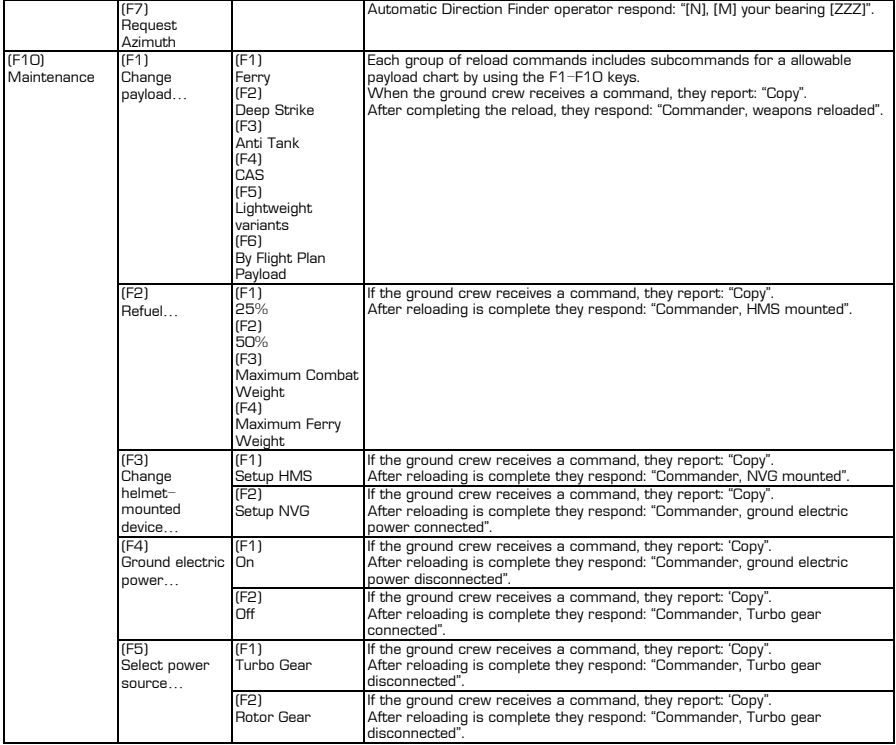

#### [X] - flight member

- [N] player's callsign
- [M] airfield tower or helipad callsign

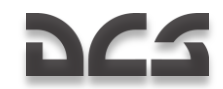

# AI Messages

AI objects in the game will also send messages to the player. Wingmen will inform the player about their actions and detected threats. The Control Tower will provide information about takeoff and landing procedures.

- Sender designates object that sends a message.
- Event situation in which message is generated.
- Radio message the text of message that player hears.

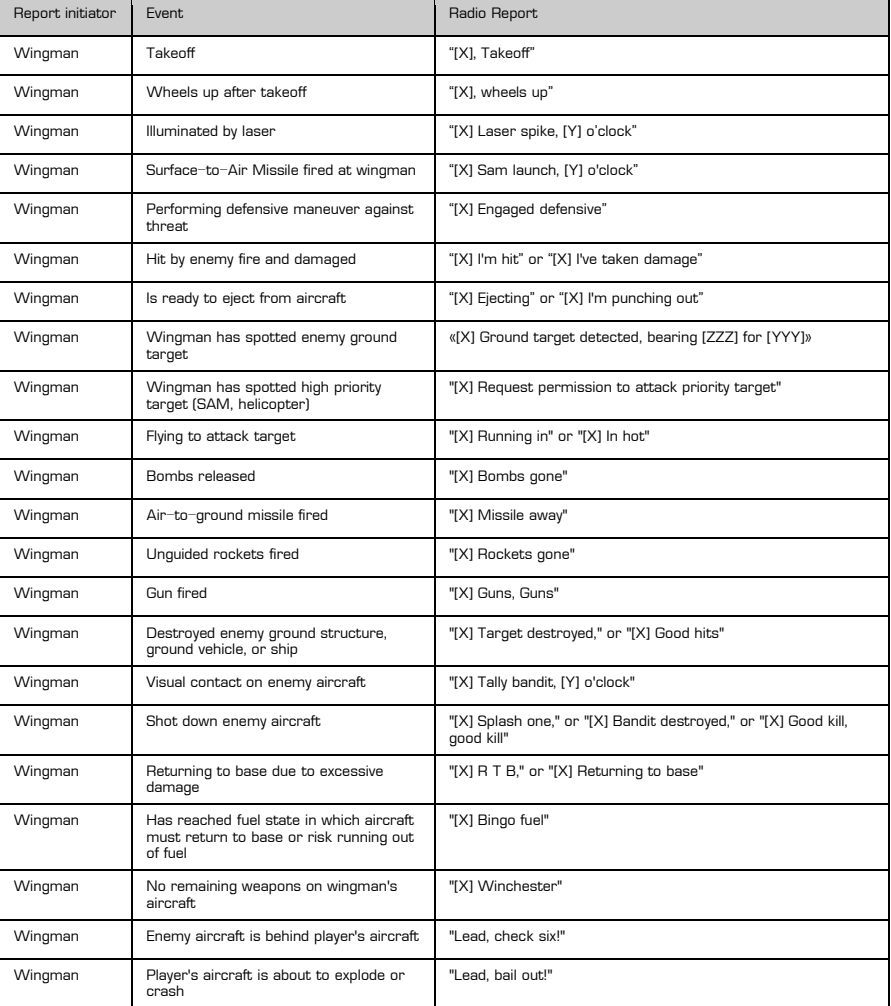

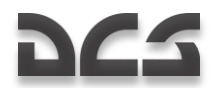

#### RADIO COMMUNICATIONS

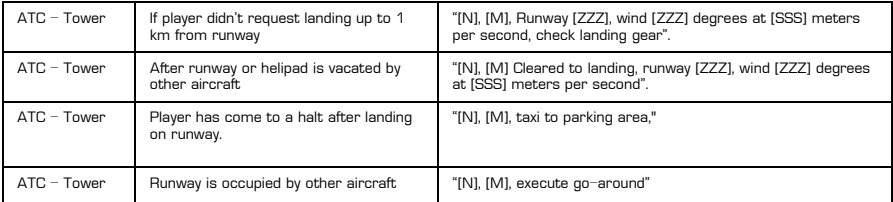

[X] - flight member

[N] - player's callsign

[M] - airfield tower or helipad callsign

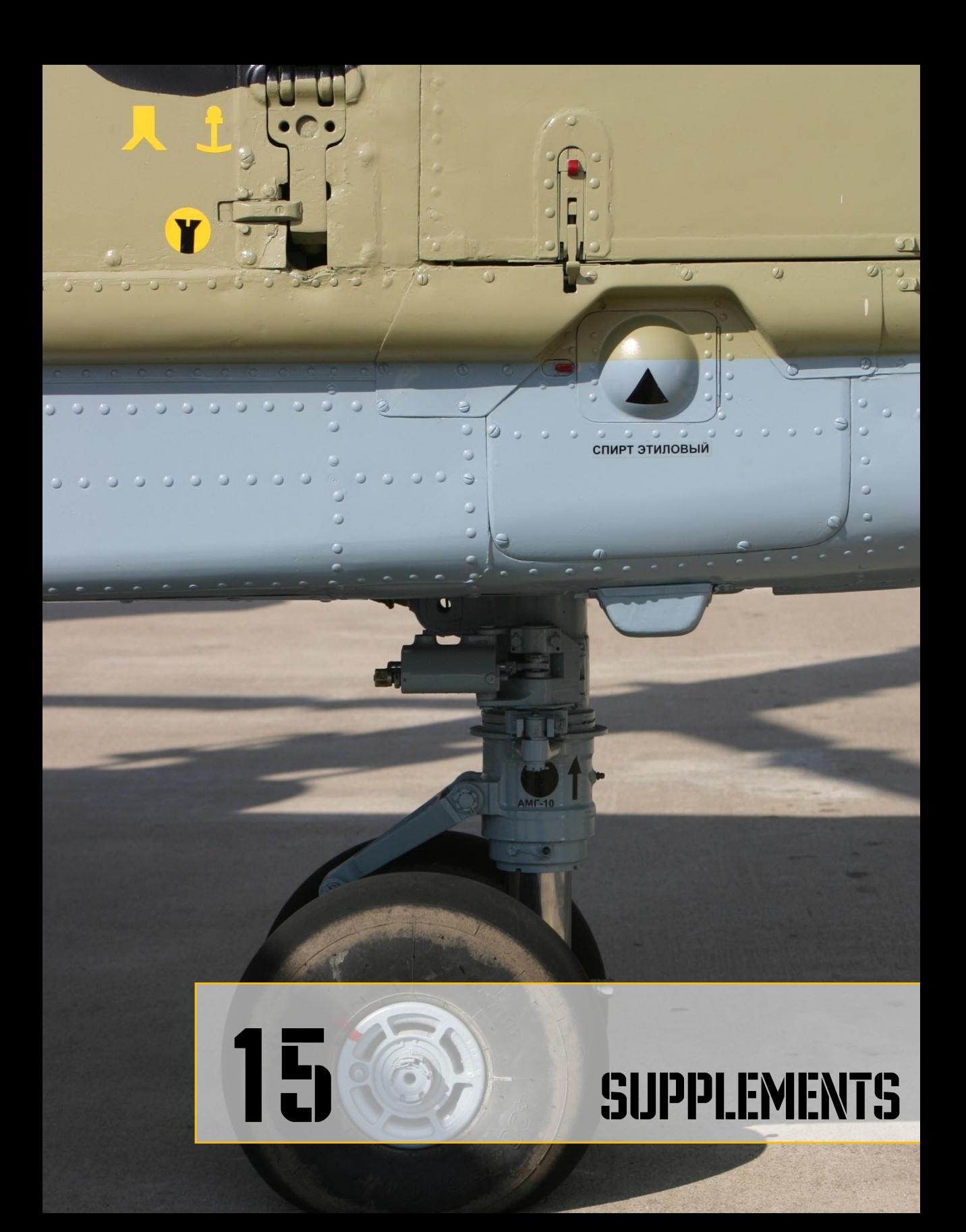

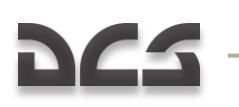

# 15 SUPPLEMENTS

# Airdromes data

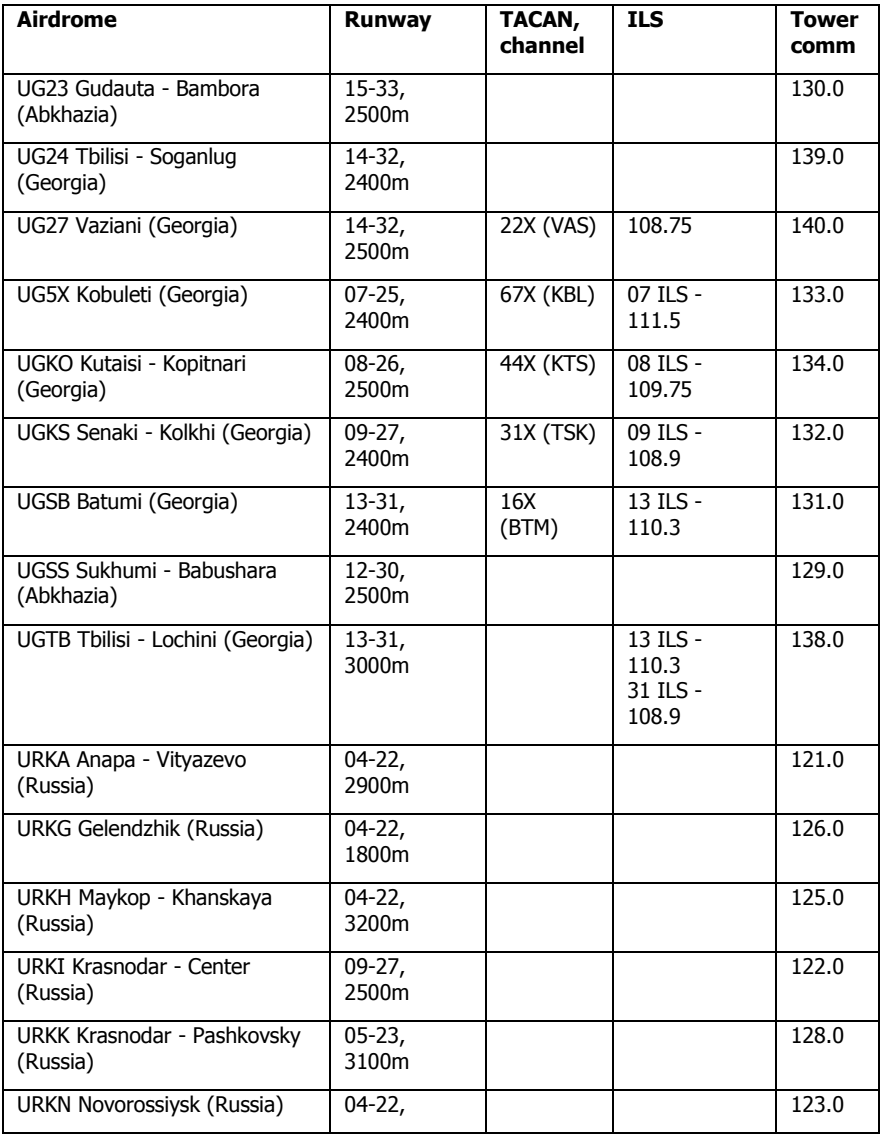

#### DIGITAL COMBAT SIMULATOR Ka-50 BLACK SHARK 2

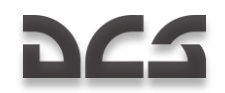

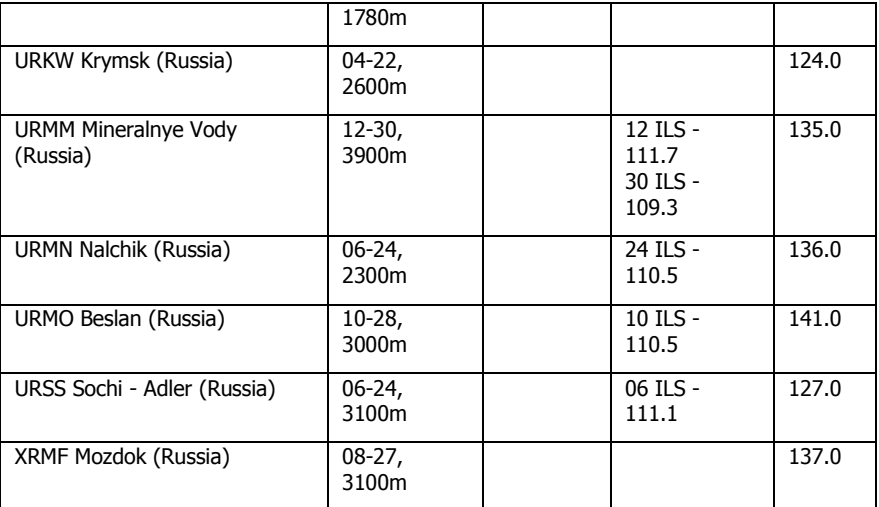

# Morse Code Alphabet

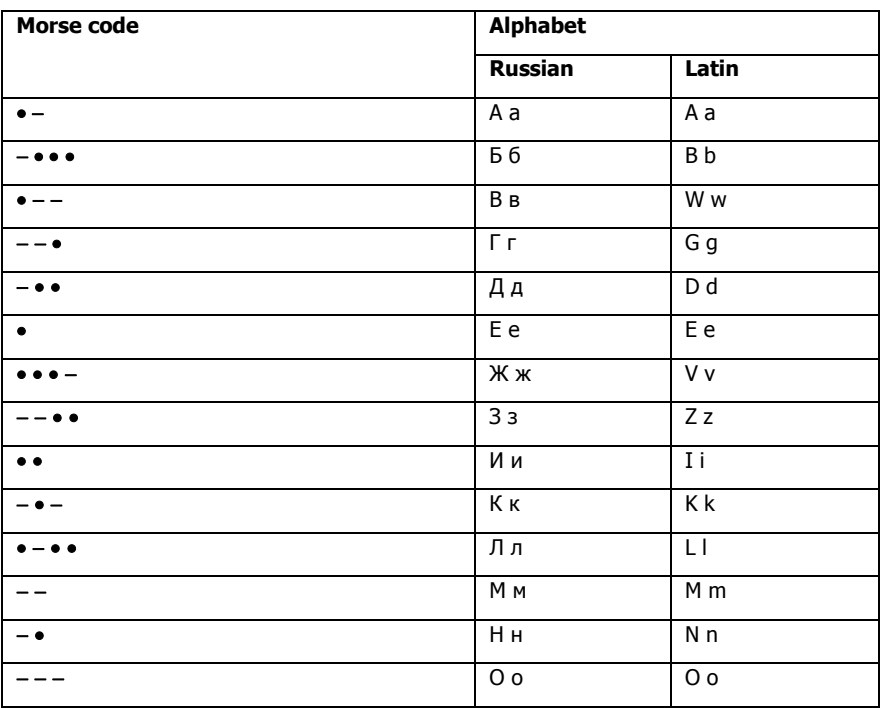

# **DCS-**

#### **SUPPLEMENTS**

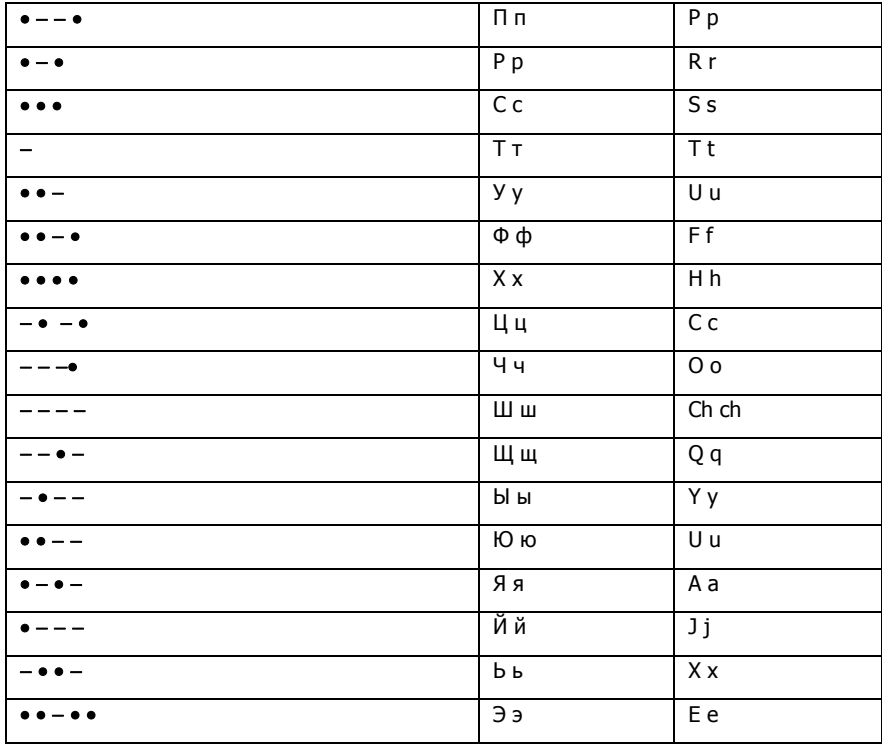

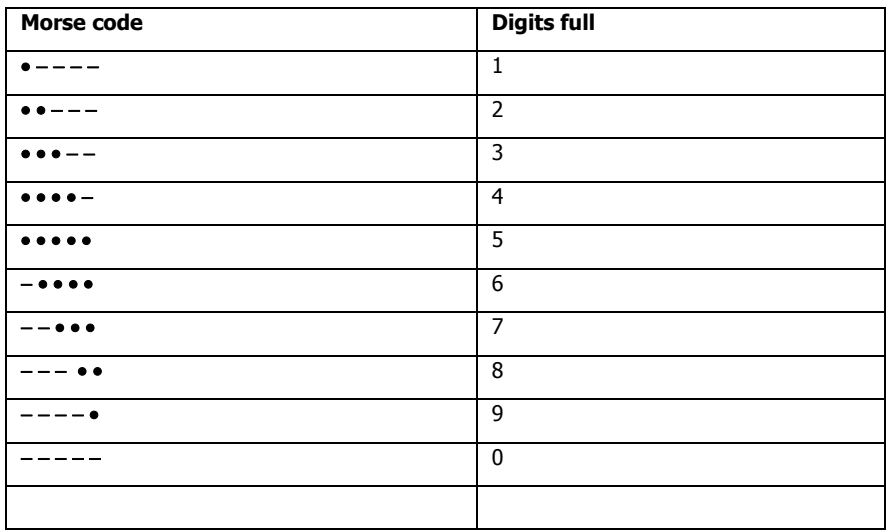

#### DIGITAL COMBAT SIMULATOR Ka-50 BLACK SHARK 2

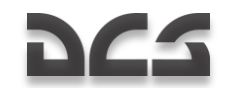

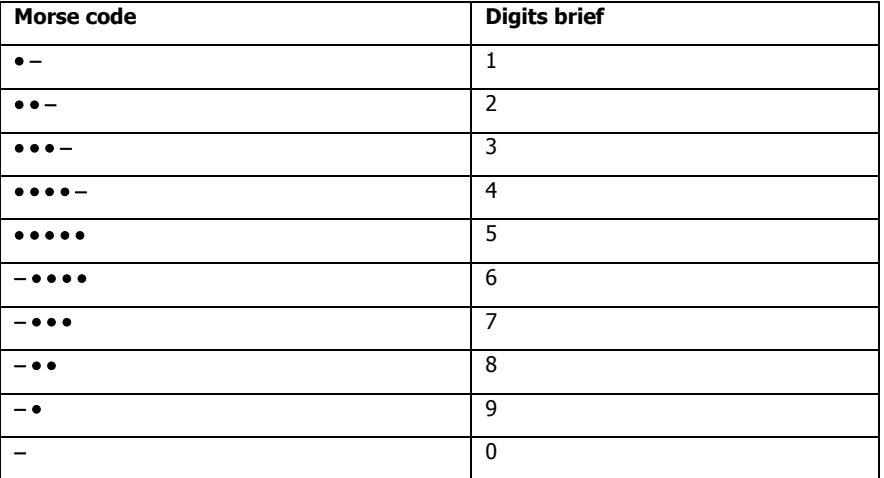

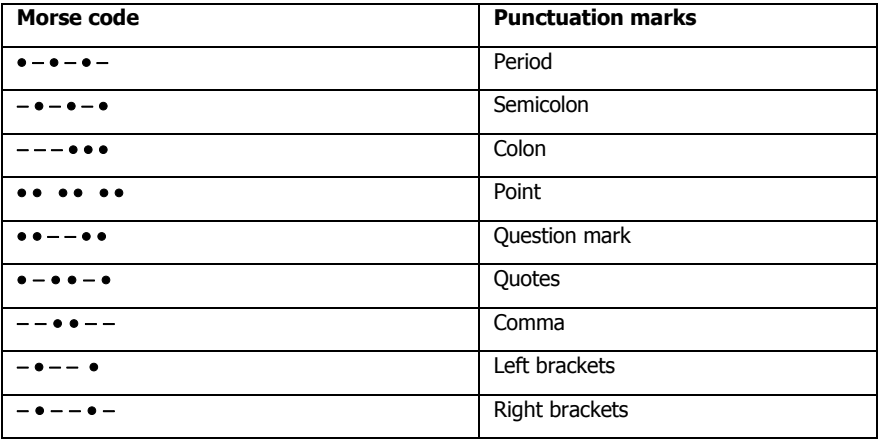

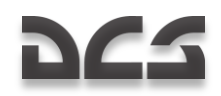

# Acronim List

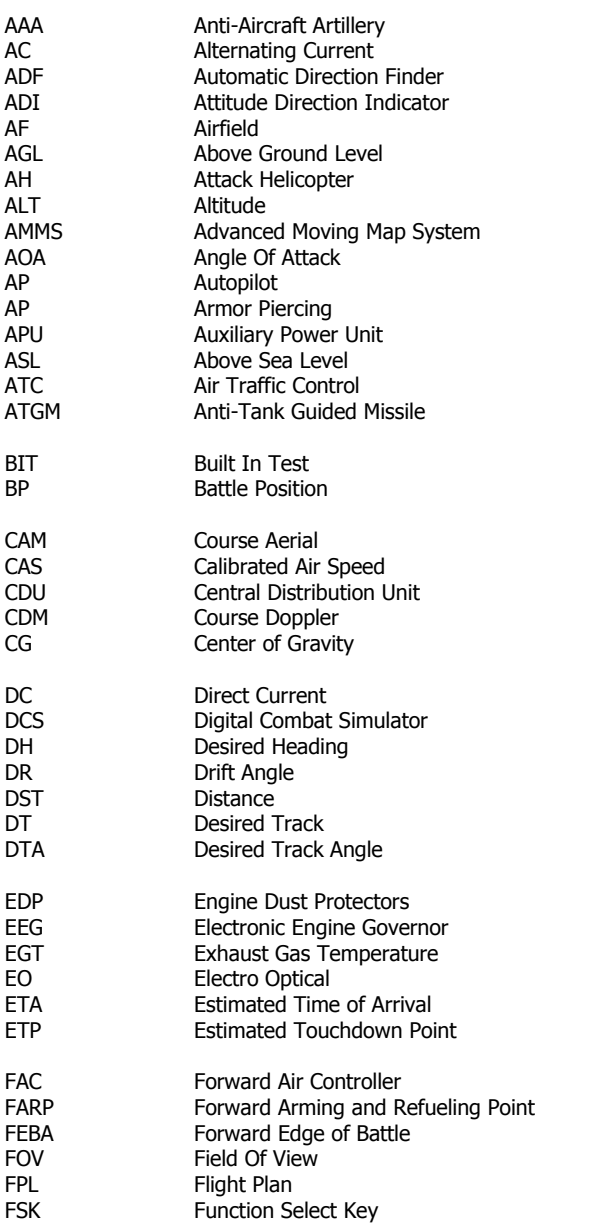

**SUPPLEMENTS** 

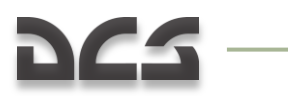

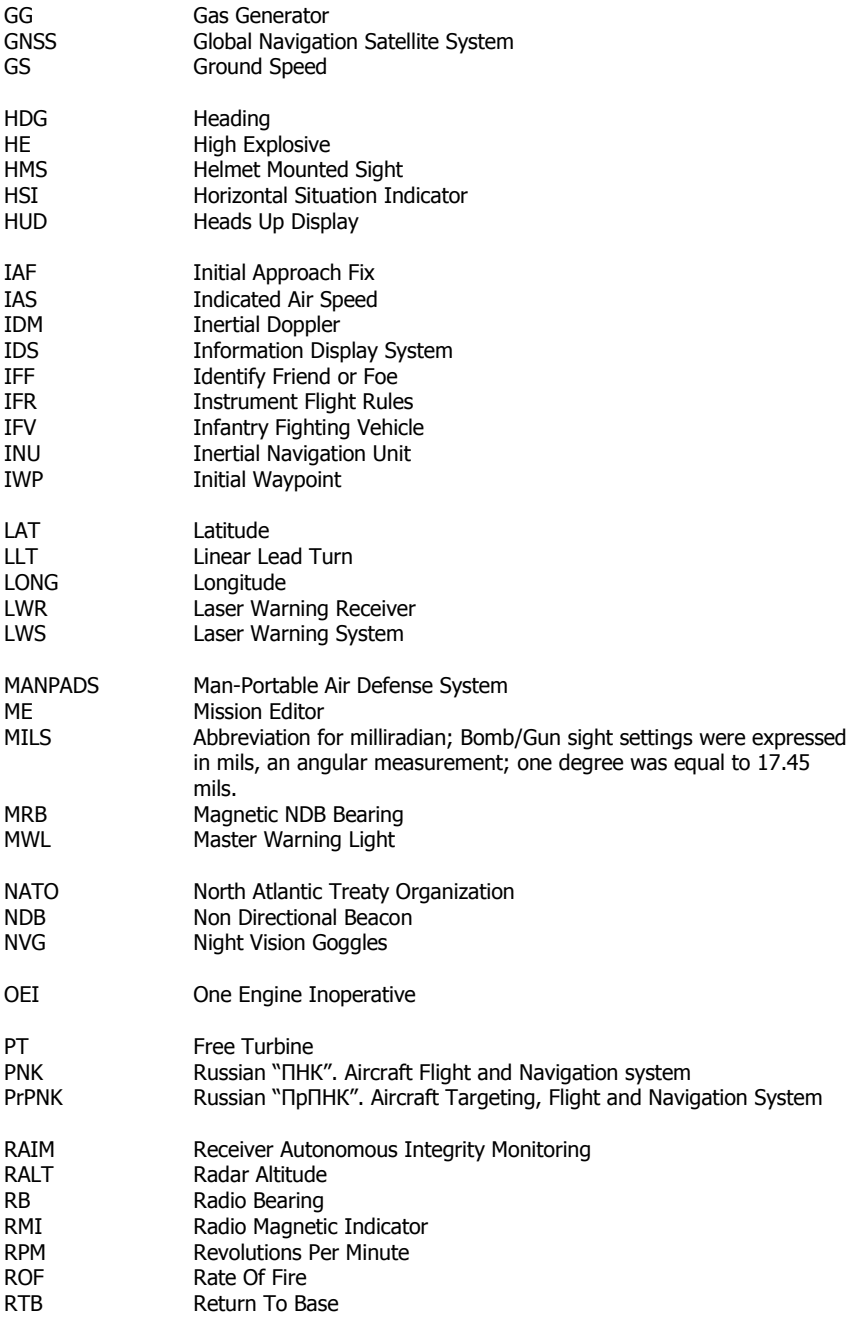

#### DIGITAL COMBAT SIMULATOR Ka-50 BLACK SHARK 2

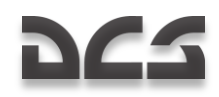

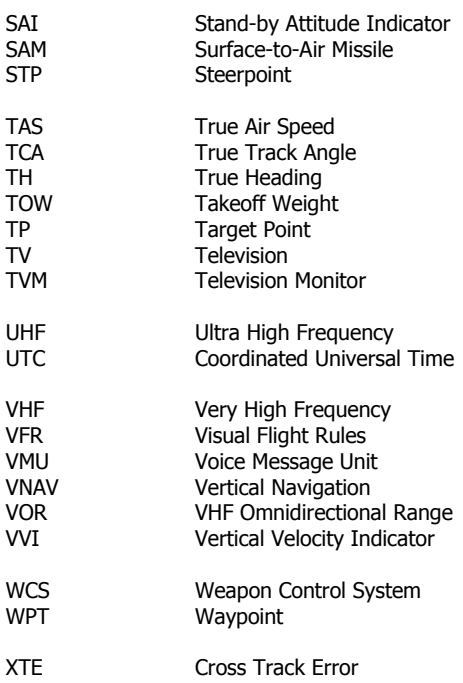

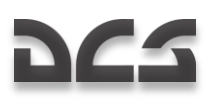

# **Developers**

# Eagle Dynamics

## **Management**

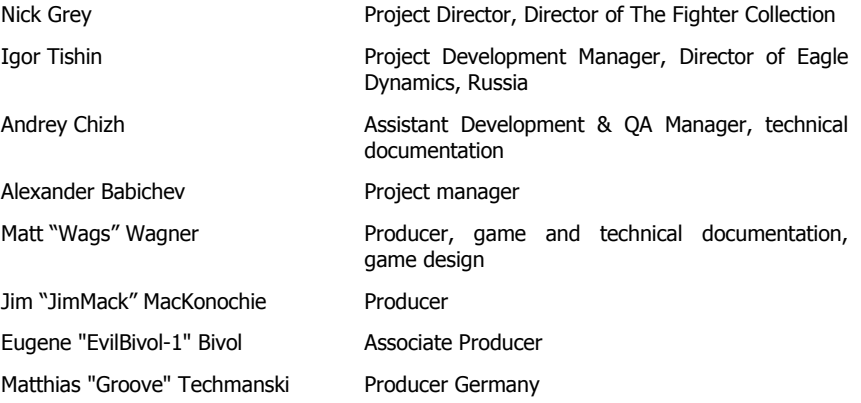

## Programmers

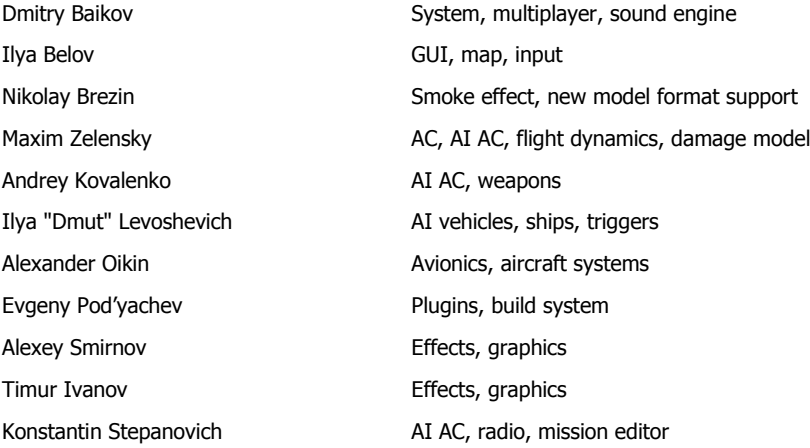

#### DIGITAL COMBAT SIMULATOR Ka-50 BLACK SHARK 2

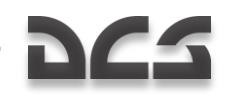

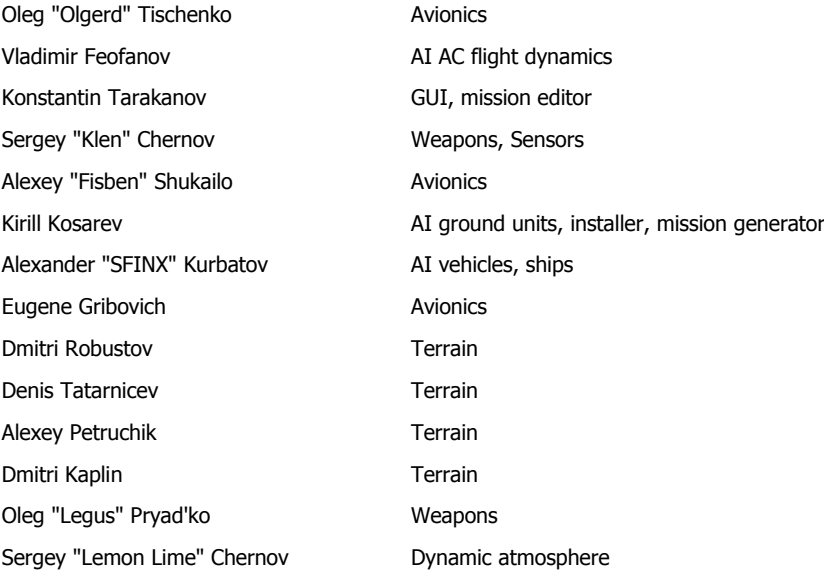

## Artists and Sound

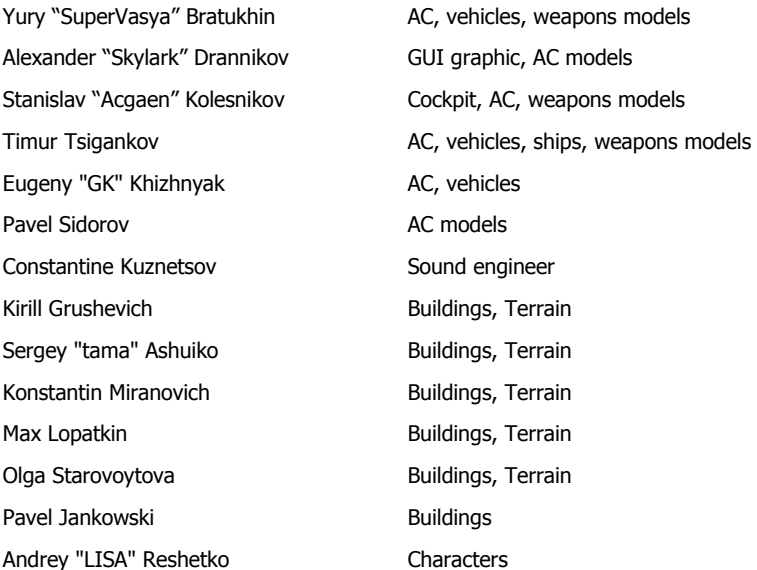

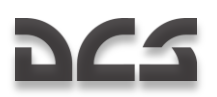

## Quality Assurance

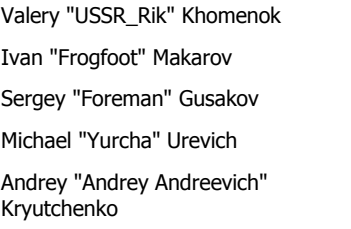

Lead Tester Testing Testing Testing Localization

## Science Support

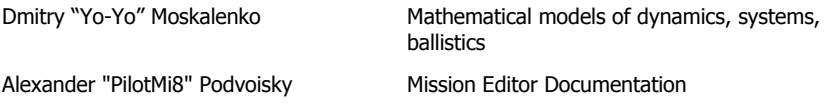

## IT and Customer Support

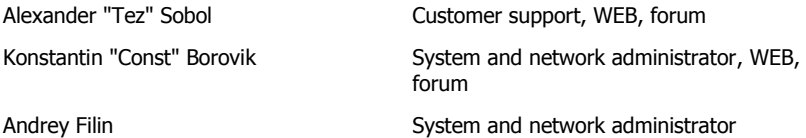

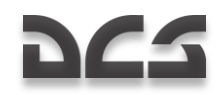

## **Campaigns**

Matt "Wags" Wagner: "Oil War" campaign Andrey Chizh: "Deployment" campaign.

## **Miccinne**

Matt "Wags" Wagner:

## Third Parties

Anton "Flаnker" Golubenko: Ka-50 Abkhazia and South Osetia skins Dmitry "Laivynas" Koshelev and Oleg "Dzen" Fedorenko: mission AirShow

## Tester staff

Gavin "159th\_Viper" Torr Nikolay "Agm" Borisov Darrell "AlphaOneSix" Swoap Pascal "Cougar" Bidegare Carlos "Design" Pastor Mendez Guillaume "Dimebug" Leleve Valery "=FV=BlackDragon" Manasyan James "Eddie" Knight Kiko "Mistral" Becerra Daniel "EtherealN" Agorander Frank "Feuerfalke" Bender George "GGTharos" Lianeris Matthias "Groove" Techmanski Dmitry "Laivynas" Koshelev Zachary "Luckybob9" Sesar Ed "Manawar" Green Gennedy "Marks" Tagiltsev Michael "MoGas" Stobbe Stephen "Nate--IRL--" Barrett Craig "Nemises" Reynolds Jon Espen "Panzertard" Carlsen Roberto "Radar Rider" Benedi Garcia Maxim "RIMM" Boitsov Rick "rjetster" Ladomade Steve Davies Roberto "Vibora" Seoane Penas Erich "ViperVJG73" Schwarz Peter "Weta43" McAllister Paul "paulrkii" Kempton Nick "BlueRidgeDX" Landolfi

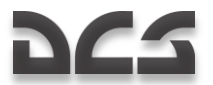

**SUPPLEMENTS** 

Evan "Headspace" Hanau Shawn "StrongHarm" Burton Jesus "mvgas" Gastonrivera Alexander "BillyCrusher" Bilievsky Christopher "Mustang" Wood Chris "Ells228" Ellis Timothy "WarriorX" Westmore Werner "derelor" Siedenburg

Special thanks to all the Open Beta testers.

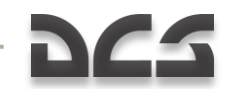

# Bibliography and Sources

- Air Fleet Russian Air Force, Aircraft & Space Review magazine
- World Air Power journal. Aerospace Publishing Ltd.
- US Army Aviation Logistics School: HELICOPTER FUNDAMENTALS
- Army Field Manual FM 1-203, Fundamentals Of Flight
- Jane's. Paul Jackson. All the World's Aircraft. Eighty-seven year of issue 1996- 97.
- V.Mikheyev. "Mil Moscov Helicopter Plant 50 Years". 1998.
- Мазепов А., Михеев С., Зенкин В., Жирнов А., Ка-50 Армейский боевой вертолет. POLYGON. Авиационная серия. – М.: «Любимая книга», 1996.
- Михеев С. Боевые вертолеты фирмы КАМОВ. Состояние и перспективы развития. – Вестник Московского Авиационного Института. 2000.
- Петросян Э. Особенности аэродинамики вертолета сосной схемы. Вертолет. 2002. №3.
- Ганюшкин Ю. Приоритет за ОКБ Камова. Вертолет. 2003. №3.
- Кузнецов Г. Летчику на заметку. Вертолет. 2005. №2.
- Ковалев В. Устройство вертолета.
- Дмитриев В., Вождаев Е., Каргопольцев Е., Приоритетные направления повышения конкурентоспособности вертолетной техники. – ЦАГИ. 2002.
- Гессоу А., Мейерс Г. Аэродинамика вертолета. Перевод Бирюлина В. Под редакцией Братухина И. – М.: Государственное издательство оборонной промышленности. 1954.
- Загордан А. Элементарная теория вертолета. М.: Военное Издательство Министерства Обороны Союза ССР. 1955.
- [http://www.kamov.ru](http://www.kamov.ru/)
- [http://www.dynamicflight.com](http://www.dynamicflight.com/)
- [http://www.aviastar.org](http://www.aviastar.org/)
- [http://pvo.guns.ru](http://pvo.guns.ru/)
- [http://www.fas.org](http://www.fas.org/)

The Fighter Collection Eagle Dynamics © 2011